## **IFS Customer Engagement 25R1 GA** CE Admin Portal Guide

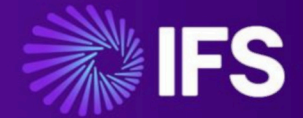

**Document Revision: 25R1-GA-1 Publication Date: May 14, 2025**

### **Contents**

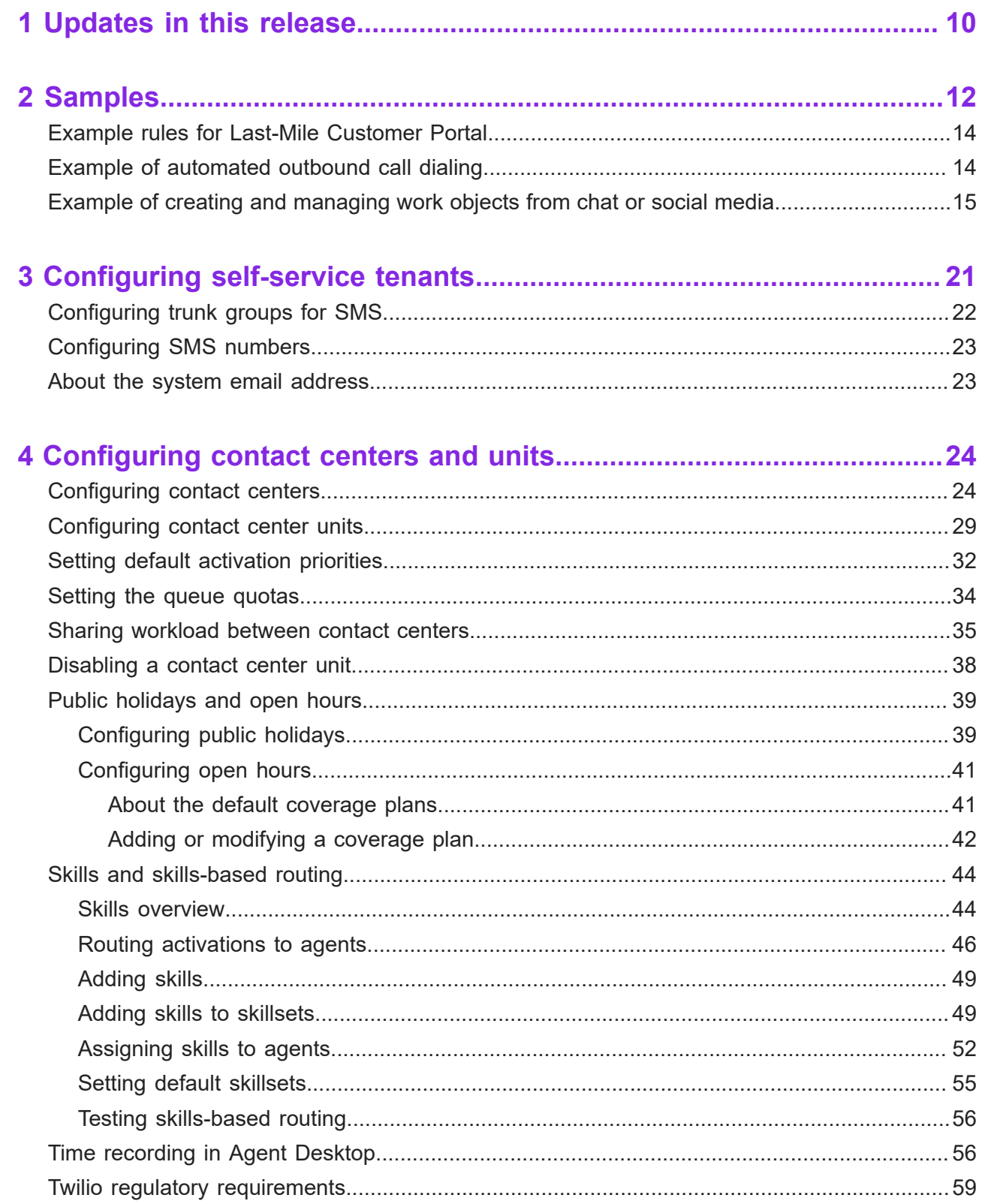

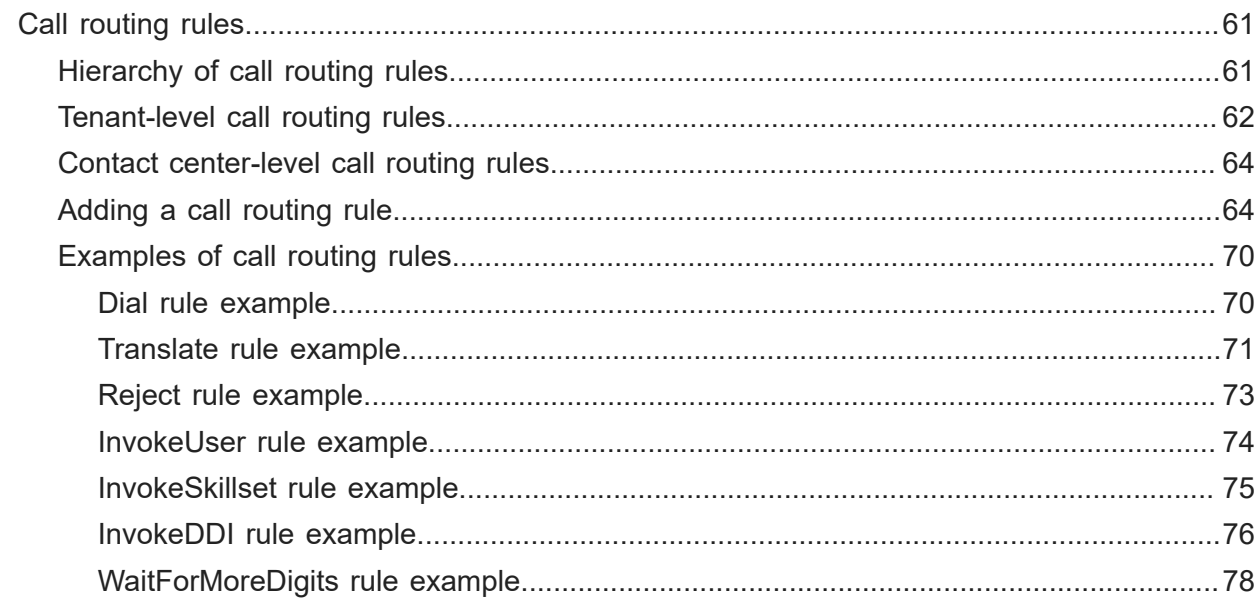

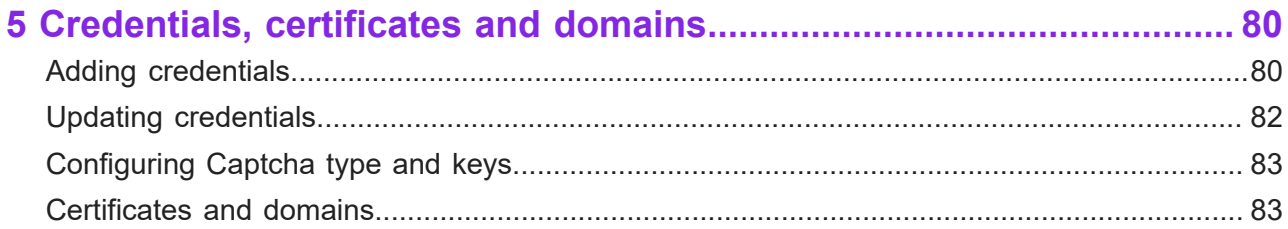

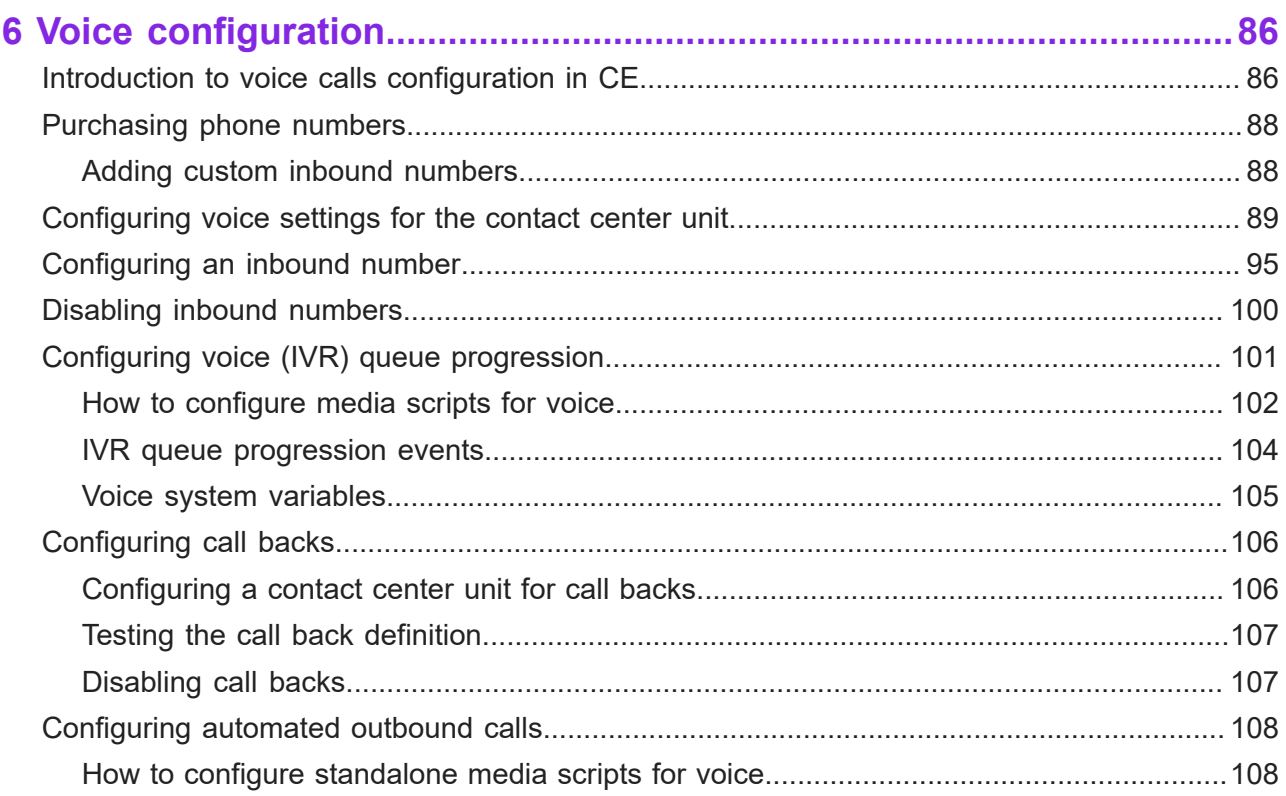

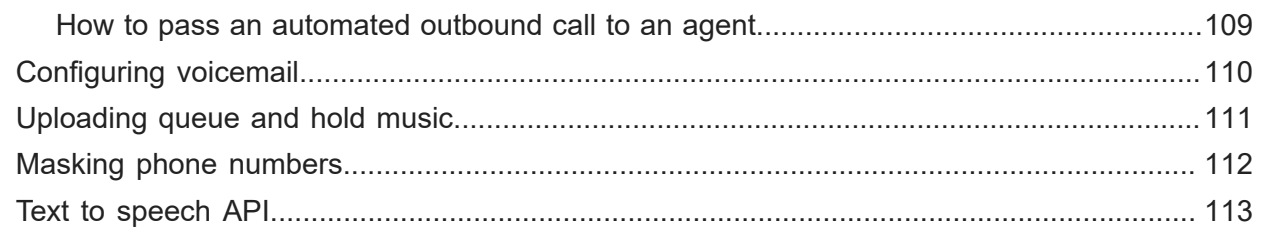

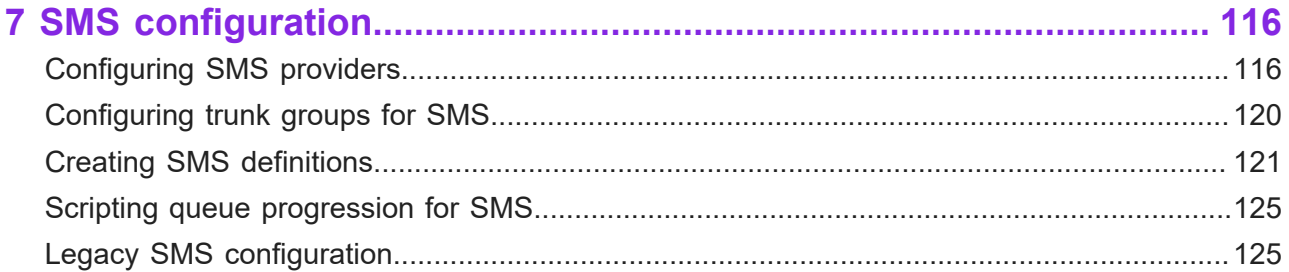

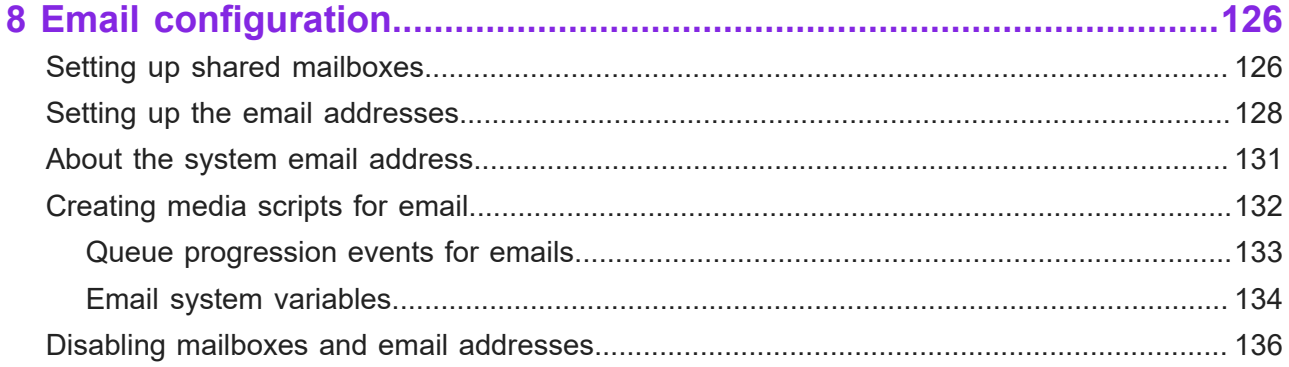

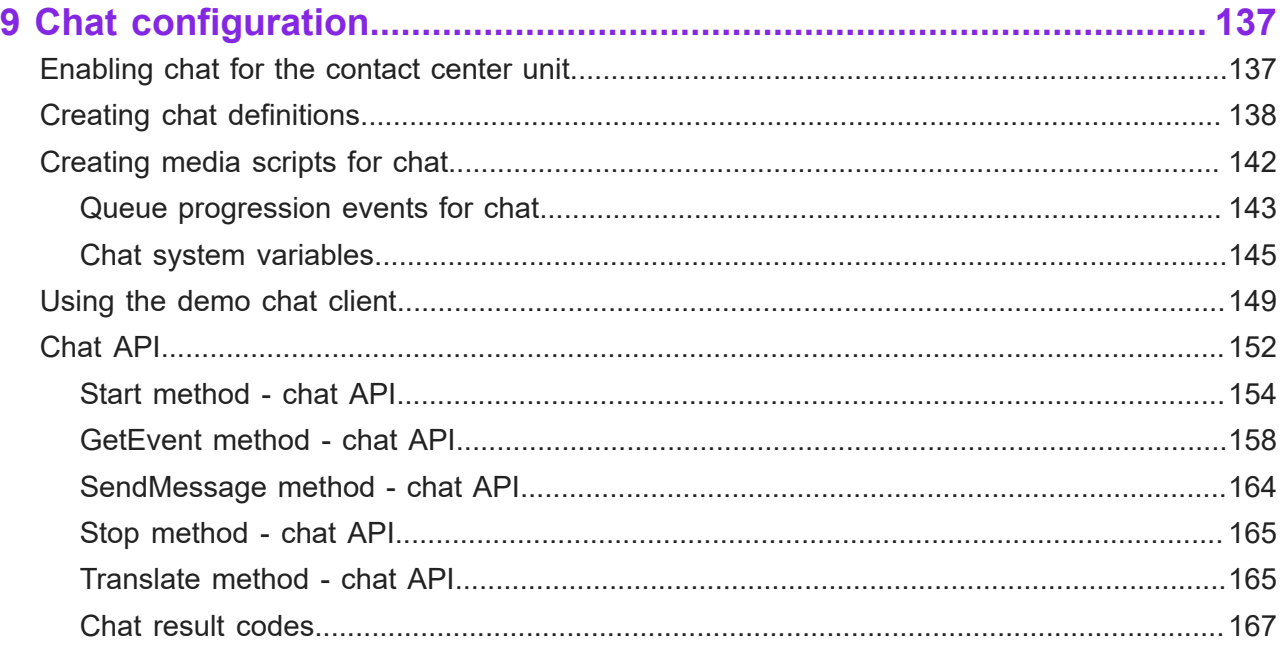

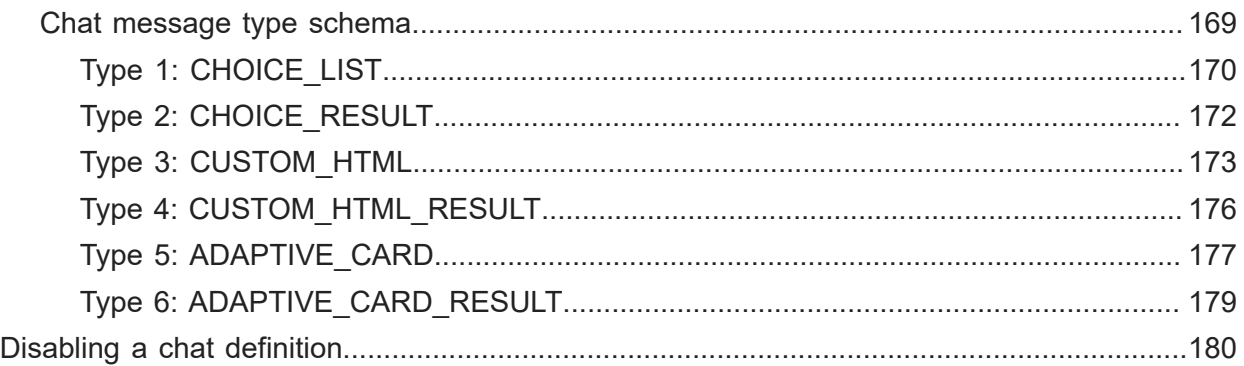

### 

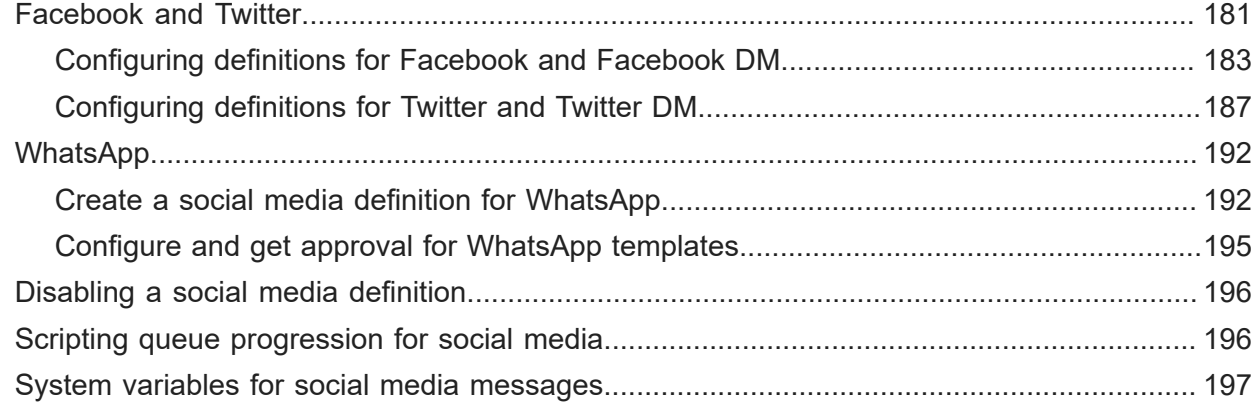

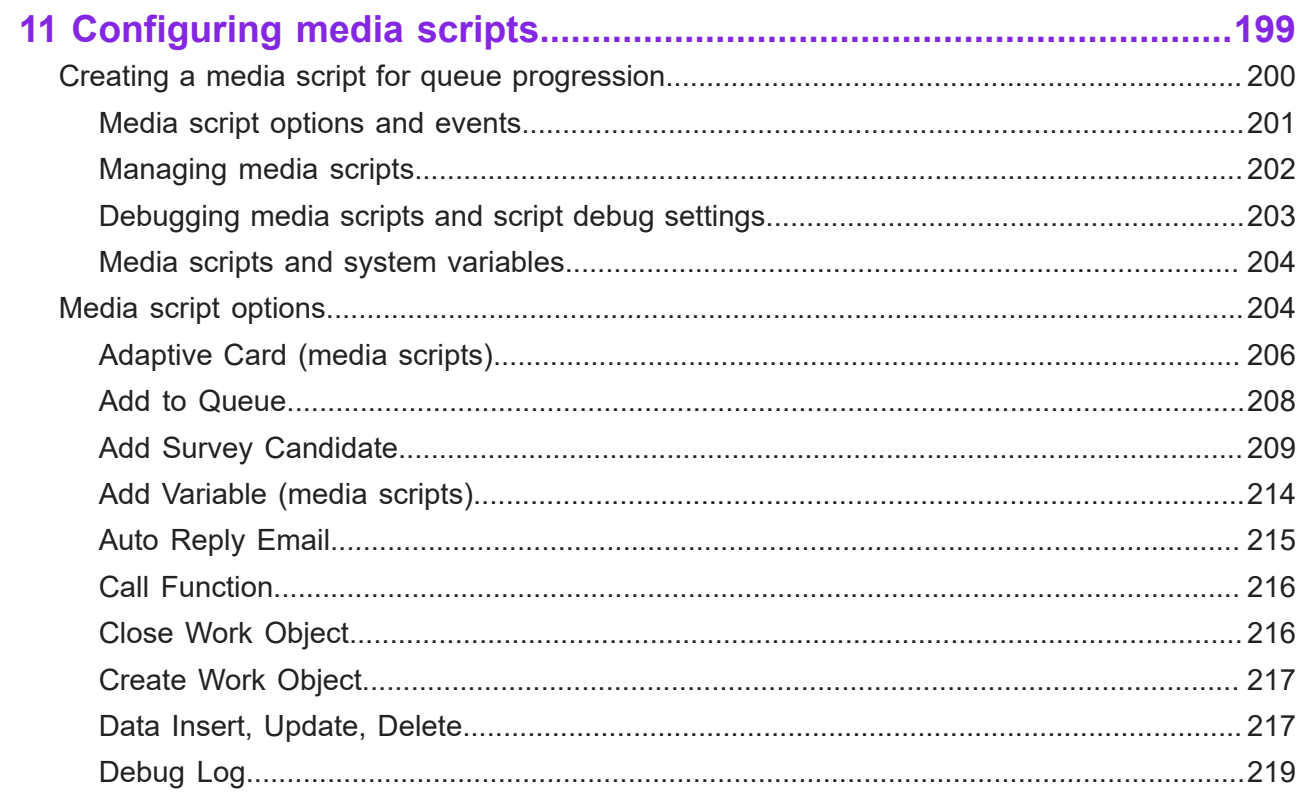

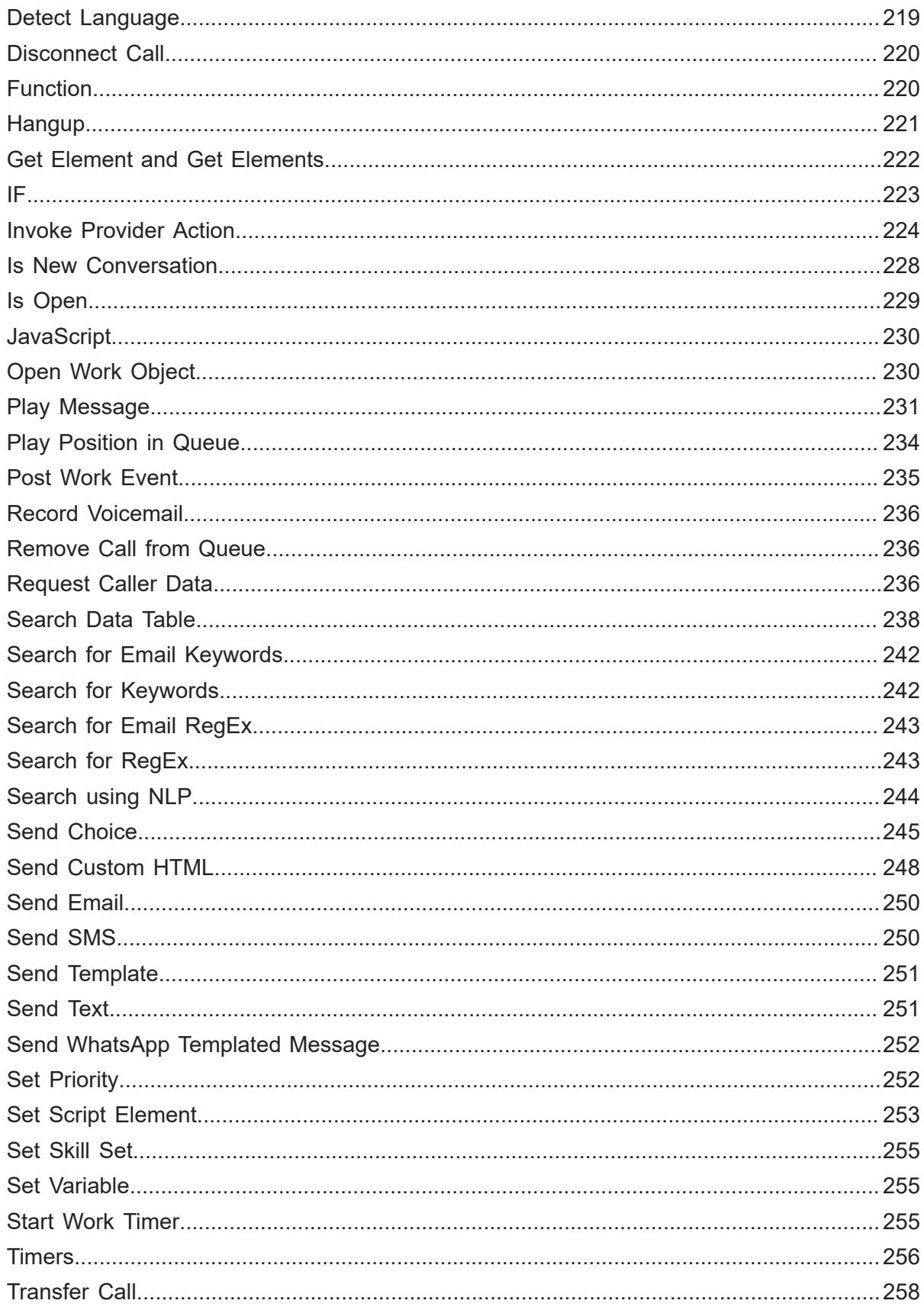

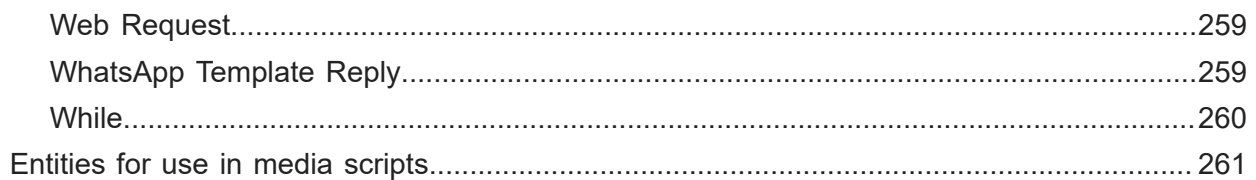

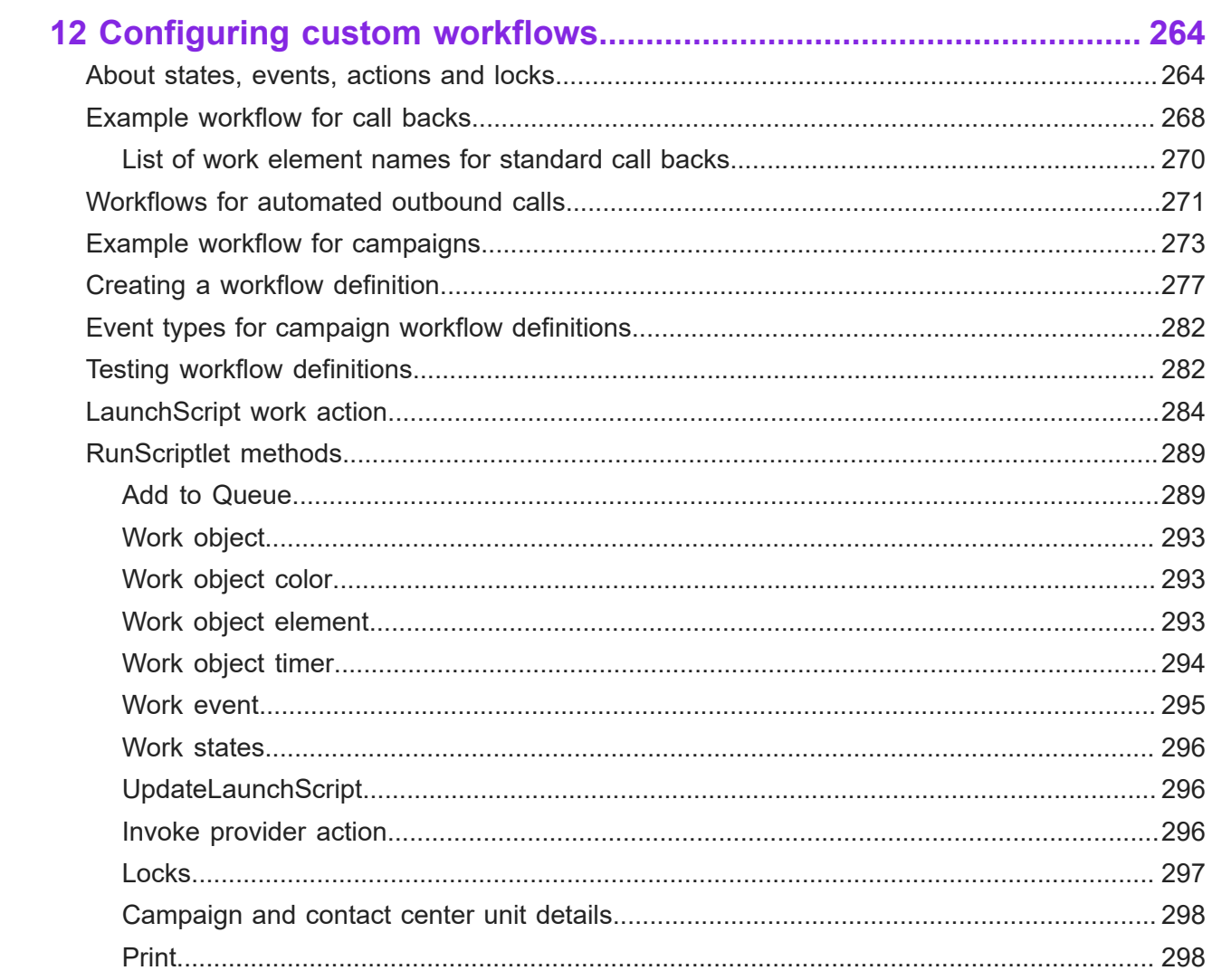

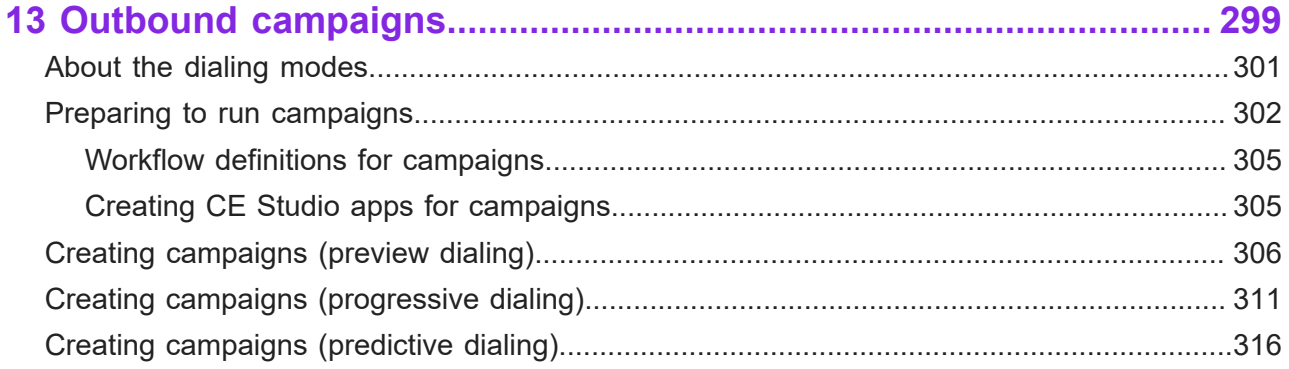

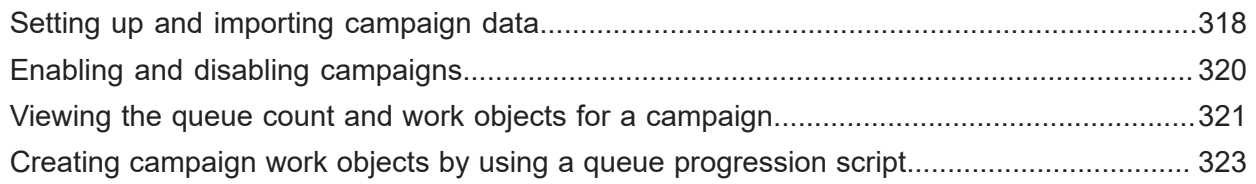

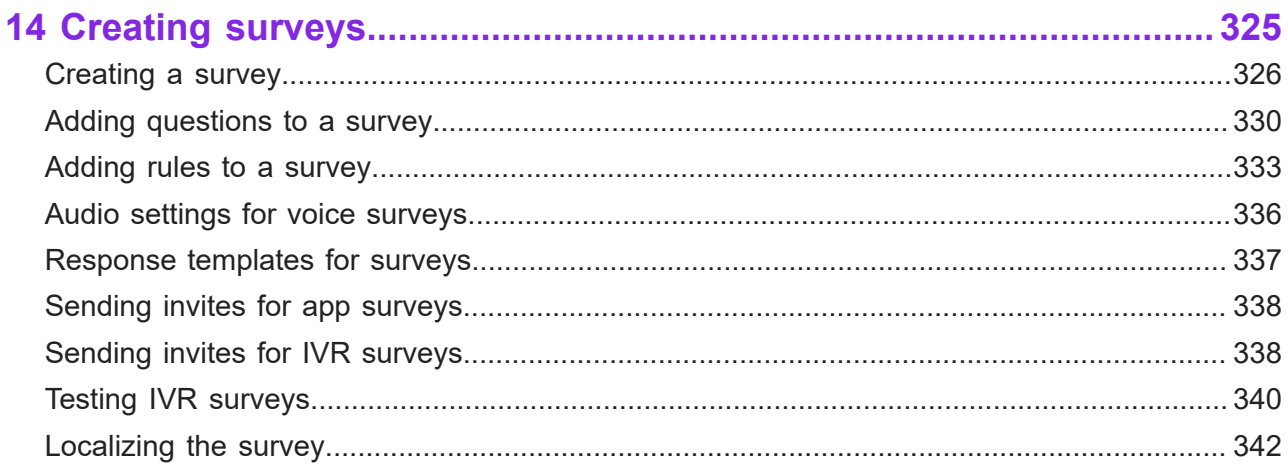

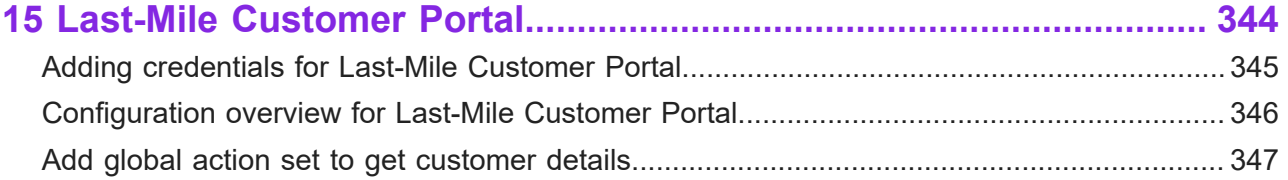

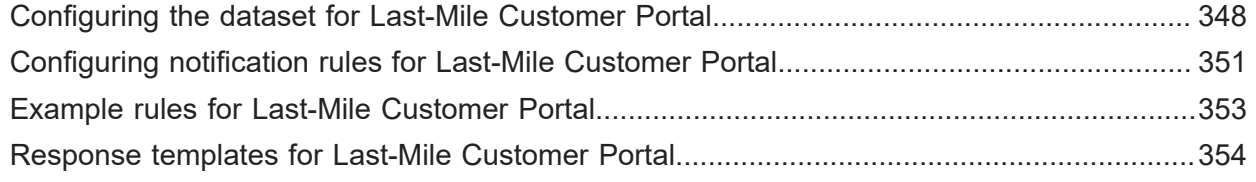

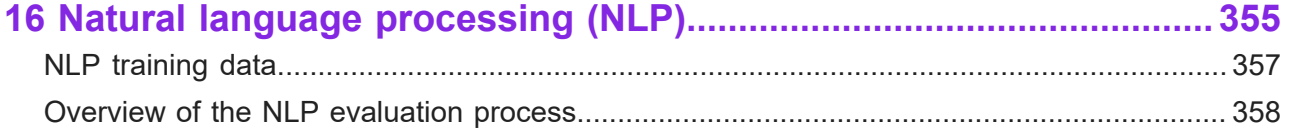

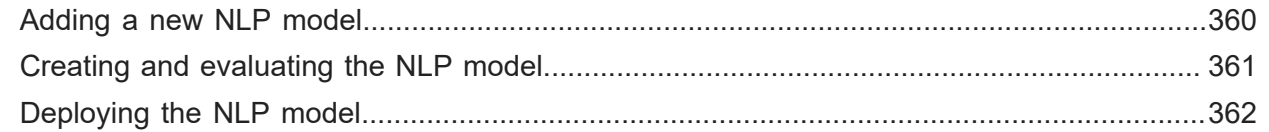

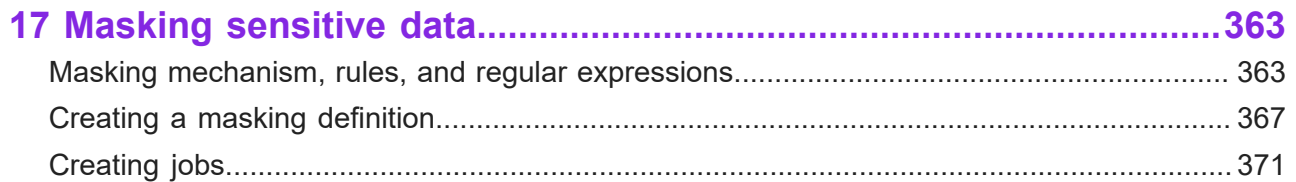

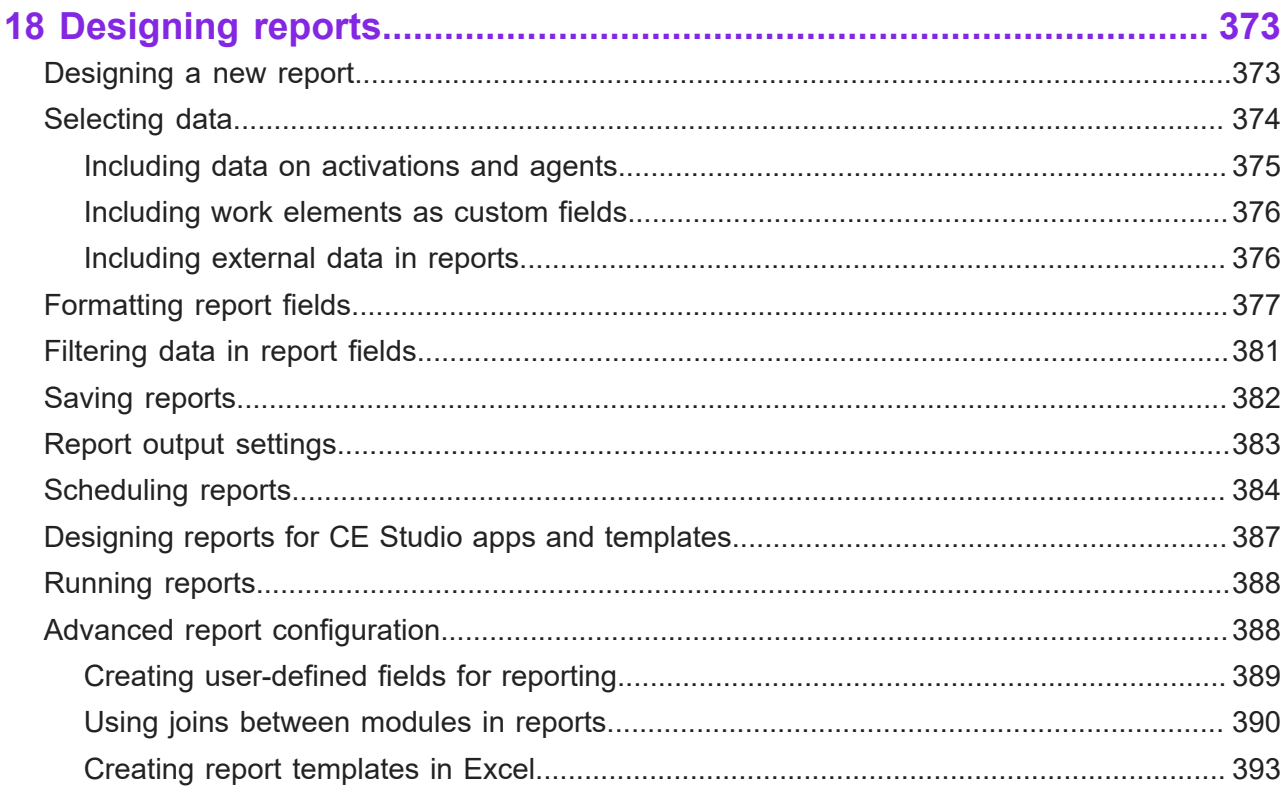

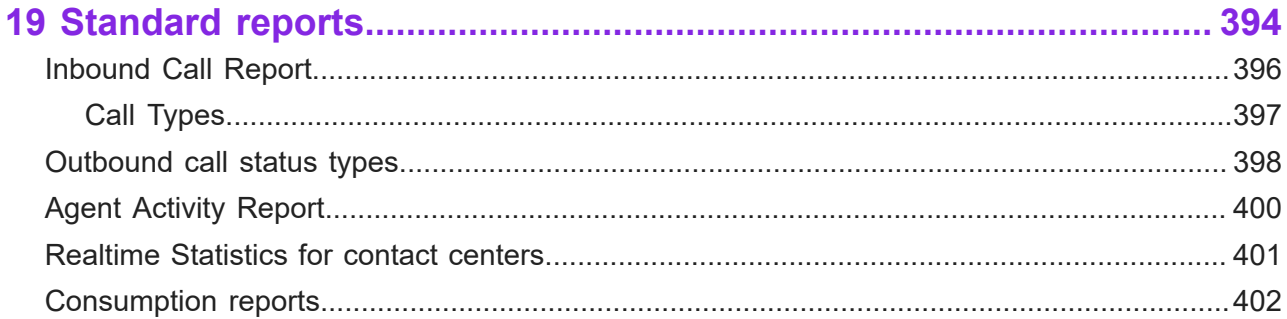

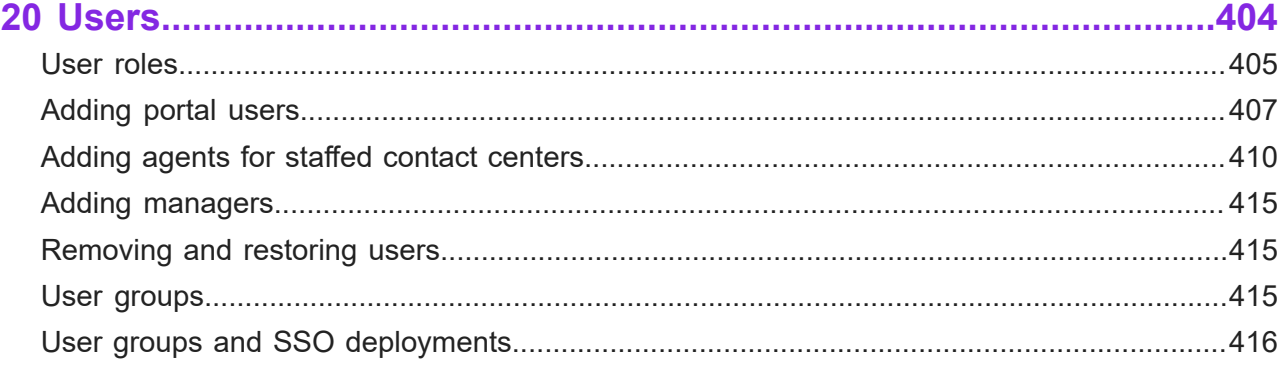

# **1 Updates in this release**

<span id="page-9-0"></span>Summary of documentation updates in this release.

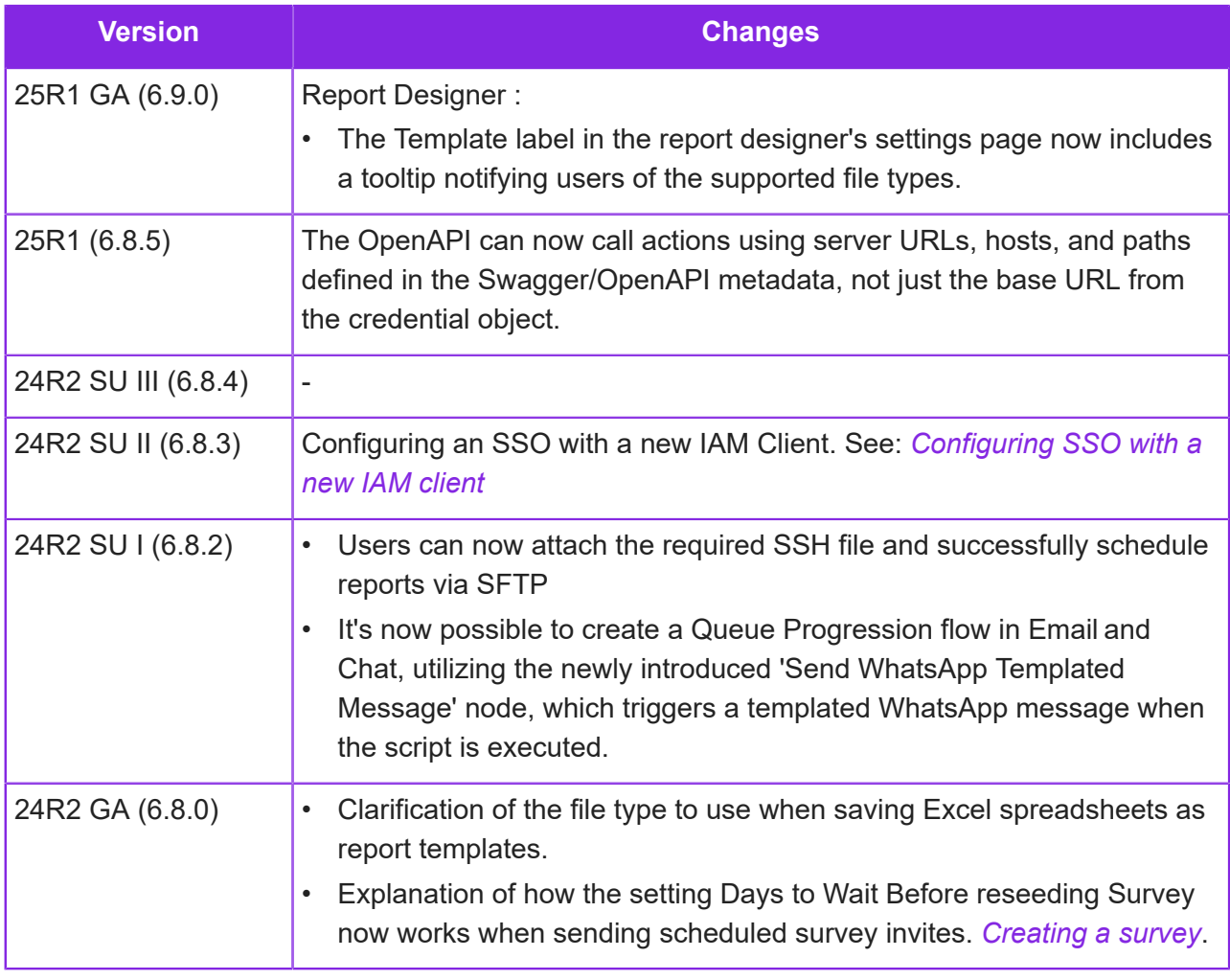

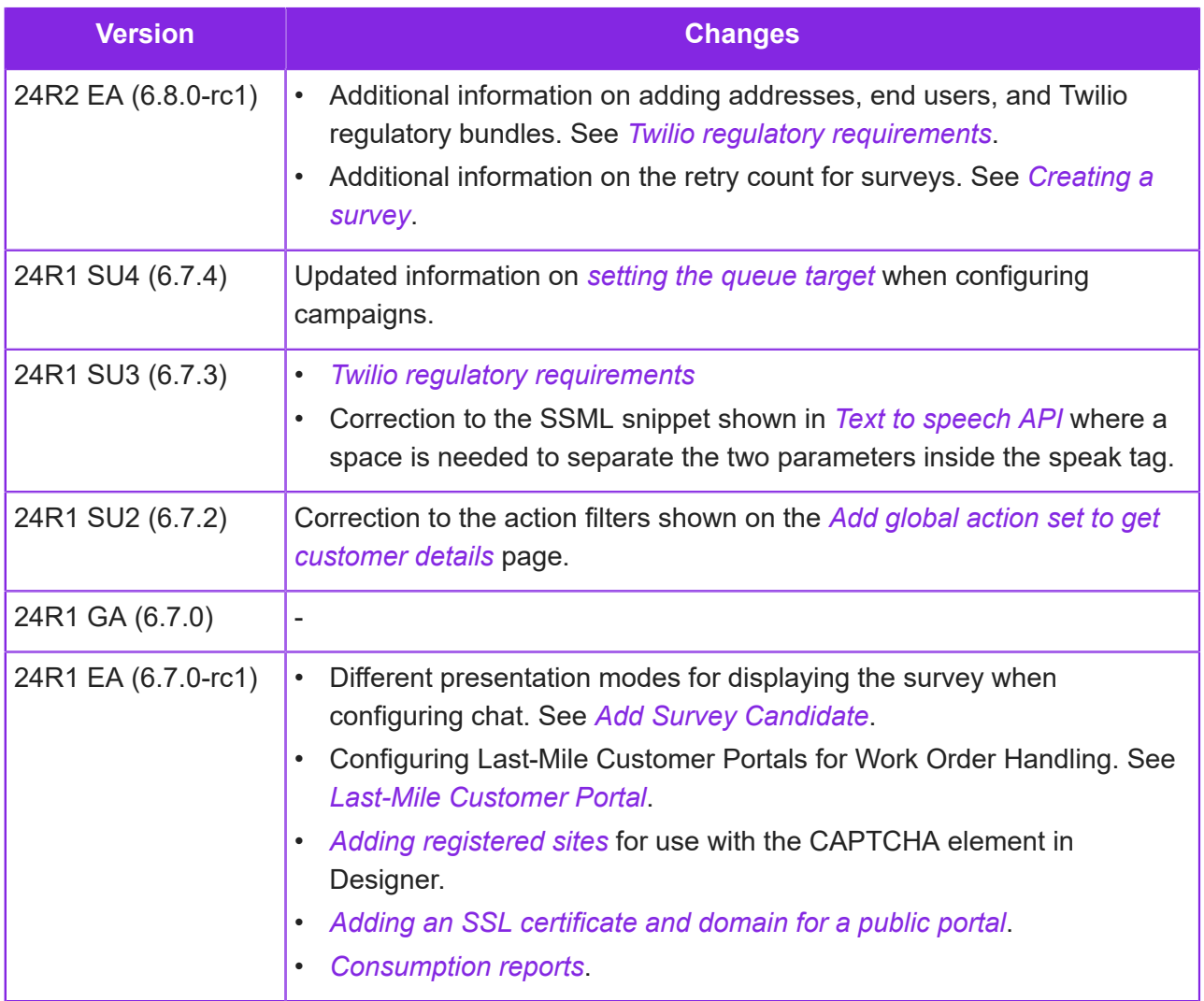

# **2 Samples**

<span id="page-11-0"></span>Download the examples described here from the Knowledge Base.

#### Chat Client

**Note** Fully-featured tenants only: *[Download the example chat client](https://community.ifs.com/example-downloads-443/demo-chat-client-44621)*

IFS Customer Engagement provides an example chat client (web page). In addition, a built-in chat client for testing and debugging purposes is included with every chat service installation, and can be accessed by a user authenticated by logging onto either Admin Portal or Agent Desktop at

https://{data region FQDN}/tenant\_name/ce/chat/main/index.html? chatdefinition={definition name}

For background information, see *[Using the demo chat client](#page-148-0)*.

### Call backs

**Note** Fully-featured tenants only: *[Download call backs example](https://community.ifs.com/example-downloads-443/call-backs-44625)*.

An example workflow definition for call backs is available. This is configured for the default Studio app for workflows. For background information on call backs, see *[Configuring call backs](#page-105-0)*.

Extract this from the zip file and import it into the Admin Portal using the option **Workflow Management > Import Workflow**.

#### Campaign calls

**Note** Fully-featured tenants only: *[Download campaigns example](https://community.ifs.com/example-downloads-443/campaign-calls-44627)*

An example workflow definition for making outbound campaign calls is available. This is configured for the default Studio app for Outbound Campaign Calls. For background information on campaigns, see *[Outbound campaigns](#page-298-0)*.

Extract this from the zip file and import it into the Admin Portal using the option **Workflow Management > Import Workflow**.

Automated outbound call dialing

**Note** Fully-featured tenants only: *[Download example](https://community.ifs.com/example-downloads-443/automated-outbound-call-dialing-44624)*

An example is available that shows how to make automated outbound calls.

To run this example, you need a workflow definition, a media queue progression script. For further details, see *[Example of automated outbound call dialing](#page-13-1)*.

Creating and managing work objects from chat or social media

**Note** Fully-featured tenants only: *[Download example](https://community.ifs.com/example-downloads-443/creating-and-managing-work-objects-from-chat-or-social-media-44623)*

An example is available that shows how to create a work object from a chat session and then update the work object in a different chat session. The principles shown here apply to other media types.

To run this example, you need a workflow definition, a chat queue progression script and a global action set. For further details, see *[Example of creating and managing work objects from chat or](#page-14-0) [social media](#page-14-0)*.

How to invoke a provider action from a workflow definitions

**Note** Fully-featured tenants only.

An example workflow definition showing how to configure the Invoke Provider work action is available *[here](https://community.ifs.com/example-downloads-443/how-to-invoke-a-provider-action-from-a-workflow-definition-44628)*.

### <span id="page-13-0"></span>**Example rules for Last-Mile Customer Portal**

#### *[Download example](https://community.ifs.com/example-downloads-443/configuring-rules-for-last-mile-customer-portals-44629)*

Some example rules to show how rule configuration works in the Admin Portal. Import these on the **Last-Mile Technician Portals > Rule Configuration** page:

- Engineer allocated.json
- New engineer allocated to task.json
- ETA Change.json

### <span id="page-13-1"></span>**Example of automated outbound call dialing**

#### *[Download example](https://community.ifs.com/example-downloads-443/automated-outbound-call-dialing-44624)*

An example is available that shows how to make automated outbound calls:

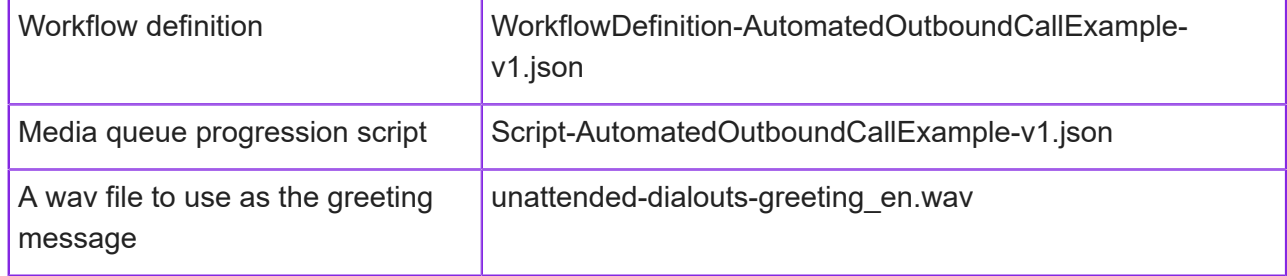

Follow these steps to configure your contact center to run this example:

- **1.** Import the media queue progression script from the zip file:
	- **a.** On the **Media Management > Media Queue Progression** page, create a new media queue progression definition.
	- **b.** Click **Queue Progression**.
	- **c.** Enter a description.
	- **d.** Choose the script from the zip file and then click **Import**.
- **2.** Import the wav file or create one yourself:
	- **a.** Go to **Contact Center > Voice Prompts**.
	- **b.** Select IVR Resource as the Prompt Type.
	- **c.** Select MediaQP as the IVR Type.
	- **d.** Select the imported script as the Media Queue Progression Definition.
	- **e.** Choose the wav file from the zip file.
- **3.** Edit the imported queue progression script to use the wav file:
	- **a.** Go to the **Media Management > Media Queue Progression** page.
	- **b.** In the Queue Progression pane, expand the Call Answered event.
	- **c.** Select the Request Caller Data option.
- **d.** In the **Initial Prompt** field, select the wav file you imported.
- **4.** Import the workflow definition:
	- **a.** Go to the **Workflow Management > Import Workflow** page.
	- **b.** Import the workflow definition from the zip file.

You now need to complete the configuration of the workflow definition.

- **c.** Go to the **Workflow Management > Workflows** page.
- **d.** Select the imported workflow definition.
- **e.** From the **More** button, select Action.
- **f.** Locate the E\_POP event and in the **Queue Progression** field, select the queue progression script you imported.

For further information about this example and how to run it, see *[Workflows for automated](#page-270-0) [outbound calls](#page-270-0)*.

### <span id="page-14-0"></span>**Example of creating and managing work objects from chat or social media**

#### *[Download example](https://community.ifs.com/example-downloads-443/creating-and-managing-work-objects-from-chat-or-social-media-44623)*

An example is available that shows how to create a work object from a chat session and then update the work object in a different chat session. The principles shown here apply to other media types.

A chat caller is given options to ask an agent to call them back (the call back) or to update an existing call back request. Requesting a call back, creates a work object. The work object uses the phone number as the reference to retrieve the work object again later.

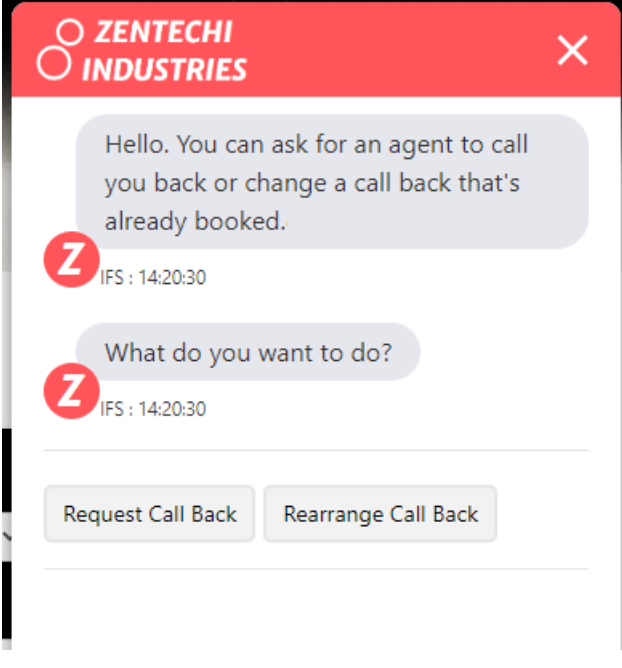

### *Example chat script*

To run this example, you need a workflow definition, a chat queue progression script and a global action set.

### Import the files

- **1.** Download the example (see above) and extract the files.
- **2.** In the Admin Portal, go to the **Workflow Management > Import Workflow** page.
- **3.** Import the workflow definition: WorkflowDefinition-CreateCallback-Iss1.json.
- **4.** Go to the **Media Management > Chat** page.
- **5.** Select a chat definition or create a new one.
- **6.** Click **Queue Progression**.
- **7.** Import the chat script: Script-CreateCallback-Iss1.json.

### Set up the global action set

The queue progression script uses the option Invoke Provider Action. This is configured to find the work object using the phone number.

**1.** In CE Studio Designer, create a new global action set as shown below.

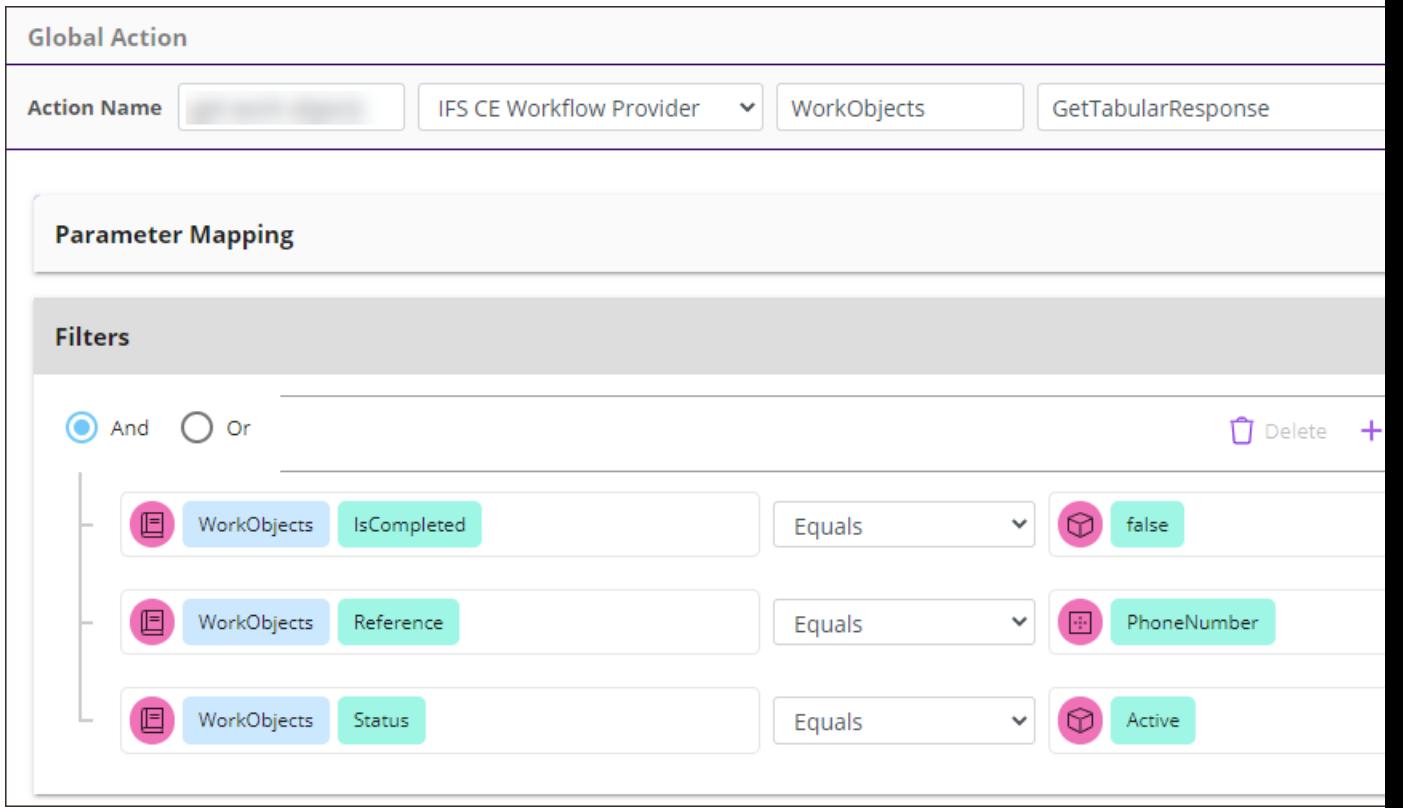

Note that WorkObjects | Reference is mapped to a placeholder called *PhoneNumbe*r.

### Edit the imported queue progression script

You need to update the queue progression script to reference the imported workflow definition and your global action set:

- **1.** In the **Functions** section of the imported script, find **CreateNewCallBack()**.
- **2.** Go to the Create Work Object option.
- **3.** Set the workflow definition to the one you imported.
- **4.** Map the following work elements as shown in the screenshot:

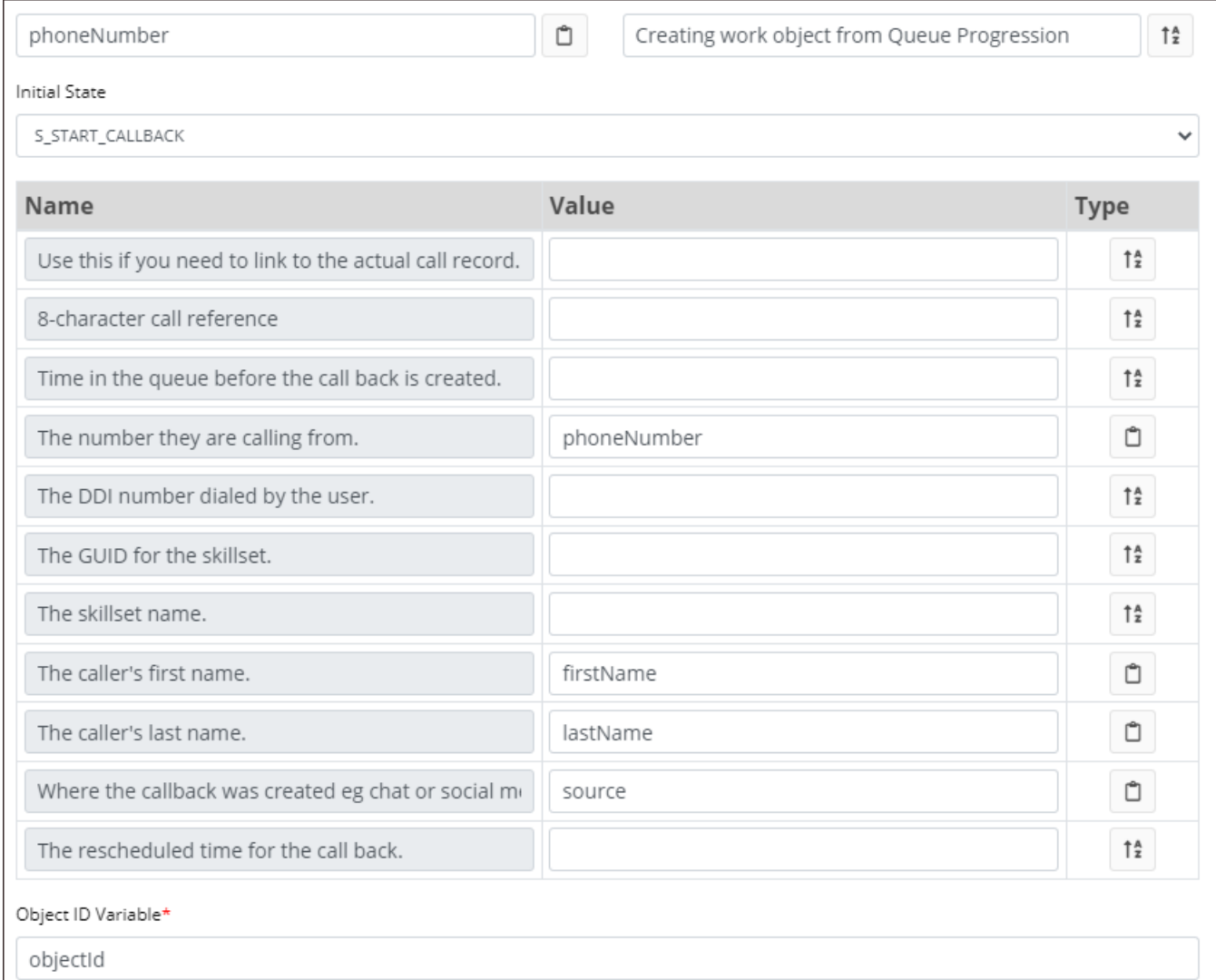

- **5.** In **Functions**, find the NewPhoneNumberHander().
- **6.** Go to the Post Work Event option and set the following as shown in the screenshot:
	- The workflow definition to the one you imported.
	- The workflow event to E\_RESCHEDULE
	- Map the W\_CLI work element to the NewPhoneNumber variable

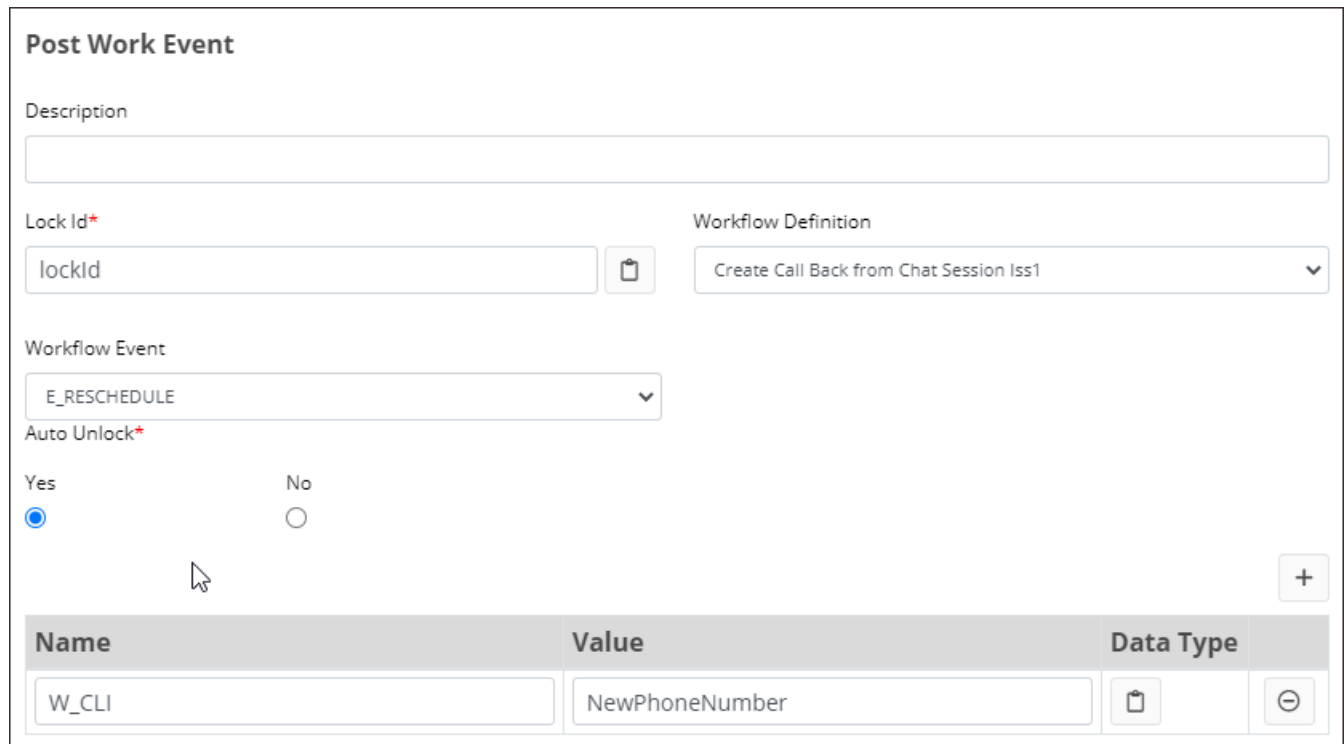

#### Test the example

- **1.** Make the script live.
- **2.** Test in your chat client.
- **3.** Click **Request Callback** to create the call back. You can see the work object on the **Workflow Management > Work Objects** page. Edit the work object to see the data saved in the work object.
- **4.** Start a new chat session to update the work object. Click **Rearrange Callback** to test this process.
- **5.** Sign onto Agent Desktop to see the Work objects present to you. The activations use the IFS CE Callback Template, however, you cannot cancel or complete the work objects using this CE Studio app because the actions in the template are configured for a different workflow definition.

To create an app to handle these activations, you need to copy the IFS CE Callback Template and then modify the actions for the imported workflow definition.

#### Removing unwanted work objects

Follow these steps to remove unwanted work objects:

- **1.** Go to the **Workflow Management > Work Objects** page.
- **2.** Select the work object.

### **3.** Click **Edit**.

- **4.** In **Lock with Reason**, enter some text and then click **Lock**.
- **5.** From the **State Change** list, select the cancelled or completed state and then click **Change**.

### **Configuring self-service tenants**

<span id="page-20-0"></span>You use the Admin Portal to complete the configuration of self-service tenants. Specifically to:

- Set up *[credentials](#page-79-1)* for creating providers in CE Studio Designer.
- Set up *[SMS-enabled phone numbers](#page-22-0)* for outbound SMS. You need to comply with Twilio regulatory requirements - see *[Twilio regulatory requirements](#page-58-0)* for details.

For additional information on configuring SMS, see *[SMS configuration](#page-115-0)*.

- Set up response templates if using authentication for the public portal on the **Media Management > Response Templates** page. The language of the response templates is selected on the **Contact Center > Manage Language** page.
- Design custom reports in *[Report Designer](#page-372-0)*.
- Configure Last-Mile Customer Portal, including the survey.
- Add *[users](#page-403-0)*, such as Managers, Portal Users and Studio Administrators.
- Configure *[user groups for SSO deployments](#page-415-0)*, for example, for use with CE Studio providers.

#### Contact center and contact center unit

The main organizational unit for self-service tenants is referred to as a *contact center*. Self-service tenants don't have a contact center - this is just a convenient way to show basic information about the tenant:

- Organization's name is shown on the **Contact Center > Contact Centers** page. To change the name, raise a request in the IFS Service Center.
- Address and contact details are on the **Contact Center Unit > Contact Center Units** page. Any user with the Manager or Global Manager role can change these details.

**Note** Outbound email addresses and SMS numbers are grouped by contact center unit.

#### Tenant type and services

To change other details of your tenant, raise a request in the IFS Service Center. Use this to, for example, to change the maximum number of users allowed to access the portal at any one time.

### <span id="page-21-0"></span>**Configuring trunk groups for SMS**

Before you can use phone numbers on a Twilio or custom trunk group for SMS you need to update the trunk group to use one of your configured SMS providers.

#### Finding the trunk group for Twilio phone numbers

If you do not know which trunk group a Twilio phone number is on then follow these steps:

- **1.** In the Admin Portal, go to the **Voice Service > Inbound Number Ranges** page.
- **2.** Select the phone number that you want to configure for SMS.

The name of the trunk group is shown in the Inbound Number Range Detail pane.

#### Update the Twilio trunk group with an SMS provider

To update the trunk group with an SMS provider:

- **1.** In the Admin Portal, go to the **Voice Service > Trunk Groups** page.
- **2.** Select the trunk group.
- **3.** In the trunk group detail area, select the provider from the **SMS Provider** list.

You can select Twilio as the provider or a custom provider if one is configured.

**4.** Save the trunk group.

#### Creating a custom trunk group for SMS

To create a custom trunk group for SMS that is not provided by Twilio:

- **1.** In the Admin Portal, go to the **Voice Service > Trunk Groups** page.
- **2.** Select the contact center that will use the trunk group.
- **3.** Enter a unique name for the trunk group, such as BulkSMS\_EU.
- **4.** Leave the other fields empty.
- **5.** Click **Save**.

There is a short delay while the custom trunk group is created for you.

**6.** Update the custom trunk group with an SMS provider as described above.

### <span id="page-22-0"></span>**Configuring SMS numbers**

Before you can send outbound SMS messages, you need to the configure SMS-enabled phone numbers on the **Media Management > Social Media** page.

To create a social media definition for SMS:

- **1.** In the Admin Portal, go to **Media Management > Social Media**.
- **2.** In the Social Media Detail area, select the contact center and the contact center unit.
- **3.** Enter the details of the social media definition:

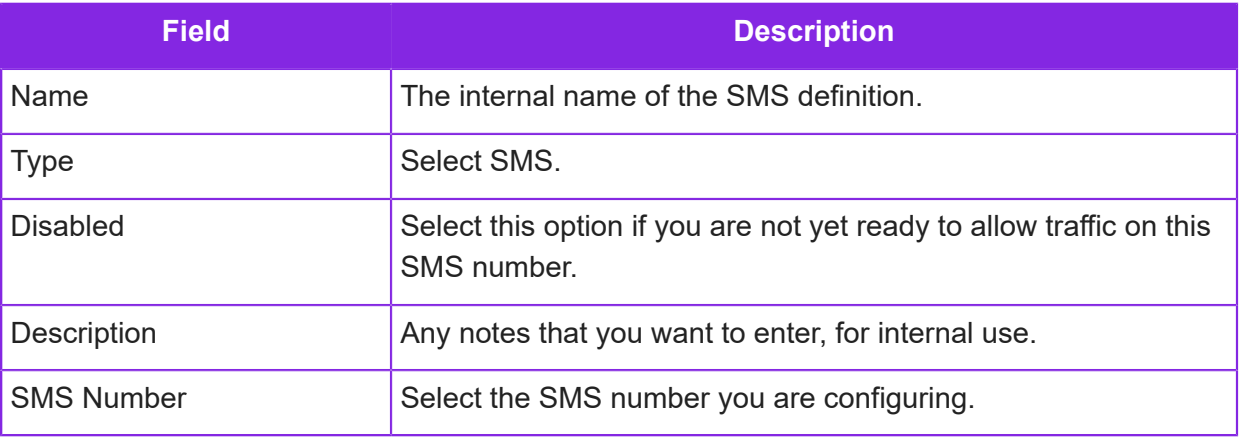

**4.** Click **Save**.

### <span id="page-22-1"></span>**About the system email address**

The system email address for the tenant is used to send outbound emails and system emails, such as automatically-generated reports.

To see the system email address:

- **1.** In the Admin Portal, go to **Media Management > Emails**.
- **2.** From the **Email Address** list, select the email address prefixed *System-ce*.

The **System Email** option is selected and this indicates the system email address. You cannot change this.

# **4**

### **Configuring contact centers and units**

<span id="page-23-0"></span>**Note** The information in this section does not apply to self-service tenants.

The IFS Cloud Operations team create the contact centers. By default, each contact center has one contact center unit. You can configure the contact center, the default contact center unit and add additional contact center units at any time using the Admin Portal.

### <span id="page-23-1"></span>**Configuring contact centers**

You can't add or remove contact centers in the Admin Portal, but you can configure them, for example add system email addresses, set up auto answering for live callers and so on. You can also view details of the configuration, such as the storage areas and media hubs (for the media hubs, go to **Voice Service > Voice Services**).

#### **Steps**

- **1.** In the Admin Portal, go to **Contact Center > Contact Centers**.
- **2.** Select the contact center. You can set or modify the following options for the contact center.

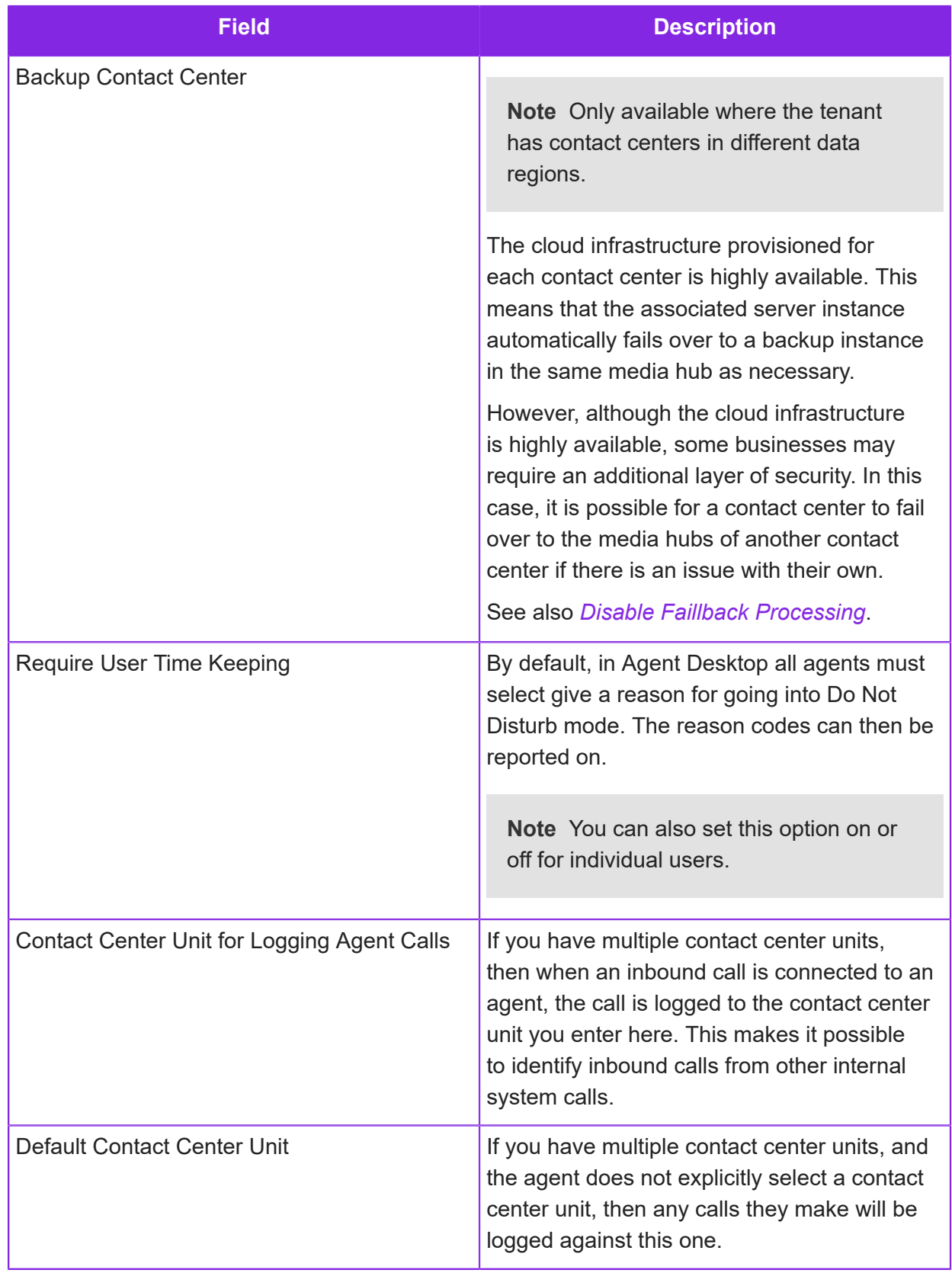

**3.** If required, enable Call Auto Answer for the contact center.

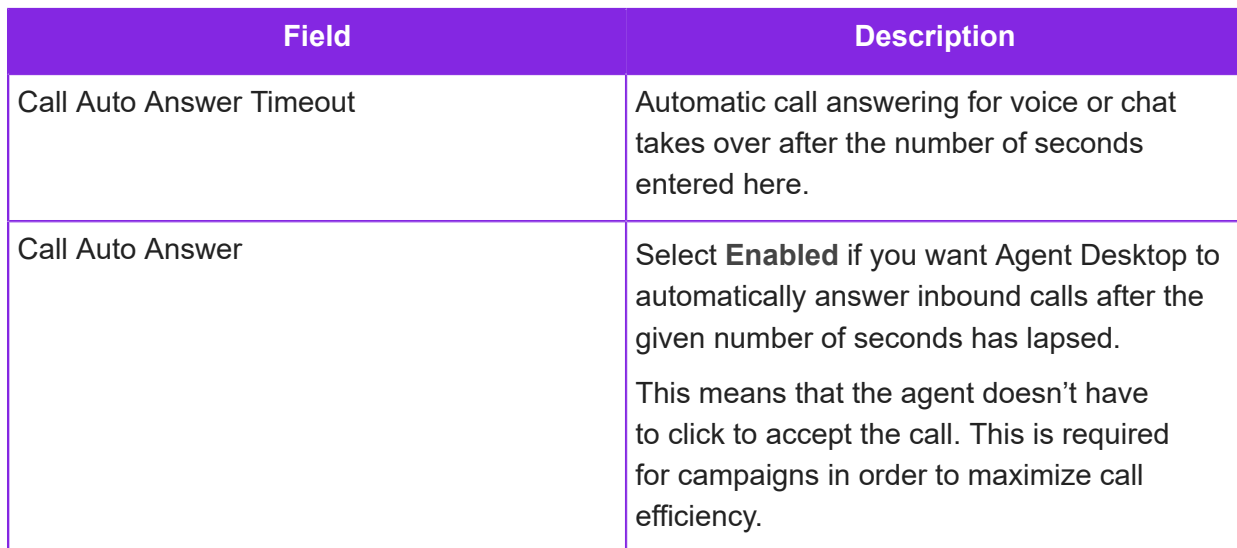

**4.** If required, specify how long you to want to store call recordings and email attachments.

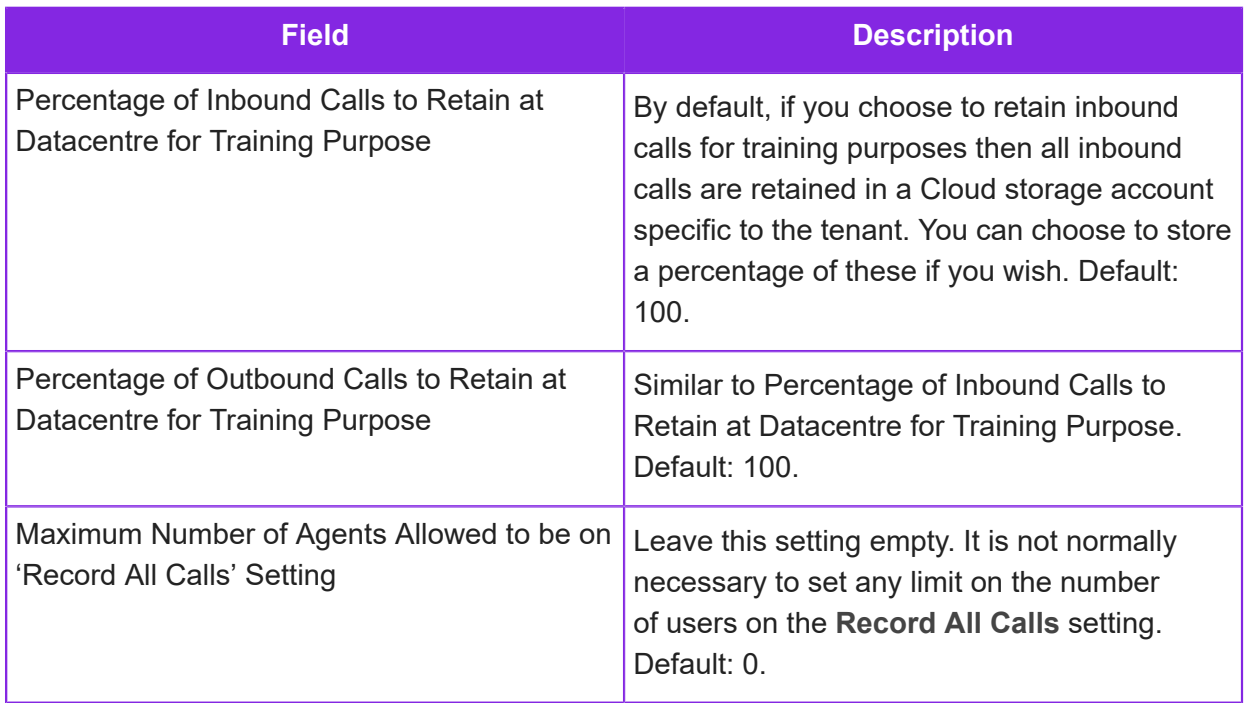

The following fields at the bottom of the Contact Center Detail page show information about the storage areas for the tenant, and the length of time that call recordings are stored before being permanently deleted. The minimum storage period is 1 day.

**Note** Contact IFS Service Center if you require direct access to your storage accounts.

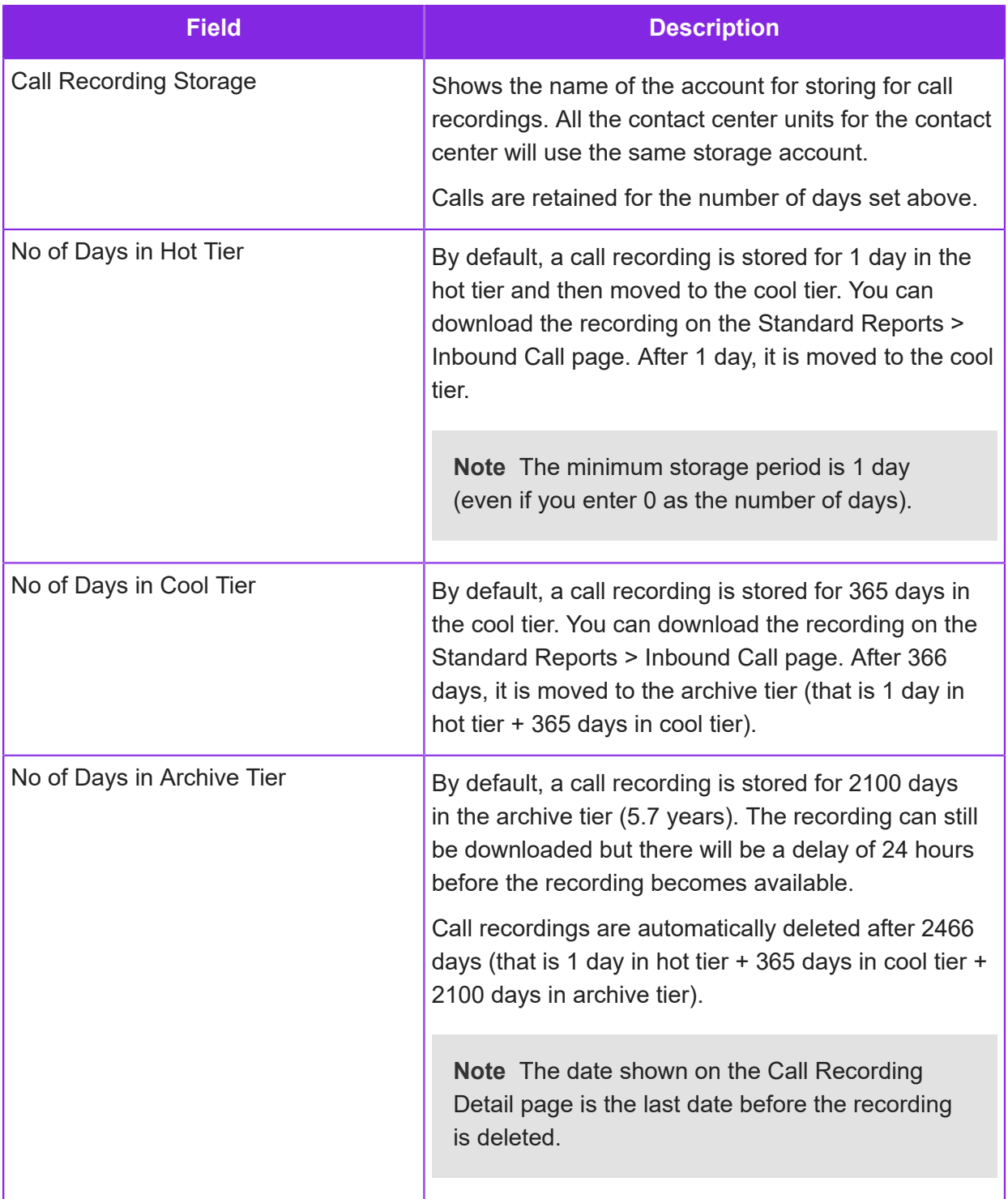

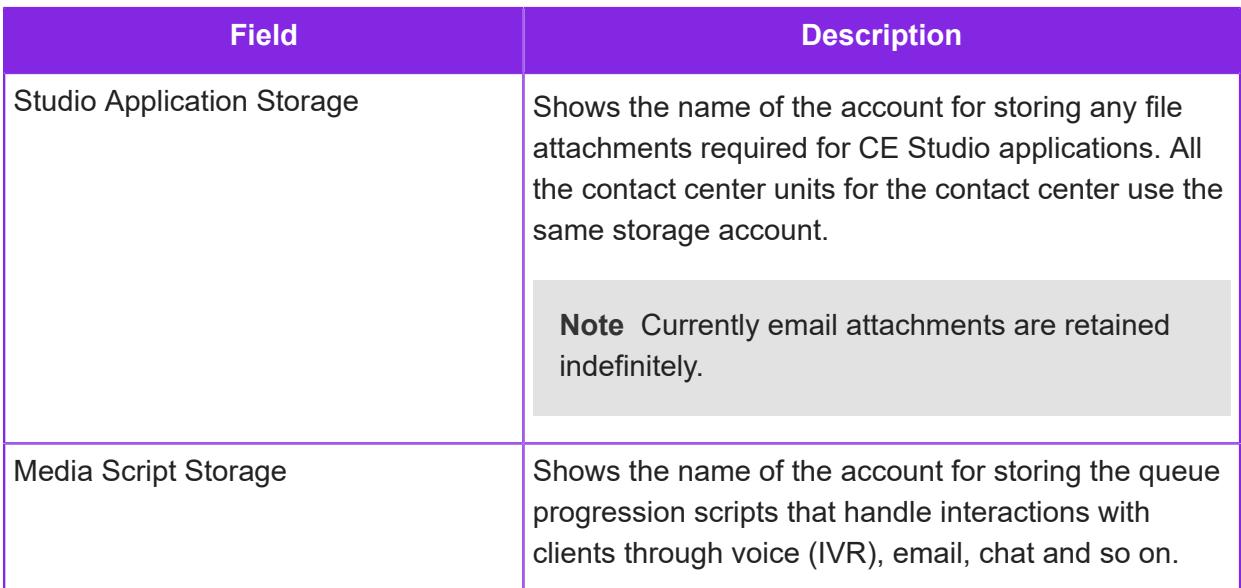

**5.** Set up the contact email addresses to be used. These are for the client's internal use.

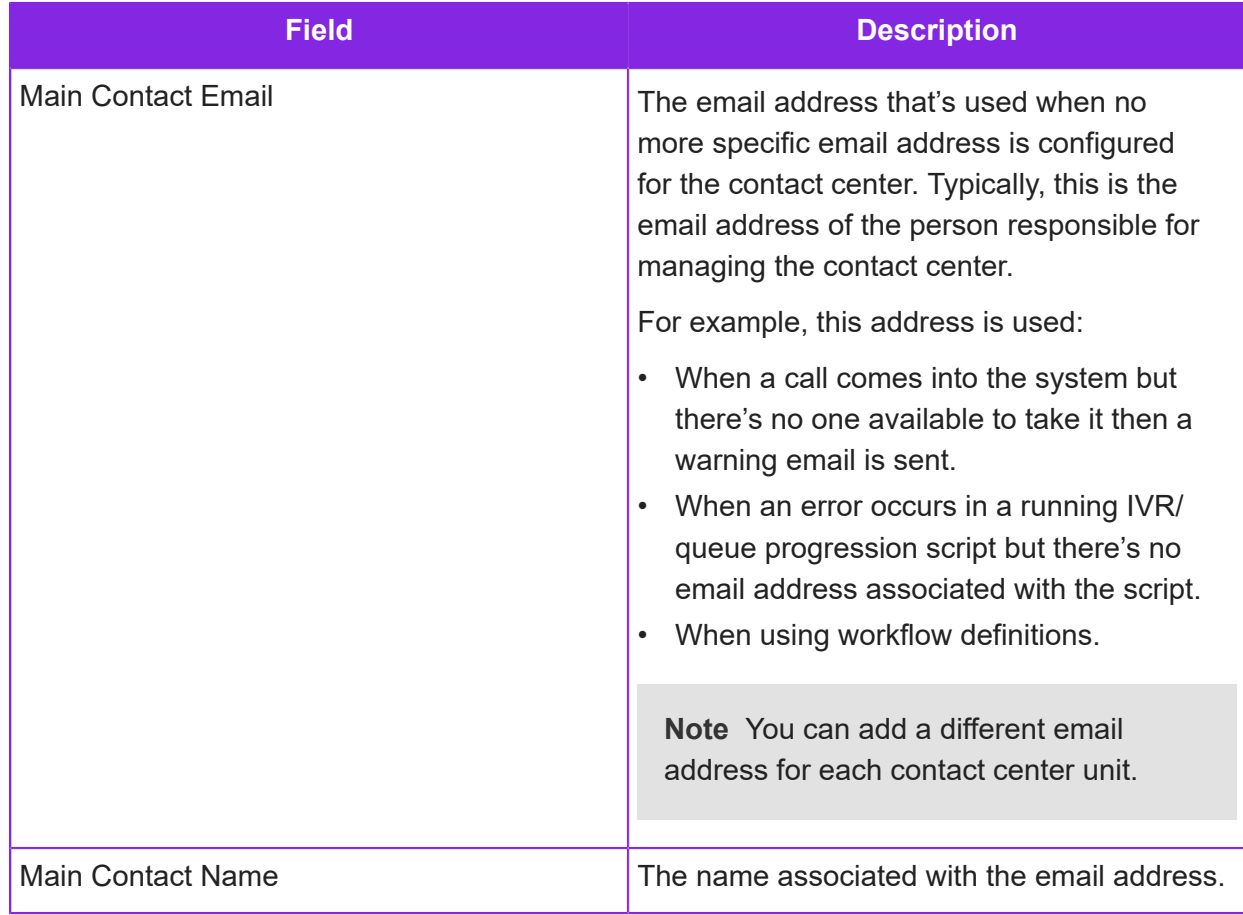

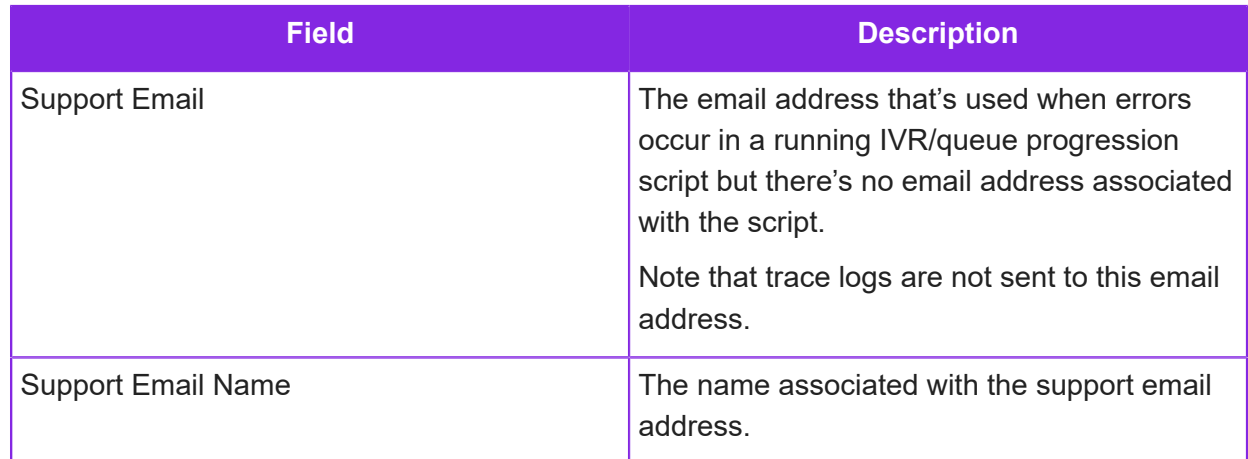

- **6.** Ignore the following fields which are intended for an on-premise exchange server:
	- Inbound Email Server
	- Email Public Folder
	- Email Server Username
	- Email Server Password

For details, see *[Email configuration](#page-125-0)*.

### <span id="page-28-0"></span>**Configuring contact center units**

By default, there is one contact center unit created for each contact center. You can configure this in the Admin Portal. You can also create additional contact center units.

#### **Steps**

- **1.** In the Admin Portal, go to **Contact Center Unit > Contact Center Units**.
- **2.** Select the contact center.
- **3.** Enter the following details for the default contact center unit or click **New** to add another contact center unit to the selected contact center.

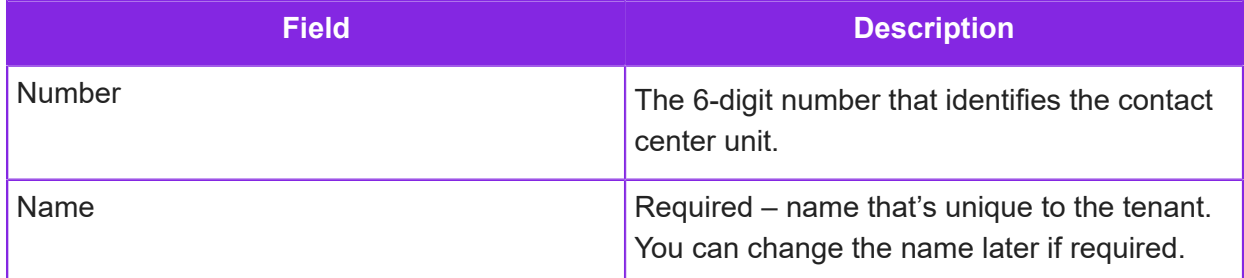

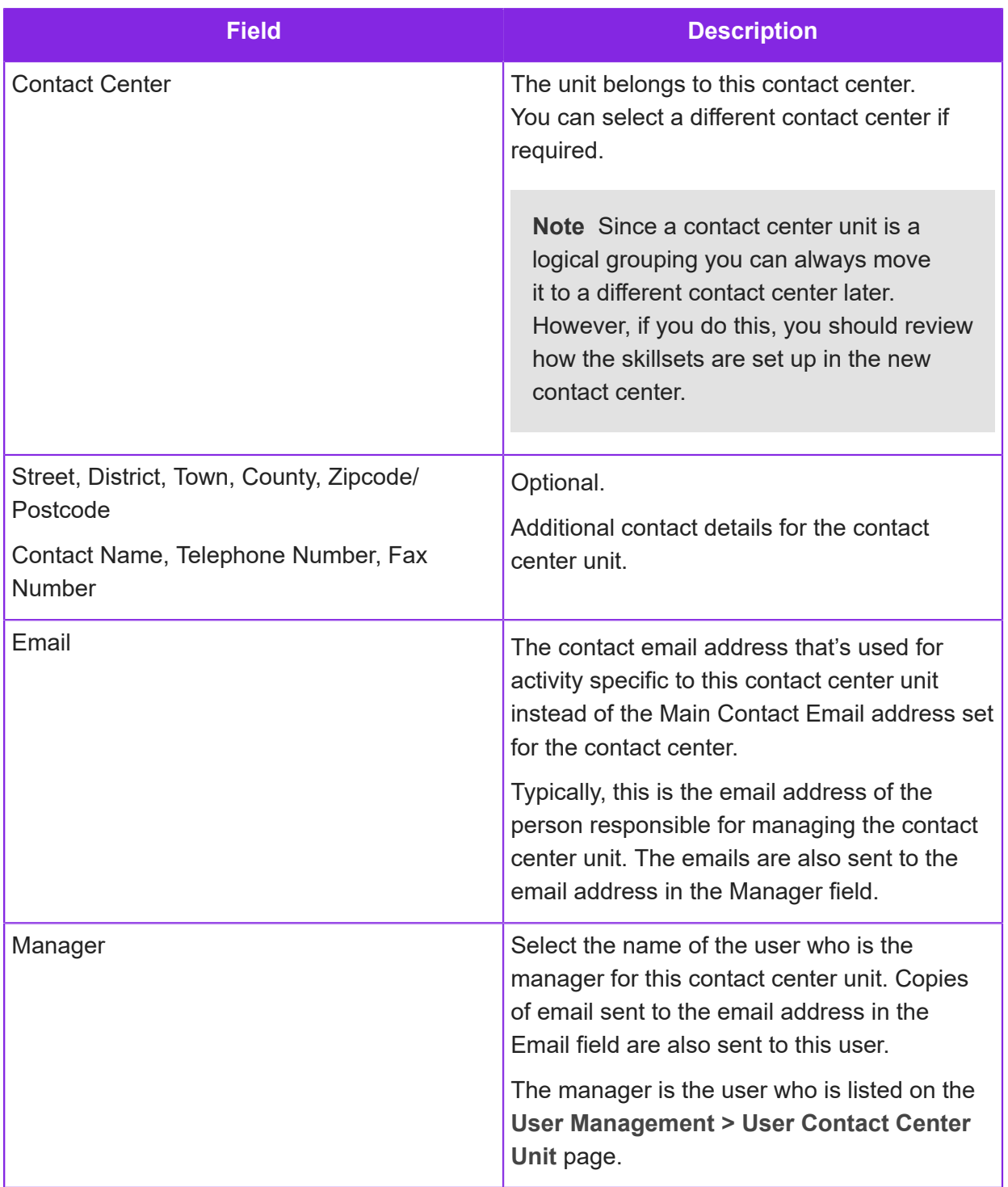

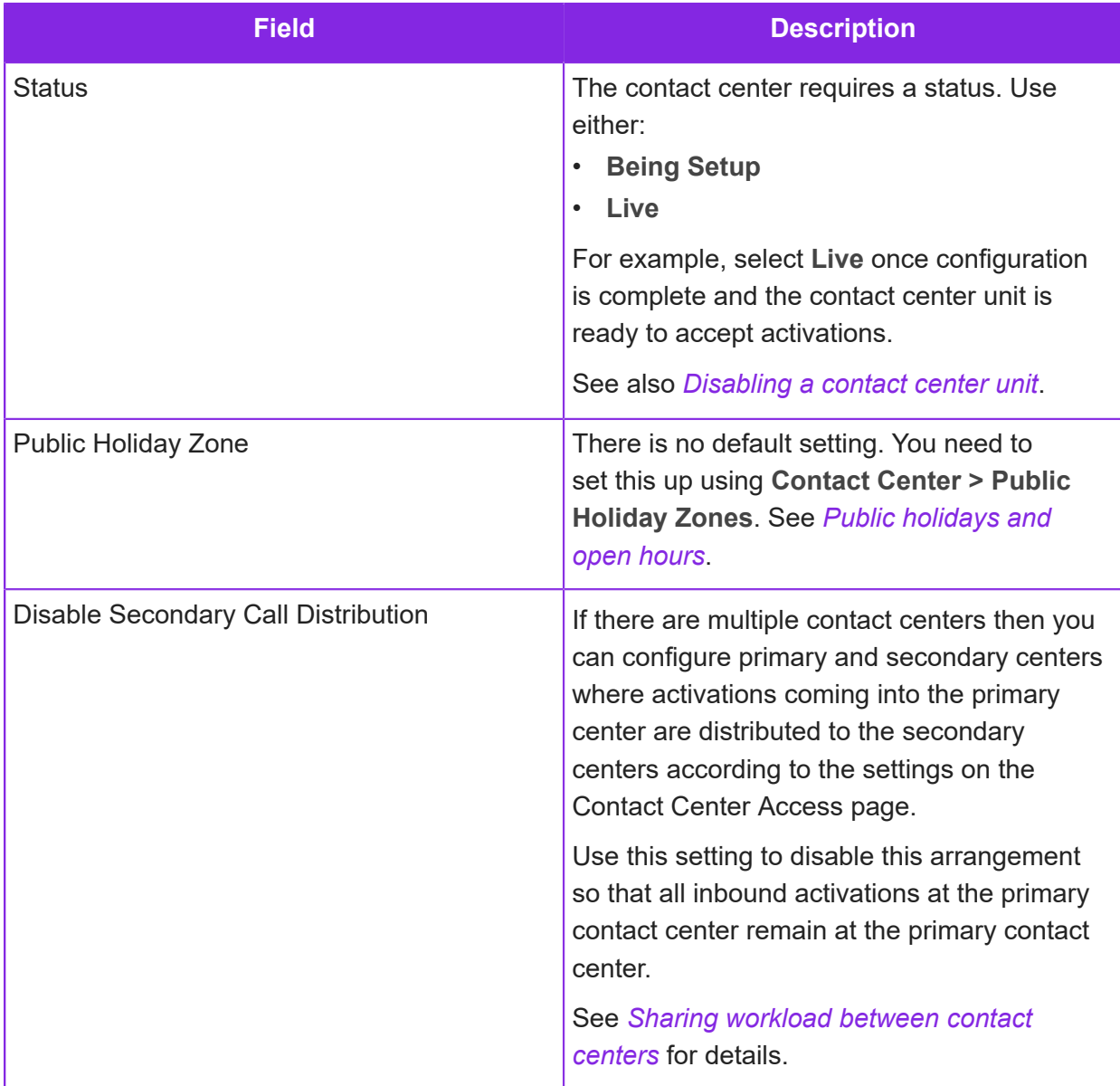

<span id="page-31-1"></span>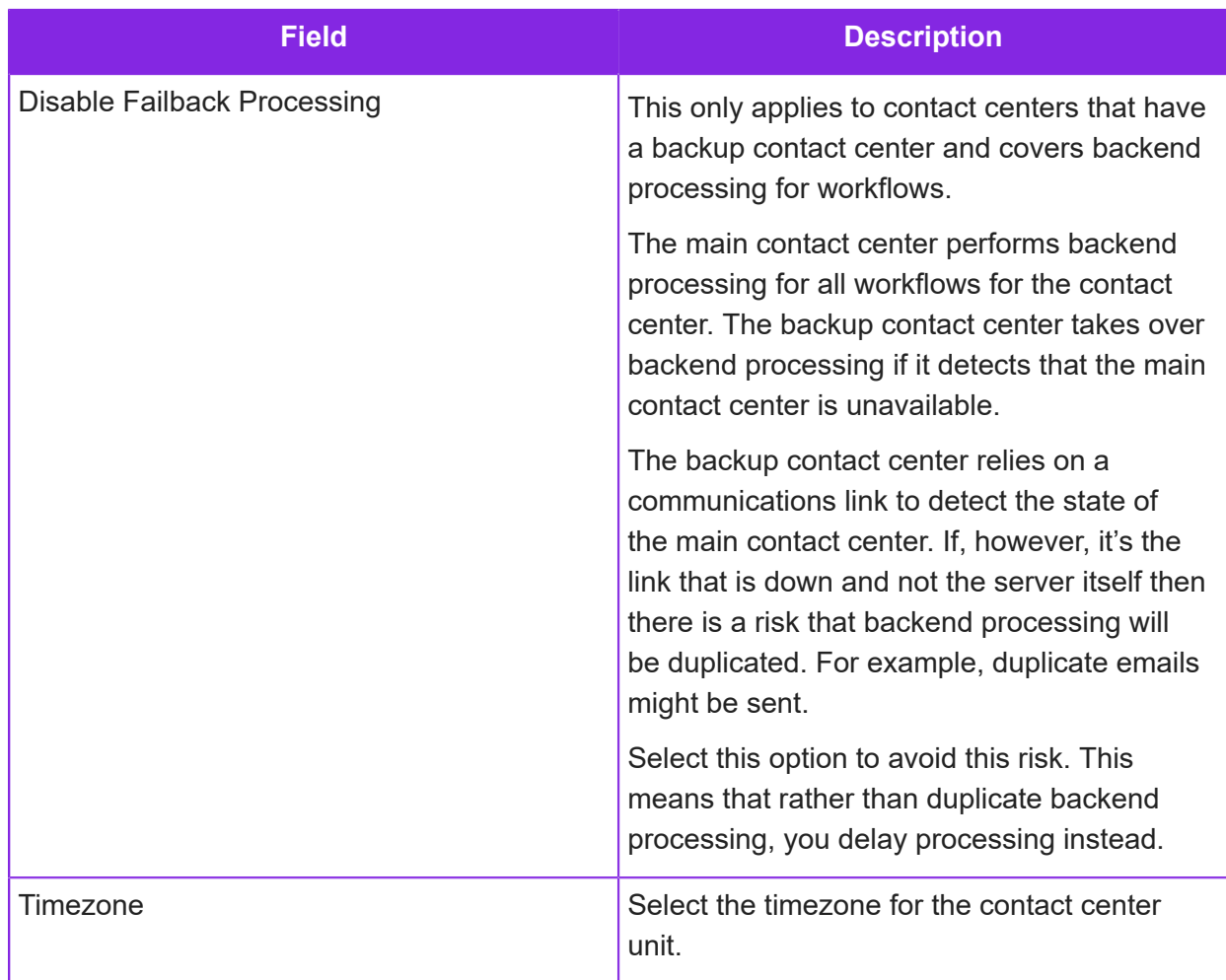

**4.** The next step is to set the default priority for call, email, chat priority and to make the contact center unit live. See *[Setting default activation priorities](#page-31-0)*.

### <span id="page-31-0"></span>**Setting default activation priorities**

You can set the default priority for each of the different activation types when queuing for an agent at a contact center. Priority is a range from 1–9.

In the following example, chat at this contact center unit will always take priority over emails when queuing because chat has a higher priority than email:

- Default Call Priority: 6
- Default Chat Priority: 5
- Default Email Priority: 3
- Default Social Media Priority: 2

You can adjust the priority for a specific inbound number (DDI or DID), chat definition and so on as part of its configuration. For example, so that phone calls to a specific inbound number queue at a

higher priority to chat. You can also override the priority in the queue progression script based on other criteria.

**Note** If you change the priorities once the contact center unit is live then the changes take place in near real time but generally do not apply to items (calls, chat) already in the queue.

To set up the default priorities at a contact center unit:

- **1.** In the Admin Portal go to **Contact Center Unit > Access to Contact Center**.
- **2.** In **Primary Contact Center**, select the contact center.
- **3.** If this is a new entry then:
	- In **Contact Center Unit**, select its contact center unit.
	- In **Secondary Contact Center**, select the same contact center that you selected in **Primary Contact Center**.
- **4.** Set up default priorities as described below, ignoring the other fields on the page:

**Note** For details of the other fields on the page, see *[Sharing workload between contact](#page-34-0) [centers](#page-34-0)* and *[Setting the queue quotas](#page-33-0)*.

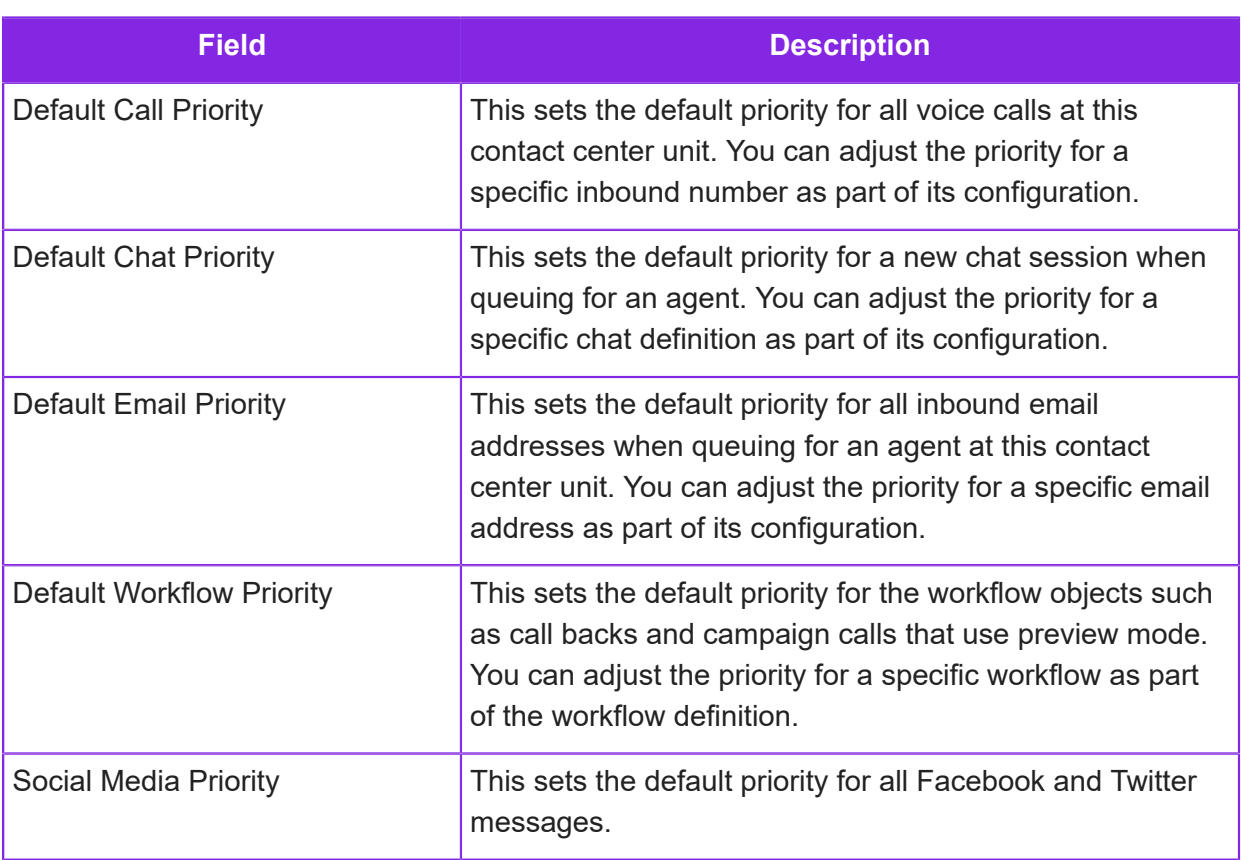

### <span id="page-33-0"></span>**Setting the queue quotas**

You can set the maximum number of calls, emails, work objects and so on that are queued for agents at each contact center unit. For each activation type, you need to set a quota that's high enough to provide sufficient work for the number of available agents. If the quota is too low then some agents may be left in the idle state waiting for the next call, work object to arrive. You should aim to avoid the queue dropping to 0.

To set the queue quotas:

- **1.** In the Admin Portal go to **Contact Center Unit > Access to Contact Center**.
- **2.** In **Primary Contact Center**, select the contact center.
- **3.** If this is a new entry then:
	- In **Contact Center Unit**, select its contact center unit.
	- In **Secondary Contact Center**, select the same contact center that you selected in **Primary Contact Center**.
- **4.** Set up the queue quotas as described below, ignoring the other fields on the page:

**Note** For details of the other fields on the page, see *[Sharing workload between contact](#page-34-0) [centers](#page-34-0)*.

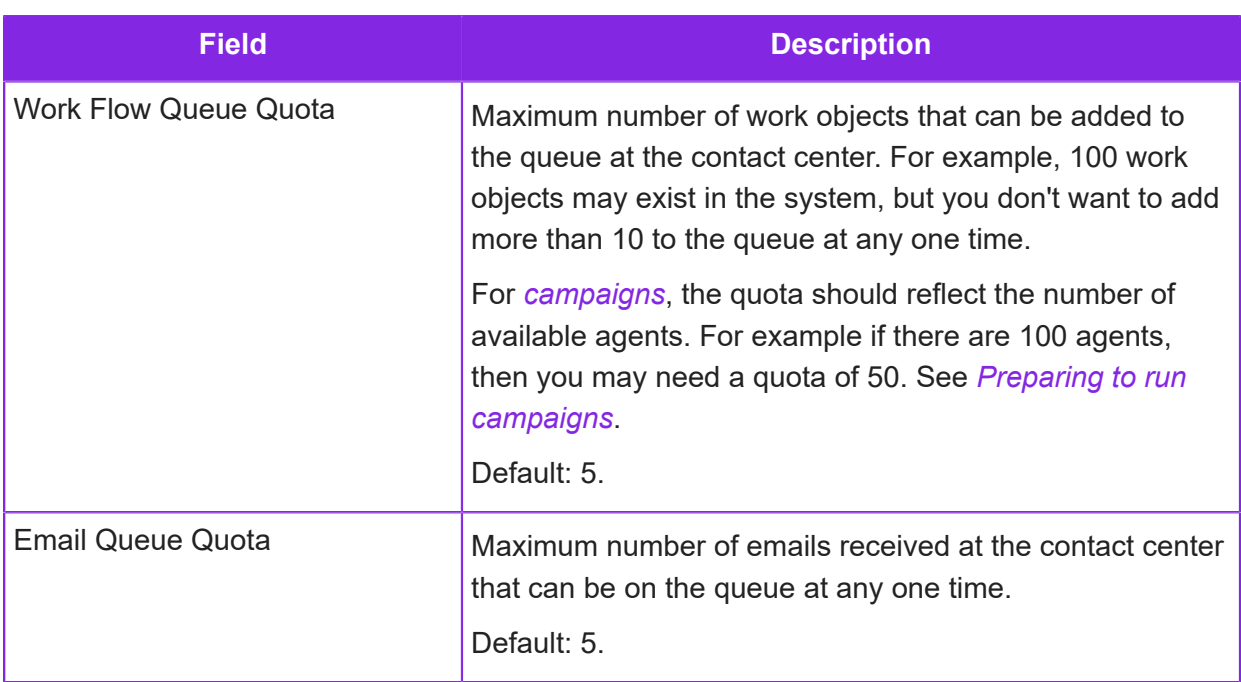

Quotas for the other media types are set separately in the Admin Portal:

- For each inbound number, on the **Media Management > Voice** page.
- For each chat definition, on the **Media Management > Chat** page.

• For each social media definition, on the **Media Management > Social Media** page.

### <span id="page-34-0"></span>**Sharing workload between contact centers**

Contact centers can cooperate with other contact centers to share the workload. This applies to all the tenant's communication channels, such as voice, email, chat.

For example, one contact center (referred to as the secondary center) might provide an out-ofhours service for another contact center (the primary center) or take calls for them when their agents are overloaded.

The Contact Center Access Detail page in the Admin Portal sets the access level for the secondary contact center and lets the secondary contact center prioritize the work or disable the call distribution altogether. The primary contact center disables call distribution on the Contact Center Unit page.

To set up workload distribution at each of the contact center units:

- **1.** In the Admin Portal go to **Contact Center Unit > Access to Contact Center**.
- **2.** Click **New** and select the contact center and unit:
	- In **Primary Contact Center**, select the primary contact center.
	- In **Contact Center Unit**, select the unit in the primary contact center that needs to distribute some of its workload.
	- In **Secondary Contact Center**, select the contact center and/or contact center unit that will accept the work.

Notice that you cannot change this once you have saved the configuration.

**3.** Set up options that apply to the primary contact center:

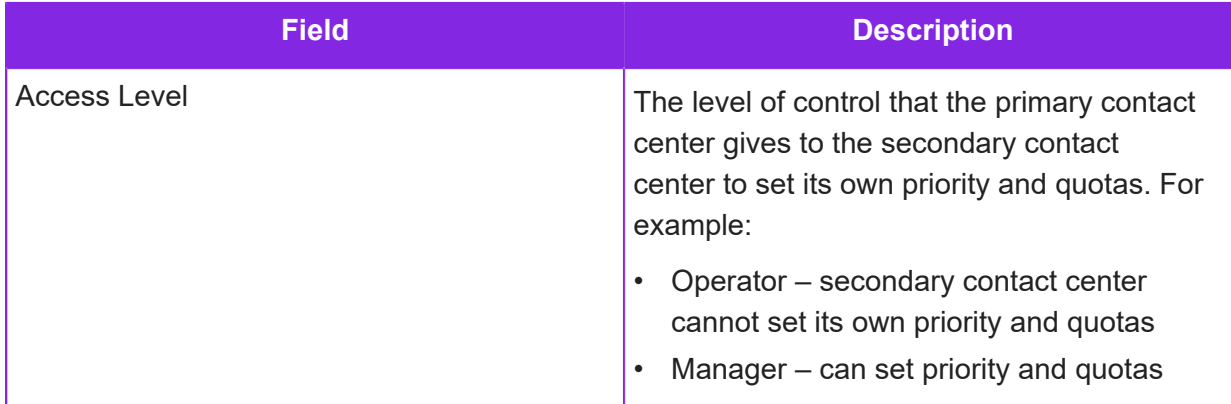

**4.** Set up the options that apply to the secondary contact center. These options are typically set by the secondary contact center to meet their own requirements:

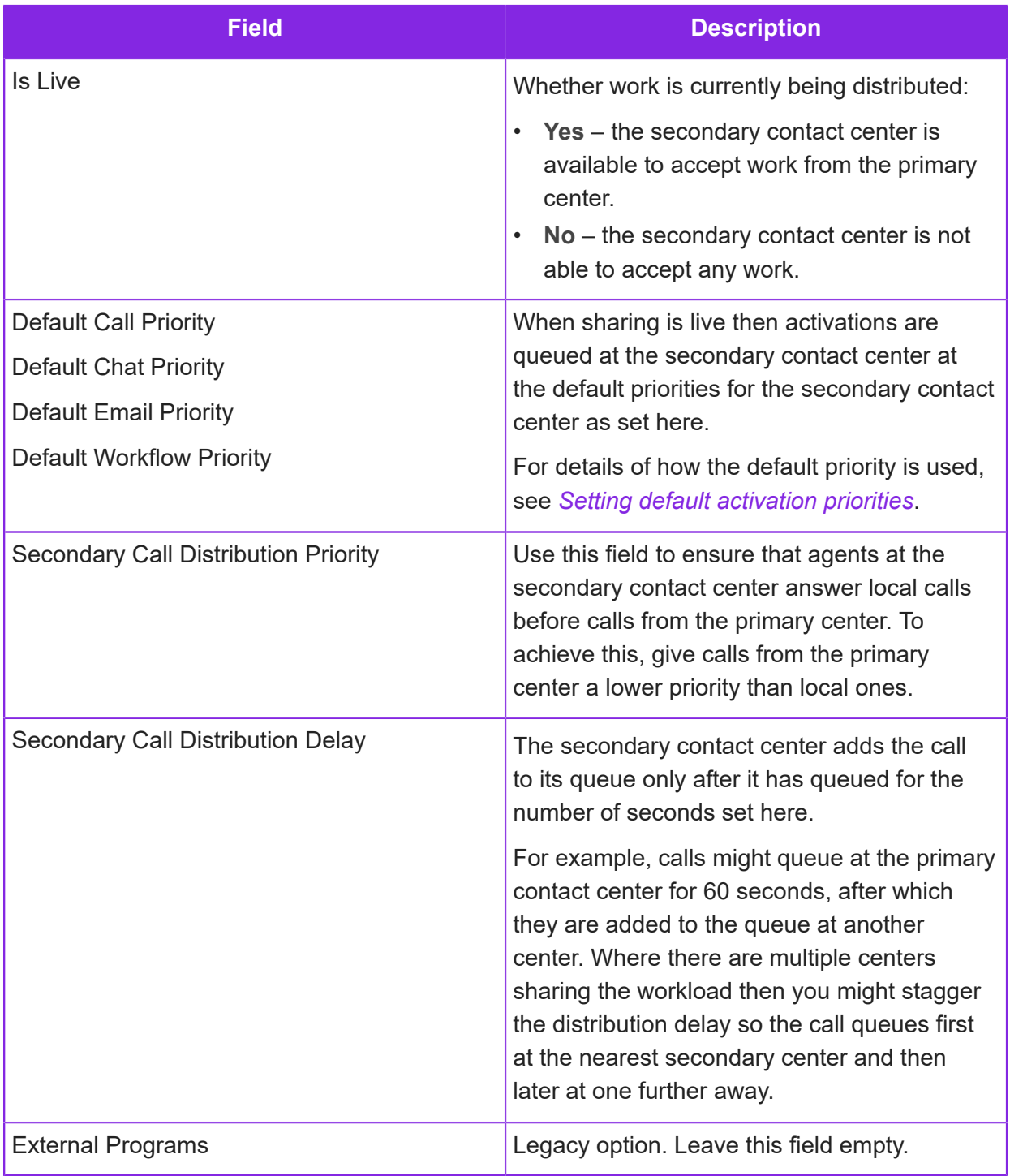
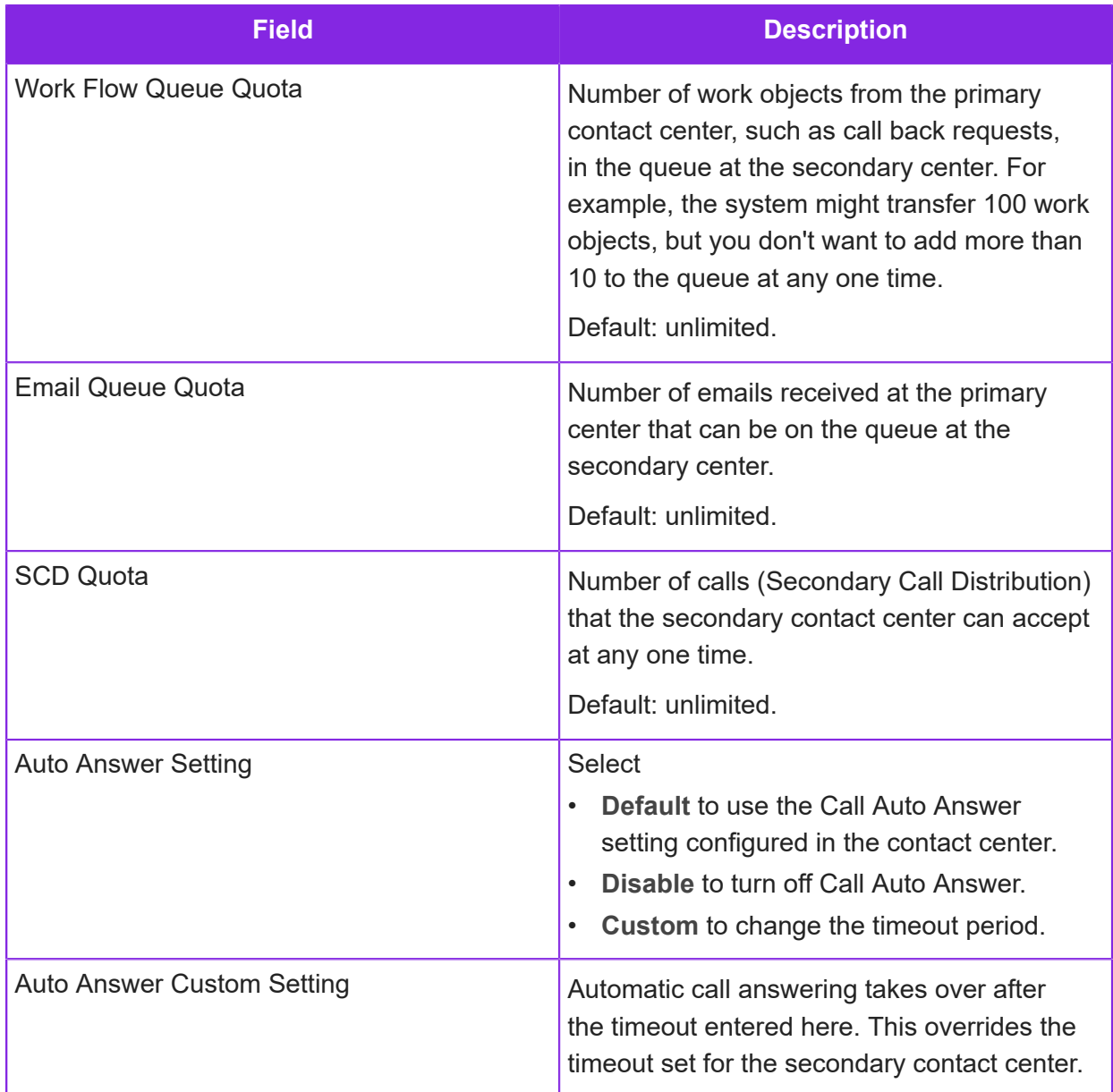

**5.** Once the contact center is ready to accept calls then make it live:

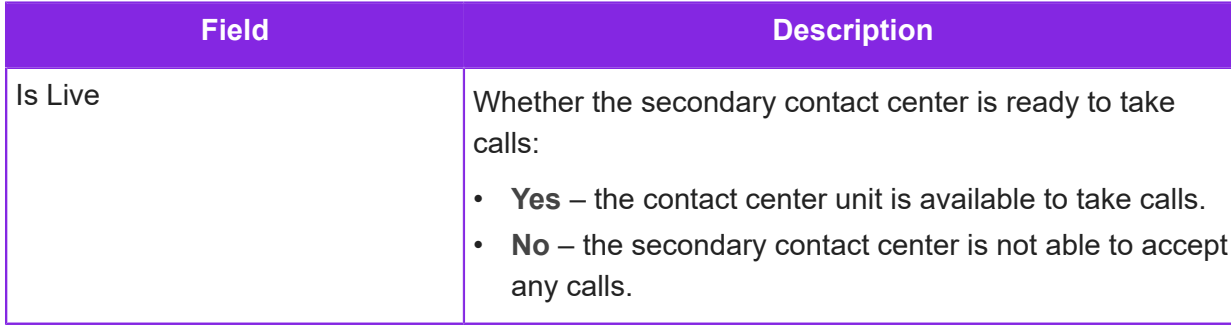

# **Disabling a contact center unit**

You can disable a contact center unit to prevent the unit from receiving any activations, including calls to any of its inbound numbers (DDI or DID). You cannot disable a contact center.

**Note** You can also disable individual inbound phone numbers. See *[Disabling inbound](#page-99-0) [numbers](#page-99-0)*.

### Changing the Live status of the contact center unit

To change its Live status while preserving the contact center unit's configuration:

- **1.** In the Admin Portal, go to **Contact Center Unit > Access to Contact Center**.
- **2.** Locate the contact center and the unit.
- **3.** On the Contact Center Access Detail pane, set the **Is Live** field to **No**. Set this to **Yes** to reenable it later.

### Suspending or terminating the contact center unit

To disable a contact center unit:

- **1.** In the Admin Portal, go to **Contact Center Unit > Contact Center Units**.
- **2.** Locate the contact center unit.
- **3.** On the Contact Center Unit Detail pane, set the **Status** field to **Suspended Deny Calls** or **Terminated**.

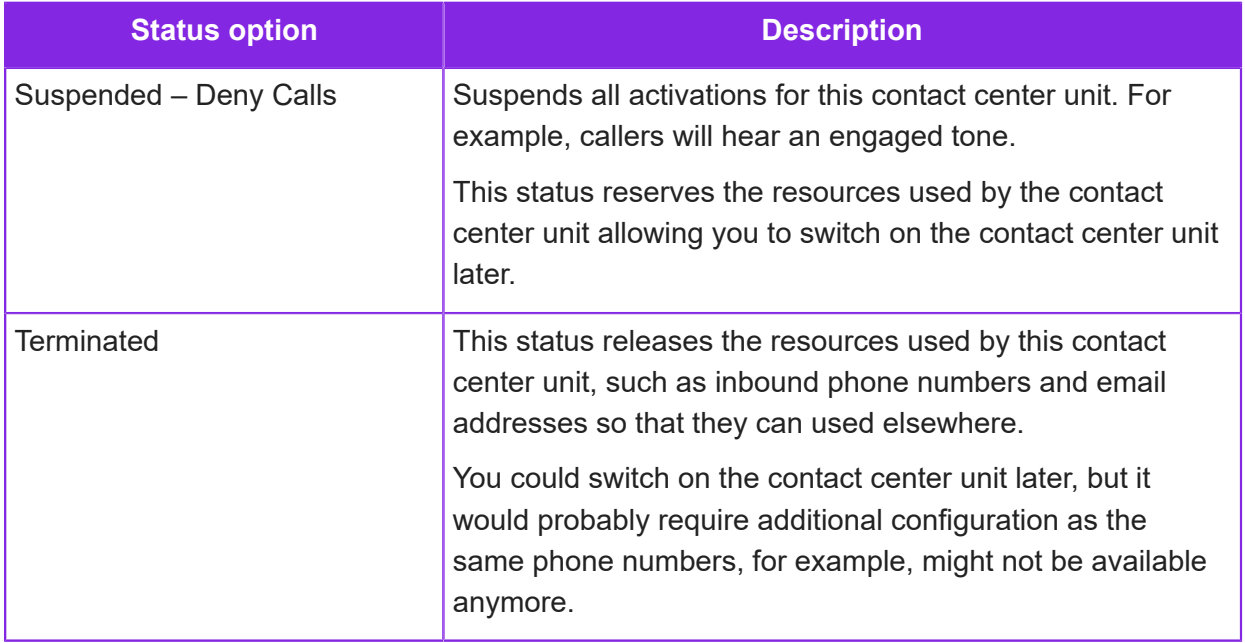

# **Public holidays and open hours**

This topic includes the coverage plans that determine when a contact center unit is open.

Public holidays and open hours are used to determine call routing behavior on week days that are not normal working days for the contact center unit. You may also need to use these later when scripting queue progression where a calculation is required for a day.

Because public holidays are not the same in all countries, you need to set up public holiday zones. Depending on the location of the contact centers, it is possible that some of the public holidays are the same in all the geographies covered by the tenant. Where this is the case, you can set up public holidays that will apply globally.

Coverage plans are used to determine what is in and out of hours for a contact center unit when scripting queue progression (using the IsOpen action).

**Note** You need to be an administrator with Global Operator status to manage public holidays and coverage plans.

## **Configuring public holidays**

There are two types of public holiday:

- Dates that apply to all the tenant's contact centers without any exceptions these are global holidays.
- Additional dates that apply to individual contact centers. For example, because there are different national holidays, or where there are other events such as training days that need to be handled.

Global holidays will apply to all the contact centers belonging to the tenant. These dates are in addition to any dates that you might add to the public holiday zones belonging to the contact centers.

### To add global public holidays

There are two steps. First create a public holiday zone and then add the dates:

- **1.** In the Admin Portal, go to **Contact Center > Public Holiday Zones** and set up a zone:
	- **a.** Click **New**.
	- **b.** In Public Holiday Zone Detail, make sure that nothing is selected in the **Contact Center** field.
	- **c.** Enter the name of the zone. For example, Global.
	- **d.** Click **Save**.

**Note** To list the new global public holiday zone, make sure that the **Contact Center** field in the **List** area is empty.

- **2.** Go to the **Contact Center > Public Holidays** page and add the global public holidays:
	- **a.** Click **New**.
	- **b.** On the **Public Holiday Detail** area, make sure that **Contact Center** is empty.
	- **c.** In **Zone**, select the global zone you created above.
	- **d.** Enter the name of the holiday.
	- **e.** Select the date of the holiday from the date picker. Using the date picker, ensures you enter the date in the right format.
	- **f.** Click **Save**.
	- **g.** Repeat these steps for other public holidays that apply to all the tenant's contact centers.

**Note** To list the global public holidays, make sure that the **Contact Center** field in the **List** area is empty.

### To add national or regional public holidays

These are the public holidays that are the exception to the global public holidays. For example, a tenant with UK and US offices will need separate public holiday zones to record national holidays. Each contact center has its own public holiday zone and will inherit all the global public holidays.

**Note** For example, if there are two contact centers in the US and one in the UK then you need to create two US public holiday zones and one UK zone.

There are two steps. First create a public holiday zone for the contact center and then add the dates:

- **1.** In the Admin Portal, go to **Contact Center > Public Holiday Zones** and set up a zone:
	- **a.** Click **New**.
	- **b.** Select the contact center.
	- **c.** Enter a name for the public holiday zone.
	- **d.** Click **Save**.
- **2.** Go to the **Contact Center > Public Holidays** page and set up the public holidays that are specific to the selected contact center:
	- **a.** Click **New**.
	- **b.** Select the contact center, for example the US contact center.
- **c.** Select the zone you created above. The zone appears in the list because it is already assigned to the contact center.
- **d.** Enter the holiday name.
- **e.** Enter the date.
- **f.** Click **Save**.
- **g.** Repeat these steps to add additional dates for this contact center.

**Note** To list the public holidays for this contact center, select the contact center in the Public Holiday List. Note that the global holidays aren't listed when a contact center is selected.

### **Configuring open hours**

Coverage plans are used to determine what is in and out of hours for a contact center unit when configuring media scripts (using the IsOpen action or timer events).

### **About the default coverage plans**

When the tenant is created, a set of coverage plans with different open hours is automatically created for you.

#### Listing the default coverage plans

- **1.** In the Admin Portal, go to **Contact Center > Coverage Plans**.
- **2.** In the Coverage Plan List area, make sure that the **Contact Center** field is empty.

Deselecting the contact center will list all the default plans.

**3.** Review the coverage plan descriptions. There may be a coverage plan with open hours that is suitable or which could be modified.

Where a coverage plan excludes public holidays then the public holidays are:

- The global public holidays set on the **Contact Center > Public Holidays** page
- Plus any other public holidays set up for the contact center units

**Note** You can modify a default coverage plan and assign it to one of your contact center units, but you cannot add or modify default coverage plans.

#### Modifying a default coverage plan

**1.** Select the plan from the Coverage Plan list.

- **2.** In the Coverage Plan Detail area, select the contact center that will use this plan.
- **3.** Modify the name, description and regular expression if required.

For an explanation of a regular expression example, see *[Adding or modifying a coverage plan](#page-41-0)*.

### Assigning a coverage plan to a contact center unit

- **1.** In the Admin Portal, go to **Media Management > Advanced Settings**.
- **2.** Select the contact center unit.
- **3.** In the **Coverage Plan** field select the coverage plan with the required open hours.

### <span id="page-41-0"></span>**Adding or modifying a coverage plan**

To add or modify the open hours in a coverage plan:

- **1.** In the Admin Portal, go to **Contact Center > Coverage Plans**.
- **2.** You can do one of the following:
	- To create a new plan from scratch, click **New**.
	- To modify an existing plan, in the Coverage Plan List area, deselect the contact center and then select an existing coverage plan from the list.
- **3.** In **Contact Center**, select the contact center that will use this coverage plan.
- **4.** Enter a descriptive name for the plan. You will use this to identify the coverage plan later.
- **5.** Enter a description of the hours that the plan covers. This will help someone else understand the regular expression.
- <span id="page-41-1"></span>**6.** Using a regular expression, enter the active hours. Note that formatting of this rule is important.

#### Regular expression: working weekdays rule

The following example defines a rule active on working weekdays between 08:30 and 17:00.

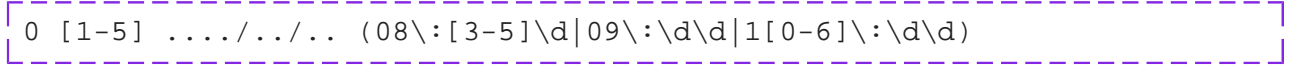

Here is a breakdown of same expression with an explanation.

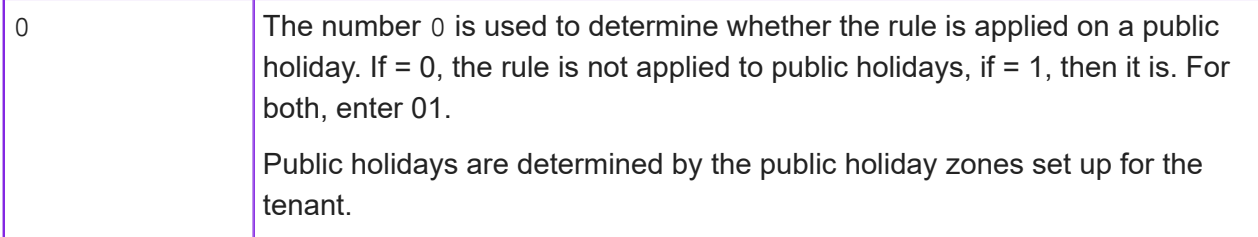

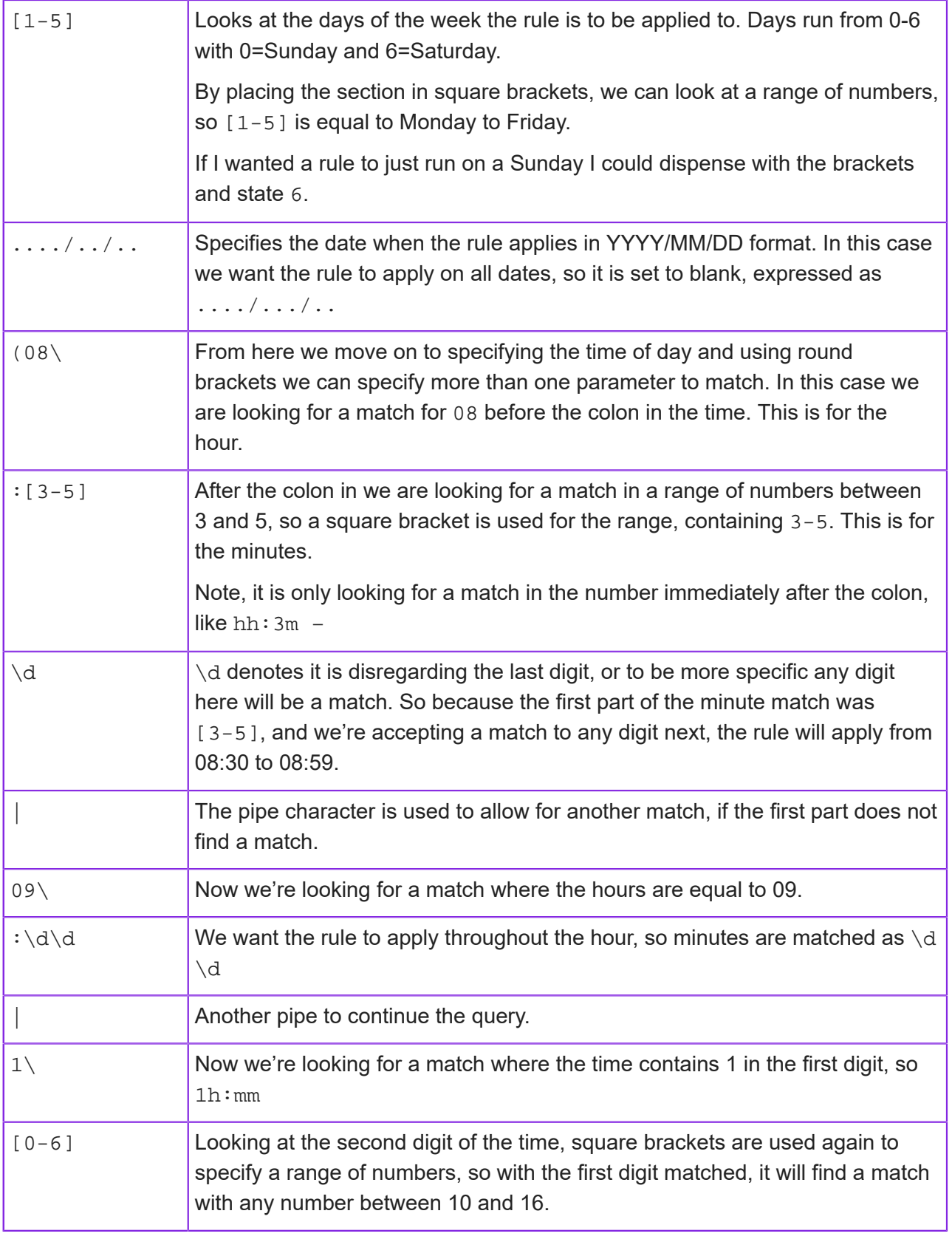

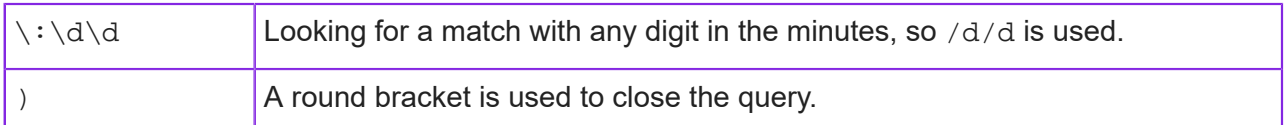

So, the following string in date/time will provide a true or false value

0 0 2011/12/04 10:00 - FALSE

 $0$  1 2011/12/05 10:00 - TRUE

1 1 2011/12/05 10:00 – FALSE

0 1 2011/12/05 17:00 - FALSE

#### Regular expression: different time pattern for Saturdays

The times in the above example could be extended by enclosing the original expression in brackets and a second one also in brackets. You need an OR (|) between the two expressions.

The expression below would return a value of true for hours of operation 08:30 to 16:59 Monday to Friday and 08:30 to 12:59 on a Saturday.

(0  $[1-5]$  ..../../.. (08\:[3-5]\d|09\:\d\d|1[0-6]\:\d\d))  $| (0 6 ... / ... / ... (08) : [3-5] \d| 09 \i\3] d | 1[0-2] \i\3]$ 

**Note** If you copy and paste the above expression to use it in the Admin Portal then you must remove the line break.

# **Skills and skills-based routing**

Skillsets act as hunt groups, seeking out the best agent to handle a voice call, email or chat. Each skillset has at least one required skill and optionally one or more preferred skills. When seeking the best available agent, the skills in the skillset are matched against the skills assigned to users. The skillset to be used is determined by the skillset assigned to each activation type (inbound number, email address, chat), and optionally by the default skillset assigned to the contact center unit.

### <span id="page-43-0"></span>**Skills overview**

Skillsets act as hunt groups, seeking out the best agent to take calls. All skillsets should contain at least one required skill and could also contain a preferred skill. After a period, if the communication is still in the queue, the system can also seek out agents with the skills from an overflow skillset.

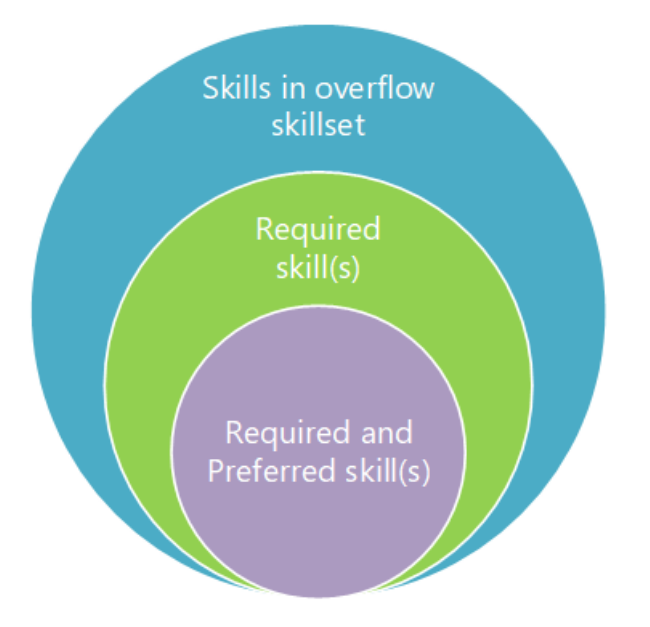

*The required, preferred and overflow skills in a skillset*

Skillsets are used to move calls around a contact center, changing the profile of agents sought as a communication remains in a queue for longer. Typically, this is done by widening the pool of agents able to take the call, email or chat. First CE seeks out agents with both the required and preferred skills and then if no one is available it seeks agents with the required skill.

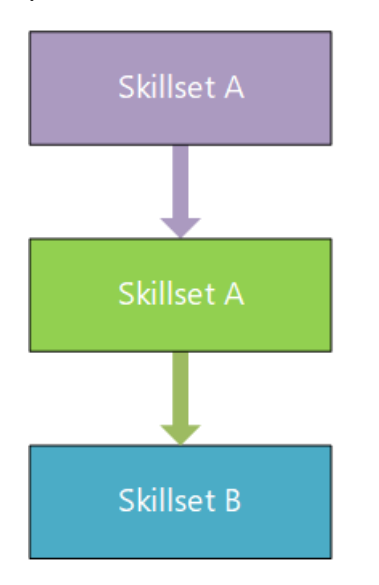

### *How the search for an agent with suitable skills widens*

When you set up skills and skillsets, you set them up for the tenant. If needed you can also set up additional skills and skillsets for a contact center. You then assign a default skillset to the contact center unit and to each media type: voice call, inbound email, chat or work object.

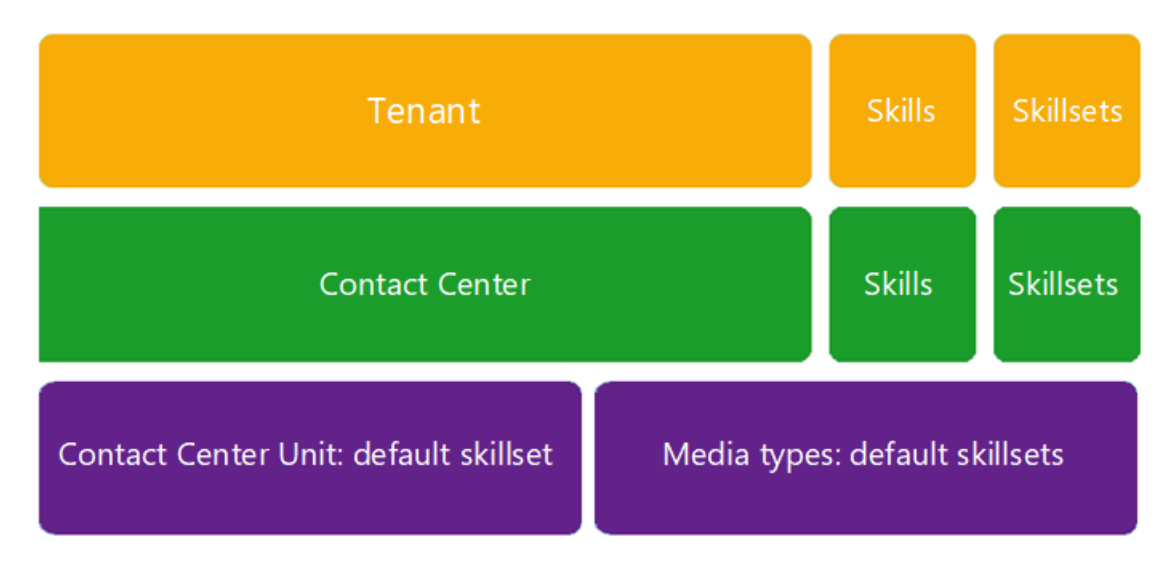

*Setting up skillsets for the tenant and optionally for contact centers*

**Note** Queue progression rules let you change the skillset required to handle a call, email or chat before or after adding it to the queue.

**Note** You can add skillsets to control who has access to the reports that are configured in Report Designer.

## <span id="page-45-0"></span>**Routing activations to agents**

For the purposes of this section, an activation is defined as any inbound call, email, chat or work object. To receive an activation, an agent must be both idle and logged in (not in Do Not Disturb mode).

Skills are weighted on a scale 1 through 10, where 10 is the highest.

**Note** For details of how to test this, see *[Testing skills-based routing](#page-55-0)*.

### Routing to preferred skill

Where a skillset is defined as having a preferred skill the activation will always seek out a preferred agent first.

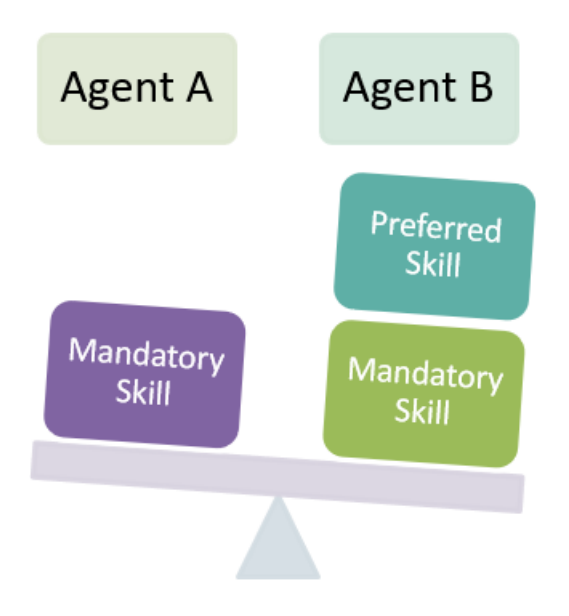

### Routing to agent with higher precedence

In the agent profile (User Skill) it is possible to set one agent with a higher precedence than another. So, whilst two agents may both have exactly the same skills one may still be weighted above another and this agent will be presented with the activation first.

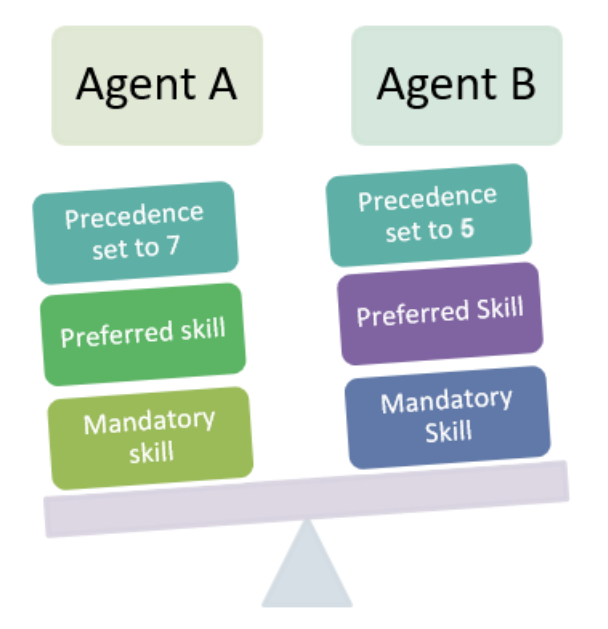

### Routing by number of skills

Where two agents have same required skill, preferred skill and same precedence level, the system will check which agent has the least skills and present to that agent, as the agent with more skills may match the profile of the next (unknown) call.

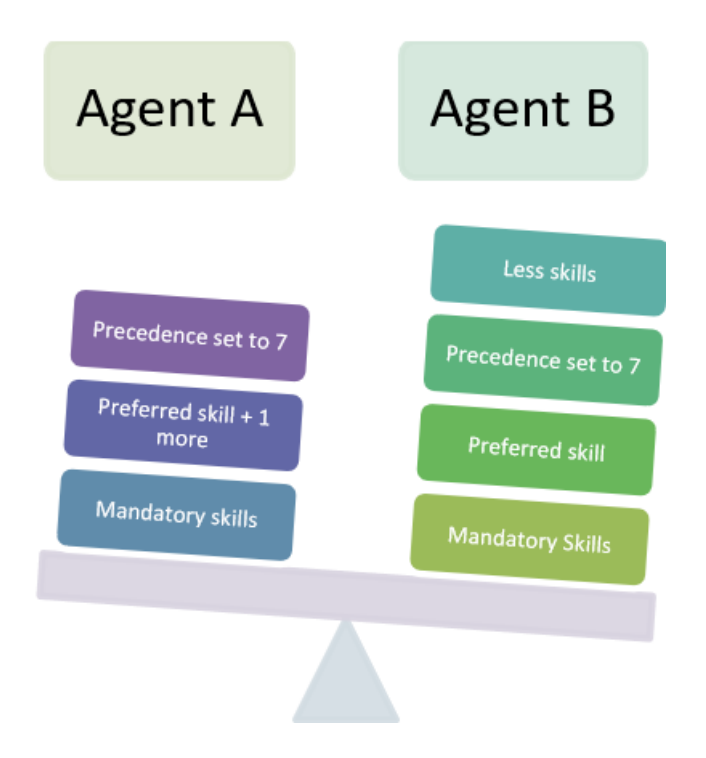

### Routing to agent by idle time

Where all other factors fail to produce a suitable agent, the activation will present to whichever agent has been idle longer.

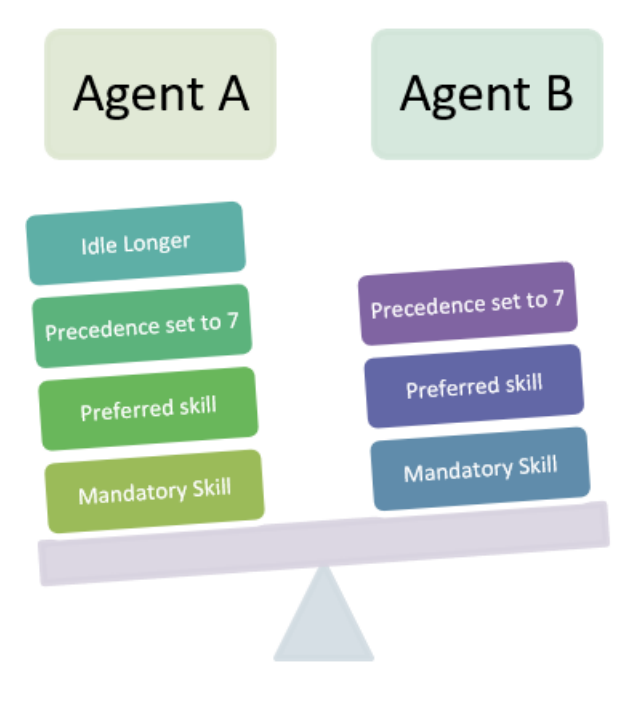

## **Adding skills**

You set up the skills required by the tenant and/or contact center and group them into sets. You also need to assign the skills to users (agents).

### Adding skills

To add a skill:

- **1.** In the Admin Portal go to **Contact Center > Skills**.
- **2.** In **Skill Detail** pane, leave the contact center empty if you want to set up a global skill or select the contact center if this skill is specific to one contact center.
- **3.** Enter the name of the skill. For example,
	- A specific skill such as *Customer Services*, *Dispute Handling*, *Speaks Spanish* and so on.
	- Personal skill for a user. The name should match the user's User ID. This allows you to route an activation, such as a work object, directly to an individual.
- **4.** Click **Save**.

### **Adding skills to skillsets**

You need to group skills into skillsets.

### Creating a new skillset

**1.** In the Admin Portal go to **Contact Center > Skillsets**.

Enter the details of the new skillset in the Skillset Detail pane.

- **2.** Leave the contact center empty if you want to set up a global skillset or select the contact center if this skillset is specific to one contact center.
- **3.** Enter the details of the skillset.

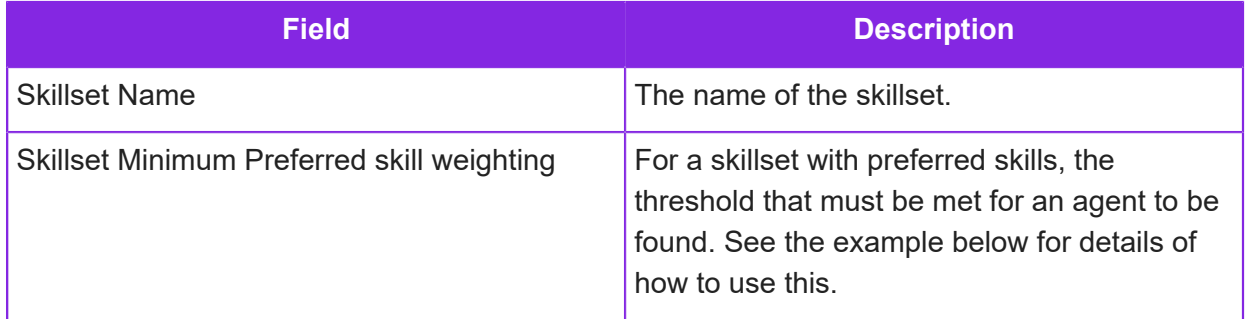

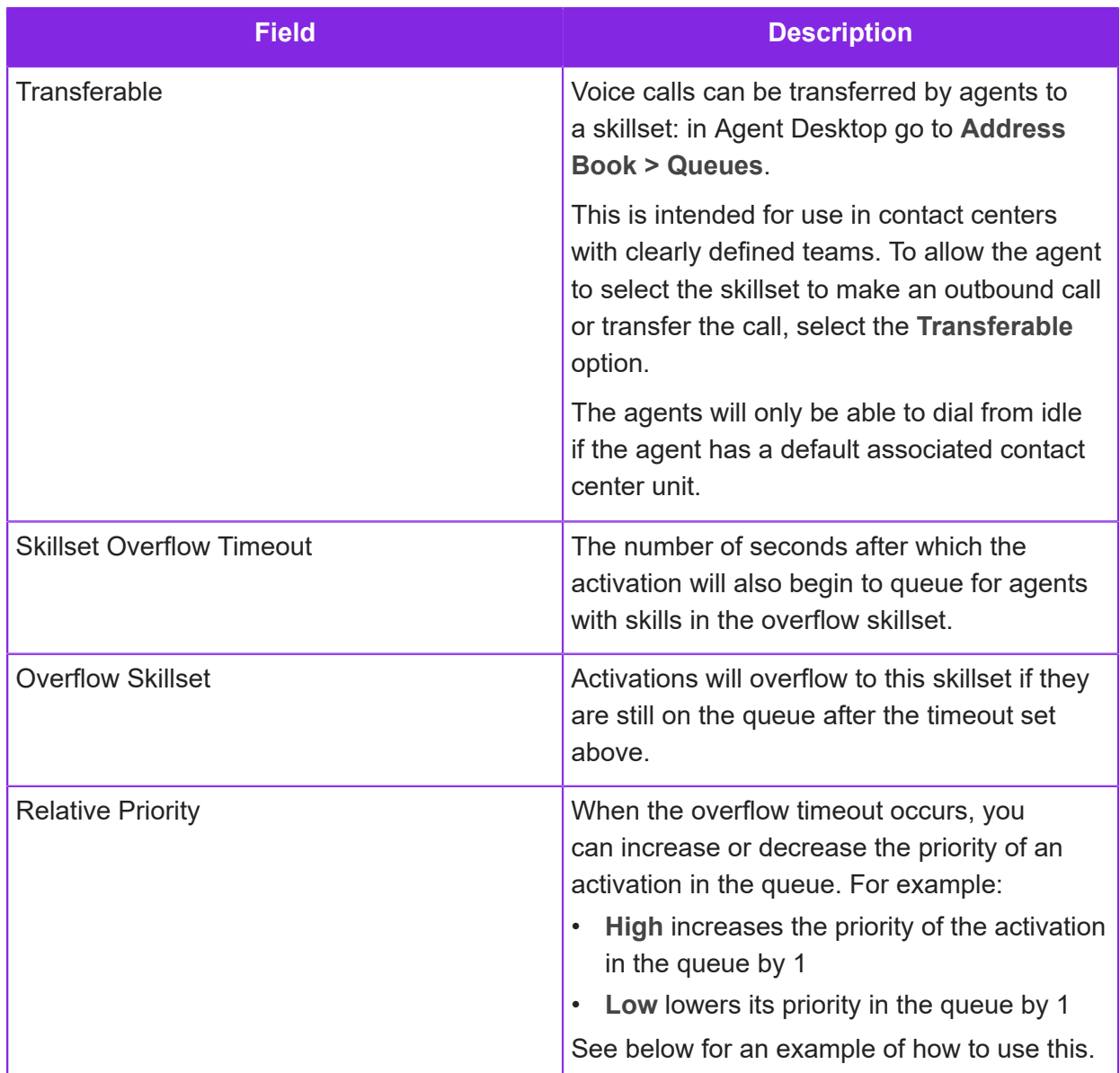

**4.** Select the skills for the skillset. For each skill, enter the following details and then click **Add Skill**:

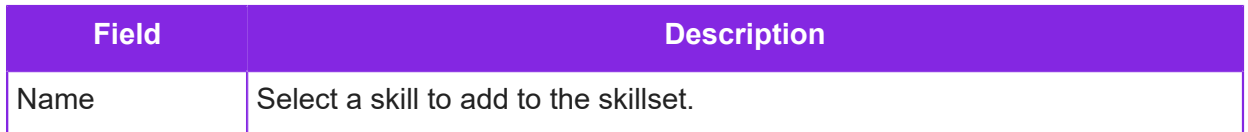

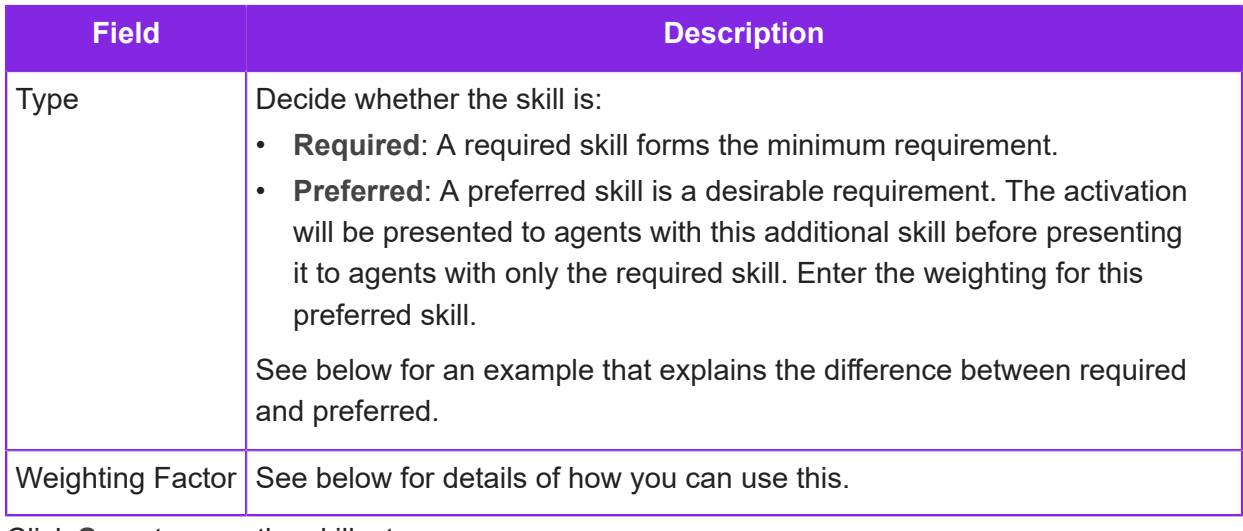

**5.** Click **Save** to save the skillset.

### Required and preferred skill example

For example, a skillset has the following skills:

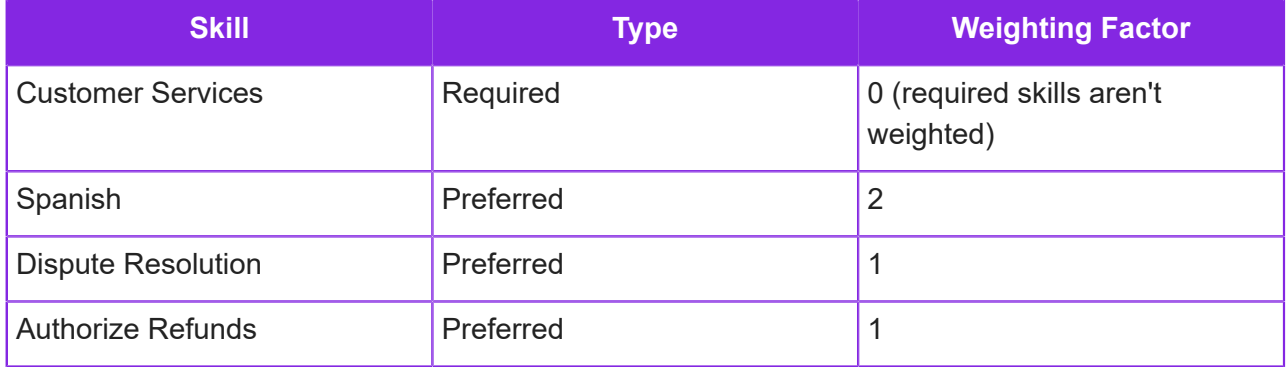

In the above example, there are various ways of setting the threshold in the **Skillset Minimum Preferred skill weighting** field depending on what you want to achieve. For example, entering:

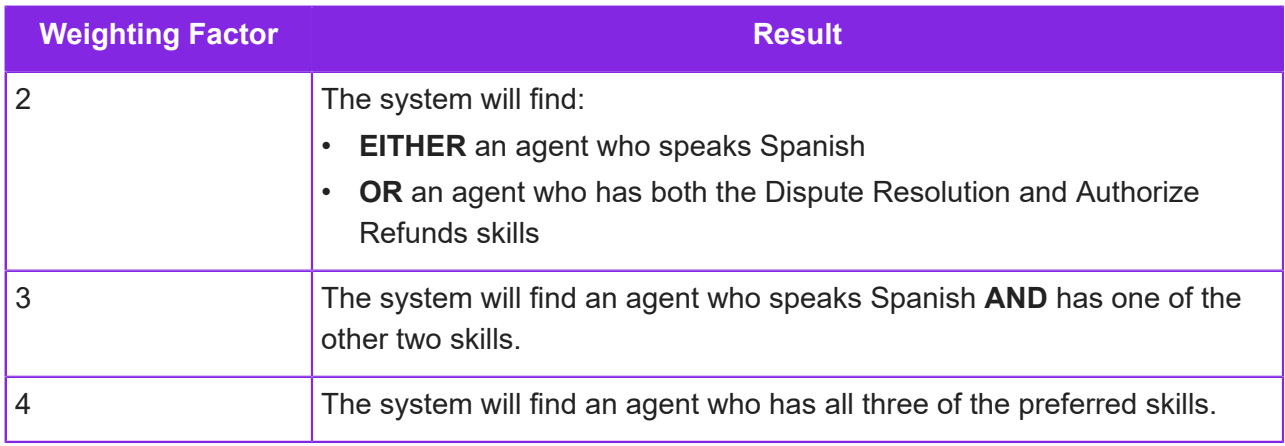

### Overflow threshold, skillset and relative priority example

For example, if you have a Service Level Agreement that requires support emails to be answered within 10 hours, then you might:

- **1.** Set the **Skillset Overflow Timeout** to 28,800 seconds (8 hours). This means that after 8 hours in the queue, the activation will escalate to someone with the skills in the overflow skillset.
- **2.** Set the **Overflow Skillset** to a suitable skillset.
- **3.** Set the **Relative Priority** to increase the priority of the activation in the queue. For example, to **Highest**.

You can also set a timeout, overflow skillset and relative priority on the overflow skillset itself.

## **Assigning skills to agents**

**Note** For background information on how skills work in CE, see *[Skills overview](#page-43-0)*.

To select a user, click the user Selected users - to deselect a user, and then click Add click the user and then click Remove The user is moved to the The user is moved to the left hand righthand column column User Skill Detail Add and Update Selected Delete Selected User\* Ÿ **STATE CORP.**  $\mathbb{Q}$ **Suite** Basic skill **COLLEGE COL** Spanish **Talling The Art SECTION AND** Precedence<sup>\*</sup>  $\,$ Available skills These two skills will be added to the To select a skill, click it and then selected users if you click Add and click Add **Update Selected** 

*Overview of the User Skills page*

#### Listing users and their skills

- **1.** In the Admin Portal go to **Users > User Skills**.
- **2.** Go to the **User List** area.
- **3.** List all the users and their skills by selecting **Select an option** in the User list.
- **4.** Click a column heading to sort the information by user, skill or precedence.

#### Assigning skills to users

You can use these steps to assign skills to a single user or to many users.

- **1.** In the Admin Portal go to **Users > User Skills**.
- **2.** Go to the **User Skill Detail** area.

To clear this area, you may need to click **New**.

- **3.** In the **User** table, select the user(s) who requires the skill. Hold down the **Ctrl** or **Shift** keys to select multiple users.
- **4.** Click **Add**.

The users listed in the **Remove** column will be assigned the selected skill(s).

- **5.** In the **Skill** table, select the skill(s). Hold down the **Ctrl** or **Shift** keys to select multiple skills.
- **6.** Click **Add**.

The skills listed in the **Remove** column will be assigned to the selected user(s).

- **7.** In **Precedence**, enter the additional weighting that you want to give to the selected user(s). This is used when several agents have the same required and preferred skills. The activation will present to the user with the highest precedence:
	- 5 is the default precedence
	- 10 is the highest precedence
	- 1 is the lowest precedence

### Copying the skills assigned to one user to other users

If you have a user who already has the right combination of skills then you can *copy* that set of skills to one or more other users.

- **1.** In the Admin Portal go to **Users > User Skills**.
- **2.** Begin by selecting the user who has the right combination of skills:
	- **a.** In the **User List** area, select the user who has the right skills.
	- **b.** Select the option **Load All Skills of Selected User**.

The user's skills are listed below.

**c.** Click on any of their skills.

The selected user and all their skills are displayed in the **Remove** columns in the **User Skill Detail** area.

- **3.** Now select the other users that require these skills:
	- **a.** Go to the **User Skill Detail** area.
	- **b.** In the **User** table, click the user who requires these skills. Hold down the **Ctrl** key or **Shift** key to select multiple users.
	- **c.** Click **Add**.

All the users listed in the **Remove** column will be assigned the selected skill(s).

At this stage, you could add or remove skills if you wanted. Any changes you make to the selected skills will affect *all* the users listed in the **Remove** column of the **User** table.

The same applies to the precedence. The precedence shown in the **Precedence** field will apply to all the selected users and skills.

**d.** Click the **Add and Update Selected** button to apply your changes.

### Modifying and deleting the skills for a single user

In the **User List** area, you can add, modify and delete the skills for a single user:

- **1.** In the Admin Portal go to **Users > User Skills**.
- **2.** In the **User List** area, select the user:
	- To delete a skill, select it and click **Delete**
	- To modify a single skill, select it and then select a different value from the **Precedence** list (on the right)
	- To add a skill, follow the steps in *Assigning skills to users* above

### Deleting skills from one or more users

- **1.** In the Admin Portal go to **Users > User Skills**.
- **2.** Go to the **User Skill Detail** area.
- **3.** Select the users who have the skill(s) that you want to delete. Hold down the **Ctrl** key or **Shift** key to select multiple users.
- **4.** In the **Skill** table, select the skill(s) that you want to delete and then click **Add**.

The selected skills will be deleted from the users listed in the **Remove** column.

**5.** Click **Delete Selected**.

The selected skills are deleted from the users.

## **Setting default skillsets**

You can set a default skillset for a contact center unit in the Admin Portal, on the **Media Management > Advanced Settings** page.

When skills based routing is used, then eventually an activation will be routed to someone with a skill in this default skillset if no more qualified person is available. This allows, for example, someone from IFS Support to investigate an issue without needing to change the configuration elsewhere.

Default skillsets for each media type are set in their respective definitions. For example, you can:

- Set a default skillset for each workflow definition listed on the **Workflow Management > Workflows** page. This skillset becomes the default for all work objects or campaigns created from the workflow definition.
- Set a default skillset for each phone number listed on the **Media Management > Voice** page. This skillset becomes the default for all calls to and from that number.

# <span id="page-55-0"></span>**Testing skills-based routing**

You can test skills-based routing with a minimal number of users. In this example, there is:

- One skillset called Testing which contains one required skill called Testing.
- There are two users who have the Testing skill (and no other skills).
- One user has the Testing skill with a high precedence of 8 and the other user has the same skill but with a low precedence of 2.

You set this up, in the Admin Portal, on the **Users > User Skills** page.

• The skillset is assigned to an inbound number on the **Media Management > Voice** page.

To test the skills-based routing of activations:

- **1.** Both users sign on to Agent Desktop and stay in DND mode.
- **2.** Go to the Monitoring page. Notice that you are on different iMedia instances (for example, station 1 and 501).
- **3.** You must both be on the same iMedia instance. To do this, one of you monitors the other user:
	- **a.** On the Monitoring page, click the other user.
	- **b.** Click **Monitor** and then **Stop**.
	- **c.** Refresh the Monitoring page you are now both on the same instance (for example, stations 1 and 2).
- **4.** The person with the lowest precedence goes available first.
- **5.** The other person then goes available.
- **6.** Dial the number.
- **7.** The call goes to the person with the highest precedence and not the person who was idle the longest.

For an explanation of this, see *[Routing activations to agents](#page-45-0)*.

# **Time recording in Agent Desktop**

You can define the reason codes that agents select when they switch between activities in Agent Desktop. The reason codes are shown on the Monitoring page in Agent Desktop and in reports configured in Report Designer (using the Agent Time Recording report module). Agents must sign out and in again to see changes to the default time codes.

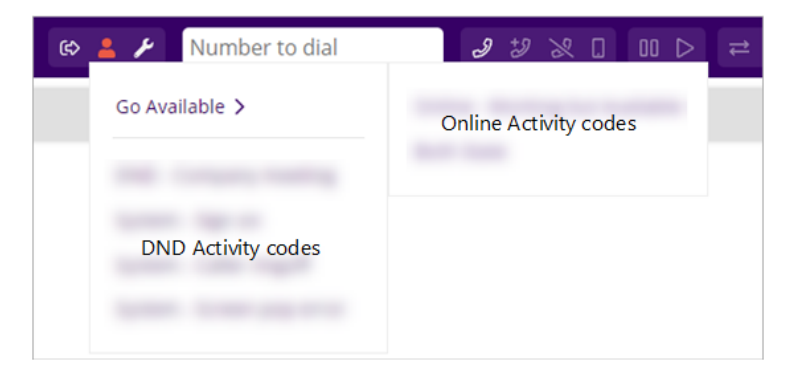

*Selecting a reason code in Agent Desktop*

**Note** The reason codes apply only to agents who have **Require Time Keeping** selected in their user account.

### About the activity types

You can define any combination of Online Activity and DND Activity codes to replace the default reason codes:

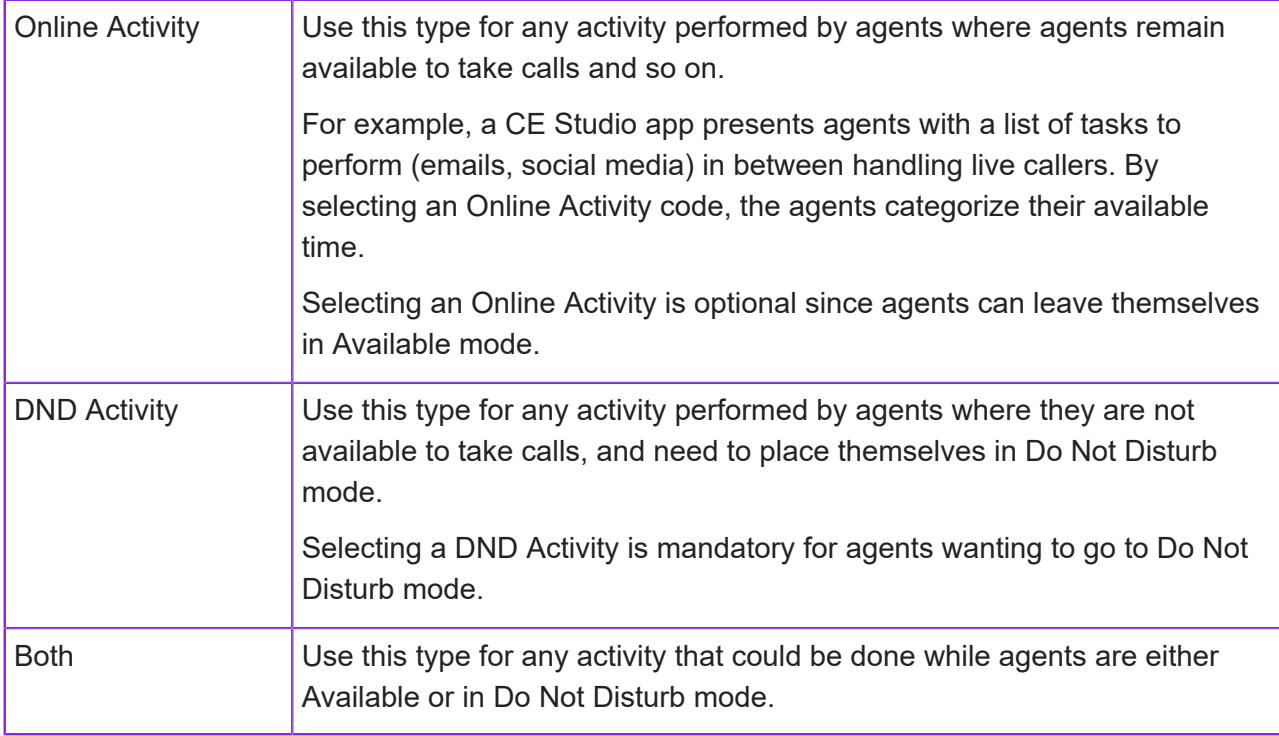

You can configure reason codes for use by all the contact centers (global reason codes) or specific reason codes for a single contact center. A contact center that has no reason codes defined for it, will use the global reason codes. If there are no global reason codes then all contact centers will use the defaults.

### Configuring time recording states (reason codes)

To configure the time recording states (reason codes):

- **1.** In the Admin Portal, go to the **Contact Center > Time Recording State** page.
- **2.** Click **New** to add a new state.
- **3.** Select the contact center if required or leave it blank if you are defining reason codes that will be used by all contact centers.
- **4.** Fill out the details:

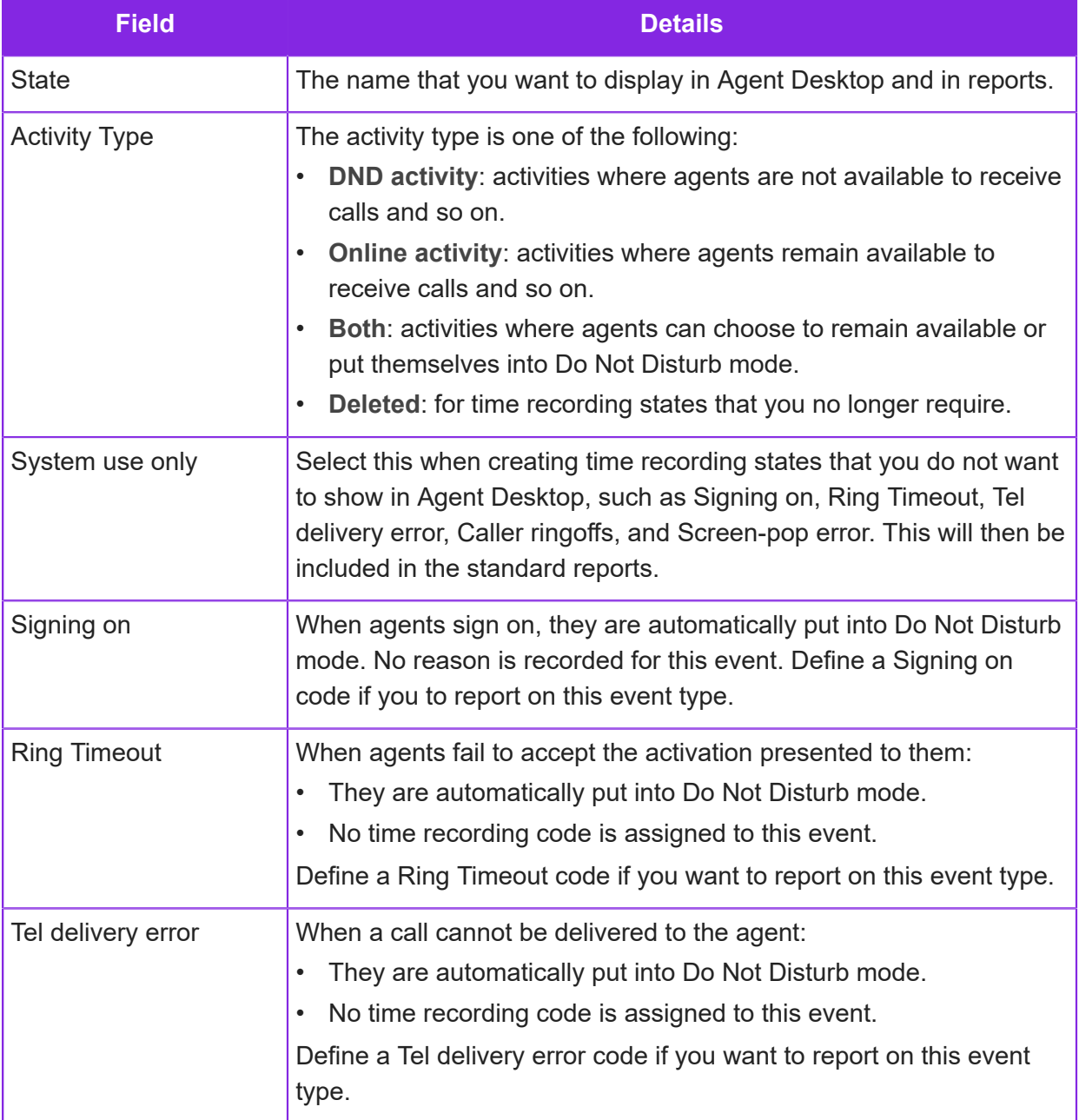

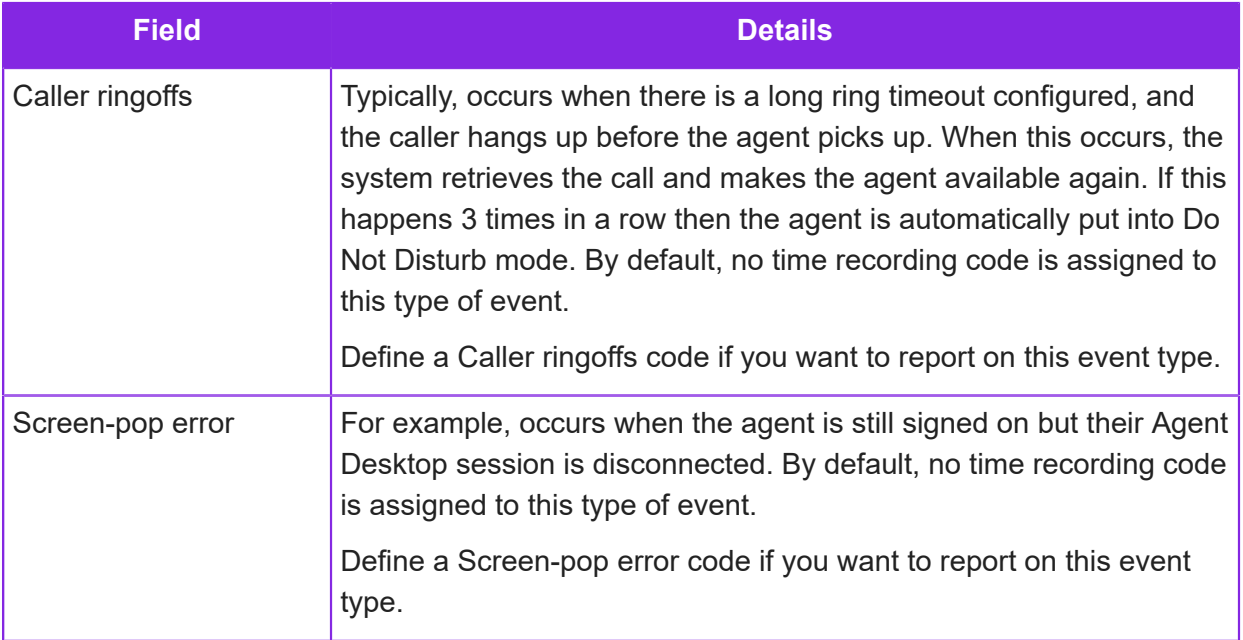

# **Twilio regulatory requirements**

From June 2024, Twilio requires tenants purchasing phone numbers to verify themselves with Twilio and create a regulatory bundle for any mobile and local phone numbers that they want to purchase.

IFS Support can purchase phone numbers on your behalf after Twilio approves the regulatory bundle.

To find out more about the regulatory requirements for your country, please go this website: *[https://](https://www.twilio.com/en-us/guidelines/regulatory) [www.twilio.com/en-us/guidelines/regulatory](https://www.twilio.com/en-us/guidelines/regulatory)*.

### Adding addresses to Twilio

The first step is to add the required addresses. This must be an address associated with the business and in the same country as the phone numbers you want to purchase.

In the Admin Portal, go to the **Twilio > Tenant Address** page and enter the required details.

**Note** Select the **Suggest Valid Address** check box in order to let Twilio auto-correct the address you enter. If using this feature, please check that the updated address is correct.

Scroll the list of addresses on the right of the Tenant Address page to see whether Twilio has validated the address.

**Note** In countries that require valid addresses, an invalid address will not be accepted.

- *true* indicates the address has been checked.
- *false* indicates the country doesn't require validation or the address is not valid.

#### Adding Twilio end users

To meet the Twilio regulatory requirements for purchasing phone numbers, you need to enter the details of the authorized user who manages phone numbers for your business.

In the Admin Portal, go to **Twilio > Twilio End User** page and enter the required details. The details depend on the country, and the tooltip associated with each field tells you what is required. If there are any errors in the end user details then these are reported when you create and save the Twilio regulatory bundle in the next step.

#### Creating Twilio regulatory bundles

Once you have created an address, and a Twilio end user for each type of number you want to purchase (such as mobile or local), then you can create the regulatory bundle. It is at this stage that the end user details are checked by Twilio.

- **1.** In the Admin Portal, go to the **Twilio > Twilio Regulatory Bundle** page.
- **2.** Enter the name you want to use. Names can contain spaces and you can change the name later.
- **3.** Enter the details required to create the bundle.

You must select an emergency address, however, this is only used if the address is configured as an emergency address. Raise a Service Now request to ask for this additional configuration.

- **4.** On saving, the selected end user and selected address is validated by Twilio:
	- After saving, the bundle has in-review status. Acknowledgment and status emails are sent to the email address you entered.
	- If any errors are reported, edit the Twilio end user details and then come back to current page to amend the bundle details. The bundle has Draft status while you do this.

Once approved, the status moves to twilio-approved. You can now request IFS Service Now to purchase phone numbers from Twilio on your behalf.

# **Call routing rules**

**Important** You require an understanding of the tenant's telephony infrastructure before you can configure the call routing rules. Incorrect configuration may prevent calls into and out of the tenant's servers. You also need to be familiar with regular expressions.

**Note** You need to be an administrator with Technical status to manage call routing rules.

Call routing rules are used to modify the behavior and/or presentation of telephone numbers passing into or out of the tenant's servers. A typical example is to reformat a telephone number from a convention used for international numbers such as  $+44$  (0) 115 96500 to one that can be dialed over the PSTN such as 00441159658600.

A tenant has some predefined call routing rules, which are described in this section.

# **Hierarchy of call routing rules**

Rules will be applied in the order displayed below. The hierarchy used allows for subtle application of the rules in a multi-site contact center.

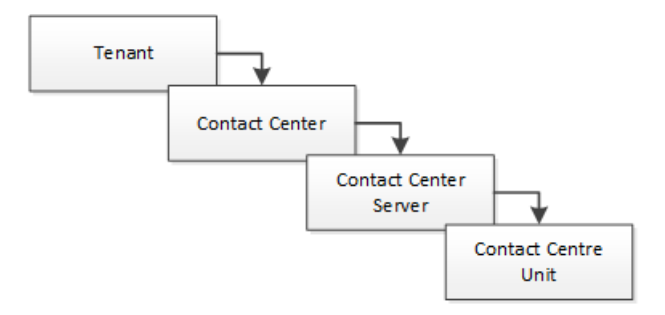

*How call routing rules are applied*

For example, call routing rules configured at the contact center unit level are the most specific and will override other rules of the same type configured at a higher level.

Here are a few examples of how rules might be used at different scopes.

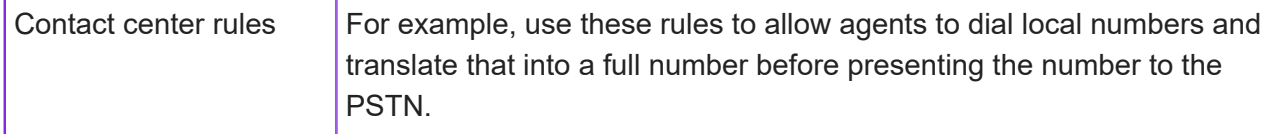

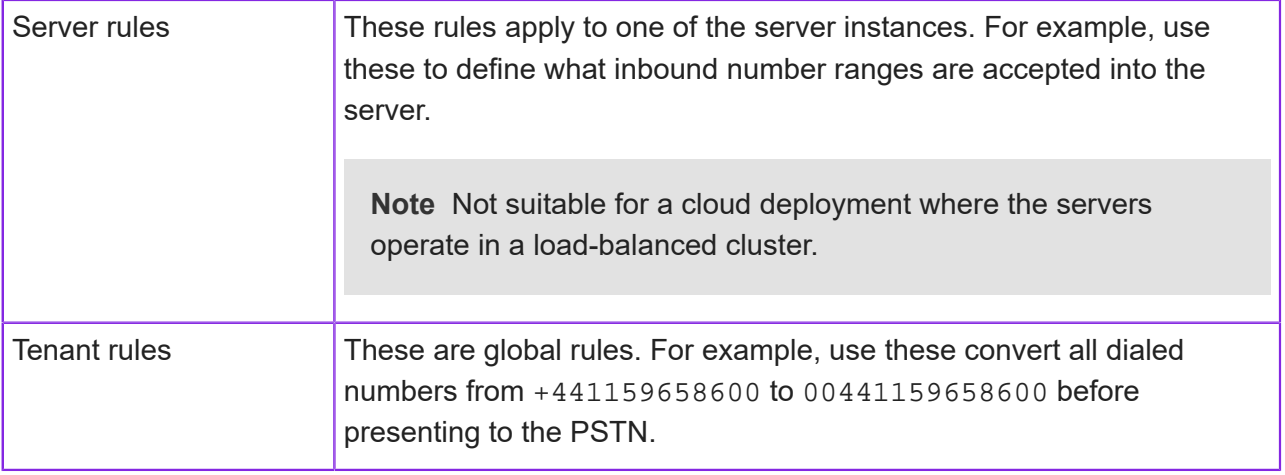

# **Tenant-level call routing rules**

This section describes the predefined call routing rules that apply globally to the tenant. If required, you can edit these or add these to a contact center and then edit them.

To view the predefined rules:

- **1.** In the Admin Portal, go to **Contact Center > Call Routing Rules**.
- **2.** In the Call Routing Rule List, make sure that the **Contact Center** field is empty.

The first 6 rules use a To Match Pattern and therefore apply to outbound calls. This rule make it easier for agents to dial. See *[Adding a call routing rule](#page-63-0)* for an explanation of match patterns:

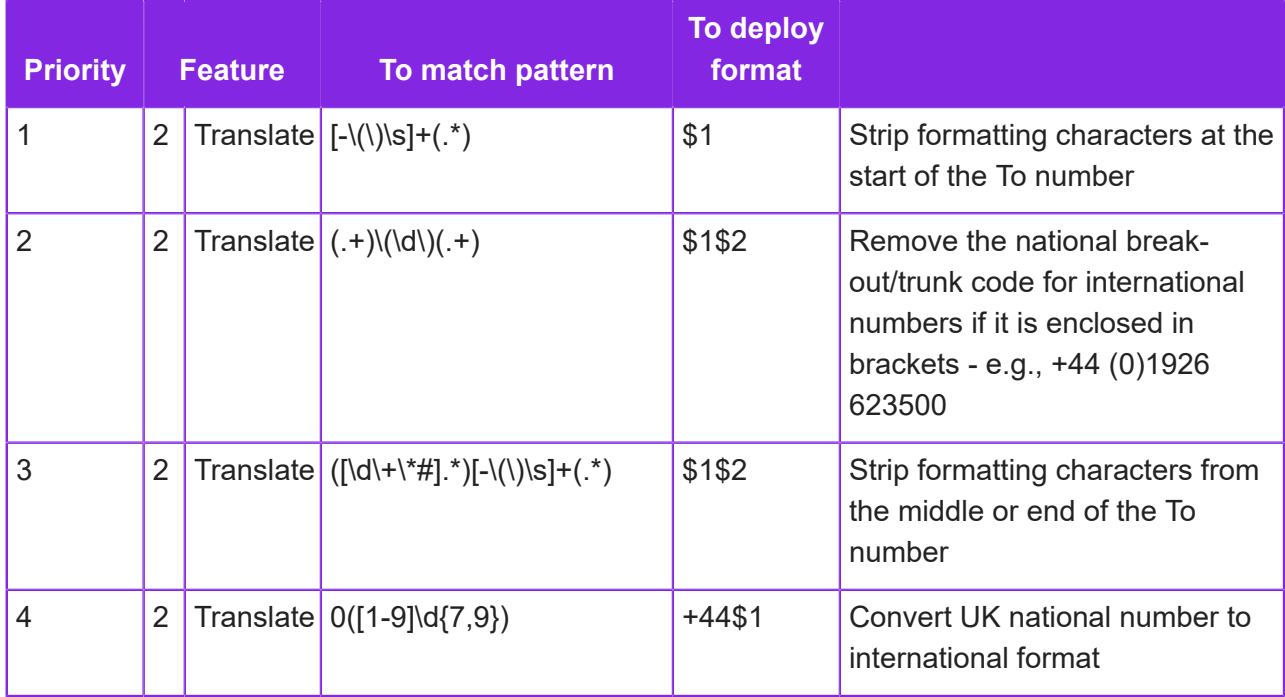

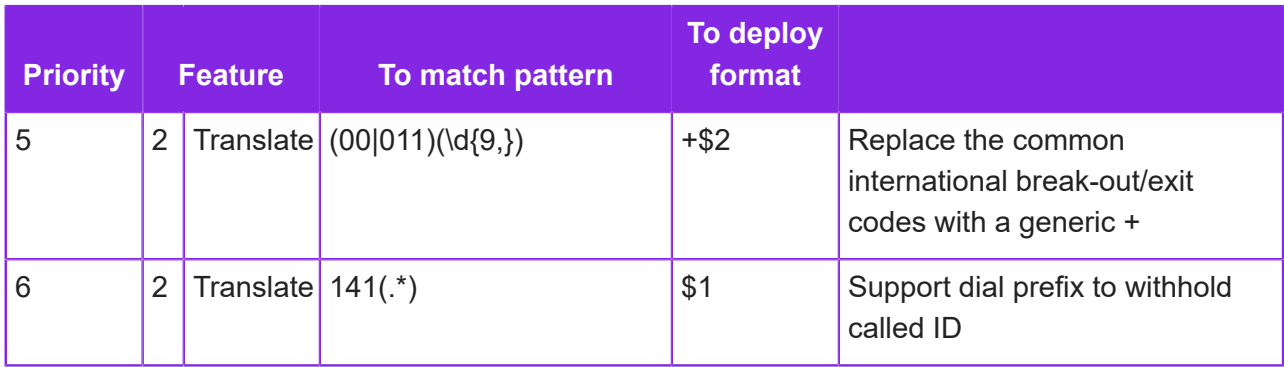

The next 6 rules use a From Match Pattern and therefore apply to inbound calls.

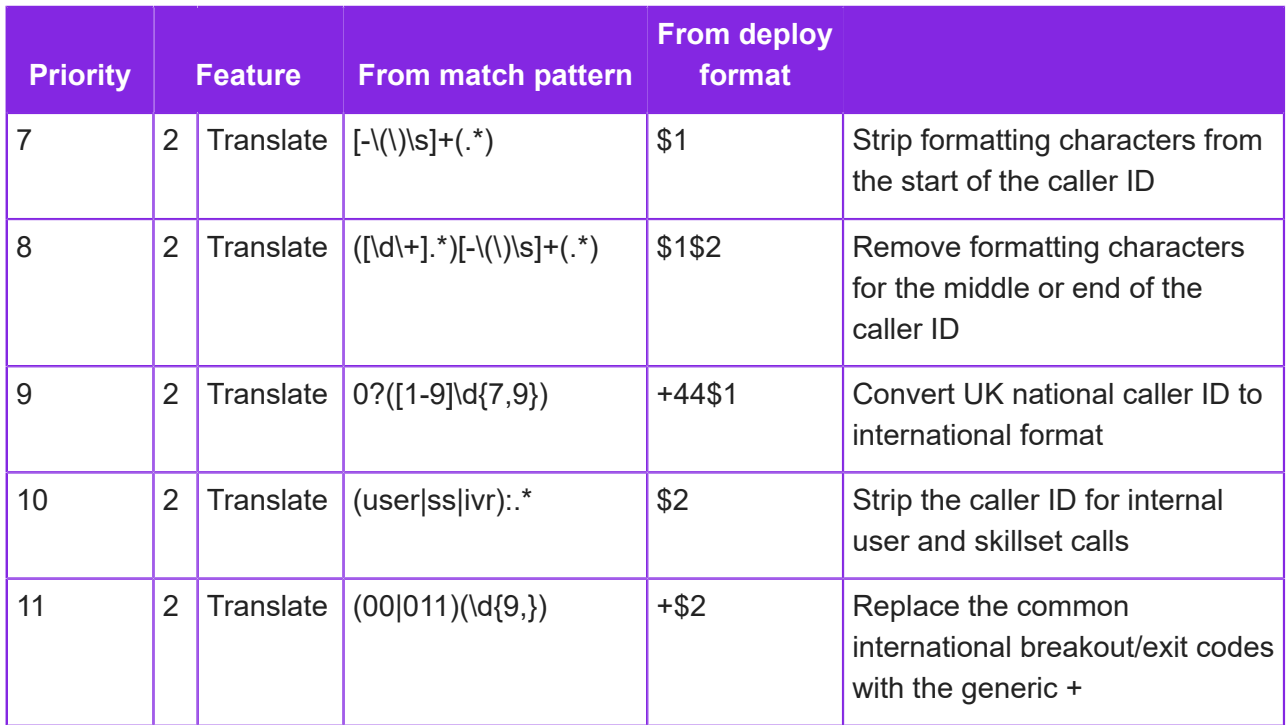

The next 3 rules apply to features in Agent Desktop:

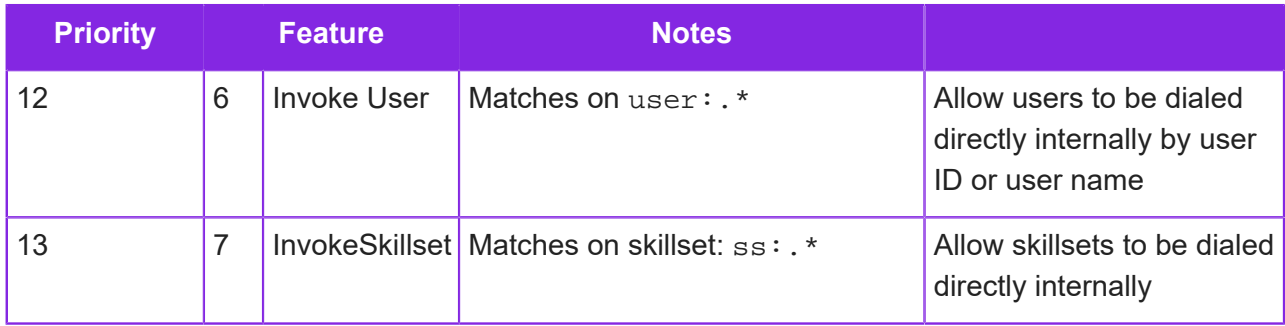

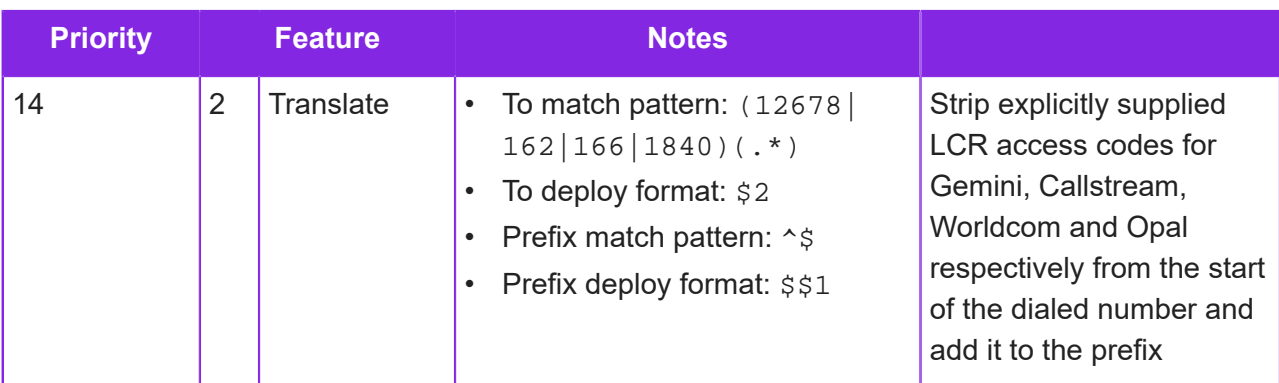

# **Contact center-level call routing rules**

This section describes the call routing rules that relate to the contact center's trunk groups. To view these rules:

- **1.** In the Admin Portal, go to **Contact Center > Call Routing Rules**.
- **2.** In the Call Routing Rule List, select a contact center from the **Contact Center** list and leave the **Server** field empty.

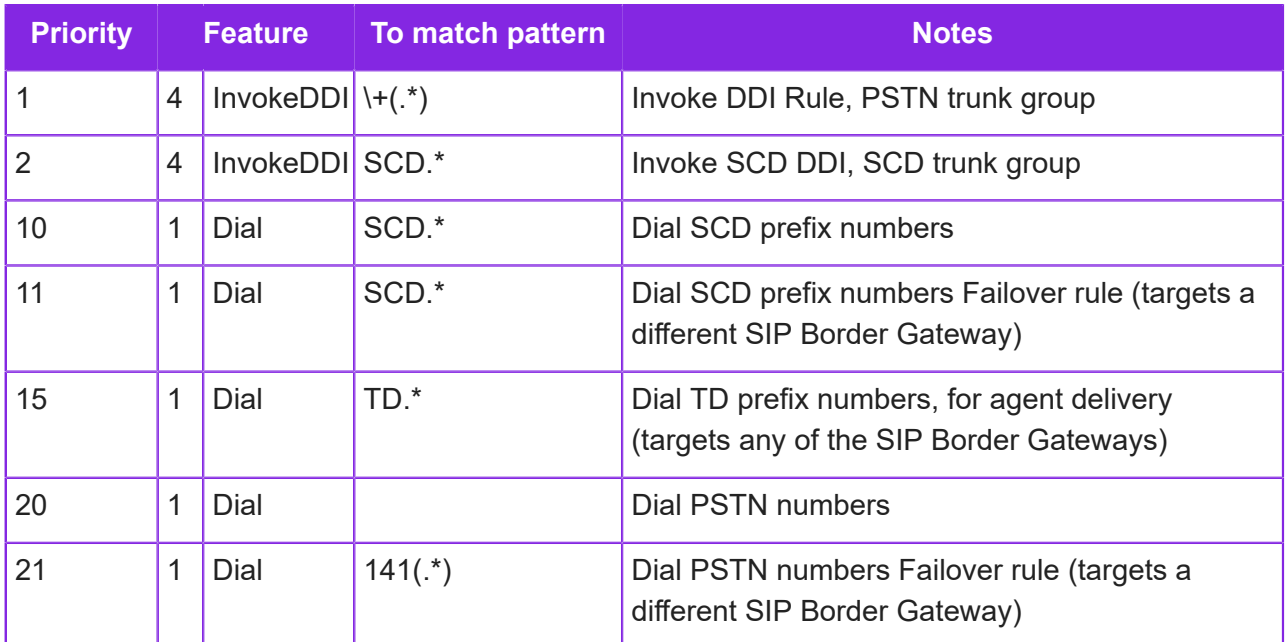

# <span id="page-63-0"></span>**Adding a call routing rule**

To add a call routing rule:

- **1.** In the Admin Portal, go to **Contact Center > Call Routing Rules**.
- **2.** Click **New**.
- **3.** Decide on the scope of the rule:

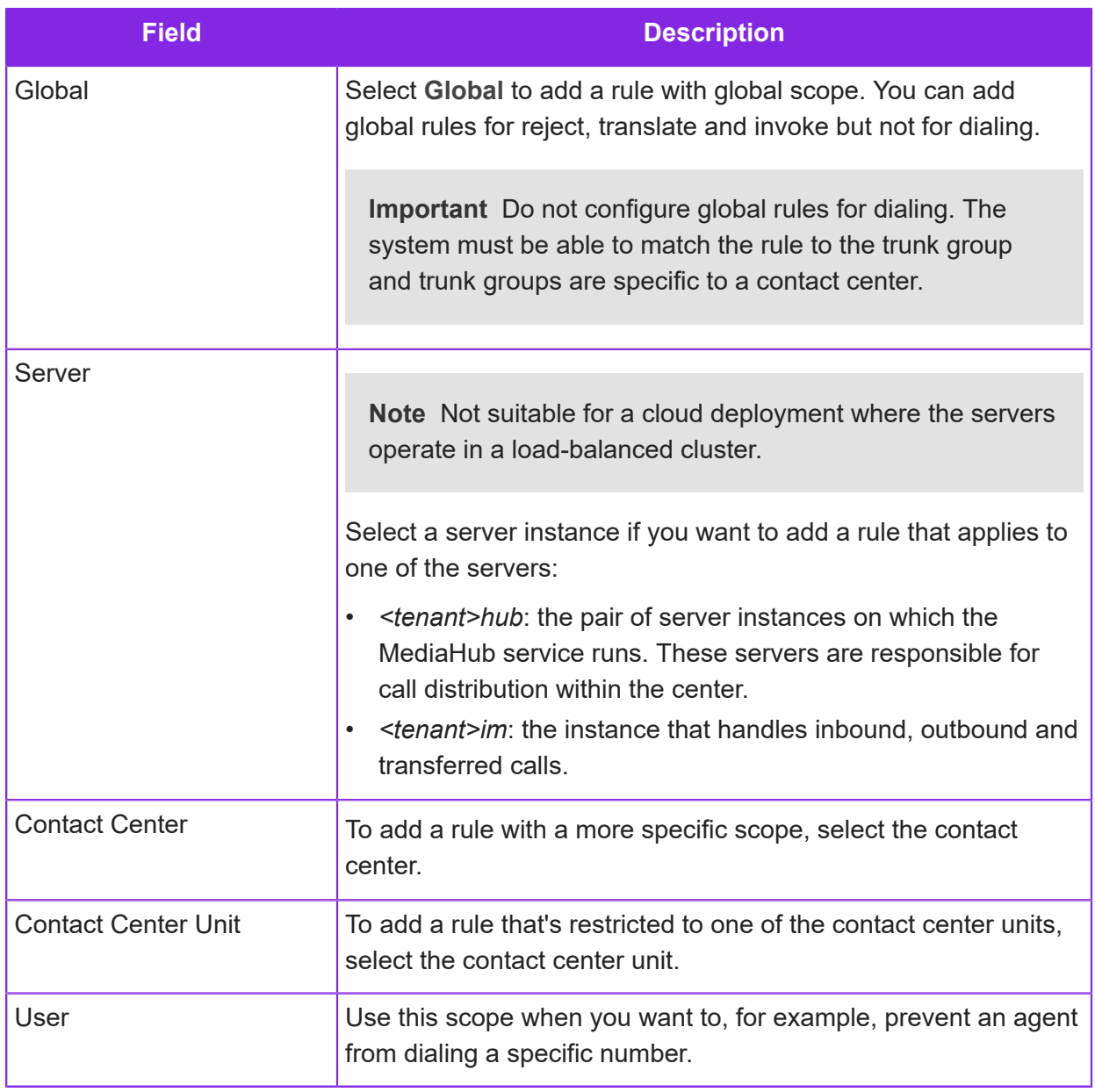

- **4.** In **Feature**, choose the rule type. See *[Examples of call routing rules](#page-69-0)*.
- **5.** In **Priority**, enter a numerical value that determines the order in which the rule is applied, where 1 is the first rule to be applied. To make it easier to insert additional rules later, you can leave gaps in the sequence of priority numbers.

**Note** You cannot add a rule with an existing priority. For instance, where rules exist with priority 1, 2, 3 already then you cannot add another rule with priority 3.

**6.** For a rule that checks dates and times, set up the following:

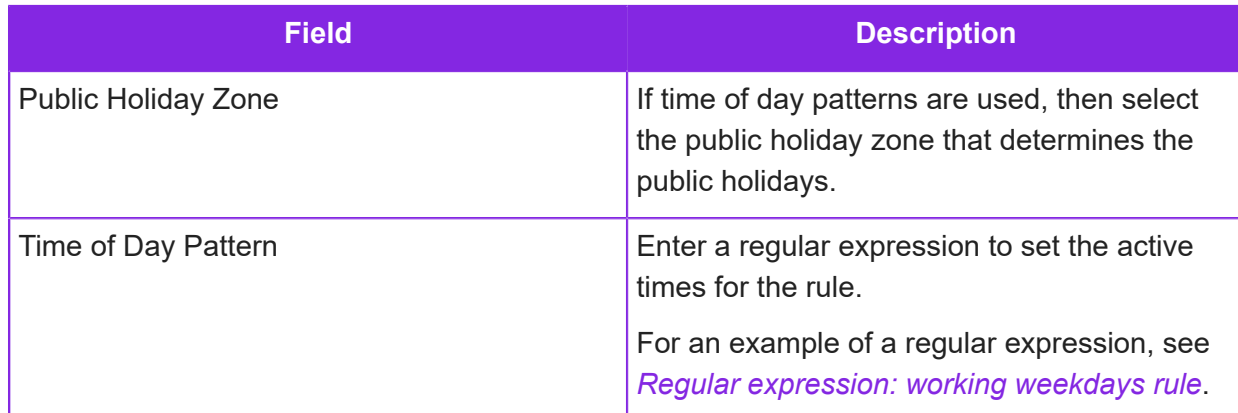

**7.** Use the following for a rule that needs to match and change patterns on inbound and outbound calls:

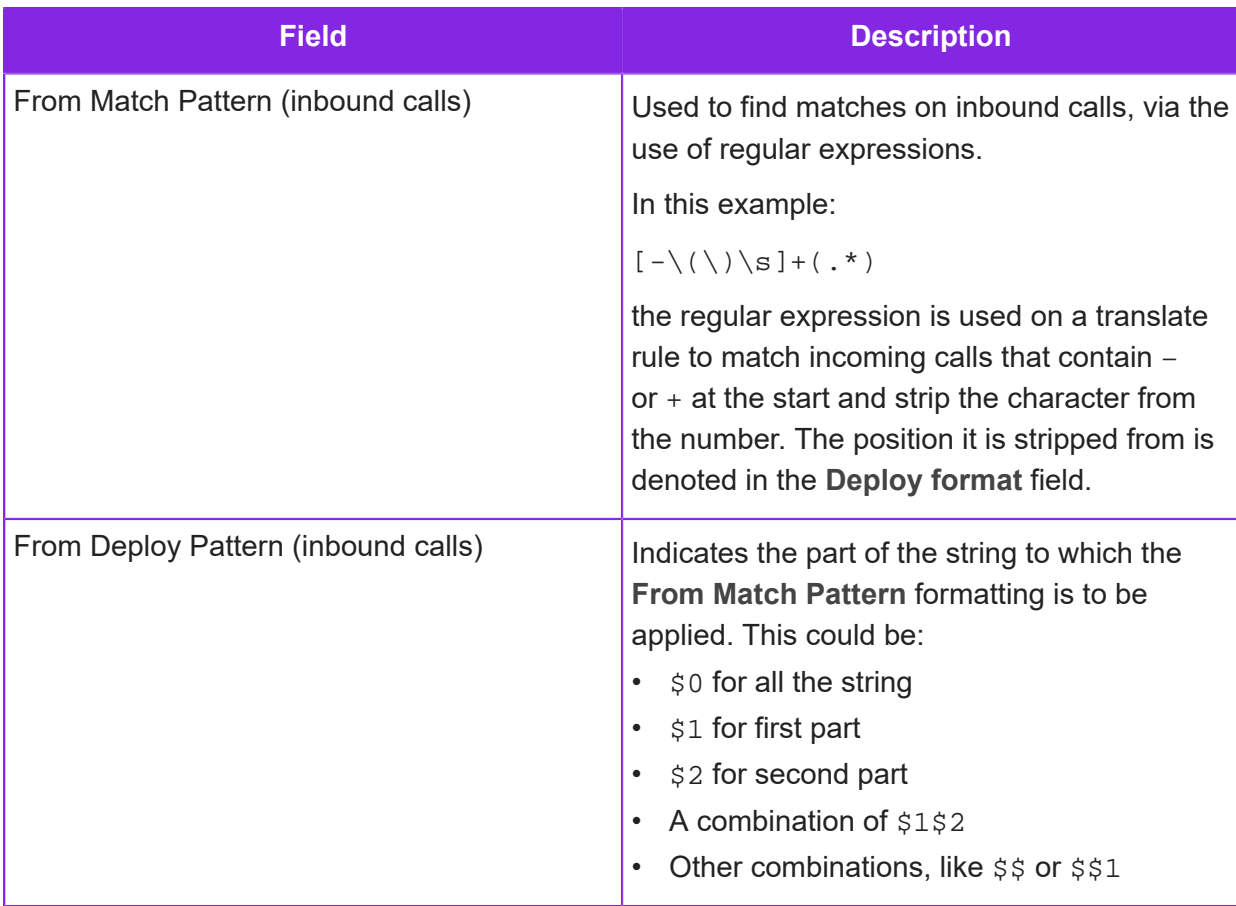

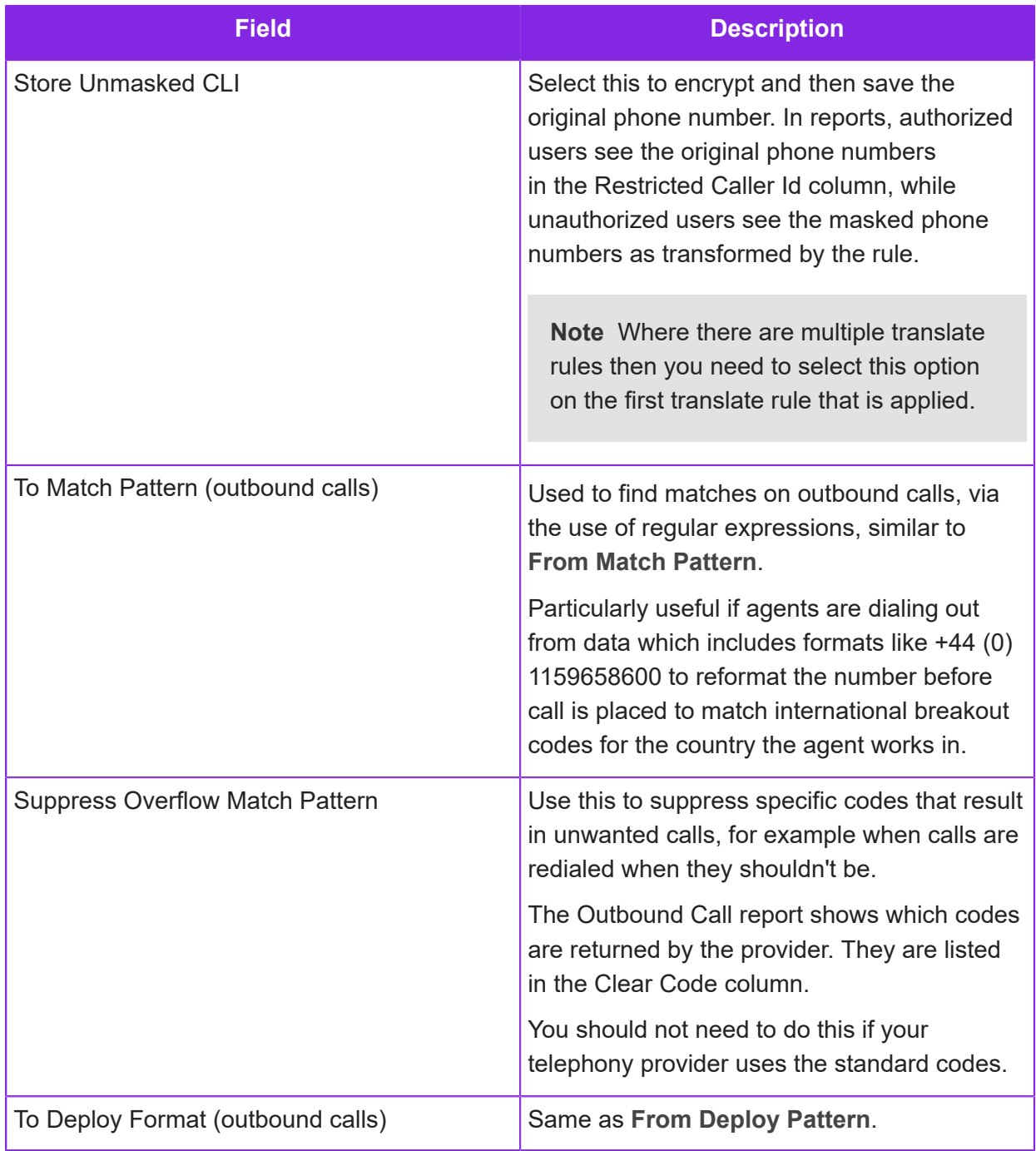

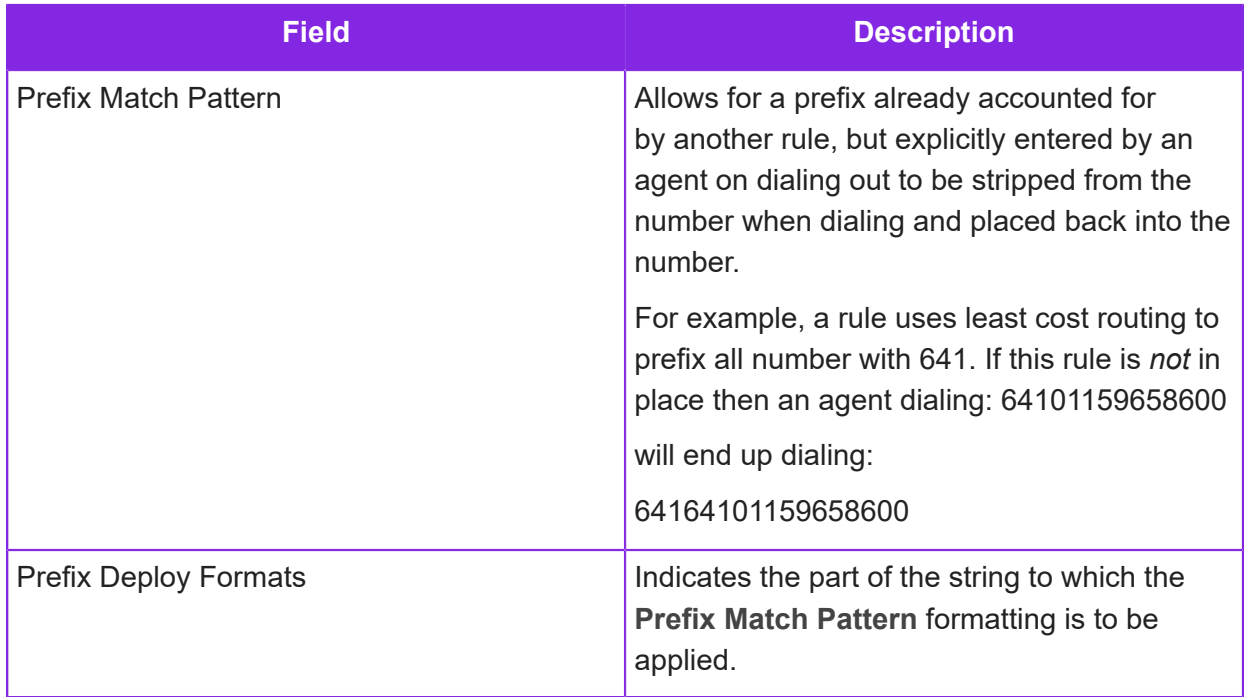

**8.** If required set the following options. Not all options apply to all the rule types.

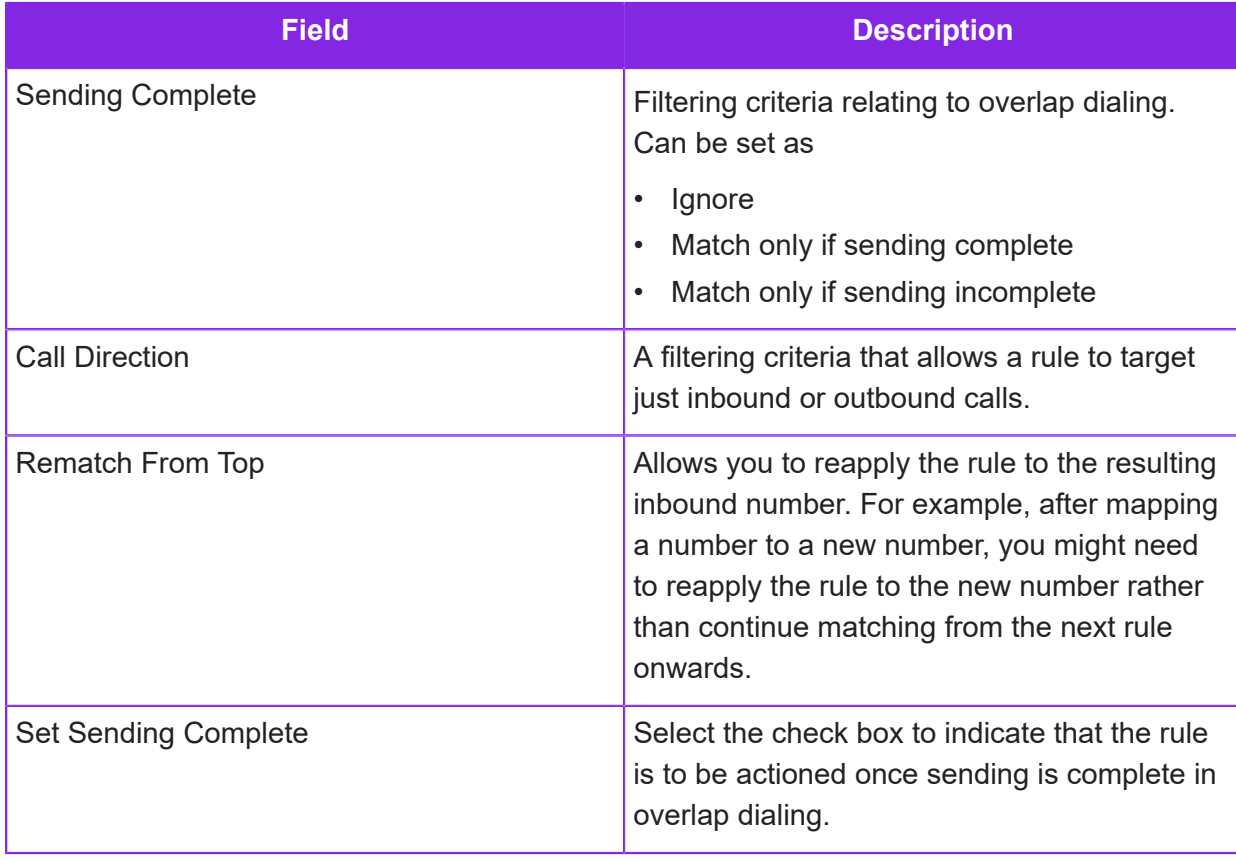

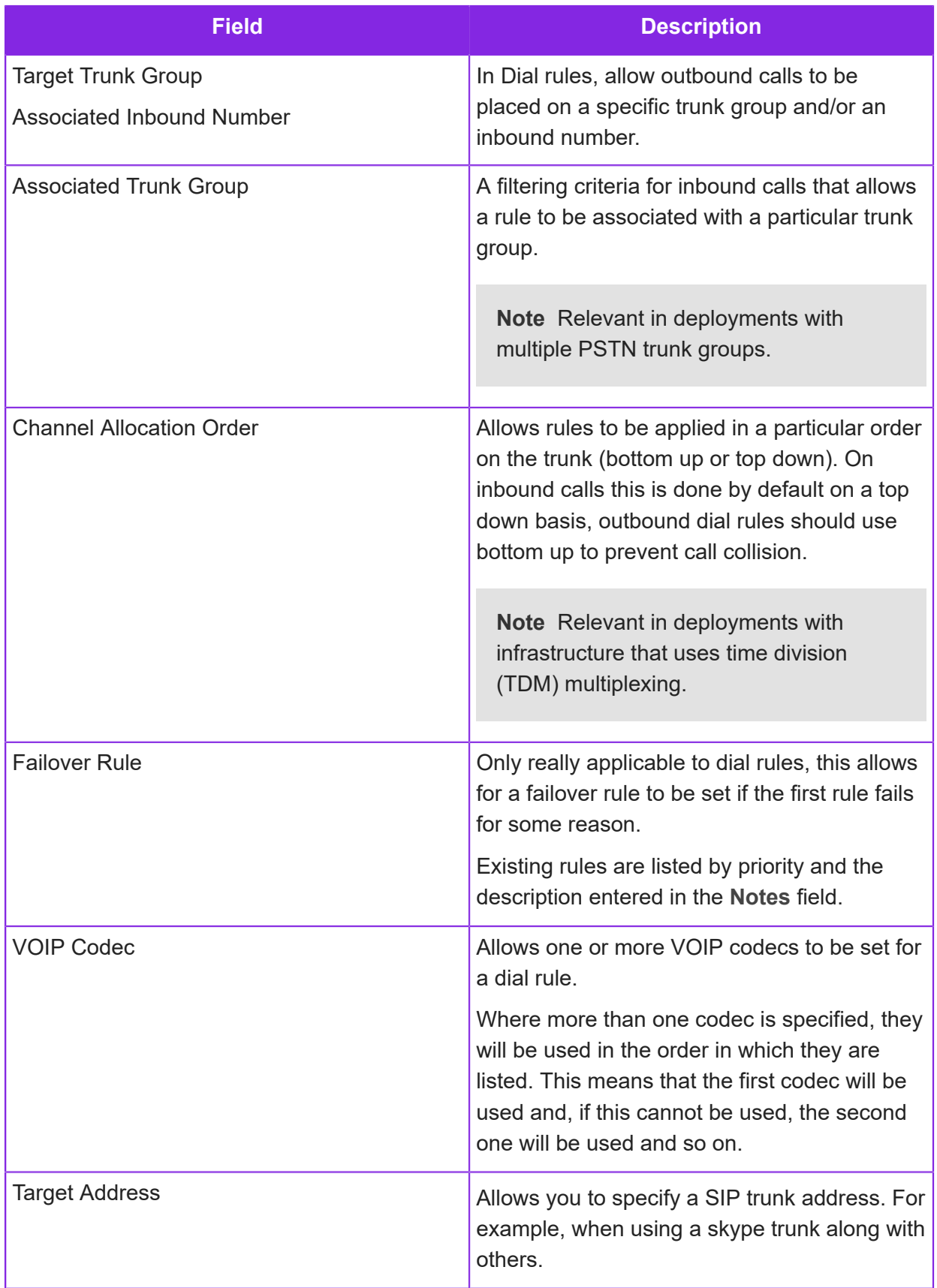

**9.** In the **Notes** field, we strongly recommend that you add details about how the rule works. This is for the benefit of others administrating the system and makes it easier to select a failover rule (where the note will be used as a description).

## <span id="page-69-0"></span>**Examples of call routing rules**

- *[Dial rule example](#page-69-1)*
- *[Translate rule example](#page-70-0)*
- *[Reject rule example](#page-72-0)*
- *[InvokeUser rule example](#page-73-0)*
- *[InvokeSkillset rule example](#page-74-0)*
- *[InvokeDDI rule example](#page-75-0)*
- *[WaitForMoreDigits rule example](#page-77-0)*

### <span id="page-69-1"></span>**Dial rule example**

Dial rules allow systems to make calls out and specify which trunk group outbound calls are made through.

In this server-level example:

- The **To Match Pattern** determines which trunk group outbound calls will be made through
- The target trunk group specifies which trunk calls will be made through according to the number dialed (To match pattern).
- The channel allocation specifies in which order the channels are used, in this case bottom up to allow inbound calls to use the trunk from the top down. The reason is to prevent call collision.

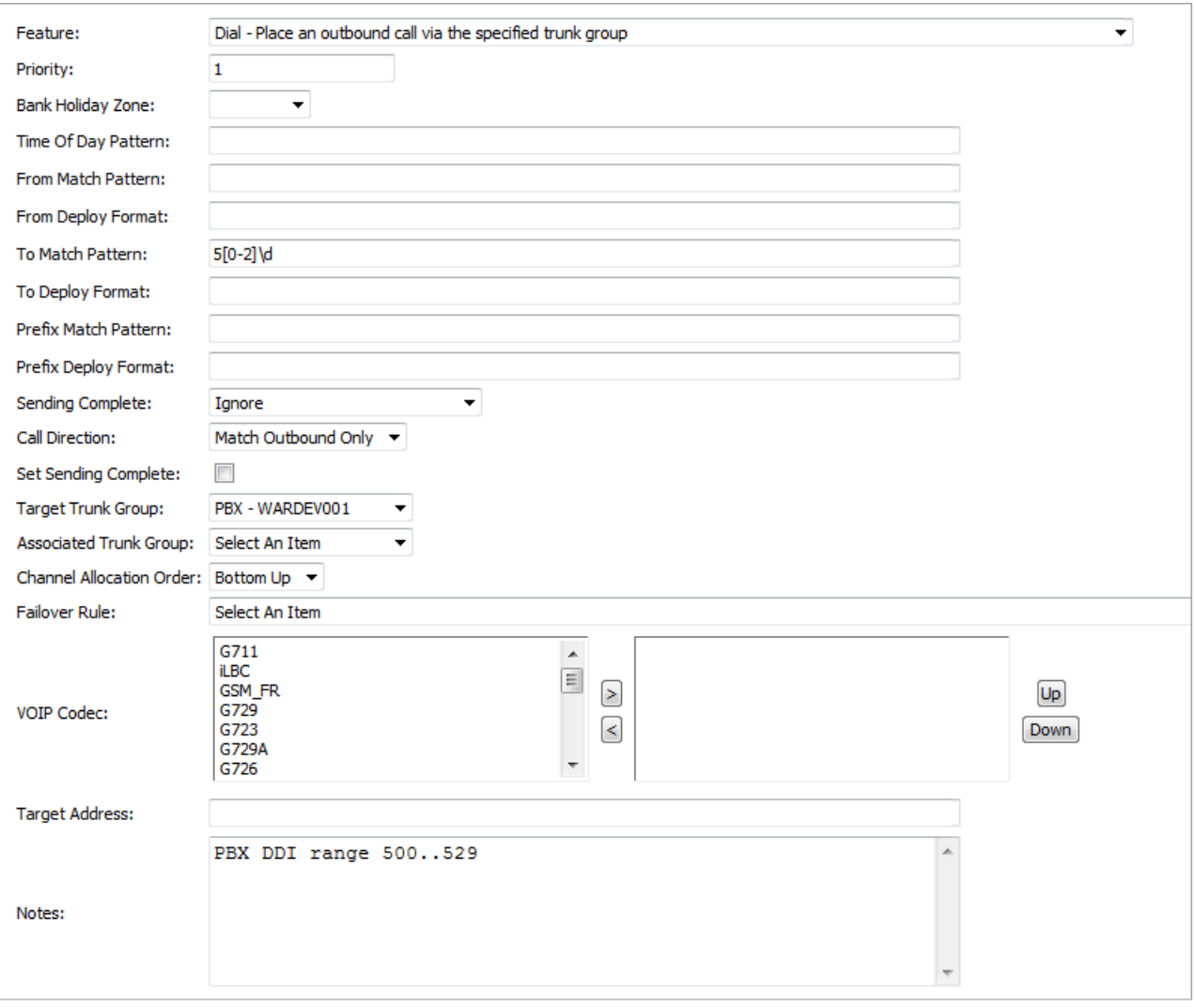

For example, if using E1 connection, it has 30 channels, inbound calls are presented to a specific channel by the network and normally present from lowest number channel. Making outbound calls through highest numbered channels prevents call collision in all but the most exception circumstances when trunk is full.

### <span id="page-70-0"></span>**Translate rule example**

Use translate rules to modify the dialed number and rematch using the translated number, that is to change the number before it is presented to the PSTN.

### Translate rule to strip characters

This example strips all formatting characters from the outbound numbers entered by the agent, before the number is block dialed.

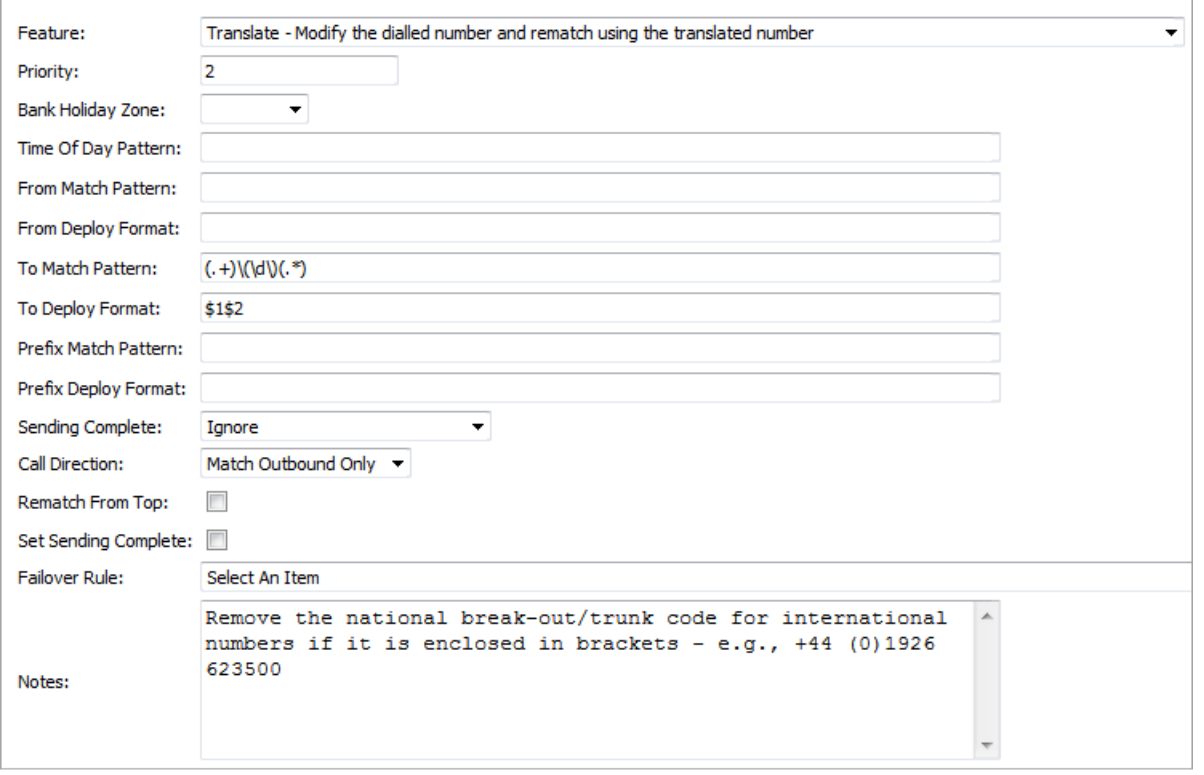

- The **To Match Pattern** contains a regular expression specifying the characters to remove.
- The **To Deploy Format** indicates which part of the number are to be stripped (\$1, first, \$2 second).

#### Translate rule to add a prefix

This server-level example adds a prefix to telephone numbers dialed by agents to make use of a least cost routing facility. A regular expression defines the active times and days of week and the prefixes to match. The actual prefix is determined in the **Prefix Deploy Format** field.
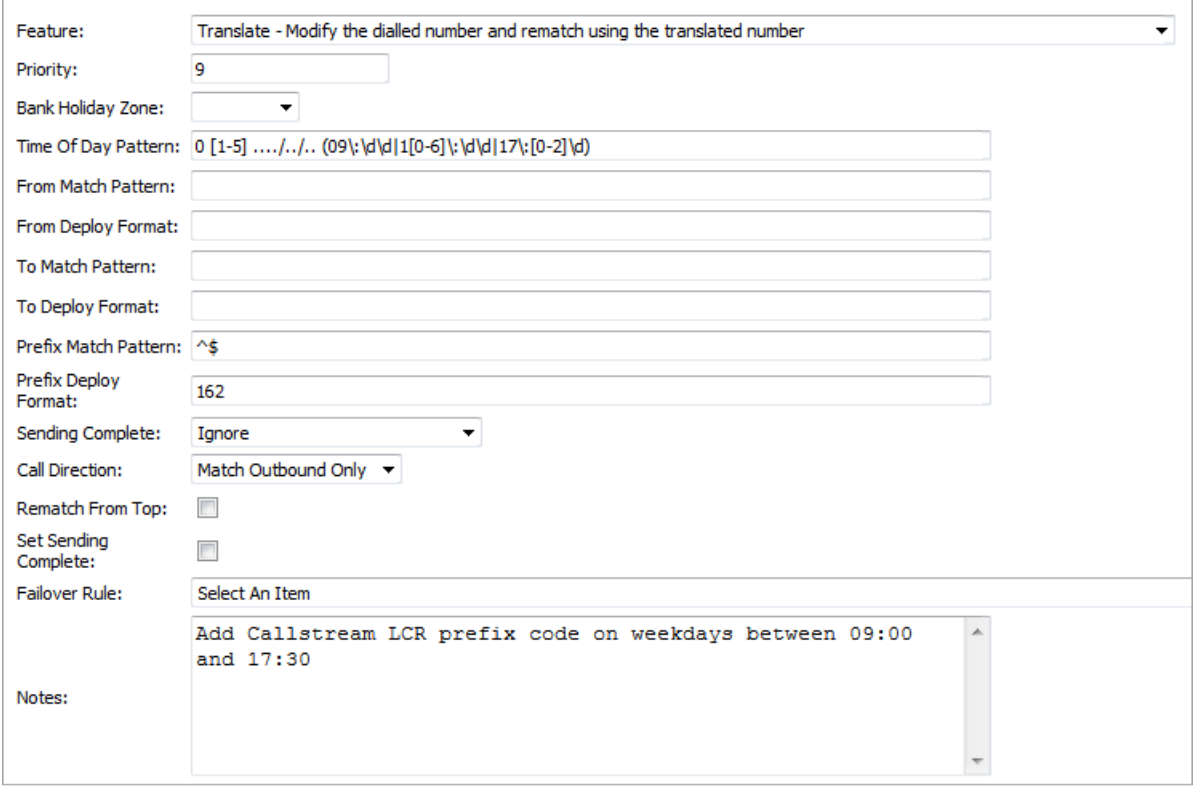

#### **Reject rule example**

Reject rules can perform blacklisting, either by blocking calls coming into the contact center unit or by preventing agents from dialing out to particular numbers.

**Note** The DoNotReject rule allows for exceptions to be built into the Reject rule. So where Reject rules are used at global level, exceptions could be configured at a lower level to allow an exception.

This example sets a rule against a contact center unit to prevent agents from dialing the speaking clock (in the UK this is done by dialing 123).

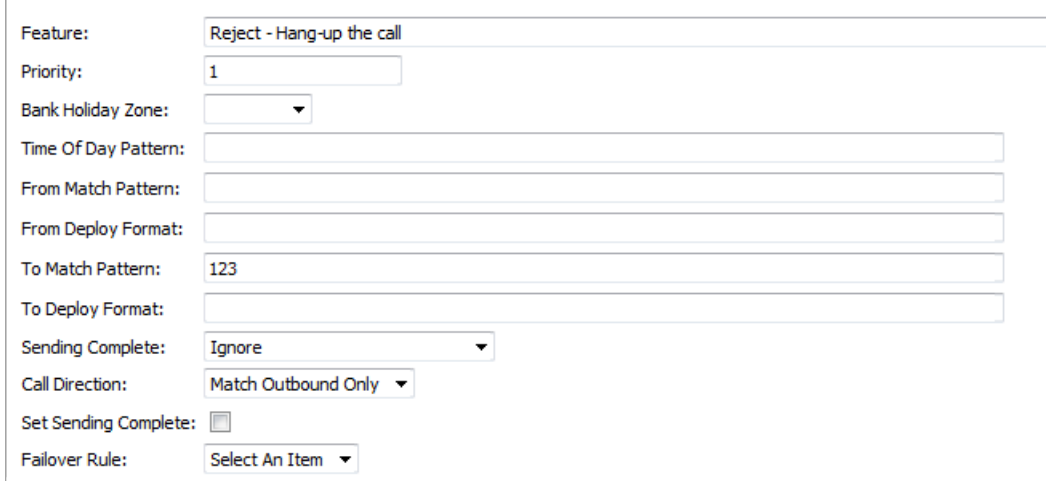

#### **InvokeUser rule example**

**Note** This example is one of the predefined rules set at tenant level. Where this feature is used, it should always be configured in the manner described here because this is the required format for Agent Desktop.

Invoke User rules allow calls to be passed internally from one agent to another by dialing a unique identifier for the agent. (GUID, username, name or initials). As the GUID is the one item guaranteed to be unique, this is the method used by Agent Desktop built-in controls. If, for example, initials are used to dial and two agents share the same initials, it simply won't work.

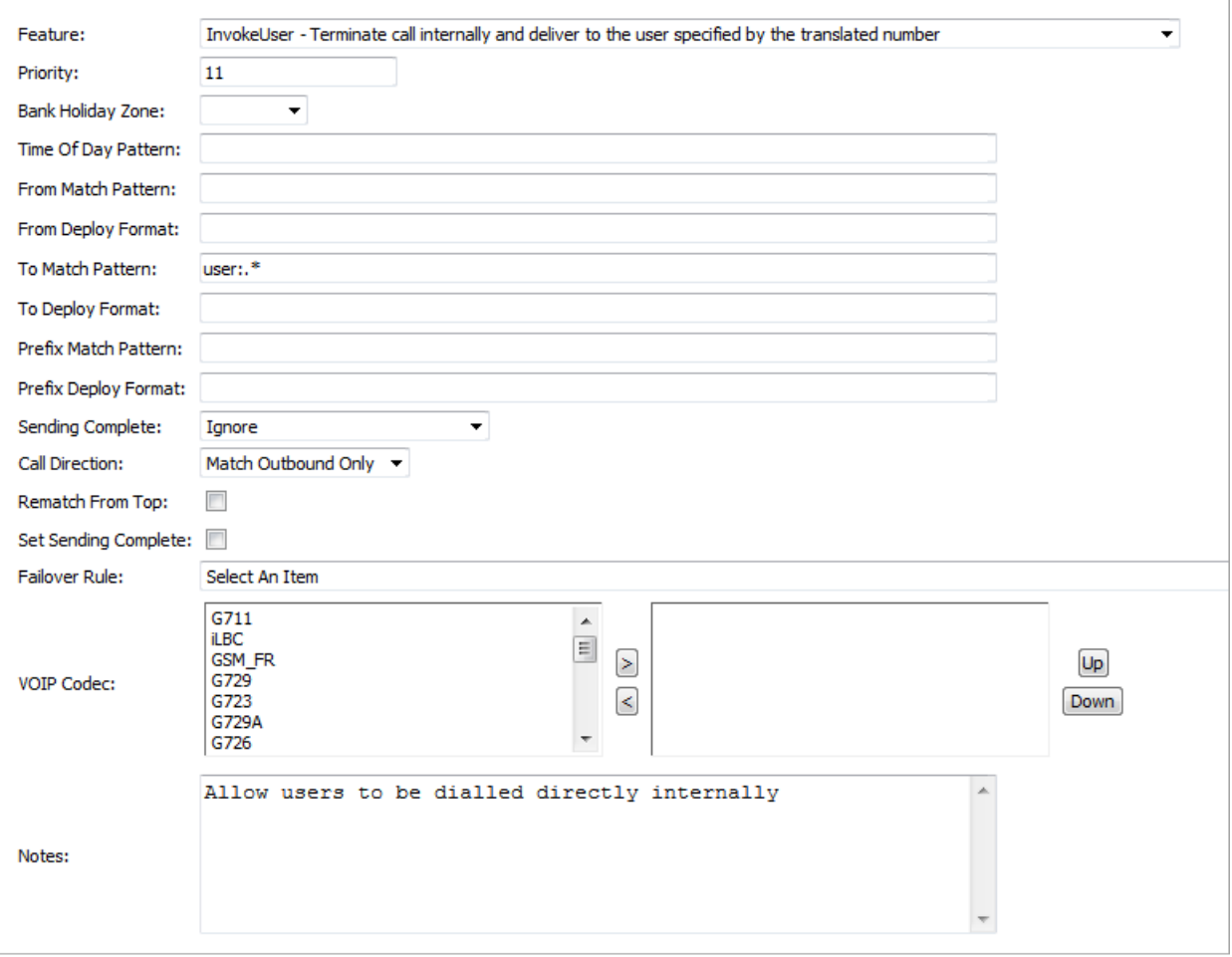

In this example a regular expression passes the agent's details as the dialed number.

#### **InvokeSkillset rule example**

**Note** This example is one of the predefined rules set at tenant level. Where this feature is used, it should always be configured in the manner described here because this is the format expected by Agent Desktop.

InvokeSkillset rules allow calls to be passed internally from one agent to a skillset. When using Agent Desktop the method uses the skillset GUID, although the agent could dial using the skillset name.

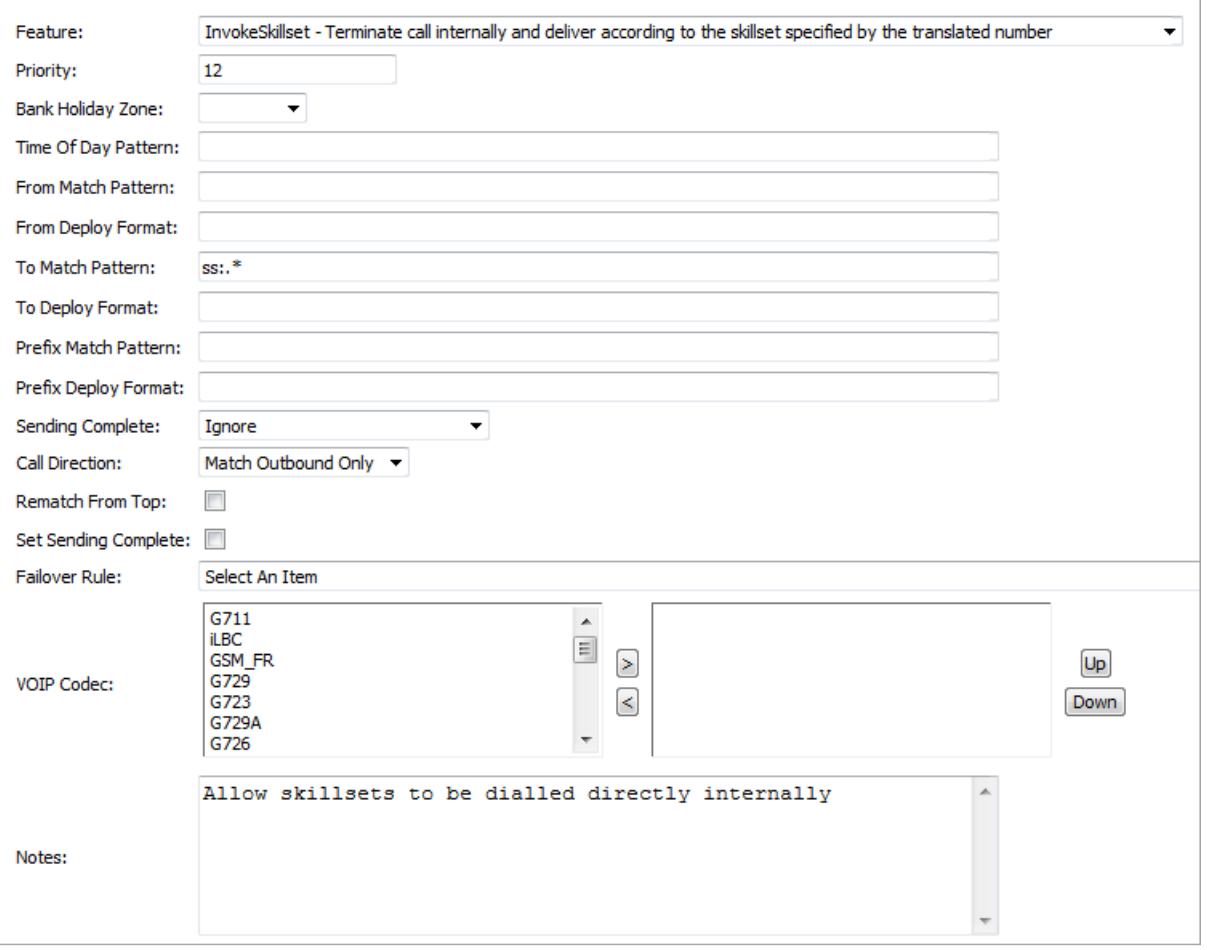

This example uses a regular expression to pass the skillset's GUID or name as the dialed number.

#### **InvokeDDI rule example**

InvokeDDI rules allow inbound calls to be passed into the server via the specified method (that is from the PSTN, PBX or internally).

#### Example 1

In this example

- The regular expression in **To Match Pattern** specifies the available inbound number range.
- The regular expression in **To Deploy Format** specifies a prefix to add to the inbound number as calls come in, so they will be shown as +4419264827nn rather than 4827nn.
- The target trunk group specifies the trunk to be used for this rule.

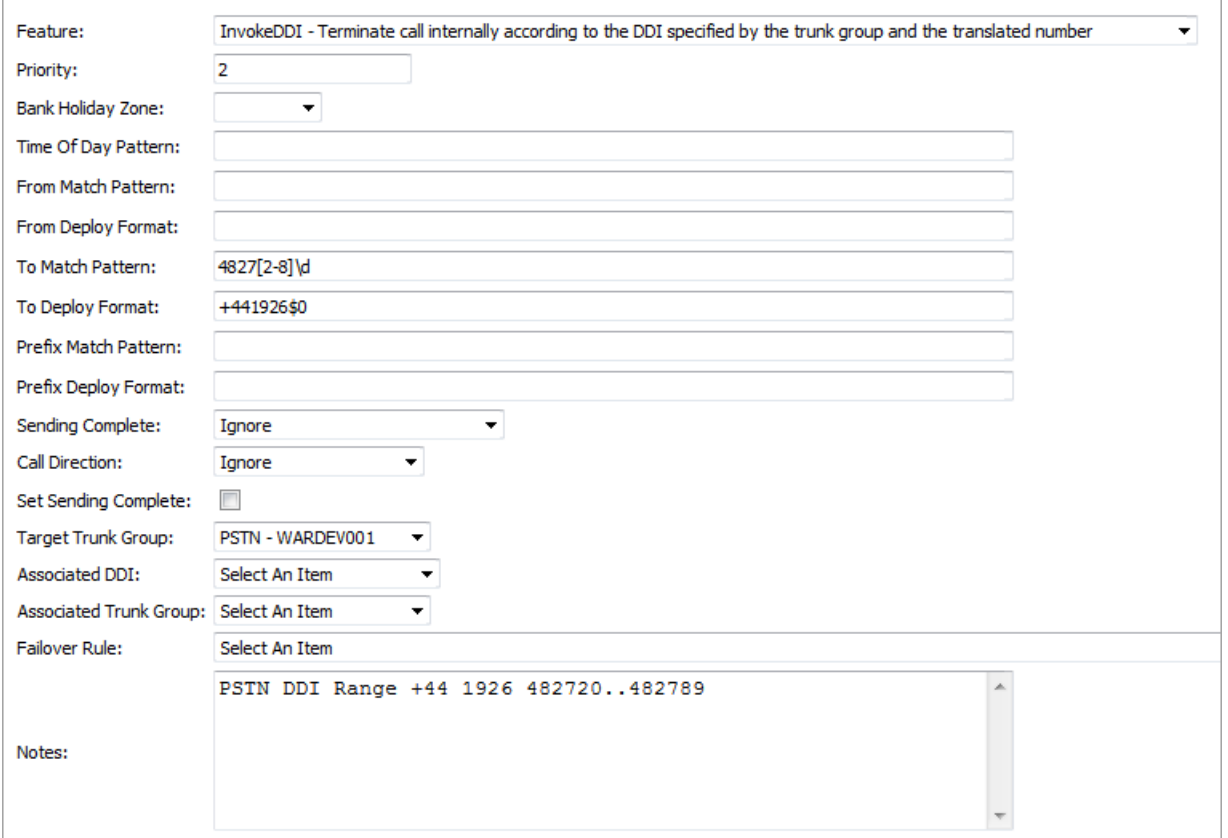

This is a server level example.

#### Example 2

This example doesn't use a regular expression. The target trunk, associated inbound number and associated trunk group are used to pass calls from PBX to the PSTN.

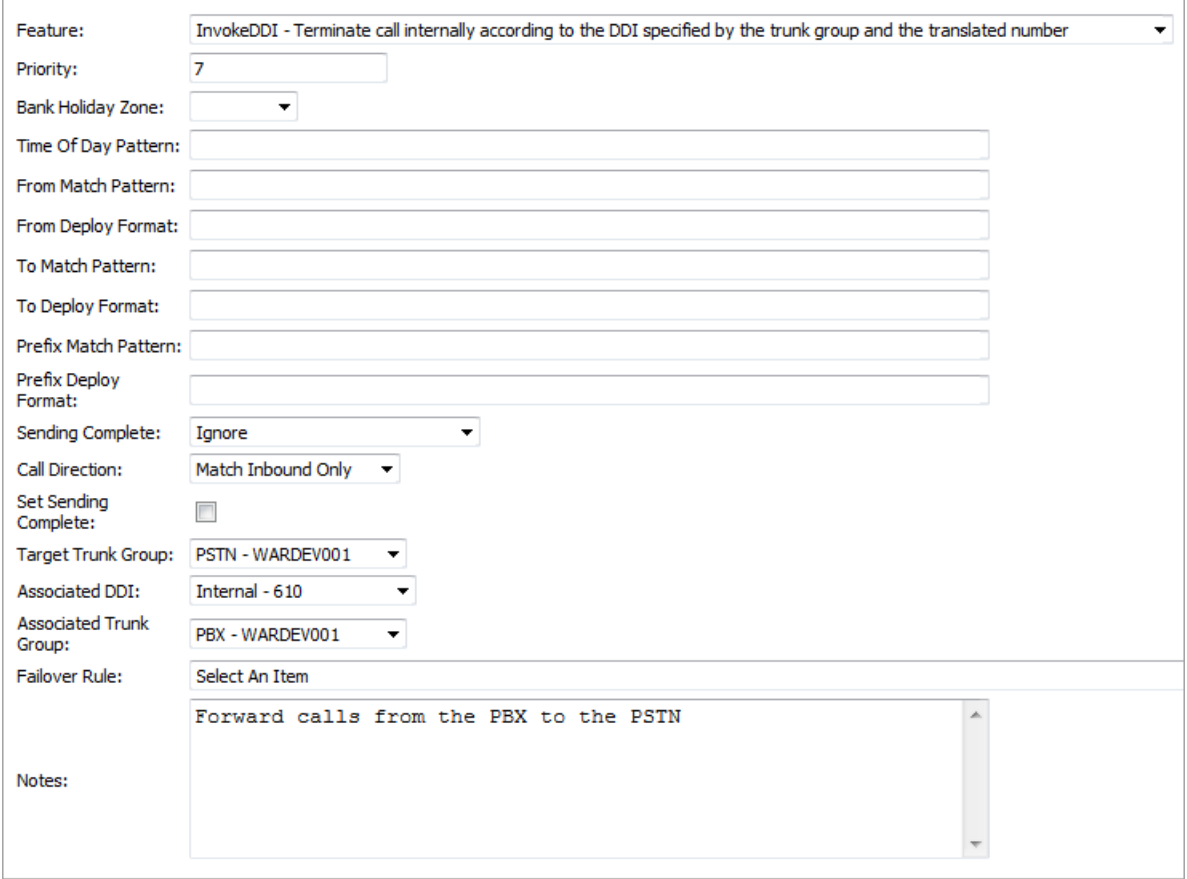

The example shown below is the reverse (PSTN to PBX):

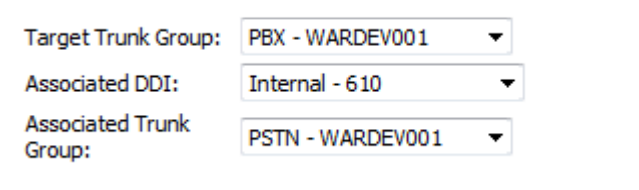

#### **WaitForMoreDigits rule example**

WaitForMoreDigits rules allow for overlap dialing. These rules are used in environments where iMedia is interfaced with a local PBX that uses overlap dialing as opposed to block dialling, where all the numbers to be dialed are presented at once.

This example uses the **To Match Pattern** field to specify a number of inbound number ranges that could be dialed by an agent to an internal inbound number (hence call direction of inbound) and tells the system to wait for more digits before attempting to call.

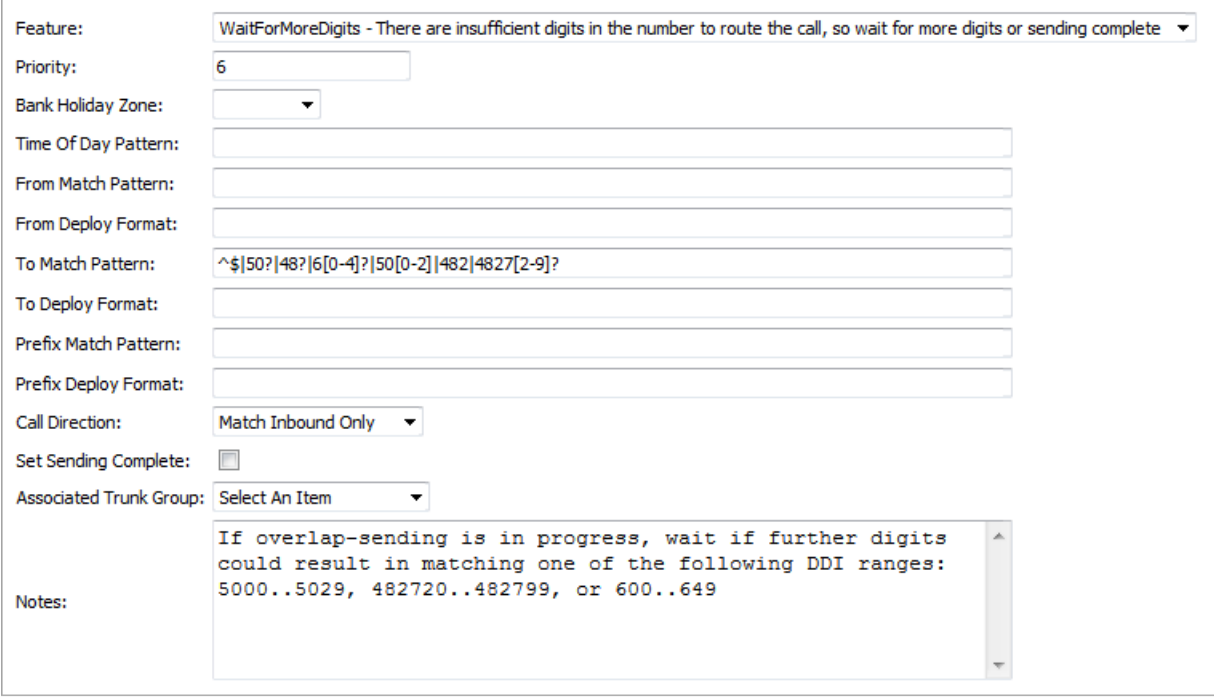

# **5**

## **Credentials, certificates and domains**

You can configure the credentials needed to connect to a specific environment (endpoint) in the Admin Portal on the **Credentials Manager > Manage Credentials** page. You then use these credentials in CE Studio Designer when creating providers. This removes the need for users in CE Studio Designer to know the endpoint URLs and what's required to authenticate.

On the Manage Credentials page, you can:

- Save the endpoint and the authentication details for the target environments.
- Change the endpoint, for example, when there is a metadata change. When this happens, you can trigger automatic creation of new versions in CE Studio Designer.
- You don't need to create new provider versions when the password changes (as previously).
- Set default credentials to use when importing CE Studio apps from the Central Template Repository. Each default applies to either IFS Cloud and a specific endpoint, or to Field Service Management.

See also *[Adding credentials for Last-Mile Customer Portal](#page-344-0)*.

## **Adding credentials**

To add new credentials for an environment that will be used in CE Studio Designer to create providers:

- **1.** In the Admin Portal go to **Credentials Manager > Manage Credentials**.
- **2.** Enter the details:

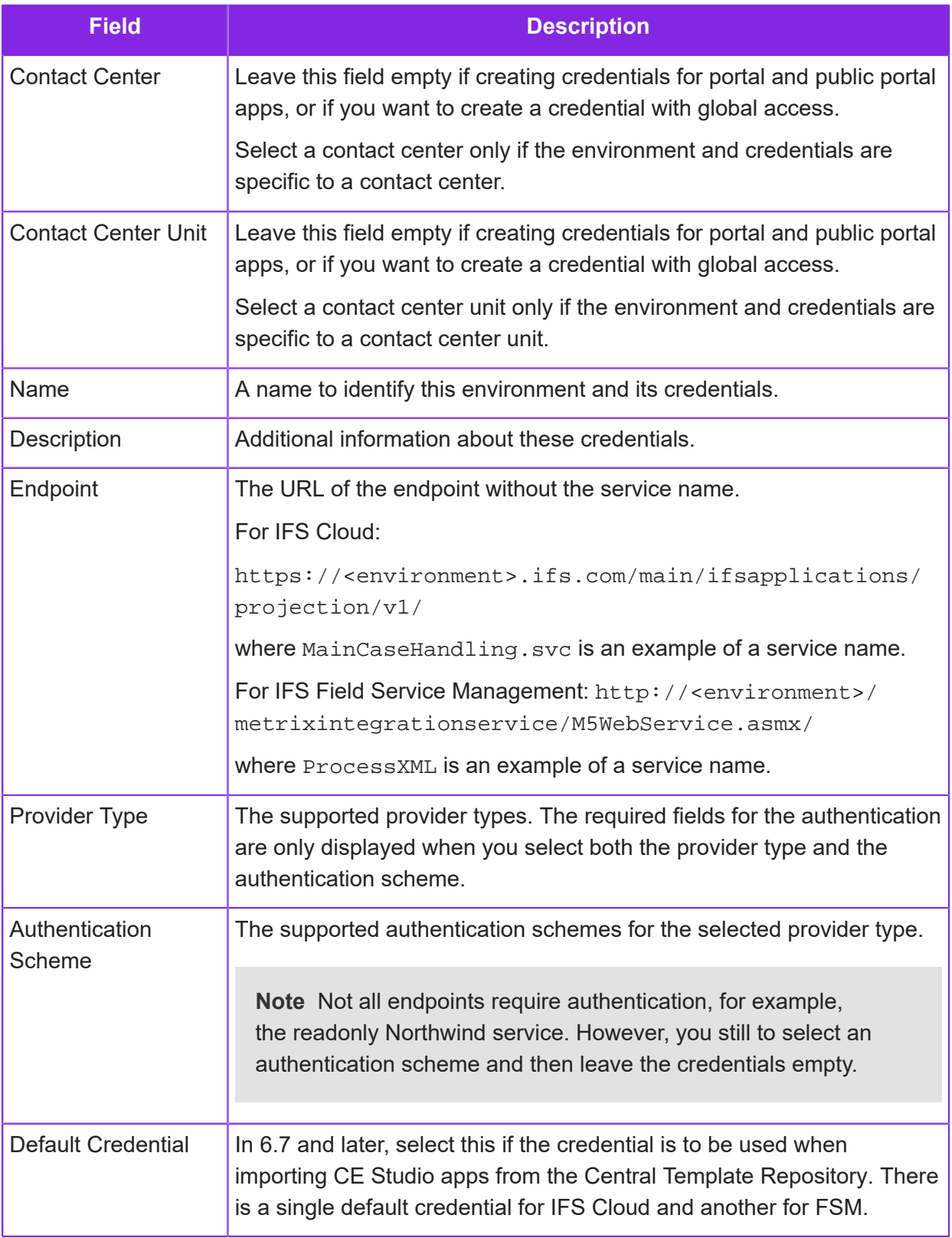

**3.** Fill in the required credentials. For **Custom** authentication schemes, you need to click the button to add each required property as a key-value pair:

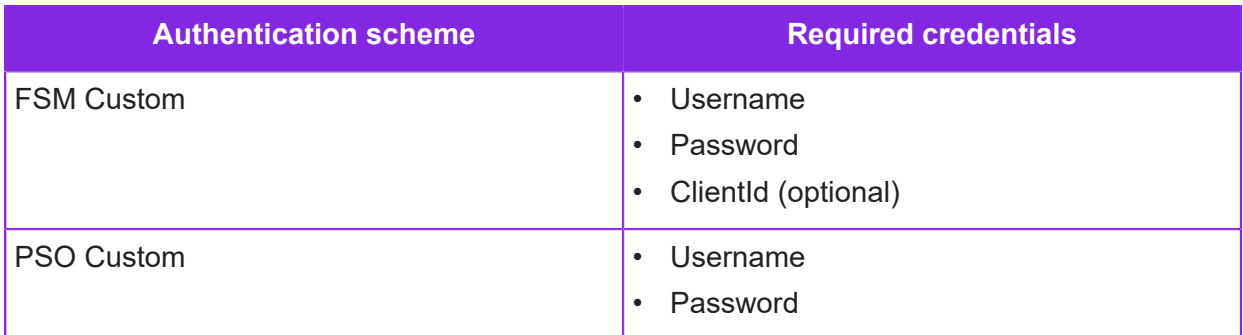

**4.** Save the credentials. This makes the credentials available in CE Studio Designer.

**Note** Users need to refresh CE Studio Designer to see any credentials added after they started CE Studio Designer.

## **Updating credentials**

You can edit the credentials for an environment to:

- Change the authentication credentials, such as username, password, secret, token.
- Change the endpoint when there is a metadata update.
- Change the authentication scheme, such as change from OAuth 2.0 to SSO.

To edit existing credentials for an environment:

- **1.** In the Admin Portal go to **Credentials Manager > Manage Credentials**.
- **2.** Select the credentials you want to update.

#### Update the credential

You can update the credential on the Manage Credentials page whenever the credentials for a target environment changes. You do not need to do anything else. It is not necessary to create new provider versions.

#### Update the metadata

Existing providers will continue to use the metadata associated with the previous version of the credentials. This is because the metadata is part of the provider. When you are ready, you can push the metadata change to the providers and trigger a new provider version to be created. This will create a new version in any provider that uses these credentials.

**1.** Change the endpoint in the credentials.

- **2.** Save the credentials.
- **3.** Click **Update Metadata**. This will create a new version in any provider that uses these credentials, with a note "Metadata updated from Admin portal".

## **Configuring Captcha type and keys**

Customer Engagement uses Google reCAPTCHA. reCAPTCHA uses an advanced risk analysis engine and adaptive challenges to keep malicious software from engaging in abusive activities on your website.

You need to register a site on Google reCAPTCHA at *[reCAPTCHA \(google.com\)](https://www.google.com/recaptcha/about/)*.

You use the Admin Portal to set up a list of Captcha sites which will then be utilized on Studio Designer.

The Captcha element uses three different types: Score Based, Challenge Checkbox and Challenge Badge.

To record a site that you have already registered:

- **1.** In the Admin Portal, go to the **Studio > Manage Captcha** page.
- **2.** On the Captcha detail tab, enter the necessary details and click **Save**.

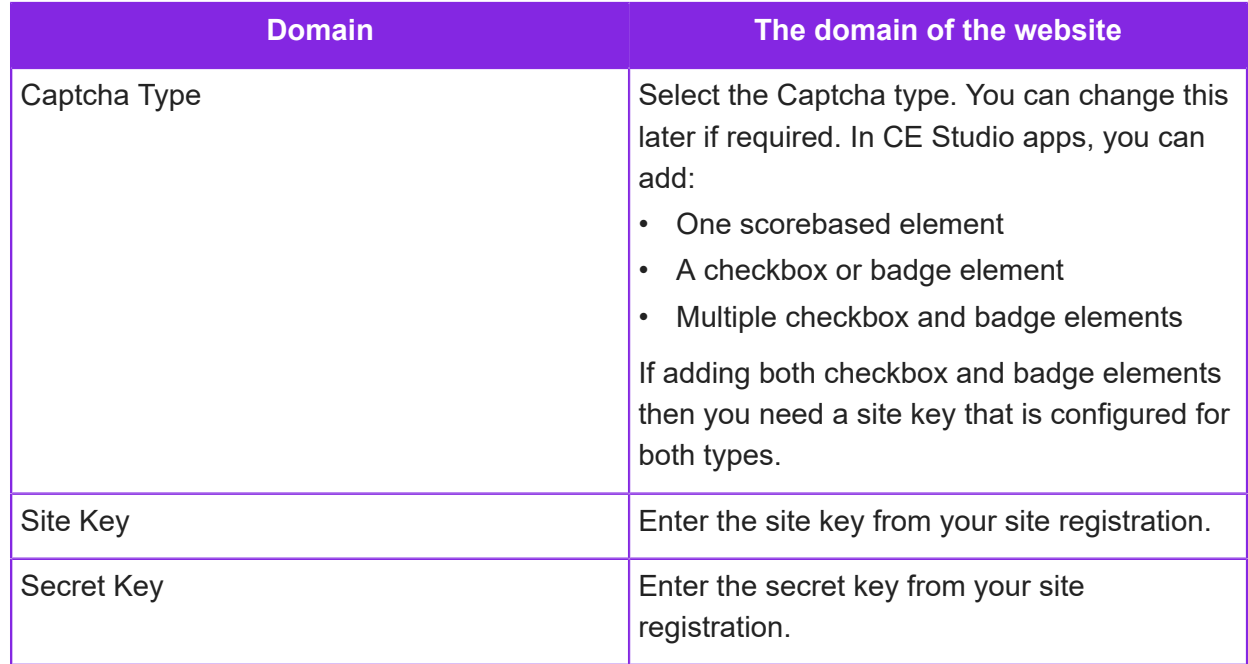

## **Certificates and domains**

You need to purchase an SSL certificate to cover the domain you want for your public portal.

For example, to access the public portal at:

https://ce.ventechi.com/

you need a certificate such as https://ce.ventechi.com or \*.ventechi.com. The customer must also configure their system to add the required DNS records.

**Note** You can only configure one domain per public portal.

#### Uploading the SSL certificate for the tenant's public portal

In the Admin Portal, on the **Contact Center > Certificates** page, you can upload a .pfx file that contains the SSL certificate (public key), the private key, and the Certificate Chain information. If the .pfx file is protected by a password, you will need to enter the password as well.

Once you have uploaded the SSL certificate, you can configure a dedicated domain for your public portal.

#### Configuring the domain for the tenant's public portal

**Important** The domain is owned by the customer and the customer must configure their system, ie add the DNS records for the domain, referencing the correct cluster cname. Until this is done, the public portal is inaccessible.

In the Admin Portal, on the **Contact Center > Domains** page, you can configure the domain that you want to use for the public portal.

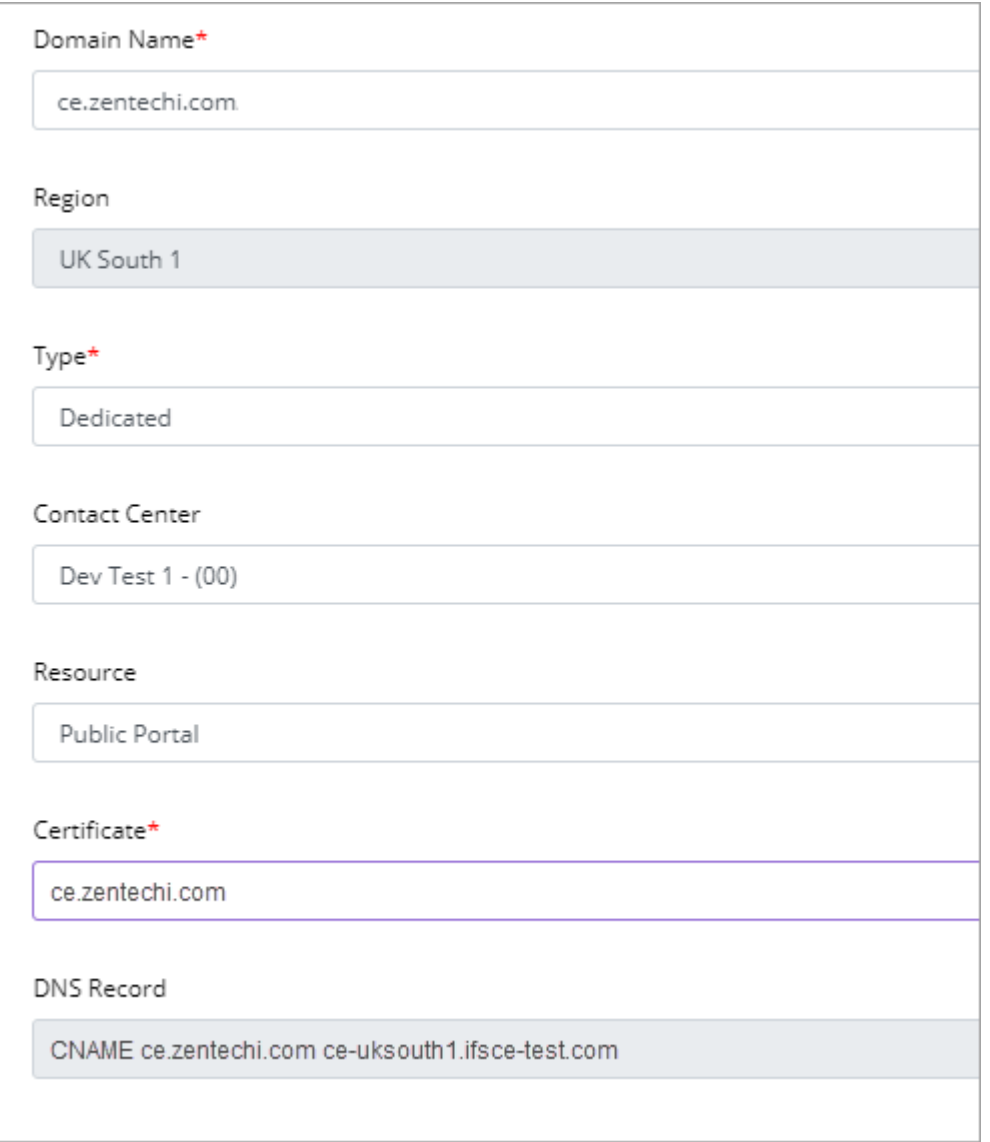

## **6 Voice configuration**

How to configure a contact center unit for voice calls.

**Important** The information in this section applies to fully-featured tenants only.

There are three levels of configuration in the Admin Portal:

- For the contact center settings for Automatic Call Answering.
- For the contact center unit you configure a media script for managing inbound calls, for example, you can configure a menu of options to direct calls to the right place, and determine what happens while the caller is waiting in the queue.
- For each inbound number (DDI or DID) some of these settings can override what's set for the contact center unit. You can also configure a different media script for each number.

You require a CE Studio app for voice calls. This is what the agent uses when they accept a voice call in Agent Desktop.

In addition, you can set up:

- *[Call backs](#page-105-0)*, for example, when someone hangs up before connecting to an agent. This requires a workflow definition and a different type of CE Studio app. When someone hangs up while in the queue, the caller's details are captured, the system generates a work object which is added to the queue for an agent, and the agent can then make the call.
- *[Automated outbound phone calls](#page-107-0)*, for example, using pre-recorded messages. This requires a workflow definition and a standalone media script.

## <span id="page-85-0"></span>**Introduction to voice calls configuration in CE**

When a customer phones a CE contact center, their call can be:

- Handled automatically by configuring an IVR system (Interactive Voice Response). You can use the same system for all the inbound phone numbers or you can configure a different system for specific phone numbers.
- Added to a queue if no agents are available in Agent Desktop. Calls progress through the queue depending on the type of inbound number, and how queue progression is configured.
- A combination of the above.

The two different inbound number types are IVR and Customer:

- **IVR** for this type of phone number you use an IVR script. You can set up a default IVR queue for all inbound numbers of the IVR type, or script a different queue for each number. This requires a media script.
- **Customer** for this type of inbound number you can configure a simple queue where messages are periodically played to the caller. No media script is required.

The call details are saved and you can run standard and custom reports on inbound and outbound calls. You can mask phone numbers to protect the identity of the caller. See *[Masking phone](#page-111-0) [numbers](#page-111-0)* for details.

#### Standard queue progression

This controls how inbound phone calls are placed on the queue when there is no IVR to control the flow of calls and all agents are busy.

When you configure a contact center unit, you can set options to change the configuration of the standard call queue. The options are described in *[Configuring voice settings for the contact center](#page-88-0) [unit](#page-88-0)*.

#### Overriding standard queue progression with custom IVR queues

You can configure an alternative call queue (IVR) in the Media Script Editor. For this type of queue progression, you disable Automatic Call Answer. This leaves the media script to handle any preprocessing that's required before the call is added to the queue.

See *[Configuring voice \(IVR\) queue progression](#page-100-0)* for further details.

#### Disabling queue progression so calls go straight to an agent

You can also disable Automatic Call Answering for an inbound number so the call goes straight through to an agent (if one is available). To do this:

- **1.** For the contact center unit, set the option **Enable Automated Call Answer** to **No**.
- **2.** When setting up the inbound number, select the **Customer** type.

## **Purchasing phone numbers**

You either need to purchase the phone numbers that will be used by the contact center or you need to add your existing phone numbers.

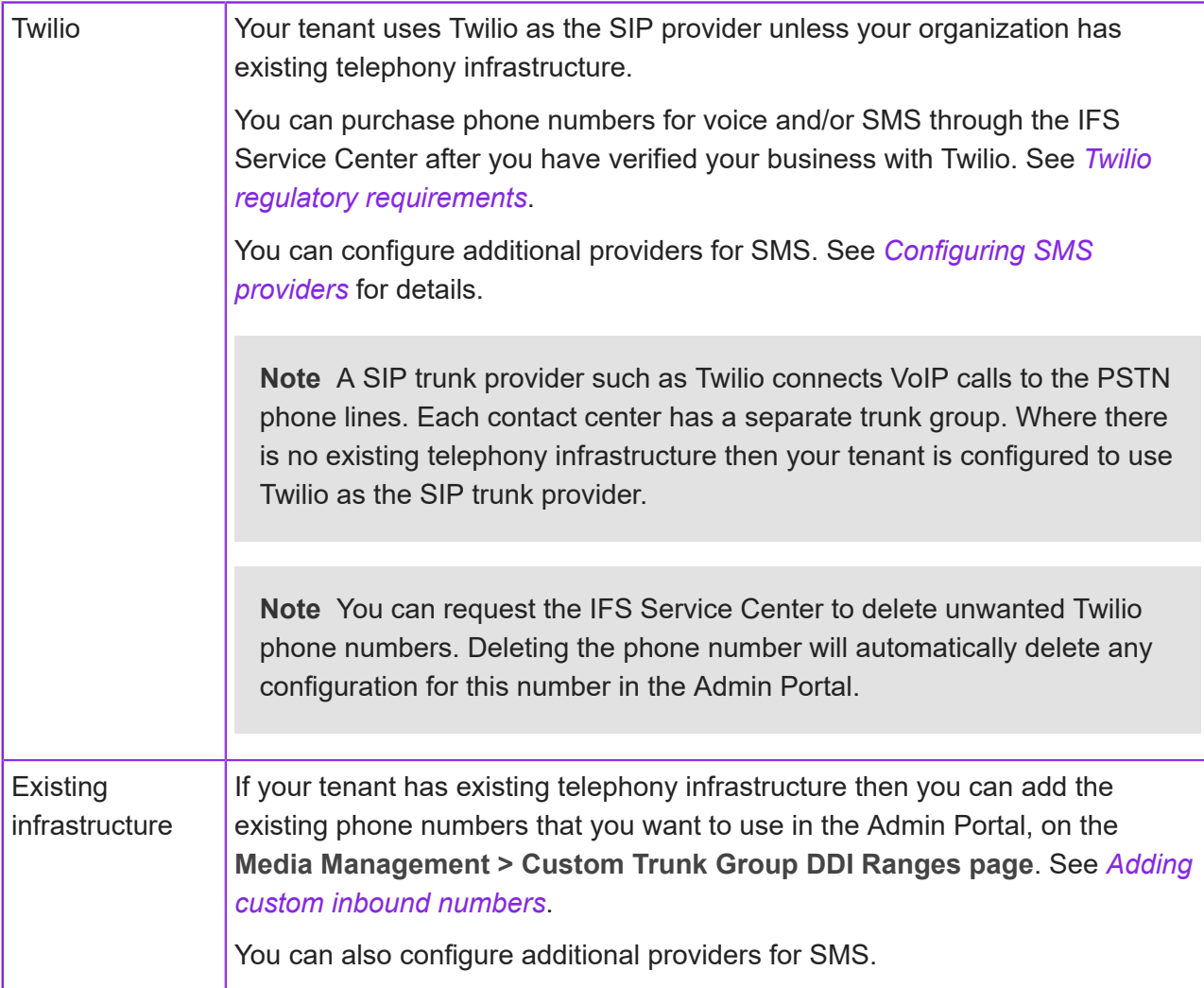

## <span id="page-87-0"></span>**Adding custom inbound numbers**

When the tenant has its own telephony infrastructure or uses a different SIP trunk provider then you need to record the details of the existing voice and/or SMS numbers provided by that trunk group. These will be phone numbers from the tenant's PBX system or an alternative SIP provider.

To add existing voice and/or SMS numbers to a contact center:

- **1.** In the Admin Portal, go to **Contact Center > Custom Trunk Group DDI Ranges** page.
- **2.** Click **New**.
- **3.** In the Custom Trunk Group Detail pane:
	- **a.** Select the trunk group.
- **b.** Select the type of phone number depending on what the phone number supports.
- **c.** In **DDI Range Start**, enter the phone number you always configure one phone number at a time.
- **d.** In **Count**, enter 1 you always configure one phone number at a time.
- **4.** Click **Save**.
- **5.** The next step is to configure the inbound number for voice or for use with SMS. You can configure the same number for both voice and SMS. See:
	- *[Configuring an inbound number](#page-94-0)*
	- *[Creating SMS definitions](#page-120-0)*

## <span id="page-88-0"></span>**Configuring voice settings for the contact center unit**

This topic describes how to configure a contact center unit for voice calls. Further configuration is needed for individual inbound numbers.

#### **Steps**

- **1.** In the Admin Portal, go to **Media Management > Advanced Settings**.
- **2.** Select the contact center and then the contact center unit.

**Note** Fields that aren't relevant to voice calls can be left at their default settings until you are ready to configure email and chat. General settings for the contact center unit are described in *[Configuring contact center units](#page-28-0)*. Other settings for configuring chat and SMS are described separately.

**3.** If required, disable patch through for agents in Agent Desktop.

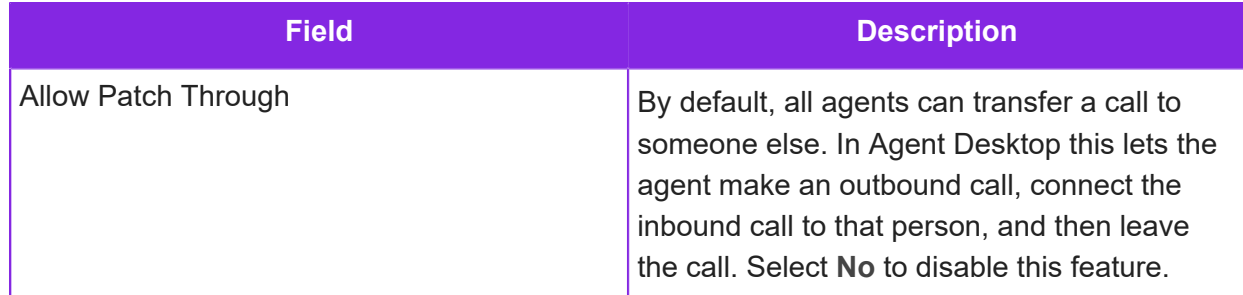

**4.** If using standard queue handling, configure Automated Call Answer — you should disable this for IVR queues:

**Note** For details of the standard queue progression for voice calls, see *[Introduction to](#page-85-0) [voice calls configuration in CE](#page-85-0)*.

You can record custom messages on the **Contact Center > Voice Prompts** page.

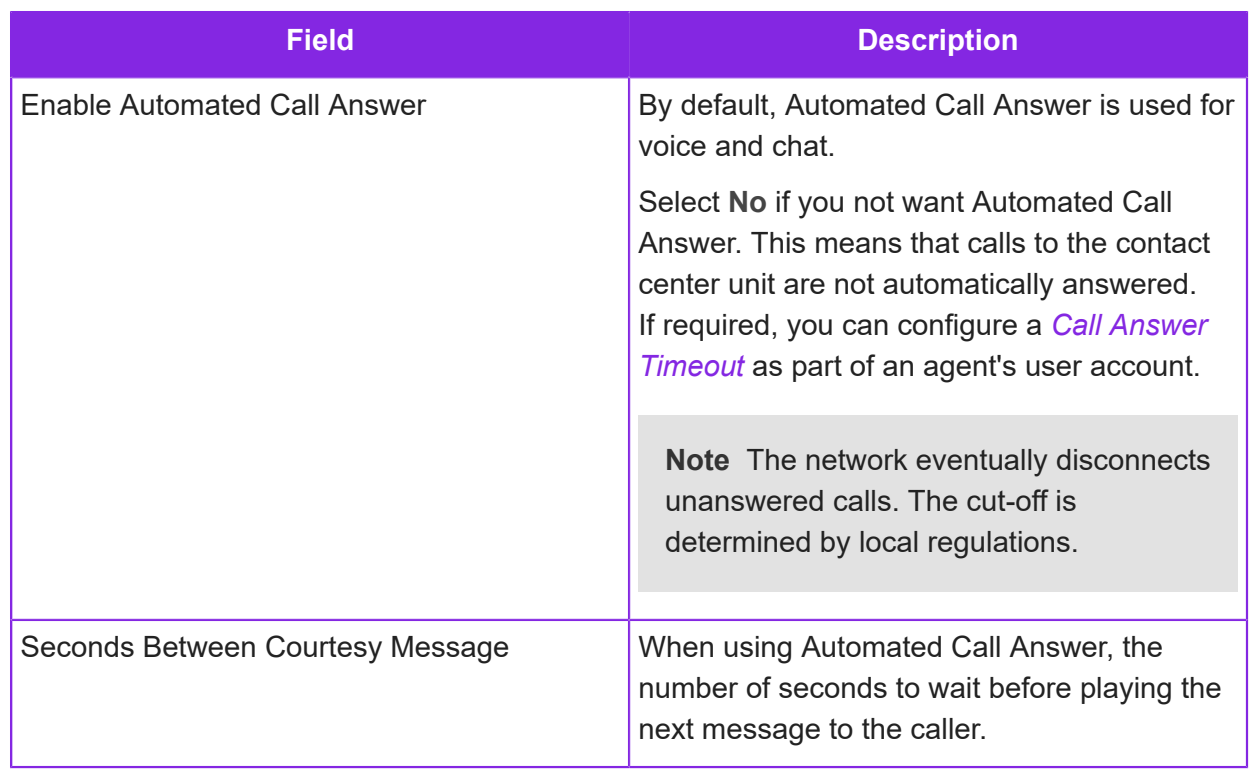

**5. Important:** The **Disable Caller CLI Forward** field is selected by default. We recommend that you do not change its setting. See below for details.

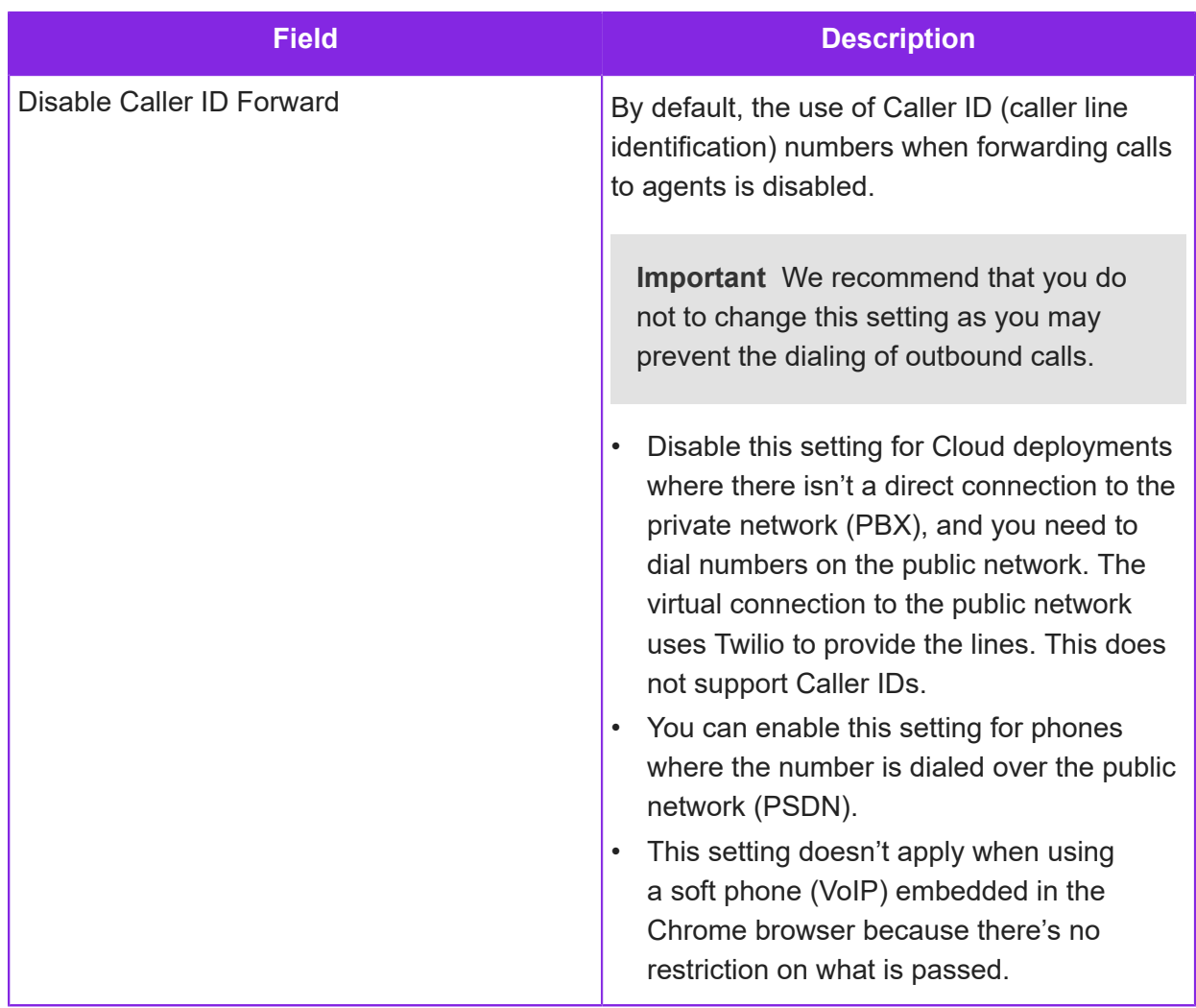

**6.** The following fields provide additional options for how inbound calls are handled when added to the standard queue for any of the inbound numbers, and whether contact center agents can dial.

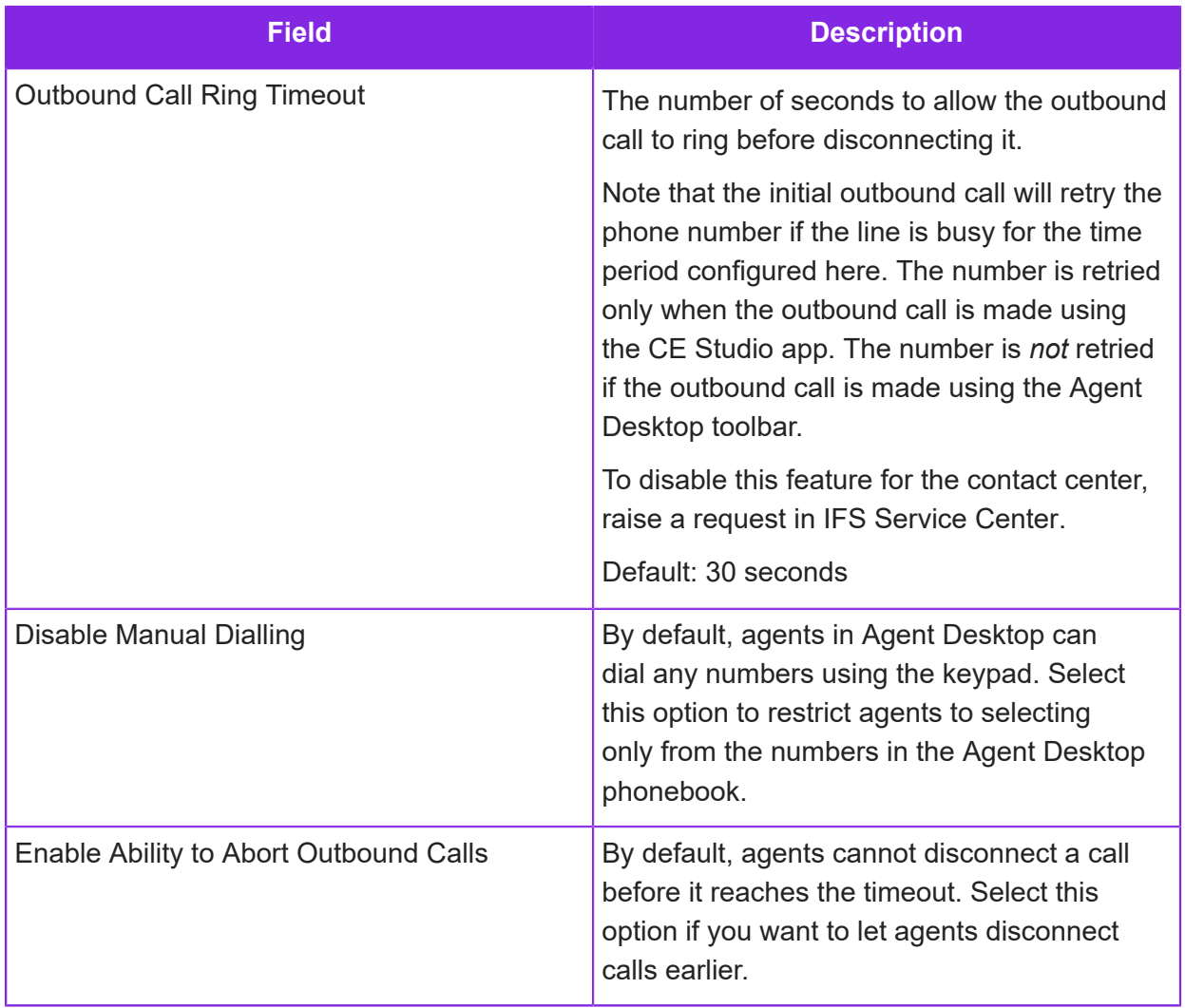

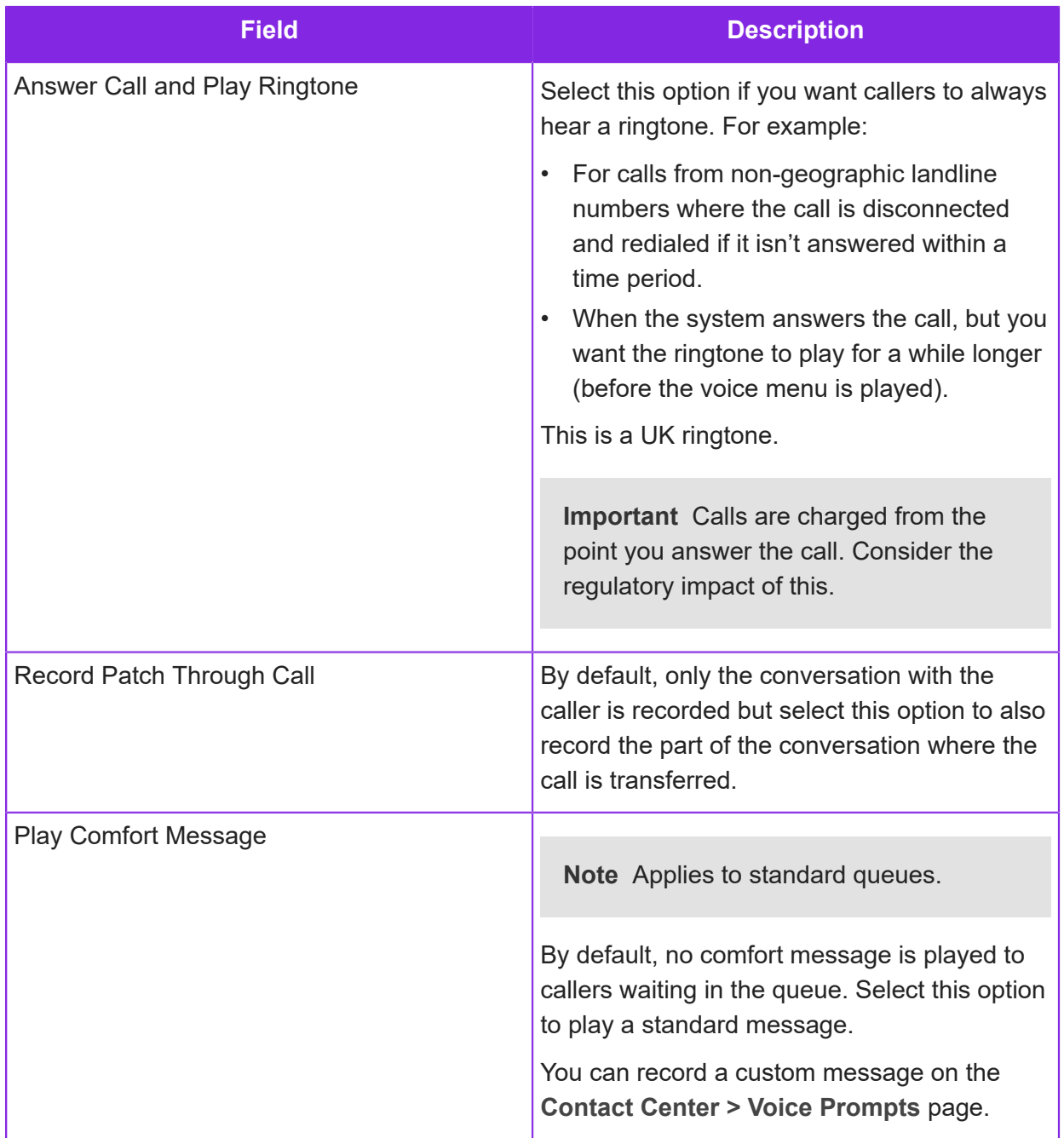

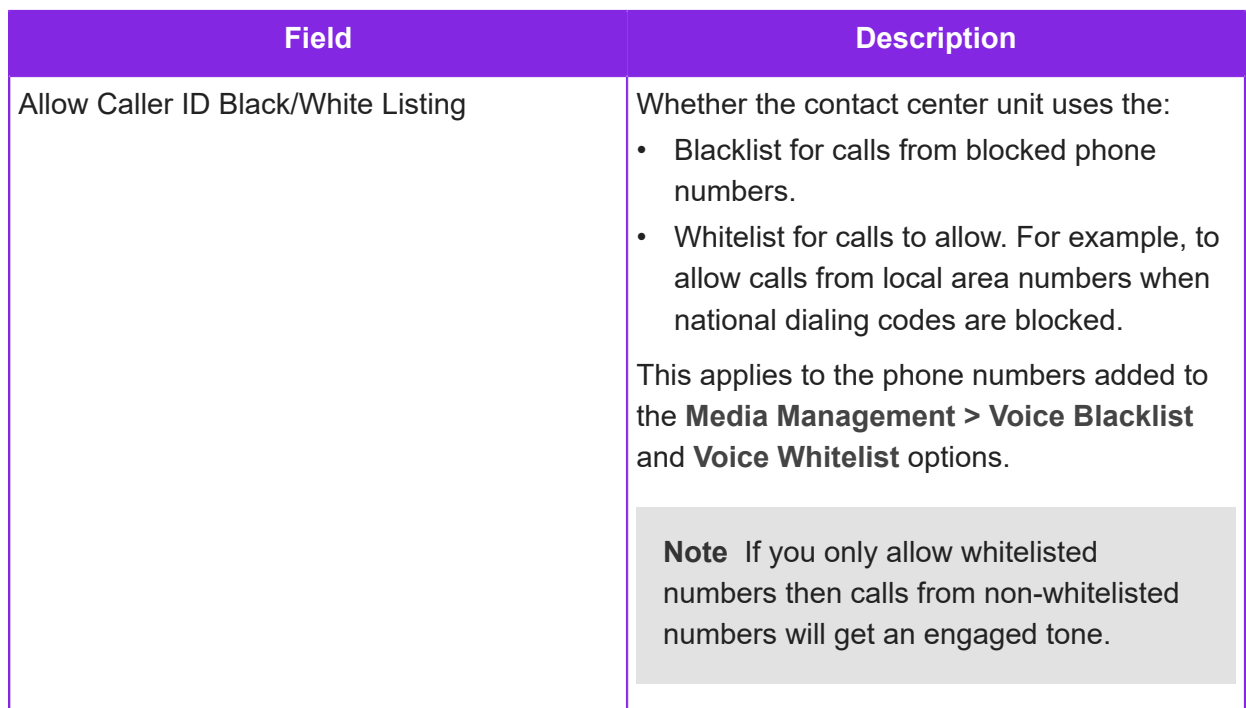

- **7.** If required, you can set the options for voice mail, such as the Voice Mail PIN.
- **8.** Set up the phone number that customers will see for outbound calls:

**Important** You must enter a Caller ID number here. It is not possible to dial out using a number that is unknown to the system.

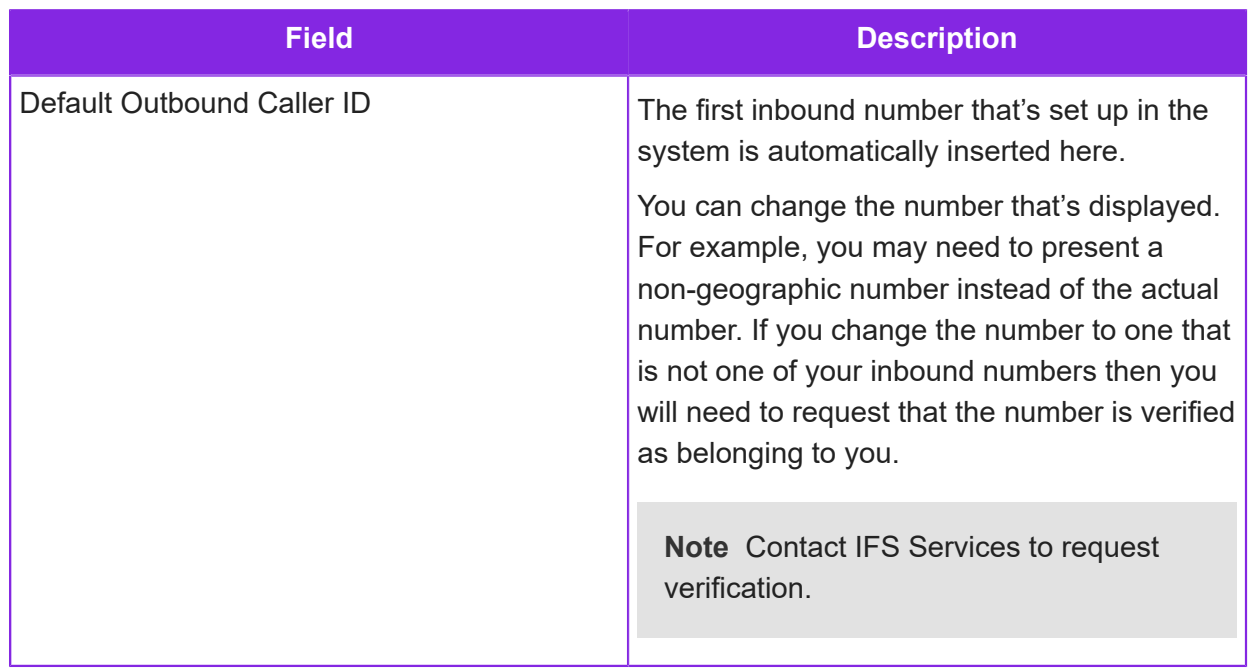

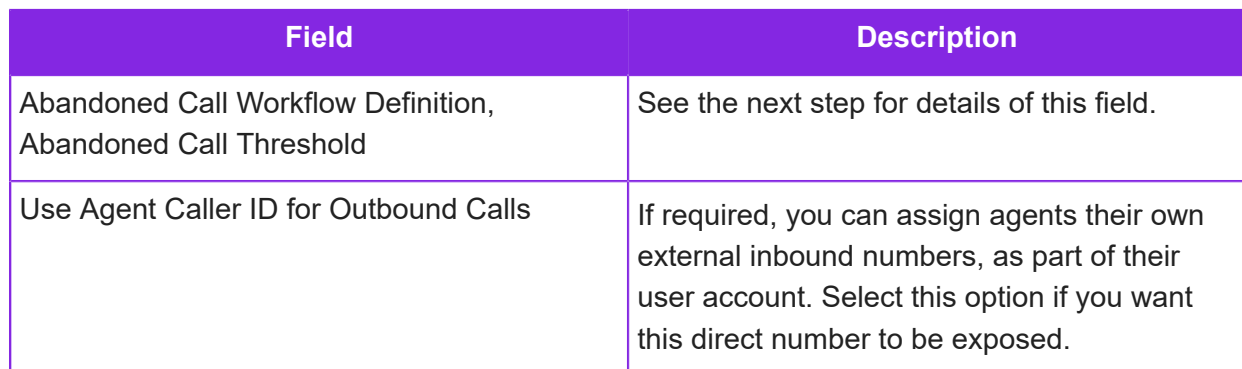

#### **9.** Specify how you want to handle abandoned calls.

<span id="page-94-1"></span>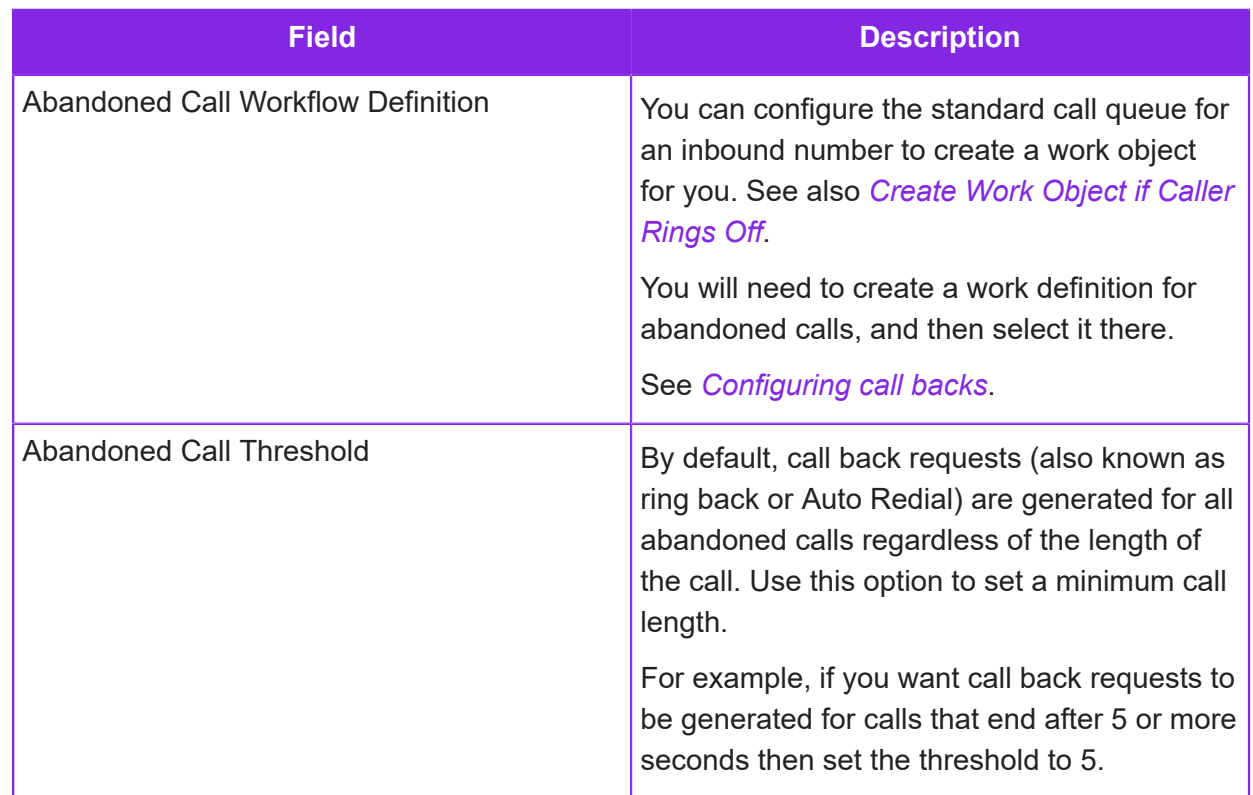

**10.**Click **Save**.

## <span id="page-94-0"></span>**Configuring an inbound number**

You can configure an inbound number (DDI or DID) on the **Media Management > Voice** page. You define the type of number, such as IVR or Customer and whether a queue progression script is needed.

#### **Steps**

- **1.** In the Admin Portal, go to **Media Management > Voice**.
- **2.** Select the contact center and the contact center unit.
- **3.** Click **New**.
- **4.** Select the inbound number prefix and number from the list of numbers for the contact center.
- **5.** Select the inbound number type. For general purposes the type is either **Customer** or **IVR**. Use the other types for special cases, for example, when the number is temporarily unavailable:

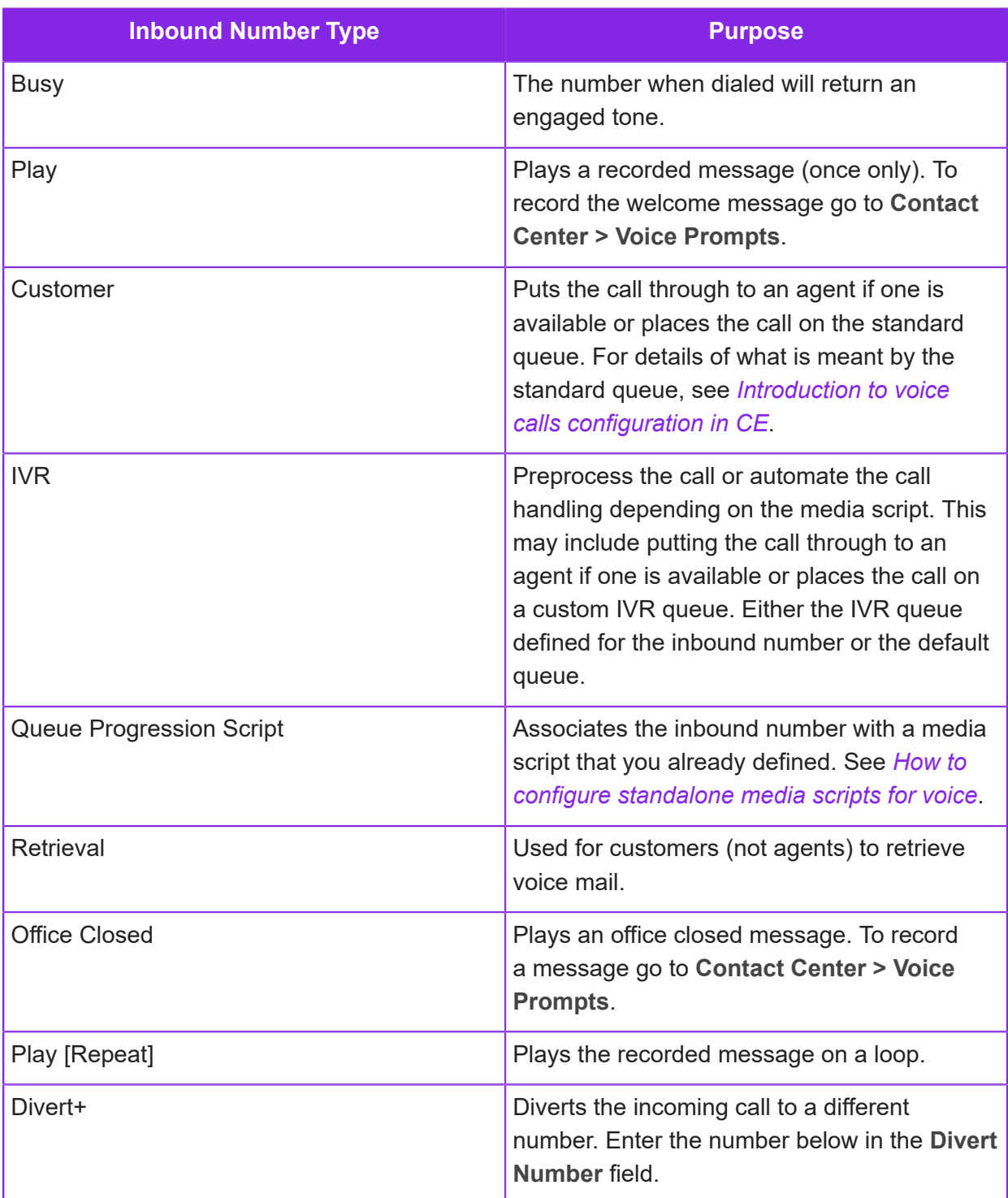

**6.** Specify how this number will be used, and how calls to this number will be handled on the standard queue. Some of these settings will not apply if you are planning to create a custom IVR queue.

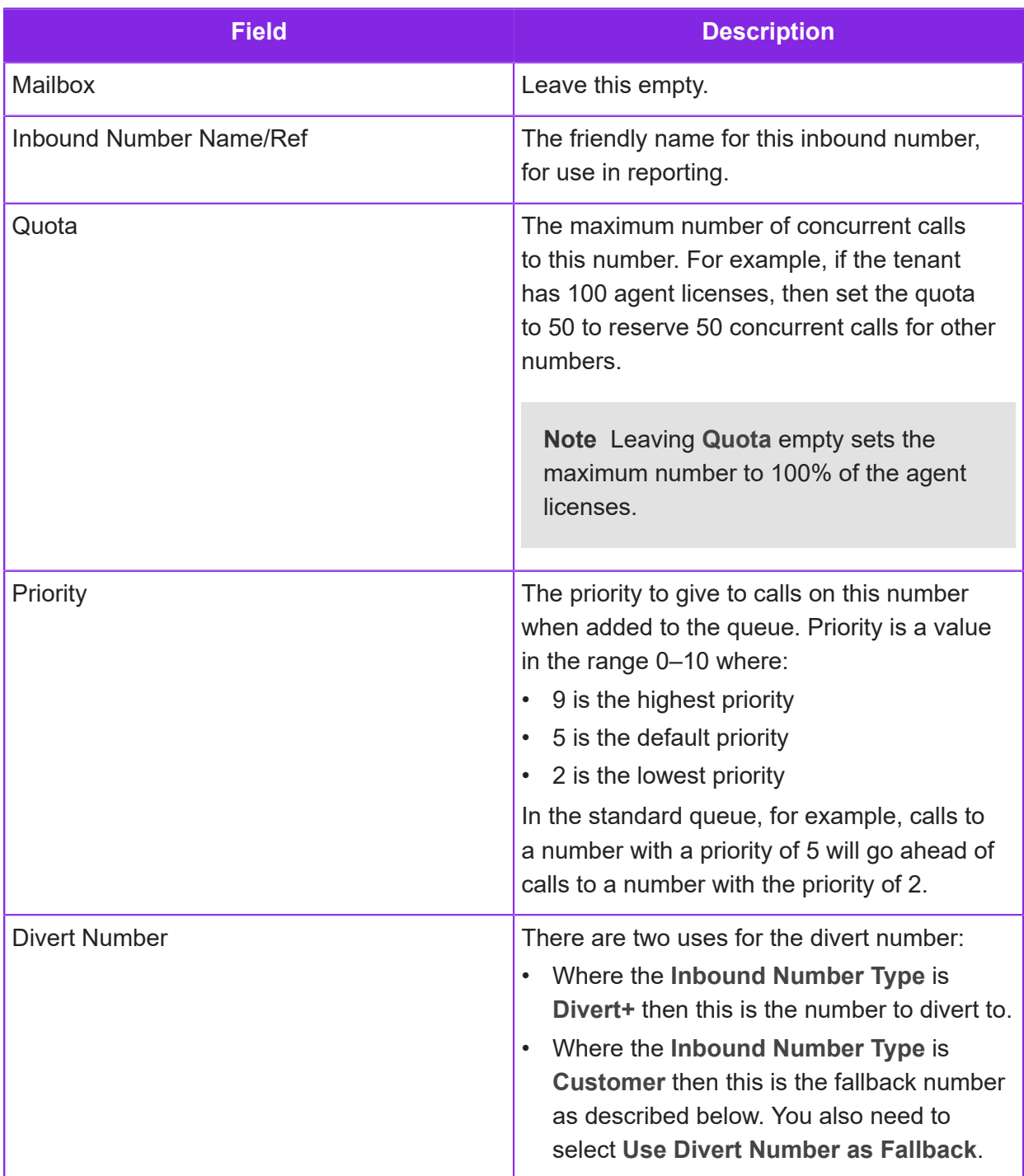

<span id="page-97-0"></span>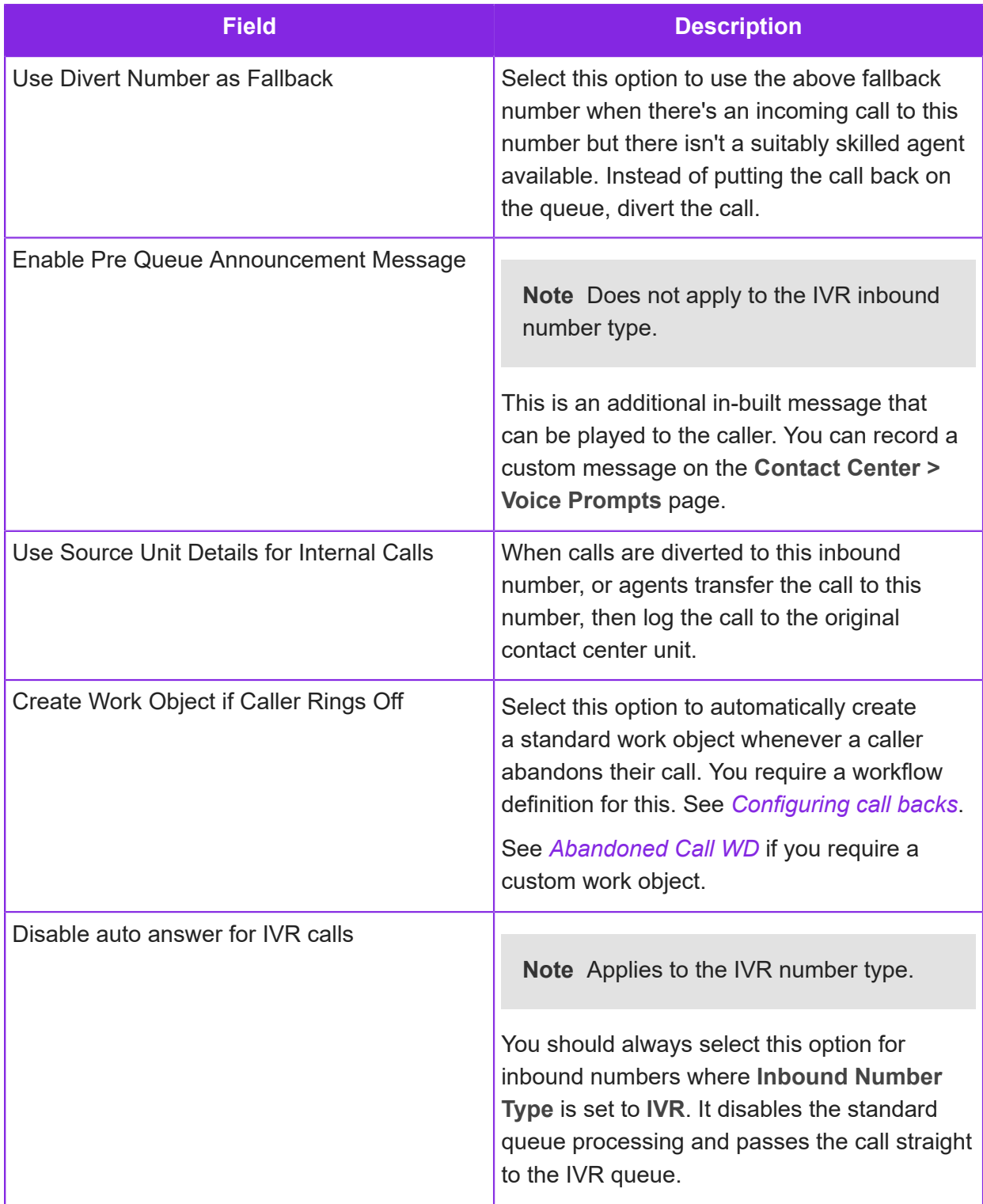

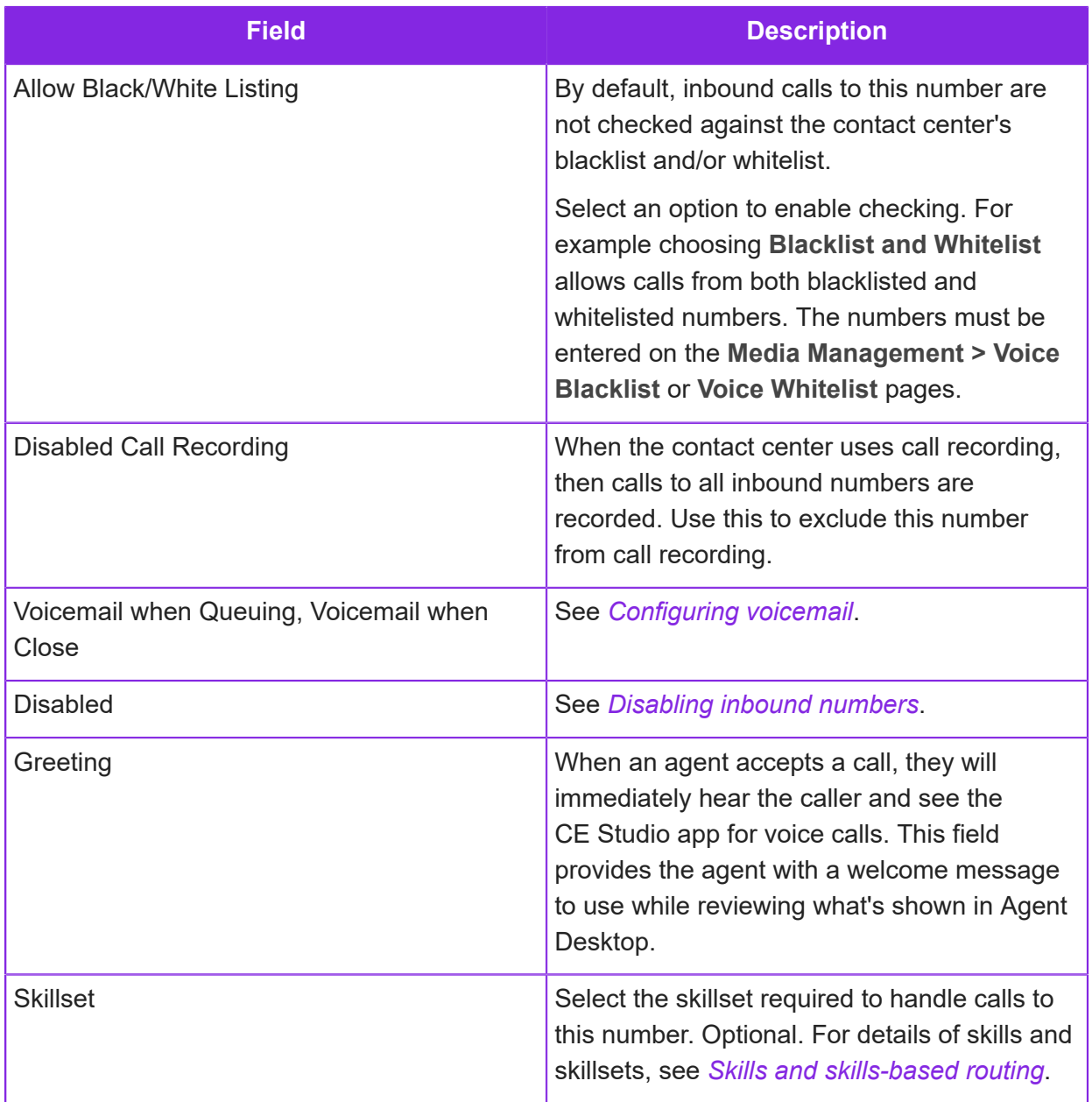

**7.** For inbound numbers that are configured as the **IVR** number type, then you can configure where the error logs generated by the running IVR script are sent.

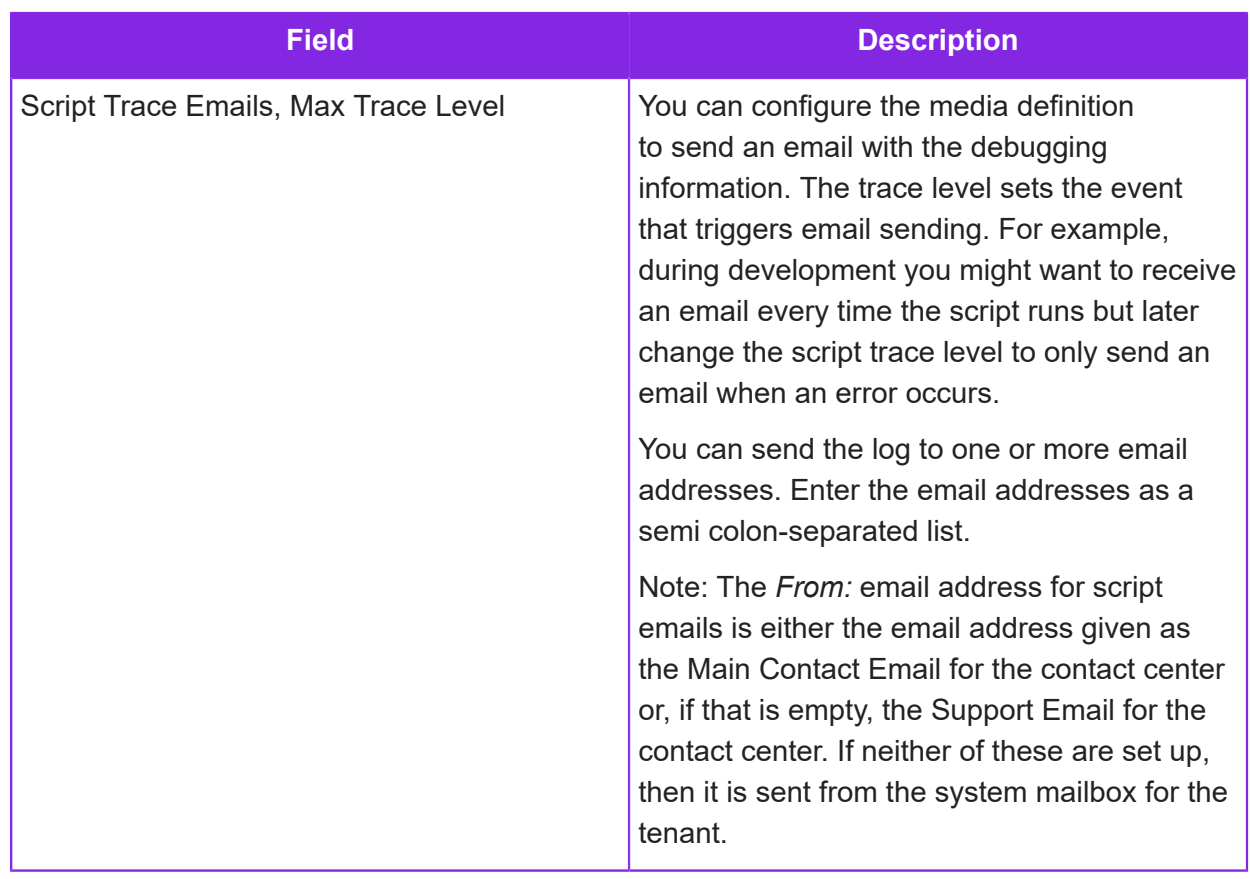

**8.** Click **Save**.

For inbound numbers that are configured as the **IVR** number type, the next step could be to configure queue progression for all your inbound numbers for the contact center unit (the default queue progression) or just for this inbound number. See *[Configuring voice \(IVR\) queue](#page-100-0) [progression](#page-100-0)*.

## <span id="page-99-0"></span>**Disabling inbound numbers**

Follow these steps to quickly block calls to an inbound number (DDI or DID) while preserving all existing settings.

#### **Steps**

- **1.** In the Admin Portal, go to **Media Management > Voice**.
- **2.** Locate the inbound number.
- **3.** On the Inbound Number Details pane, set the **Disabled** field to **Yes**.

You could also:

- Change the inbound number type. For details, see *[Configuring an inbound number](#page-94-0)*.
- Disable all the inbound numbers for a contact center unit. Go to **Voice Service > Enable/ Disable Voice**.

## <span id="page-100-0"></span>**Configuring voice (IVR) queue progression**

For inbound numbers of type IVR, you can script how inbound calls are managed by the IVR system. You can automate simpler calls and leave agents to handle the more complex calls. For example, media scripts can verify the identity of the caller, offer a menu, gather data from the caller, update records in Entity tables, and where necessary route the call to the best skilled agent. You can also extend the functionality further through custom JavaScript.

For example:

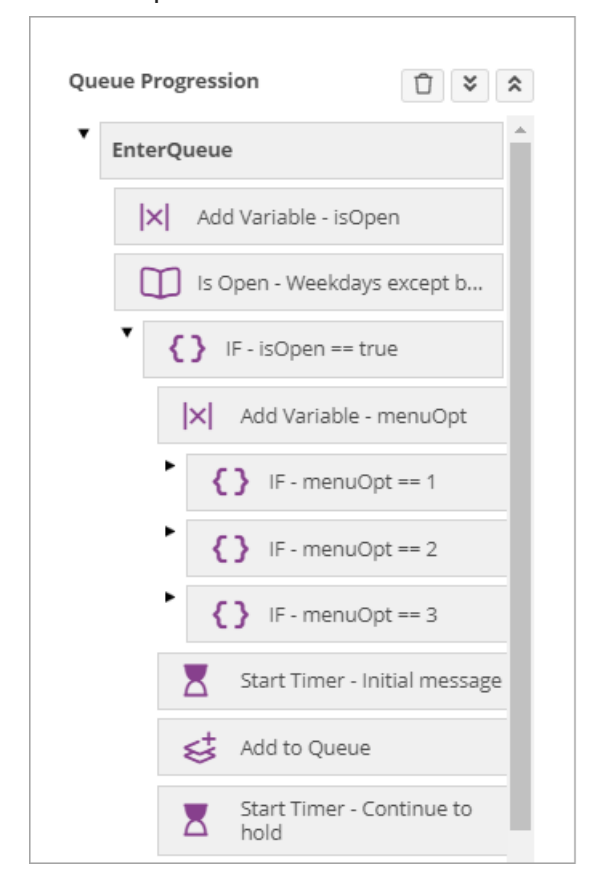

*Figure: Example of a voice queue*

There are two ways of configuring queue progression. You can:

- Set up a default media script that is used by all the inbound numbers for the contact center unit that do not have their own script.
- Set up a media script that is used by specific inbound numbers.

For details, see *[How to configure media scripts for voice](#page-101-0)*.

#### <span id="page-101-0"></span>**How to configure media scripts for voice**

There are two ways of configuring a media script for managing the IVR system:

- Set up a default media script that is used by all the inbound numbers for the contact center unit that do not have their own script.
- Set up a media script that is used by specific inbound numbers.

#### Set up a default media script

To configure a default media script for all inbound numbers that do not have their own script:

- **1.** In the Admin Portal, go to **Media Management > Voice**.
- **2.** In the Inbound Number List, select the contact center and contact center unit.
- **3.** Click **Default Queue Progression** the media script applies to all inbound numbers for the contact center unit that do not have their own script.
- **4.** Click **New** to go to the Media Script Editor.
- **5.** Set up the script by dragging options into the Enter Queue node of the queue. For a call that will eventually be answered by an agent, you must add the **Add to Queue** action. For further details, see:
	- *[Configuring media scripts](#page-198-0)*
	- *[IVR queue progression events](#page-103-0)*
	- *[Voice system variables](#page-104-0)*
- **6.** Make the media script live:
	- **a.** Enter a descriptive version name.
	- **b.** Click **Make Live**.

You can also do this later on the Voice Queue Progression Version Detail page.

**c.** Click **Save** or **Save & Generate**. Use **Save & Generate** when you are ready to go live—this will check the script for errors and then generate the script.

#### Set up a script for specific inbound numbers

Start by creating a new script for one or more of your inbound numbers:

- **1.** In the Admin Portal, go to **Media Management > Media Queue Progression**.
- **2.** Click **New**.
- **3.** Enter the details of the media script: contact center, contact center unit and name.
- **4.** Click **Save**.

You can now configure the media script.

**5.** Select the script from the Media Queue Progression List and then click **Queue Progression**:

- **a.** Click **New** to create the first version of the script.
- **b.** Drag the required options into the Enter Queue node of the Queue Progression pane. For a call that will eventually be answered by an agent, you must add the **Add to Queue** option. For further details, see:
	- *[Configuring media scripts](#page-198-0)*
	- *[IVR queue progression events](#page-103-0)*
	- *[Voice system variables](#page-104-0)*
- **c.** Enter a descriptive name for the script and save it.
- **6.** When you are ready to test the script, make it live:
	- **a.** Click **Make Live**.
	- **b.** Click **Save & Generate**. Use **Save & Generate** when you are ready to go live—this will check the script for errors and then generate the script.
- **7.** You now need to associate the media script with the inbound number(s) that will use it:
	- **a.** Go to **Media Management > Voice**.
	- **b.** Select the inbound number.
	- **c.** In the **Queue Progression** field, select the script that you want to use.

#### Editing a media script for inbound numbers

There are two ways of editing the media script for an inbound number - the changes you make will effect all inbound numbers that use the same media script:

- On the **Media Management > Voice** page, select the inbound number and then click **Queue Progression**. Make your changes.
- On the **Media Management > Media Queue Progression** page, select the queue progression script and click **Queue Progression**.

## <span id="page-103-0"></span>**IVR queue progression events**

The following events can occur during an inbound or outbound voice call. Each event is represented as a node in the Media Script Editor. You attach actions to the event to control what happens in response to each event type.

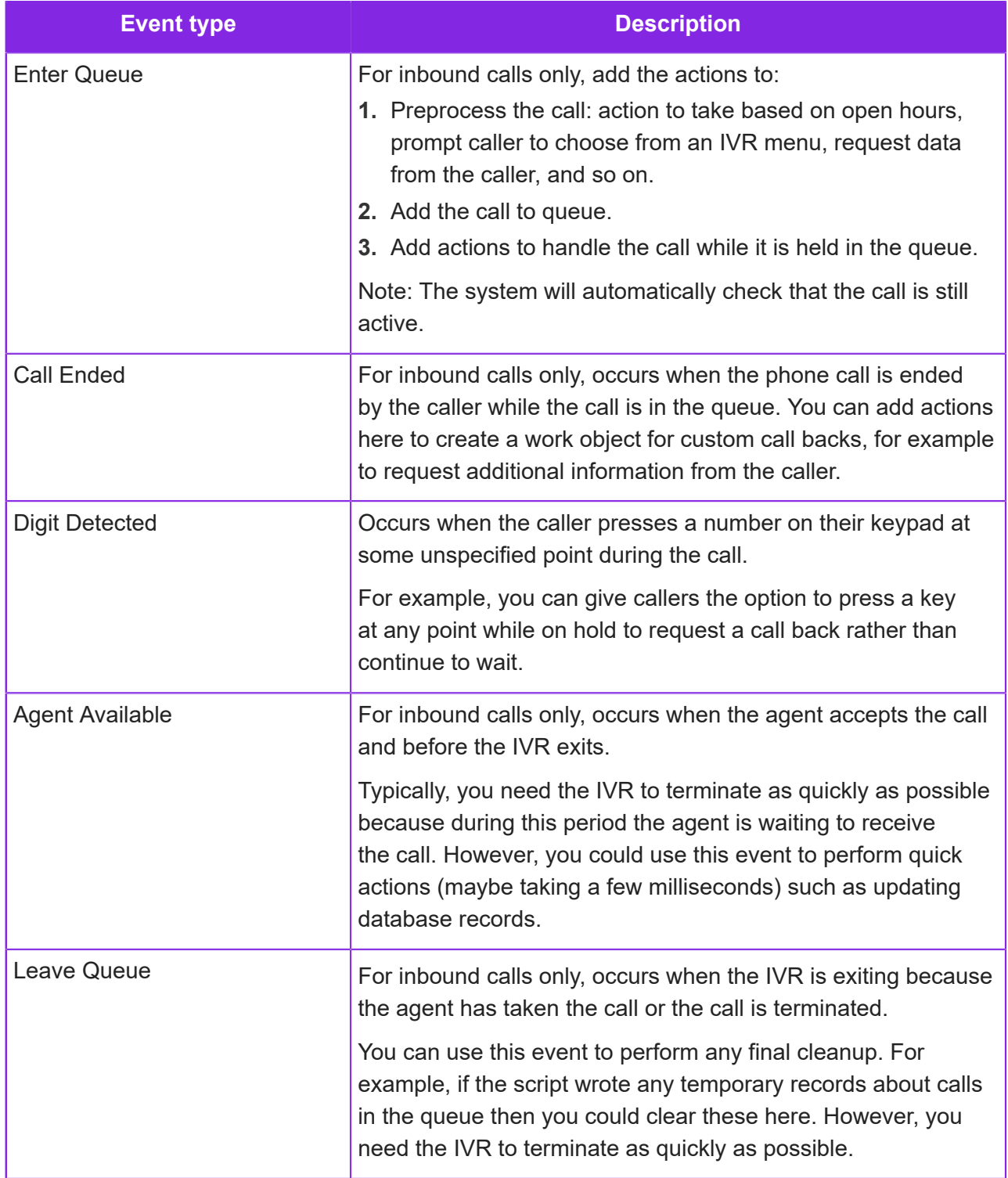

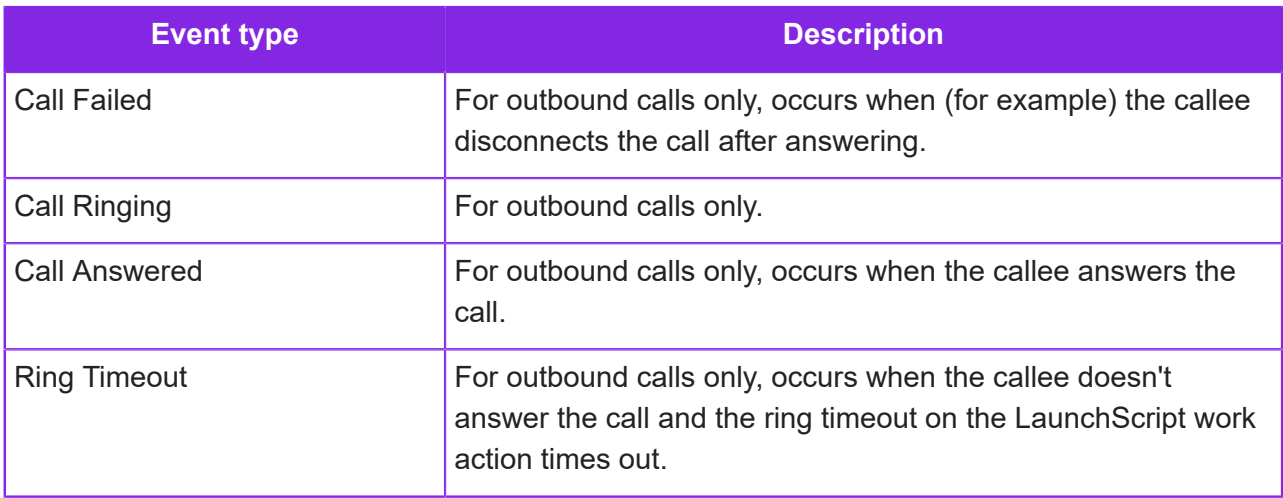

The Timers and Custom Functions nodes are placeholders for functions that run when timers expire and custom JavaScript functions.

## <span id="page-104-0"></span>**Voice system variables**

You can use the following variables when developing media scripts for inbound voice calls. Enclose these in % symbols. For example, *%sys\_DDI%*.

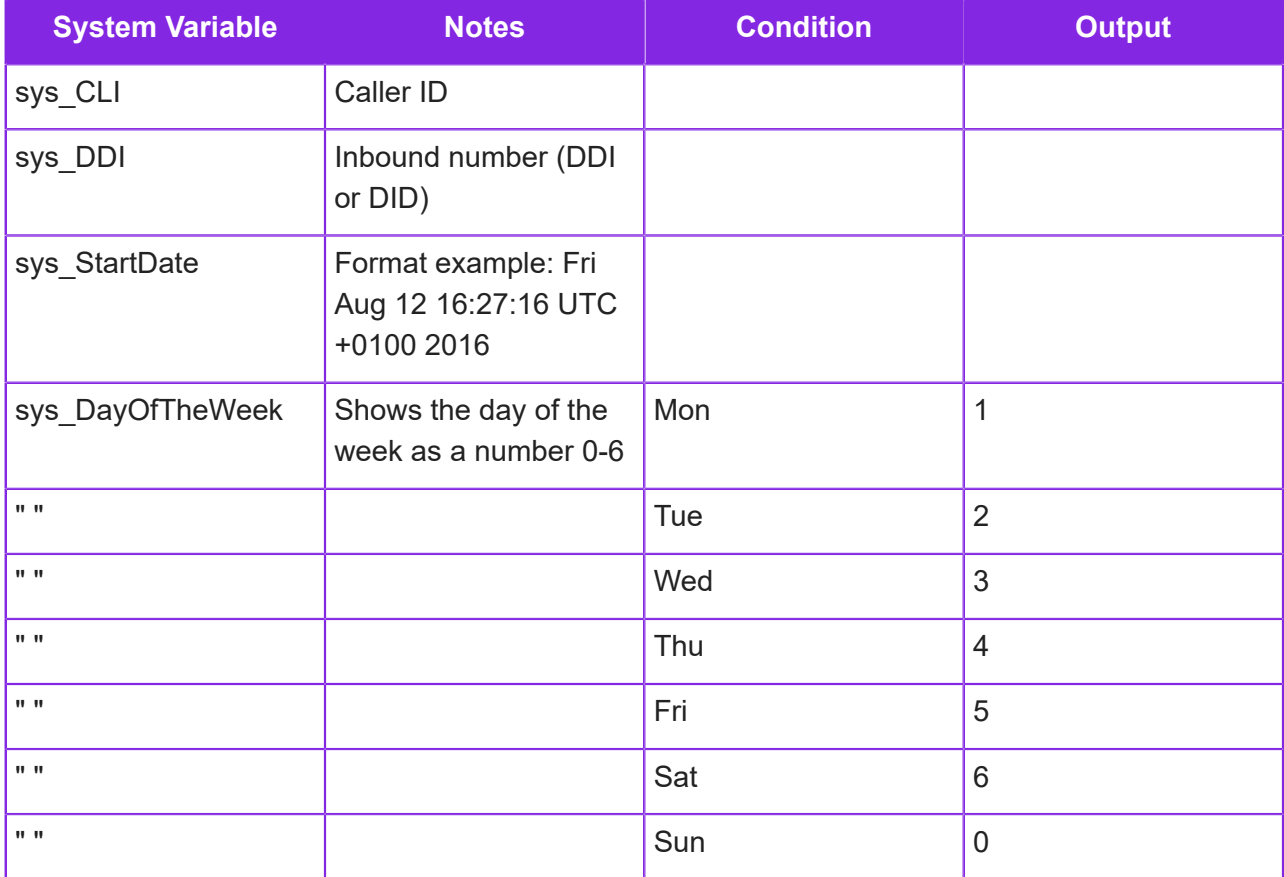

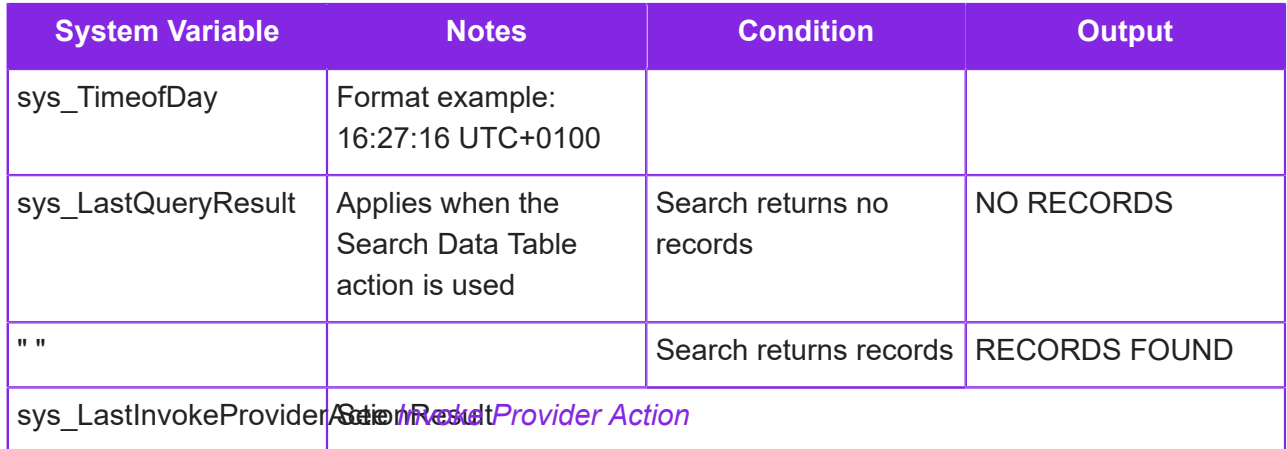

## <span id="page-105-0"></span>**Configuring call backs**

You can configure IFS Customer Engagement to create a call back or ring back request (work object) when a caller ends the call while waiting in the queue. The work object is created if the caller stays on the call for the minimum number of seconds and didn't withhold their Caller ID and has all the information needed by an agent to make the call.

IFS Customer Engagement can automatically generate call backs for you based on the *[workflow](#page-263-0)* you define.

You can define:

- Call backs containing one or more of the standard fields (work elements) listed in *[List of work](#page-269-0) [element names for standard call backs](#page-269-0)*.
- Or, call backs containing custom fields.

There is a CE Studio template for call backs (IFS CE Callback Template). The template is configured for a workflow definition that uses the *[standard element names](#page-269-0)*.

**Note** You can download a demo callback workflow definition from the Knowledge Base: *[Download call backs example](https://community.ifs.com/example-downloads-443/call-backs-44625)*.

For full details, see *[Configuring custom workflows](#page-263-0)*.

## **Configuring a contact center unit for call backs**

Once you have created a workflow for call backs, you can configure the contact center unit.

#### Configuring standard call backs

**Note** You don't need to set these options if you are using a media script to create the work objects.

In the Admin Portal, in **Media Management > Advanced Settings** there are two options to configure for the contact center unit. They are:

- **Abandoned Call Workflow**: the workflow definition that will be used to create the work object for the call back.
- **Abandoned Call Threshold**: the threshold in seconds after which work objects will be created.

In **Media Management > Voice**, for each inbound number that requires call backs, select the **Create Work Object if Caller Rings off** option.

#### Configuring non-standard call backs

For call backs containing non-standard work elements then you need to use the media script to generate the work object. See *[Create Work Object](#page-216-0)*.

#### **Testing the call back definition**

To test the call back definition:

- **1.** Phone the inbound number.
- **2.** Wait for the configured number of seconds and then hang up once you've reached the configured threshold as set in the Admin Portal, on the **Media Management > Advanced Settings** page for the contact center unit.
- **3.** The work object will be created (after the timer expires if you created a timed event).

In Agent Desktop the work object will be presented. You need a CE Studio app to open the work object but you don't need one to see the activation appear on the toolbar.

To see the work object in the Admin Portal, go to **Workflow Management > Work Objects**.

## **Disabling call backs**

The workflow definition is live once you save it, and the contact center is configured to use it. There are no versions.

If there is an issue with the workflow definition, you can disable it. Disabling it will:

- Prevent work objects being created from the workflow definition
- Remove all work objects from the queue belonging to this workflow definition

To disable a definition, in the Admin Portal, go to the workflow definition and click **More > Disable**.

## <span id="page-107-0"></span>**Configuring automated outbound calls**

You can configure CE to make automated outbound calls where the call data is determined by a work definition. Work objects are created from the work definition for each automated call. For an automated call, you need to record one or more voice prompts.

In summary, these are the steps to configure this type of voice call:

**1.** In the Admin Portal, configure a work definition that defines the details of the call and the necessary logic to initiate, process and complete the call. The work definition needs to use the LaunchScript action, with the **Launch** parameter set to **Media Script**. This action will invoke the queue progression script that makes the actual call.

For details of how to create work definitions, see *[Configuring custom workflows](#page-263-0)*. An example of this type of workflow definition is described in *[Workflows for automated outbound calls](#page-270-0)*.

- **2.** Upload the message(s) required by the script on the **Contact Center > Voice Prompts** page. See *[Play Message](#page-230-0)* for details.
- **3.** Create a media script to handle the call after it is dialed.

For details of how to create this type of media script, see *[How to configure standalone media](#page-107-1) [scripts for voice](#page-107-1)*.

- **4.** Assign the media script to one of the inbound numbers:
	- **a.** Go to the **Media Management > Voice** page.
	- **b.** From the **Inbound Number List** on the left, select an inbound number.
	- **c.** Enter the details of the selected number. You must select **Queue Progression Script** from the **Inbound Number Type** list.
	- **d.** Select the required queue progression script.
	- **e.** Save your changes.
- **5.** Configure the creation of work objects from the work definition. There are several ways of doing this, for example:
	- Use a CE Studio app (that you create) to let agents working in Agent Desktop schedule automated calls.
	- Use the Tenant API to create work objects from data in a third-party system.
	- Import the calls using the **Workflow Management > Import Work Objects** page. You save the call details in a csv file.

## <span id="page-107-1"></span>**How to configure standalone media scripts for voice**

You can configure a media script that is independent of the tenant's inbound numbers. You can then assign the media script to one or more inbound numbers that are configured as type Queue Progression Script.

**1.** In the Admin Portal, go to **Media Management > Media Queue Progression**.
- **2.** Click **New**.
- **3.** Select the contact center unit and then enter the name of the script.

You can only create this type of queue progression script for contact center units.

- **4.** Click **Queue Progression** to open the Media Script Editor.
- **5.** Click **New**.
- **6.** Set up the media script by dragging options into the EnterQueue node of the queue. For a call that will eventually be answered by an agent, you must add the **Add to Queue** action. For further details, see:
	- *[Configuring media scripts](#page-198-0)*
	- *[IVR queue progression events](#page-103-0)*
	- *[Voice system variables](#page-104-0)*

**Note** For details of how to pass this type of call through to an agent, see *[How to pass an](#page-108-0) [automated outbound call to an agent](#page-108-0)*.

- **7.** Make the media script live:
	- **a.** Enter a descriptive version name.
	- **b.** Click **Make Live**.

You can also do this later on the Media Queue Progression Version page.

**c.** Click **Save** or **Save & Generate**. Use **Save & Generate** when you are ready to go live—this will check the script for errors and then generate the script.

#### <span id="page-108-0"></span>**How to pass an automated outbound call to an agent**

You can configure the media script to pass the recipient of the outbound call to an agent. This requires a custom function with the JavaScript given below.

The example JavaScript makes an internal call to a skillset (*Testing* in the example below). If this is successful then the call to the agent is connected to the automatically-dialled call:

host.SwitchConnect(firstCallDevice, secondCallDevice, SWI\_OPT\_DUP);

If this is unsuccessful then the call (*secondCallDevice*) is disconnected:

HangupCall(0,ERR\_LIN\_RES);

If the SwitchConnect command is successful, the script waits until one of the calls disconnects and then disconnects the other call.

This is the full example:

```
var firstCallDevice = host.GetCurrentLineDevice();
var err = host.DialOut('ss:' + 'Testing', sys_CLI, true);
if (err === ERR GEN SUC)
```

```
{
   var secondCallDevice = host.GetCurrentLineDevice();
   err = host.SwitchConnect(firstCallDevice, secondCallDevice,
SWI_OPT_DUP|SWI_OPT_APP);
   if (err != ERR_GEN_SUC)
   \{ host.HangupEx(false, ERR_LIN_RES);
 }
   else
\{ // Wait for one of the calls to end and then disconnect the
 other
      while (sys_ExitIVR !== 1)
 {
          // Check the first call
          err = host.SetCurrentLineDevice(firstCallDevice);
          err = host.CheckLine();
          if ((err !== ERR_GEN_SUC) && (err !== ERR_LIN_AAO) && (err !
== ERR LIN CSO))
\{ err = host.SetCurrentLineDevice(secondCallDevice);
            host.HangupEx(false, ERR_LIN_HNG);
            break;
 }
          // Check the second call
          err = host.SetCurrentLineDevice(secondCallDevice);
         err = host.CheckLine();
          if ((err !== ERR_GEN_SUC) && (err !== ERR_LIN_AAO) && (err !
== ERR_LIN_CSO))
\{ err = host.SetCurrentLineDevice(firstCallDevice);
            host.HangupEx(false, ERR_LIN_HNG);
            break;
 }
          //Wait for an event or timeout (ms) to minimize CPU
         host.WaitForEvent(5000);
       }
    }
}
```
# **Configuring voicemail**

You can configure a contact center unit to let callers leave a voicemail, and then email the voicemail as an email attachment.

Voicemails are initially reported in the Admin Portal, on the **Standard Reports > Unretrieved Voice Mail** page, and then removed from this page once emailed.

#### Enabling voicemail

To enable voicemail for the contact center unit:

- **1.** In the Admin Portal, go to the **Media Management > Advanced Settings** page.
- **2.** In **Contact Center Unit Uses Voice Mail**, select Yes.
- **3.** Specify where the voicemails are sent in the field **Email Address(es) to Email Voice Main Notification**.

You can enter multiple email addresses separated with a semi-colon(;).

#### Configuring inbound numbers to accept voicemail

To configure the inbound numbers to let callers leave voicemail:

- **1.** In the Admin Portal, go to **Media Management > Voice** page.
- **2.** Select the inbound number that requires voice mail.
- **3.** In **Inbound Number Detail**, choose when callers can leave voicemail using the following options:
	- **Voicemail when Queuing**
	- **Voicemail when Closed**
- **4.** For IVR numbers, edit the media script for the inbound number to include the *[Record Voicemail](#page-235-0)* option.

You can upload custom recorded messages to play before and after callers leave voicemails. You do this on the **Contact Center > Voice Prompts** page.

# **Uploading queue and hold music**

You can upload custom music to play music while callers are waiting in the queue or on hold.

- **1.** In the Admin Portal, go to the **Contact Center > Voice Prompt** page.
- **2.** Click **New**.
- **3.** Set the prompt type to **Queue Music**.
- **4.** To upload the default queue music, **do not** select a language.

If you want to use this music as the default hold music then do not select a language. This will result in the file upload being correctly named HoldMusic.wav.

**5.** Import the file.

To use the queue music:

- In the voice script, in the Play Message option, select **Custom Prompt** and then QueueMusic.wav (Default).
- If you selected a language when setting up the wav file, such as English, then in the script, select QueueMusic\_en-gb.wav.

# **Masking phone numbers**

By default, the Admin Portal saves the original phone number as part of the call details, and this could be used to identify the caller or the geographic location from which a call originated. Any user with access to the standard or custom reports in the Admin Portal can then view those phone numbers. This applies to both inbound and outbound calls.

#### Configuring phone number masking

You can mask the phone numbers that are saved, for example change +447888666555 to +44XXXXXXXXX using a Translate call routing rule. The rule changes the phone number by applying a *mask*, and it is the masked phone number that is saved in the call details and shown in Agent Desktop. It is impossible to retrieve the original number from the masked phone number. You can configure multiple translate rules.

**Note** Do not configure phone number masks for outbound calls when using Twilio as the provider because Twilio will reject the calls as it does not recognize the masked caller ID.

To configure masking for inbound calls, set up a Translate call routing rule on the **Contact Center > Call Routing Rules** page. See *[Adding a call routing rule](#page-63-0)* for details.

#### Retrieving the original phone numbers for reporting

You can retrieve the original phone numbers for use in reports by configuring the Translate call routing rule(s) to save the original phone number in an encrypted format. When configuring the rule, select the **Store Unmasked CLI** option.

**Note** Where there are multiple translate rules then you need to select this option on the first translate rule that is applied to the phone number.

#### Authorizing users to view unmasked phone numbers in reporting

You can restrict who can see the unencrypted phone numbers in both standard and custom reports. Authorized users will see unencrypted phone numbers and unauthorized users will see the masked phone numbers in a Restricted Caller Id column. Authorized users will also be able to schedule custom reports to run that include unmasked phone numbers.

You can authorize a user to view the unmasked phone numbers provided that you have the Studio Admin role:

- **1.** Go to the **User Management > Users** page.
- **2.** In the user details, select the option **Allow to View Unmasked CLI**.

This means that the user will see unmasked phone numbers in all the standard reports.

**Note** Once the system is operational, we recommend that you review who has the Studio Admin role as anyone with this role can give access to other users to view unmasked phone numbers.

#### Generating custom reports to show unmasked phone numbers

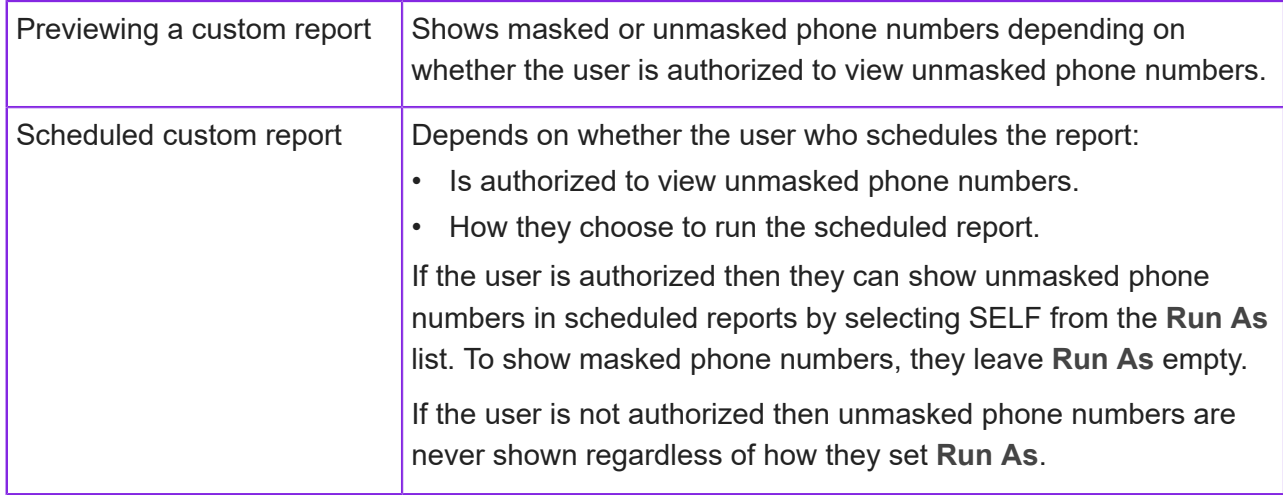

There are two ways of running a custom report created in Report Designer:

### **Text to speech API**

For media scripts for voice calls, you can use text to speech as an alternative to pre-recorded messages. This lets you combine plain text with data. It is suitable for any interactions between the media script and the caller.

**Note** IFS Customer Engagement uses Microsoft Azure Text to Speech. See *[https://](https://learn.microsoft.com/en-us/azure/ai-services/speech-service/speech-synthesis-markup) [learn.microsoft.com/en-us/azure/ai-services/speech-service/speech-synthesis-markup](https://learn.microsoft.com/en-us/azure/ai-services/speech-service/speech-synthesis-markup)*.

To configure a media script in the Media Script Editor for text to speech, use the JavaScript option and call the PlayAddText() function. For example:

```
host.PlayAddText('Thank you for calling Ventechi today.',
 'config:Female', 0, 0);
host.Play();
```
You must supply the text in the language that you want to play. The text can be spoken by voices in a range of accents but the API cannot translate it to another language.

#### The PlayAddText() function

#### Syntax:

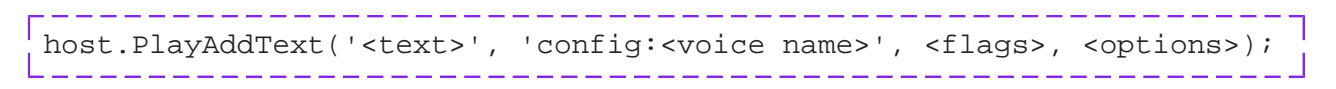

#### Where:

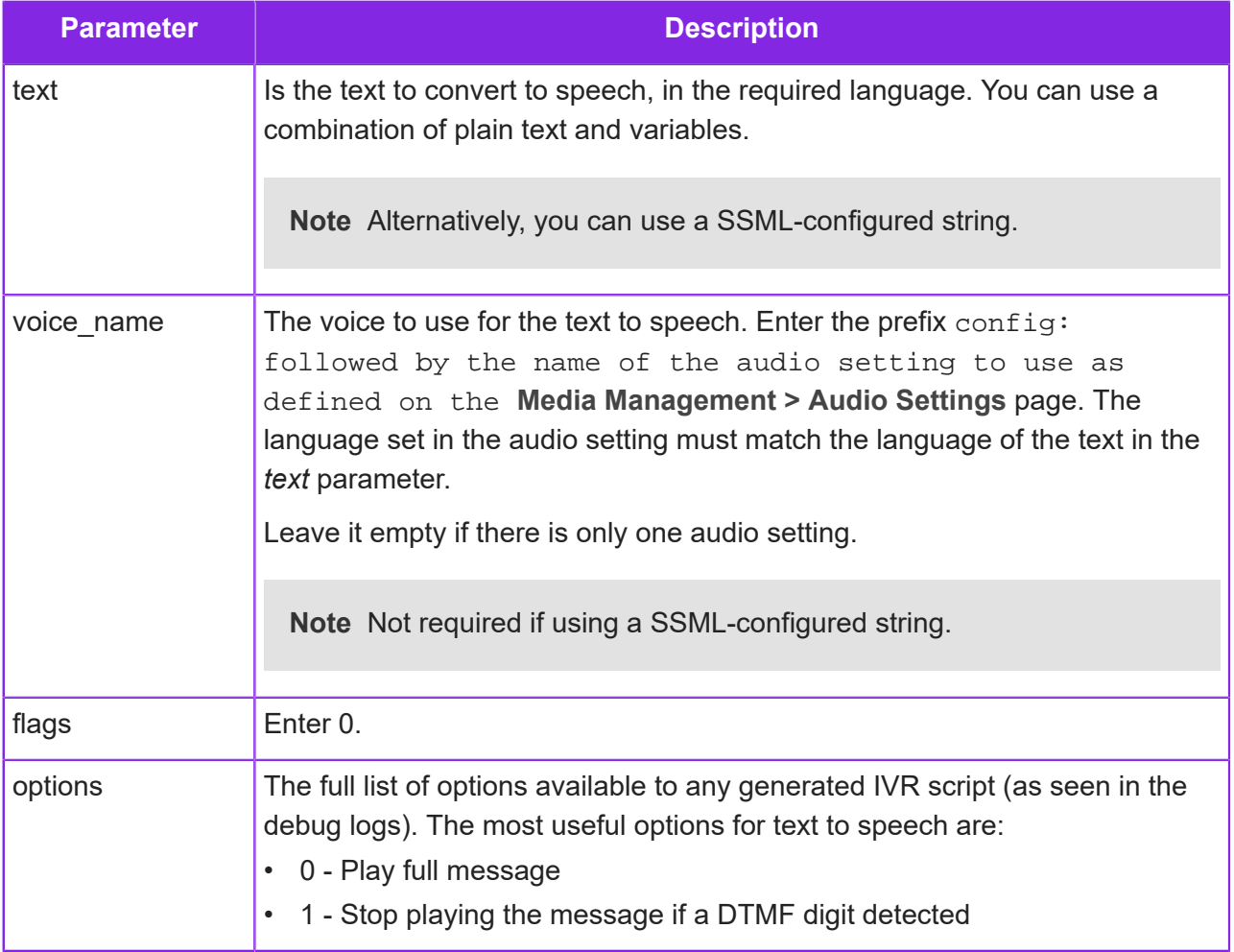

#### Playing text in different languages

To play a text in a different language:

- **1.** In the Admin Portal, add the required language on the **Contact Center > Manage Languages** page.
- **2.** On the **Media Management > Audio Settings** page, select the correct language for the voice.

**3.** In the JavaScript option, in the PlayAddText() function, make sure that the *text* argument is in the correct language for the voice.

#### Using SSML markup

Assign the SSML markup to a variable, using the Add Variable option:

```
<speak version="1.0" xmlns="http://www.w3.org/2001/10/synthesis"
 xmlns:mstts="https://www.w3.org/2001/mstts" xml:lang="en-US">
 <voice name="en-US-GuyNeural">How can I help you <emphasis
 level="moderate">today</emphasis>. </voice></speak>
```
Then call the PlayAddText() function as shown below, where *ssml* is a variable containing the SSML markup:

```
host.PlayAddText(ssml,"" , 0, 0);
host.Play();
```
# **7 SMS configuration**

As standard, you use Twilio as the SMS provider, but you can also use other third-party vendors (*custom providers*).

#### Configuration for Twilio phone numbers

For each Twilio phone number you plan to use to send and receive SMS, you need to configure an SMS definition. See *[Creating SMS definitions](#page-120-0)* for details.

**Note** The trunk group of the phone number must be configured with Twilio as the SMS provider. See *[Configuring trunk groups for SMS](#page-21-0)* for details.

#### Configuration for other third-party vendors

For all other providers, you need to follow the steps in *[Configuring SMS providers](#page-115-0)*.

**Note** Some example custom SMS providers are included in the release. These are examples only and you must not use them in a production environment.

# <span id="page-115-0"></span>**Configuring SMS providers**

You can use multiple SMS providers to send and receive SMS messages. Twilio is the standard provider for both voice and SMS.

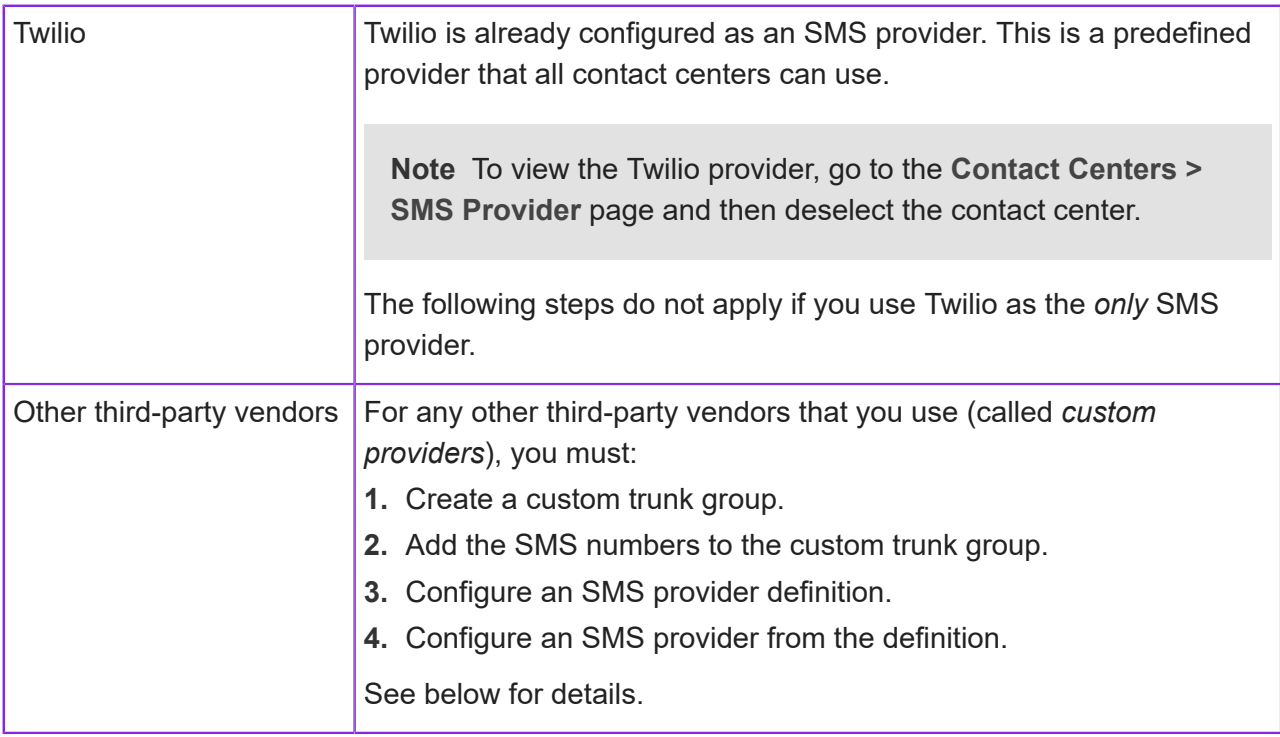

**Note** The following steps do not apply if you use Twilio as the *only* SMS provider.

#### Step 1 - Create a custom trunk group

For details of how to create a trunk group for a custom SMS provider, see *[Configuring trunk](#page-21-0) [groups for SMS](#page-21-0)*.

#### Step 2 - Add a definition for a custom SMS provider

**Note** Some example custom SMS providers are included. These are examples only and you must not use them in a production environment.

To add a definition for a custom SMS provider:

- **1.** Go to the **Contact Center > SMS Provider Definition** page.
- **2.** Enter the details for the provider definition:

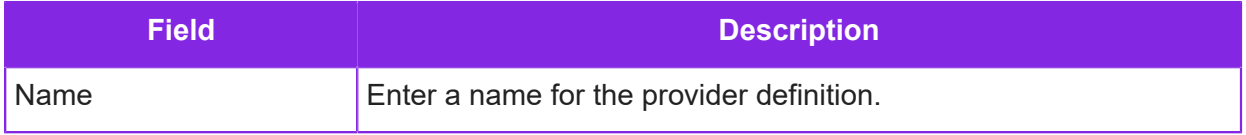

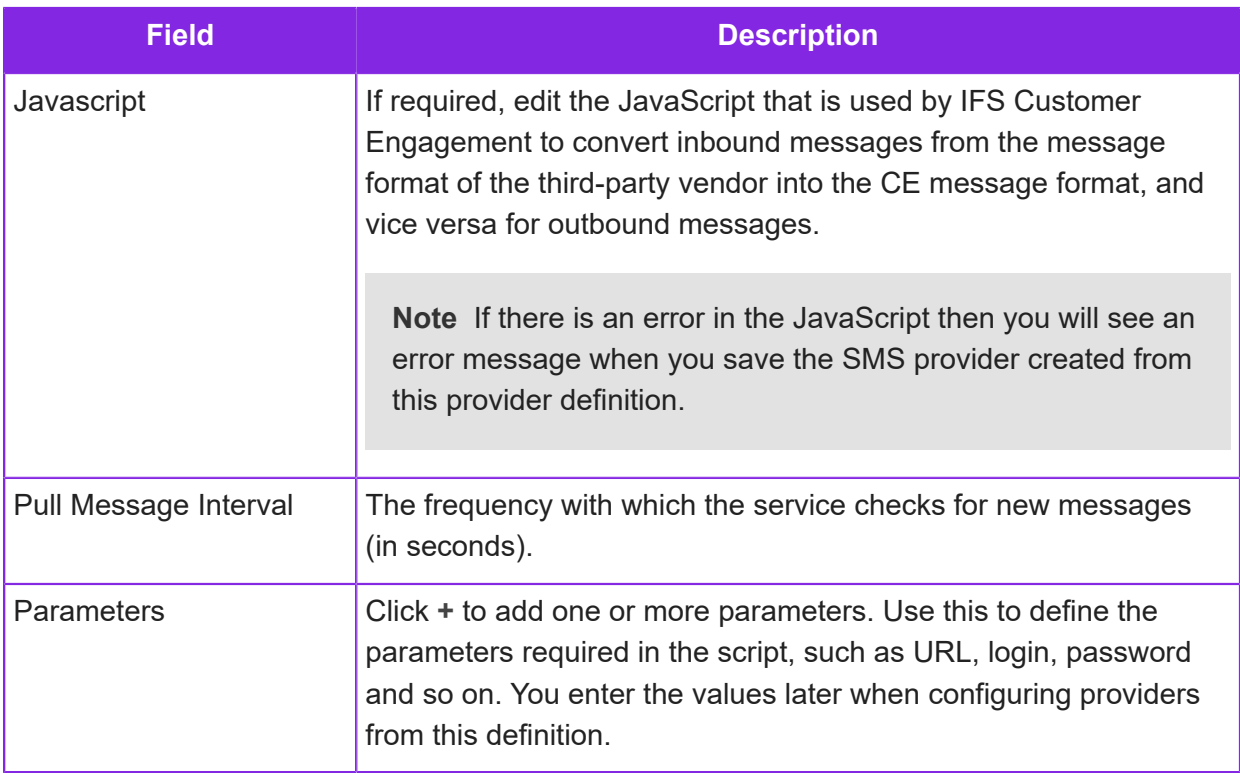

- **3.** Save the SMS provider definition. You can add further SMS provider definitions for third-party vendors if required.
- **4.** The next step is to configure the actual SMS provider.

#### Step 3 - Configure a custom SMS provider

**Note** Some example custom SMS providers are included. These are examples only and you must not use them in a production environment.

The next step is to configure an SMS provider. This can be:

- A provider for a third-party vendor using the definition created in step 1.
- An additional Twilio provider, for example, if a contact center requires a different Twilio provider.

You can configure multiple SMS providers from the same provider definition.

As part of this you specify whether the provider is used by all the contact centers, by one contact center or just by a single contact center unit. You may need to do this if, for example, EU and USbased offices require different URLs.

To configure the SMS provider:

- **1.** Go to the **Contact Center > SMS Provider** page.
- **2.** Enter the provider details:

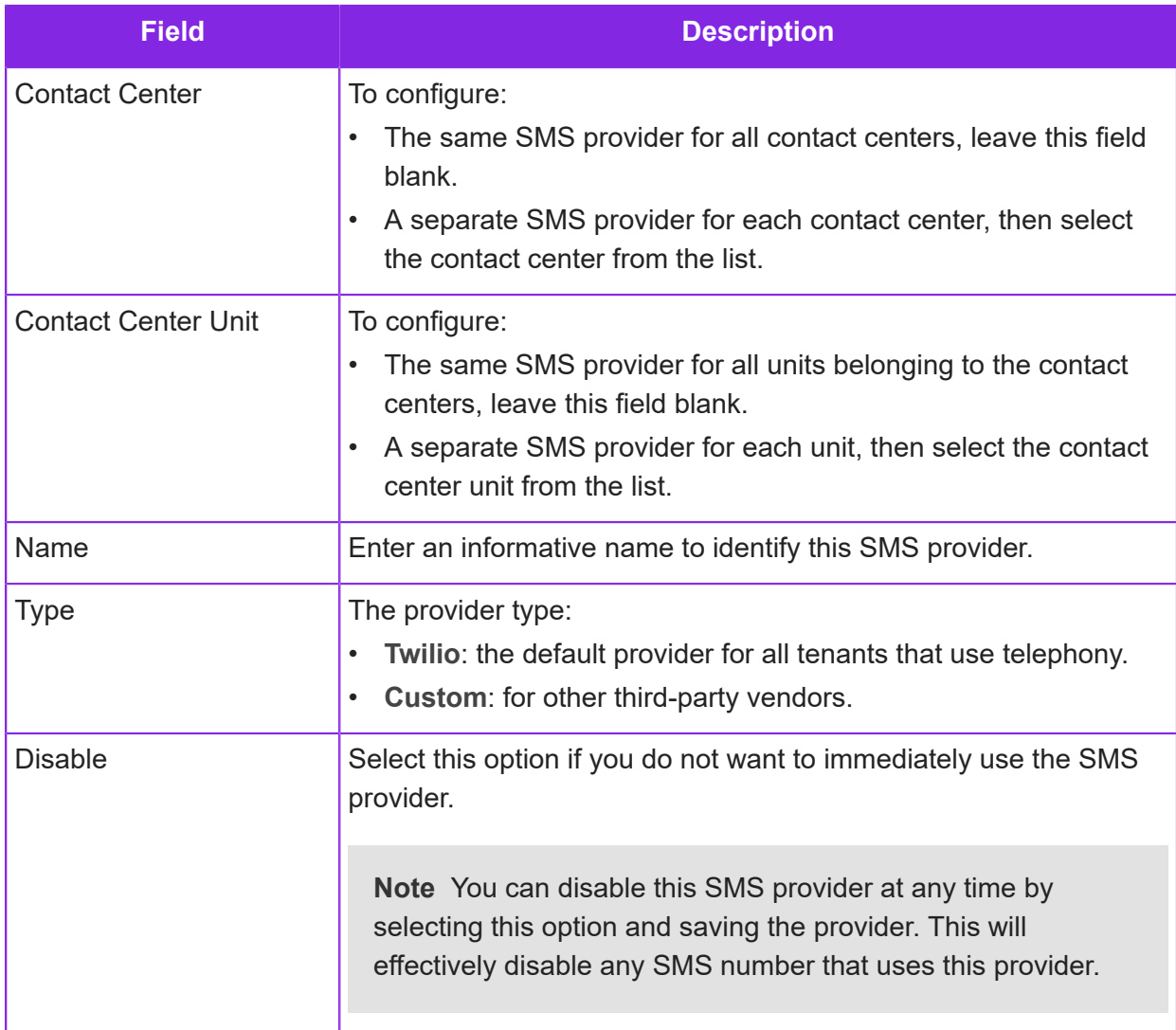

**3.** For custom providers enter the following details:

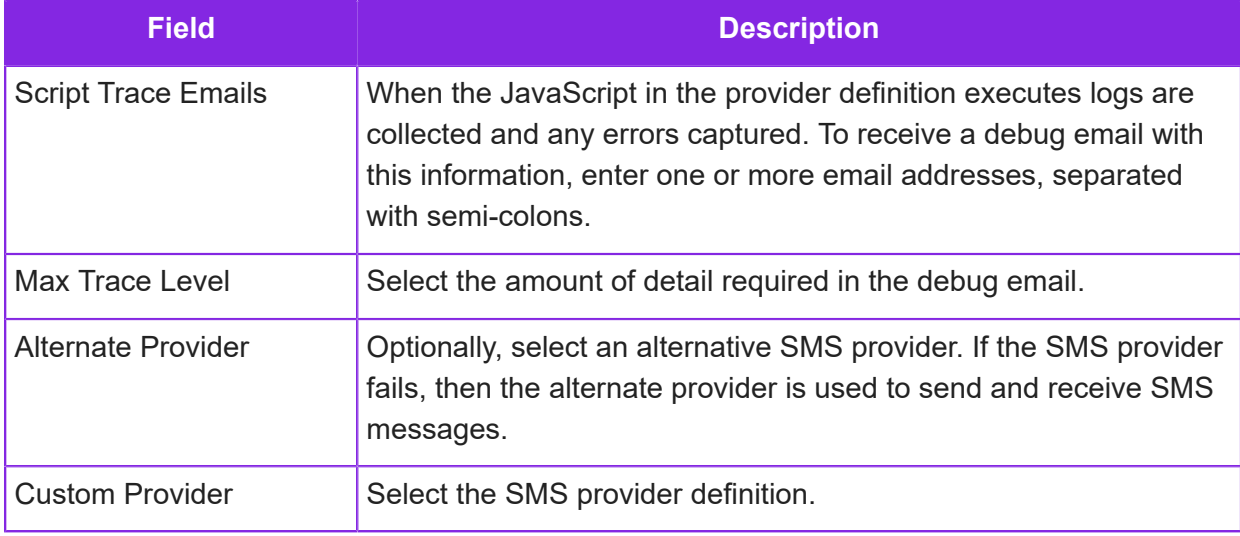

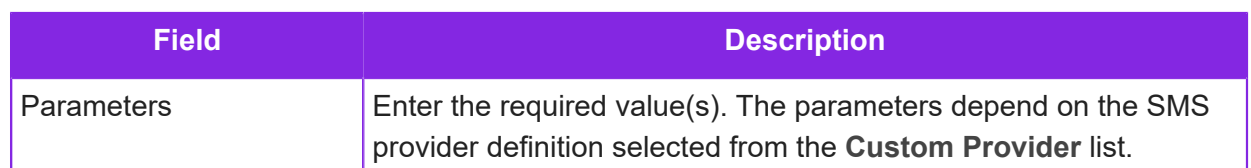

**4.** Save the new provider.

#### Step 4 - Assign the SMS provider to the custom trunk group

To assign the SMS provider to a custom trunk group:

- **1.** Go to the **Voice Service > Trunk Groups** page.
- **2.** Select the custom trunk group.
- **3.** In **SMS provider**, select the custom SMS provider.
- **4.** Save the custom trunk group.

If you create an additional Twilio provider then you also need to assign the provider to the appropriate trunk group. See *[Configuring trunk groups for SMS](#page-21-0)* for details.

#### Step 5 - Add the SMS numbers to the custom trunk group

You need to add each SMS number that you intend to use for SMS messages to the custom trunk group:

- **1.** Go to the **Contact Center > Custom Trunk Group DDI Ranges** page.
- **2.** Enter each SMS number as explained in *[Adding custom inbound numbers](#page-87-0)*.

#### Step 6 - Create the SMS definition

After completing the above steps, you are ready to start creating queue progression scripts for handling SMS messages. See *[Creating SMS definitions](#page-120-0)* for further details.

**Note** You may be a delay before the SMS number appears in the SMS Number list of the social media definition page.

## **Configuring trunk groups for SMS**

Before you can use phone numbers on a Twilio or custom trunk group for SMS you need to update the trunk group to use one of your configured SMS providers.

#### Finding the trunk group for Twilio phone numbers

If you do not know which trunk group a Twilio phone number is on then follow these steps:

**1.** In the Admin Portal, go to the **Voice Service > Inbound Number Ranges** page.

**2.** Select the phone number that you want to configure for SMS.

The name of the trunk group is shown in the Inbound Number Range Detail pane.

#### Update the Twilio trunk group with an SMS provider

To update the trunk group with an SMS provider:

- **1.** In the Admin Portal, go to the **Voice Service > Trunk Groups** page.
- **2.** Select the trunk group.
- **3.** In the trunk group detail area, select the provider from the **SMS Provider** list.

You can select Twilio as the provider or a custom provider if one is configured.

**4.** Save the trunk group.

#### Creating a custom trunk group for SMS

To create a custom trunk group for SMS that is not provided by Twilio:

- **1.** In the Admin Portal, go to the **Voice Service > Trunk Groups** page.
- **2.** Select the contact center that will use the trunk group.
- **3.** Enter a unique name for the trunk group, such as BulkSMS EU.
- **4.** Leave the other fields empty.
- **5.** Click **Save**.

There is a short delay while the custom trunk group is created for you.

**6.** Update the custom trunk group with an SMS provider as described above.

## <span id="page-120-0"></span>**Creating SMS definitions**

You can monitor and respond to SMS messages. This requires a social media definition for SMS. Once you have a social media (SMS) definition, you can then configure how inbound SMS messages are handled. You do this by creating a queue progression script.

To create an SMS definition:

- **1.** In the Admin Portal go to **Media Management > Social Media**.
- **2.** In the Social Media Detail area, select the contact center and the contact center unit.
- **3.** Enter the details of the social media definition:

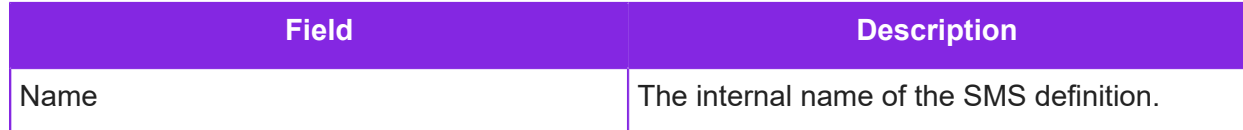

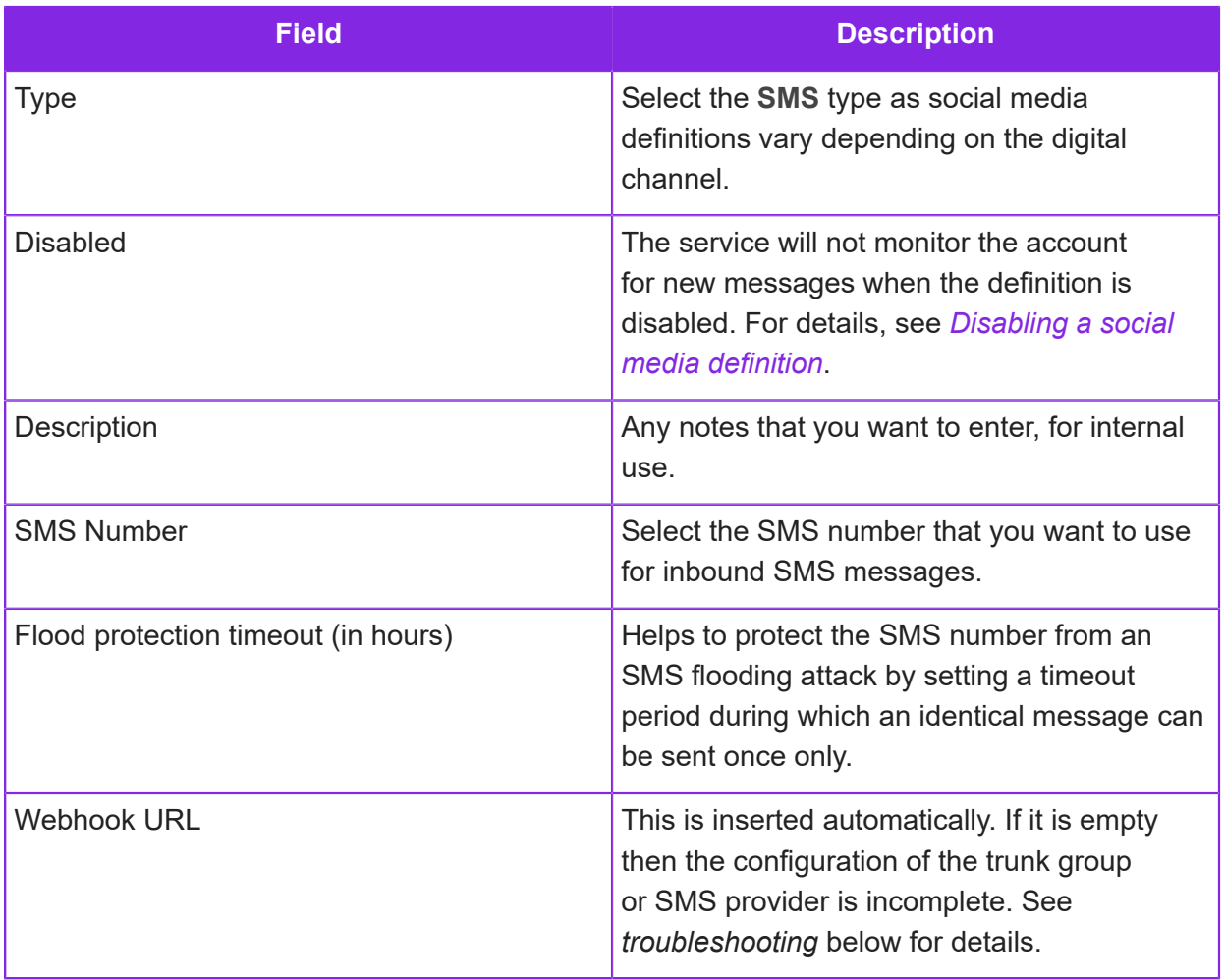

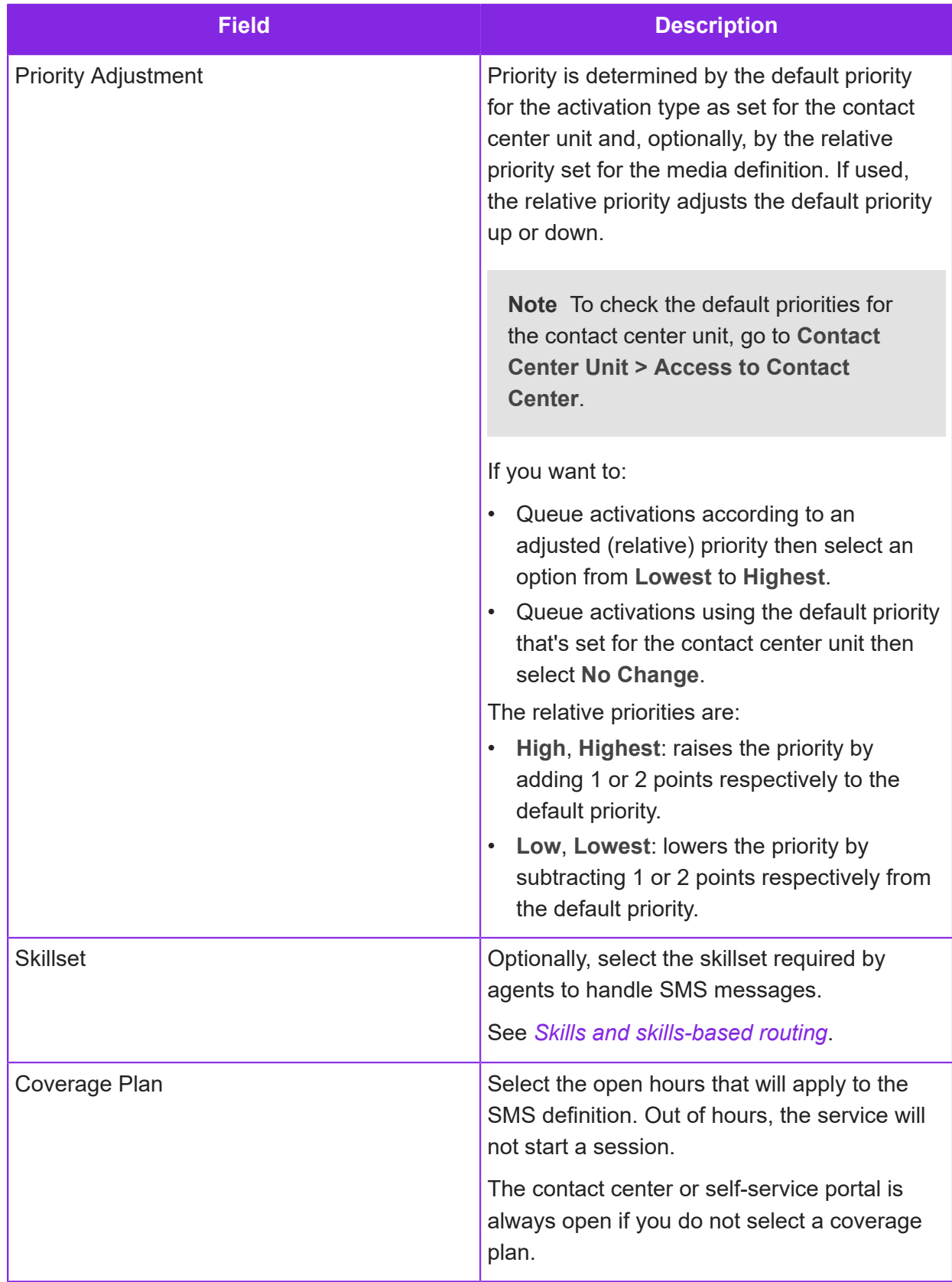

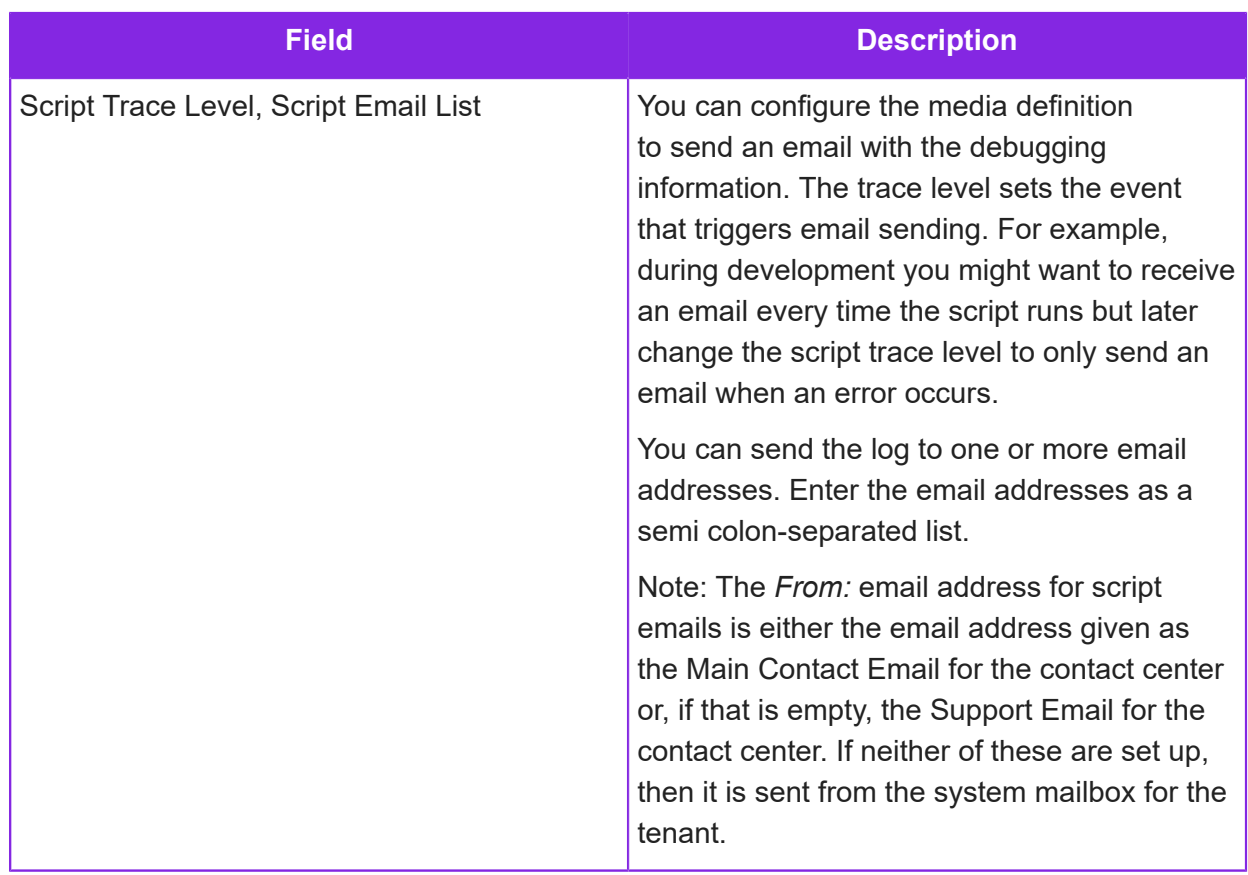

- **4.** Click **Save**.
- **5.** The next step is to configure a queue progression script to control how the system handles inbound messages sent to the SMS number. See *[Configuring media scripts](#page-198-0)*.
- **6.** For contact centers only, on the **Contact Center Unit > Access to Contact Center** page, you can set:
	- The number of social media messages to hold in memory ready for agents to become available: the **Social Media Queue Quota** field. This covers all the social media types including SMS.
	- The default priority of social media messages including SMS see *[Setting default activation](#page-31-0) [priorities](#page-31-0)*.

#### Troubleshooting SMS definitions using Twilio providers

You may see the following error if the configuration of your Twilio provider is incomplete.

• SMS Provider is not configured to this number: The SMS number is assigned to a Twilio trunk group but the trunk group does not have an SMS provider associated with it. See *[Configuring trunk groups for SMS](#page-21-0)* for details.

#### Troubleshooting SMS definitions using custom SMS providers

You may see the following errors if the configuration of your custom SMS provider is incomplete.

- SMS Provider is not configured to this number: The SMS number is assigned to a custom trunk group but the trunk group is not assigned to an SMS provider. You assign the trunk group to an SMS provider on the **Voice Service > Trunk Groups** page.
- Error: System.InvalidOperationException: <function name>: There is an issue with the JavaScript in the SMS provider definition. See *[Configuring SMS providers](#page-115-0)*.

# **Scripting queue progression for SMS**

For details of how to configure a script for handling inbound SMS messages, see *[Scripting queue](#page-195-1) [progression for social media](#page-195-1)*.

**Important** The information in this section applies to fully-featured tenants only.

# **Legacy SMS configuration**

In 6.4 and later, the **Media Management > SMS** page shows the SMS phone numbers that were configured in earlier releases. You cannot add or configure SMS phone on this page in 6.4 and later.

# **8 Email configuration**

How to configure a contact center unit for email.

**Note** The information in this section does not apply to self-service tenants.

In IFS Customer Engagement, new tenants have one system mailbox for sending system emails, such as automatically-generated reports. If required, you can use this for sending outbound emails. You can add as many additional email addresses as required.

In the Admin Portal, you need to:

- Add the mailboxes. You configure one mailbox per email address on the **Contact Center > Mailboxes** page. These are either shared or customer mailboxes. See *[Setting up shared](#page-125-0) [mailboxes](#page-125-0)* for details.
- Configure the email addresses on the **Media Management > Email** page. A system email address is preconfigured.
- Configure media scripts for inbound email to be handled through automation or by agents.
- Optional. For end-to-end testing of the email configuration, create a basic CE Studio app for email or use the IFS CE Email Template. On a new tenant, this template is already preconfigured as the default app for email.

## <span id="page-125-0"></span>**Setting up shared mailboxes**

You begin by adding the mailboxes. Shared mailboxes are tenant-specific mailboxes created on IFS Cloud.

#### **Steps**

- **1.** In the Admin Portal, go to **Contact Center >Mailboxes**.
- **2.** Click **New**.
- **3.** Select the contact center.
- **4.** Enter the following details for each mailbox.

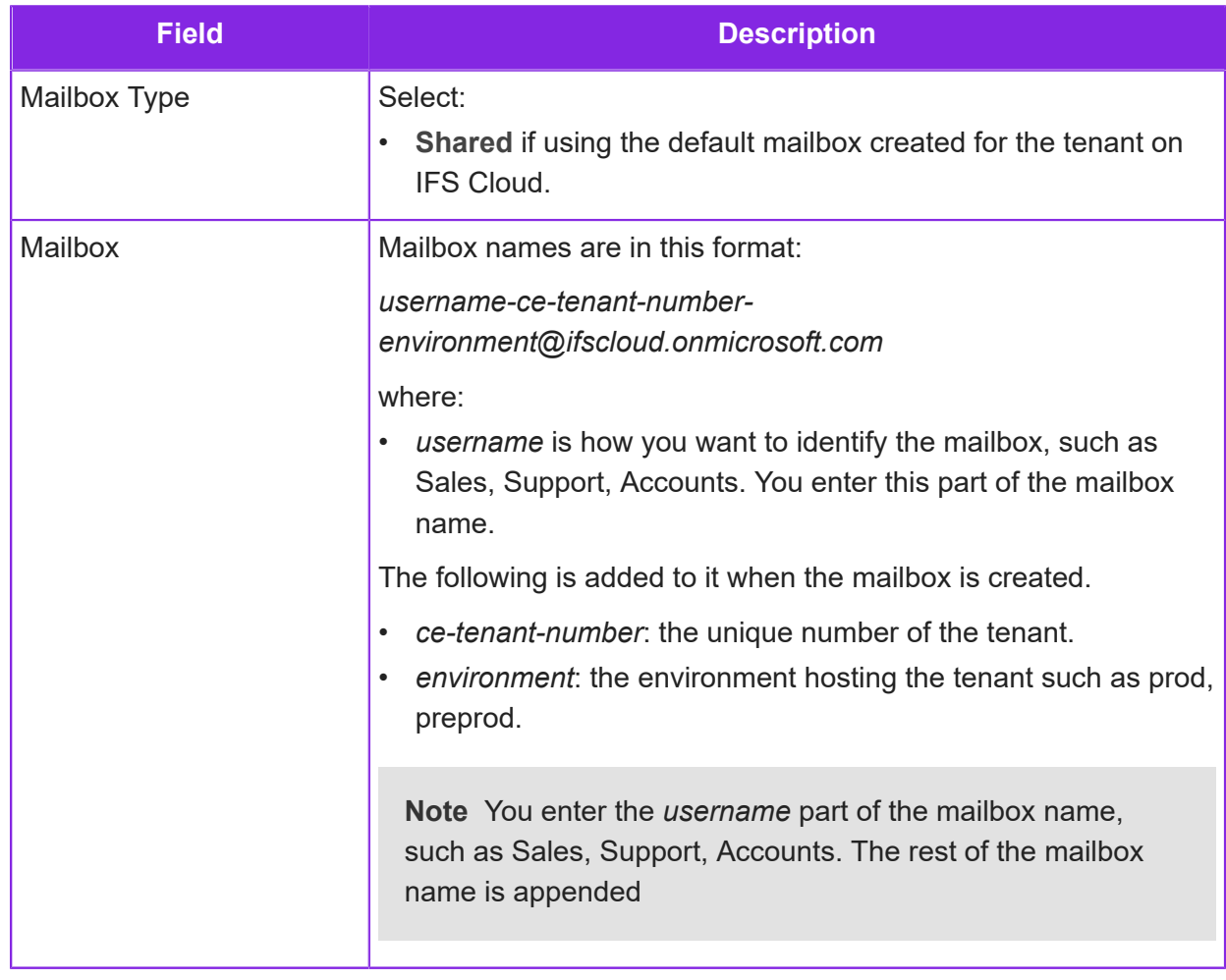

**5.** Save the mailbox. It will take a few minutes for shared mailboxes to be created. Once this completes additional details are filled in for you.

Once the shared mailbox is configured, the IFS Customer Engagement Email service will automatically create IFS\_CE\_Processed and IFS\_CE\_Ignored subfolders under the corresponding Inbox folder. Once successfully processed, email is moved into the IFS\_CE\_Processed folder. Email received and sent to an email address that is not to one of the configured email addresses is moved to the IFS\_CE\_Ignored subfolder.

**6.** Complete the configuration of each mailbox.

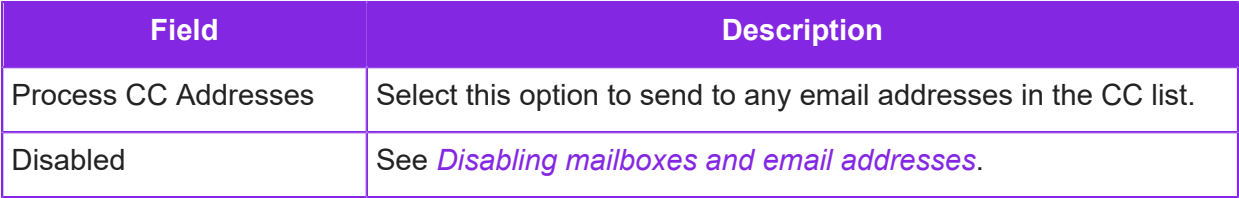

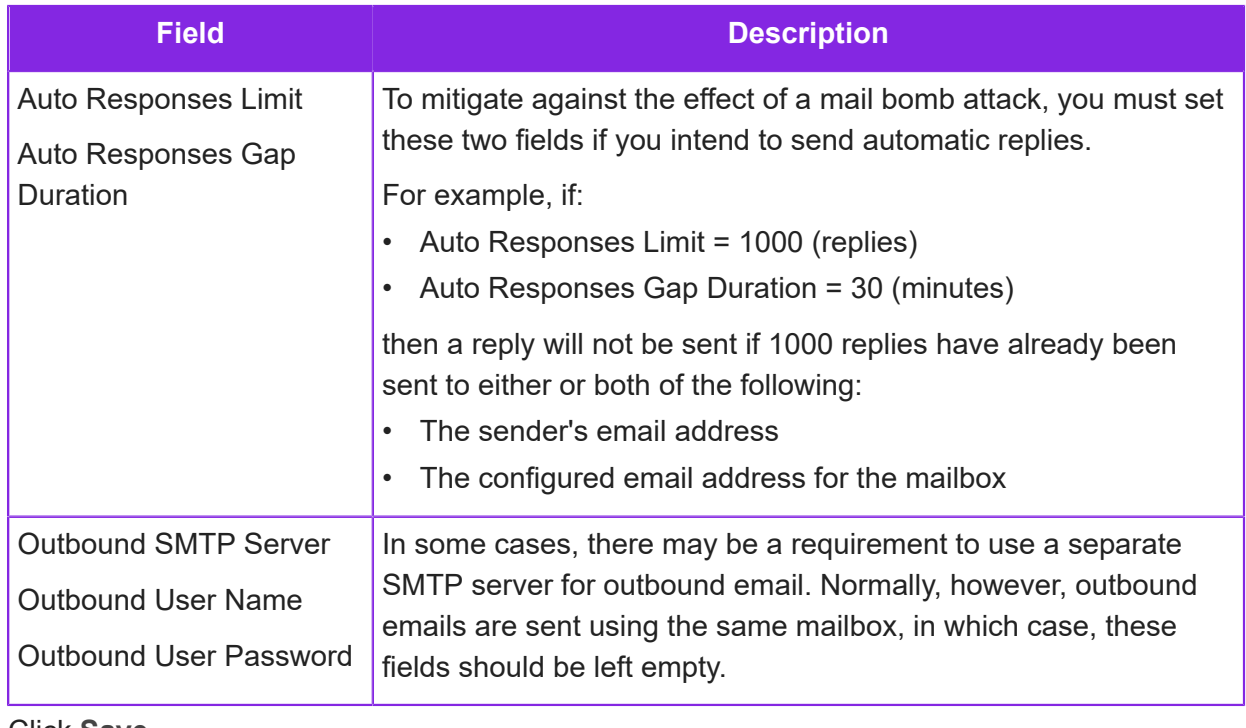

#### **7.** Click **Save**.

The next step is to add the email address(es) for this mailbox.

## **Setting up the email addresses**

In this step you configure what inbound emails to process. The emails to be processed will have email addresses (configured as below) in either the **To:** or **Cc:** fields. Each email address must already be set up. You can check whether this has been done by viewing the mailbox list (in the Admin Portal, go to **Contact Center > Mailboxes**).

#### **Steps**

- **1.** In the Admin Portal, go to **Media Management > Emails**.
- **2.** Click **New**.
- **3.** Select the contact center and contact center unit.
- **4.** From the **Email Address** list, select the email address.

The email address prefixed *System-ce* must be configured as the system email address. See *[About the system email address](#page-22-0)* for details.

**5.** Enter the following details.

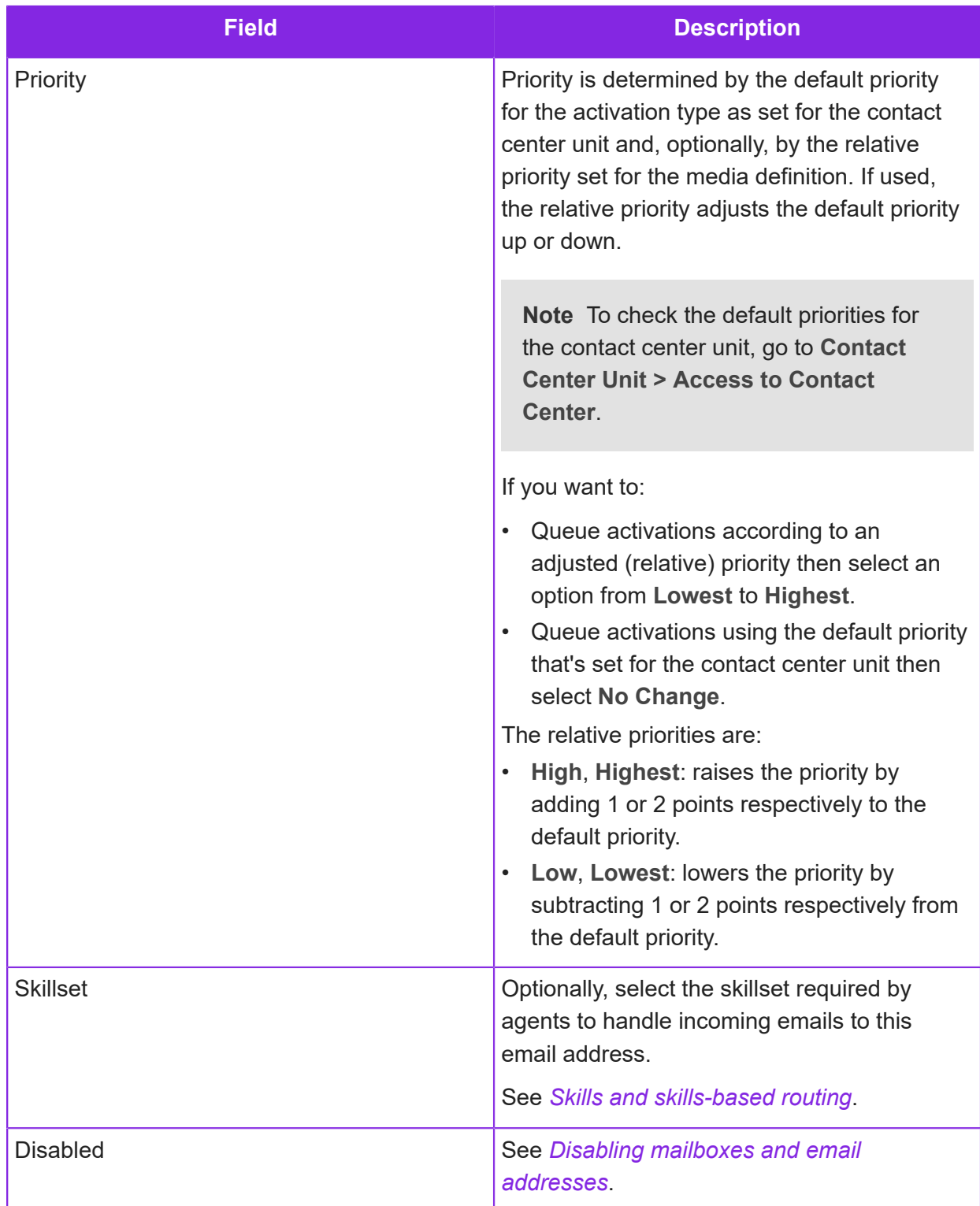

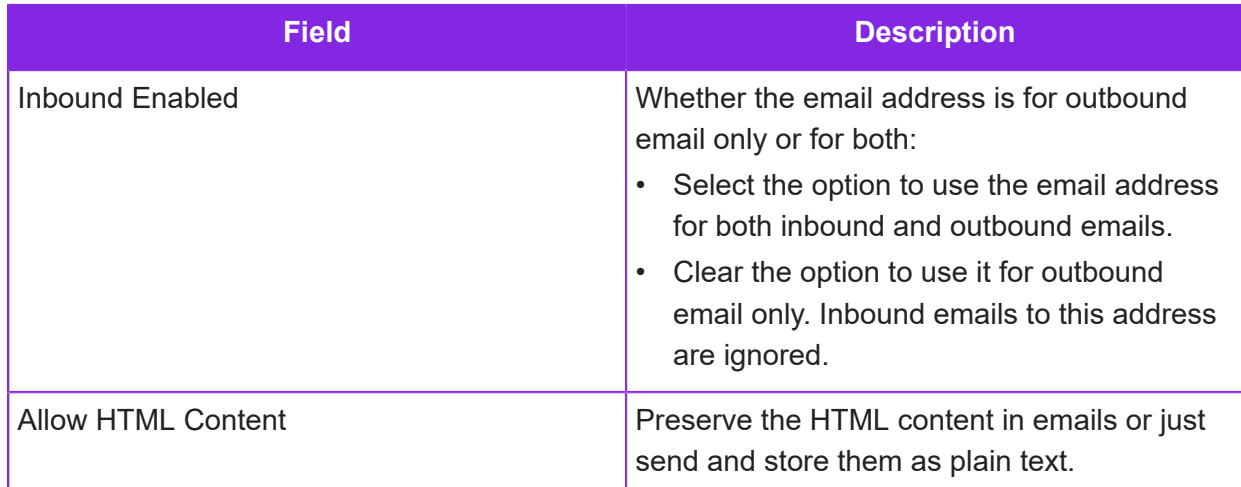

**6.** In most cases, you will need to develop a media script for controlling how email activations are handled in the queue for an agent:

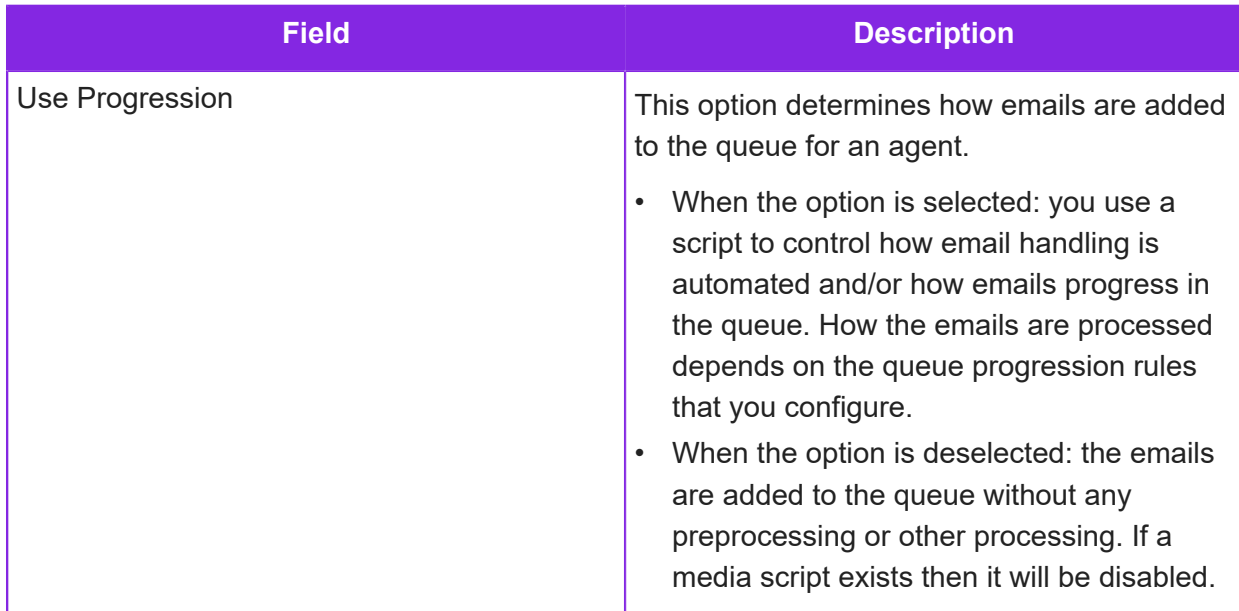

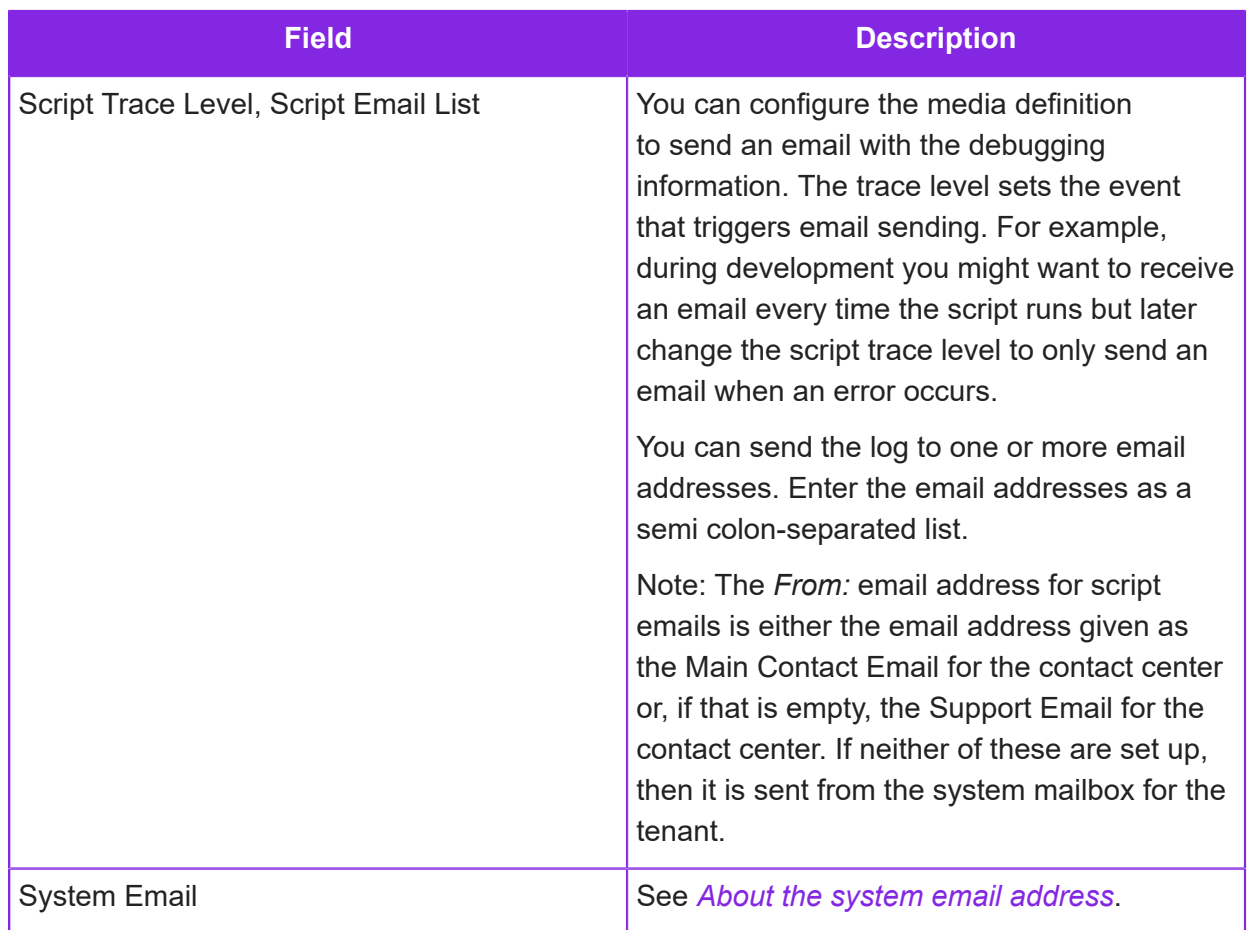

The next step for inbound email addresses is to define the media scripts that will be used to process the emails.

# **About the system email address**

The system email address for the tenant is used to send outbound emails and system emails, such as automatically-generated reports.

To see the system email address:

- **1.** In the Admin Portal, go to **Media Management > Emails**.
- **2.** From the **Email Address** list, select the email address prefixed *System-ce*.

The **System Email** option is selected and this indicates the system email address. You cannot change this.

# **Creating media scripts for email**

**Important** The information in this section applies to fully-featured tenants only.

You use the Media Script Editor to script how inbound emails are handled by IFS Customer Engagement. A media script can automate email handling or you can use a script to handle the email while it is in the queue before it is accepted by an agent.

The following figure shows a simple example of queue progression for emails, where an Auto Response is sent and the email is then added to the queue where it will eventually be presented to an agent.

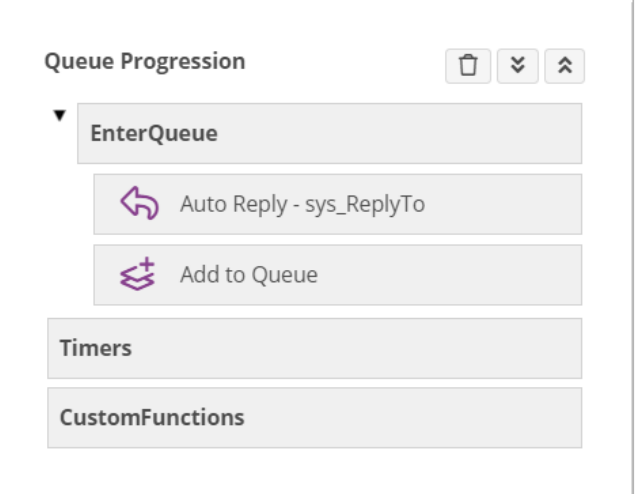

*Basic queue progression for emails*

To configure a media script:

- **1.** In the Admin Portal, go to **Media Management > Email**.
- **2.** Select the contact center and contact center unit.
- **3.** Do one of the following:
	- Click **Default Queue Progression** the script will handle all the email addresses for the contact center unit that do not have their own media script.
	- Select an email address and then click **Queue Progression** the media script is for the selected email address only.
- **4.** Click **New** to open the Media Script Editor.
- **5.** To set up a basic media script. For example:
	- **a.** Drag and drop the **Auto Reply Email** option on the **EnterQueue** box.
	- **b.** Fill out the auto response. You need to send the email from a system email address configured for the tenant.

See also *[Email system variables](#page-133-0)*.

**c.** To add emails to the queue so that they will be seen by an agent, drag and drop the **Add to Queue** option on the **EnterQueue** panel.

See *[Configuring media scripts](#page-198-0)*.

- **6.** To test the media script:
	- **a.** Enter a version description.
	- **b.** Click **Make Live**.

You can also do this later on the Email Queue Progression page.

**c.** Click **Save & Generate**. This will check the media script for errors and then generate the script.

You can now send a test email. The email will appear as an activation in Agent Desktop. To accept the activation, see the details of the email and reply to it, you need a CE Studio app. Use the debug email to troubleshoot any problems with the media script. See *[Debugging media scripts](#page-202-0) [and script debug settings](#page-202-0)*.

Use the Email Script Host Debug Info to understand how to fix any issues with your media script.

#### **Queue progression events for emails**

There is only one event for emails. You add options to the media script to determine what happens before the email enters the queue and while it is in the queue.

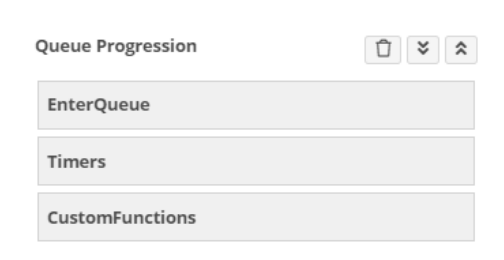

*Queue progression events in the Email Script Editor*

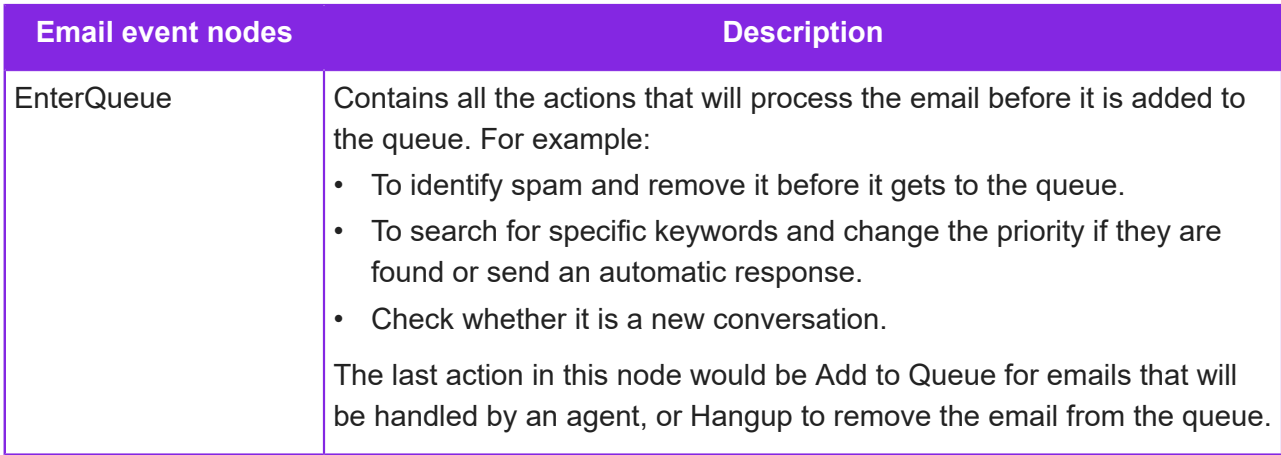

The Timers and Custom Functions nodes are placeholders for functions that run when timers expire and custom JavaScript functions.

**Note** Timers only exist while the email is in the queue and are automatically stopped once the agent closes the email (which removes it from the queue) or the media script hangs up.

# <span id="page-133-0"></span>**Email system variables**

You can use the following variables when developing media scripts for email. Enclose both system variables and script variables in % symbols. For example, *%sys\_Subject%*.

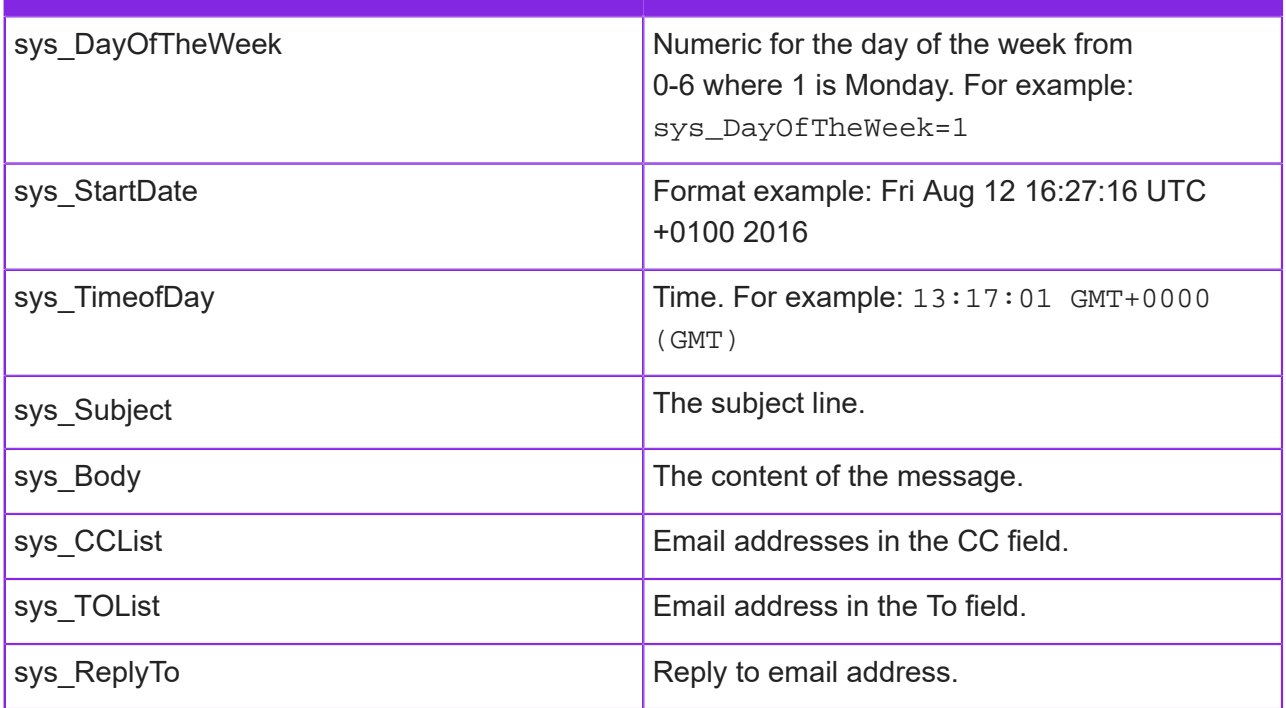

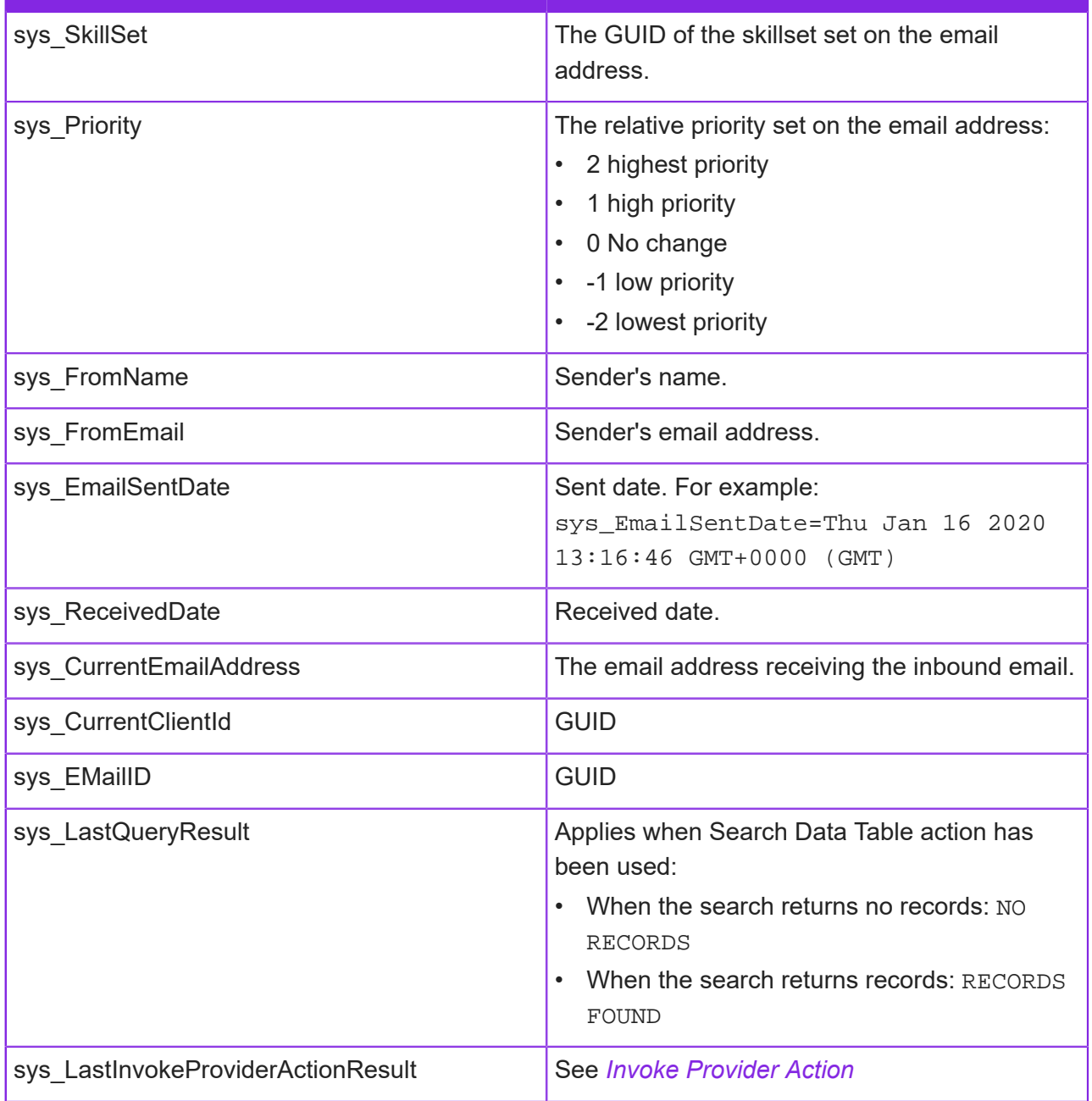

#### Note on system variable arrays

The values returned to system variable arrays will be output to individual variables declared in the script (where required). The first one is for **Search using NLP**, and the second one is for **Detect Language**.

sys\_NlpCatArr = []; sys\_NlpLangArr = []; However, it is possible to see the result of the array in a template if this is needed for testing or development purposes.

The example given is based on **Detect Language**.

The variable used in the template does not need to be declared in the script. Here, it is called *lang\_arr*:

```
lang_arr = %JSON.stringify(sys_NlpLangArr)%
```
The output will be in the following format:

```
lang_arr = [{"code":"en","name":"ENGLISH","percentage":0}]
```
In normal usage, if the script requires **Detect Language** or **Search using NLP**, the output will be split into variables declared in the script.

### <span id="page-135-0"></span>**Disabling mailboxes and email addresses**

Follow these steps to quickly disable an email address. The emails are received in the inbox but are not processed.

#### **Steps**

- **1.** In the Admin Portal, go to **Media Management > Emails**.
- **2.** Select the contact center.
- **3.** Select the email address and then select the **Disabled** field.

You can also disable an email address by disabling the mailbox.

**Note** You can re-enable the email address or mailbox at any time, and processing will restart for all the emails in the inbox.

# **9 Chat configuration**

How to configure a contact center unit for chat, and how to use the example chat client.

**Important** The information in this section applies to fully-featured tenants only.

In IFS Customer Engagement you can configure chat to:

- Act as a chat bot, engaging the web caller in a conversation
- Find out what the web caller wants using elements such as adaptive cards, choice lists and custom elements
- Identify the keywords in a message by using regular expressions and natural language processing
- Access and update data in Entity tables
- Send SMS messages and email, for example to confirm the outcome of the chat
- Escalate the chat to an agent when required
- Translate the strings in the chat window depending on the locale
- Make API calls (web requests) to access data in a third-party system

Each chatbot is defined by a chat definition and an associated *[media script](#page-141-0)*.

A *[demo chat client](#page-148-0)* (web site) is available for testing your chat definitions. Use the *[chat API](#page-151-0)* to develop your own production-ready chat client.

## **Enabling chat for the contact center unit**

To configure a contact center unit for chat:

- **1.** In the Admin Portal, go to **Media Management > Advanced Settings**.
- **2.** Select the contact center unit.
- **3.** Select the **Enable Chat** option.

**4.** In **Chat Idle Timeout**, set the default chat timeout. You can also set this when you configure a chat definition.

The next step is to configure the chat definition. See *[Creating chat definitions](#page-137-0)*.

**Note** Agents can have handle simultaneous chat sessions. The maximum number of sessions is set in the agent's profile in **User Management > Users**.

# <span id="page-137-0"></span>**Creating chat definitions**

You configure how chat works for a contact center unit by creating one or more chat definitions and media scripts:

- **1.** In the Admin Portal go to **Media Management > Chat**.
- **2.** In the Chat Detail area, select the contact center and the contact center unit.
- **3.** Enter the details of the chat definition:

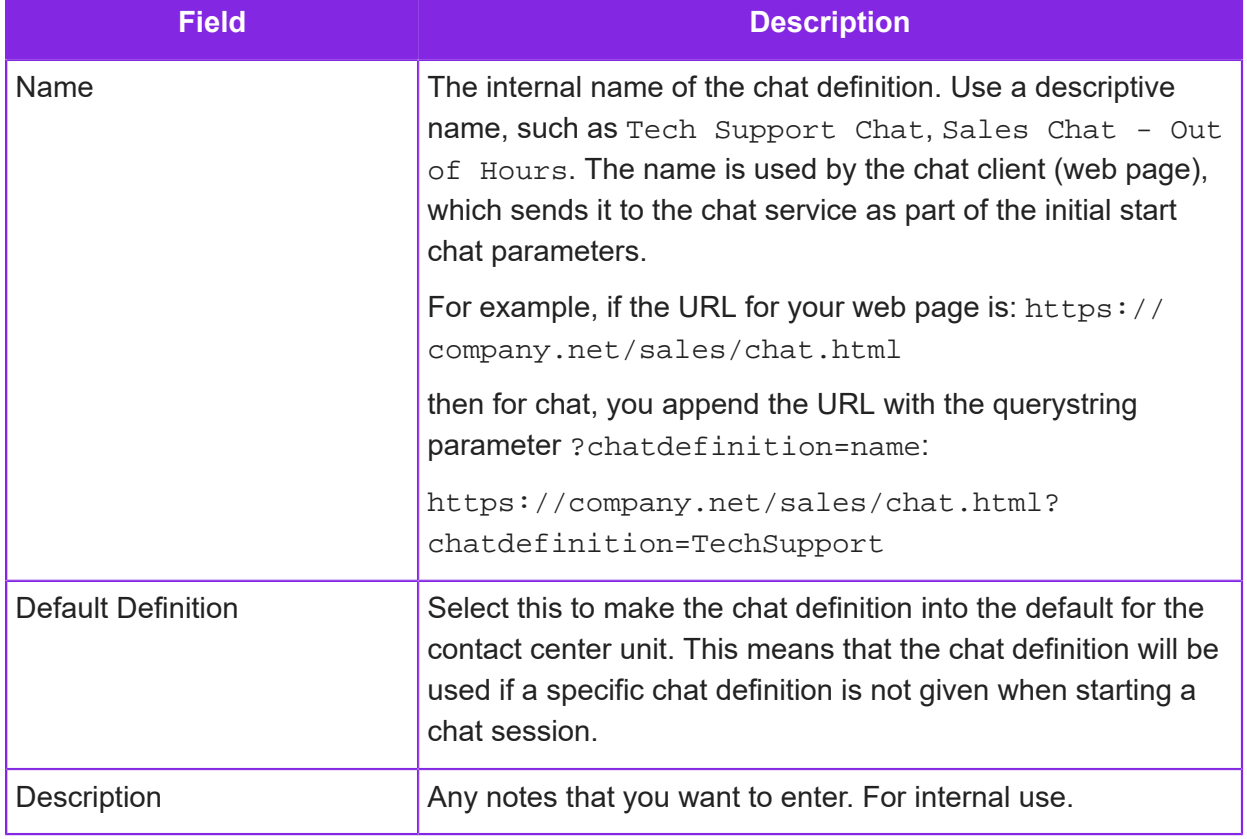

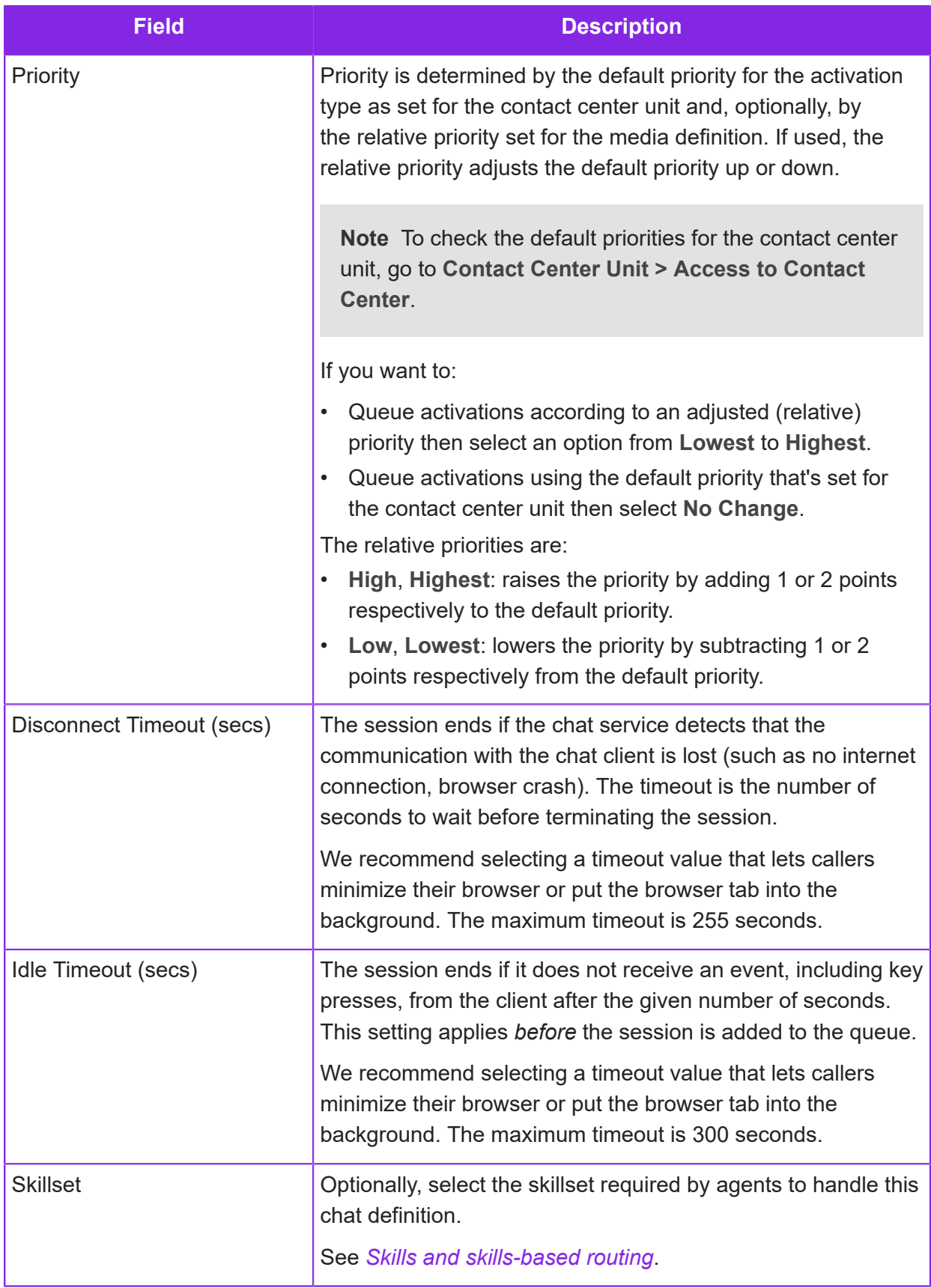

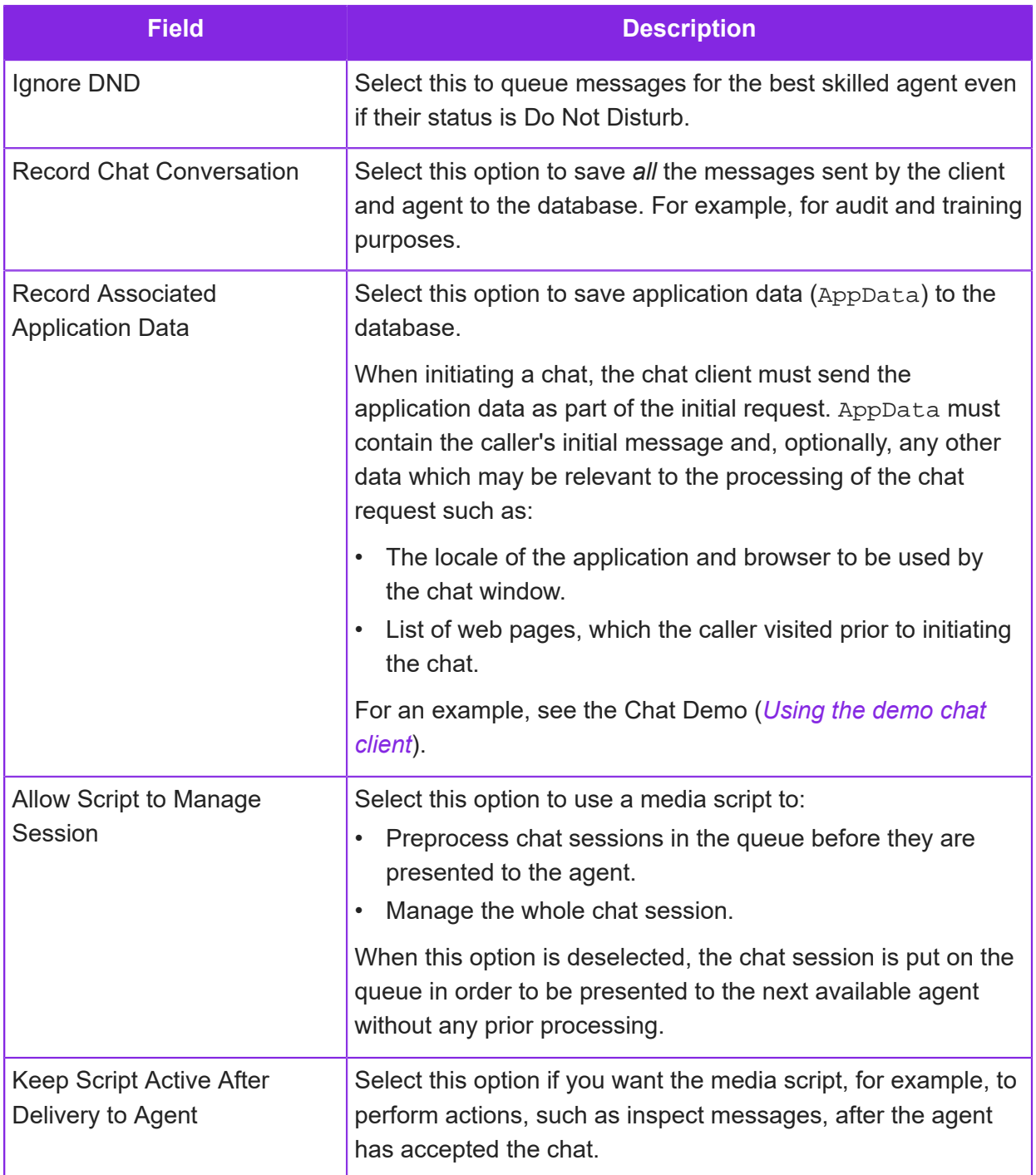

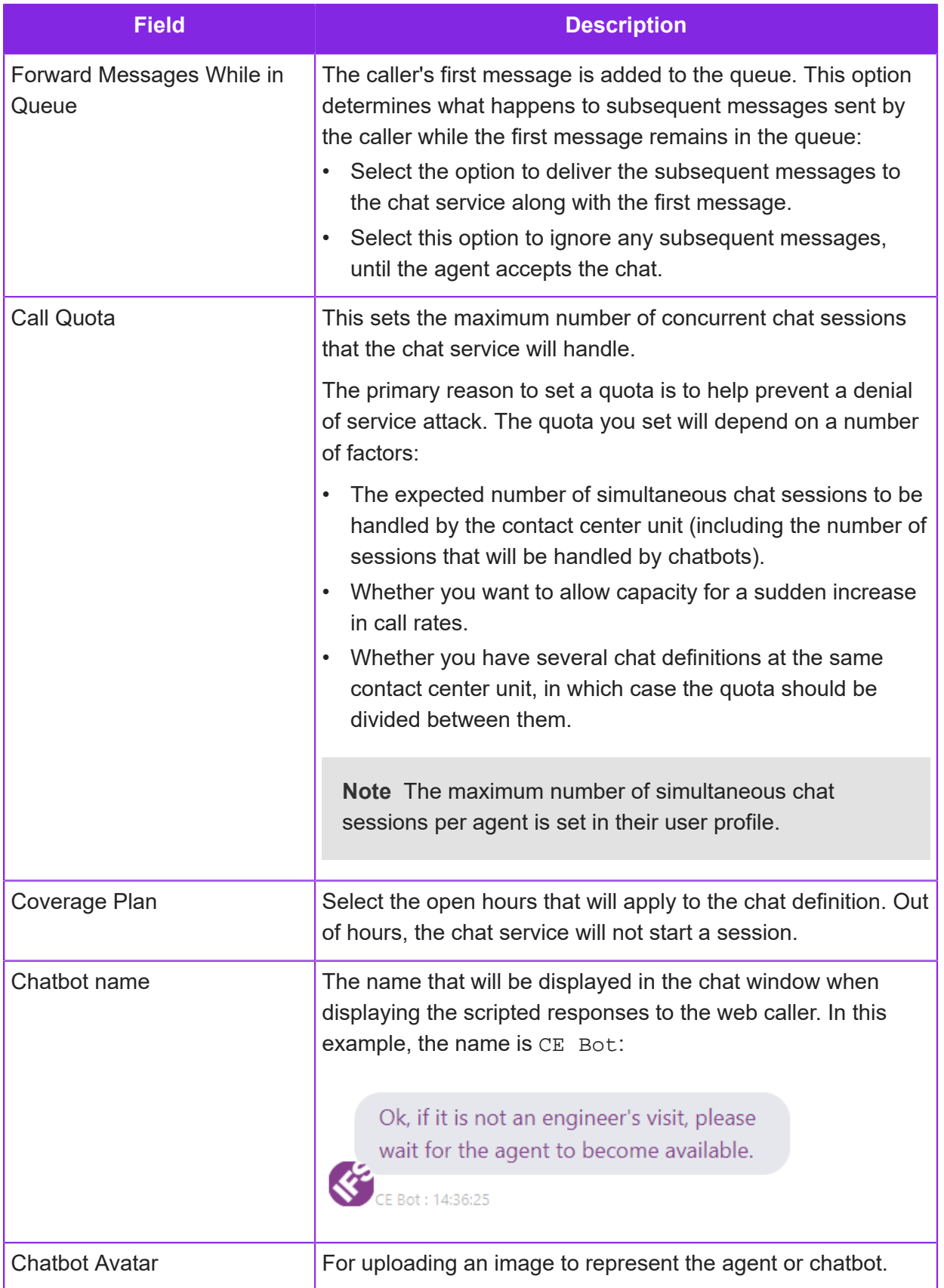

# <span id="page-141-0"></span>**Creating media scripts for chat**

You use the Media Script Editor to configure how chat is handled once a web caller starts a chat session. You can configure a media script to handle the entire chat session and, where necessary, add the chat to the queue to be presented to an agent. Once the chat is accepted by an agent, the script can continue to monitor the session.

To pass data from the chat session to a CE Studio app, use the Set Script Element option. For details, see *[Set Script Element](#page-252-0)*.

The following figure shows the simplest example where the caller receives a message, possibly a welcome message, and then waits for an agent to become available:

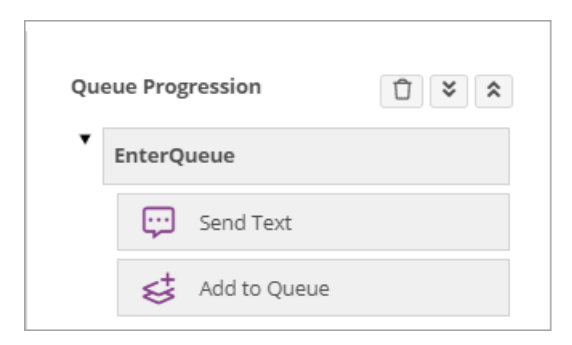

**Note** In the chat definition, make sure that the **Allow Script to Manage Session** field is selected. Deselecting this field with disable the script. Note also that the chat idle timeout is set by the chat definition. See *[Creating chat definitions](#page-137-0)*.

To configure a media script:

- **1.** In the Admin Portal, go to **Media Management > Chat**.
- **2.** Select the contact center and contact center unit.
- **3.** Do one of the following:
	- Click **Default Queue Progression** the script will handle all chat definitions for the contact center unit that do not have their own script.
	- Select a chat definition and then click **Queue Progression** the script is for the selected chat definition only.
- **4.** Click **New** to open the Media Script Editor.
- **5.** To set up a simple script. For example:
	- **a.** Drag and drop the **Send Text** option on the **EnterQueue** box.
	- **b.** Complete the details for the option. You can include data from the initial message by using system variables.

See *[Chat system variables](#page-144-0)*.

**c.** To add chats to the queue for an agent, drag and drop the **Add to Queue** option on the **EnterQueue** panel.

See *[Configuring media scripts](#page-198-0)*.

- **6.** To test the media script:
	- **a.** Enter a version description.
	- **b.** Click **Make Live**.

You can also do this later on the Chat Queue Progression page.

**c.** Click **Save & Generate**. This will check the script for errors and then generate the script.

If you have a chat client for this chat definition, open it in a browser tab and send the start message. Alternatively, use the *[Demo Chat client](#page-148-0)*.

The chat will appear as an activation in Agent Desktop. To interact with the chat client, you need a CE Studio app. You can use the IFS CE Chat Template for this purpose. On a new tenant, this template is preconfigured as the default app for chat.

#### **Queue progression events for chat**

The following events can occur during a chat session. Each event is represented as a node in the Media Script Editor. You add options to the media script to determine what happens in response to each event type. Some of these event types are notifications that are sent to the web page.

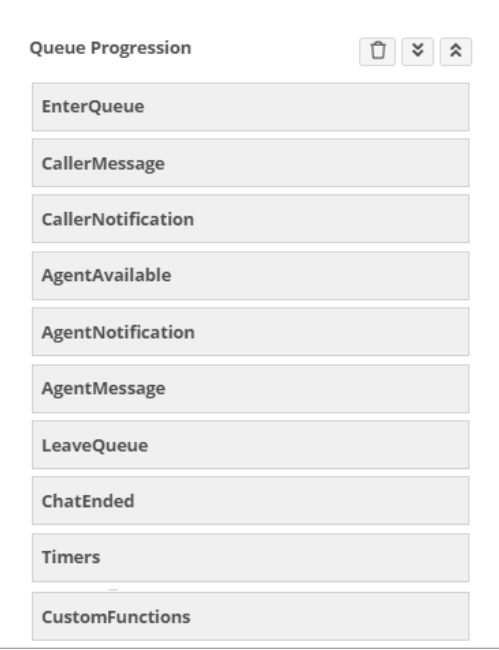

*Queue progression events in the Chat Script Editor*

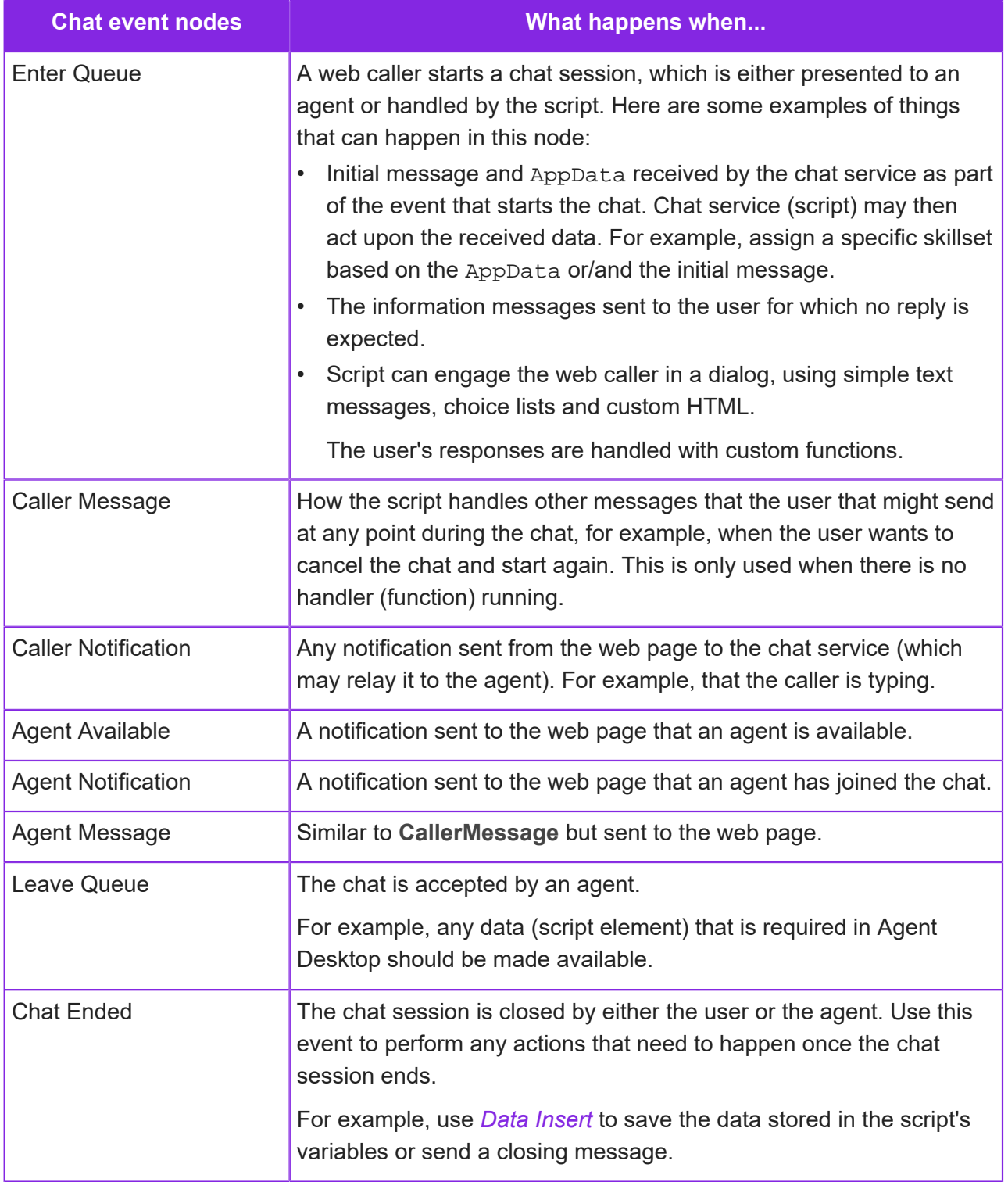
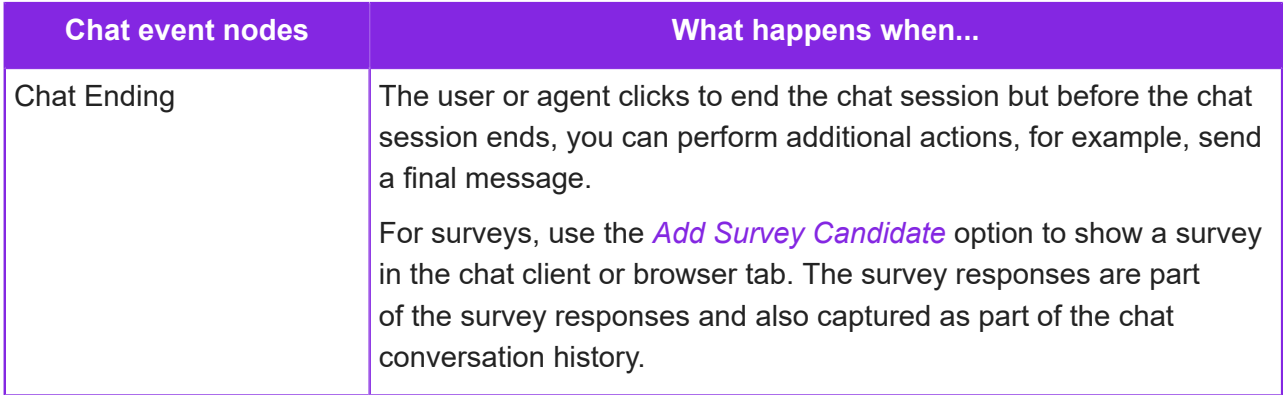

The Timers and Custom Functions nodes are placeholders for functions that run when timers expire and custom JavaScript functions.

# **Chat system variables**

You can use the following variables when developing media scripts for chat. Enclose both system variables and script variables in % symbols. For example, *%sys\_Message%*.

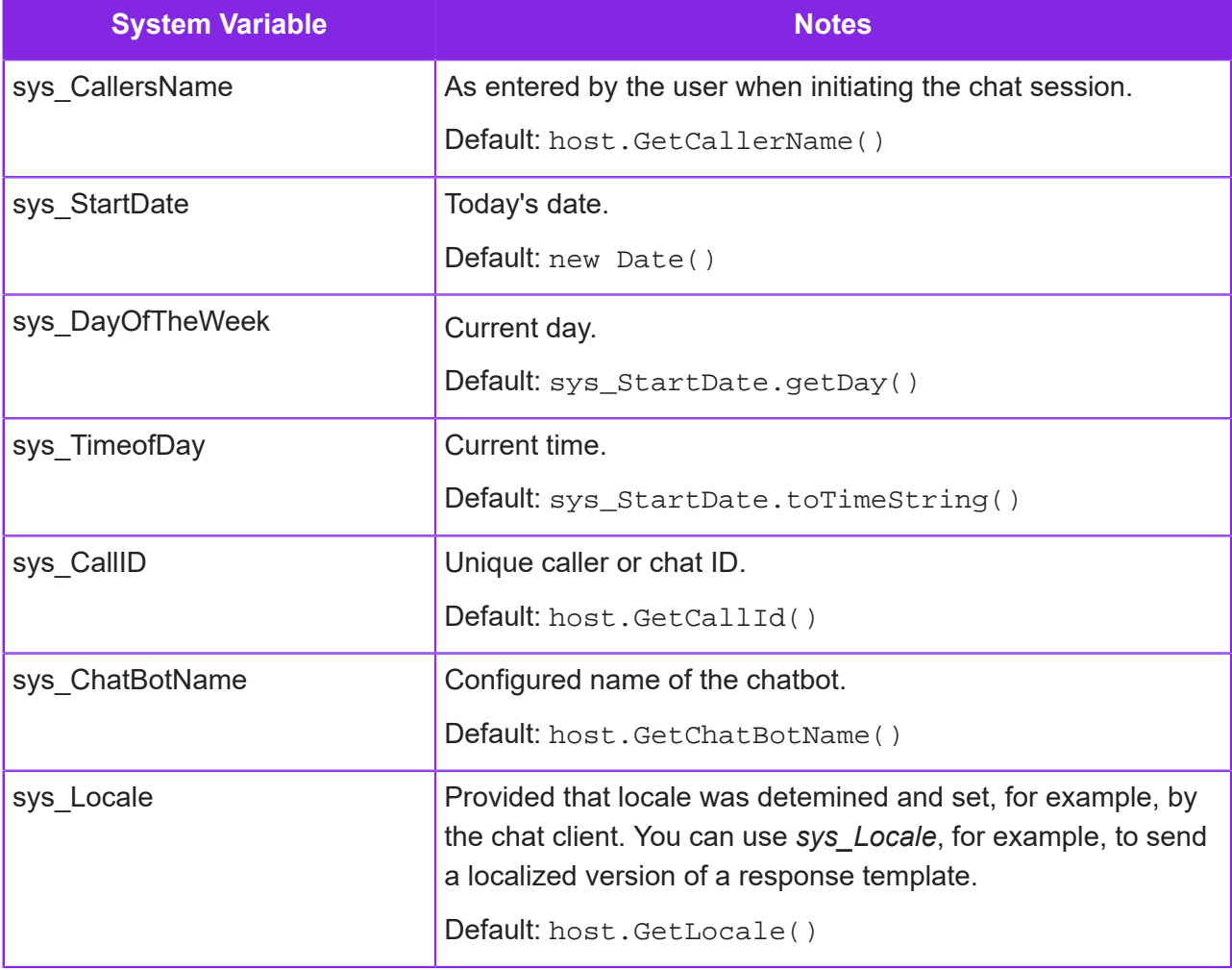

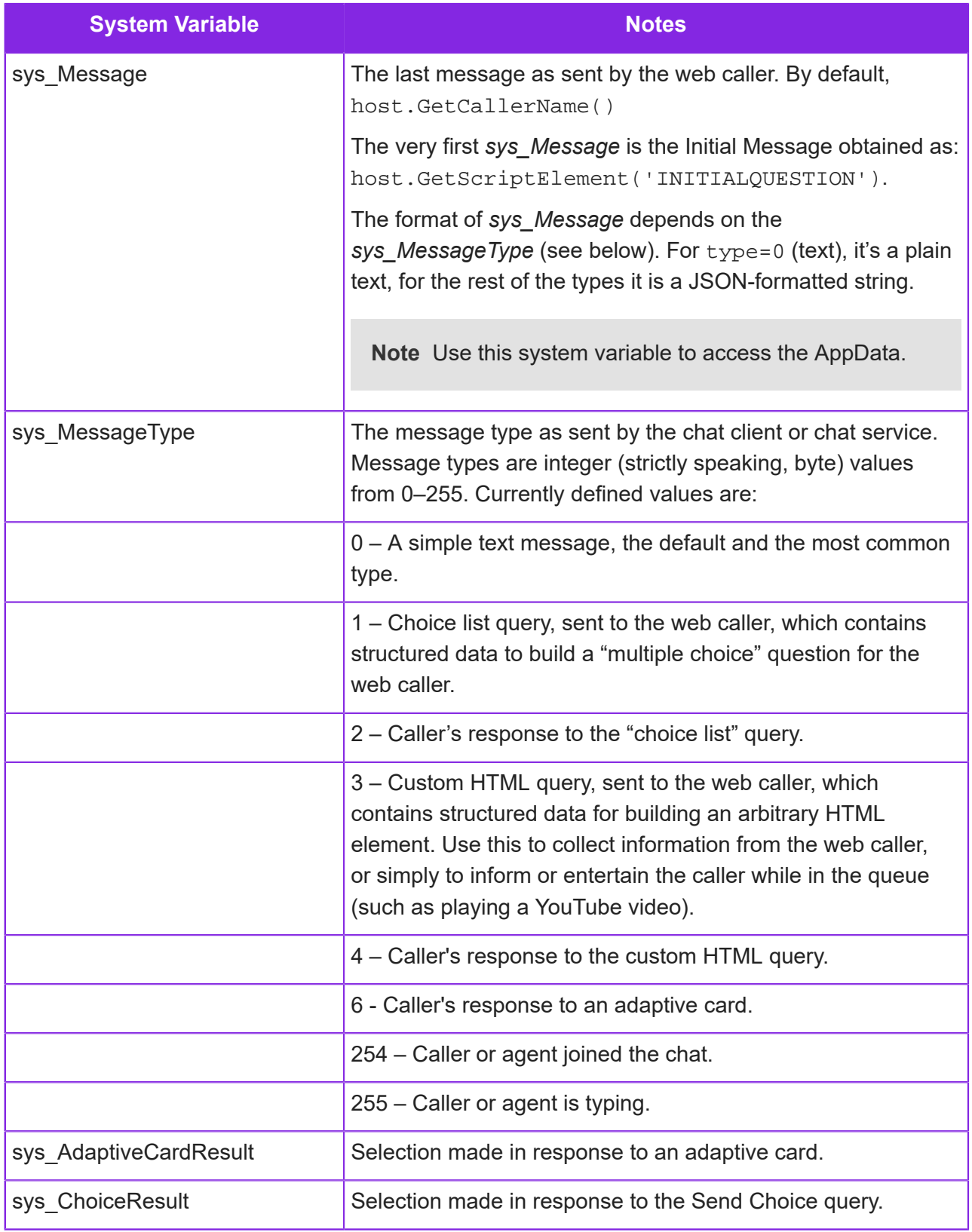

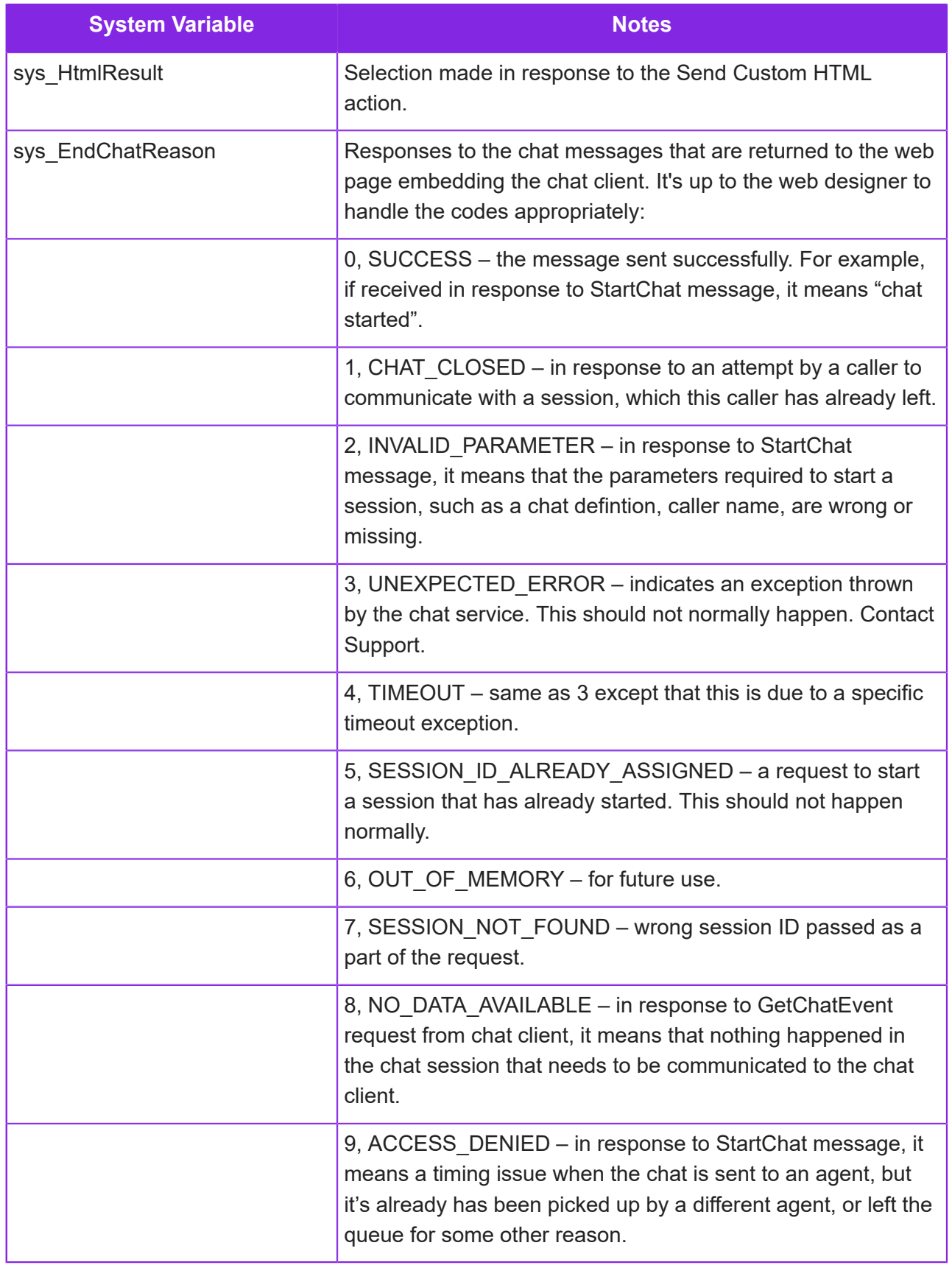

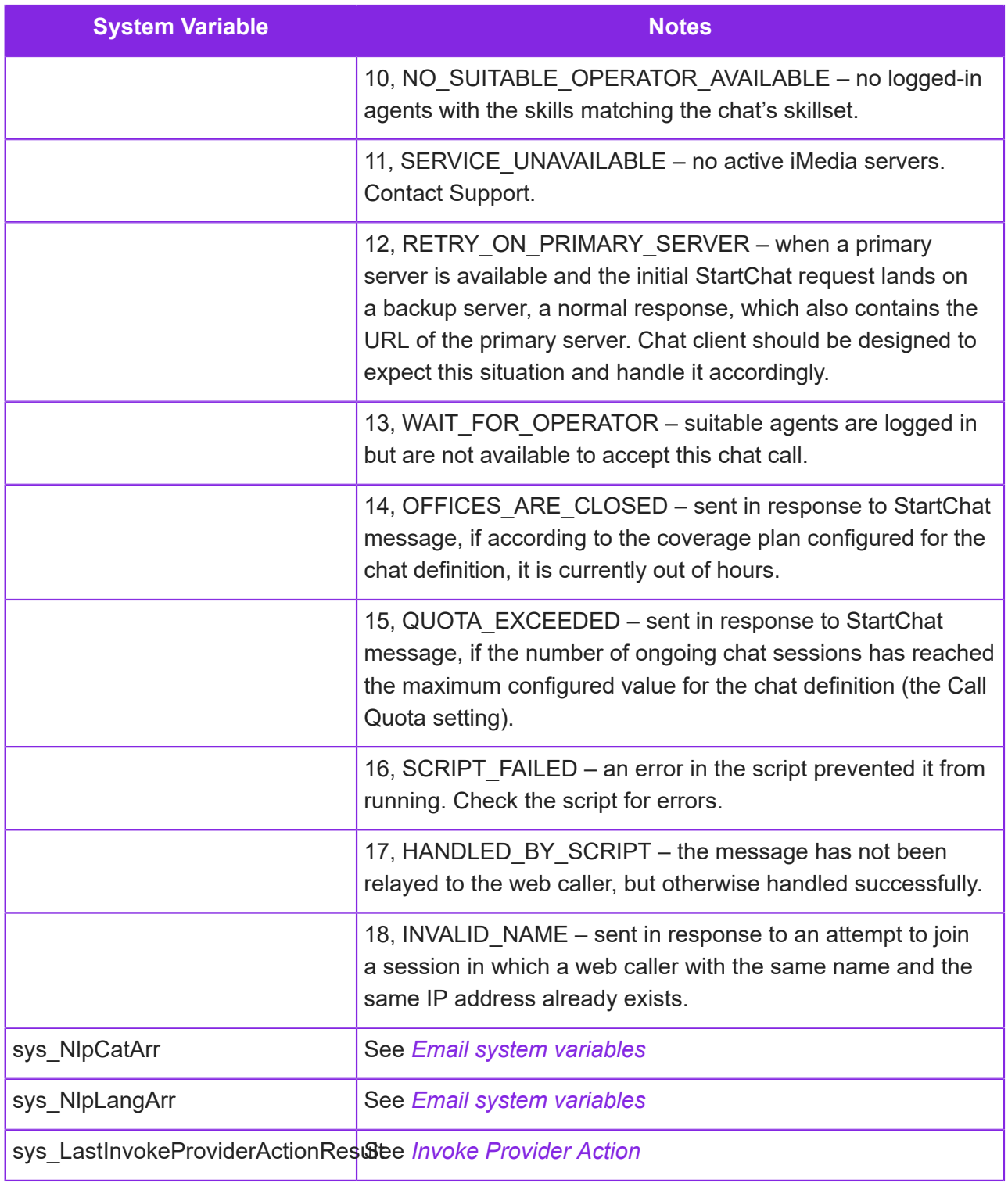

# <span id="page-148-0"></span>**Using the demo chat client**

IFS Customer Engagement provides an example chat client (and web page) if chat is selected as a service for the tenant. You can use this to test your own chat definitions.You can also download the example chat client from the *[Knowledge Base](https://community.ifs.com/example-downloads-443/demo-chat-client-44621)* for installation locally.

**Note** After installing the chat client, you need to request IFS Support to install the API key. The API token will be linked to a specific user, typically the Azure User Principal Name of the tenant's account manager.

#### Default URL for chat demo client

The default URL for the example chat client is at:

https://{data region FQDN}/tenant\_name/ce/chat/main/index.html

On the above URL, chat sessions automatically use the default chat definition if this is configured. See *[Creating chat definitions](#page-137-0)*.

If you use the following URL, it will try to access a chat definition called *Chat Demo*. To use the example chat client with a differently named chat definition, append the query string: ? chatdefinition="My Demo" where "My Demo" is the name of your chat definition. For example:

```
https://{data region FQDN}/tenant/ce/chat/main/index.html?
chatdefinition="My%20Demo"
```
**Note** By default, the example chat client will return an INVALID\_PARAMETER error if the URL contains a chat definition that does not exist.

#### Example web page

There is an example web page,  $index.html$ , that contains a form for starting a chat and a popup chat window:

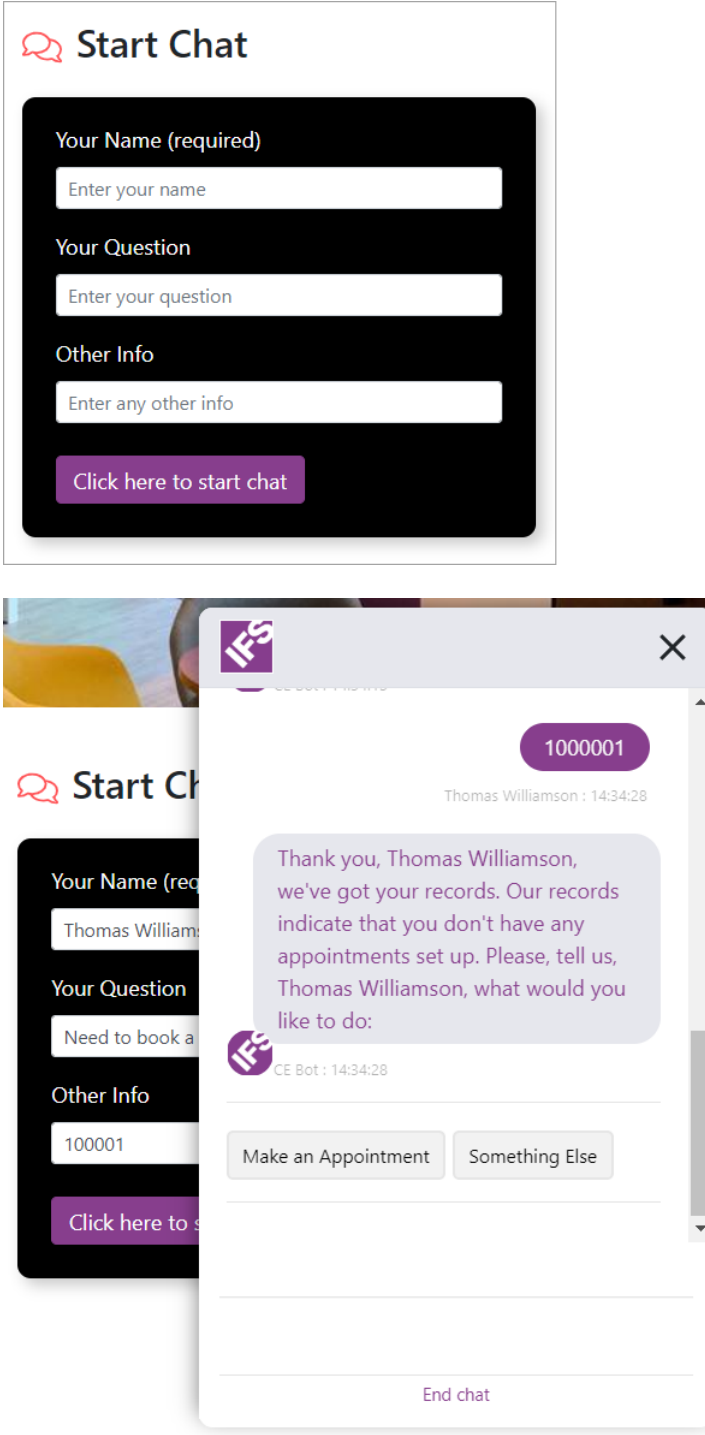

### JavaScript files

Important JavaScript files are located under:

https://{data region FQDN}/tenant\_name/ce/chat/main/assets/js/

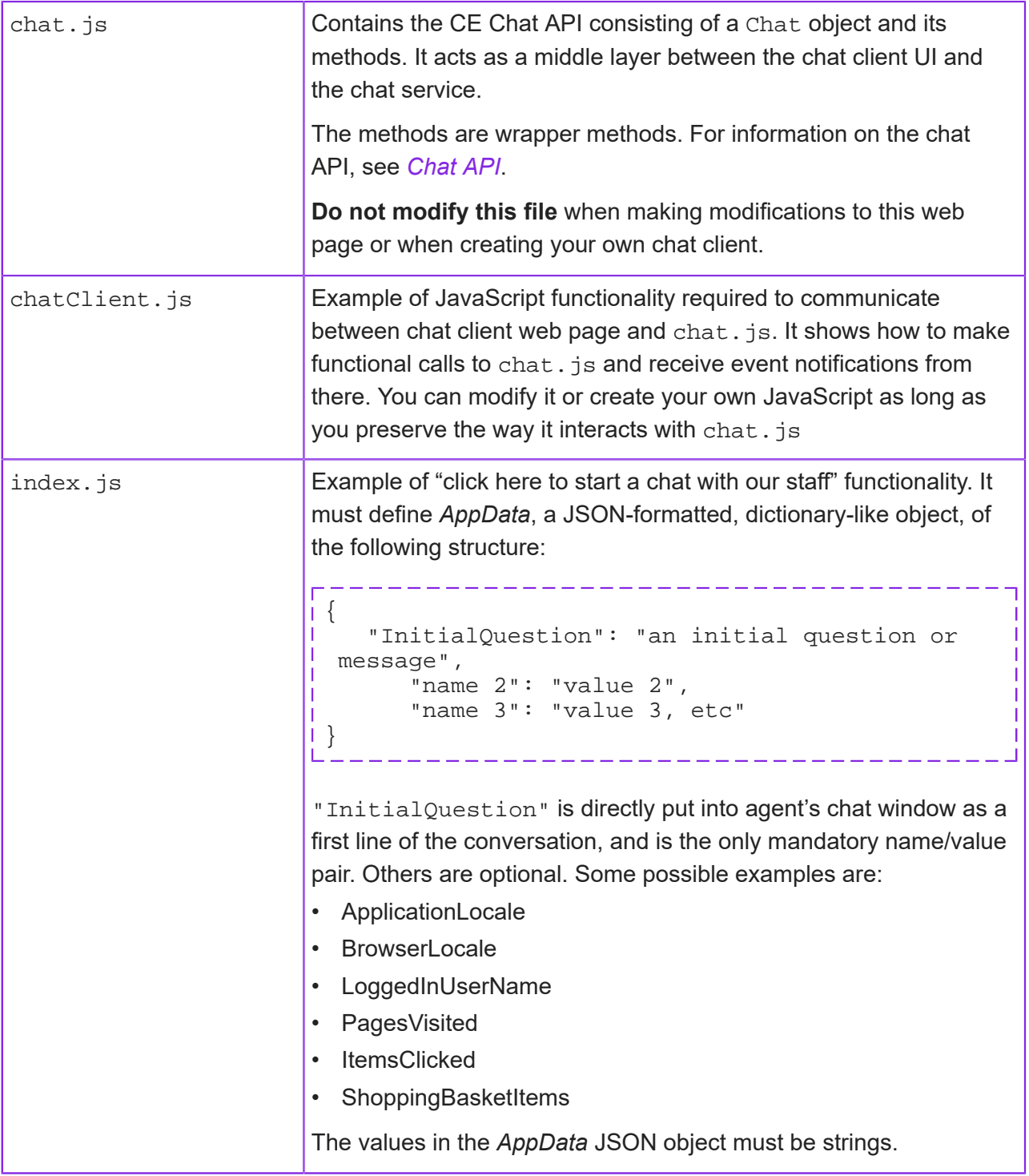

#### Other assets

Other assets for the chat client web page are located in folders:

- tenant\_name/ce/chat/main/assets/js/css
- tenant\_name/ce/chat/main/assets/js/img

# <span id="page-151-0"></span>**Chat API**

IFS CE Chat service combined with the web chat client lets internet users communicate with a chat bot, which is configured using a media script, or with a contact center agent via a chat web page, or both. The REST API endpoints are listed below.

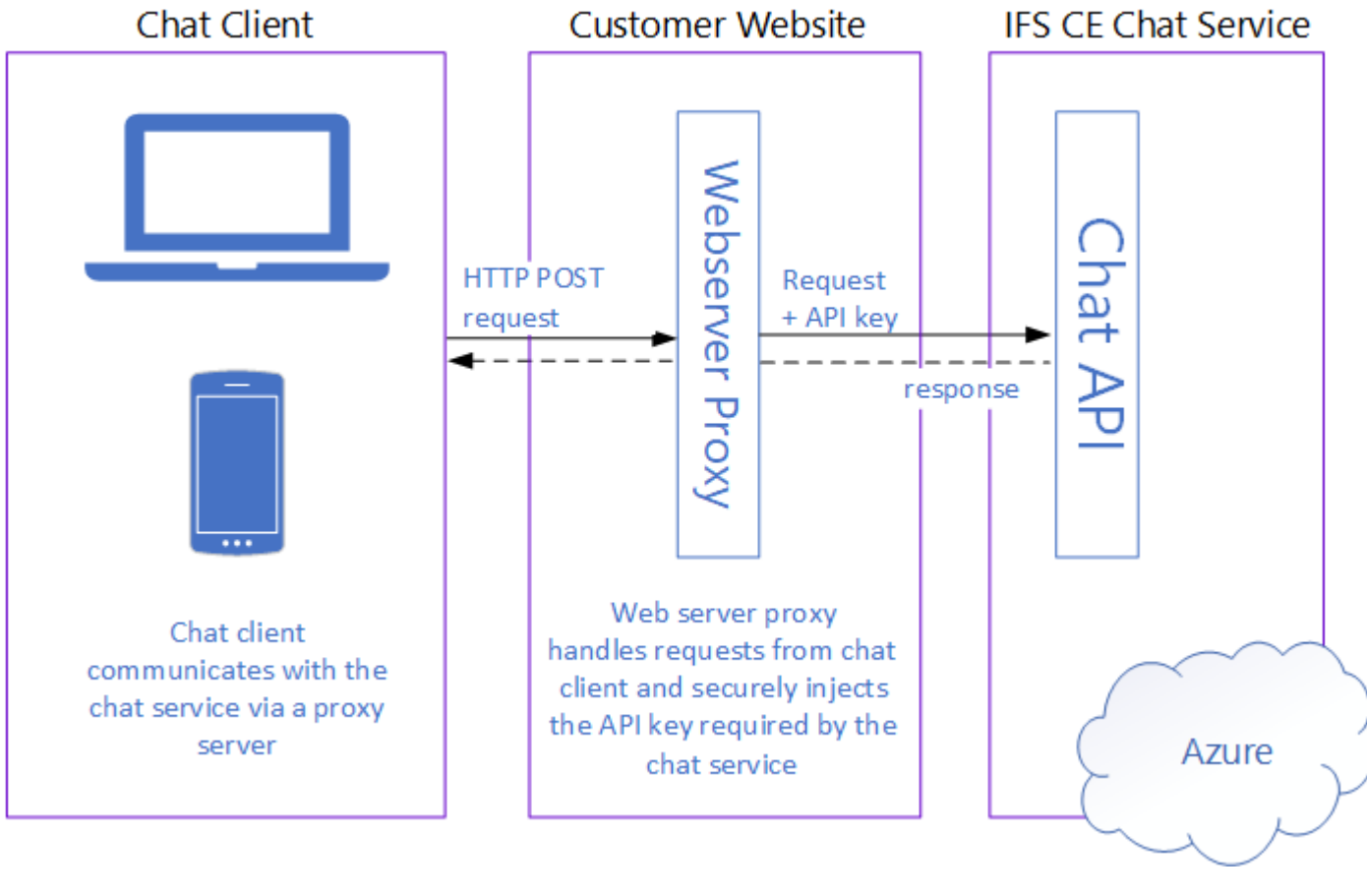

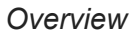

#### Integration

You can integrate the chat client with your website or any other web application that you expose to your customers, such as a smart phone app. It is your decision how to implement the chat client, how to integrate it with a website or web application, and what level of security is required.

#### Example/demo chat client

IFS Customer Engagement provides a demo chat client. The wrapper methods in the demo chat client are examples of how to use the API. It is important to note that the demo chat client is not production ready – for example, if does not cover any security considerations. See *[Using the](#page-148-0) [demo chat client](#page-148-0)* for further information.

The code responsible for interacting with the REST API is in the **chat.js** file. This file contains the code, which is totally agnostic of the web UI. The functionality responsible for the interaction with the UI is separated into the **chatClient.js** file.

The REST API methods are invoked by calling the appropriate methods in **chat.js** file.

In addition, a built-in chat client for testing and debugging purposes is included with every chat service installation, and can be accessed by a user authenticated by logging onto either admin portal or agent desktop at

```
https://{data region FQDN}/tenant_name/ce/chat/main/index.html?
chatdefinition={definition name}
```
#### Chat service REST API endpoints

Web chat client (chat web page) communicates with the Chat service by accessing REST API endpoints exposed by the chat service:

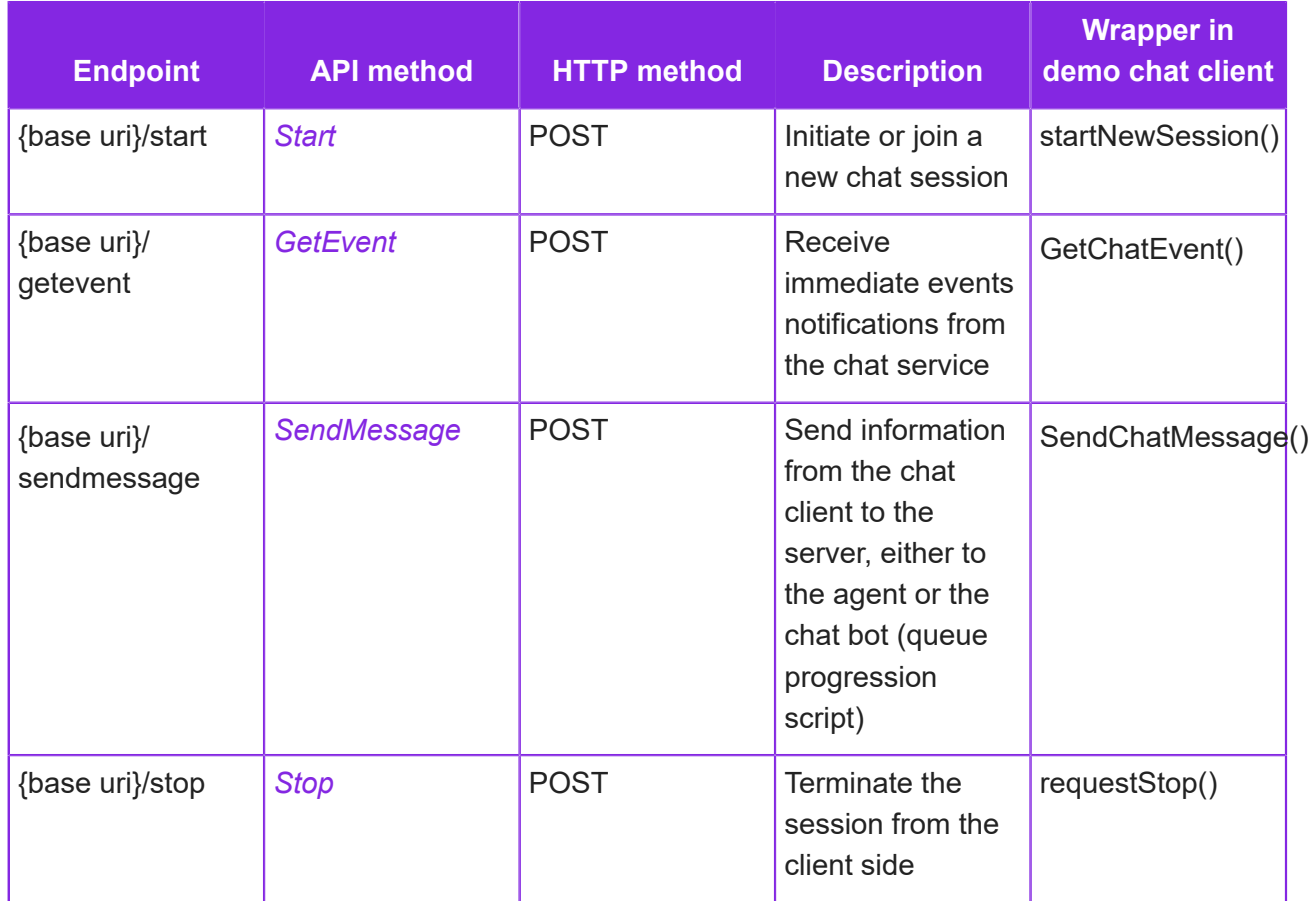

#### *Chat service REST API endpoints*

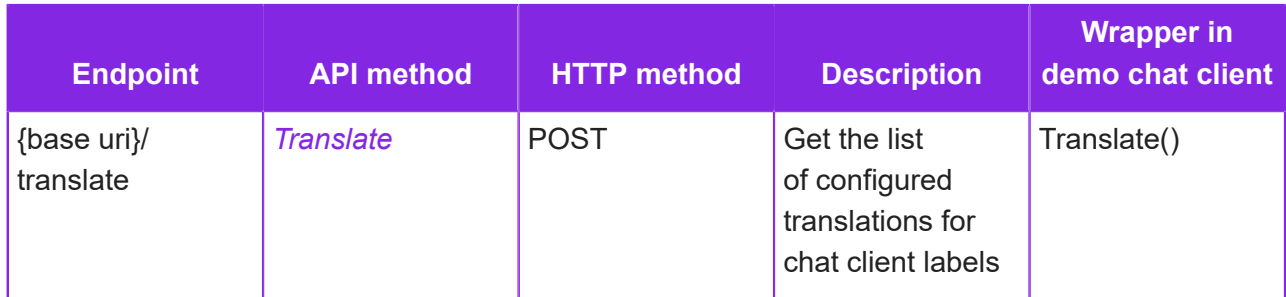

The base uri takes the form:

```
https://{host}/{tenant-path}/ce/chat/api/chathub
```
where:

- *host* is the fully qualified domain name
- *tenant-path* is the tenant path label, which you can get from the chat definition displayed in the Admin Portal.

For HTTP POST requests, parameters, if any, are provided as post data with the *content-type: application/json; charset=utf-8*.

These API methods and their properties are discussed in the following sections.

**Note** Future extensions may add additional properties to the API methods which should be ignored by earlier versions of the chat client.

#### Authorization headers

Each HTTP request sent by the chat client to the chat API must have an Authorization header, containing a bearer token. For example: "Bearer eyJhbGciOiJIUzUxMi...". The value of the bearer token is an API key, required for accessing chat API, and is configured for you by IFS Support. To obtain this, please raise a request in IFS Service Center.

# <span id="page-153-0"></span>**Start method - chat API**

Initiate or join a new chat session.

#### Start request

An example of Start payload:

```
i {
    "SessionID":"6dac45f5-dde7-41a5-a206-fecf03f49e65",
    "CallerName":"John Doe",
    "DefinitionNameOrID":"Sales Support",
```

```
 "AppData":"{\"InitialQuestion\":\"Hello, do you have item #65A9 in
 stock?\",\"ApplicationLocale\":\"en-GB\",\"BrowserLocale\":\"en-US\",
\langle "OtherInfo\langle ":\langle " \rangle" \rangle",
 "CallerTimeDelta":-60,
   "Redirected":false
}
```
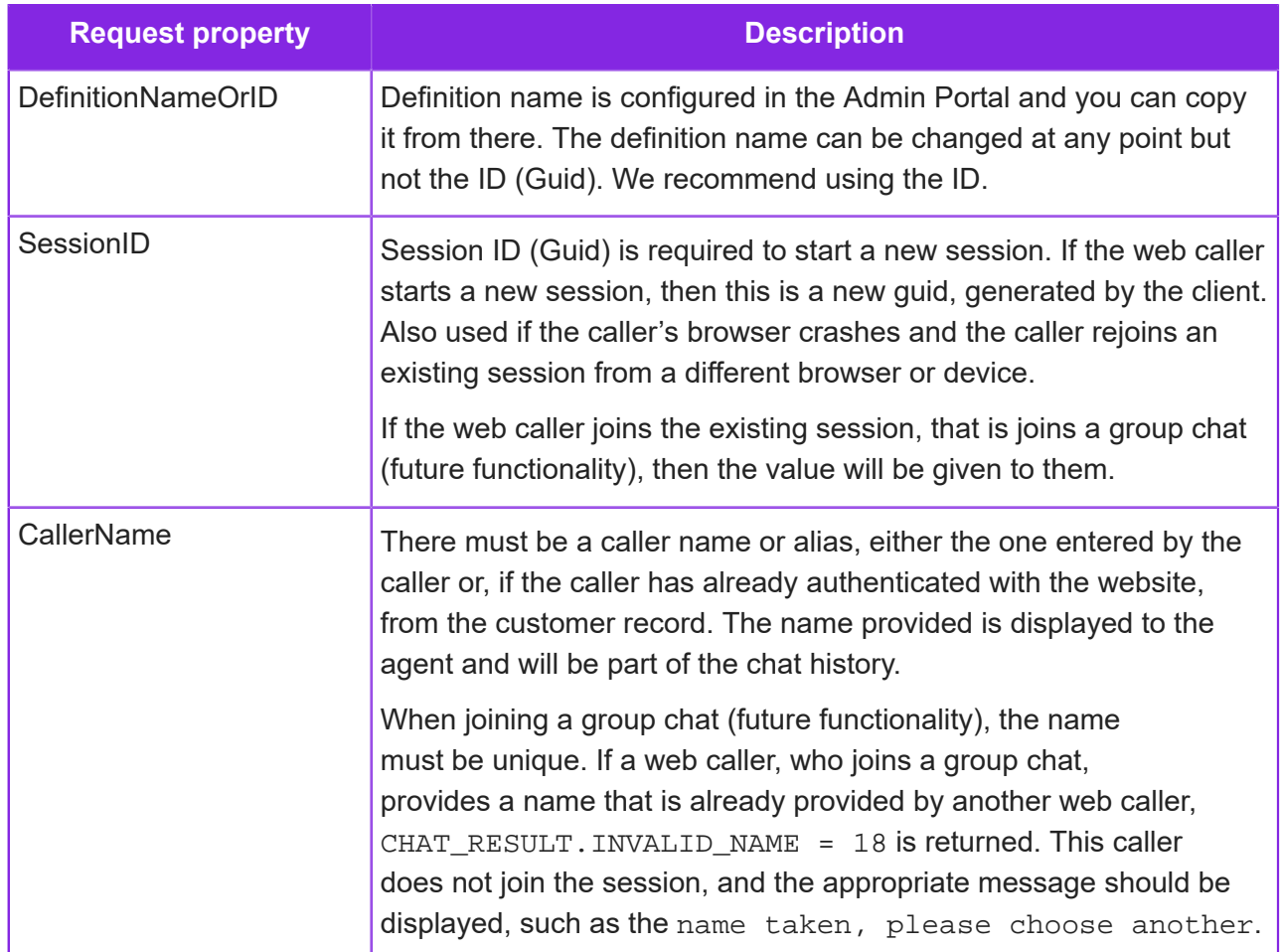

#### *Start properties*

----------------

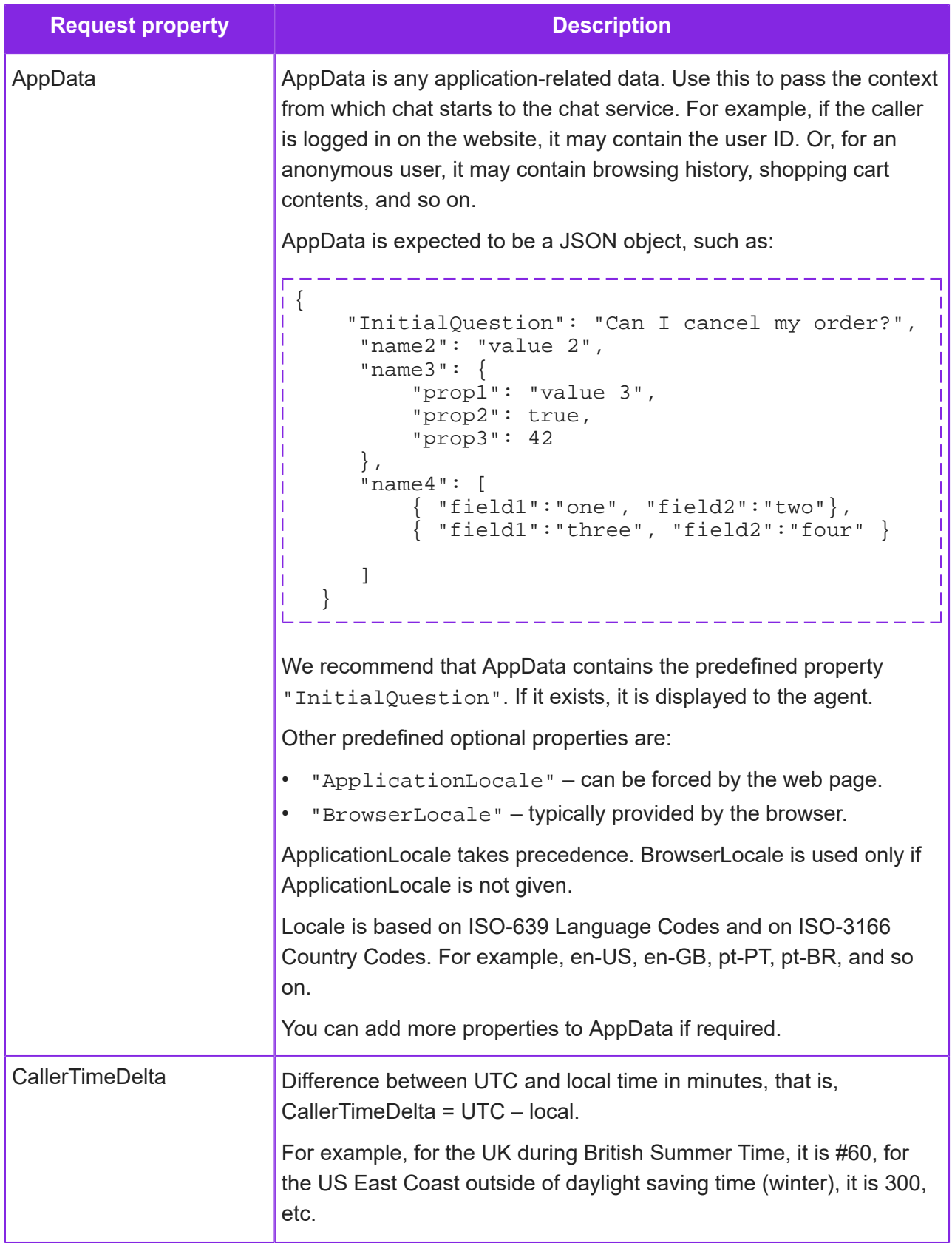

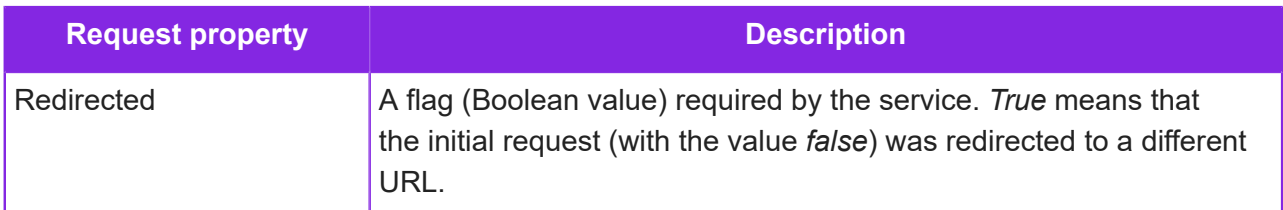

### Start response

An example of a response to the Start request:

```
المتواصل المتواصل المتواصل المتواصل المتواصل المتواصل المتواصل
{ 
    "result": 0, 
 "participantID": "2e549608-52ba-4f5a-a3da-c972ec1e613b", 
 "redirectTo": null, 
    "participantNames": null 
}
```
والمساحف المتراكب المتراكب المتراكب

#### *Response properties*

------------

<span id="page-156-0"></span>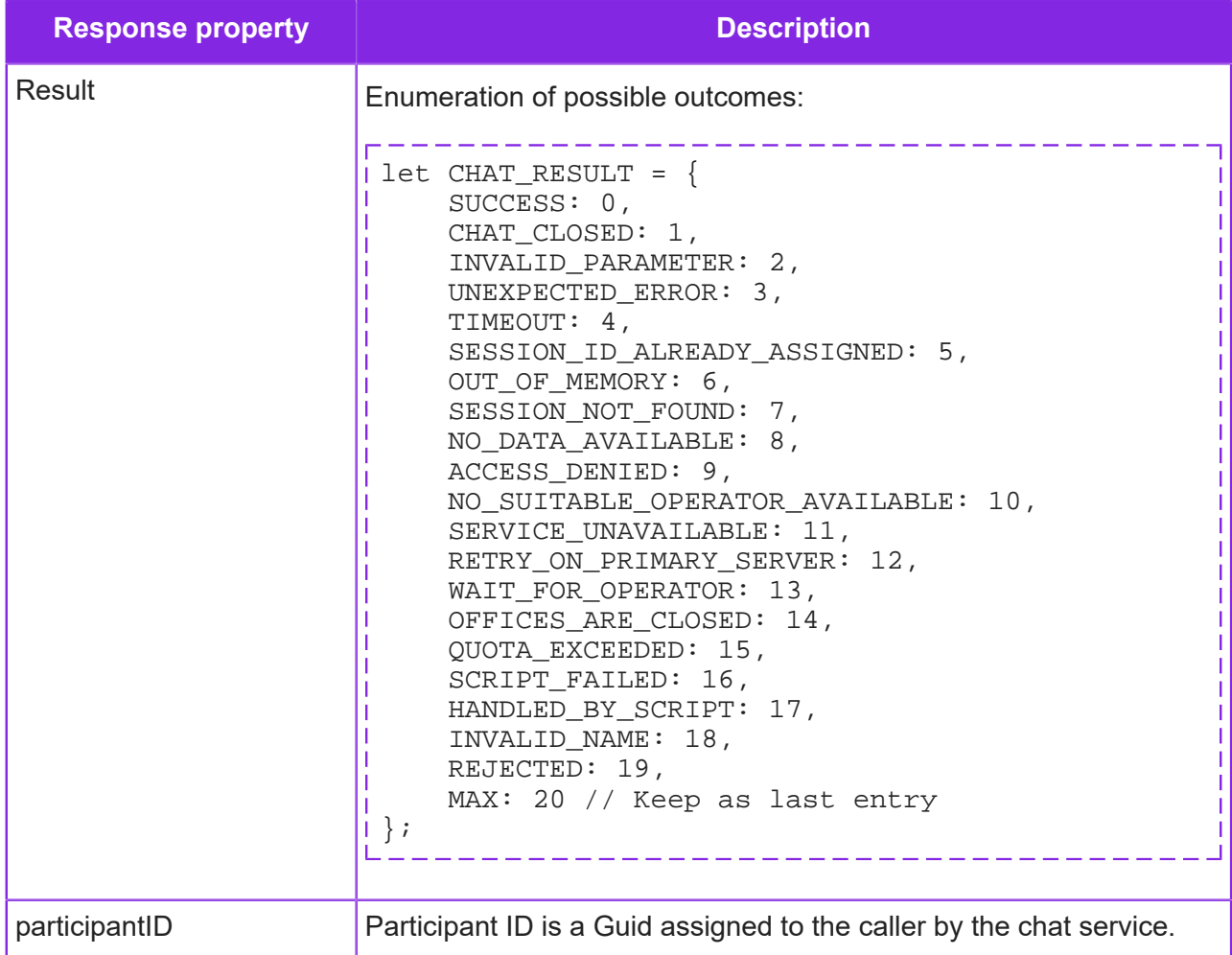

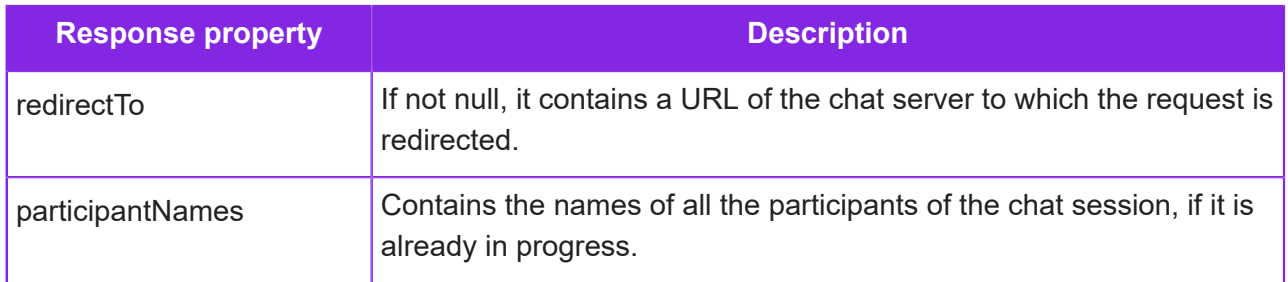

# <span id="page-157-0"></span>**GetEvent method - chat API**

<span id="page-157-1"></span>Receive immediate events notifications from the chat service.

### GetEvent request

GetEvent is an implementation of the long polling technique. It is used by the chat client to receive the immediate events notifications from the chat service.

Initial GetEvent call occurs following the successful return of the Start method. GetEvent http request is configured to time out in five seconds if an event is not returned sooner. In the demo chat client, the timeout of 5 s (5000ms) is configured in GetChatEvent method of chat.js.

Immediately upon either the return of the event, or upon a timeout, the next Get Event is called. The exception is when the returned event contains Session Ended information, such as when the session is terminated by the agent, script or as a result of some other server event, in which case, no further GetEvent request is made.

It is essential to call GetEvent immediately upon the return or timeout of the previous GetEvent. Server chat sessions will time out if GetEvent is not invoked for the configured session disconnect timeout period.

An example of GetEvent payload:

```
{
   "SessionID":"812431c2-e521-4c22-826f-cbd1238899d8",
   "ParticipantID":"42fc37b5-f629-4c73-a66f-9d5984074812",
   "Timeout":5000,
   "LastEventId":4
}
```
#### *GetEvent request properties*

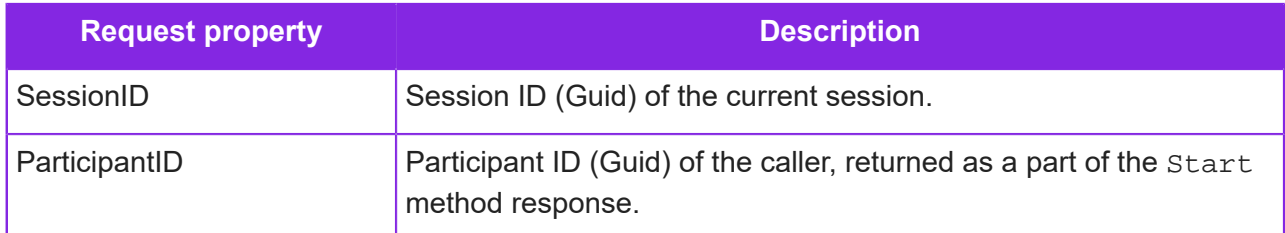

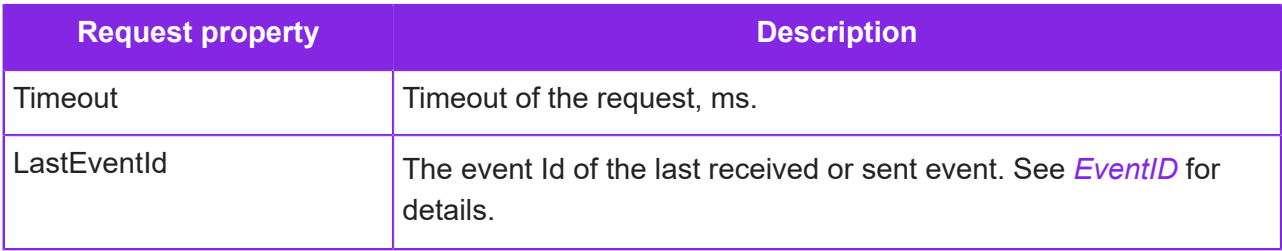

#### <span id="page-158-0"></span>GetEvent response

Some examples of GetEvent response.

Example 1 initial response from the chat bot (HAL 9000):

```
{ 
    "result": 0,
    "type": 4,
    "eventId": 1,
    "senderName": "HAL 9000",
    "messageType": 0,
    "message": "Hello from Bot",
    "avatarType": "png",
    "avatarB64": "iVBORw0KGgoAAAANSUhEUgAAAJ4AAACeCAYAAADD... " 
}
```
**Note** eventId=1, that is the very first event in the chat history. If a chatbot avatar is configured, then the very first event would contain avatarType and avatarB64 fields.

Example 2 message from chat bot:

```
{
    "result": 0,
   "type": 4,
   "eventId": 4,
    "senderName": "HAL 9000",
    "messageType": 0,
    "message": "Please hold on a little, out agent will be with you
 shortly" 
}
```
Example 3 GetEvent request timed out without getting any event:

```
{
    "result": 8,
   "type": 0,
    "eventId": 0,
    "senderName": null,
    "messageType": 0,
```

```
 "message": null 
| \}
```
**Note** eventId=0 and type=0 (ie no event) and result=8 (ie "no data available", see the *[Chat result codes](#page-166-0)*).

Example 4 chat ended by chat bot:

```
i {
     "result": 0,
     "type": 1,
     "eventId": 5,
     "senderName": "HAL 9000",
     "messageType": 0,
     "message": "" 
}
```
**Note** type=1 (Session Ended).

#### *GetEvent response properties*

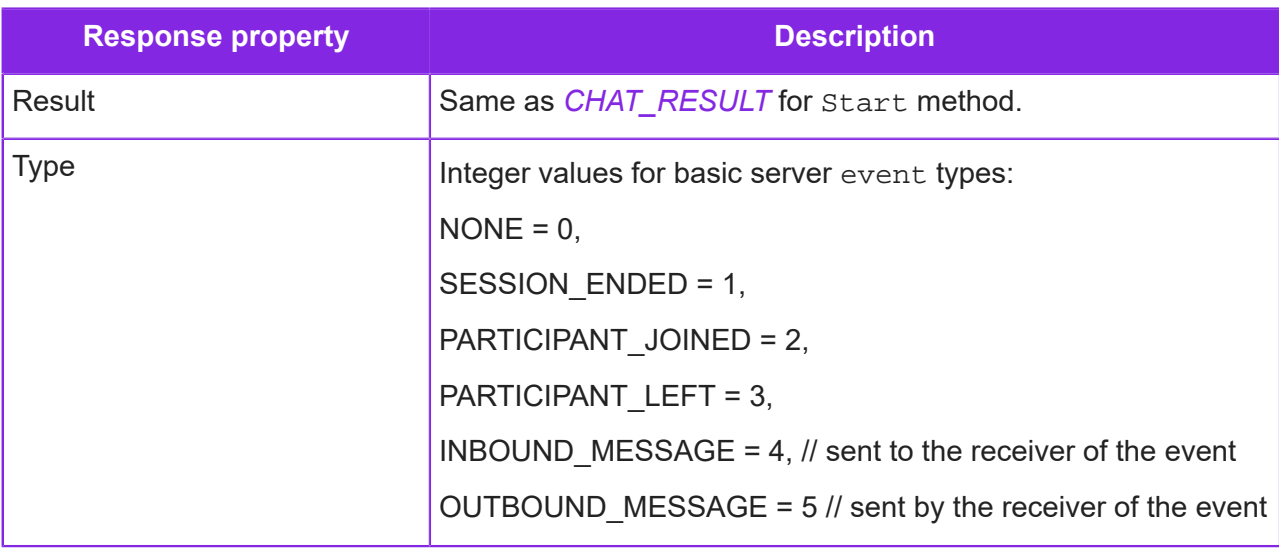

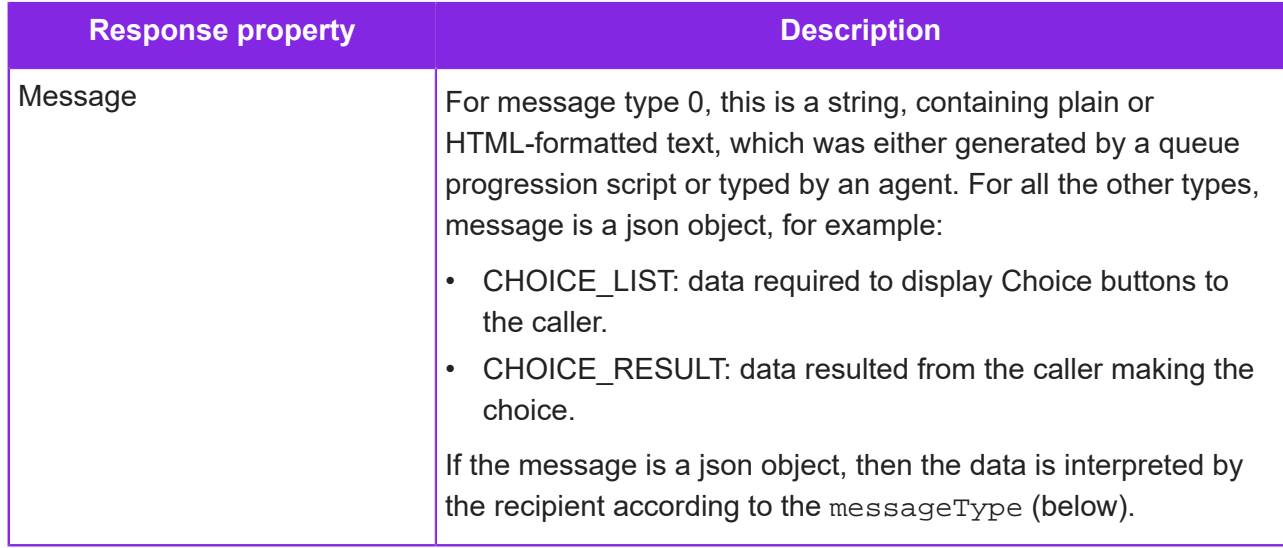

<span id="page-161-0"></span>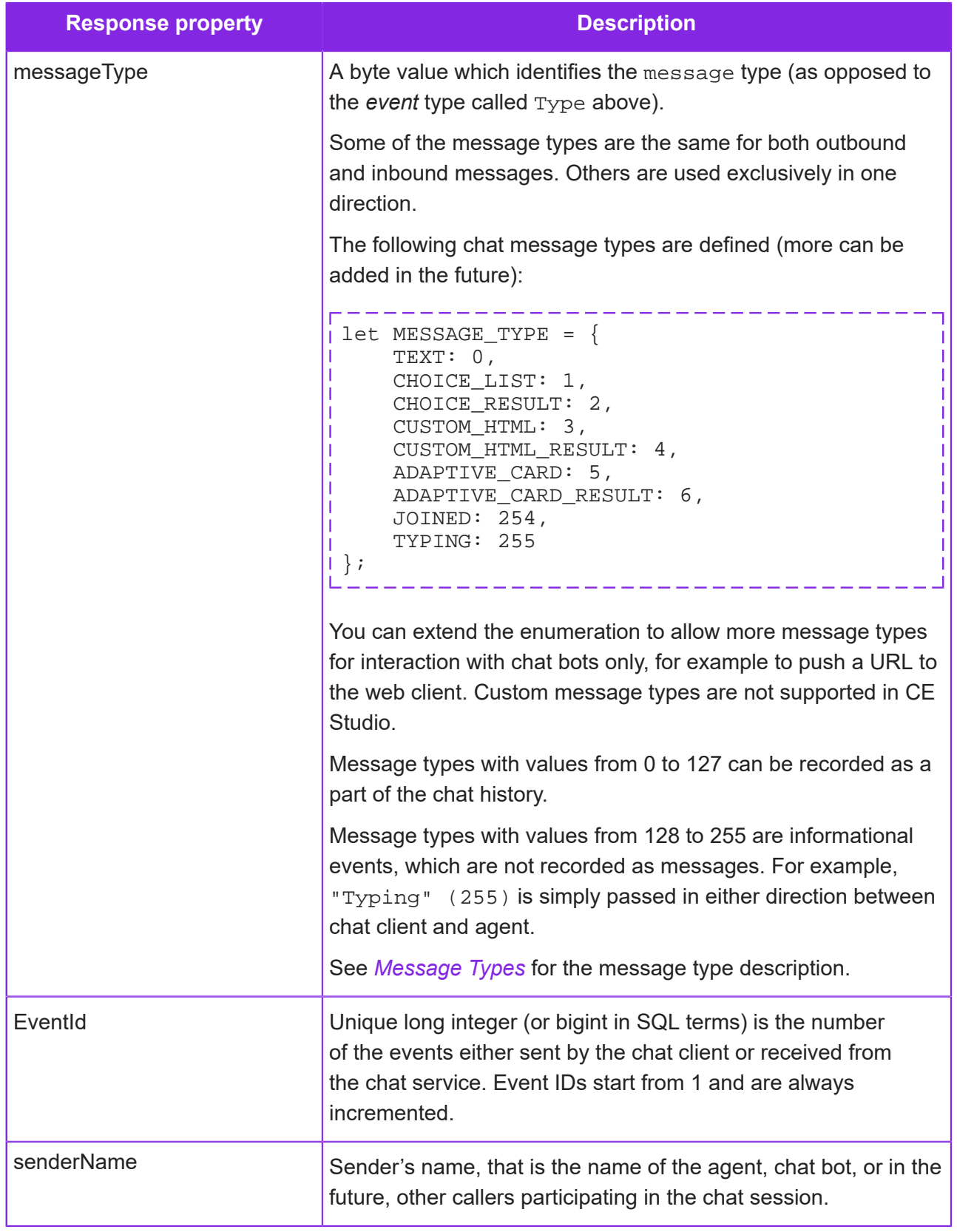

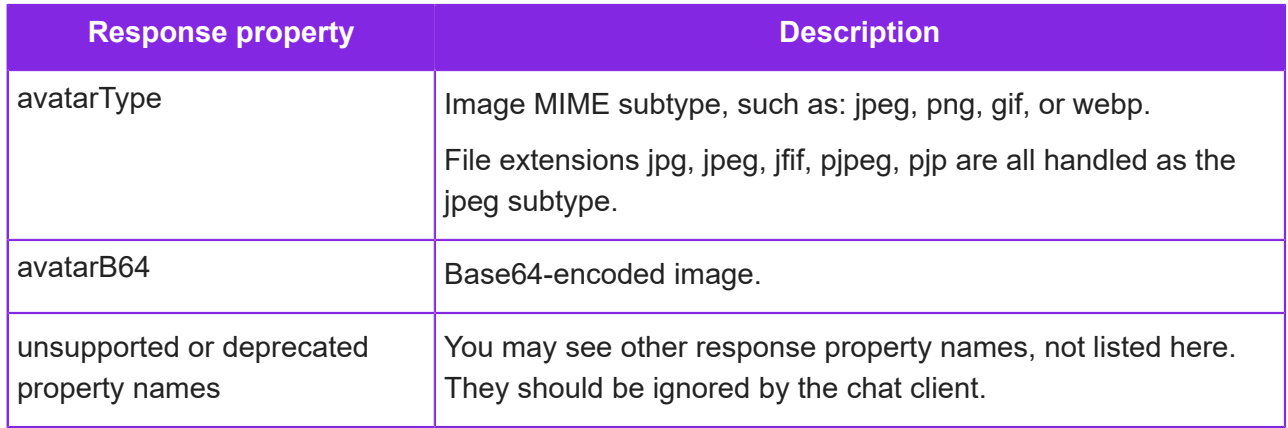

## <span id="page-162-0"></span>Message types

See also *[Chat message type schema](#page-168-0)*.

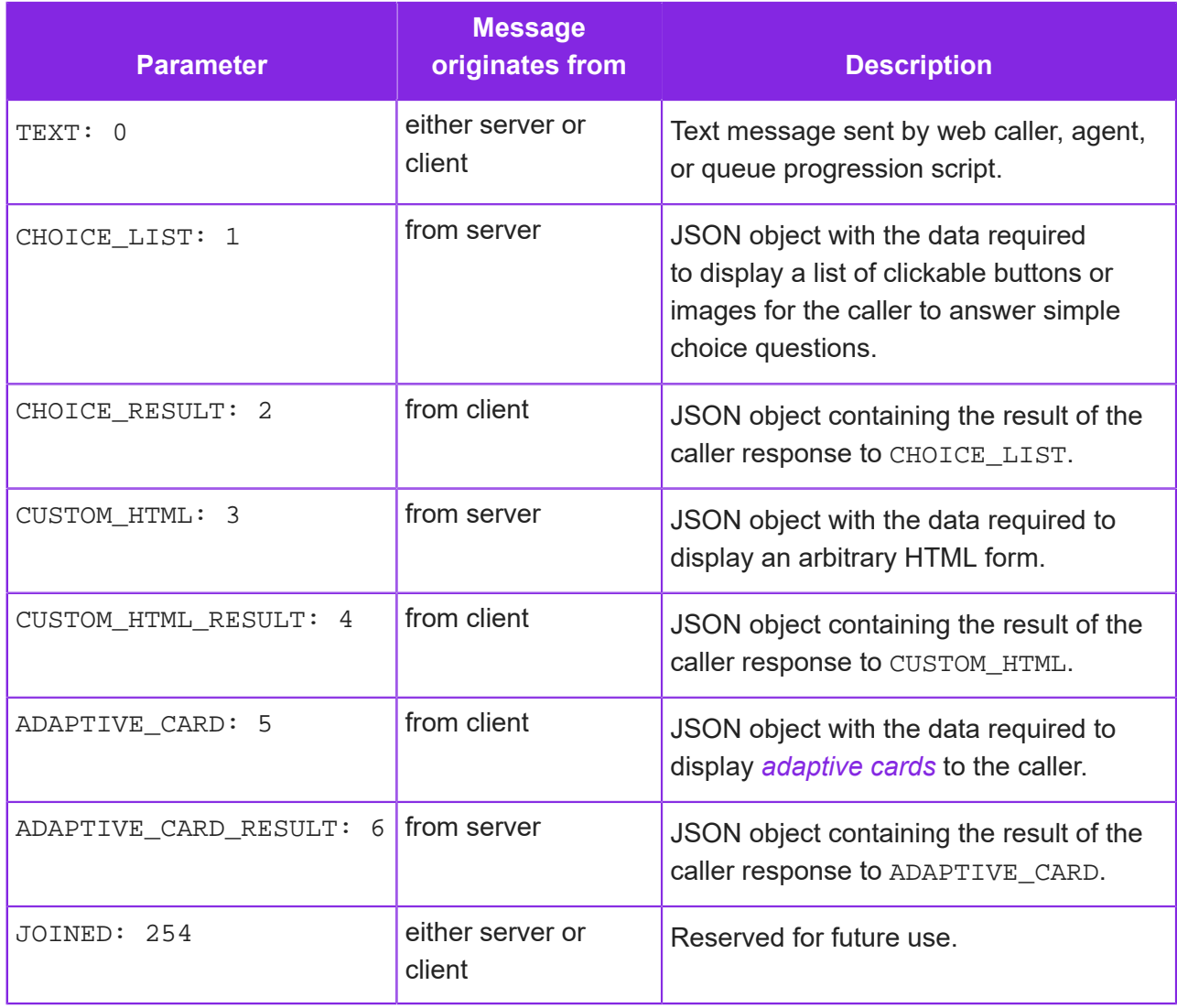

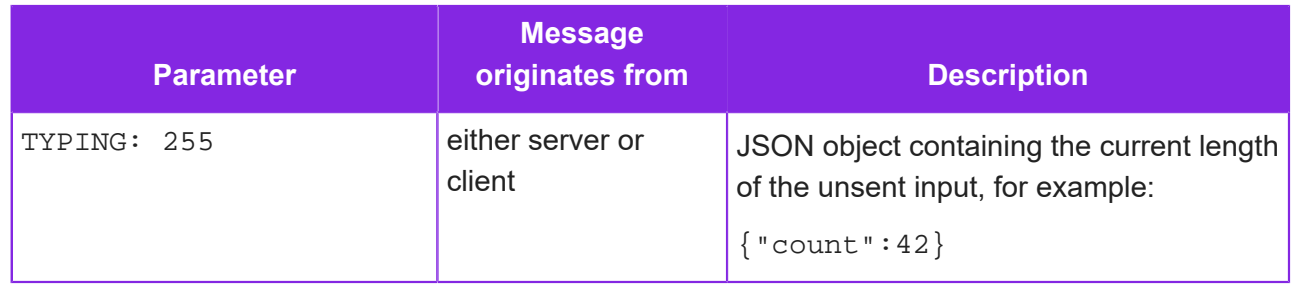

# <span id="page-163-0"></span>**SendMessage method - chat API**

Use the SendMessage method to send information from the chat client (web caller) to the server, either to the agent or the chat bot (queue progression script).

-------------

#### SendMessage request

An example of the SendMessage request payload:

```
{
     "SessionID": "4f5eea8e-879d-438a-acdd-f1c3642a1ef0",
     "ParticipantID": "c23c2b7c-5024-4e53-af07-e6e6325389b5",
     "MessageType": 0,
     "Message": "Hello there!" 
}
```
#### *SendMessage request properties*

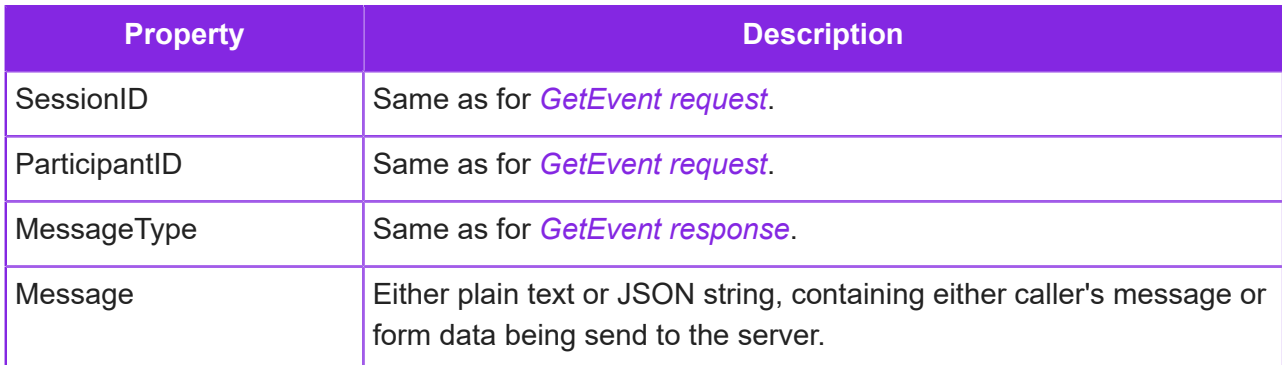

-----------------------------

#### SendMessage response

Example of SendMessage response:

```
\{ "result": 0,
      "eventId": 5 
}
```
#### *SendMessage response properties*

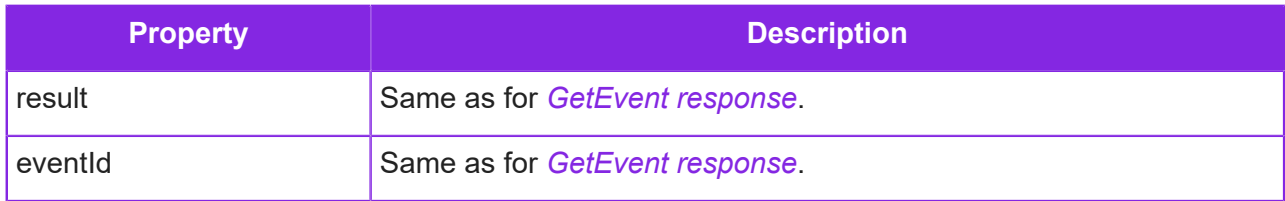

# <span id="page-164-0"></span>**Stop method - chat API**

Terminates the session from the client side.

#### Stop request

Example of the Stop request:

```
; {
      "SessionID": "e1fa6fe4-7148-4e0f-8ada-f6590bcab28d", 
      "ParticipantID": "d2795058-e51a-47b5-91a8-542727a8587a" 
}
```
#### *Stop request properties*

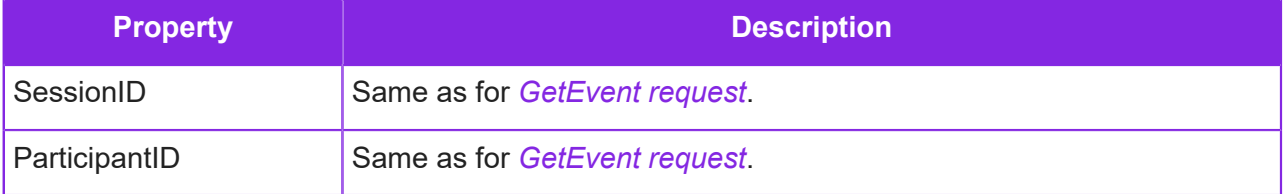

#### Stop response

No data is sent in response, and the result is reflected in the HTTP status code, for example 200 OK.

# <span id="page-164-1"></span>**Translate method - chat API**

Gets the list of configured translations for labels used by the chat client.

**Note** You can configure message IDs and message translations for use in the chat client. You can do this in the Admin Portal, on the **Studio > Message Store** page. Use the Chat\_Label message type.

#### Translate request

Get the list of configured translations for chat client labels, defined by the TranslationLabel Chat\_Label.

Example of the Translate request:

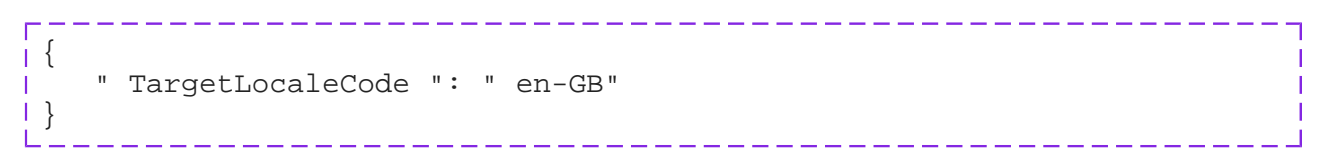

#### *Translate request properties*

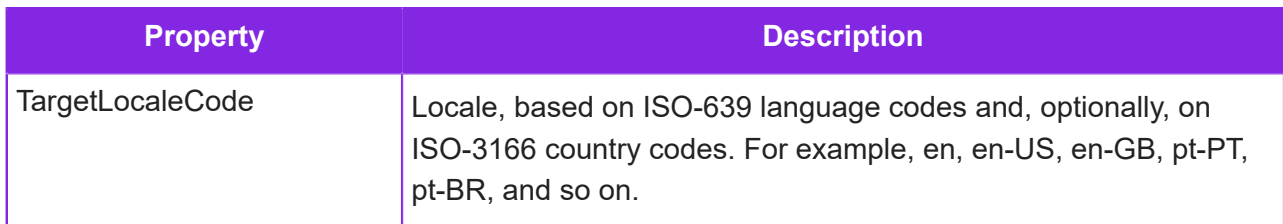

المواقف المواقف المواقف المواقف المواقف المواقف المواقف

#### Translate response

Example of Translate response:

```
{
  "messages": [
    \{ "id": "Chat Closing",
        "localeCode": "en-GB",
        "type": "Chat_Label",
        "text": "Chat Closing"
     },
\{ "id": "Chat ended",
        "localeCode": "en-GB",
        "type": "Chat_Label",
        "text": "Chat ended"
      } 
    ], 
    "translationError": "" 
}
```
## *Translate response properties*

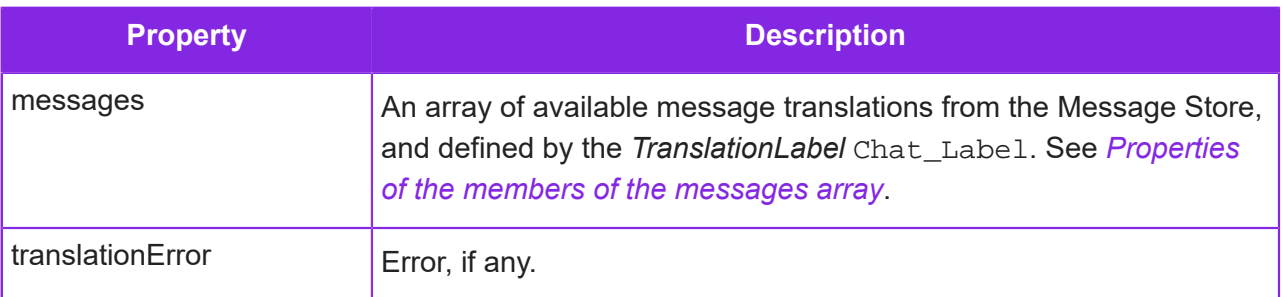

# *Properties of the members of the messages array*

<span id="page-166-1"></span>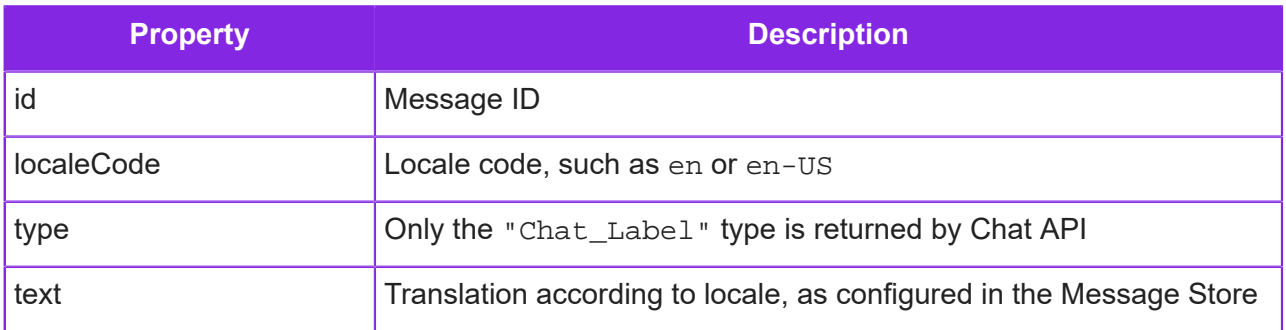

# <span id="page-166-0"></span>**Chat result codes**

This section describes the CHAT\_RESULT codes.

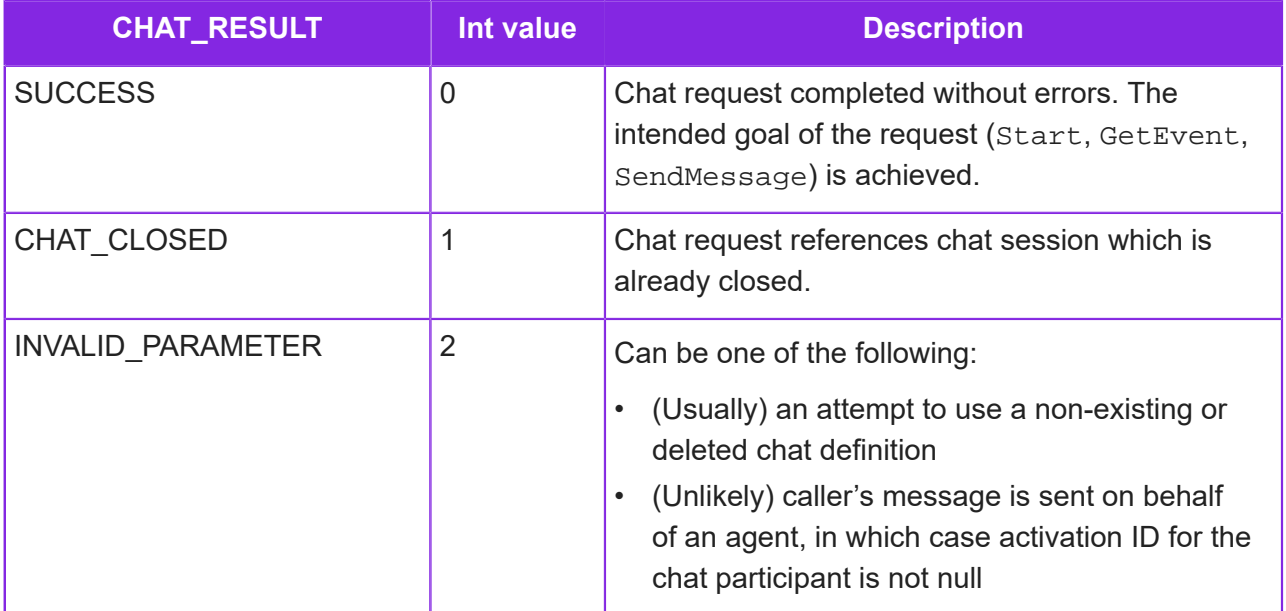

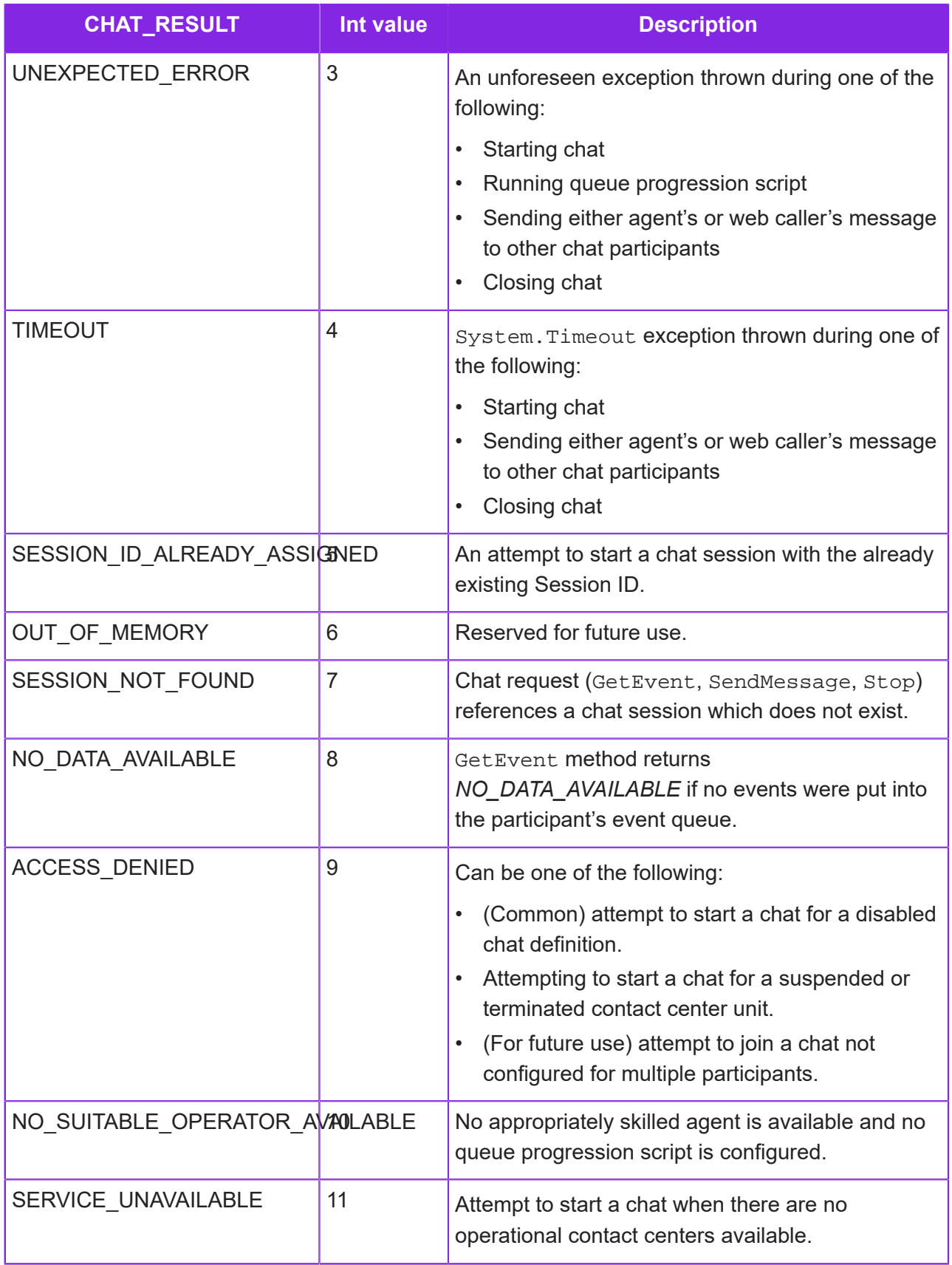

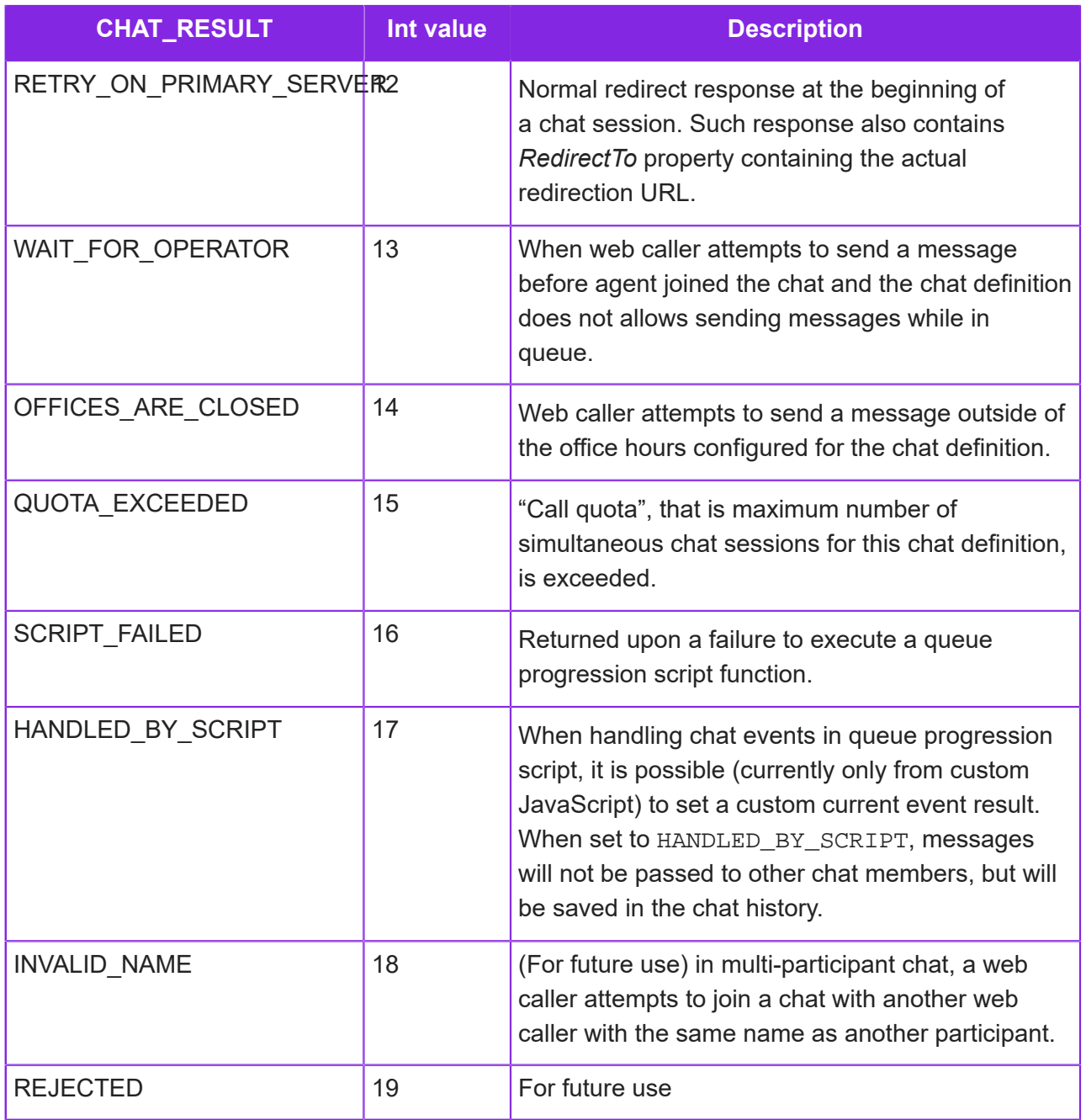

# <span id="page-168-0"></span>**Chat message type schema**

This section describes the JSON schema for the different chat message types:

- *[Type 1: CHOICE\\_LIST](#page-169-0)*
- *[Type 2: CHOICE\\_RESULT](#page-171-0)*
- *[Type 3: CUSTOM\\_HTML](#page-172-0)*
- *[Type 4: CUSTOM\\_HTML\\_RESULT](#page-175-0)*
- *[Type 5: ADAPTIVE\\_CARD](#page-176-0)*

• *[Type 6: ADAPTIVE\\_CARD\\_RESULT](#page-178-0)*

# <span id="page-169-0"></span>**Type 1: CHOICE\_LIST**

CHOICE\_LIST messages are configured as part of a queue progression script.

Example:

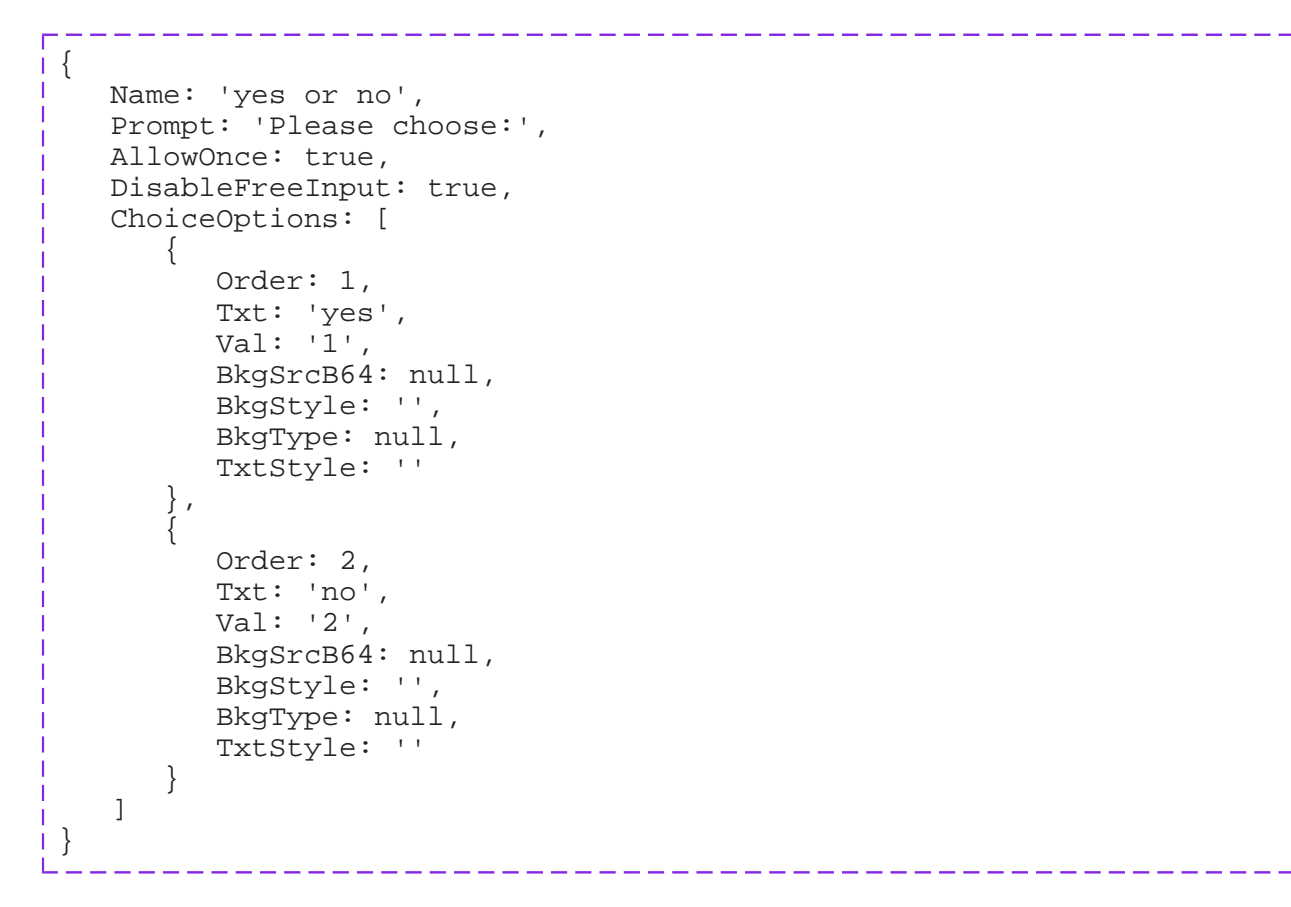

## *CHOICE\_LIST object properties*

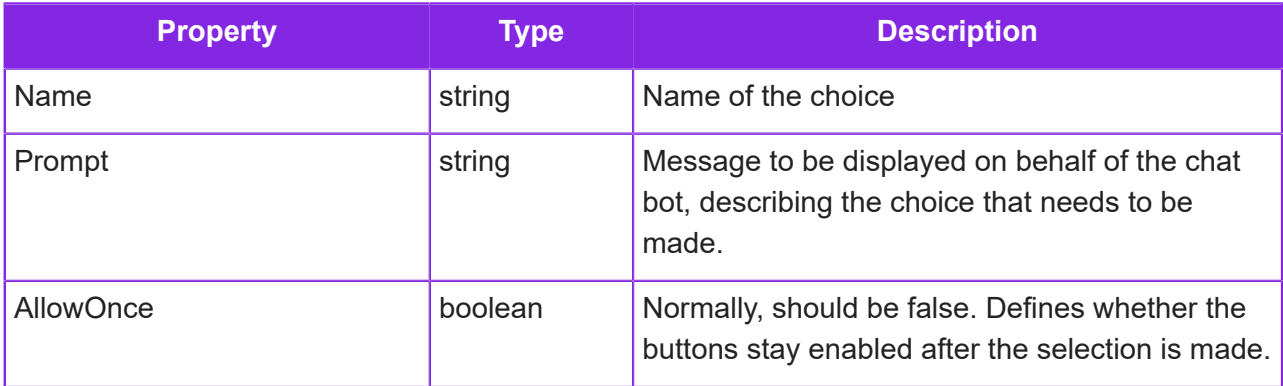

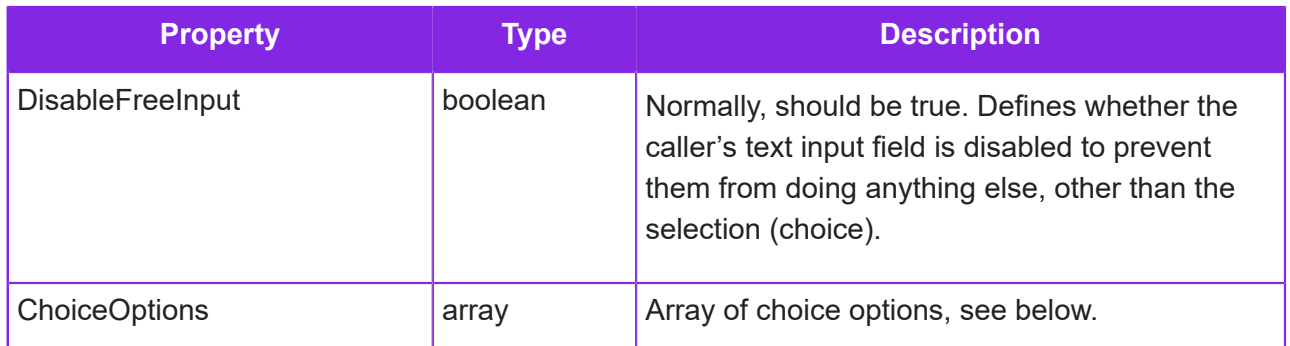

# *Properties of the members of the ChoiceOptions array*

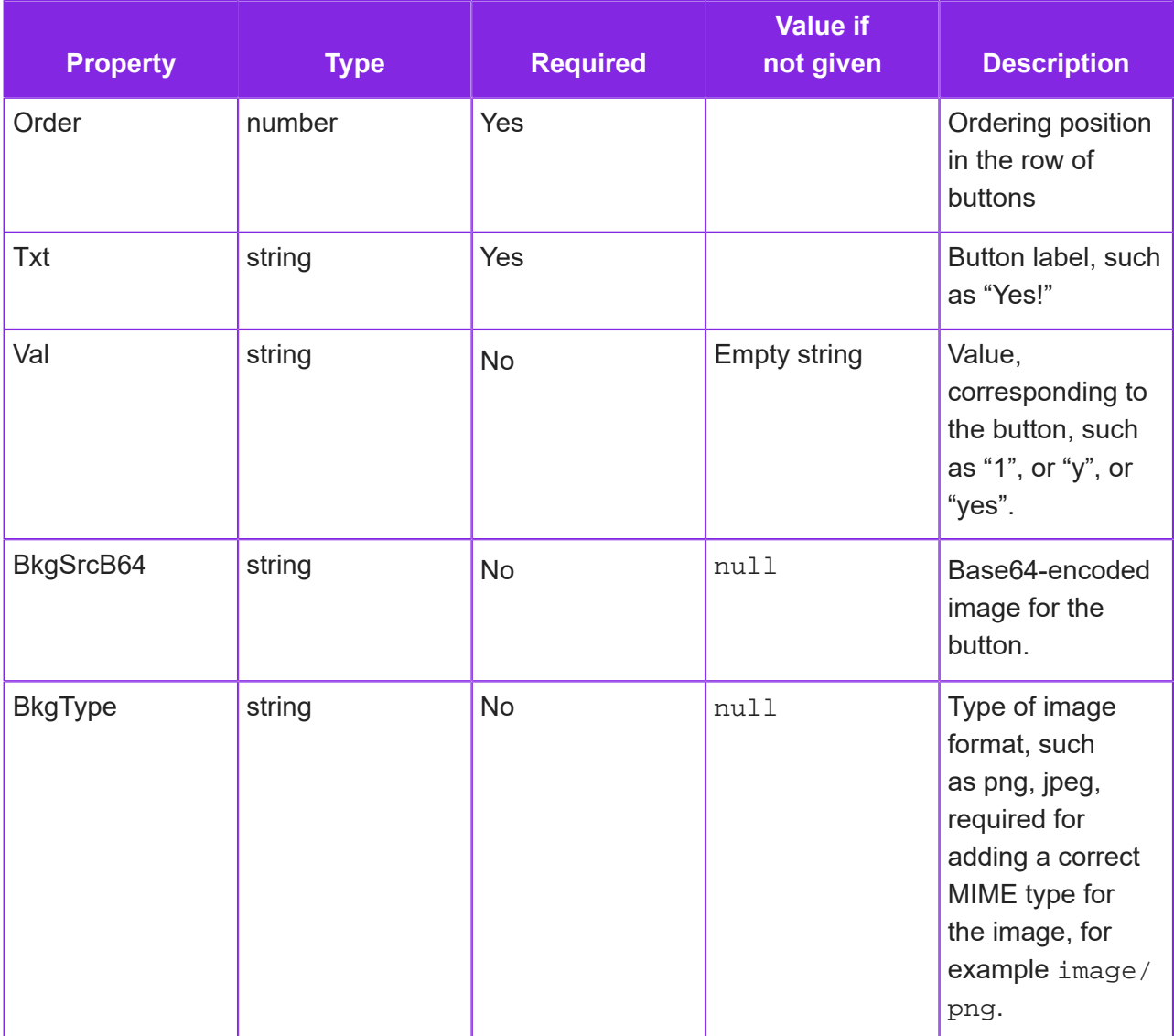

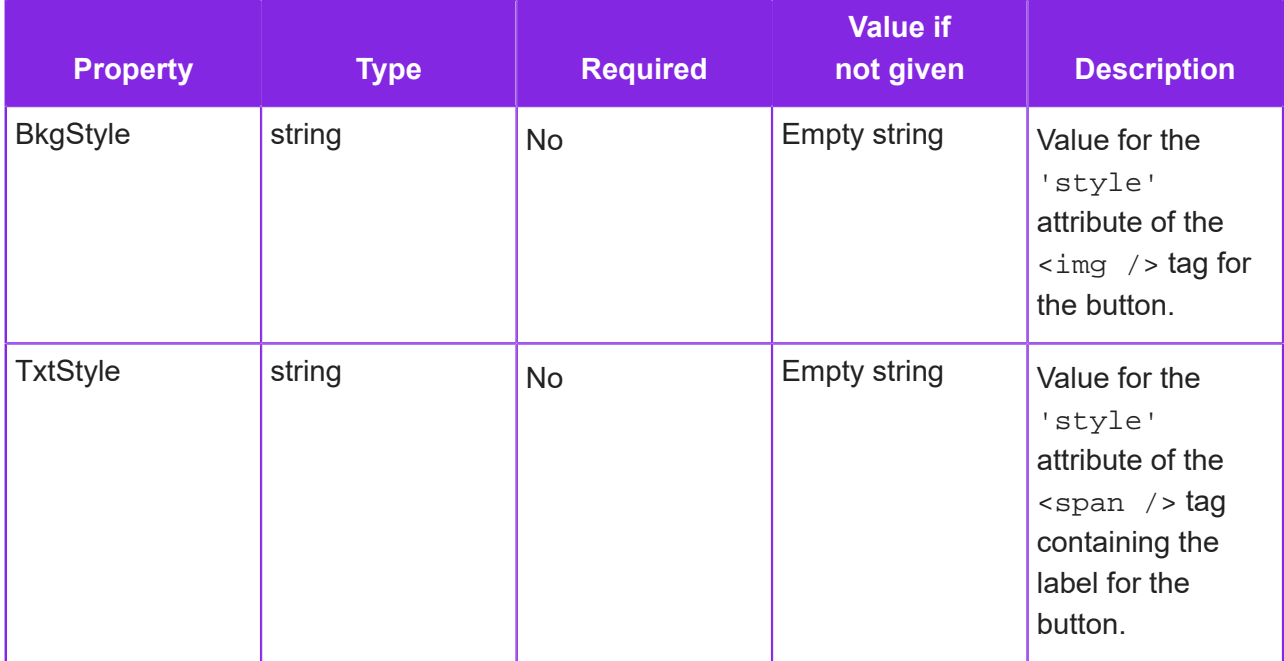

# <span id="page-171-0"></span>**Type 2: CHOICE\_RESULT**

CHOICE\_RESULT is sent by the chat client in response to a CHOICE\_LIST message.

والمساحب المساحين المساحين

Example :

```
\frac{1}{1} {
  name: 'yes or no', 
  value: '1', 
    text: 'yes' 
}
```
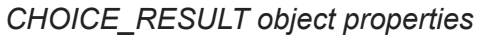

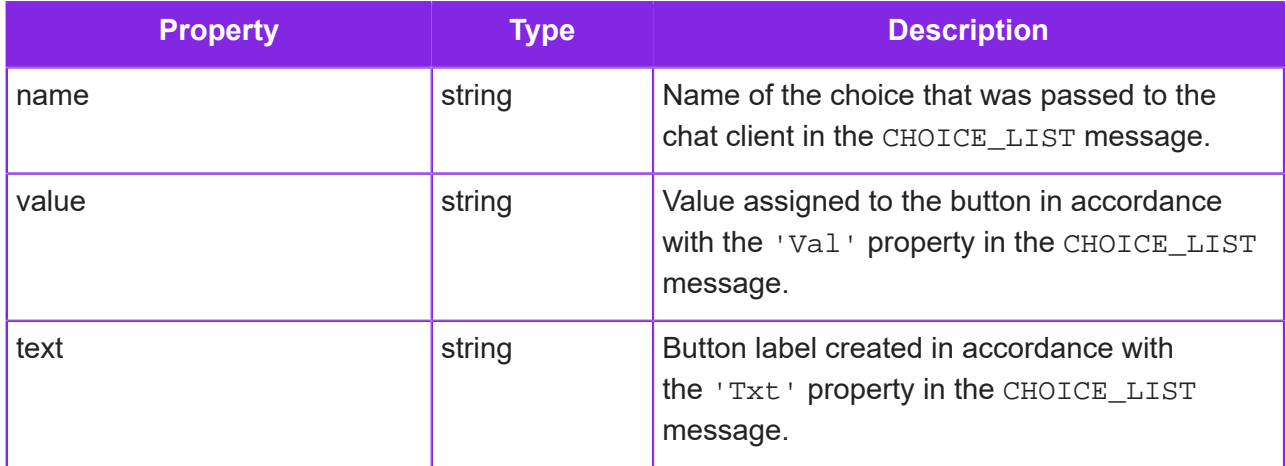

### <span id="page-172-0"></span>**Type 3: CUSTOM\_HTML**

Using the CUSTOM\_HTML message you can configure queue progression to display arbitrary HTML. This functionality overlaps with the one provided by Adaptive Card message types, and it is generally recommended to use Adaptive Cards for this purpose, if possible. However, in many cases, especially, when you don't need to collect an input, it is more straightforward to use CUSTOM\_HTML.

Note that this HTML is configured in the Admin Portal as a part of queue progression script and sent *from the server* to the caller's browser.

Example 1. Show a video to web callers while they wait in queue

```
_____________________
{
     "Name": "youtube forthechallengers",
     "Prompt": "Our friendly staff will be with you shortly. In the
 meantime, <del>drink some wine</del> please, watch the video",
     "AllowOnce": true,
     "DisableFreeInput": true,
     "HTML": "<iframe width=\"320\" height=\"180\" src=\"https://
www.youtube.com/embed/1MeKUwnjmJI?autoplay=1&mute=0\" frameborder=
\"0\" allow=\"autoplay; encrypted-media;\" allowfullscreen></iframe>"
}
```
This is how the chat message from chat box would look:

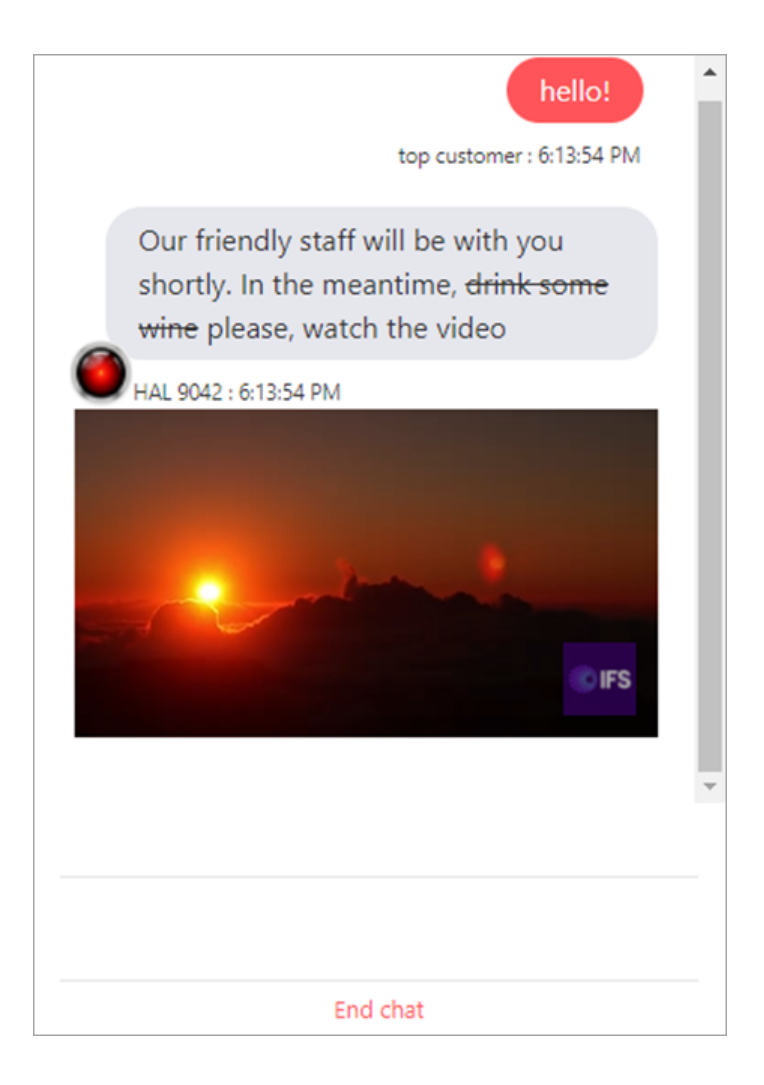

#### Example 2. Ask a customer to fill in a form

This functionality is also provided by Adaptive Card message types, and although it is generally recommended to use Adaptive Cards for this purpose, CUSTOM\_HTML is still an option.

```
\{ "Name": "Engineer Visit CustomHTML 01",
     "Prompt": "Please select: ",
     "AllowOnce": false,
     "DisableFreeInput": false,
    "HTML": "<hr/>hEngineer's visit date: <input type=\"date\" id=
\"newDate\" 
name=\"newDate\" value=\"2022-04-06\"> \nContact name: <input type=
\"text\" 
id=\"contactName\" name=\"contactName\" value=\"John Doe\"> \nContact
 phone: 
<input type=\"text\" id=\"contactPhone\" name=\"contactPhone\" value=
\"01234567890\"> 
\n<button name=\"btnSubmitDate\"
```

```
onclick=\"sendButton( MESSAGE_TYPE.CUSTOM_HTML_RESULT, {'value':
'\{date:\\\\\\\\\\\\\\\\\\\</math>\forall x(\text{ 'newDate'}) + \text{ '}\\\ \cdot\text{ 'name'} \ \div \forall y(\text{ 'contactName'}) + \text{ '}\\\ \cdot\text{ '}}+$v('contactPhone') +'\\'}', 'innerText':$v('newDate'), 
'name':'btnSubmitDate'}); return false;\">\n Submit new time\n </
button>\n\timesn <hr/>
}
```
**Note** The HTML property contains input fields, such as "contactName", and a JavaScript snippet, which takes advantage of the  $\gamma v$  function defined in the chatClient. js file of the demo chat client.

In this case the chat message from the chat bot would look like:

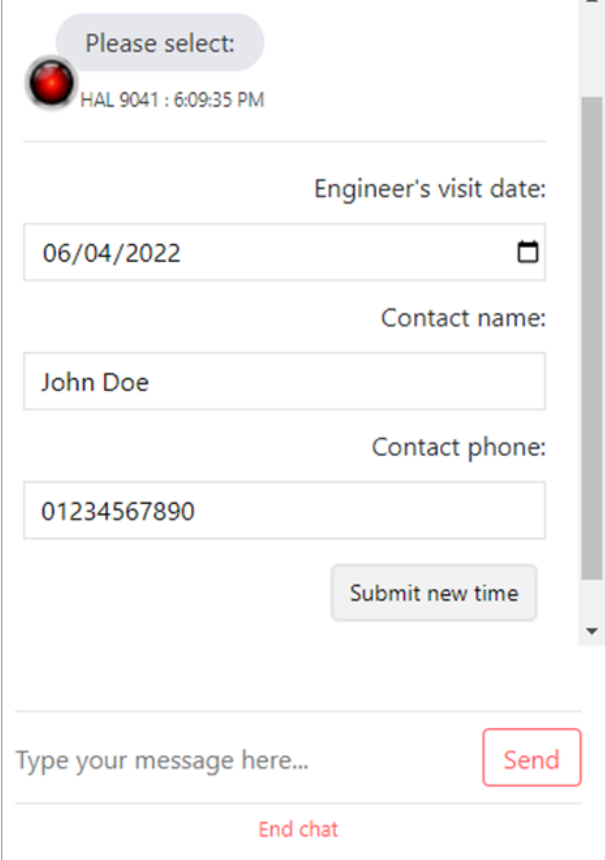

## *CUSTOM\_HTML object properties*

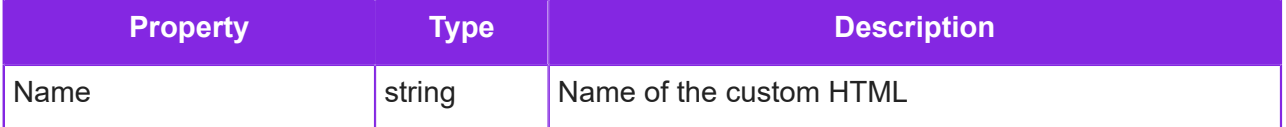

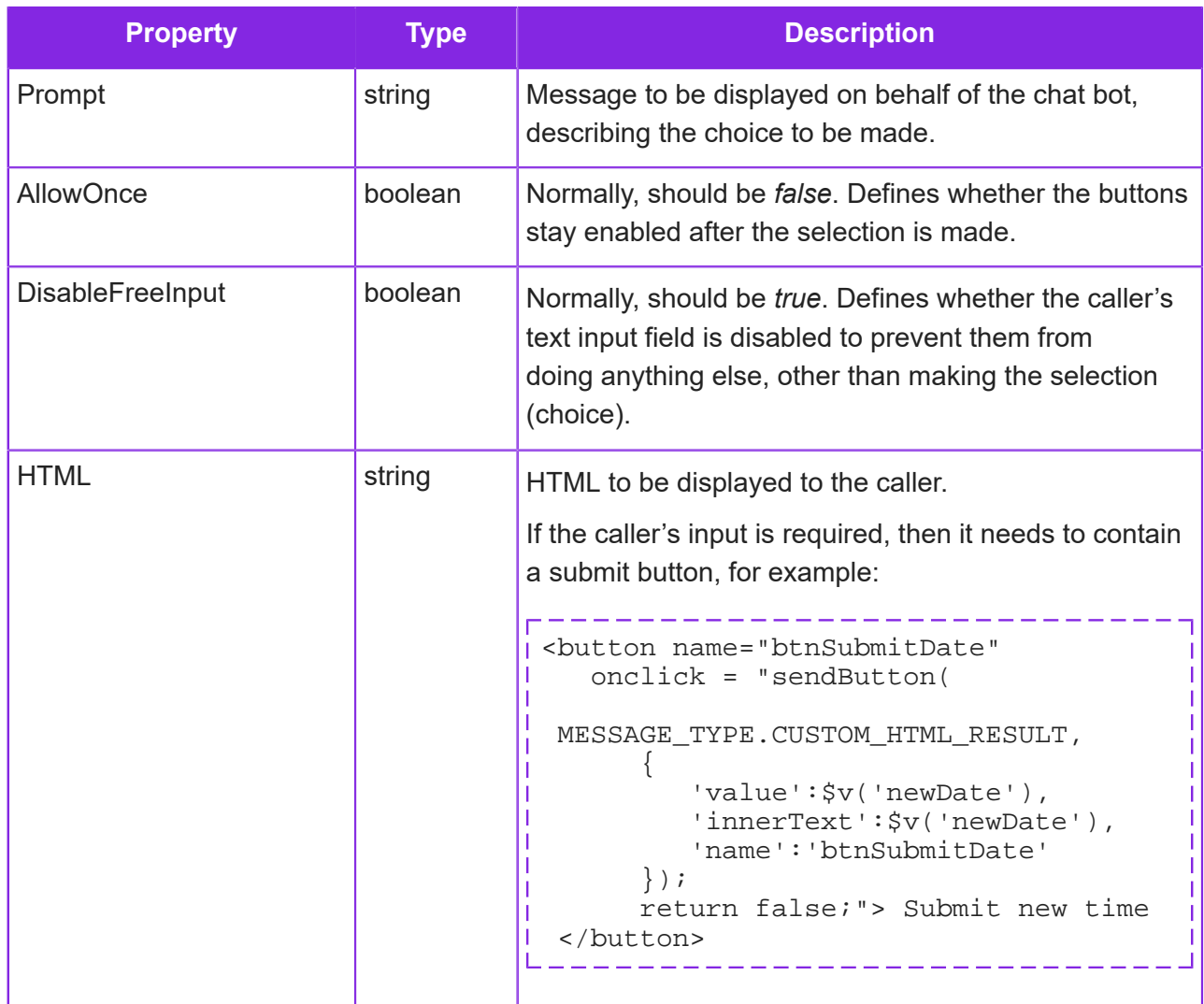

# <span id="page-175-0"></span>**Type 4: CUSTOM\_HTML\_RESULT**

The message type CUSTOM\_HTML\_RESULT is sent by the chat client in response to a CUSTOM\_HTML message.

Example:

```
المواقف المواقف المواقف المواقف المواقف المواقف المواقف المواقف المواقف المواقف المواقف
\vert \ \{ "name": "btnSubmitDate", 
    "value": "{date:'2022-04-06',name:'John
 Doe',phone:'01234567890'}", 
     "text": "2022-04-06\" 
}
```
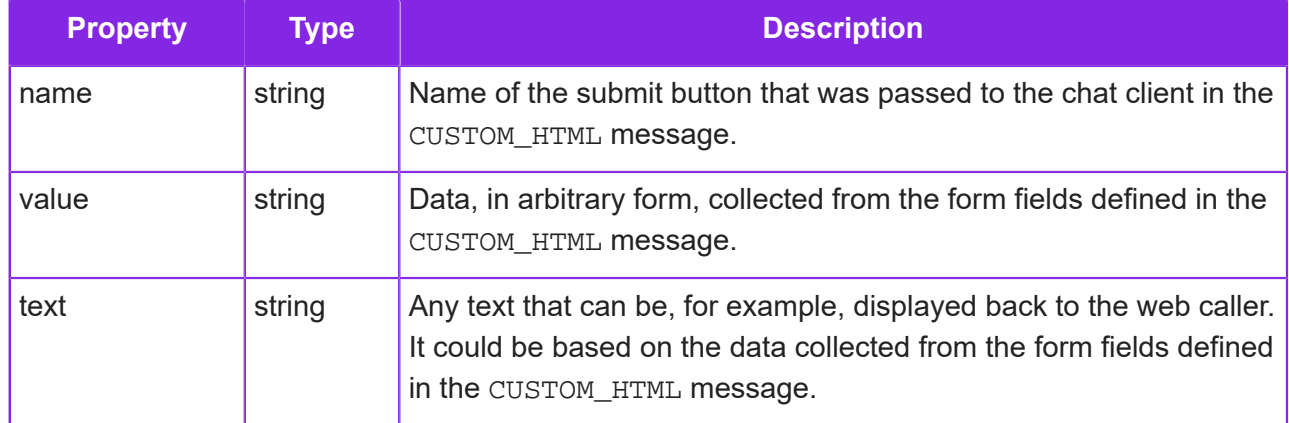

## *CUSTOM\_HTML\_RESULT object properties*

# <span id="page-176-0"></span>**Type 5: ADAPTIVE\_CARD**

The ADAPTIVE\_CARD message type contains a template and a data payload in order to display an adaptive card to the caller, as well as display instructions for the chat client (options). This is configured as part of a queue progression script.

<u> 1989 - 1989 - 1989 - 1989 - 1989 - 1989 - 1989 - 1989 - 1989 - 1989 - 1989 - 1989 - 1989 - 1989 - 1989 - 1989 - 1989 - 1989 - 1989 - 1989 - 1989 - 1989 - 1989 - 1989 - 1989 - 1989 - 1989 - 1989 - 1989 - 1989 - 1989 - 198</u>

Example of an ADAPTIVE\_CARD message:

```
{
    "template": {
       "type": "AdaptiveCard",
       "body": [
\{ "type": "TextBlock",
             "text": "Is this your name?",
             "wrap": true
          },
\{ "type": "FactSet",
             "facts": [
{
                    "title": "First name",
                    "value": "${firstname}"
 },
\{ "title": "Last name",
                    "value": "${lastname}"
 }
\mathbf{1},
             "$data": "${contact}"
          },
\{ "type": "ActionSet",
             "actions": [
\{ "type": "Action.Submit",
```

```
"title": "Yes"<br>},<br>{
 },
\{ "type": "Action.Submit",
                    "title": "No"
 }
 ]
 }
       ],
       "$schema": "http://adaptivecards.io/schemas/adaptive-
card.json",
       "version": "1.3"
    },
   "data": {
       "$root": {
          "contact": [
 {
                "firstname": "John",
                "lastname": "Doe"
 }
 ]
 }
    },
    "options": {
       "disableFreeInput": true,
       "hideBotDetails": false
    }
}
```
This is how the chat message from the chat bot would look:

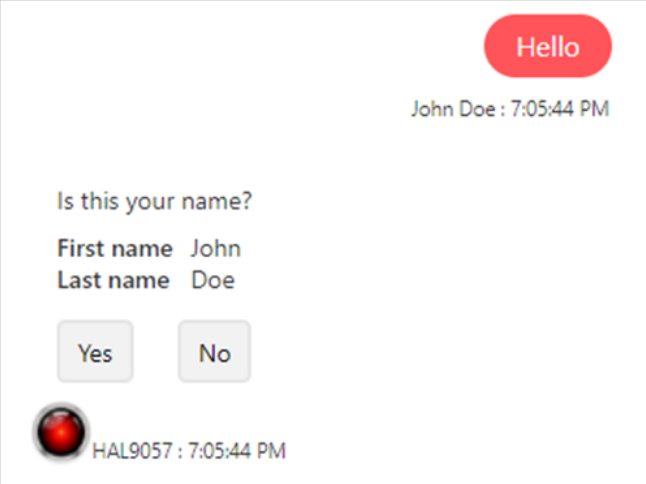

In the above example, the structure of the ADAPTIVE CARD message can be seen as follows:

```
\frac{1}{1} {
      "template": { ... }, 
      "data": { ... }, 
      "options": {
```

```
 "disableFreeInput": true, 
        "hideBotDetails": false 
    } 
}
```
The first two properties ("template" and "data") are required in order to implement Adaptive Card Templating scenario of "separating the template from the data" (See Option B *[here](https://docs.microsoft.com/en-us/adaptive-cards/templating/language)*). The "template" and "data" thus adhere to *[Microsoft Adaptive Cards](https://adaptivecards.io/)* specification.

The "options" property is to control chat web client behavior.

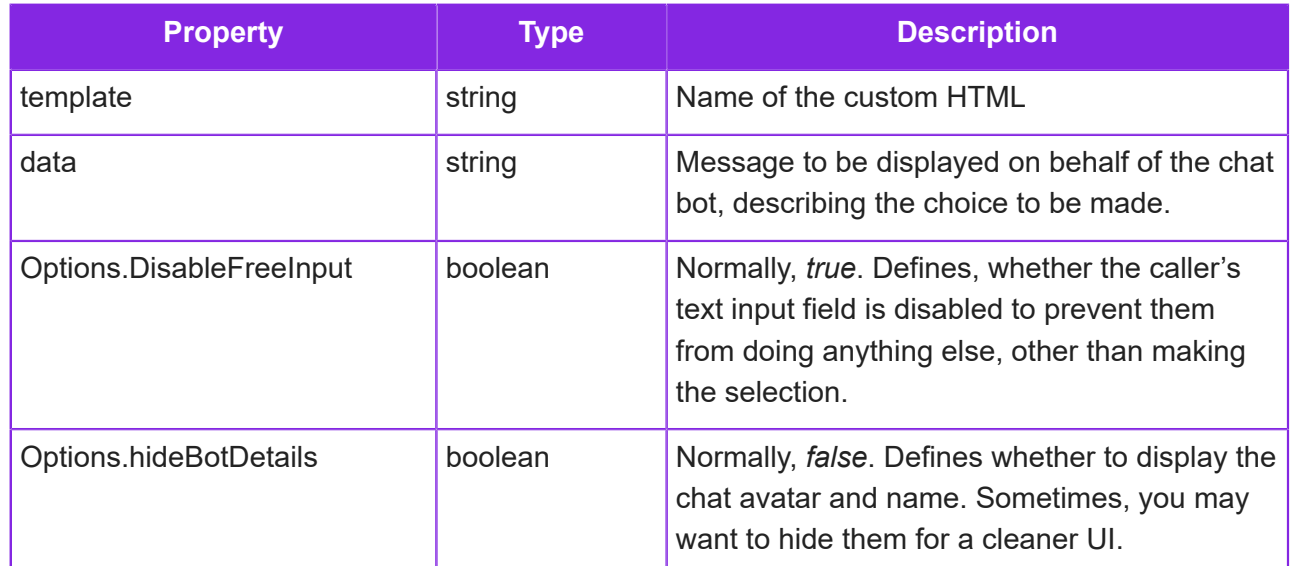

### *ADAPTIVE\_CARD object properties*

# <span id="page-178-0"></span>**Type 6: ADAPTIVE\_CARD\_RESULT**

An ADAPTIVE\_CARD\_RESULT message is sent by the chat client in response to an ADAPTIVE\_CARD message. It contains action(s) which are submitted to the server. The action, responsible, for submitting data, has a type "Action. Submit". Example:

```
{ 
 "title": "Yes" 
}
```
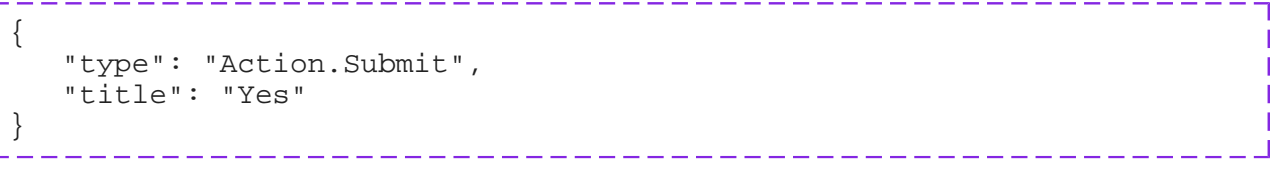

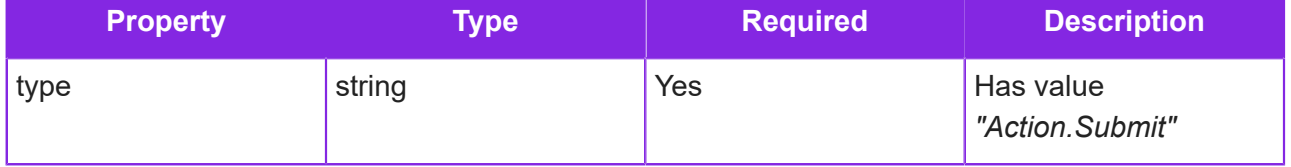

# *ADAPTIVE\_CARD\_RESULT object properties*

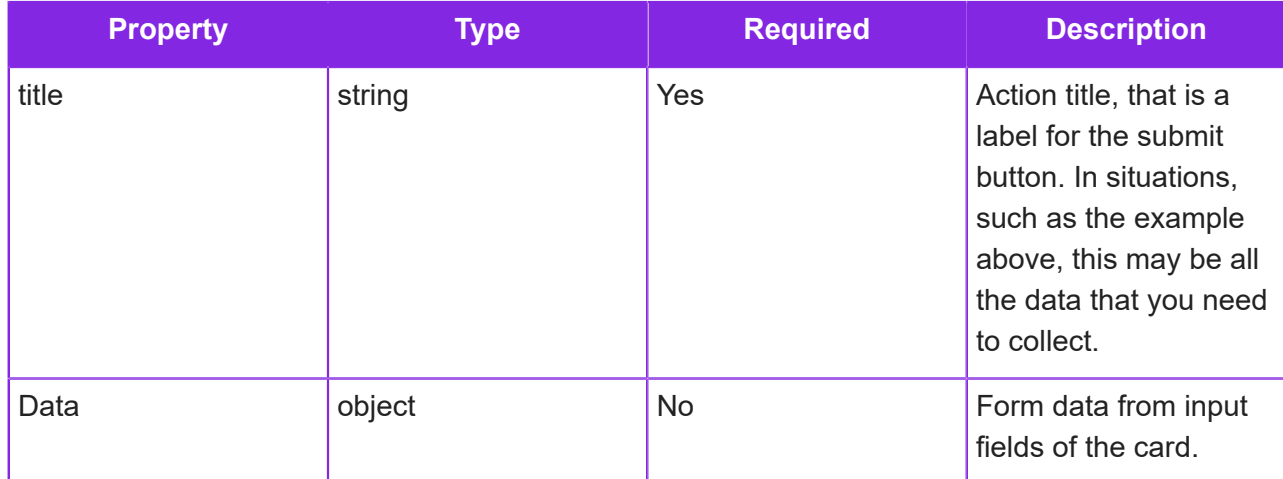

# **Disabling a chat definition**

You can disable a chat definition, which will disable the chat service for this chat definition:

- **1.** In the Admin Portal go to **Media Management > Chat**.
- **2.** In the Chat Detail area, select the contact center and the contact center unit.
- **3.** Select the chat definition.
- **4.** Select the **Disabled** checkbox.

**Note** Attempts to start a chat will result in a *CHAT\_RESULT* code (*ACCESS\_DENIED*) being sent back to the web page. It is up to the web designer to handle this appropriately in their chat client.
# **10 Social media configuration**

WhatsApp, Twitter and Facebook.

**Important** The information in this section applies to fully-featured tenants only.

You can monitor and respond to social media messages, whether Twitter, Facebook, WhatsApp or SMS. This requires a social media definition for each social media type. Once you have a social media definition, you can then configure how the messages are handled by the system by creating a queue progression script.

**Note** Using SMS requires an SMS provider. For further details, see *[SMS configuration](#page-115-0)*.

## <span id="page-180-0"></span>**Facebook and Twitter**

A contact center can monitor and respond to both Twitter and Facebook social media messages. This requires a social media definition for each service. You create this in the Admin Portal.

#### Configuring the Twitter or Facebook account

You require a fully configured Twitter or Facebook account before you can create any social media definitions.

For Facebook, you must complete the app review process for the account. For details, see *[https://](https://developers.facebook.com/docs/app-review) [developers.facebook.com/docs/app-review](https://developers.facebook.com/docs/app-review)*. Full approval is needed, for example, if you need to respond to direct messages.

In the Twitter or Facebook account, you need to set the callback URL for your tenant. For example, if your tenant is:

https://<environment>/<tenant-name> then the callback URL will be:

https://<environment>/<tenant-name>/ce/admin/api/ce/UpdateTwitterToken

You need to be aware of the rate limit set on your Twitter or Facebook account. This limits the number of API requests that can be made to the account.

**Important** Exceeding the rate limit for the account may temporarily lock the account.

#### Configuring CE access to the Twitter or Facebook account

You configure how social media works for a contact center unit by creating one or more social media definitions and queue progression scripts:

- **1.** Before you can do this, and depending on the target, you need to get the Facebook application id and secret, or Twitter key and secret. You will need these when you set up the definition.
- **2.** In the Admin Portal go to **Media Management > Social Media**.
- **3.** In the Social Media Detail area, select the contact center and the contact center unit.
- **4.** Enter the details of the social media definition. The configuration details for Facebook and Twitter are slightly different:
	- *[Configuring definitions for Twitter and Twitter DM](#page-186-0)*
	- *[Configuring definitions for Facebook and Facebook DM](#page-182-0)*

**Important** When setting the **Poll Interval**, you need to be aware of the rate limit set on your Twitter or Facebook. This limits the number of API requests that can be made to the account - exceeding the rate limit may temporarily lock the account.

- **5.** You need to authorize the social media definition for use with a specific Facebook or Twitter account using the credentials you entered in the social media definition. This is a once only step unless there are security reasons for obtaining a new key. You do not need to reauthorize the definition when you make changes to the definition.
	- **a.** Click the **Authorize** button.

You go to the Facebook or Twitter account. Sign in if necessary.

**b.** The outcome of the request is reported.

If successful, this saves the access token and secret that will be required by the service to access the Twitter or Facebook account.

- **c.** Once you have successfully authorized the definition, the service will immediately start querying Twitter or Facebook provided the definition is not disabled.
- **d.** When testing the definition, you can click **Reset Poll** so that the service immediately queries the account rather than waiting for the polling interval to expire. Note that the table shows the number of social media messages added to the queue and not the total number of messages.
- **6.** On the **Contact Center Unit > Access to Contact Center** page, you can set:
	- The number of social media messages to hold in memory ready for agents to become available: the **Social Media Queue** Quota field
	- The priority of social media messages see *[Setting default activation priorities](#page-31-0)*.

## <span id="page-182-0"></span>**Configuring definitions for Facebook and Facebook DM**

This describes the information needed for either Facebook or Facebook Direct Message social media definitions. See *[Facebook and Twitter](#page-180-0)* for background information on creating new definitions.

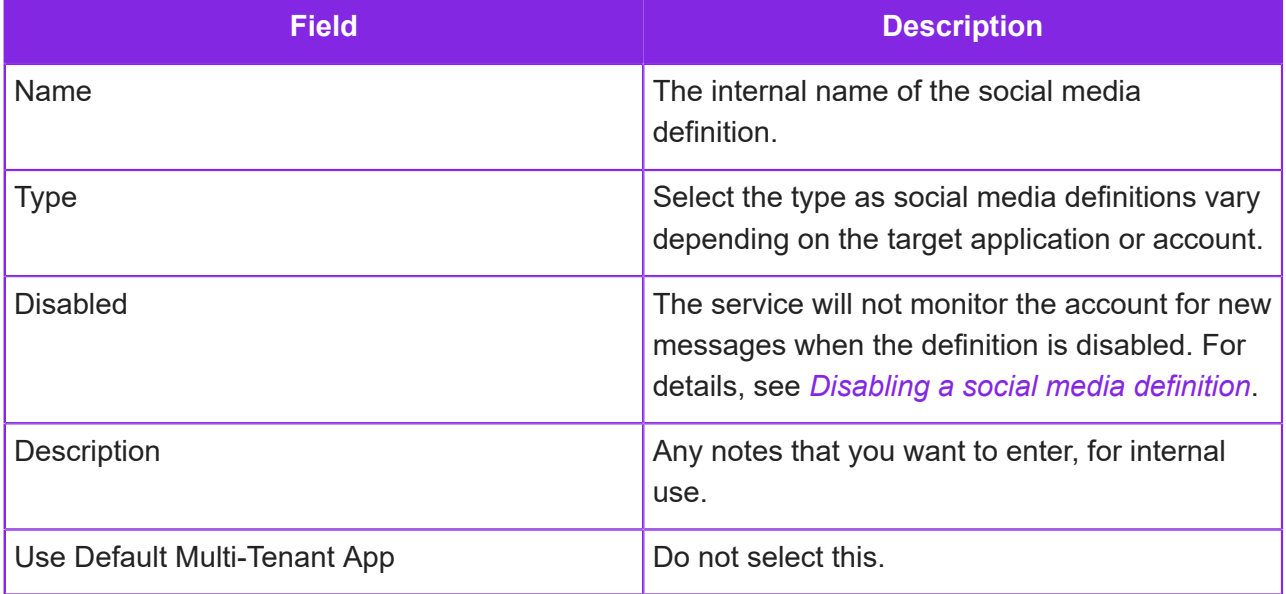

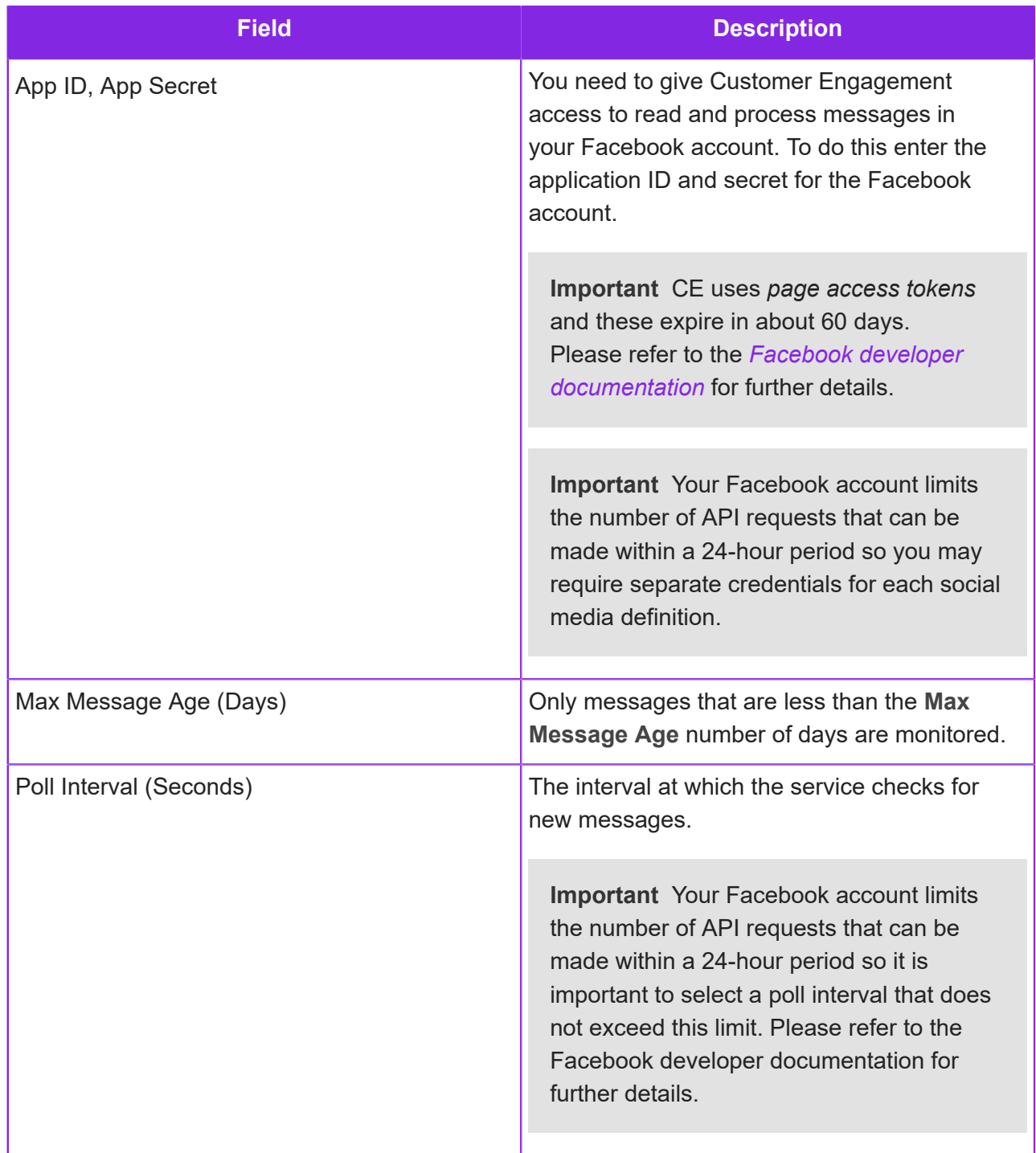

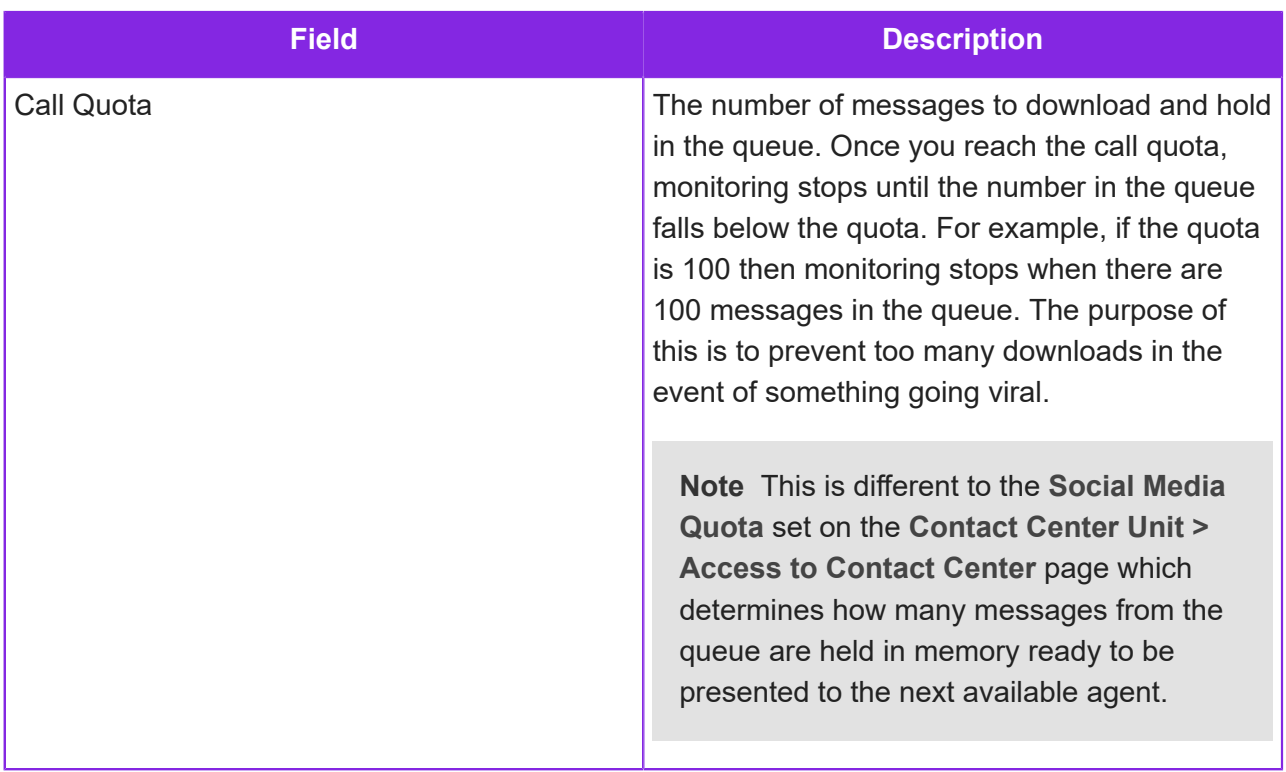

<span id="page-185-0"></span>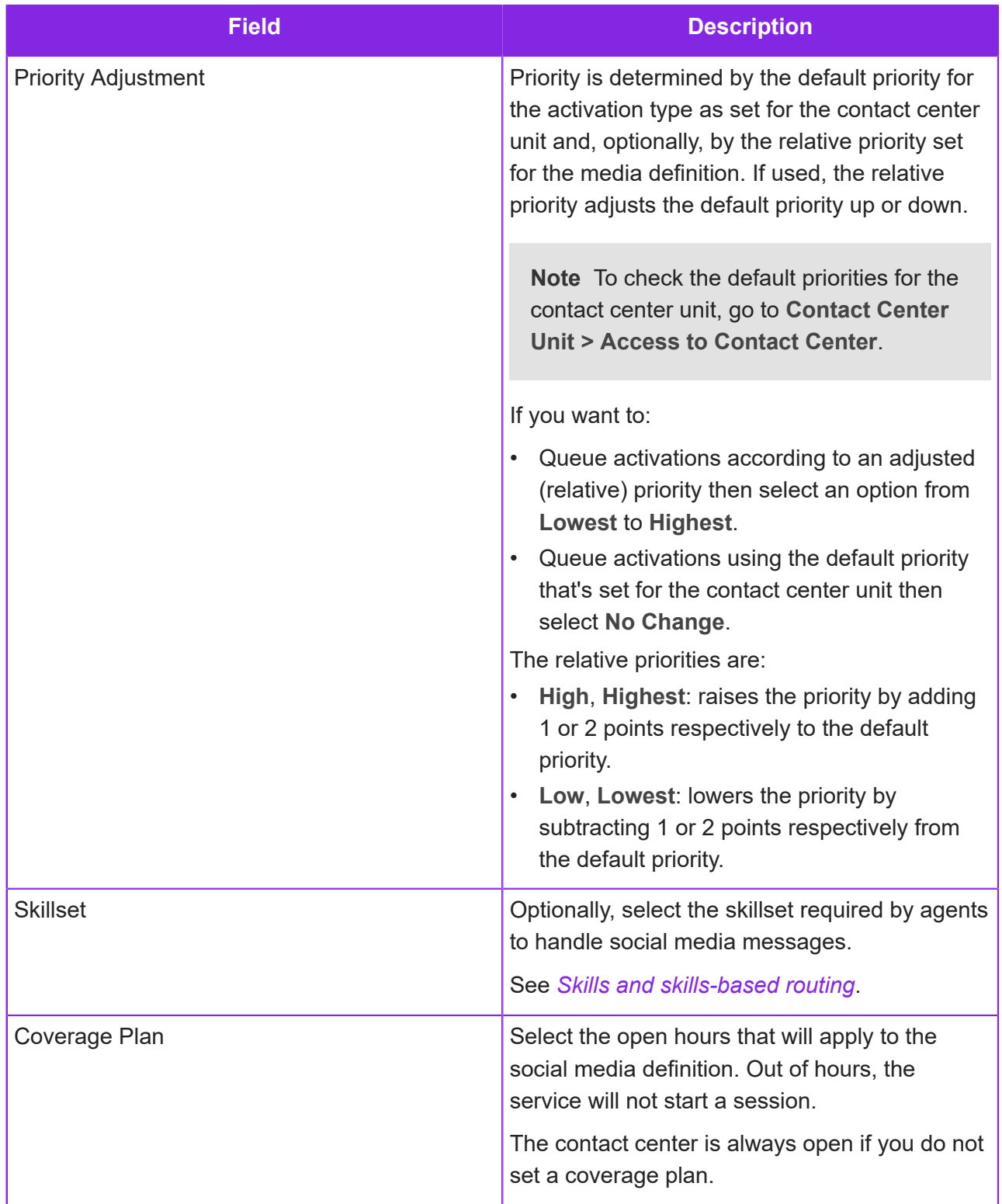

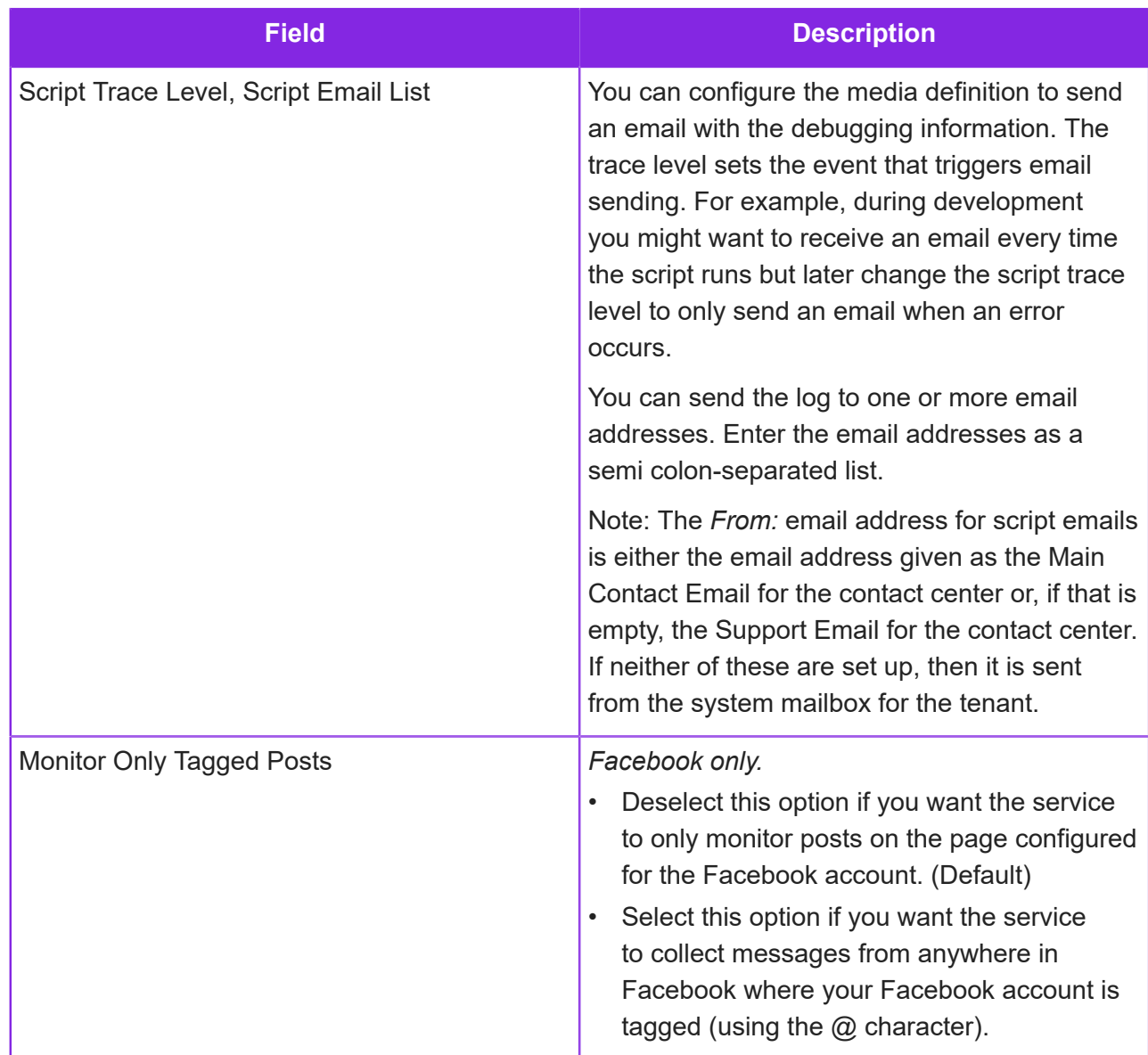

# <span id="page-186-0"></span>**Configuring definitions for Twitter and Twitter DM**

This page describes the configuration options specific to Twitter and Twitter Direct Messages. For details of priority, skillset, coverage plan, script trace level and script email list, see *[Facebook and](#page-180-0) [Twitter](#page-180-0)*.

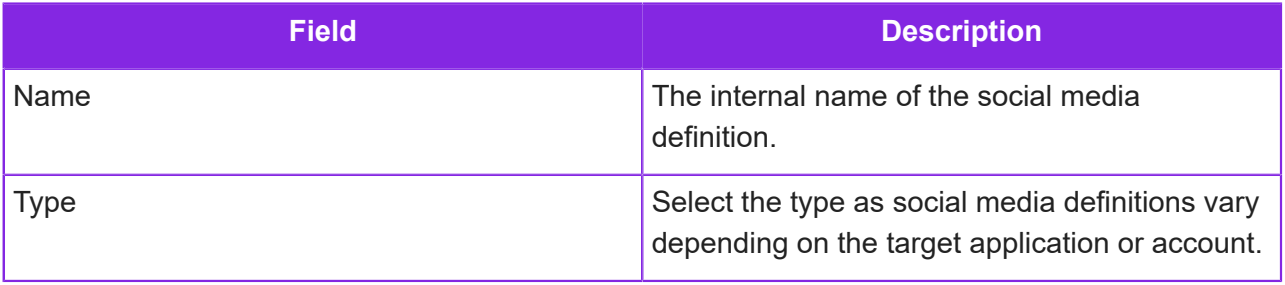

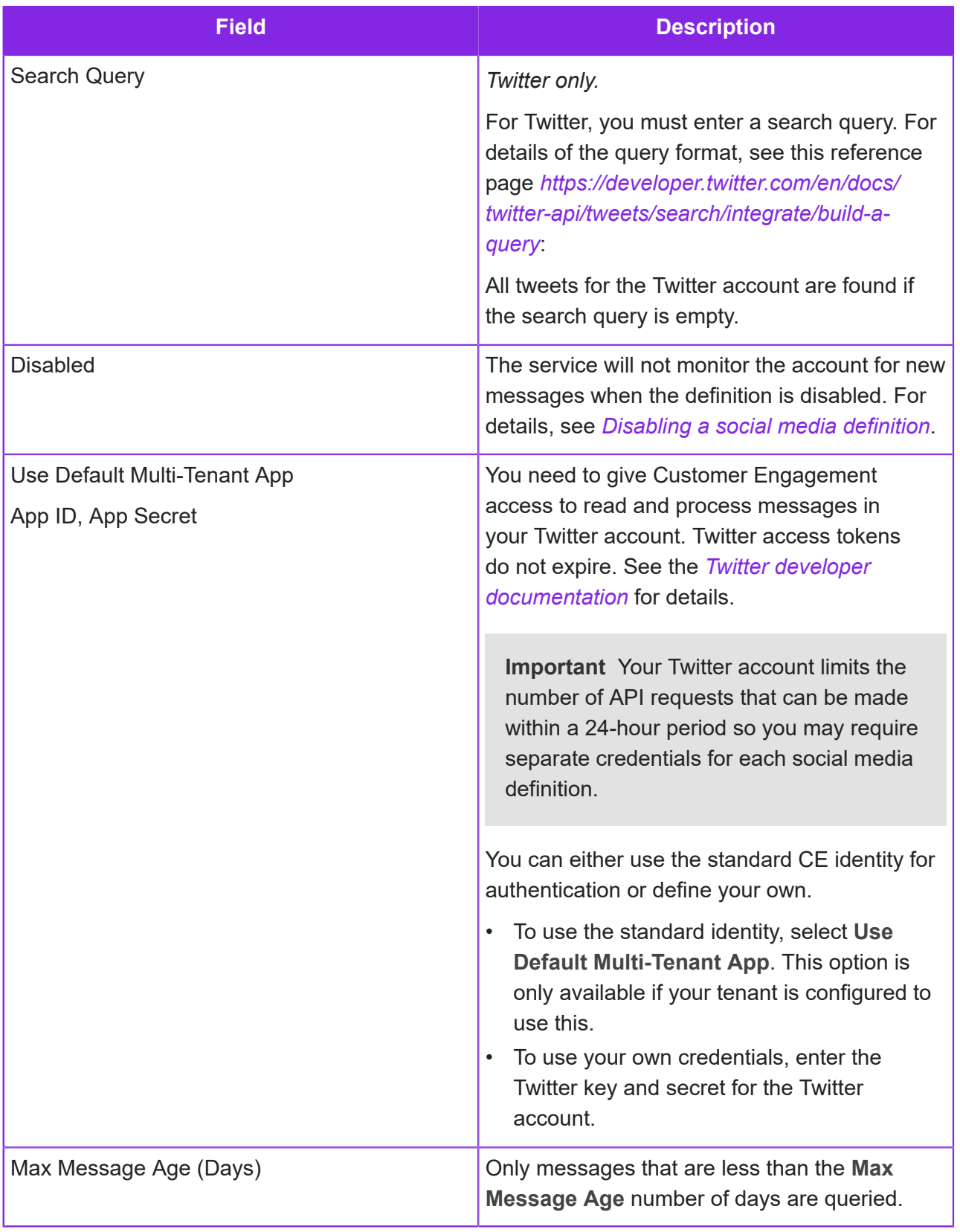

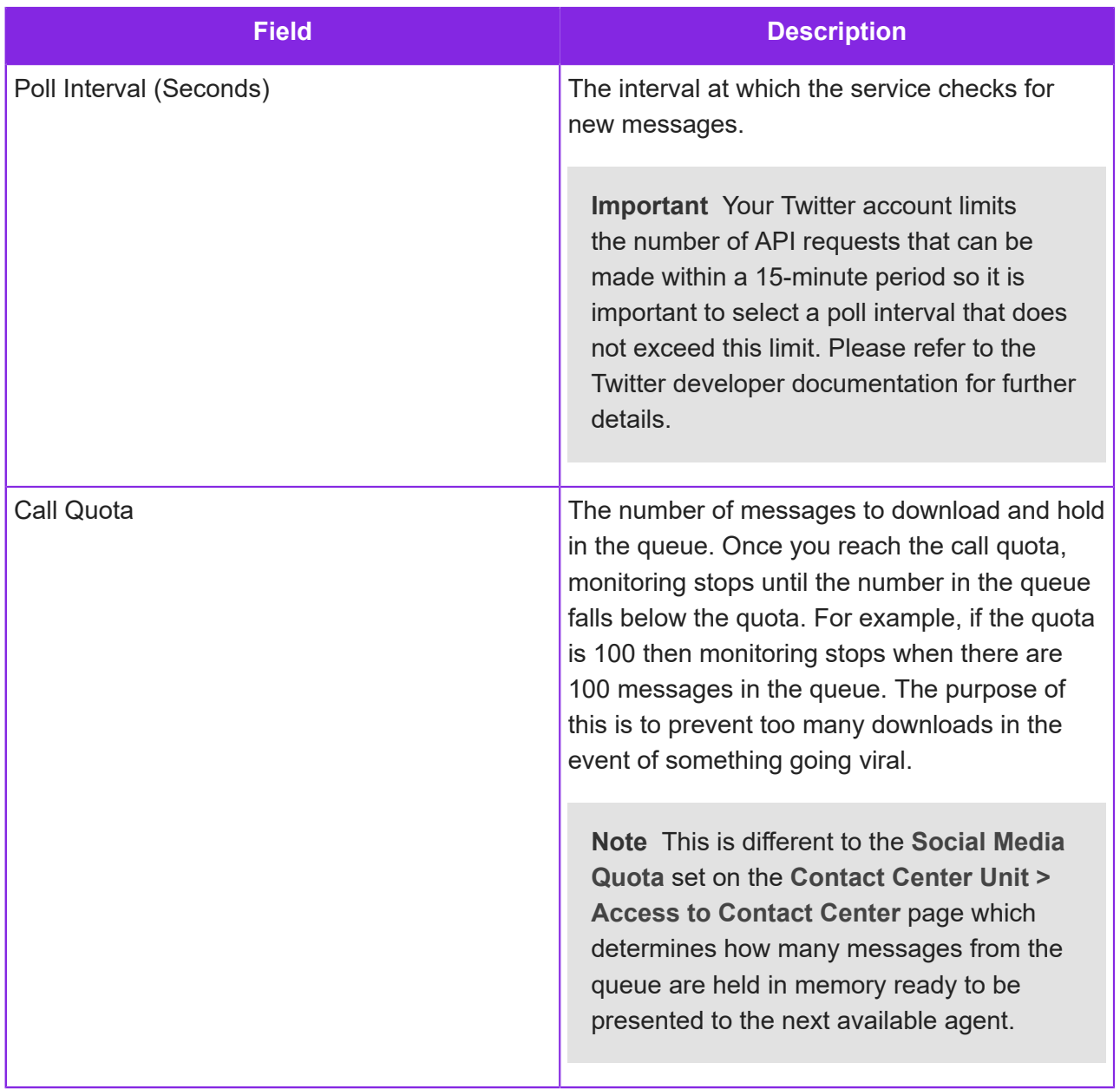

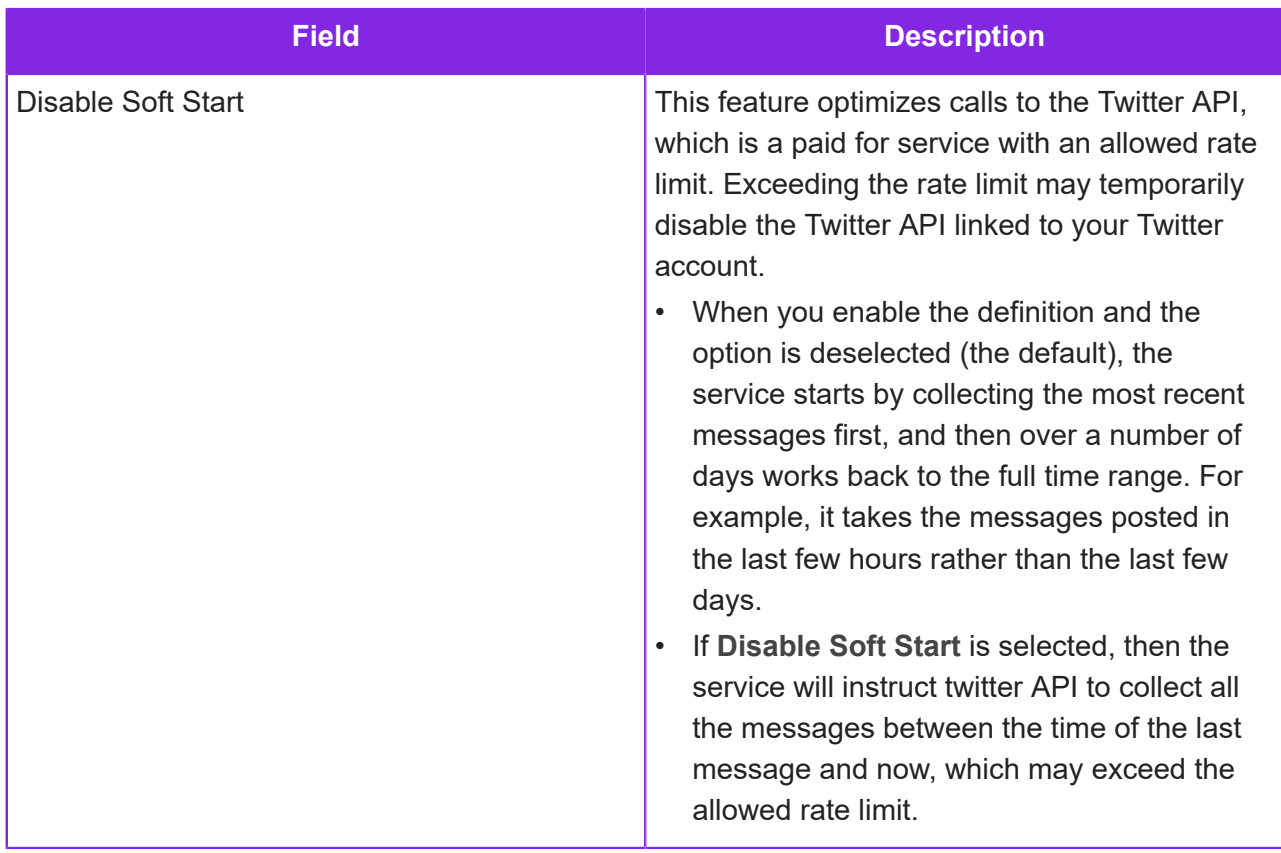

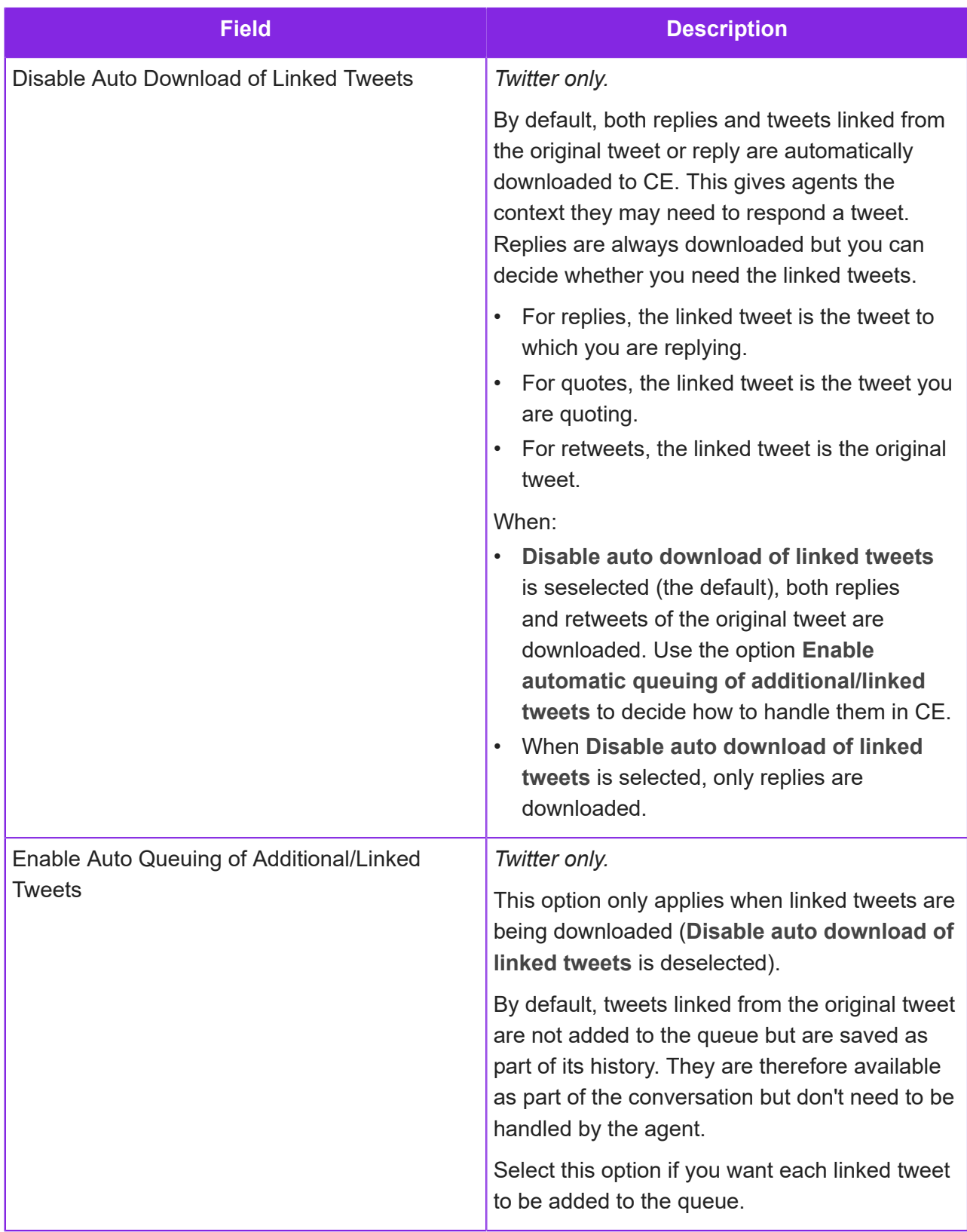

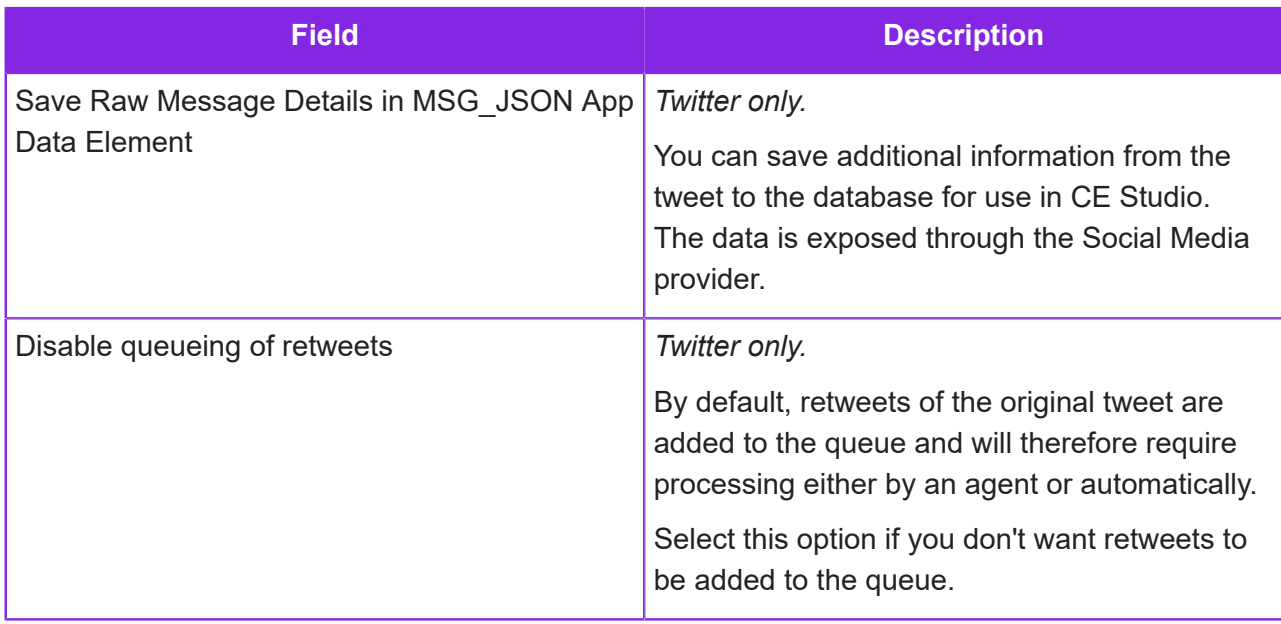

# **WhatsApp**

You can use WhatsApp as one of your social media channels. This requires:

- A Facebook Business account.
- You to complete a client agreement form.
- Approval from Twilio and WhatsApp.

Please request IFS Support to start the WhatsApp enablement process on your behalf as Twilio has recently changed the approval process, and it is not currently possible to do this through the Admin Portal.

## **Create a social media definition for WhatsApp**

In this step, you need to create a social media definition for WhatsApp, selecting the Twilio phone number to use. When you save the definition, you automatically start the process for Twilio and WhatsApp to approve the phone number as a WhatsApp enabled sender.

**Note** The details are sent to IFS Services who will submit the request with Twilio on your behalf.

To create a social media definition for WhatsApp:

- **1.** In the Admin Portal, go to **Media Management > Social Media**.
- **2.** Click **New**.
- **3.** Enter the following details.

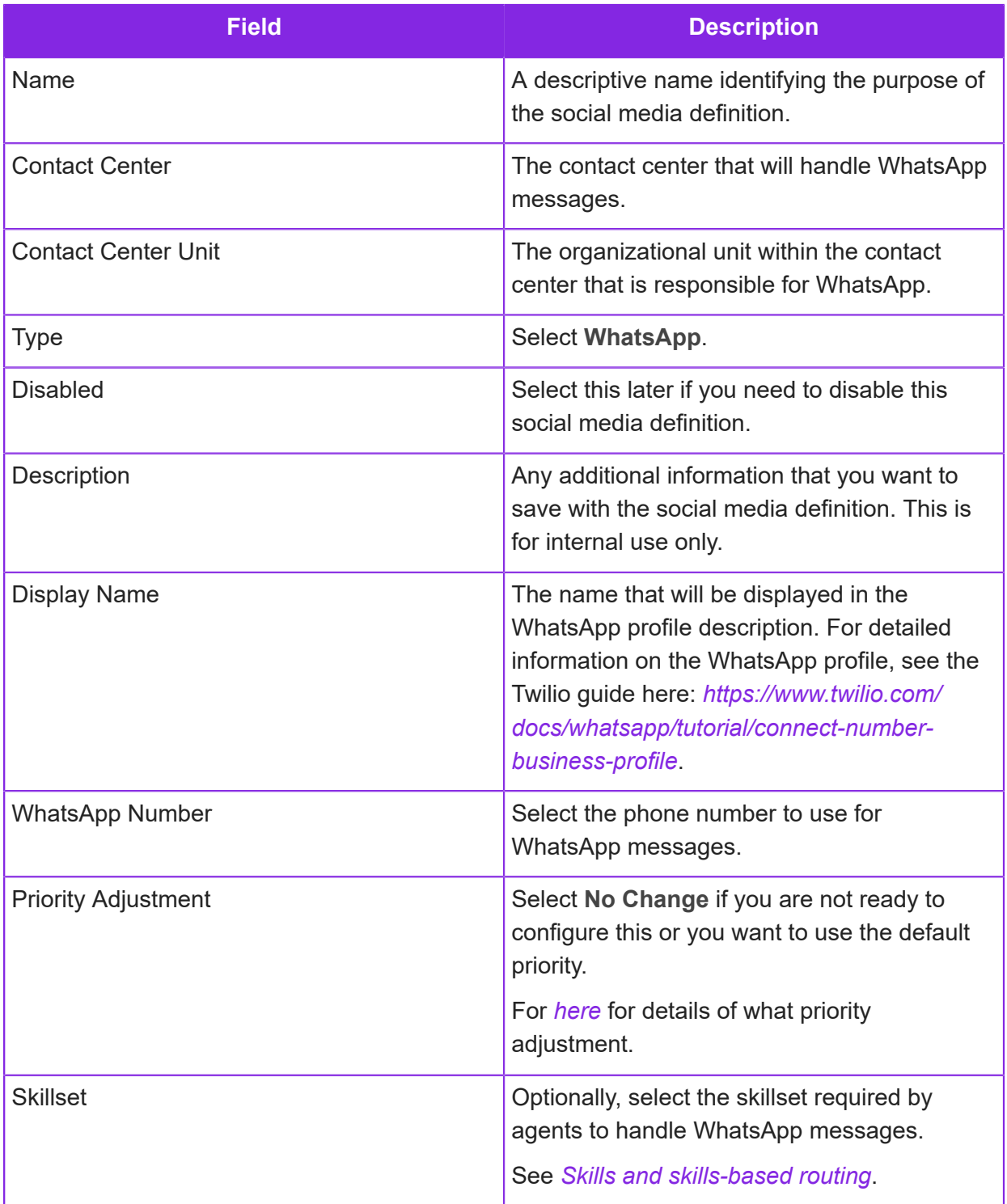

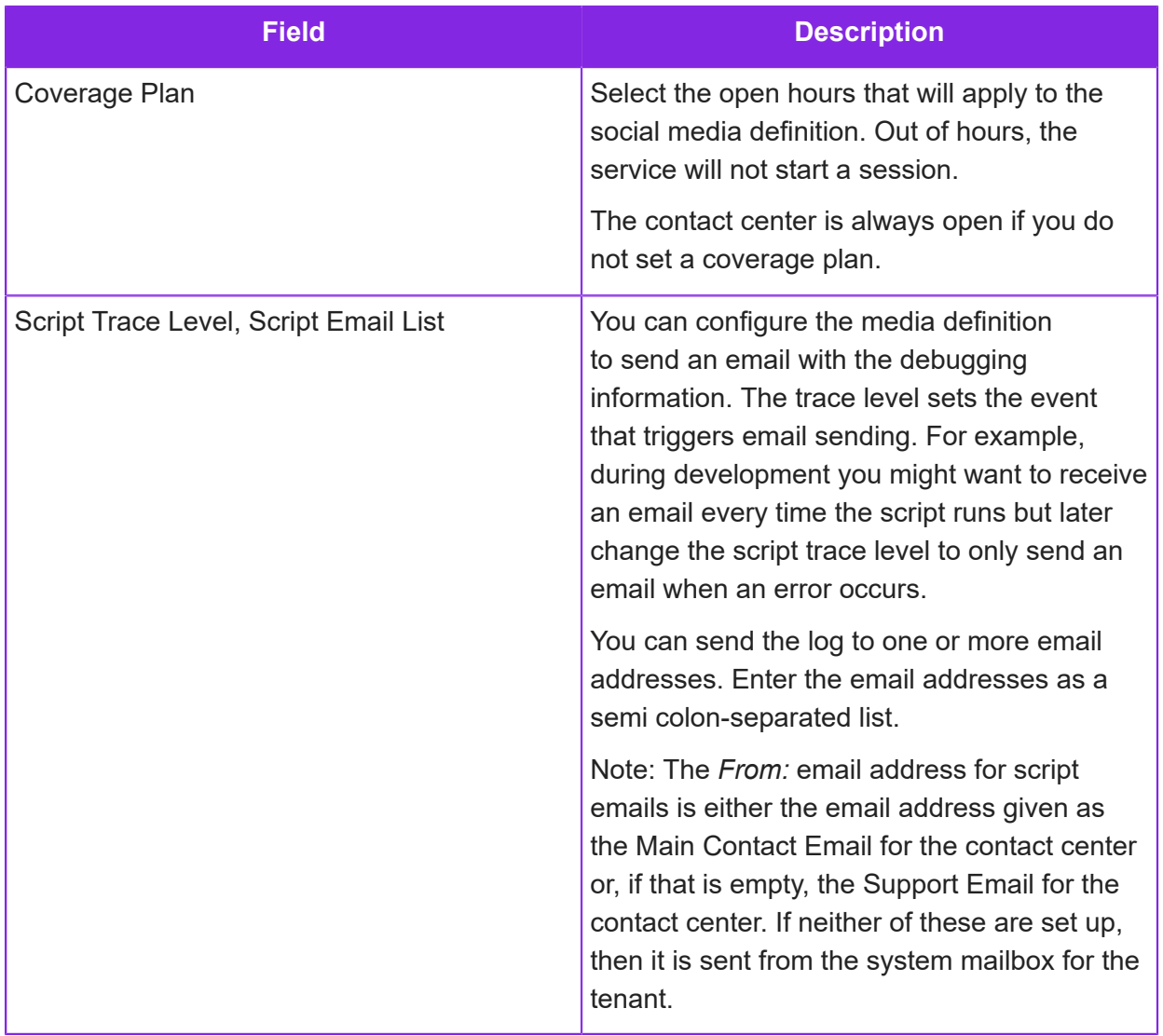

**4.** Click **Save**. This saves the social media definition.

**Note** Ignore the **Authorize** button. This does not apply to WhatsApp social media definitions.

This sends the details to IFS Services who will request Twilio and WhatsApp to approve the phone number as a WhatsApp enabled sender on your behalf.

- **5.** You will receive a notification in your Facebook Business Manager account from Twilio. You need to approve Twilio to message on your behalf in Facebook Business Manager.
- **6.** Twilio will also ask you to verify your Facebook Business Manager account. To do this, go to your Facebook Business Manager account and submit a business verification. See *[Facebook's](https://www.facebook.com/business/help/2058515294227817?id=180505742745347) [help article](https://www.facebook.com/business/help/2058515294227817?id=180505742745347)* for details of this step.

## **Configure and get approval for WhatsApp templates**

WhatsApp templates enable you to send unsolicited messages to WhatsApp users. Each template and language variant of the template must be approved by Meta. The **Media Management > WhatsApp Content Template** page automates the approval process for you. You can only use approved templates in WhatsApp queue progression scripts (in the *[WhatsApp Template Reply](#page-258-0)* option).

**Note** You can add as many templates as you need but you can't edit them (this is a Twilio restriction).

**Note** To understand Facebook's approval process and common reasons for rejection, see *<https://developers.facebook.com/docs/whatsapp/message-templates/guidelines/>*.

To add a WhatsApp template:

- **1.** In the Admin Portal, go to the **Media Management > WhatsApp Content Template** page.
- **2.** Enter the template name. This must be lowercase, without any spaces or special characters apart from underscores.
- **3.** Select a category.
- **4.** Select a language and then enter the message body.

The body can contain placeholders that are substituted when the media script runs.

Use double curly braces to indicate where you plan to use dynamic content. For example, to send "Your login code for Twilio is 1234", the template would be: "Your login code for  $\{\{1\}\}\$ is  $\{\{2\}\}\$ ." Then, when you use the template in a queue progression script, you map the placeholders with variables that will supply the data at runtime.

**5.** Click **Add Translation** to add another language variant.

You can add multiple languages to the same template. Each language variant is approved separately.

**6.** Click **Save**. This automatically submits the template to Facebook for approval.

After saving, the template is at Pending status. This will update to Approved status once Facebook has reviewed the template.

#### **Whatsapp content templates with parameters:**

You can now create a Whatsapp content template with parameters directly through the Admin Portal.To increase the likelihood of WhatsApp approving the template, we recommend including sample data for all parameters in the template.If the template is rejected, the admin portal will display the reason WhatsApp provided for the rejection.

**Note**

- The approval or rejection of templates is determined by Whatsapp based on their guidelines.
- See: *https://developers.facebook.com/docs/whatsapp/message-templates/guidelines/*

# <span id="page-195-0"></span>**Disabling a social media definition**

You can stop monitoring of social media accounts by disabling the social media definition for the account. This will also stop the presentation to the agent of any existing messages that are in the queue at the time the definition is disabled.

**Note** You cannot reset the polling interval for disabled Facebook and Twitter definitions.

To start monitoring again, you can enable the definition. New messages are added to the queue again and any old messages in the queue will go to the agents.

**Note** For Facebook and Twitter definitions, only messages less than the configured maximum age are added to the queue.

To disable a social media definition:

- **1.** In the Admin Portal go to **Media Management > Social Media**.
- **2.** Select the definition from the Social Media List.
- **3.** On the right, select the **Disabled** check box to stop monitoring.
- **4.** Click **Save** to disable the definition.

To restart monitoring, clear the **Disabled** check box again and save the definition.

## **Scripting queue progression for social media**

You use the Media Script Editor to script how inbound social media messages are handled by CE. A media script can automate message handling or you can use a media script to preprocess the message in some way before it is passed to an agent.

In WhatsApp and SMS, for example, all inbound messages from the same sender are treated as the same conversation, regardless of the interval between sending. Data for use by the script is stored in script elements and automatically saved as part of the conversation.

Typically, you need to use the following options when scripting queue progression for social media:

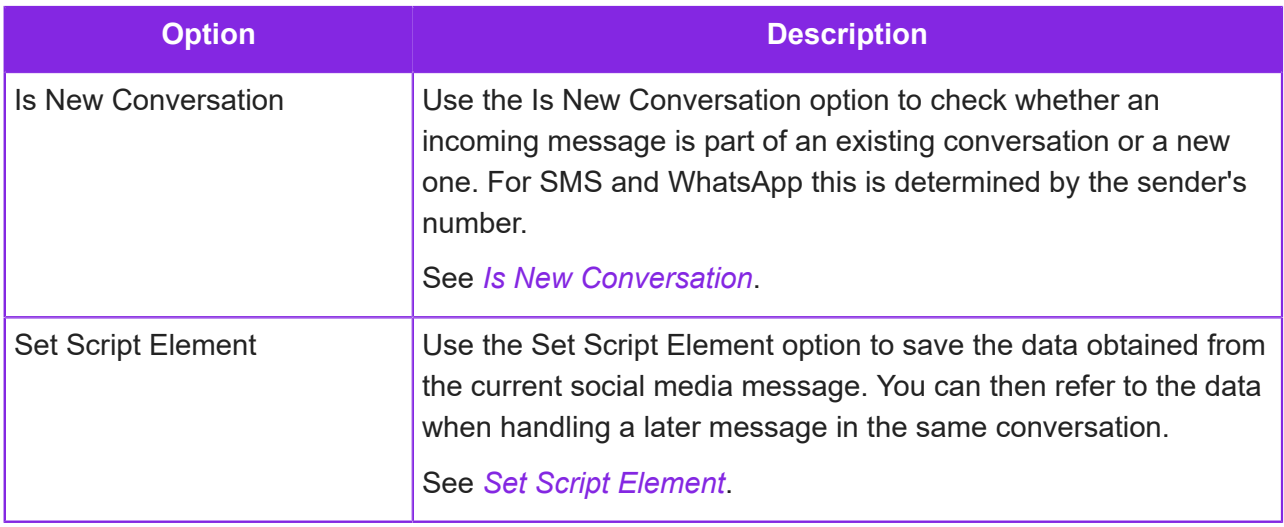

See *[Configuring media scripts](#page-198-0)*.

# **System variables for social media messages**

You can use the following variables when developing media scripts for handling any type of inbound social media message. Enclose both system variables and script variables in % symbols. For example, *%sys\_MessageText%*.

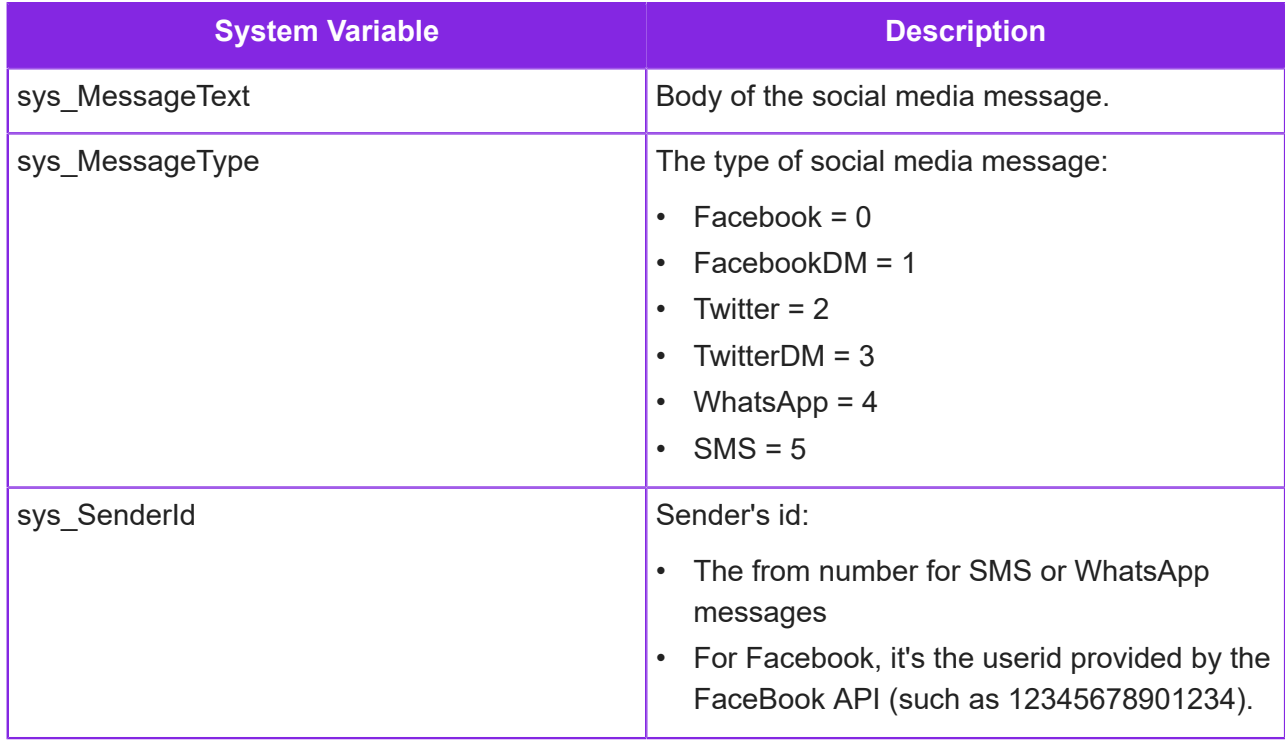

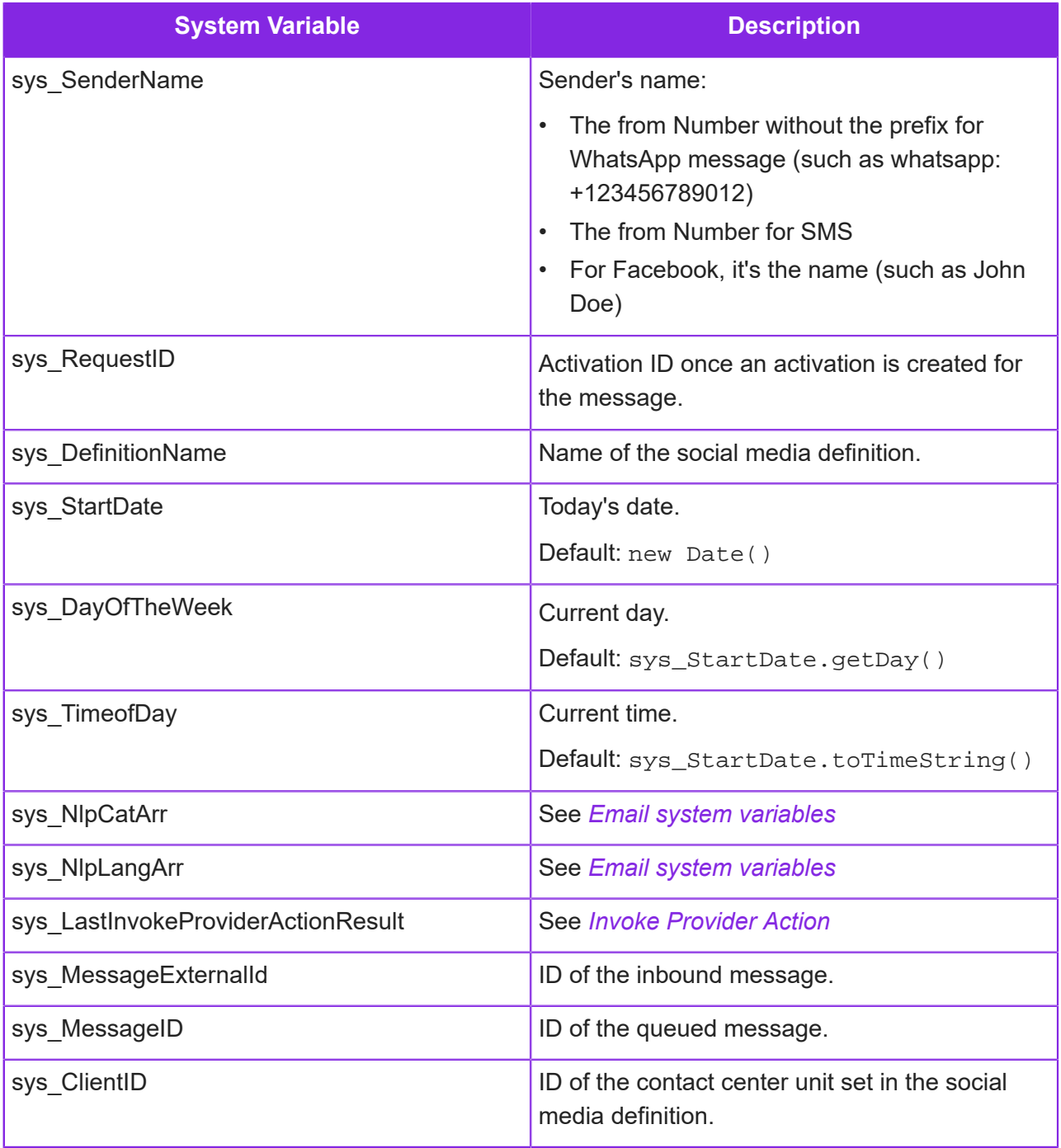

# **11 Configuring media scripts**

<span id="page-198-0"></span>How to use the Media Script Editor.

**Important** The information in this section applies to fully-featured tenants only.

You use the Media Script Editor, part of the Admin Portal, to configure queue progression for each communication channel, based on the actions needed for that channel and the required level of automation.

For voice calls, the script will control the IVR system. For emails, you might need to identify the content of the email:

- Identify spam and remove the email.
- Identify keywords to determine the next action.
- Identify the language and then change the skillset needed to handle the email.

To save any data collected by the script for use later, for example in a CE Studio app, you can use script elements or *[custom entities](#page-260-0)*.

You can configure:

- Default scripts to be used if there is no more specific script for an inbound number, email address or chat/social media definition belonging to the contact center unit.
- Custom scripts that are specific to an inbound number, email address or chat/social media definition. However, you can share scripts by exporting and importing.

A JavaScript file is generated from your script. We recommend that you have some knowledge of JavaScript when developing and troubleshooting queue progression.

To open the Media Script Editor, go to:

- **Media Management > Voice**
- **Media Management > Emails**
- **Media Management > Chat**

• **Media Management > Social Media** (includes SMS)

## **Creating a media script for queue progression**

**Note** If an error occurs in the running media script, for example, a caller enters something that the script is not configured to handle then the script ends and the caller is immediately added to the queue for an agent without any further preprocessing by the script.

To create a new media script:

- **1.** In the Admin Portal, go to **Media Management** and select the media type. For example, **Chat**.
- **2.** Do one of the following:
	- Click the **Default Queue Progression** button. For example, for chat the script will be used by any chat definition for the contact center unit that does not have its own script.
	- Select a definition from the list, for example a chat definition, and then click the **Queue Progression** button. The script you develop is for this definition only.
- **3.** Click **New** to start a new media script.

In the editor, script options are on the left. An outline script with nodes for the standard events is on the right. This is where you will drag and drop the options required by the script.

**4.** Drag an option, such as Add Variable, and drop it onto the EnterQueue node. This adds it as the first option for that event. Any further options are added to the end.

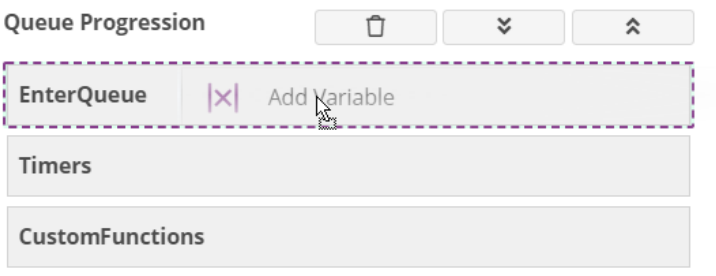

- **5.** Enter a description to help others understand what each step in the script does.
- **6.** Complete the option's details. See *[Media script options](#page-203-0)* for details.
- **7.** Add other options as required.

You can change the order in which the options will run by dragging and dropping the options onto the EnterQueue node.

- **8.** You must finish the script with one of the following options:
	- Add to Queue
	- Disconnect Call
- Hangup
- Remove Call from Queue
- Play Message

This ensures that the script ends correctly rather than timing out. For example, for voice calls when the script times out, the caller will hear a Twilio error message An application error has occurred.

- **9.** When you have finished:
	- **a.** Enter a name for the version and then click **Save**.

If the version exists already and you don't want to overwrite it, select **Save As New Version**.

**b.** When you have added all the options and you are ready to test the script, click **Save & Generate**. This validates the script and generates it as a JavaScript file.

**Note** If the button is unavailable then check the mandatory settings in each option in the script. You cannot generate a script if any mandatory settings are missing.

**10.**If the script is ready to run, and you have generated it:

- **a.** Go to the Queue Progression Version page for the media type. For example, for voice calls go to **Media Management > Voice**, select the inbound number and then click either **Default Queue Progression** or **Queue Progression**.
- **b.** Select the version and then click **Make Live**. Once you make a version live, you can't delete it—you need to make another version live first.
- **11.**Test the live script by phoning the number or starting a chat session. When you hang up the call or end the chat session then a debug email is sent to the email addresses in the **Script Trace Emails** field for the inbound number, email address, chat definition. Use the information in the email to fix any problems with the script. See *[Debugging media scripts and script debug](#page-202-0) [settings](#page-202-0)* for details.

## **Media script options and events**

Some events are standard to every media script. For example, the EnterQueue event. Options added to the EnterQueue node define what happens to an inbound call, email or chat. Options must be added here for any queue progression to occur that requires agent intervention.

Other events are optional. For example, Timer events. If you require a delay, add it to Timers node along with the actions that should take place once a Start Timer has expired. The Start Timer option is set in the EnterQueue event.

Custom Function events are optional. You can call them from other points in the script.

For more details, see:

- *[IVR queue progression events](#page-103-0)*
- *[Queue progression events for emails](#page-132-0)*
- *[Queue progression events for chat](#page-142-0)*

#### **Managing media scripts**

On the Queue Progression Version page for the media type, click the required version of the media script.

**Note** For example, for voice calls go to **Media Management > Voice**, select the inbound number and then click either **Default Queue Progression** or **Queue Progression**.

#### Deleting a media script

To remove a script version, select the version and click **Delete**. You cannot delete the live version.

#### Editing a media script

Select the version that requires editing and click **Edit Script**. Generating (saving) the script after editing will not create a new version unless you explicitly choose this option on saving.

#### Making a media script live

The live script is the version of the script that will be used by the queue. Select the version that you wish to use and click **Make Live**. You need to generate a script first. Click **Edit Script** to do this.

#### Importing a media script

You can import a script that you have exported from another queue. To import a script, click **Import** to select a file to import. Importing a file will create a new version number.

**Note** You need to ensure that all resources referred to within the imported script are available. In the case of voice scripts, .wav files may need to be re-imported and re-set if you export a script from one inbound number and/or contact center unit and import it into another. For emails, you may need to recreate templates if a script is imported from another contact center unit. You may also need to check skillsets.

#### Exporting a media script

To export a script, select the version and click **Export**. This will create a file called <media>QProgression.xml which you can then re-import.

## <span id="page-202-0"></span>**Debugging media scripts and script debug settings**

To assist with configuration and troubleshooting, there are debug options available. To set any of these options, in the Admin Portal, go to **Media Management** and then select **Voices**, **Emails** or **Chat**. You require a *[system email address](#page-127-0)* to send debug emails.

**Note** If this option isn't set then the trace log is emailed to the email address of the manager of the contact center unit. To set this go to **Contact Center Unit > Contact Center Units**.

#### Script Trace Level

The suggested meaning of each of the trace/severity levels is as follows:

- None disables the script trace.
- Critical Error highest severity failures where there is a significant loss of service
- Error failure resulting in partial loss of service
- Warning unexpected condition encountered, but not resulting in a loss of service
- Information low frequency success conditions/actions which are worthy of human attention
- Trace low frequency diagnostic events for troubleshooting purposes
- Debug diagnostic events where each successive level represents increasingly more verbose/ detailed information.

#### Script Email List

The email address to which the trace logs should be sent. Information will be emailed on the inbound activation for any version of the queue progression script. Separate multiple email addresses with a semi-colon (;).

#### Using the Debug Log option in a script

You can add a debug option to a script to provide additional information that is reported in the trace log. To do this add the Debug Log option in one of the following parts of the script:

- Before the Add To Queue option in the Enter Queue event the Debug Log option is ignored if it is placed after Add to Queue.
- In the Timers event
- In the Custom Functions block

## **Media scripts and system variables**

System variables are available for use in media scripts. Enclose the variable in % characters. See:

- *[Voice system variables](#page-104-0)*
- *[Email system variables](#page-133-0)*
- *[Chat system variables](#page-144-0)*

You can also include variables in text fields. You declare the variables using the Add Variable action and then enclose them in % characters.

# <span id="page-203-0"></span>**Media script options**

The following options apply to scripts for all the media types unless indicated otherwise in the Activation type column.

**Note** Social Media includes Facebook, Twitter, WhatsApp, SMS.

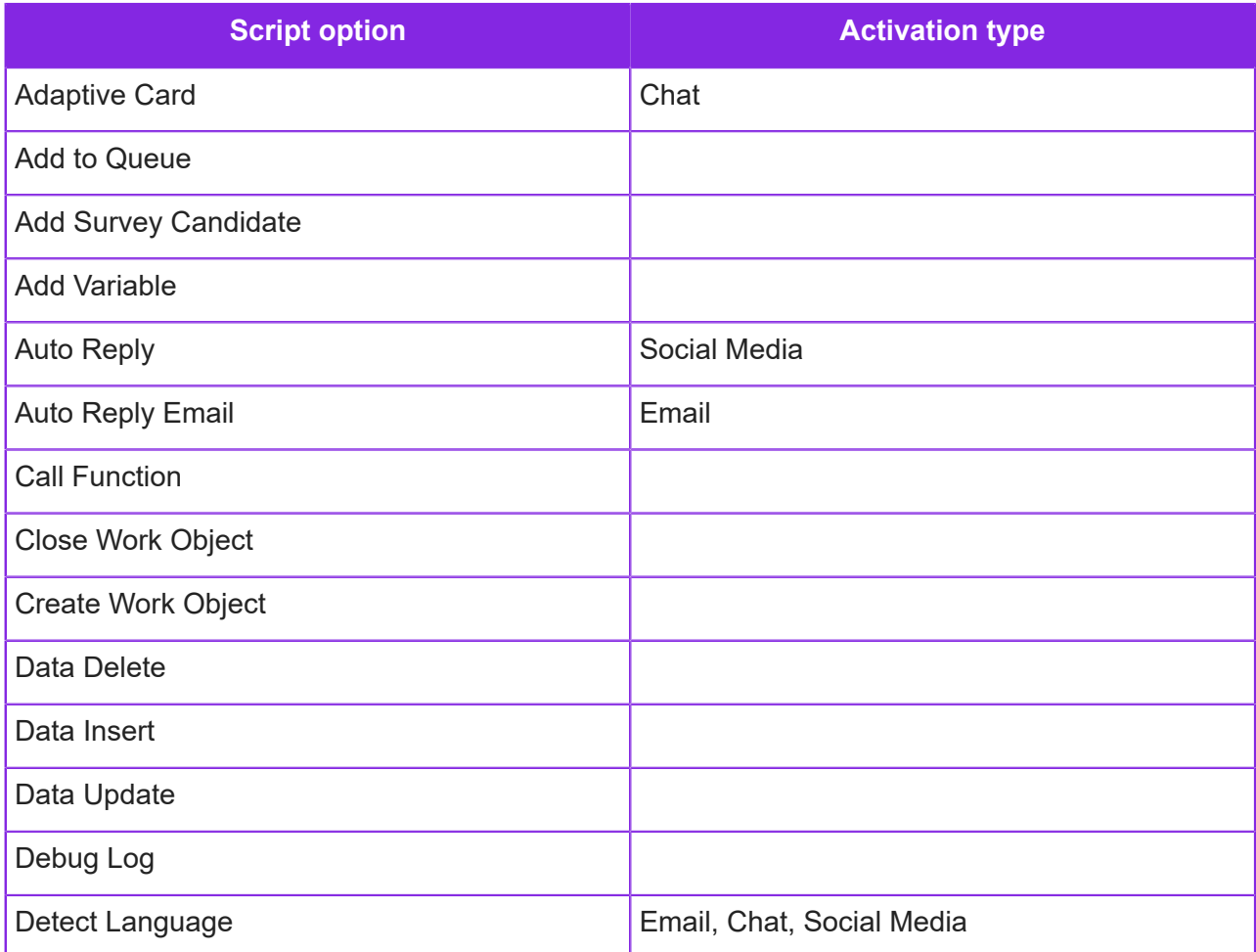

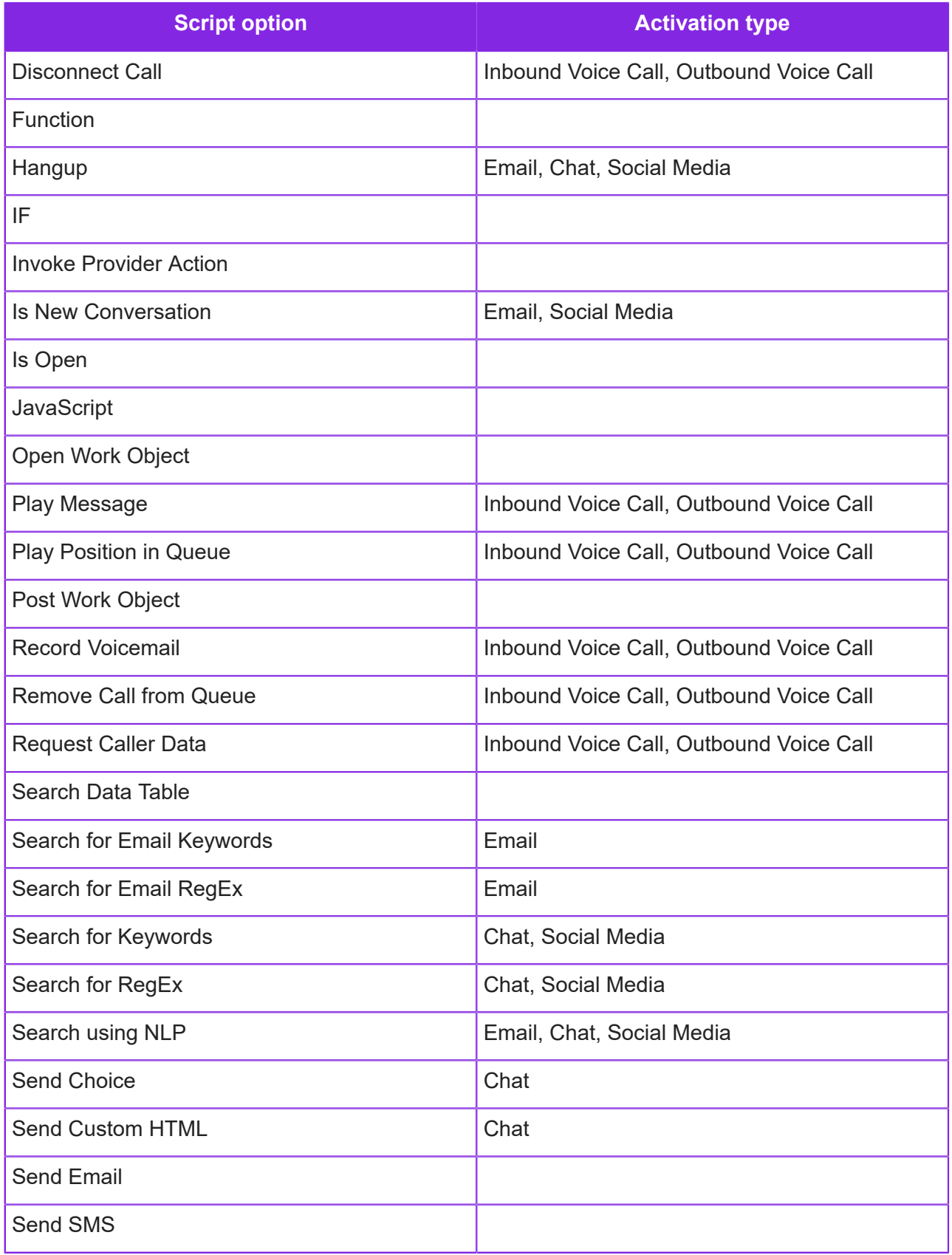

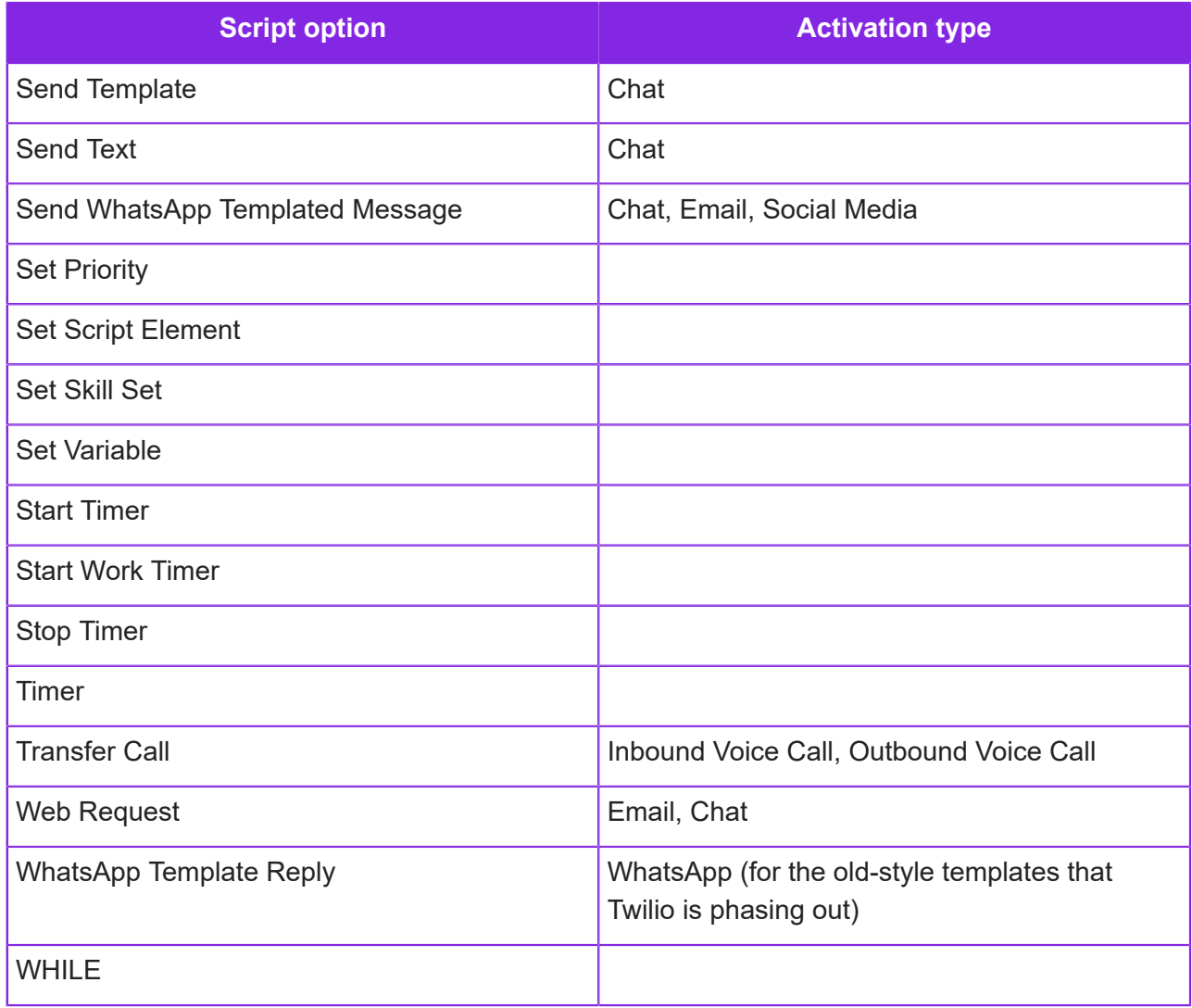

## **Adaptive Card (media scripts)**

#### Input type: Chat

Use the Adaptive Card option for a richer style of interaction with the caller. Adaptive cards are developed using the Microsoft Adaptive Card editor. For further details, see the *CE Studio Guide*.

After selecting the adaptive card, you need to map the placeholders in the card to variables (which will be handled as expressions). Any operations required by the adaptive card are configured using the Invoke Provider Action option.

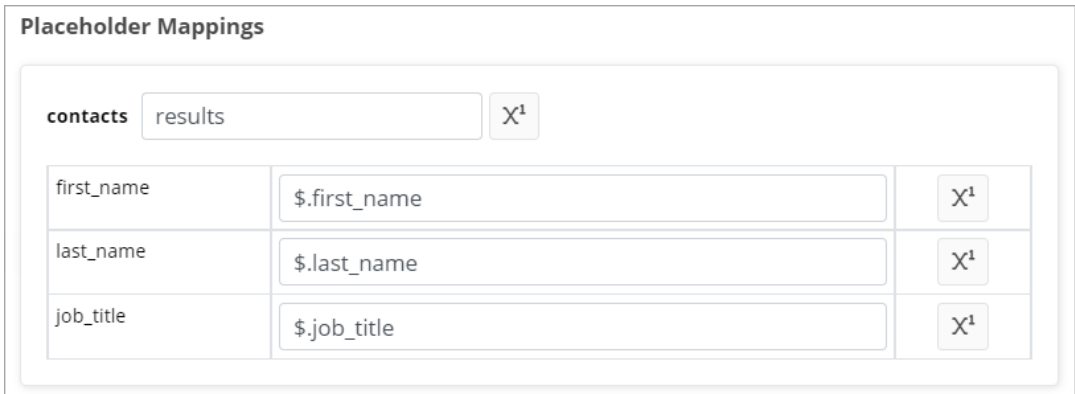

#### *Example of placeholder mappings in the Adaptive Card option*

To configure the Adaptive Card option in a media script:

- **1.** Configure the Invoke Provider Action to return the data required by the card. See *[Invoke](#page-223-0) [Provider Action](#page-223-0)* for details.
- **2.** In the Adaptive Card option, select the category, adaptive card and version. The card details are then displayed:

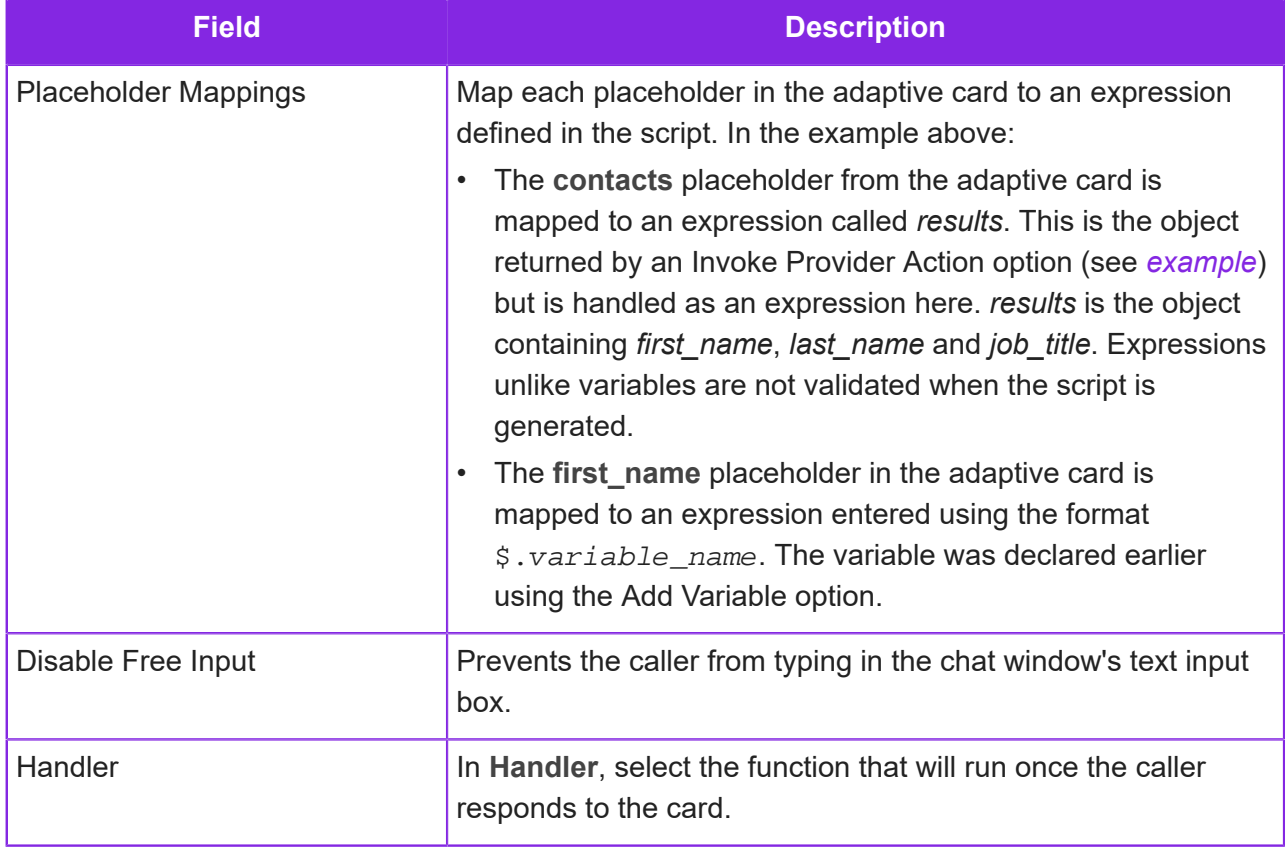

### **Add to Queue**

Input type: Email, Chat, Voice Call, Social Media

Adds the email, call or chat to the queue to be presented to an agent once a suitable agent is found. Not required for communications that will be handled entirely by a script. **Note that options added after the Add to Queue option are not processed.**

**Note** Emails, calls and messages remain in the queue until closed by the agent. This means that the script remains in control although no actions will run while the agent is working on the activation, for example timers are suspended. If the agent cannot close the activation and simply wraps up then the actions in the script resume, for example, the timer starts running again.

**Note** Phone calls remain in the queue for a limited period before the caller's network disconnects them. To prevent this from happening, you can, for example, play messages to the caller.

**Note** If an error occurs in the running script, for example, a chat caller enters something that the script is not configured to handle then the script ends and the caller is immediately added to the queue without any further preprocessing by the script.

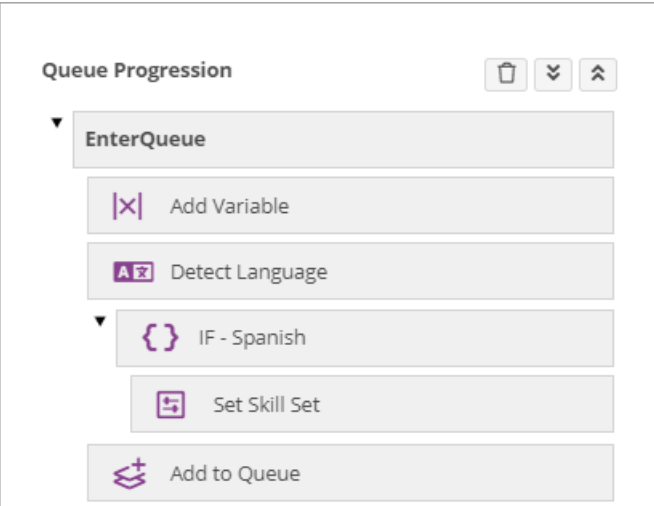

*Preprocessing an email or chat before adding it to the queue*

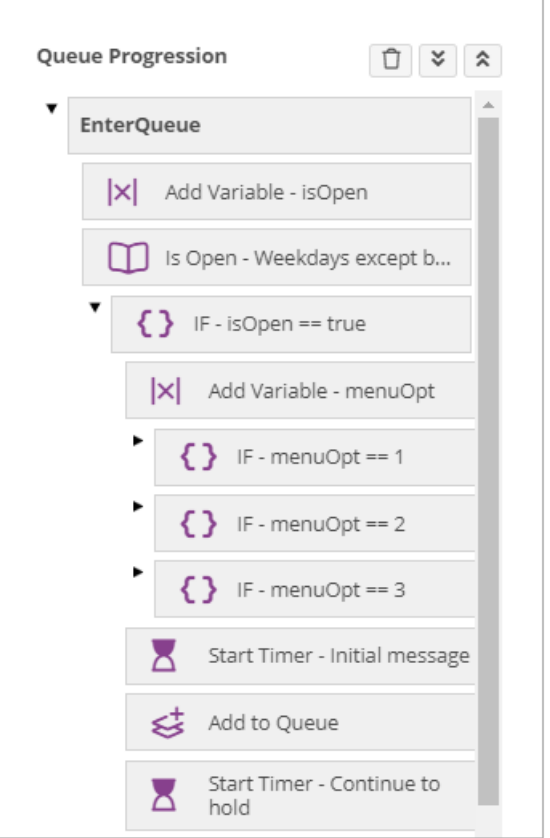

*Managing a communication while it is in the IVR queue*

## **Add Survey Candidate**

Input type: Email, Chat, Facebook Direct Message, Twitter Direct Message, WhatsApp, SMS, Inbound Voice Call

Use this option to send a survey invite to a caller using any of the supported media channels. Before you start, you need to create the following:

- A survey, either App or IVR for details, see *[Creating a survey](#page-325-0)*.
- For App surveys, the CE Studio app that will display the questions and gather feedback. This must be live - survey links are not generated for non-live apps.
- Optional response templates for email or SMS if you plan to send the survey invites later not required if sending the invite immediately.

You do not need to specify the language of the survey as this is determined automatically based on the caller's browser settings or by options in the queue progression script such as Detect Language.

To use the Add Survey Candidate option:

**1.** Drag and drop the Add Survey Candidate option onto a suitable event in the Queue Progression pane.

**Note** This must be the last option because, apart from Disconnect and Hangup, further options are not processed.

**2.** Begin by selecting the survey and the app you will use to display the questions and gather feedback:

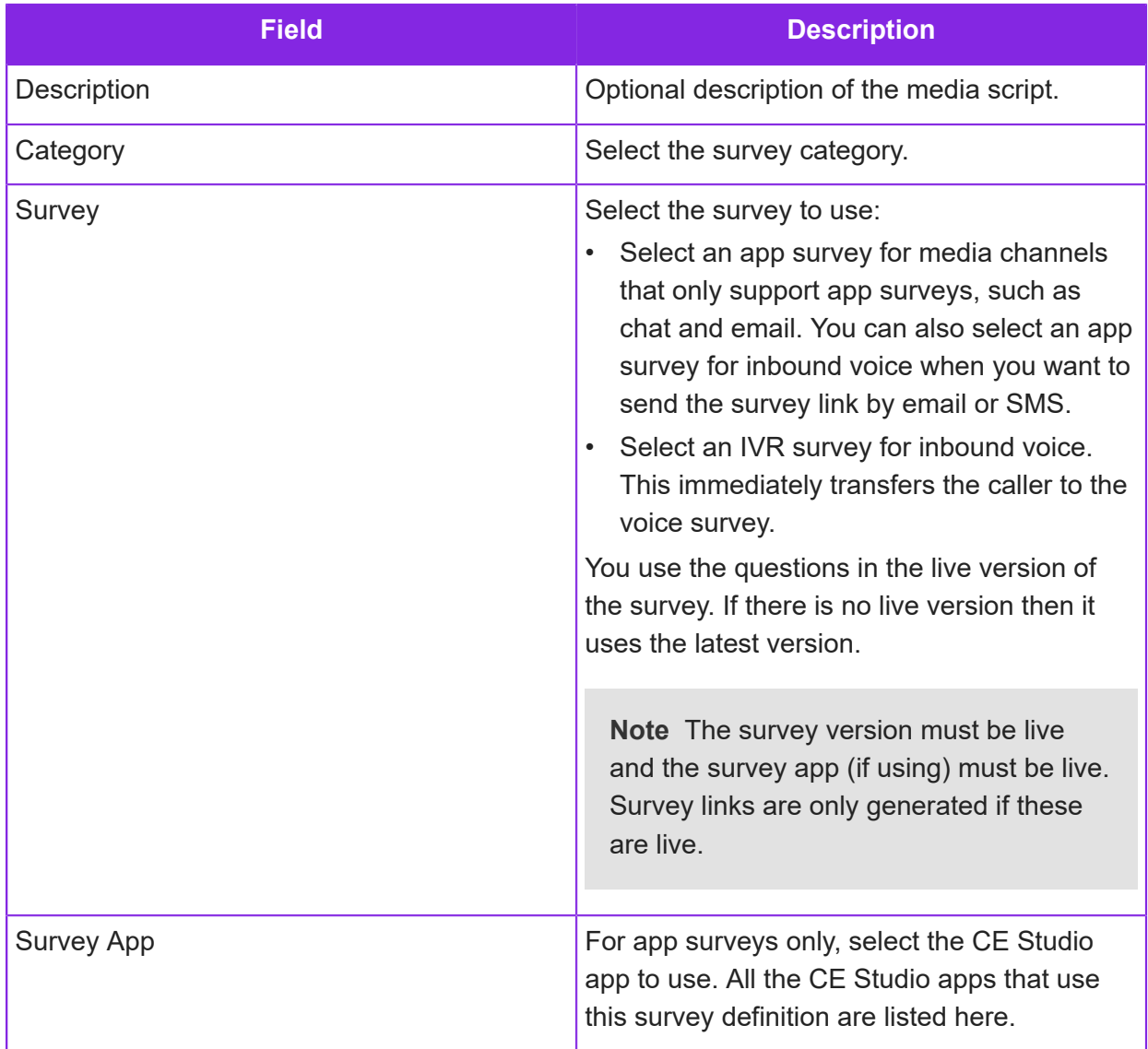

**3.** Enter the variables for storing the caller's contact details. You need these to send scheduled invites. Leave these empty if you want to send the invites immediately.

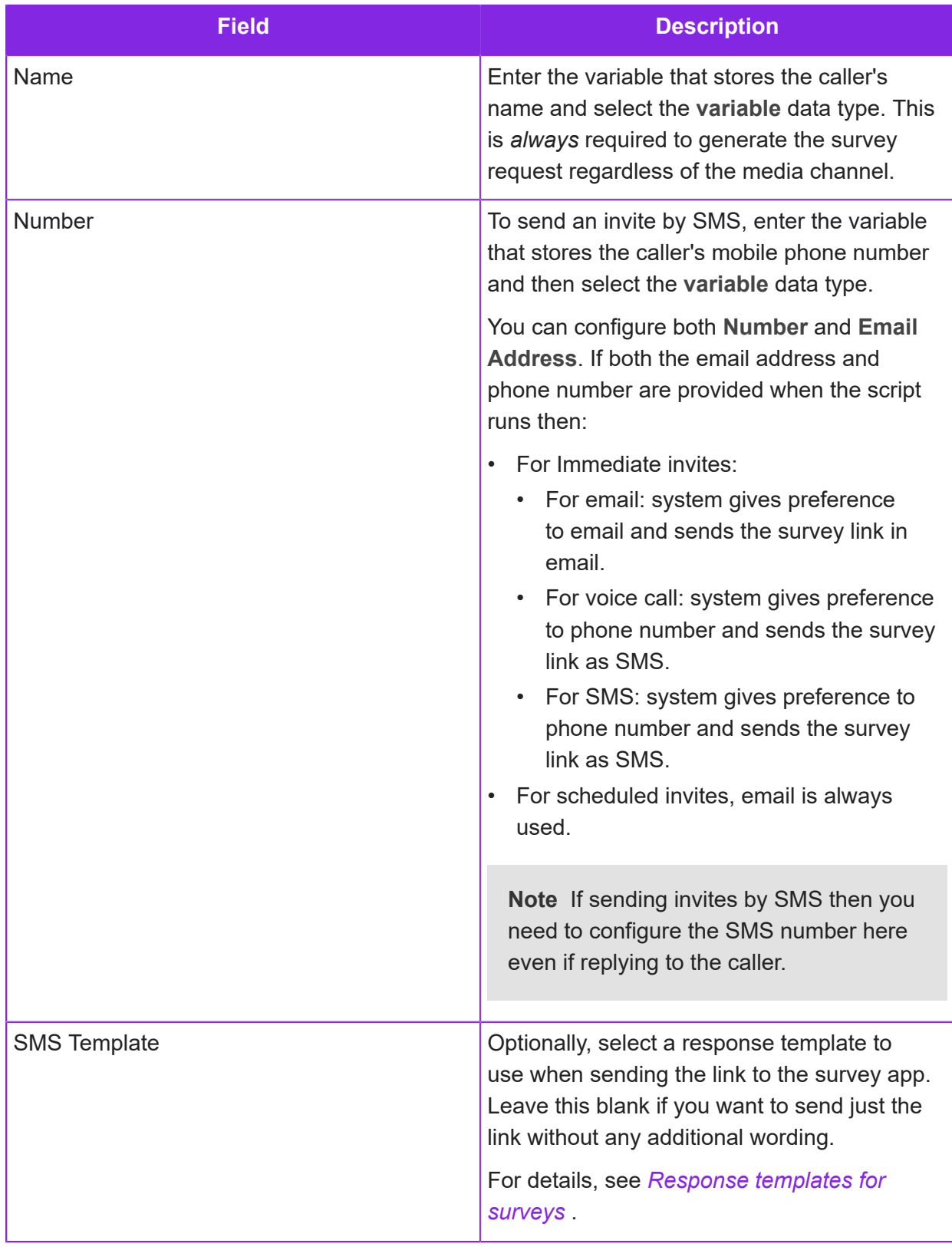

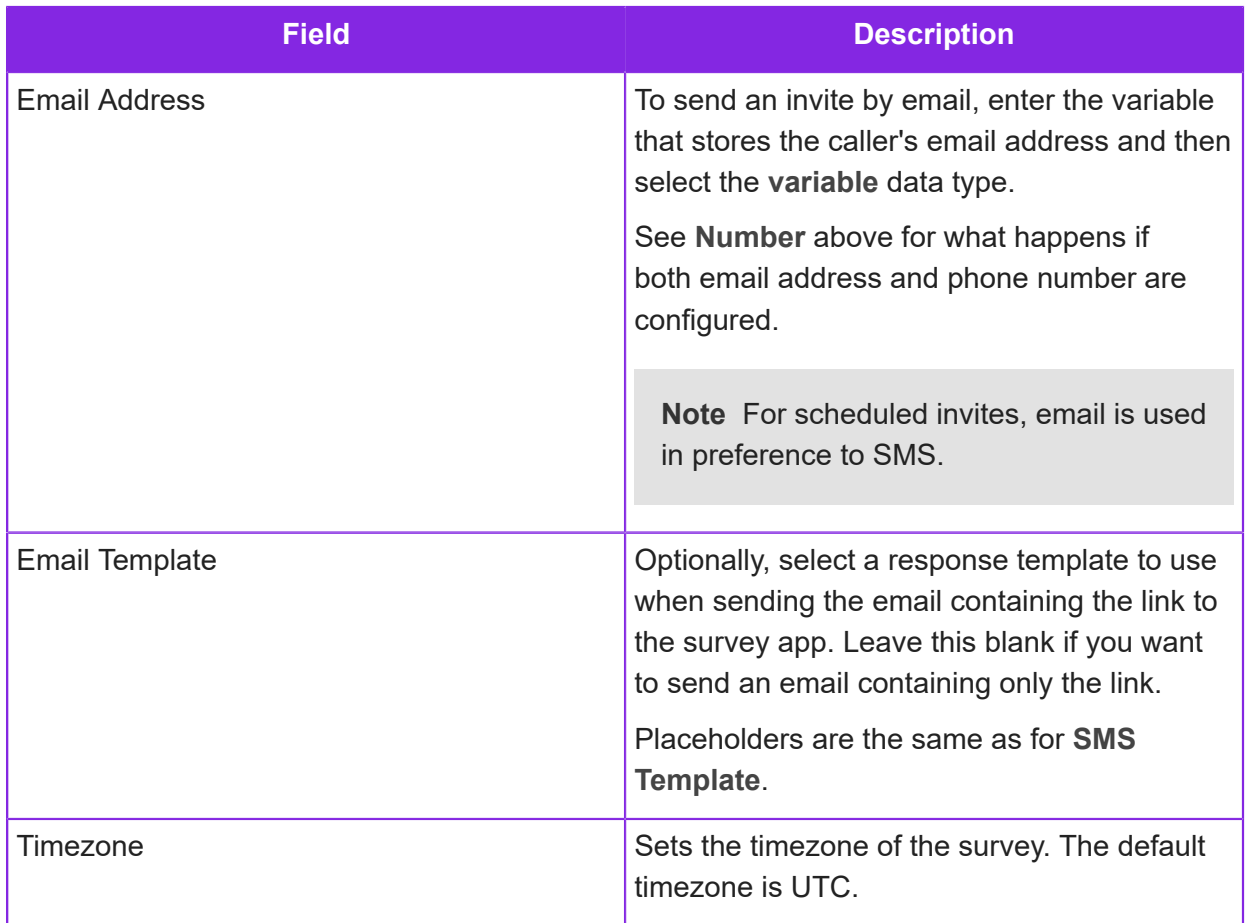

**4.** For app surveys, specify how the survey invites are sent - this does not apply to IVR survey where the invite mode is always Immediate:

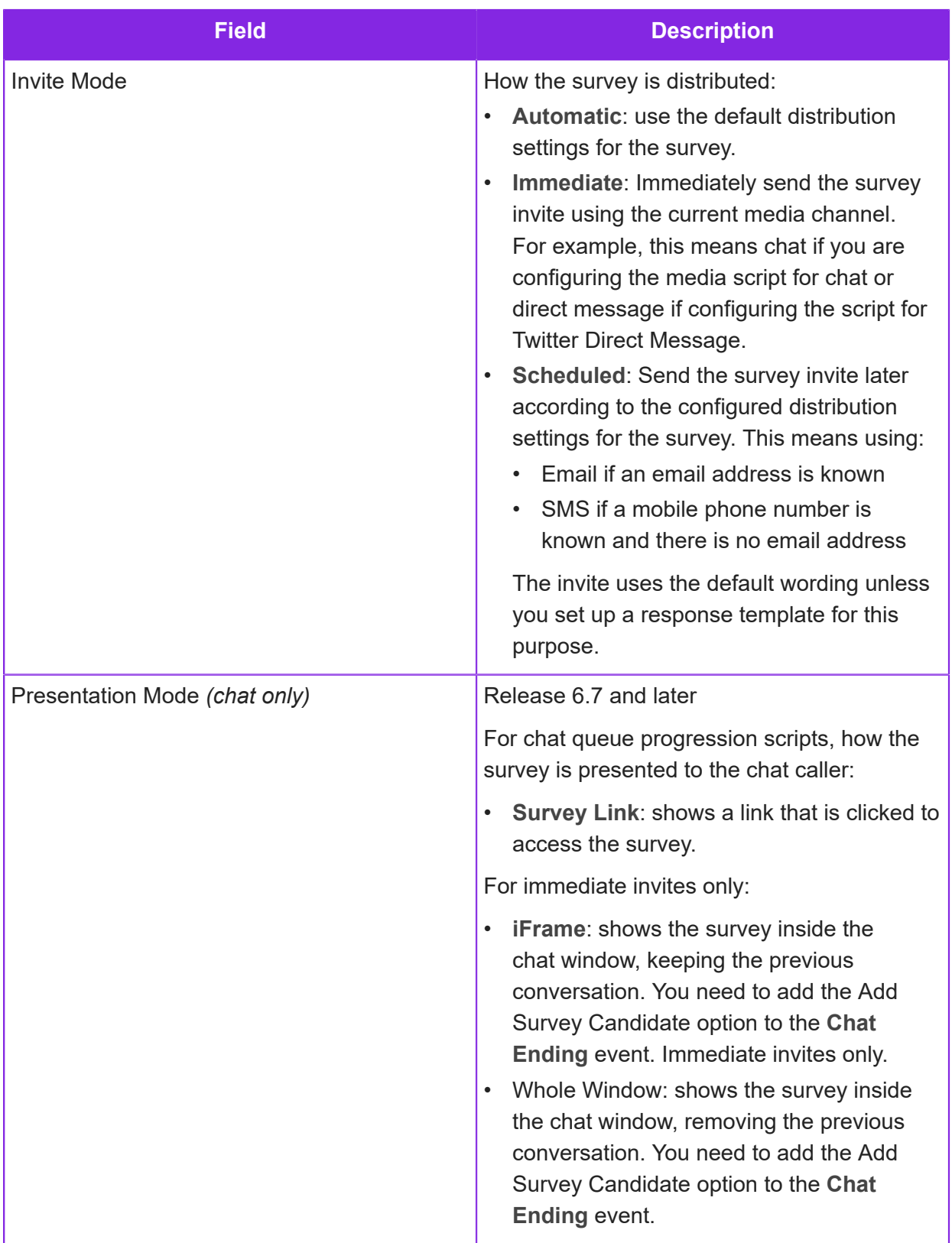

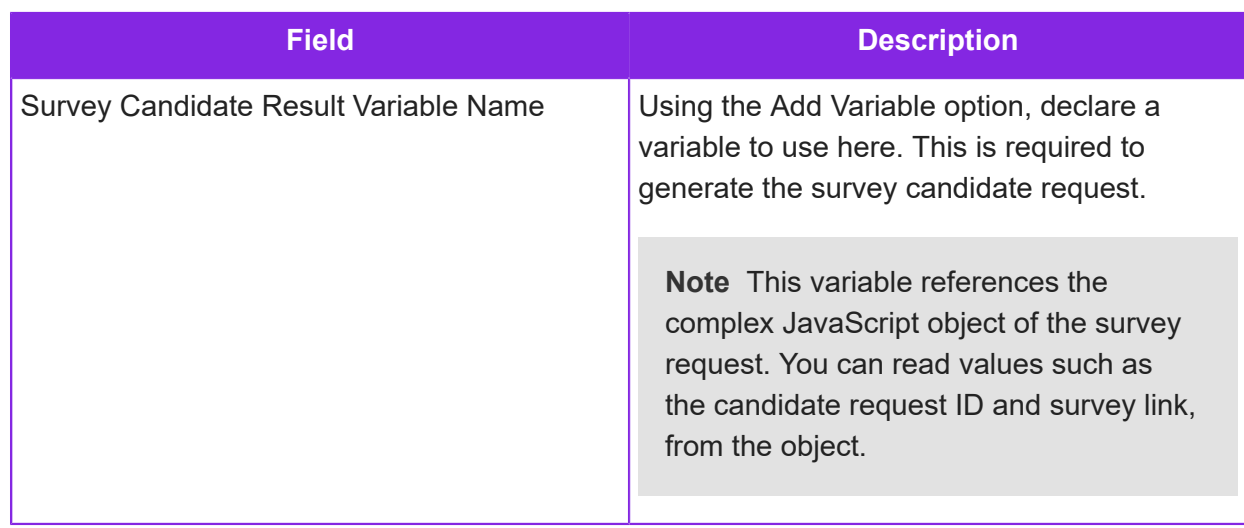

**5.** Save the media script.

To test survey sending, select **Make Live** and then click **Save & Generate** button.

## **Add Variable (media scripts)**

Input type: Email, Chat, Voice Call, Social Media

You can define the variables for use in the media script using a single Add Variable action or a series of Add Variable actions. These are global variables.

Note that:

**3.**

- It is important to select the correct data type for a variable (see below for details). The generated script is JavaScript so most of the script options expect the variables to be strings.
- You can set or update the value later using the *[Set Variable action](#page-254-0)*.
- To include variables in messages enclose them in % characters.

To add a variable:

- **1.** Drag and drop the Add Variable option into the Queue Progression pane.
- **2.** In **Description** enter any comment that you want to add.

Click  $\begin{array}{c} \top \\ \end{array}$  to add the first variable.

**a.** Enter the **Variable Name**. Normal variable naming conventions apply, such as no white space. Names are case sensitive.

It is the name that is referenced in any scripts.

- **b.** Enter an initial value (if required). You do not have to include quotes, even for a string. You can also set the value later, or evaluate multiple variables in an expression, using the *[Set](#page-254-0) [Variable action](#page-254-0)*.
- **c.** Click in the **Data Type** column to set the variable type:

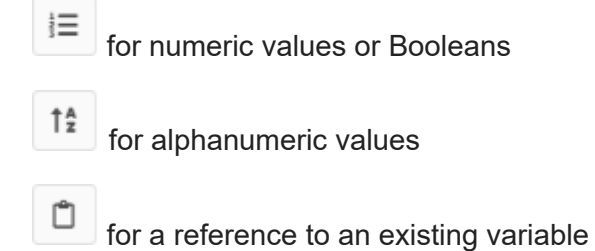

**4.** Repeat these steps to add additional variables.

## **Auto Reply Email**

Input type: Email

Use the Auto Reply Email option in a media script to send an automatic email response to the sender from an email address that is configured for the tenant. To ensure that an auto reply is sent once only, use the Is New Conversation option.

You can add an application reference for use later. Note that for **Custom Recipients**, you need to enclose variables such as *sys\_ReplyTo* in % characters. For example %sys\_ReplyTo%.

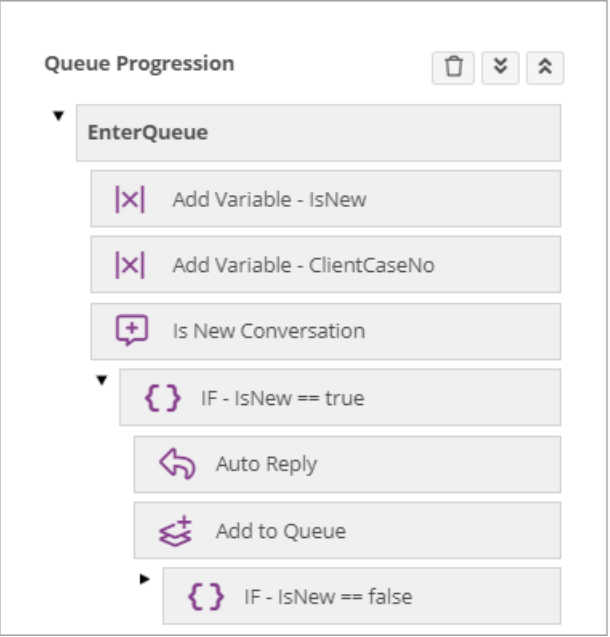

*Sending an automatic response to the sender*

You can select an Auto Reply email template which has been set up in **Media Management > Response Template** or create a new Auto Reply. Use a template to format the text, insert images (maximum file size 760KB) and links.

Use system variables to include values from the received email. See *[Email system variables](#page-133-0)*.

#### Adding an application reference

Use the **App Ref** field in the option to attach a value to the auto reply that could be used later when filtering or aggregating emails as part of the script. For example, a script with conditional logic might use several auto replies and could set the **App Ref** depending on which condition sent the auto apply.

## **Call Function**

Input type: Email, Chat, Voice Call, Social Media

Use the Call Function option from anywhere in the media script to call a function that you have defined in the **Custom Functions** node of the script.

- **1.** Select the function from the **Signature** list.
- **2.** If the function has parameters then map each parameter to either plain text or to a variable.

**Note** If you change the function after selecting the function in the Call Function option, then you have to reselect the function in order to update the parameter list

For more details, see *[Function](#page-219-0)*.

## **Close Work Object**

Input type: Email, Chat, Voice Call, Social Media

Use the Close Work Object option in a media script to close the processed work object.

**Note** For background information on this type of workflow definition, see *[Workflows for](#page-270-0) [automated outbound calls](#page-270-0)*.

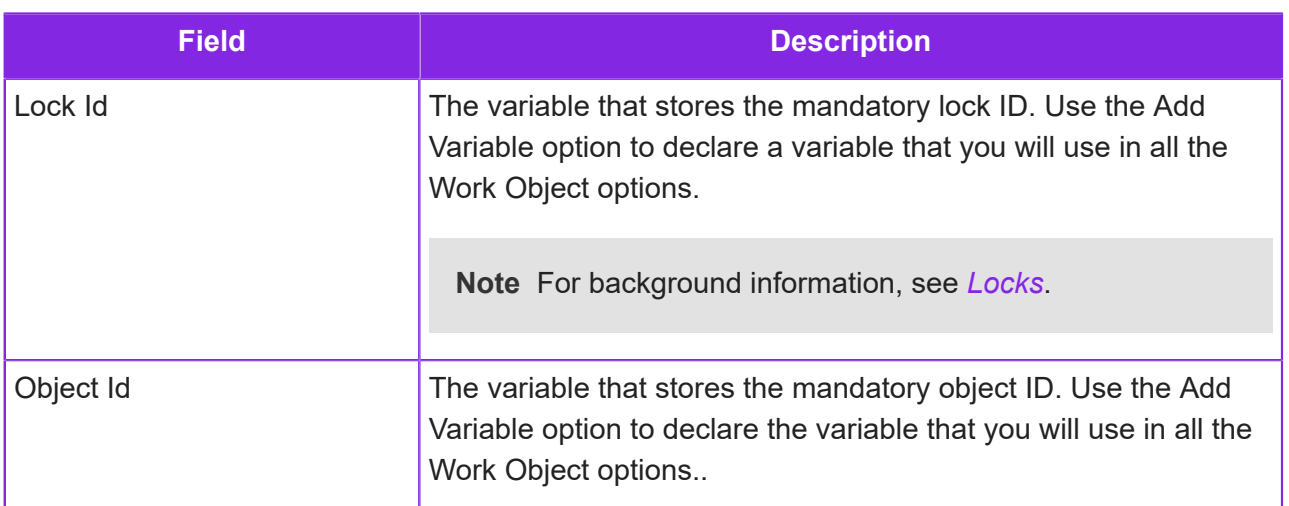
# **Create Work Object**

Input type: Email, Chat, Voice Call, Social Media

Use the Create Work Object option in a media script to generate work objects that can then be added to the queue. A typical example is a work object for a call back where the work object contains the details of the call that the agent needs to make. The Create Work Object option requires a workflow definition. For an example of how to create a workflow definition, see *[Configuring call backs](#page-105-0)*.

**Note** You do not need to use this option if the only requirement is to generate a standard call back object. You need to use this option for call backs that capture additional information from the caller. An example of this might be letting the caller request a time for the call back.

To create a work object:

- **1.** Drop a Create Work Object option into the Queue Progression area.
- **2.** Enter the details of the workflow definition:

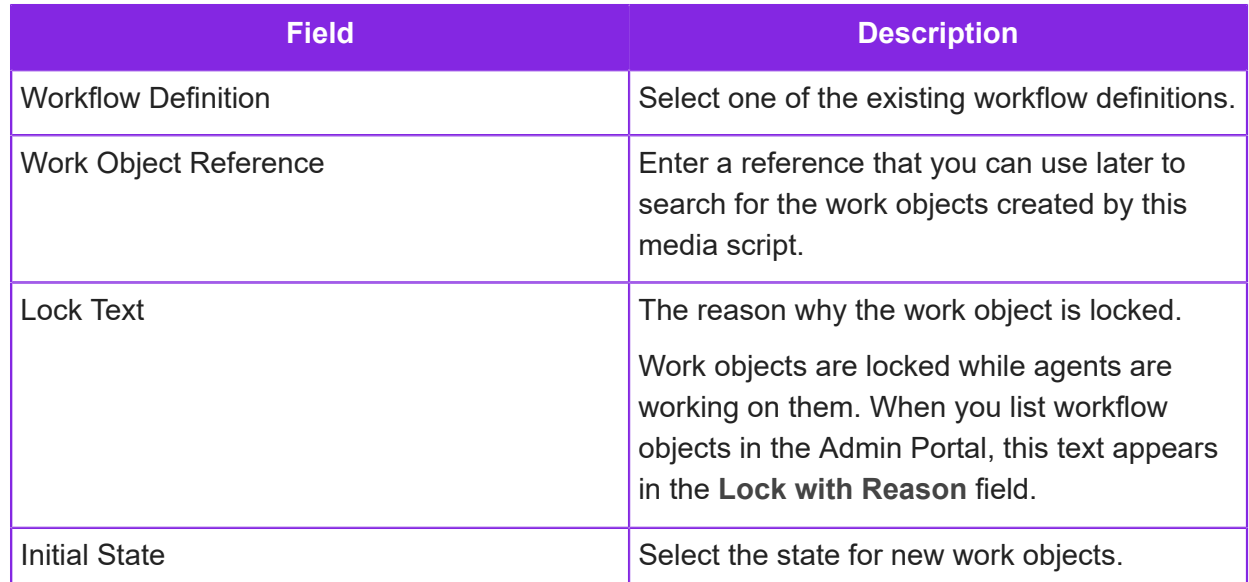

**3.** Enter the values or previously declared variables that will provide the data required by the workflow definition to create the work objects.

## **Data Insert, Update, Delete**

Input type: Email, Chat, Voice Call, Social Media

The Data Insert, Data Update and Data Delete options in a media script let you write and delete records in *[Entity tables](#page-260-0)*. To read records use the Search Data Table action (see *[Search Data](#page-237-0) [Table](#page-237-0)*).

Consider this example which updates a mobile number field in an entity record if the caller's name is in the entity table. It leaves the other values unchanged:

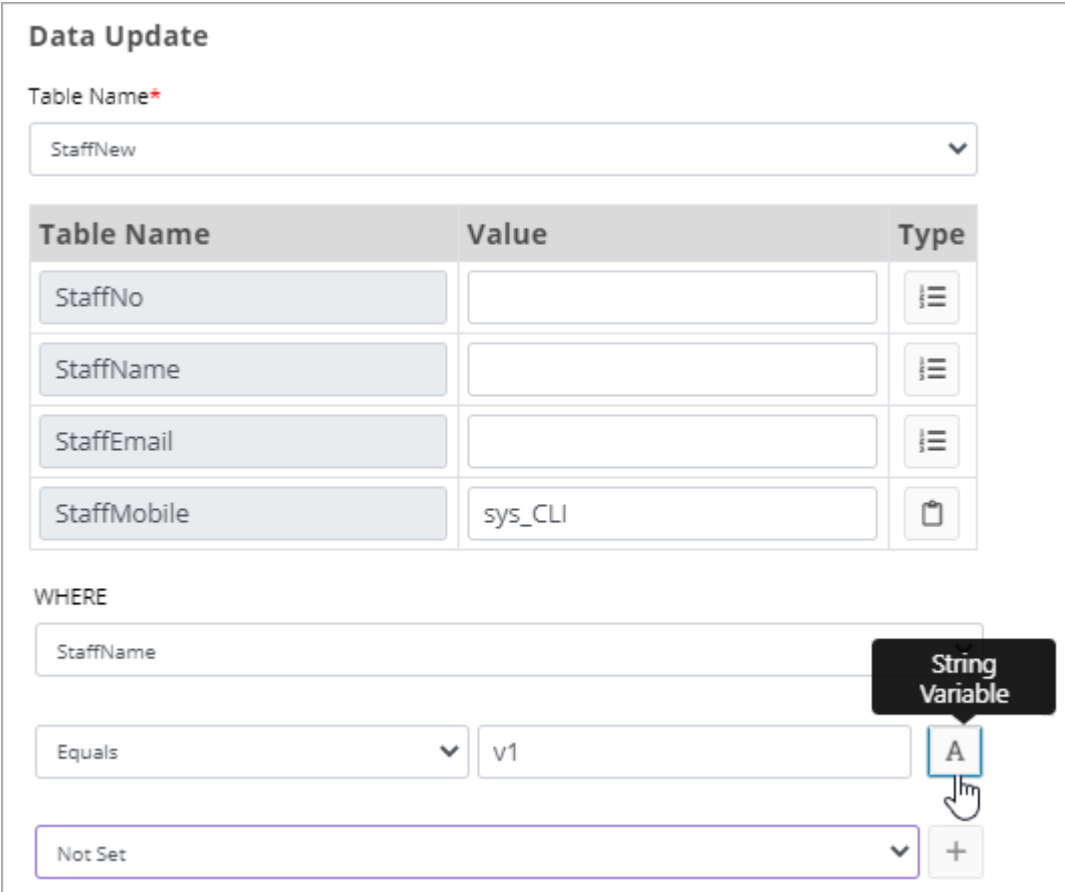

*Example of updating a record in a custom entity*

In this example, the following variables and variable types are used:

- Ů *StaffMobile* is updated from the system variable *sys\_CLI*. This is referenced using the variable type.
- There is a previously declared string variable for *StaffName* called *v1*. This is declared in an

Add Variable option using the  $\begin{array}{|c|c|} \hline \end{array}$  variable type.

•

In the Data Update condition  $v1$  is referenced as a string variable  $\boxed{A}$ . Using this variable type encloses the variable in quotes, like this *StaffName ='%v1%'*, and ensures that the correct syntax is used for the SQL update.

# **Debug Log**

You can add extra information to the trace log to help with trouble shooting. See *[Debugging media](#page-202-0) [scripts and script debug settings](#page-202-0)* for details.

# **Detect Language**

Input type: Email, Chat, Social Media

Use the Detect Language option in a media script to manage instances where input may not be in your main language. If, for example, a company deals with the UK, France and Germany, there could be separate skillsets for agents who speak these languages. Refer to the *IFS Customer Engagement Release Notes* for a list of supported languages.

**Note** Numbers and certain strings, such as URLs, are discounted in the analysis.

The result is comprised of the detected language code and name, and the confidence percentage. It is possible for up to three separate languages to be identified. The values are saved to an array and its components are output to individually defined variables. You define these variables first using the Add Variable action.

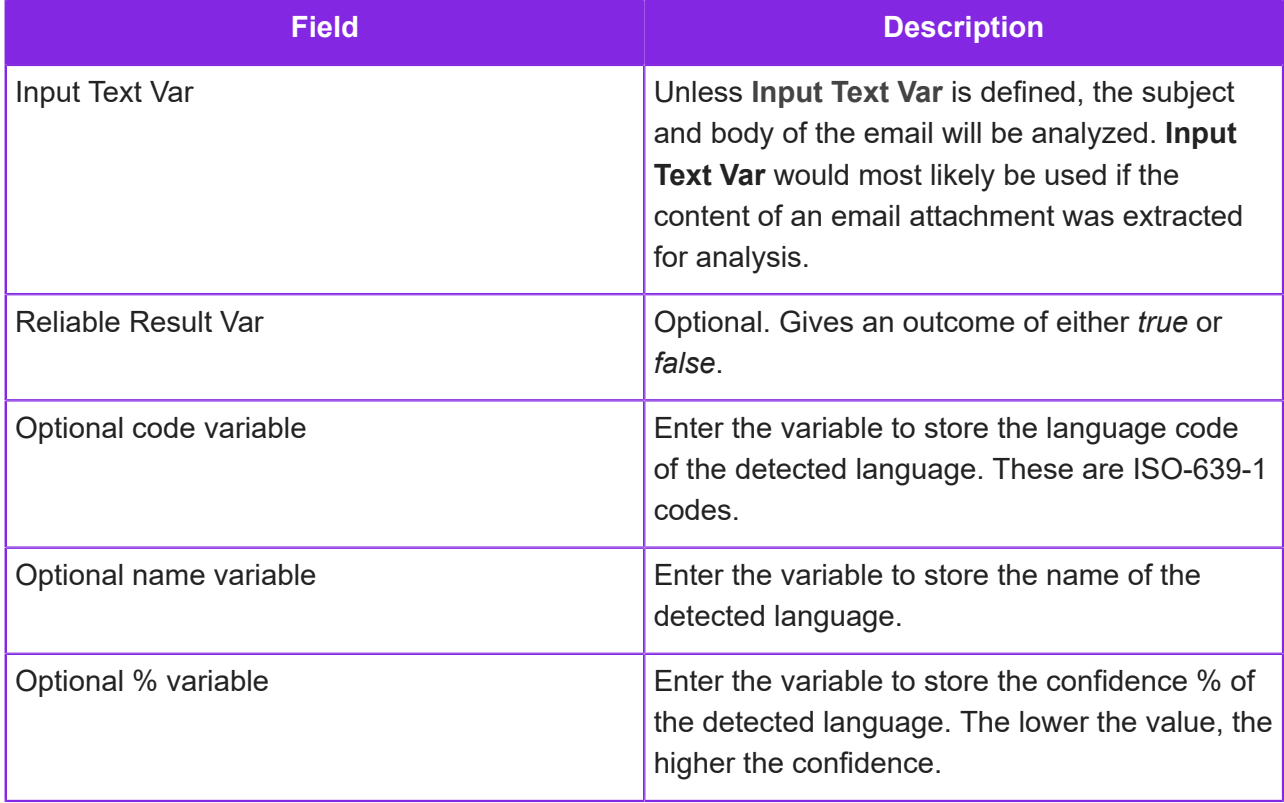

# **Disconnect Call**

Input type: Inbound Voice Call, Outbound Voice Call

Use the Disconnect Call option in a media script to disconnect a voice call.

A typical use for this would be to follow a previous option where no further action is required. For example, when an "office is closed" message has been played.

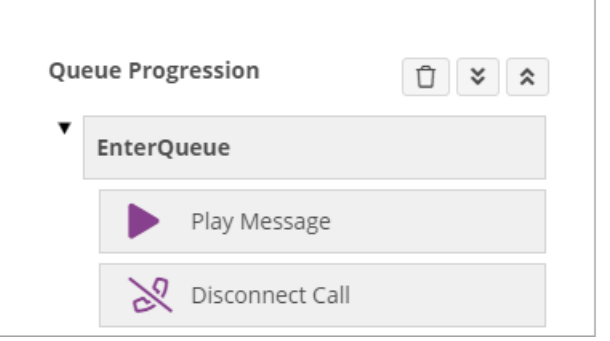

*Disconnecting a call*

# <span id="page-219-0"></span>**Function**

Input type: Email, Chat, Voice Call, Social Media

Use the Function option in a media script to define a set of actions that can be called multiple times from any part of the script. The function can take any number of parameters. Use the parameters as variables within the function.

- **1.** Add the Function option to the **Custom Functions** section.
- **2.** In **Name**, enter the function name. The function name cannot contain special characters such as underscores.
- **3.** Click + to add one or more parameters.

When you call the function, you can assign the parameters to either strings or variables.

**4.** Implement the function by declaring variables and adding options.

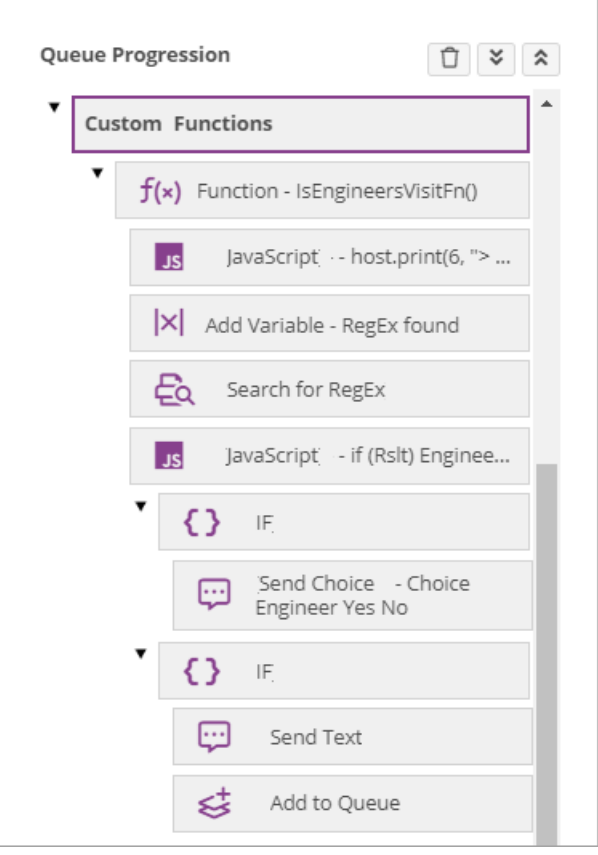

#### *Function example*

- **5.** Call the function by adding the Call Function action in the Enter Queue node of the script. For chat, call it from another option such as Send Choice, Send Text:
	- **a.** Select the function from the **Signature** list.

If there are parameters then assign the parameters to either strings or variables.

**b.** If a return value is needed then enter a previously declared variable in the **Variable** field.

## **Hangup**

Input type: Email, Chat, Social Media

Use the Hangup option in a media script to remove an email or chat that you do not want to add to the queue. The reason for removing the communication can be reported on using the value defined in the **Description** field. Note that:

- Any options after the Hangup option will be ignored.
- Any functions in the EnterQueue section will not run if followed by the Hangup option. The Hangup option should be placed inside the function(s).

For example, use this for a communication that could be handled with an automatic reply or to remove spam from the queue.

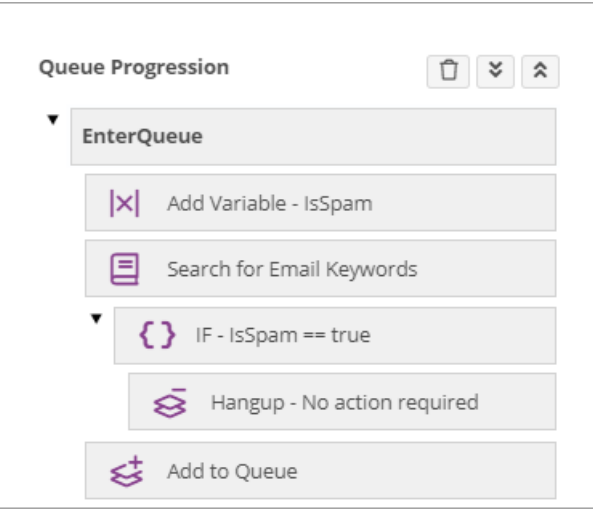

**Note** If an error occurs in the running script, for example, a chat caller enters something that the script is not configured to handle then the script ends and the caller is immediately added to the queue without any further preprocessing by the script (even if the script ends with Hangup).

*Discarding spam emails – other emails are added to the queue*

# **Get Element and Get Elements**

Input type: Email, Chat, Voice Call, Social Media

Use the Get Element and Get Elements options in a media script to get the data stored in the work object.

To assign the value to a script variable, use the Set Variable option and syntax similar to this: results['W\_FIRSTNAME']. The data type must be a variable.

**Note** For background information on this type of workflow definition, see *[Workflows for](#page-270-0) [automated outbound calls](#page-270-0)*.

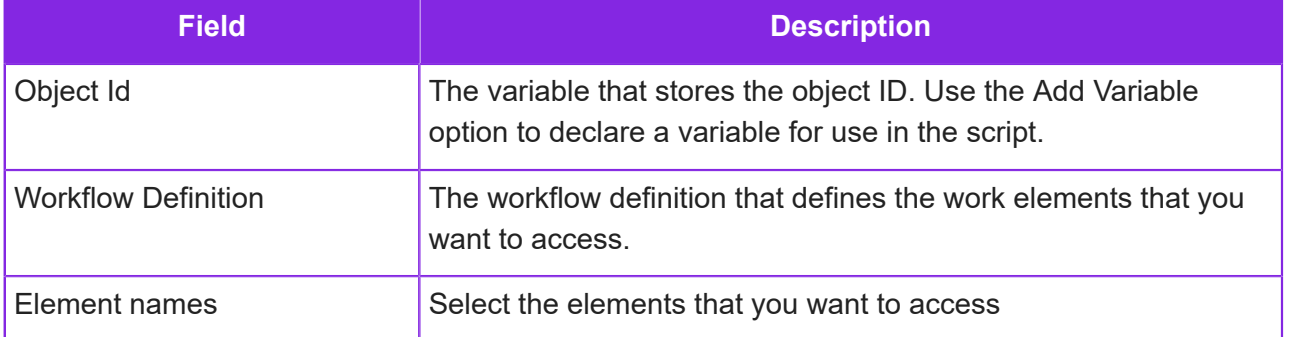

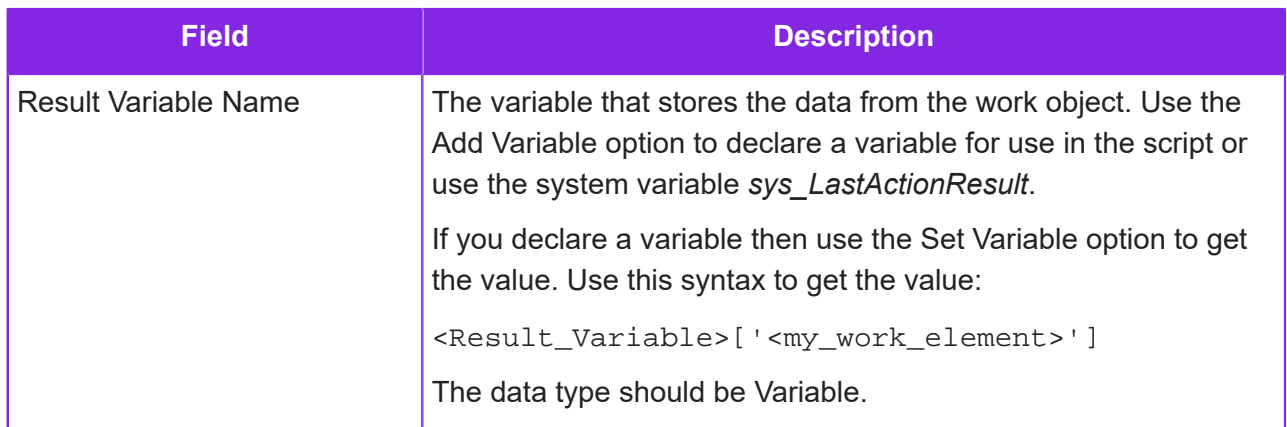

#### **IF**

Input type: Email, Chat, Voice Call, Social Media

Use the IF option in a media script to build an IF statement using the script variables. These are either system variables (see *[Media scripts and system variables](#page-203-0)*) or global variables declared using the Add Variable option.

When an IF statement has been added to the script, subsequent child options are nested beneath it. Child options are only executed if the IF condition is met.

In this simple example:

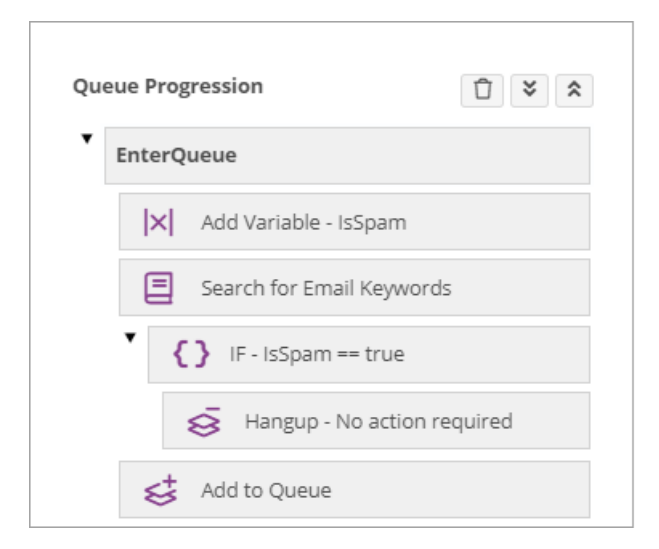

There is:

- **1.** A keyword search that identifies emails that do not need to be passed to an agent. The keyword search variable is named *IsSpam*.
- **2.** The IF statement checks whether the keyword search returned *true*.
- **3.** Under the IF statement, there is a child option to bypass the queue (the Hangup option) if the condition is *true*.

**4.** If the result is *false*, the script ignores the Hangup option and moves to the next step, which is to add the email to the queue for an agent.

**Note** You could add a second IF statement to check if the keyword search returned as *false* and, if so, have the option to queue the email as the child action.

To define an IF condition:

- **1.** In the IF option, enter the global variable declared earlier using the Add Variable option. Variable names are case sensitive.
- **2.** To remove an existing condition, click **Clear** before starting.
- **3.** Depending on the type of condition, enter the comparison that is to be evaluated. Note that:
	- The comparison is case sensitive.
	- The equals operator used in the comparison is ===. This means that it returns *true* only if both values and types are identical for the two variables being compared.
	- Quotes are added automatically to the condition where needed.
	- When entering a value on the righthand side of comparisons such as **Contains**, click the icon to select the data type.
- **4.** If you are finished, click  $\begin{pmatrix} + \end{pmatrix}$  to insert the condition in the **Condition** box.

**Note** You can edit the condition manually by typing directly into the **Condition** box. The debug log will report if there any problems with the condition.

**5.** Repeat these steps to add further AND OR comparisons.

To clear the condition and start again, click **Clear** and then select **Not Set** from the first IF list.

**6.** To pass the result to a variable, enter the name of a previously-declared variable in the **Variable** field.

#### **Invoke Provider Action**

Input type: Voice, Chat, Email, Voice Call, Social Media

You can use data from an external data source in a media script, as well as create, modify and delete data in the data source. This requires that there is a global action set configured for this purpose in CE Studio.

You need to use an option such as Set Variable to get the result from Invoke Provider Action. If the returned result is a single value then you use syntax such as <result\_variable>['<variable>'] but if is an array then use this syntax: <result\_variable>[0]['<variable>'].

Using JavaScript, you can test the outcome of the request using the system variable *sys\_LastInvokeProviderActionResult*.

**Note** In the 6.2 release, the syntax for accessing the data is simplified: object [0] ['property'], for example, results[0]['last\_name']. Previously the syntax was object[0]['property\_type|property'] but the property type is no longer needed.

#### Simple example

This is a simple example for chat and the IFS Field Service Management provider.

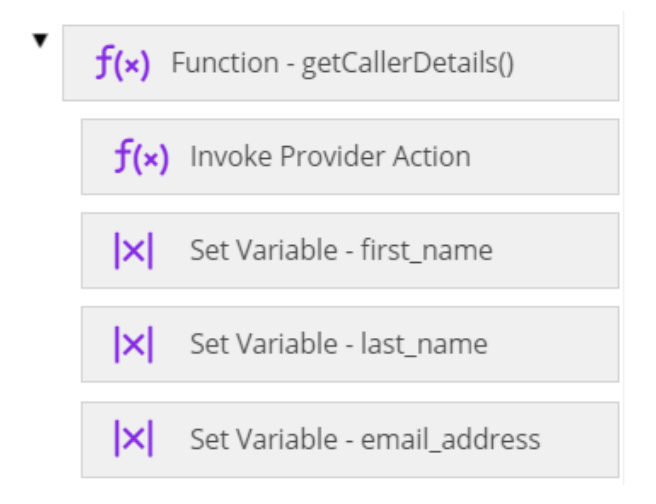

*Example using the Invoke Provider Action*

In the above example:

- **1.** A function getCallerDetails() adds a new contact to IFS Field Service Management using a global action set configured for the FSM provider in CE Studio. The global action has placeholders for the values needed to create new contacts.
- **2.** The script uses the Invoke Provider Action option to send the request to FSM.

The response from FSM is a JSON object. You can see the structure of the response in debug emails from the chat script host.

**3.** The function gets the success or failure status from the response and handles failed requests appropriately.

#### Using the Invoke Provider Action where the result is an array

To access the data from a CE Studio provider in a script:

**1.** Using the Add Variable option, declare a variable for the object that is returned from the provider endpoint, and its data.

In the following example, four string variables are declared. *results* is the object and *first\_name*, *last\_name* and *job\_title* is the data inside it. The *results* object is an array.

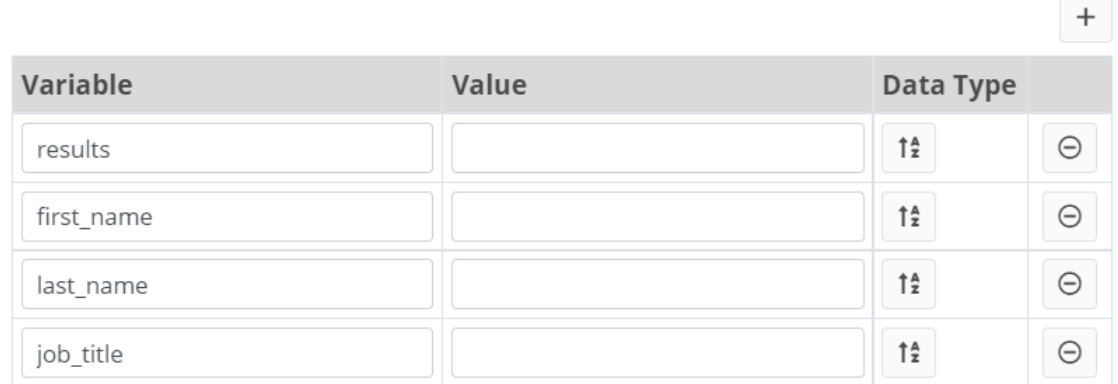

- **2.** Add the option Invoke Provider Action to the script.
- **3.** Fill out the fields in the Invoke Provider Action option:

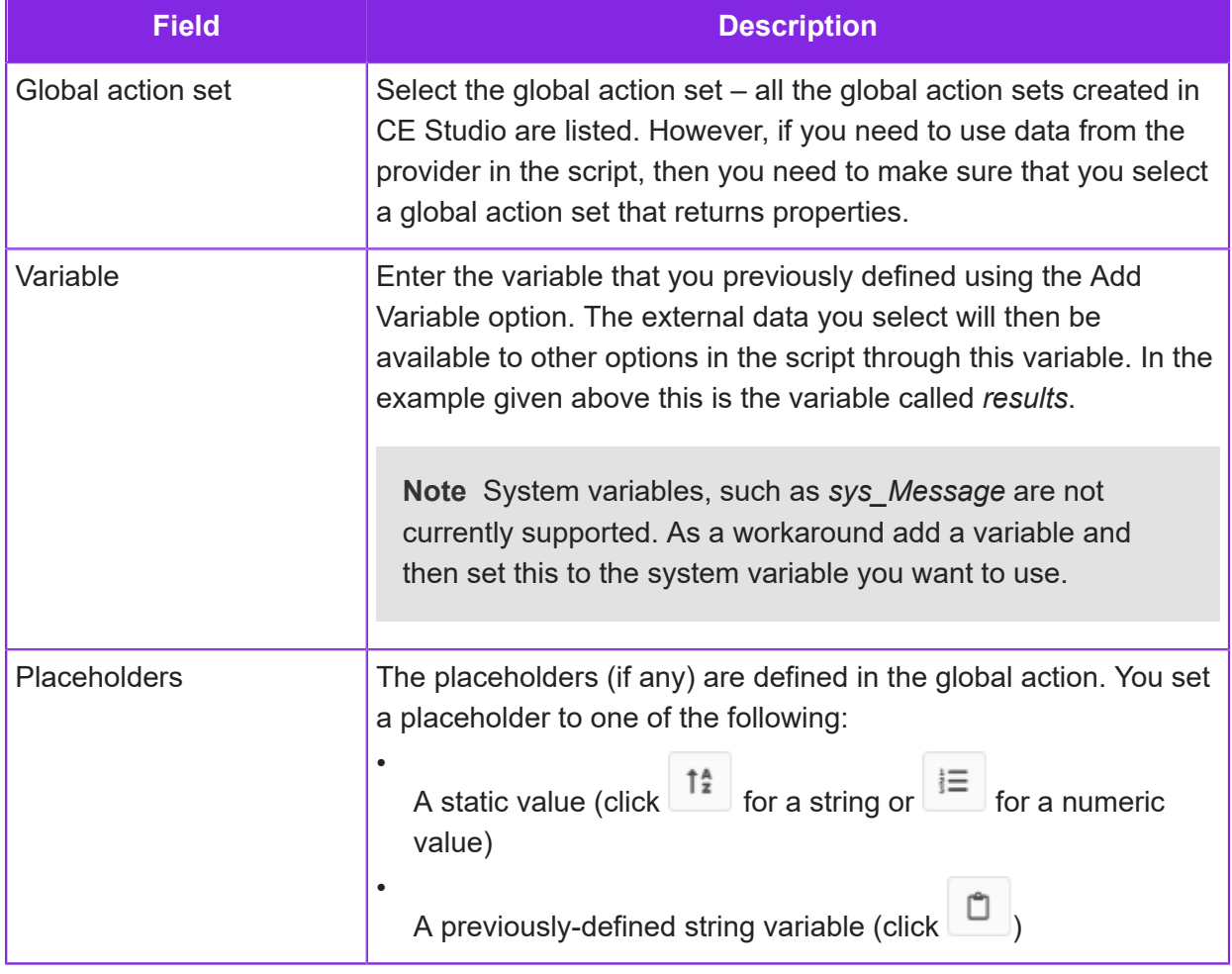

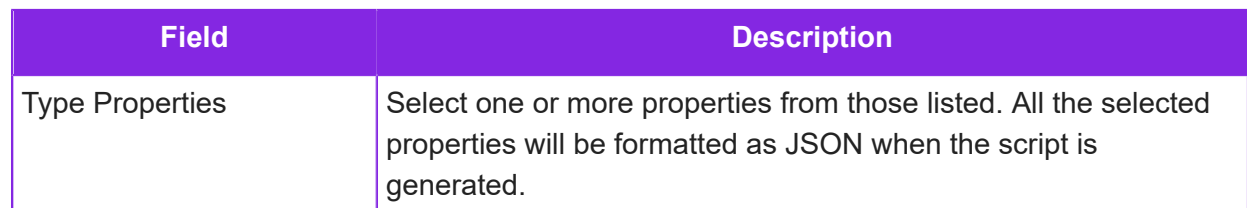

**4.** Using the Set Variable option, set the variables you declared to the data in the response.

Continuing the above example, the data is held in an object previously declared as *results*. You access the data through the *results* variable, which is an array, as shown below.

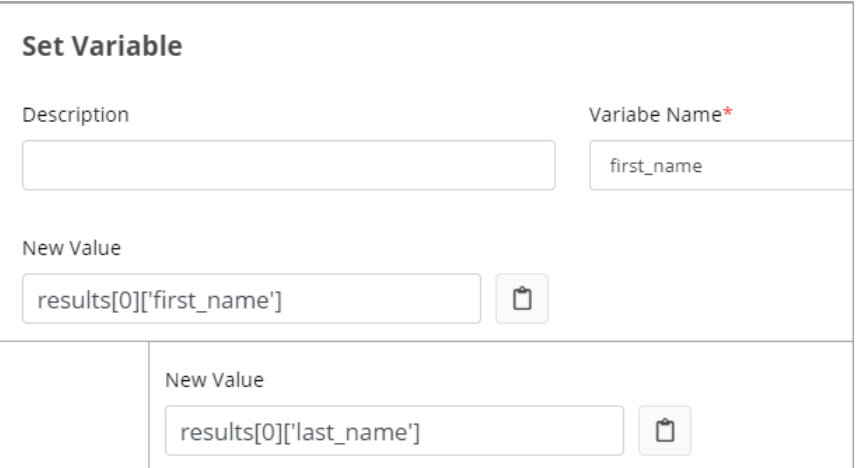

**5.** Save and generate the script.

**Note** When you do this, CE Studio records that you have used this global action set in this version of the script. Before the global action set can be deleted in CE Studio, you will need to delete the version of the script.

#### Handling the response

Using JavaScript, get the status and any error message from the system variable *sys\_LastInvokeProviderActionResult*:

- outcome status: sys\_LastInvokeProviderActionResult.OutcomeStatus, such as *OnFailure* or *success*
- any error message: sys\_LastInvokeProviderActionResult.ErrorMessage

**Important** You cannot use the Set Variable option for this purpose.

## **Is New Conversation**

Input type: Email, Social Media

Use the Is New Conversation option in a media script to check whether an incoming email or social media message is part of an existing thread or a new one.

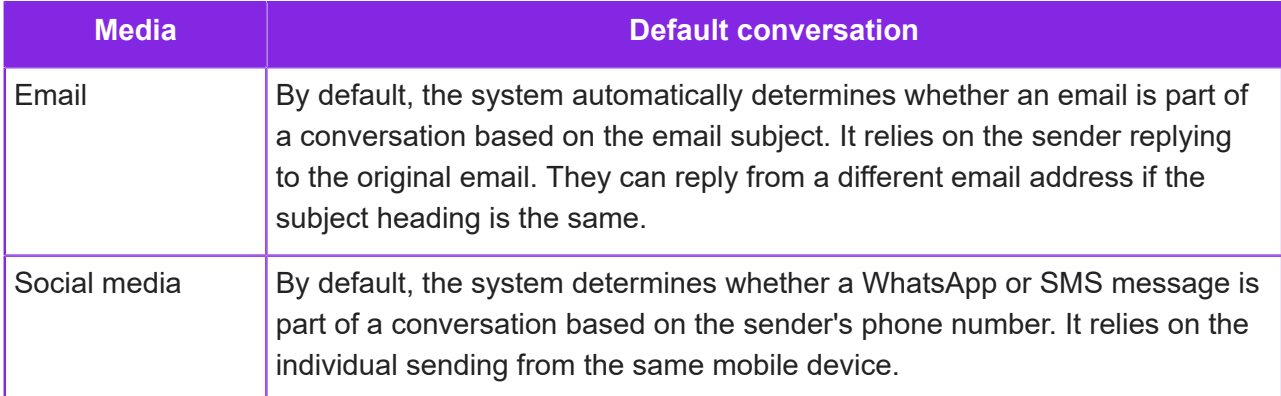

You can also determine whether the email or social media message is a new thread based on some other criteria. For this you need to write a custom function.

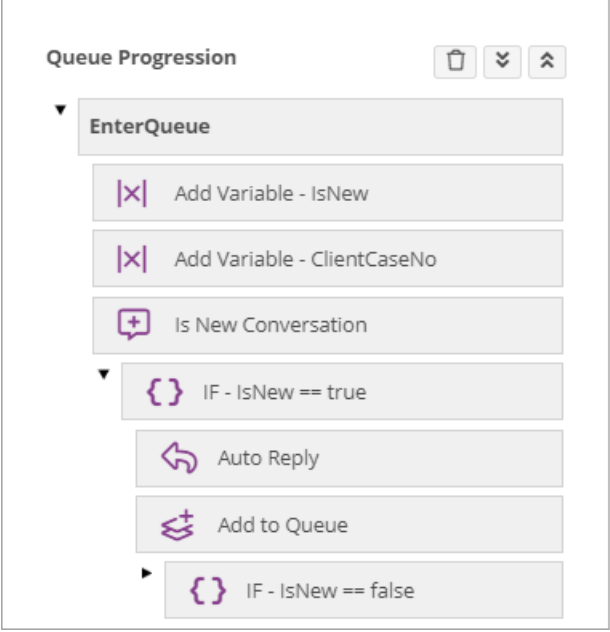

*Example: A different auto reply is sent for a new or old conversation*

To determine whether it is a new conversation based on the subject line or sender's number

- **1.** Use the Add Variable option to add a variable for the value returned by Is New Conversation.
- **2.** In the New Conversation option, select the variable you declared.

#### To determine whether it is a new conversation based on other criteria

For example, other criteria could be a customer reference in the email subject, body or message text:

- **1.** Using the Add Variable option, add two variables for the values returned by the custom function:
	- Custom reference
	- Whether it is a new conversation
- **2.** In the Custom Functions option, configure a function to search for the custom reference. For example, you could use an option such as Search for Keywords, Search for RegEx, Search Email RegEx, Search for Email Keywords. If it is a new conversation then the function must return *true* and, optionally, return a reference to identify the conversation.
- **3.** Set up the New Conversation option:

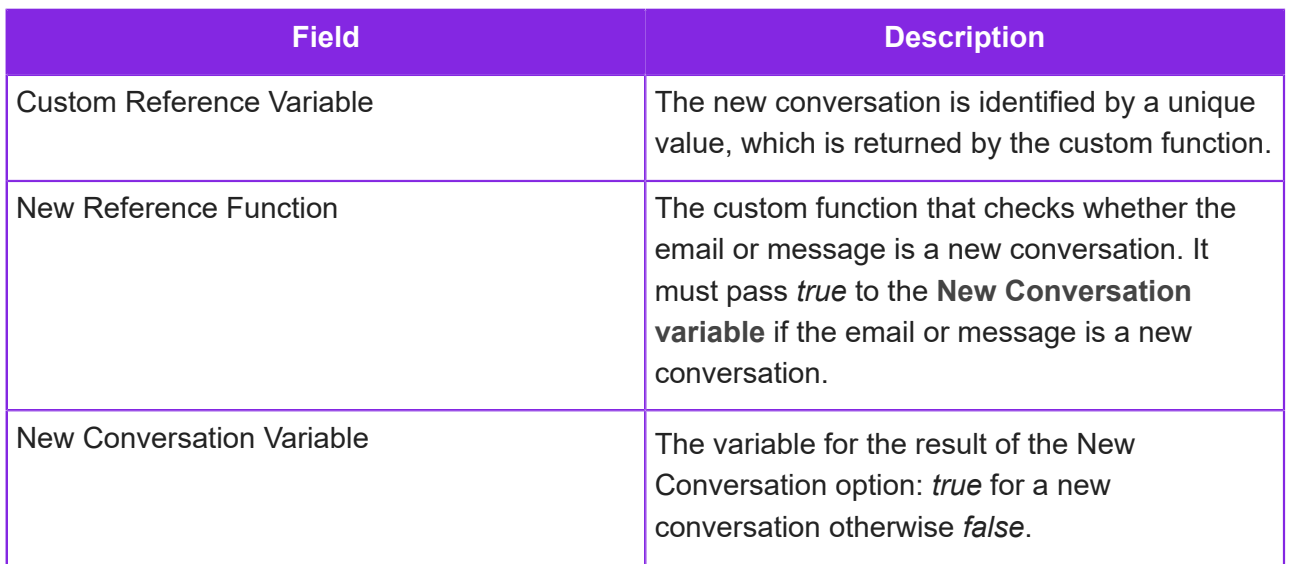

## **Is Open**

Input type: Email, Chat, Voice Call, Social Media

Use the Is Open option in a media script to determine whether the communication has arrived in or out of open hours. The open hours are obtained from a coverage plan.

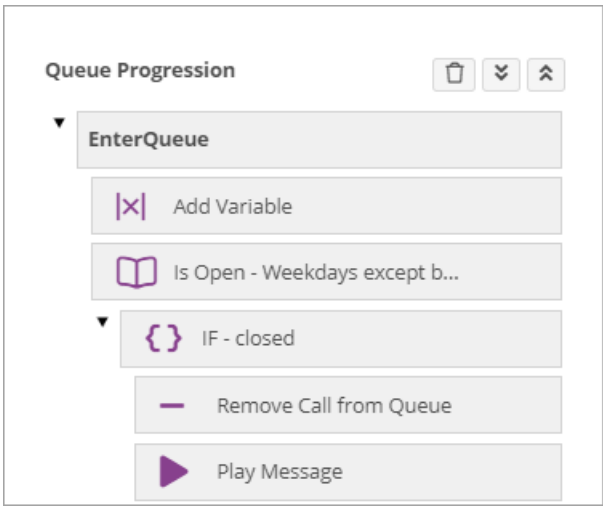

In the above figure, the IF statement tests whether the call arrived out of hours ( $IsOpen ==$ false ). If it arrived out of hours then the call is removed from the queue and a message is played to the customer.

To use the Is Open option:

- **1.** Using the Add Variable action, add a variable for the result of the Is Open option.
- **2.** In the Is Open option:
	- **a.** Select an existing coverage plan. For details, see *[Configuring open hours](#page-40-0)*.
	- **b.** Enter the variable name that you created above.

# **JavaScript**

Input type: Email, Chat, Voice Call, Social Media

Use the JavaScript option to insert JavaScript directly into the media script.

**Note** Terminate each statement with a semi-colon, for example, var sys\_Locale = 'en-US';

#### For examples, see:

- *[Search Data Table](#page-237-0)*
- *[Play Message](#page-230-0)*
- *[Text to speech API](#page-112-0)* for IVR scripts

# **Open Work Object**

Input type: Email, Chat, Voice Call, Social Media

Use the Open Work Object option in a media script to get a lock on the work object to be processed. This, for example, prevents the work object being presented to an agent.

**Note** For background information on this type of workflow definition, see *[Workflows for](#page-270-0) [automated outbound calls](#page-270-0)*.

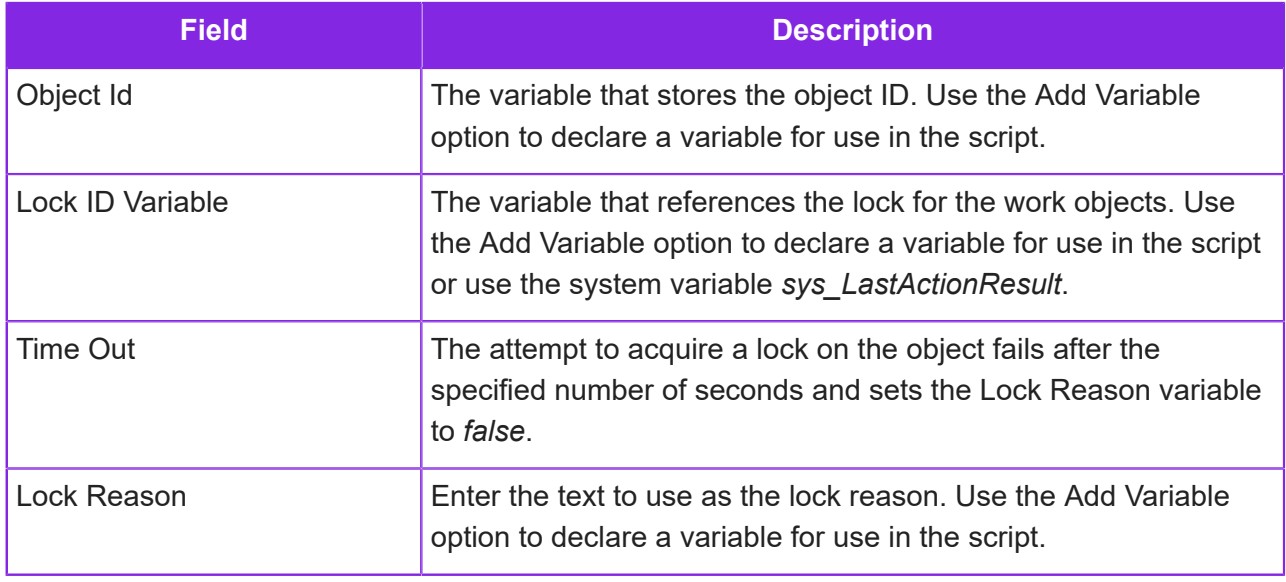

# <span id="page-230-0"></span>**Play Message**

Input type: Inbound Voice Call, Outbound Voice Call

Use the Play Message action in a media script to determine what the caller will hear played.

You upload the messages as WAV files on the **Contact Center > Voice Prompts** page. See below for details.

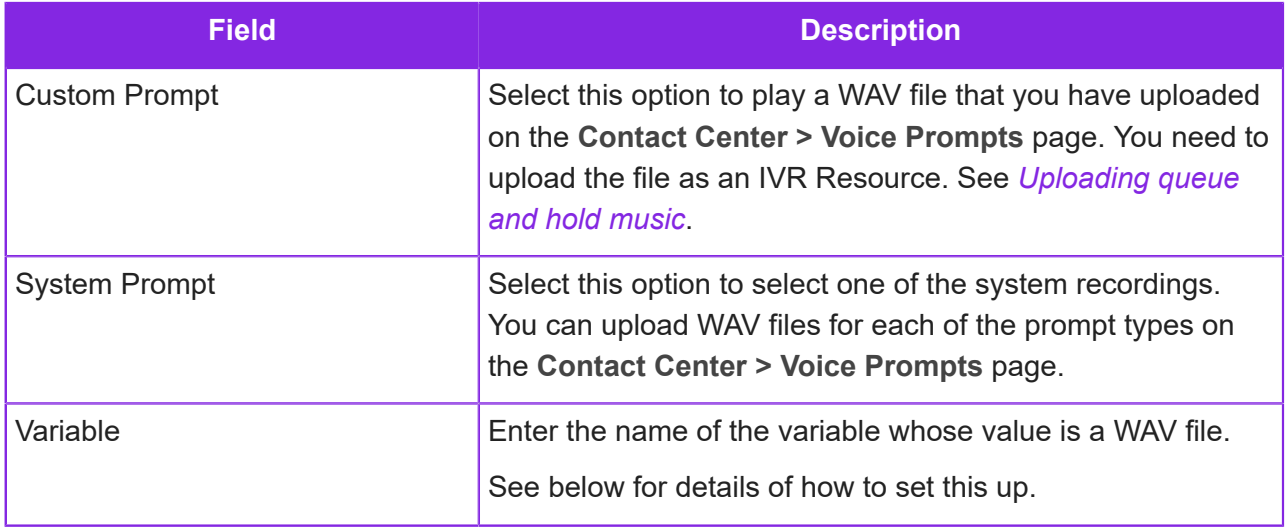

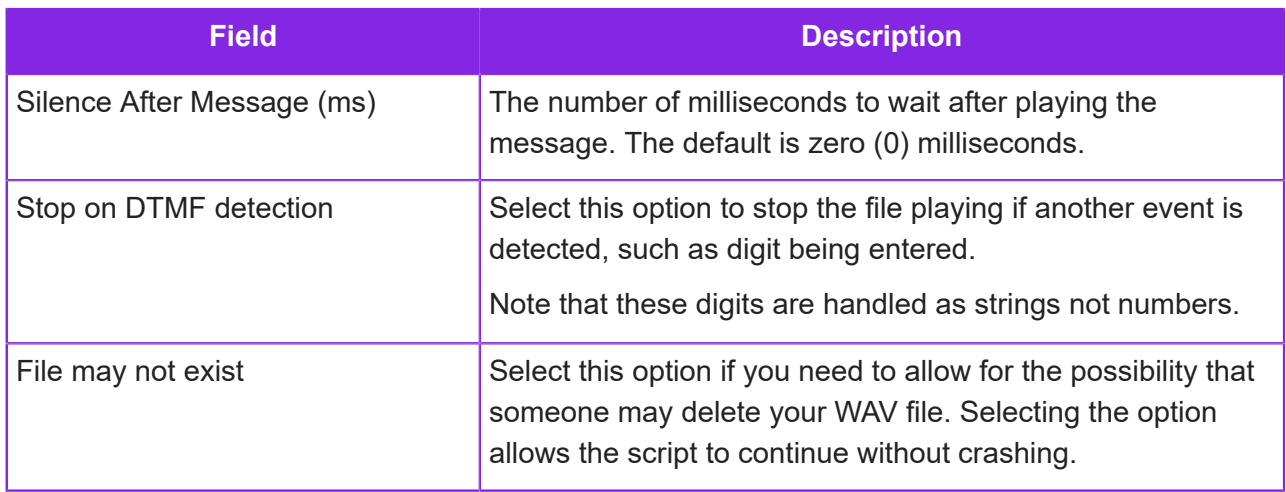

#### Using the Variable option

An example of use is having a data table containing WAV files. Using the Search Data Table action, the correct WAV file can be selected into the variable.

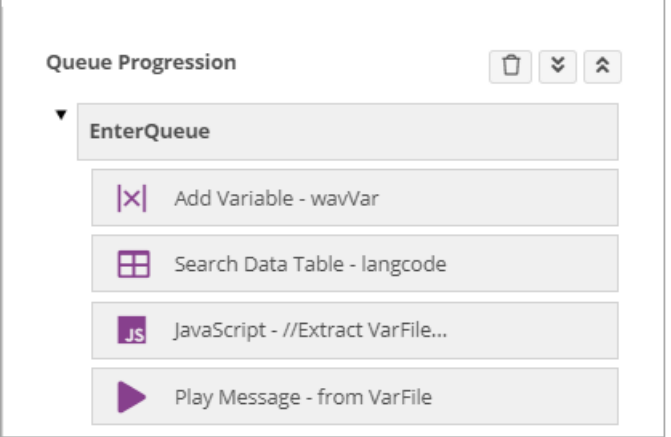

#### *Playing a message using the WAV file referenced in a variable*

The variable name is given in the Search Data Table action, in which case the array position is required. For instance, if the table was called langcode, and the data table column was called wavfile, the JavaScript action would declare langCode[0].wavfile. As the variable *langCode* is declared in the Search Data Table action, it does not also need to be declared using the Add Variable action.

You could then use custom JavaScript to extracts the *WavFile* value into another variable called *wavVar* by using code such as that shown below:

```
//Extract VarFile value into a variable called wavVar
//wavVar has been declared using the Add Variable action
v_{\text{wavVar}} = (language[0], wavefile);. <u>_ _ _ _ _ _ _ _ _ _ _ _ _ _ _ _</u> _ _
```
Then *wavVar* would be entered in the Play Message action. You need to declare *wavVar* using the Add Variable action.

#### Uploading the wav files

You upload the messages as WAV files on the **Contact Center > Voice Prompts** page.

**Note** The WAV file format must be 8kHz mono (one channel) and the audio encoding must be either 16-bit linear PCM or 8-bit m-law/a-law PCM.

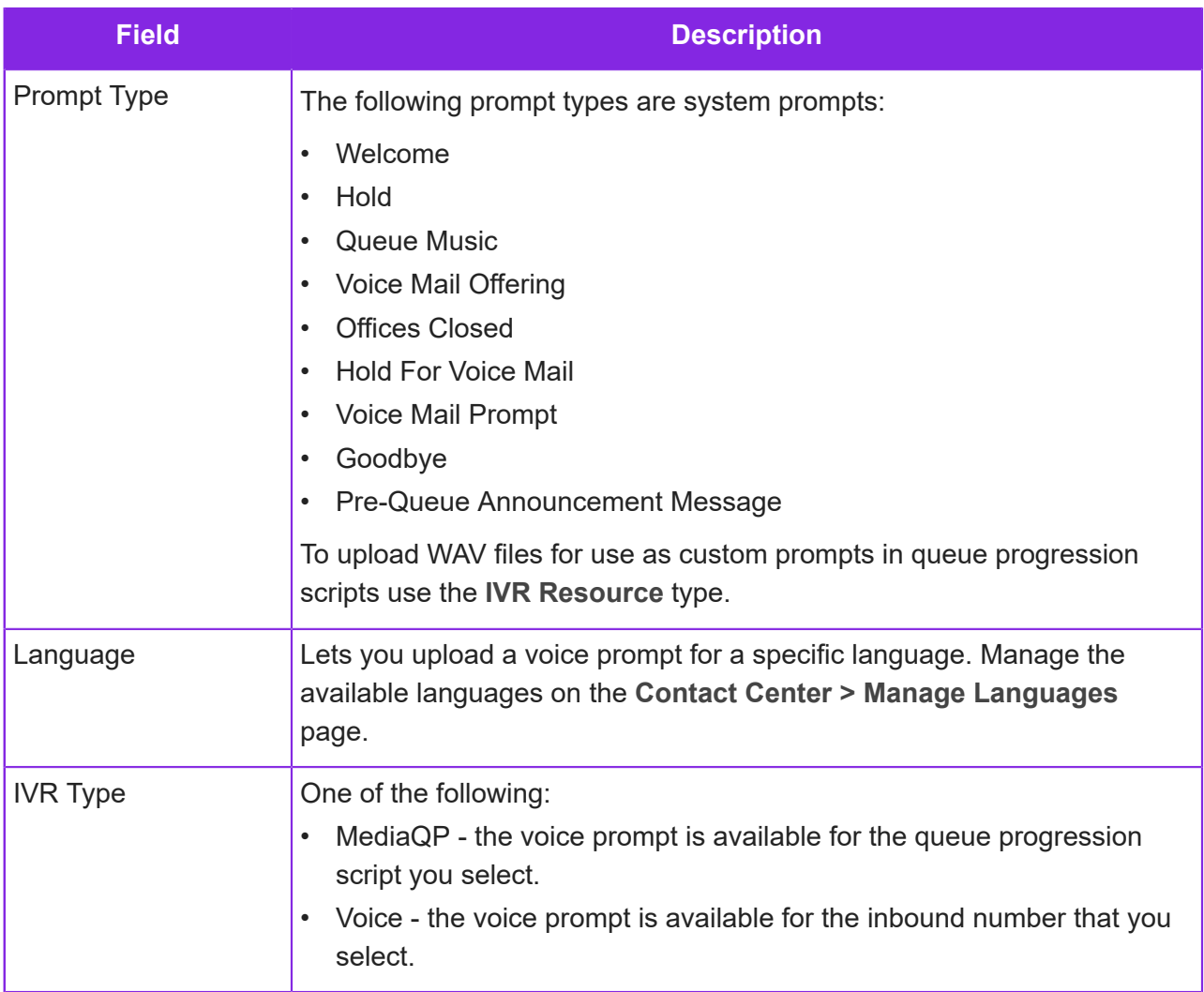

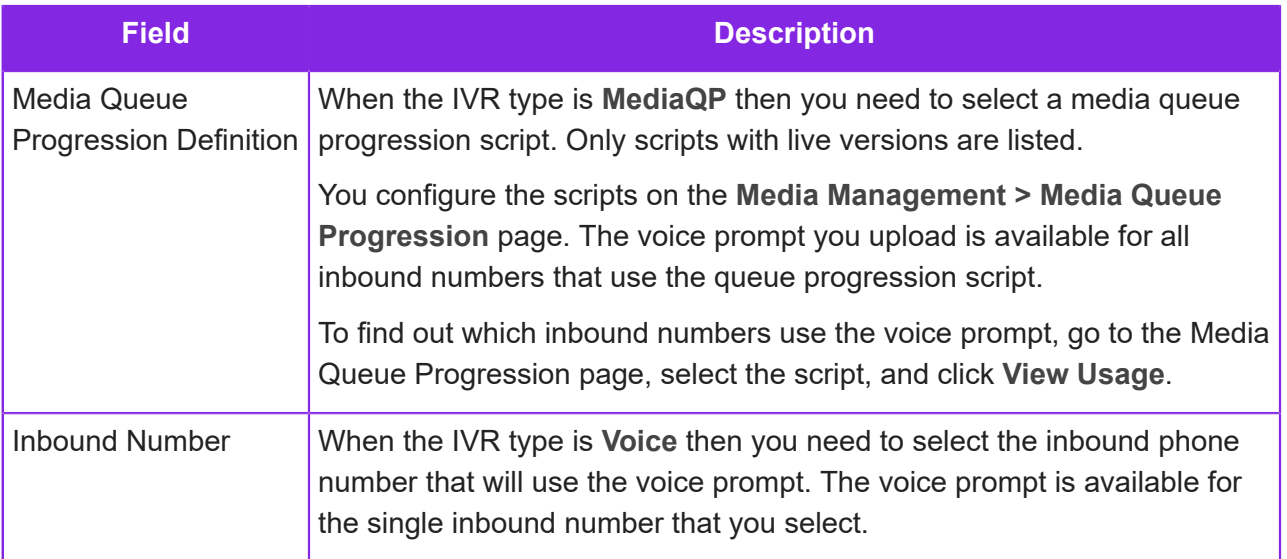

# **Play Position in Queue**

Input type: Inbound Voice Call, Outbound Voice Call

Use the Play Position in Queue option in a media script to periodically play the caller their position in a queue.

**Important** Use this option with caution. The caller's position in the queue could go up in environments where some calls are higher priority than other calls. It also does not tell the caller how quickly their call will be answered.

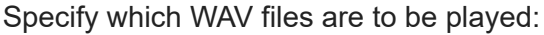

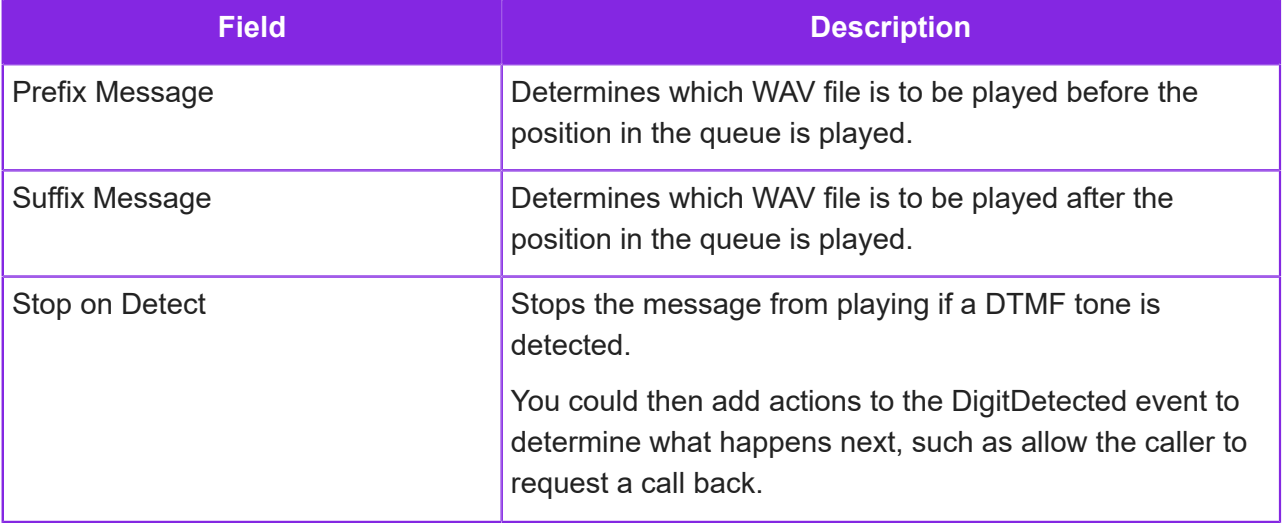

## **Post Work Event**

Input type: Email, Chat, Voice Call, Social Media

Use the Post Work Event option in a media script to send an event to the work object that will trigger a work action or change of state. Open the work object first using the Open Work Object option. Use the Start Work Timer option if you do not want to open the work object.

**Note** For background information on this type of workflow definition, see *[Workflows for](#page-270-0) [automated outbound calls](#page-270-0)*.

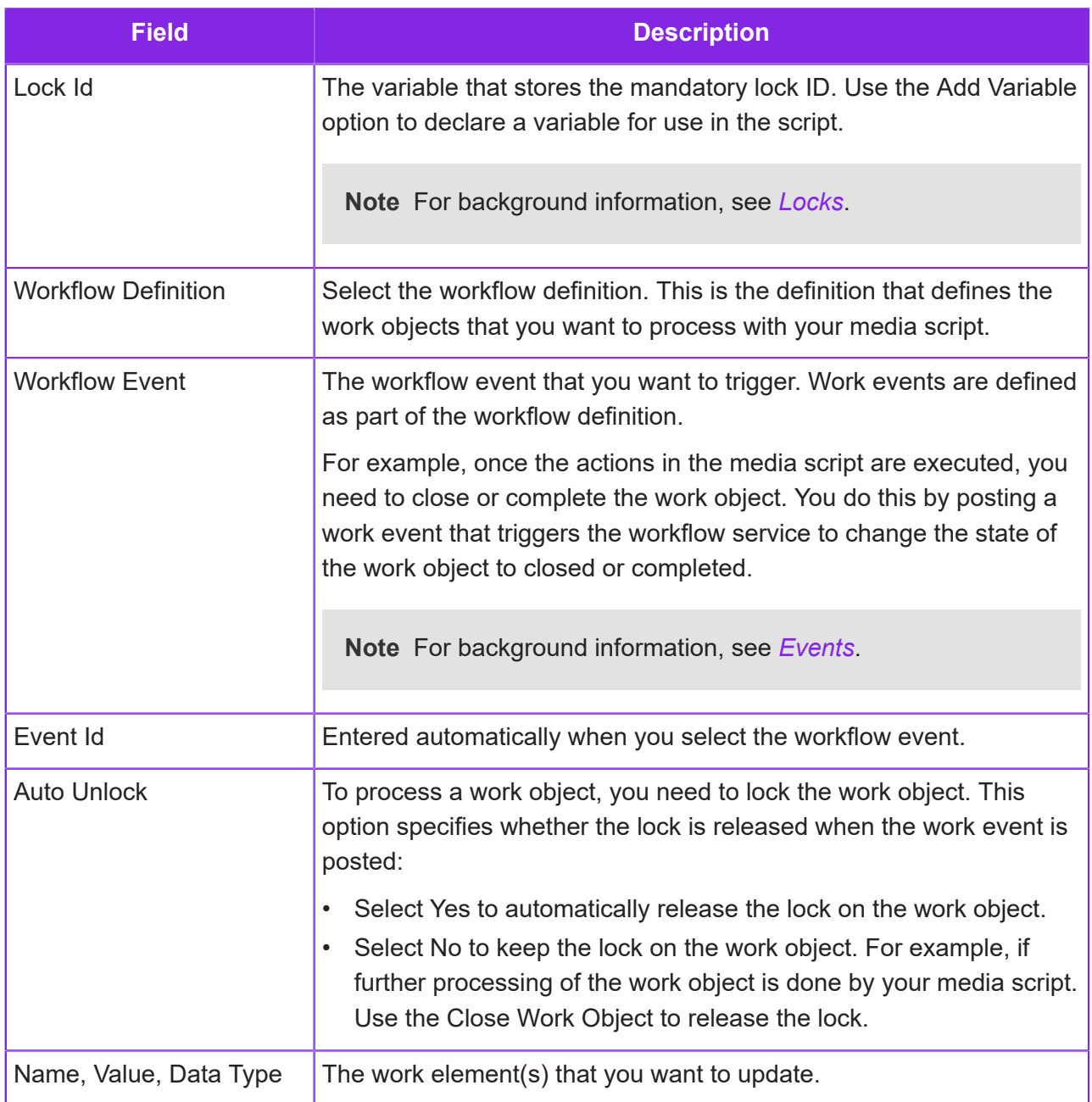

## **Record Voicemail**

Input type: Inbound Voice Call, Outbound Voice Call

Use the Record Voicemail option in a media script to let the caller record a message to be retrieved later by an agent.

The **Prefix Message** plays before the caller is connected to the voicemail. The **Suffix Message** plays after the **Max Recording Length** (in seconds) elapses.

Voicemail can be retrieved either by dialing into the system or by setting up the voicemail to email the recording (potentially back to an agent). See *[Configuring voicemail](#page-109-0)*.

## **Remove Call from Queue**

Input type: Inbound Voice Call, Outbound Voice Call

Use the Remove Call from Queue option in a media script if you do not want the call to be presented to an agent. For example, you might then:

- Transfer the call
- Gather data from the user for a call back

This will automatically cancel any timers.

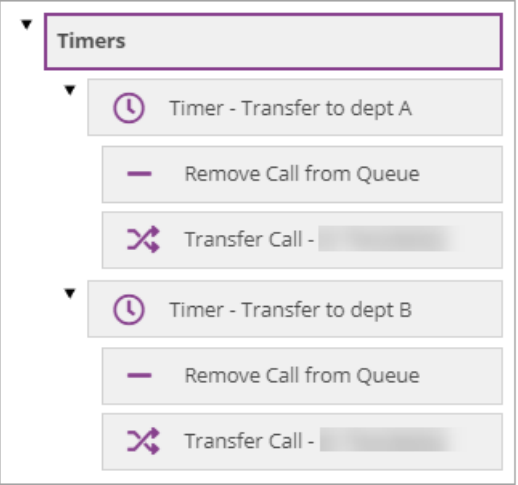

*Example: calls are removed from queue and then transferred to another number*

## **Request Caller Data**

Input type: Inbound Voice Call, Outbound Voice Call

Use the Request Caller Data option in a media script to collect data from the caller which can be stored in a variable for subsequent processing via an IF or WHILE option. Typically, you collect this data, such as a case number, caller name etc, before adding the call to the queue. You can save the caller data for use once the media script ends with script elements. See *[Set Script](#page-252-0) [Element](#page-252-0)*.

The Request Caller Data option ends when the caller enters the maximum number of characters or the termination character, or when a timeout occurs.

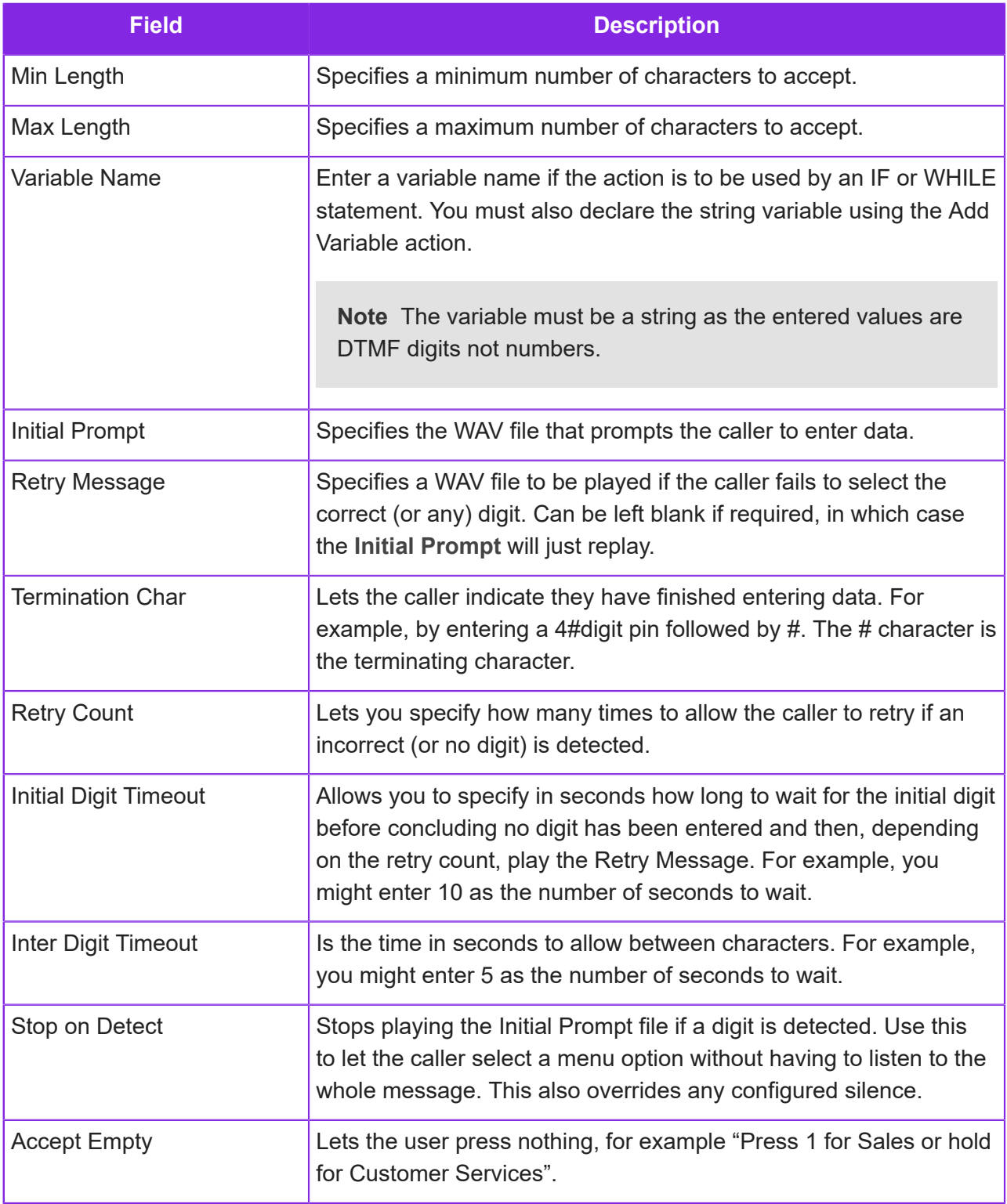

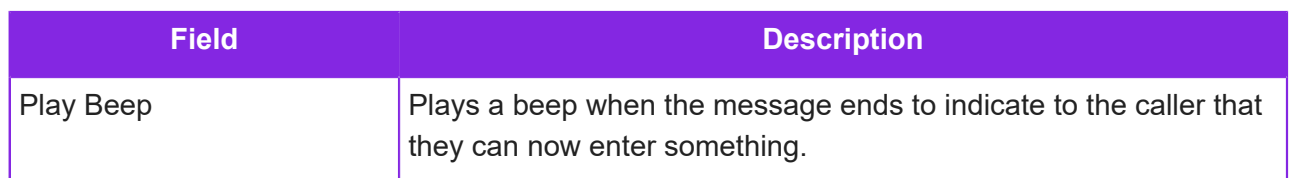

# <span id="page-237-0"></span>**Search Data Table**

Input type: Email, Chat, Voice Call, Social Media

Use the Search Data Table option in a media script to search against a custom entity (table), using one or more columns, and then use the search result in an IF statement. The WHERE condition returns the matching entry or entries in the entity. For details on entities, see *[Entities for use in](#page-260-0) [media scripts](#page-260-0)*.

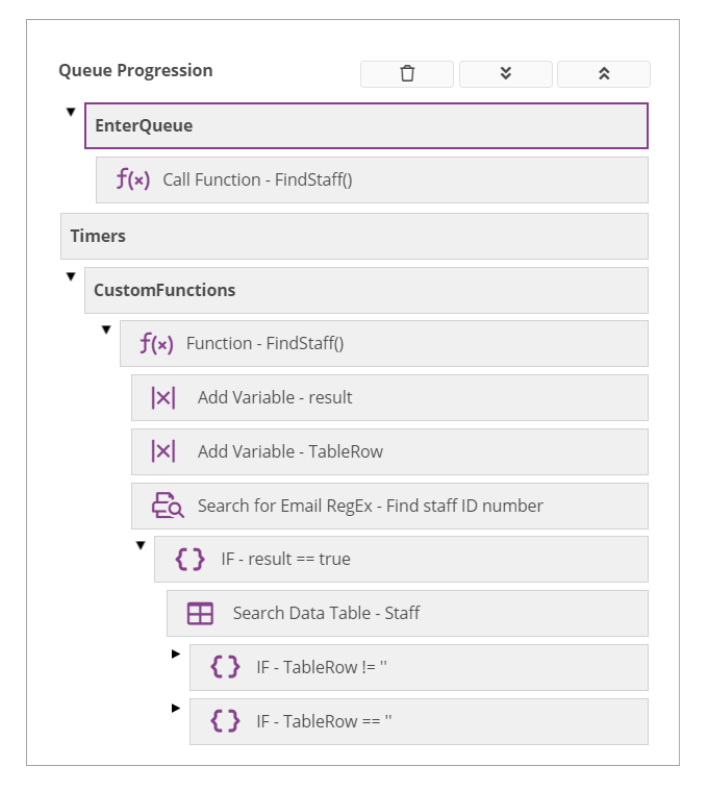

*Example – using Search Data Table in a script*

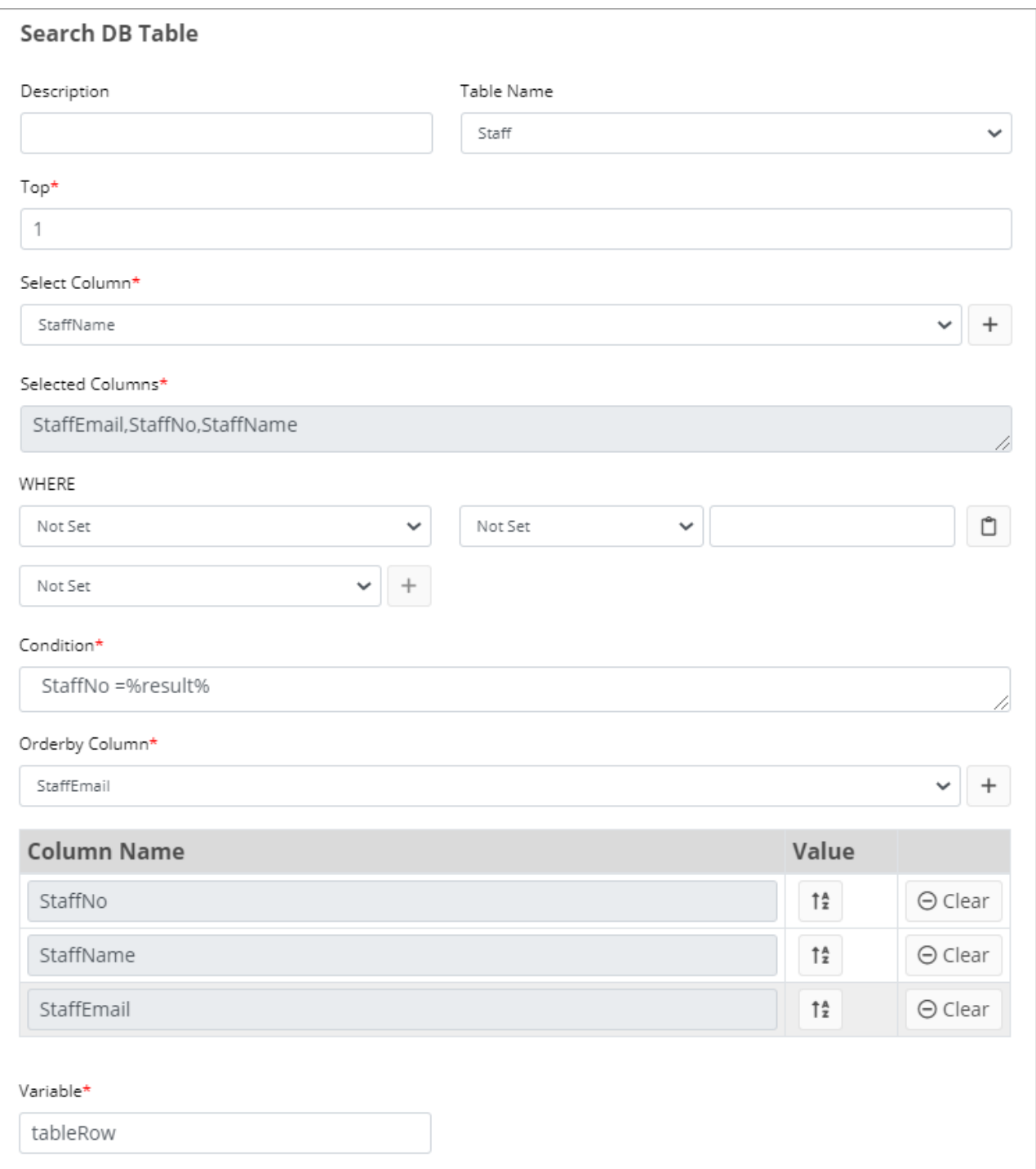

#### *Example showing how to set up a Search Data Table action*

This example sets up a search where two columns of a custom entity (table) called *Staff* are used.

• *StaffNo* for the condition, which checks if anything is found by the regex search. The search result is held in a *result* variable (previously declared using the Add Variable action).

- *StaffEmail* and *StaffName* where the value of these fields in the Entity table will used if the data table search finds the staff number returned by the regex search.
- *TableRow* which stores the result of the data table search, making the value of the Entity table fields *StaffEmail* and *StaffName* available at a later stage.

#### Setting up the data table search

To set up the search, fill in the following mandatory fields:

**Note** Columns are displayed using the column names rather the message associated with column's message ID.

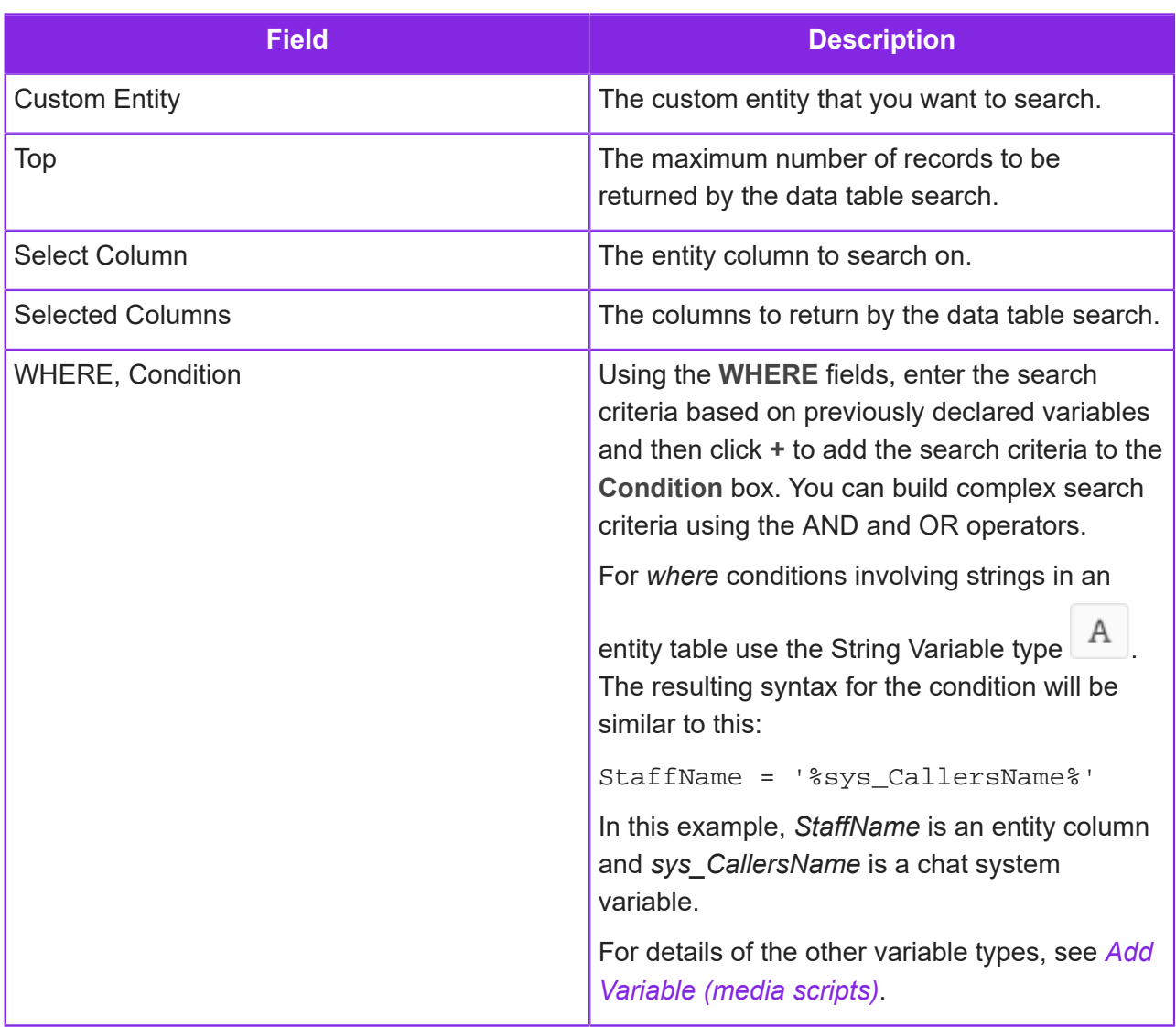

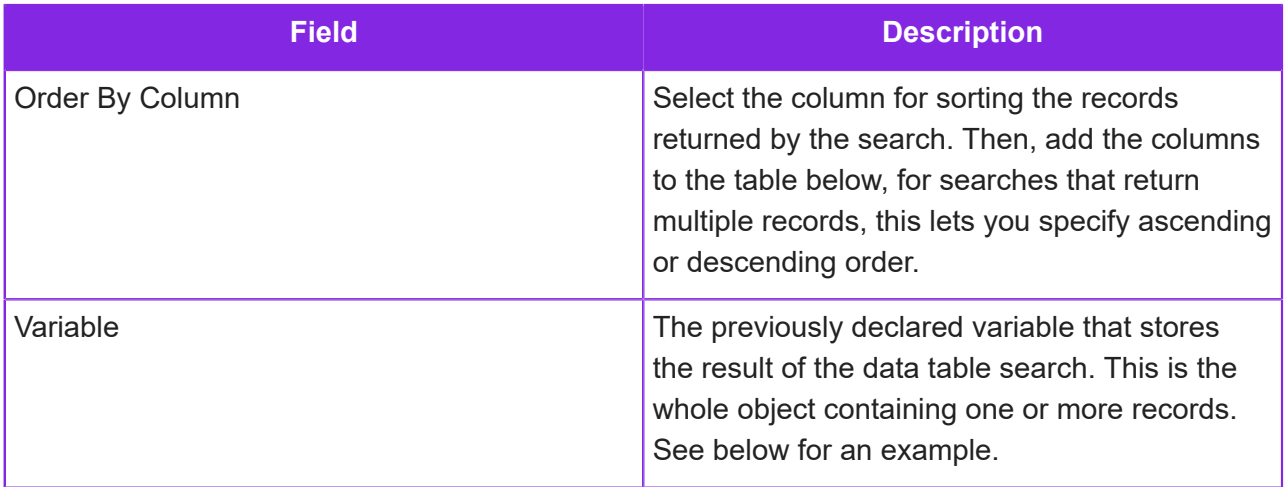

#### Evaluating the result of the search

To use the Search Data Table result, you need to add an IF statement. The result of the Search Data Table action, that is whether something was found or not, is held in a system variable called:

#### *sys\_LastQueryResult*

After running a Search Data Table action, the value of *sys\_LastQueryResult* is either:

- *RECORDS FOUND*
- *NO RECORDS*

Use an IF statement to test the value of *sys\_LastQueryResult*. For example:

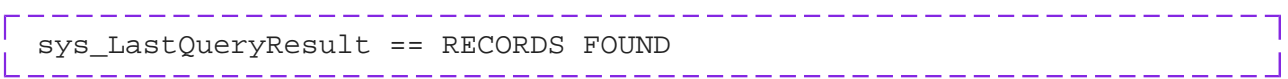

#### Using the data returned by the search

The result of the search is an object containing one or more rows from the custom entity table. For the *TableRow* variable in the above example, the object is:

```
{
StaffNo = TableRow[0].StaffNo;
StaffName = TableRow[0].StaffName;
StaffEmail = TableRow[0].StaffEmail;
}
```
Use a JavaScript action to select the relevant part of the array. For example:

```
//Extract the StaffEmail value into a variable called emailVar
emailVar = (TableRow[0].StaffEmail);
```
In the above example, the JavaScript references the contents of *TableRow*. It extracts the value held in the data table column called *StaffEmail* and returns it in another variable called *emailVar*. You need to declare the variable *emailVar* using Add Variable action. The variable *emailVar* can then be used for whatever purpose required.

### <span id="page-241-0"></span>**Search for Email Keywords**

#### Input type: Email

Use the Search for Email Keywords option in a media script to identify keywords in an email subject line or body of an email, and then use IF conditions for further processing depending on whether the keyword(s) were found.

For example:

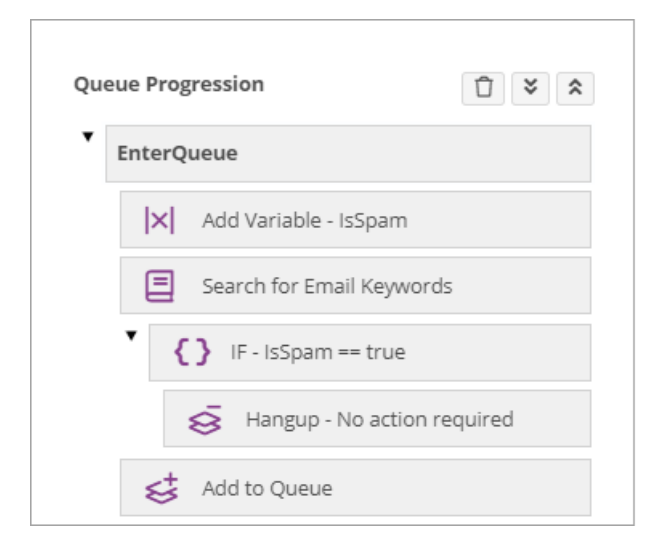

In this example, if the variable *IsSpam* tests as *true*, you could take the email out of the queue (see the Hangup option).

You can add multiple words to the subject or body filters using a delimiter ( $\land$ ). Note that the search is case insenstive.

For example:

```
autoreply^auto-response^auto reply^auto response
```
The variable for the value returned by the search must be declared separately using the Add Variable option.

### **Search for Keywords**

Input type: Chat, Social Media

Use the Search with Keywords option in a media script to identify keywords in a message. For details, see *[Search for Email Keywords](#page-241-0)*.

### <span id="page-242-0"></span>**Search for Email RegEx**

Input type: Email

Use the Search for Email RegEx option in a media script to detect strings in an email subject line or in the body of an email. You search using a regular expression. The search result is stored in a variable and therefore available to the script actions that follow. You need to declare the variable separately using the Add Variable option.

A regular expression finds 8-digit numbers in the email subject line (note the single quotes and the escaped  $\backslash d$ :

'/(\\d{8})/g' 

If found, the 8-digit number is stored in the variable for later use.

**Important** Enclose regular expressions in single quotes and follow JavaScript string escape rules, for example:

- Horizontal tab: \t
- Nul char: \0
- Form feed: \f
- Newline: \n
- Carriage return: \r
- Single quote: \'
- Double quote: \"
- Backslash: \\

# **Search for RegEx**

Input type: Chat, Social Media

Use the Search for RegEx option in a media script to detect strings in a message using a regular expression. The search result is then stored in a variable. To test the variable, you need to use the following conditions in an IF:

- *Is Empty* instead of *Is False*
- *Is Not Empty* instead of *Is True*

This option is similar to the email equivalent. See *[Search for Email RegEx](#page-242-0)* for further details.

## **Search using NLP**

Input type: Email, Chat, Social Media

Use the Search using NLP option in a media script to categorize an email or message based on a pre-existing model which has two or more defined categories.

**Note** You need to define the NLP model before you can use this option. See *[Natural](#page-354-0) [language processing \(NLP\)](#page-354-0)* for details.

The categories can be determined by:

- Content, such as "Refund" and "Cancellation"
- Sentiment, such as "Happy" and "Annoyed"

There are many ways in which a person may write something, and there is always the chance of typos. NLP processes human language and can identify nuances in the email that keyword or regular expression searches could not.

The result is comprised of the detected category name and the minimum confidence percentage. You can specify up to three separate categories. Add these variables using the Add Variable option.

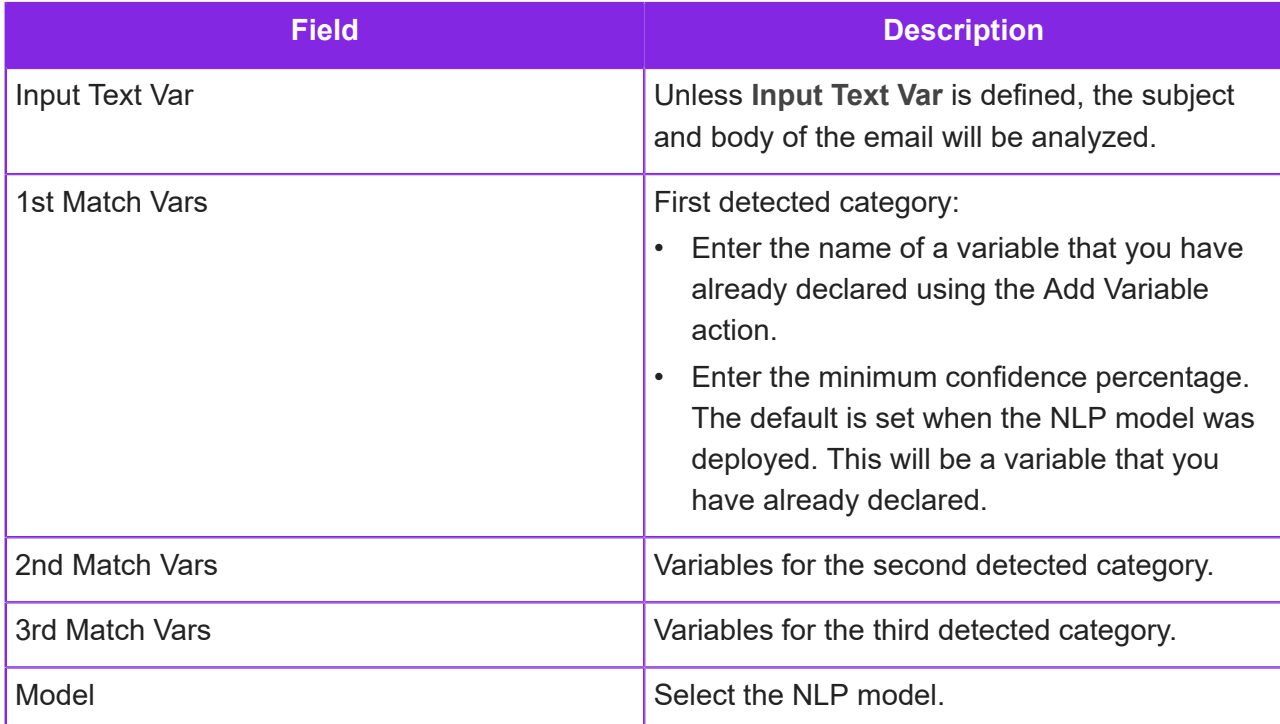

Assuming an inbound email has been sent that the Search using NLP reaches the minimum confidence level, the output is as follows:

- - - - - - - -

```
catName = Cancellation 
confLevel = 0.720413515370499 
catName2 =confLevel2 = 0 
catName3 =confLevel3 = 0
```
**Note** It is possible that the Search using NLP action will not find any category that meets the minimum confidence level. If the requirement is to only identify emails or chats that match certain categories, this is not a problem. However, if every email or chat received needs to be categorized, provision should be made in the script. For example, if nothing is returned, you could use a Java Script action to set the relevant variable to, say, "Other".

## **Send Choice**

Input type: Chat

Use the Send Choice option in a media script to find out what the user wants to do next, and to let them know what their choices are. An alternative to the Send Choice is the Adaptive Card option.

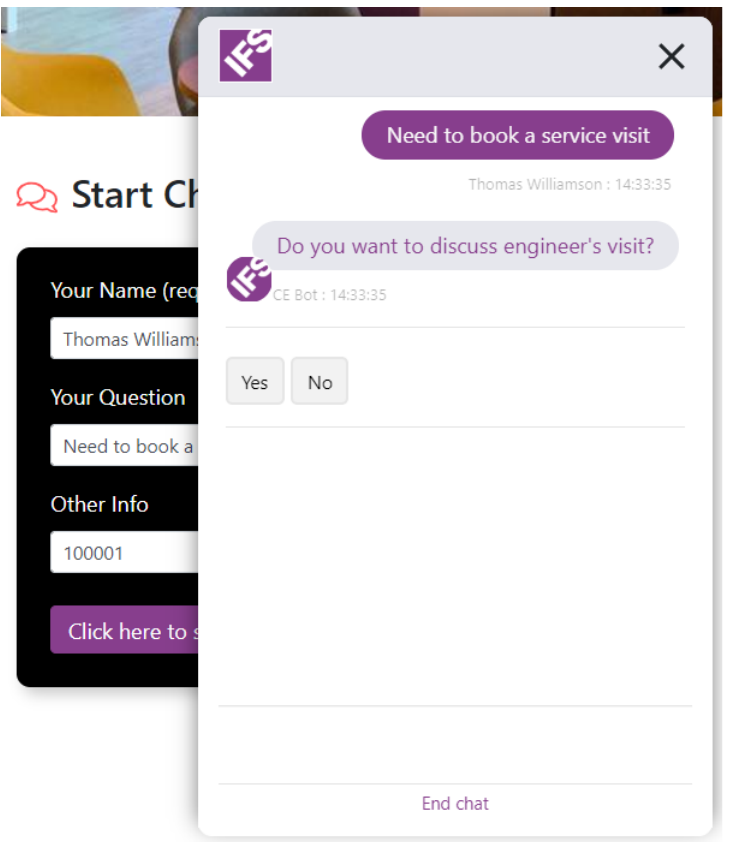

*Choice list in the Chat Demo definition*

To set up a Send Choice option:

- **1.** Before you start, you need to write the function that will run when the user selects an item from the choice list.
- **2.** Choose a template for an existing choice list (optional) and enter a prompt:

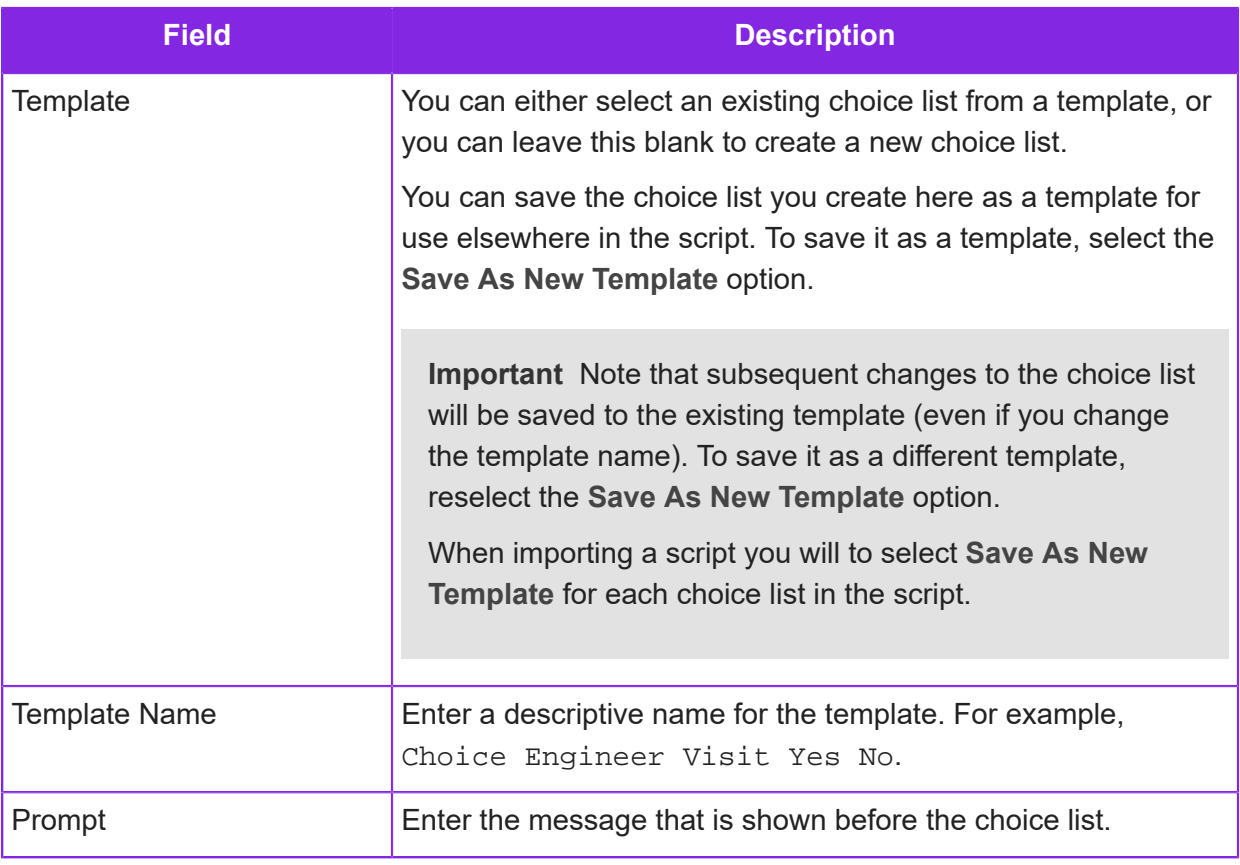

**3.**

Define the choices in the list. You can enter these as text or images. Click  $\overline{+}$  to add multiple choices, however the size of your chat window will in practice limit the number:

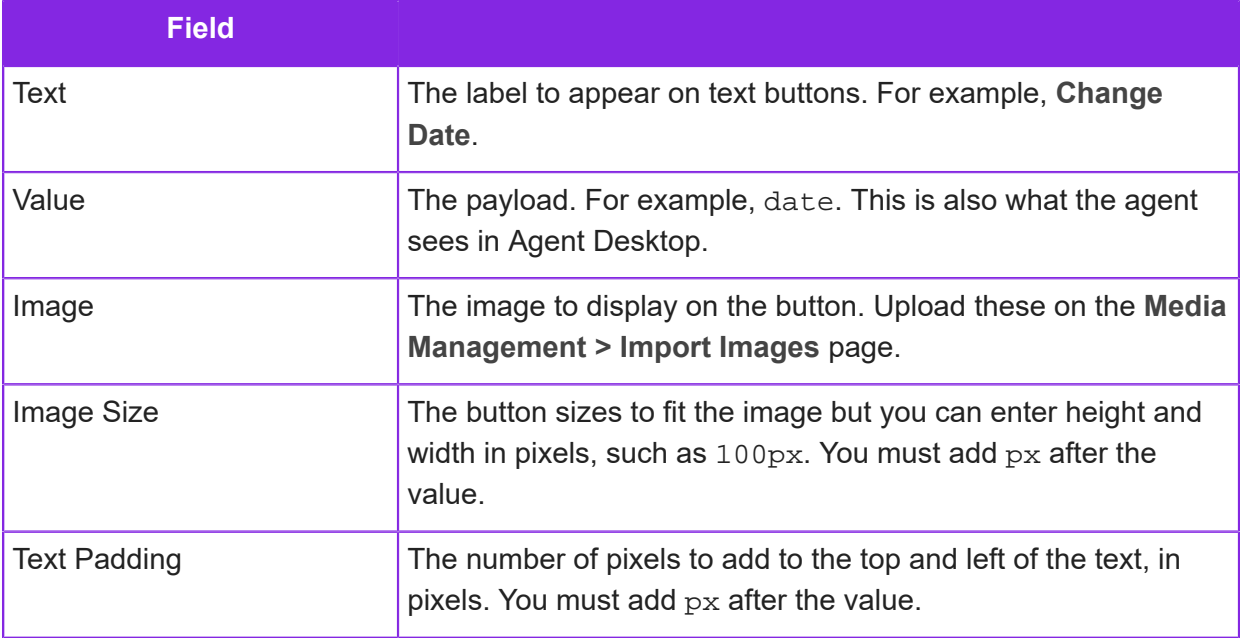

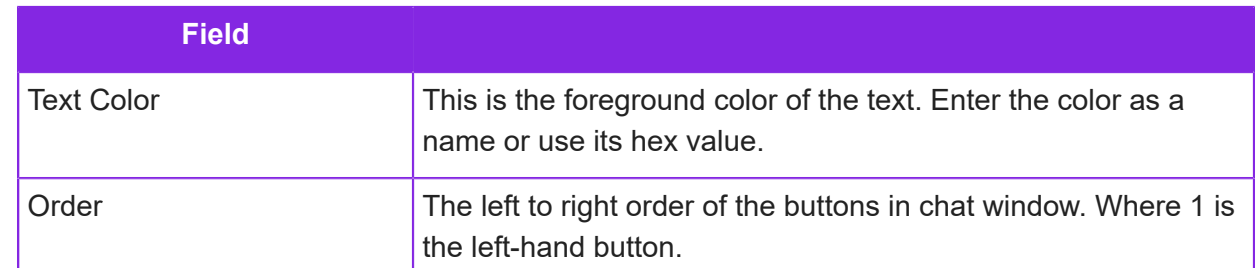

- **4.** In **Handler**, select the function that will run once the user selects one of the options.
	- **Allow Once**: prevents the user from making another choice after they have sent the first one.
	- **Disable Free Input**: prevents the user from typing in the chat window's text input box.

### **Send Custom HTML**

Input type: Chat

Use the Send Custom HTML option in a media script when you need to enter your own HTML. For example, for a non-standard widget such as a date picker. An alternative is to use the Adaptive Card option.

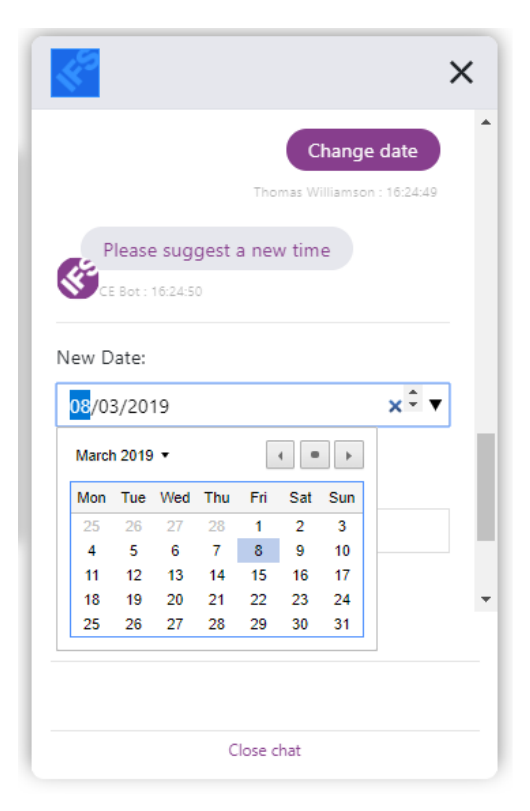

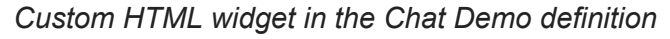

To set up a Send Custom HTML option:

- **1.** Before you start, you need to write the function that will run when the user interacts with the custom HTML.
- **2.** Choose a template for an existing custom HTML configuration (optional) and enter a prompt:

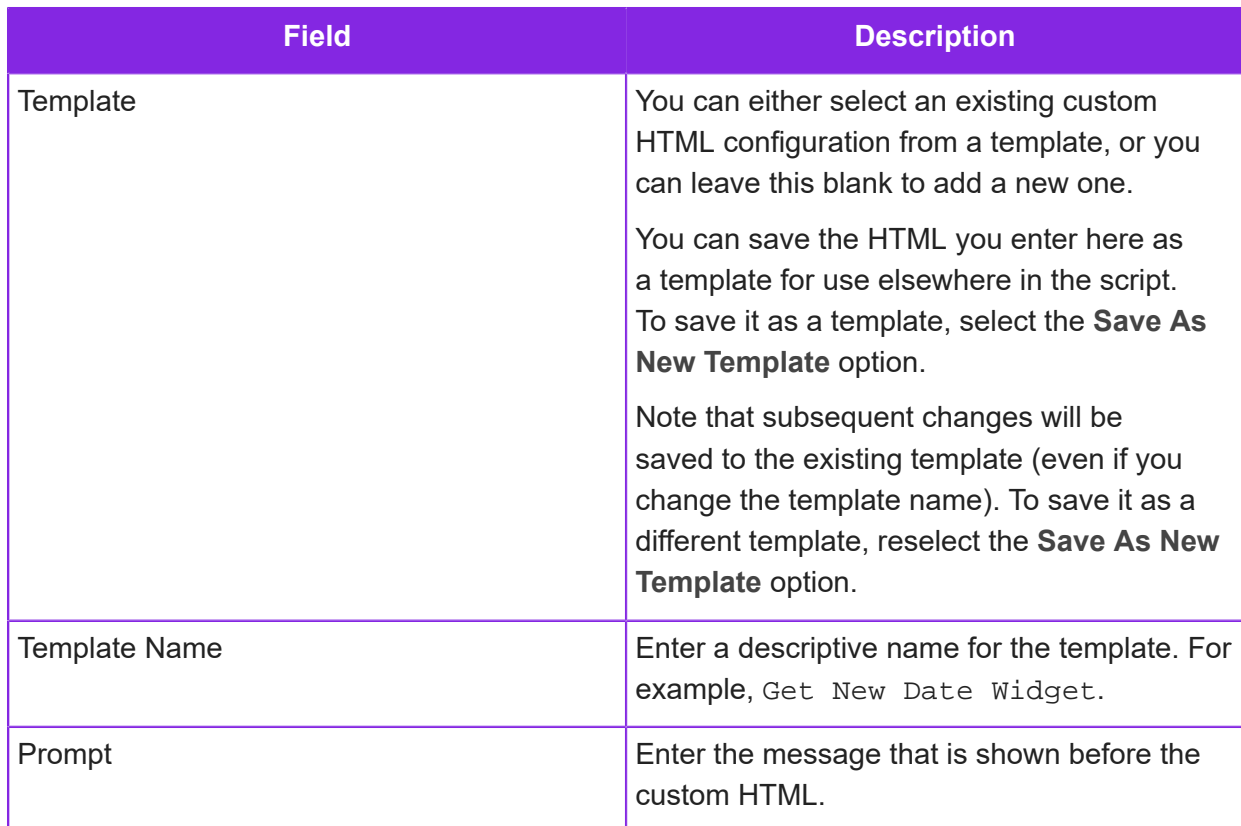

**3.** Enter the custom HTML. You do not need to include tags such as  $\langle \text{html} \rangle$  or even  $\langle \text{p} \rangle$ (including a  $<sub>P</sub>$  tag will force an indent).</sub>

The following is an example of valid HTML:

```
\frac{1}{\text{hr}}New Date: <input type="date" id="newDate" name="newDate"
 value="%ApptDate%"><br/>
Contact Name: <input type="text" id="contactName"
 name="contactName" value="%Customer%"><br/>
Contact Phone: <input type="text" id="contactPhone"
  name="contactPhone" value="%CustPhone%"><br/> 
    <button onclick="sendButton(MESSAGE_TYPE.CUSTOM_HTML_RESULT,
             {'value':$v('newDate'),
            'innerText':$v('newDate'),'name':'NewDate'});return
  false;">
      Submit new time
    </button>
\braket{\text{hr}}
```
- **4.** In **Handler**, select the function that will run once the user selects one of the options.
	- **Allow Once**: lets the user select a button once only.

• **Disable Free Input**: prevents the user from typing in the chat window's text input box.

### **Send Email**

Input type: Email, Chat, Voice Call, Social Media

In a media script, you can use the Send Email option to send an email from one of the system email addresses configured for the tenant.

**Note** Note that you need to enclose variables such as *sys\_ReplyTo* in % characters. For example %sys\_ReplyTo% or select the Variable data type.

You can write a simple email as part of the action or select a response template. Response templates let you format the text, insert images and links:

• Create email templates on the **Media Management > Response Template** page.

You add the email templates on the **Media Management > Response Templates** page. If the response template contains variables (enclosed in % characters) then set these in the script using the Add Variable option.

You can add templates for different locales and the service will automatically select the correct template for the locale. You can add templates for different locales. By default, only US English, UK English and English are supported but you can add additional languages on the **Contact Center > Manage Languages** page.

- When sending email templates, select HTML as the body type.
- Maximum image size is 760KB

Depending on the type of the original communication, you may be able to use system variables in the email and email body. See:

- *[Voice system variables](#page-104-0)*
- *[Email system variables](#page-133-0)*
- *[Chat system variables](#page-144-0)*

### **Send SMS**

Input type: Email, Chat, Voice Call, Social Media

Use the Send SMS option in a media script to send an SMS message for which you do not require a reply. For example, as a confirmation or maybe to verify the identity of the caller before the communication is presented to an agent.

To use the Send SMS option:

- **1.** Add any required variables using the Add Variable action. For example, a variable for the recipient's mobile number. You can also add the variables needed for response templates that contain variables.
- **2.** Add the message to send. You can write a text message or select an SMS template. Using a template lets you format the text, add images and links.

You add the sms templates on the **Media Management > Response Templates** page. You can add templates for different locales and the service will automatically select the correct template for the locale. You can add templates for different locales. By default, only US English, UK English and English are supported but you can add additional languages on the **Contact Center > Manage Languages** page.

- **3.** In the **From** field, select an SMS-enabled inbound number.
- **4.**

In the To field, select the variable that has the number to call. Change the variable type to  $\Box$ .

## **Send Template**

Input type: Chat

Use the Send Template option in a media script to send a text using an existing chat response template and then, optionally, run a function on receiving the user's reply.

You add the template on the **Media Management > Response Templates** page. You can add templates for different locales and the chat service will automatically select the correct template for the locale. By default, only US English, UK English and English are supported but you can add additional languages on the **Contact Center > Manage Languages** page.

Select a function in the **Handler** field if you want the script to handle the reply from the user.

### **Send Text**

Input type: Chat

You can define text messages that will be sent as part of the media script.

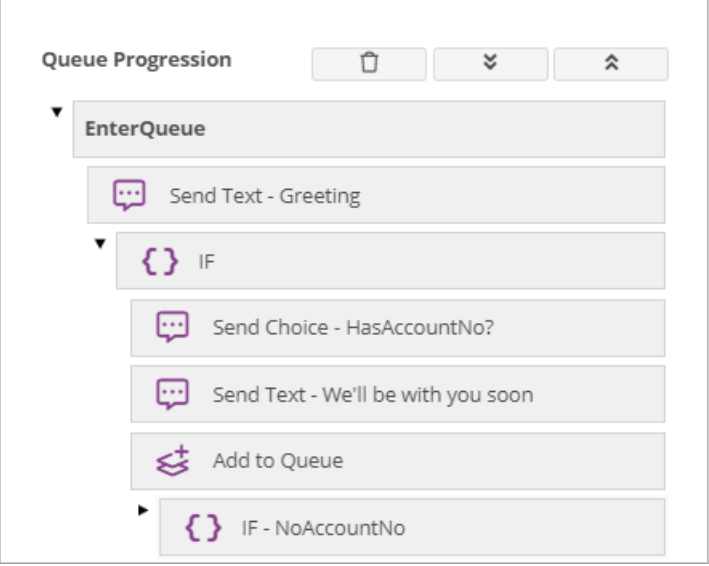

To add a Send Text option:

- **1.** If this part of the chat session is to be handled by the script, then you need to add a custom function that will run when the user replies to this message. See *[Function](#page-219-0)*.
- **2.** In the Send Text option, enter the text you want to send.

You can use system variables to include data from the session. See *[Chat system variables](#page-144-0)*.

- **3.** In **Handler**, do one of the following:
	- Select the custom function that will run *when* the user replies to this message. If you do not use a handler then the script will just move onto the next option configured in the script. For example, it will not wait for the user to reply.
	- Leave this field empty. The script will then immediately move onto the next configured option. For example, if there are three Send Text options then the user will see three messages one after the other.

## **Send WhatsApp Templated Message**

Input type: Chat, Email, Social Media

In 6.8 and later, use the Send WhatsApp Templated Message option in a chat, email or social media media script to send automated replies. Automated replies are configured using the templates created on the **Media Management > WhatsApp Content Templates** page.

Only approved templates are available for selection.

# **Set Priority**

Input type: Email, Chat, Voice Call, Social Media
Use the Set Priority option in a media script to change the priority of a communication in the queue. An email, message or call will be added to the queue at its default priority. The default priorities are set for the contact center unit. See *[Setting default activation priorities](#page-31-0)*.

For example, the defaults at the contact center unit are:

- Calls: 5
- Chat: 2
- Email: 1
- Workflow: 4

The default priority can be adjusted as part of the email address, chat definition or inbound number configuration using a relative priority. For example:

- **High**, **Highest**: raises the priority by adding 1 or 2 points respectively to the default priority.
- **Low**, **Lowest**: lowers the priority by subtracting 1 or 2 points respectively from the default priority.

For example, a chat definition might adjust the priority to **Highest** which in the above example gives chats a priority of 4 in the queue.

To override the adjusted priority set for the inbound number, email or chat definition, use the Set Priority option. For example, enter 2 to set a specific email to the highest priority. You can enter a number in the range -2 to 2:

- 2: Highest priority
- $\cdot$  1: High
- 0: Normal
- $\cdot$  -1: Low
- -2: Lowest

**Note** If two communications in the queue have the same priority then the communication that has been in the queue longest will go first.

### **Set Script Element**

Input type: Email, Chat, Voice Call, Social Media

Use the Set Script Element option in a media script to save the data obtained during script execution for use later. For example, you can use the data:

- During script execution to refer to data obtained from one email or SMS message when handling a later email or text message in the same conversation.
- In a CE Studio app to refer to data requested from the caller. Application data is made available through the IFS CE System provider (version 5 or later). For chat, application data is made available through the IFS CE Chat provider.

**Note** You do not need to use script elements when configuring work objects.

### Saving data in a script element

To use Set Script Element:

- **1.** Using the Add Variable option, add one or more variables to store the value for the duration of the media script execution.
- **2.** Capture the data. For example:
	- For voice, you could use a Request Caller Data option.
	- For email, search for keywords.
	- For chat, save the selection from a choice list.
	- For social media, save the value in the system variable *sys\_MessageText.*
- **3.** In the Set Script Element option, configure the script element:

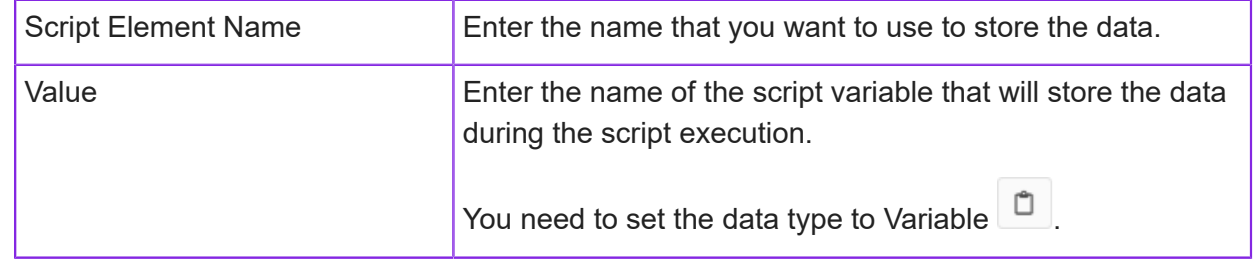

#### Getting the data in a script element

To get the data saved in a script element, you need to use the JavaScript option. You get the value from the script element and assign it to a variable. The syntax depends on the media channel.

**Note** In the following examples, callersName is the name of the script element and v1 is a variable declared earlier using the Add Variable option.

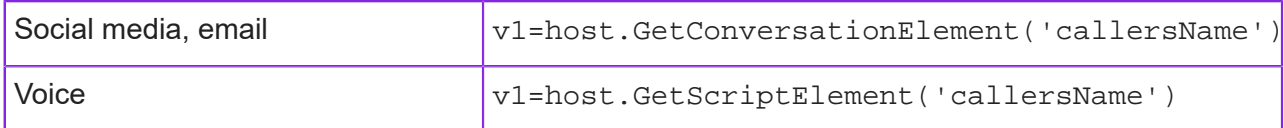

To use the data in a message, use the following syntax:

%@callersName%

Where:

- % identifies the variable to be substituted
- @ identifies that the following text is the name of a script element.

### **Set Skill Set**

Input type: Email, Chat, Voice Call, Social Media

Use the Set Skill Set option in a media script to set or change the skillset required to handle the communication.

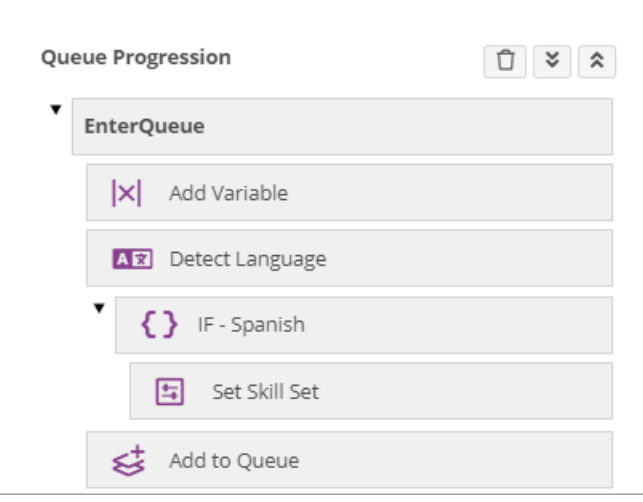

*Setting the skillset based on the detected language (email or chat)*

### **Set Variable**

Input type: Email, Chat, Voice Call, Social Media

Use the Set Variable option in a media script to set the value for a variable previously declared using the Add Variable option. When you set the value, you must select the data type:

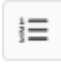

for a numeric value or a Boolean

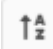

for an alphanumeric value

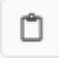

for a reference to an existing variable

 $X^1$  $\Box$  for an expression that will be evaluated, for example to concatenate two strings,  $\texttt{firstName}$ 

+' '+lastName where *firstName* and *lastName* are variables

For details of how to set the variables when using the option Invoke Provider Action, see *[Invoke](#page-223-0) [Provider Action](#page-223-0)*.

### **Start Work Timer**

Input type: Email, Chat, Voice Call, Social Media

Use the Start Work Timer option in a media script to send an event to the work object that will trigger a work action or change of state after an interval. You do not need to open the work object before using this option.

**Note** For background information on this type of workflow definition, see *[Workflows for](#page-270-0) [automated outbound calls](#page-270-0)*.

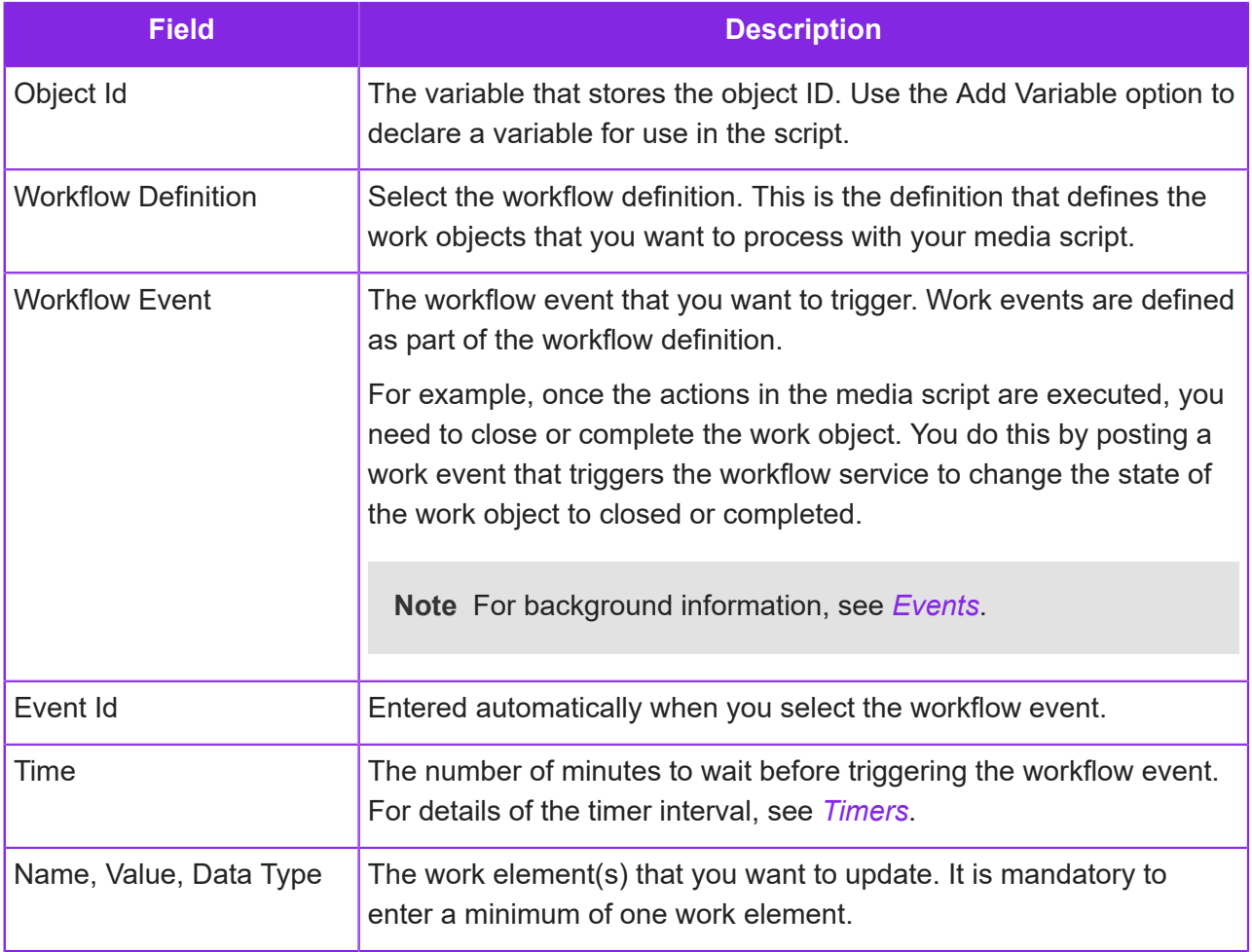

### <span id="page-255-0"></span>**Timers**

Input type: Email, Chat, Voice Call, Social Media

Timers are added to the Timer node of the media script. A timer defines what actions take place

- When a timer fires after the configured interval
- *And* while the call is still in the queue

**Note** Emails, calls and messages remain in the queue until closed by the agent. This means that the script remains in control although no actions will run while the agent is working on the activation, for example timers are suspended. If the agent cannot close the activation and simply wraps up then the actions in the script resume, for example, the timer starts running again.

You add an option to start the timer. The previous timer is automatically cancelled by the next timer in the script, and all timers are automatically cancelled when the communication is removed from the queue. A timer will fire once only.

For example, you might start an initial timer *before* adding a call to the queue. When the timer expires, the IVR system plays some hold music; then another timer starts with the purpose of checking the caller is still happy to hold. The second timer automatically cancels the initial timer.

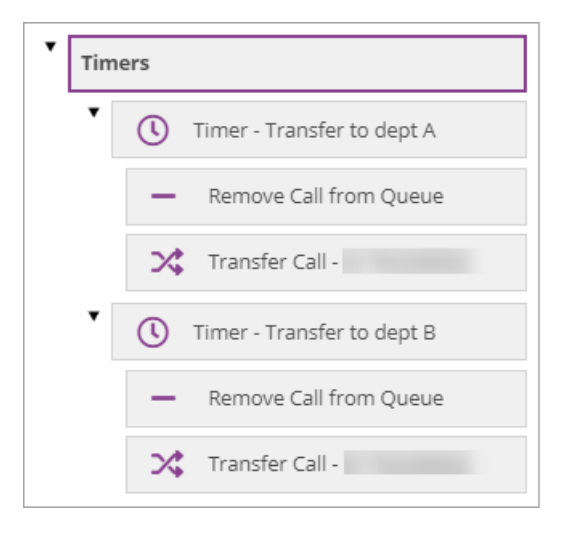

*Example using timers to transfer calls*

For a media type such as emails that may remain in the queue for a while, multiple timers can be configured. For example, a first timer can be configured to start a second timer.

To add a timer:

- **1.** Optional. Declare any variables that you need using the Add Variable action timer intervals can be set in a variable. Make sure you select the correct data type as explained below.
- **2.** Drop a Timer option into the Timers node.
- **3.** Enter the timer name. *Time names must not contain spaces.*
- **4.** Inside the Timer option, add the options that define what events take place when the timer expires.

**Note** Scripts cannot be set live if an empty timer has been added to the Timers node, that is the timer contains no options to define what happens when the timer expires.

- **5.** Define when the timer should start:
	- **a.** Drop a Start Timer option into, for example, the EnterQueue node. Add it *before* the Add to Queue option.
	- **b.** Select the timer you defined above and enter the following details:

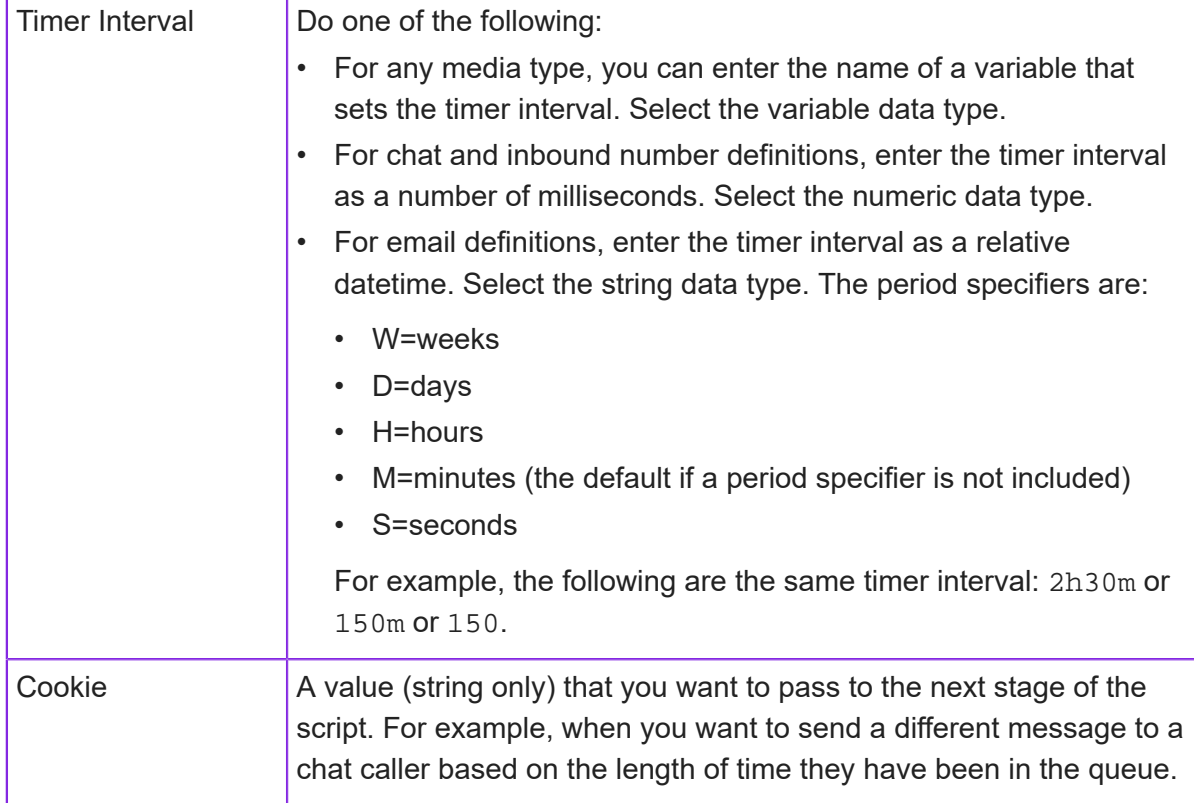

**6.** Optionally define when the timer stops (is cancelled).

### **Transfer Call**

Input type: Inbound Voice Call, Outbound Voice Call

Use the Transfer Call option in a media script to transfer a call elsewhere (either internally or externally to the system). Typically used by an IF statement, such as diverting the call to another department if it is not handled by the contact center.

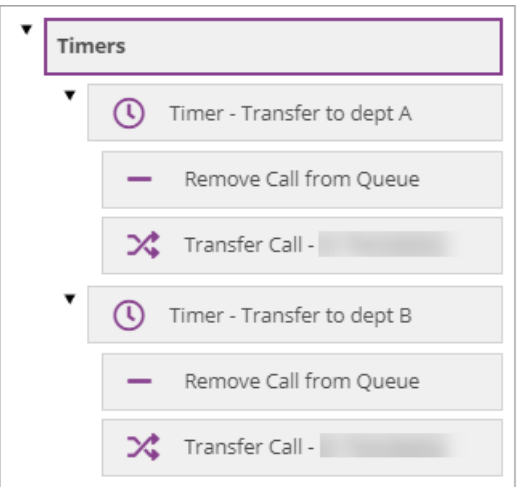

The telephone number entered in **Transfer Number** should contain numeric characters only, with no gaps.

### **Web Request**

Input type: Email, Chat

Use a Web Request option in a media script to send a GET or POST request to a web service.

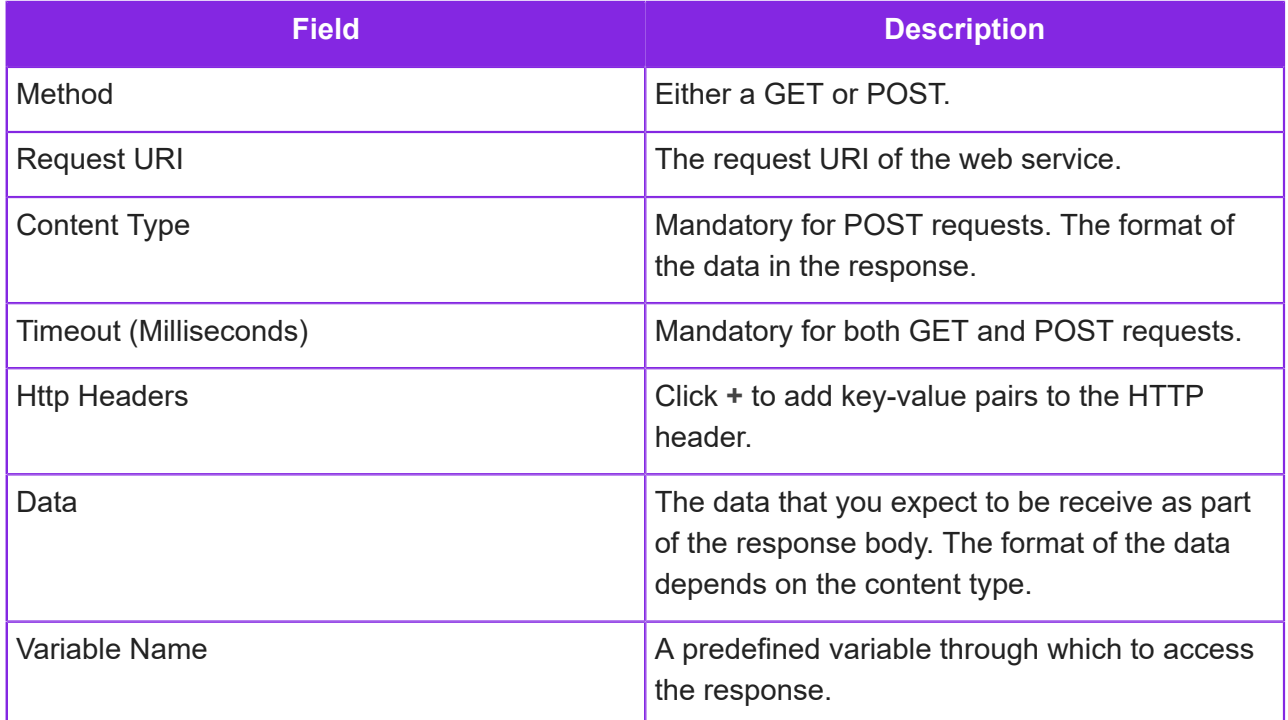

# **WhatsApp Template Reply**

Input type: WhatsApp

Use the WhatsApp Template Reply option in a media script to send automated replies to the caller. Automated replies are configured using the templates created on the **Media Management > WhatsApp Content Templates** page.

Only approved templates are available for selection.

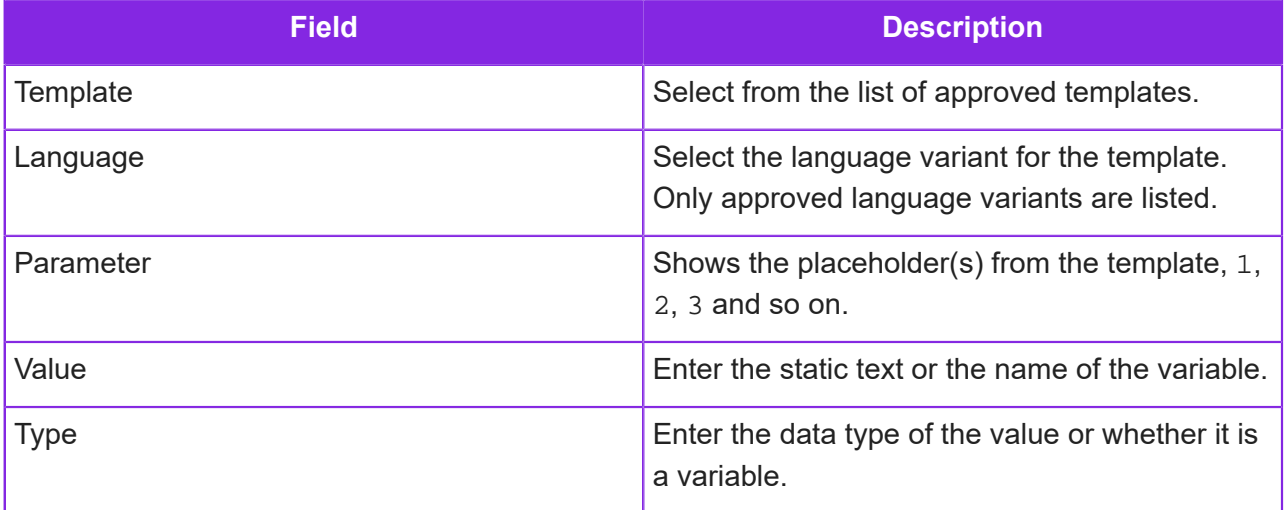

### **While**

Input type: Email, Chat, Voice Call, Social Media

Use the WHILE option in a media script to build a WHILE statement using:

- System variables (see *[Media scripts and system variables](#page-203-0)*)
- Variables declared using the Add Variable option

When you add a WHILE condition to a script, subsequent child options are placed beneath it which are only carried out whilst the WHILE condition continues to be met.

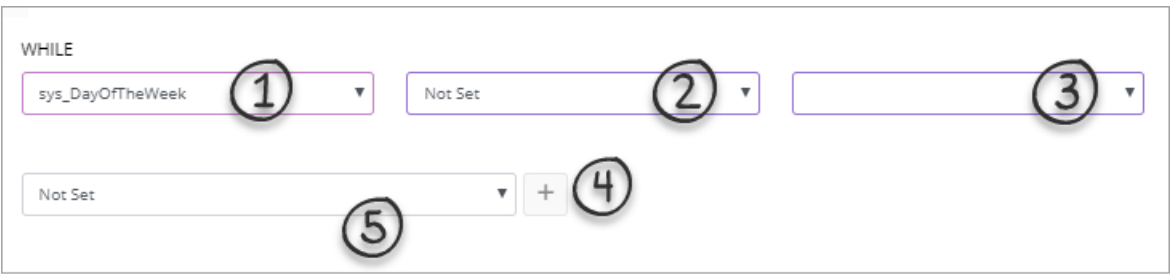

To build a WHILE statement:

- **1.** To remove an unwanted, existing condition, click **Clear**.
- **2.** Select the variable to be evaluated from the **WHILE** list.
- **3.** Select the operator.
- **4.** Enter the comparison. The comparison is case sensitive and you may need to specify the data type of the value.
- **5.** Click to add the condition to the **Condition** box. You can edit the condition here.
- **6.** Optional. You can build more complex statements by using the AND or OR operators:
	- **a.** Enter a second condition.
	- **b.** Select either the AND or OR operator.
	- **c.**  $Click \fbox{\texttt{--}}$  to extend the existing condition.

### **Entities for use in media scripts**

You can create entities for storing the data required for use in media scripts, in outbound dialer campaigns, for use with Report Designer and in CE Studio apps. These are SQL tables where the data, for example, might be preloaded for use by scripts, or created, updated and deleted by the running scripts. Entities can also be used in Report Designer when configuring custom reports.

There are actions in the Media Script Editor for:

- Searching entities: Search Data Table
- Inserting a record: Data Insert
- Updating a record: Data Update
- Deleting a record: Data Delete

Entities are specific to a contact center unit.

**Note** Entities are not currently supported by CE Studio Designer.

### Creating custom entities

You can either create custom entities by importing the XML that defines the SQL table or you can create them in the Admin Portal by going to the **Studio > Custom Entities** page.

To obtain the correct XML format for the import, create a test entity and then export it. Use the XML output as a template.

**Note** When viewing entities, the column heading defaults to its internal name. For example, a staffno column is displayed as **{{staffno}}**. To see a display name instead, add a *label* on **Studio > Message Store** page. The label is automatically used if the message id matches the column name.

#### Viewing the data

To view the entity data, go to the **Studio > Manage Data** page. Select the entity and then click **Data**.

If necessary, you can add, edit or delete individual records. However, it is good practice to export the data, amend it and then re-import it. This reduces the likelihood of a subsequent data import overwriting your manual updates. Note also that using the Restore Data option may overwrite your manual updates.

**Note** In order to avoid errors, you need to understand the structure of the SQL tables. For example, whether there is a restriction on the number of characters allowed in a field, whether a field is mandatory, or if it is a unique field.

#### Importing data

You can import the data from a CSV file. The previous version of the data is automatically archived.

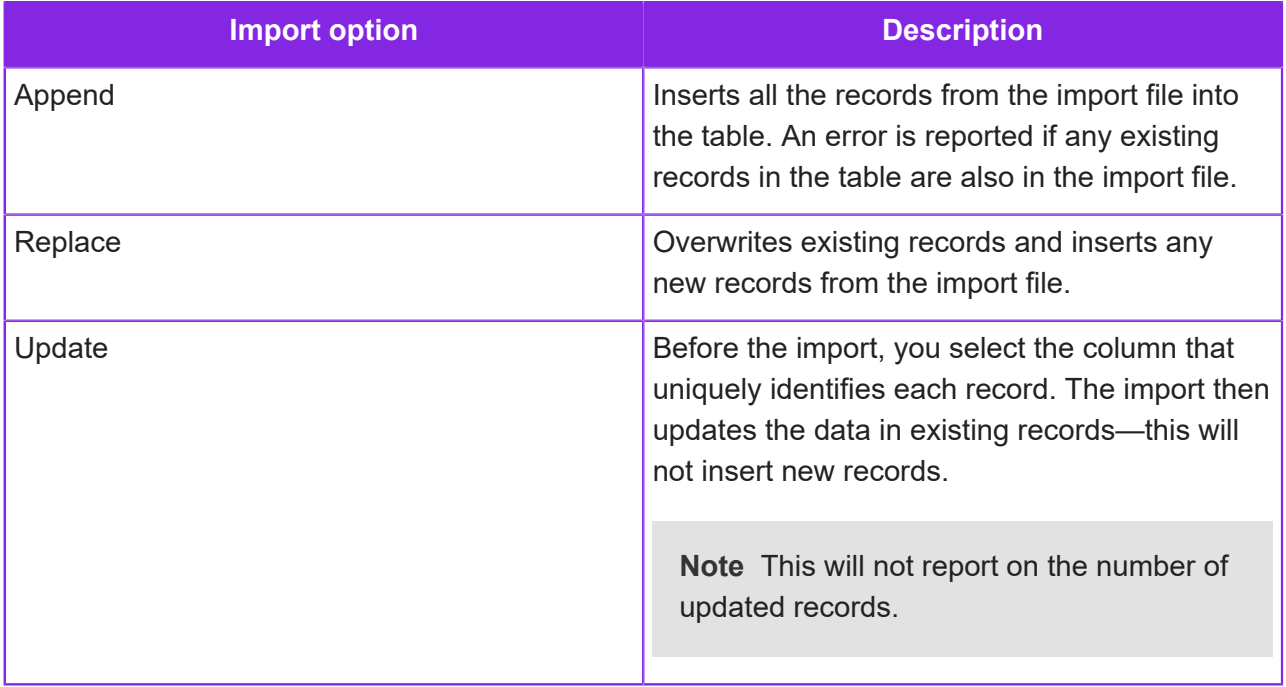

• On a successful append or replace, the number of records are reported:

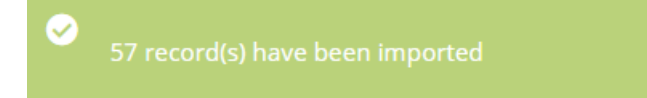

• Any errors are reported. The import is terminated if any errors are detected:

{{Error:}} Violation of PRIMARY KEY constraint 'IDX\_A000001\_Staff\_StaffNo\_Primary'. Cannot insert duplicate key in object 'A000001.Staff'. The duplicate key value is (01). The statement has been terminated.

#### Deleting records

A

You can delete single records:

- Go to **Studio > Manage Data**. Select the entity and then click **Data** to list the records.
- Or, you can delete all the records that match a SQL query:
- Go to **Studio > Delete Data**. Select the entity and enter the query in the **Data Filter** field. Before deleting, review the results of the query by clicking **View**. Click **Delete All** to delete all the records returned by the query.

#### Archiving and restoring records

When you import records into an entity, CE automatically archives the existing records before importing the new or updated records. You can restore the previous version if required. However, when deciding whether to restore the previous version, consider whether there were any manual changes to the data since the import as these changes will not be in the archived version. Prior to restoring, and as a backup, you could export the existing records.

To see the entity and its data, or to restore the data to a point in time:

- **1.** Go to **Studio > Restore Data**.
- **2.** Select the entity.
- **3.** Select the date—dates are in UTC format.

# **12 Configuring custom workflows**

**Important** The information in this section applies to fully-featured tenants only.

In the Admin Portal, you can configure workflow definitions to handle:

- Call backs or ring backs. This is when a caller phones the contact center, is added to the queue and then hangs up before they are connected to an agent. A call back work object is generated and then presented to the agent who will dial the caller manually. The workflow definition defines what information is captured and when the call is presented to the agent.
- Campaign dialing. For background information on the different types of dialer campaigns, see *[Outbound campaigns](#page-298-0)*.
- Any custom task that will be presented to an agent working in Agent Desktop. Typically, these are handled by agents working in Do Not Disturb mode.

In Agent Desktop, work objects are presented to agents as activations. A CE Studio app is required as the default workflow media app, and this is used to show the details of the work object. The app is loaded when the work object is presented.

You can download some example workflow definitions from the Knowledge Base.

## <span id="page-263-0"></span>**About states, events, actions and locks**

A workflow definition defines:

- The data required for the configured task, for example, for dialing a phone number. These are the work elements.
- The sequence of *states*, *events* and *actions* that determine how the call is dialed and what happens if the call is unsuccessful.

A work object is the task that will run, for example, the call that is dialed and then presented to an agent. Locks are used to synchronize write access.

### **States**

A work object is always in one *state* at a time and transitions between states occur as the result of a ChangeToState action being executed. The state is either an active state or a completion state.

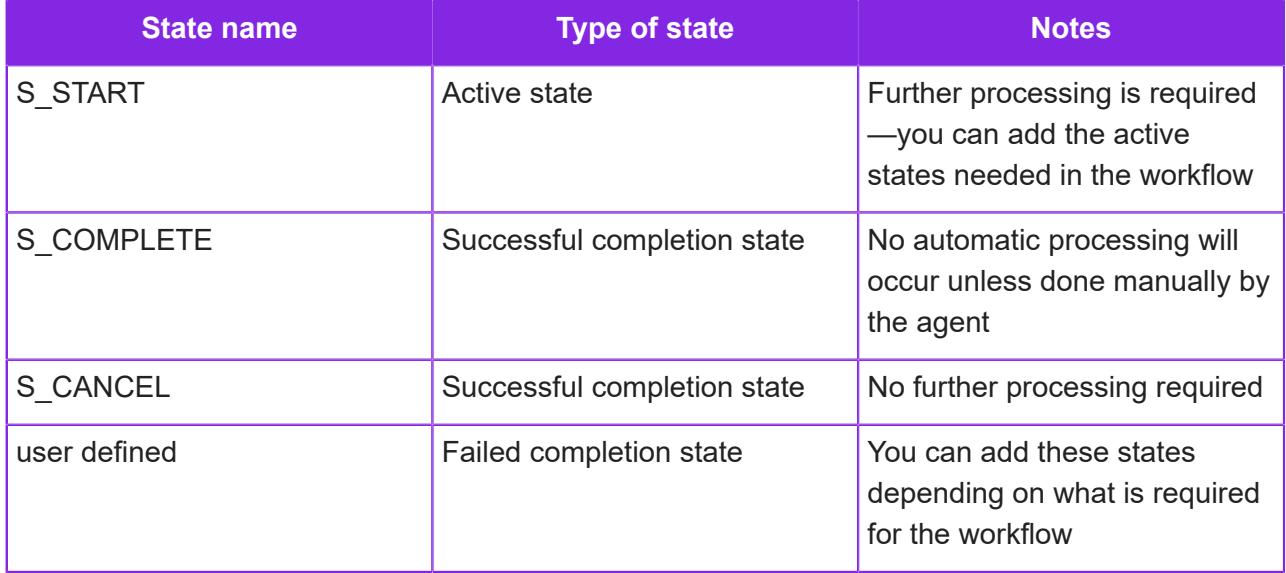

### <span id="page-264-0"></span>**Events**

To progress a work object, you define *work events*. Events are generated by a script or automatically in response to a timeout expiring (timed events). *Actions* run in response to the work event and change the state of the work object. For example, if a supervisor cancels a work object from a CE Studio application then an E\_CANCEL event could be sent.

There are several event *types*:

- Normal the actions to perform when the event happens.
- State Change the next state to go to when this event happens and no further processing is required.

You can use these predefined system states:

- OnEnterState on entering a state
- OnLeaveState on leaving a state, for example, to validate the current state. Do not use with State Change.
- OnLockExpired when the write lock on the work object is released

Events are specific to each workflow definition.

#### Actions

The *action* that runs when a work object in a specific state receives a work event. The actions run in the order in which they are listed on the Workflow Actions page of the workflow. This means that an action for the start state that saves information in the work object (the ApplyUpdates action) must run before the action that changes the work object to the next state.

You can use these actions:

### *Work actions*

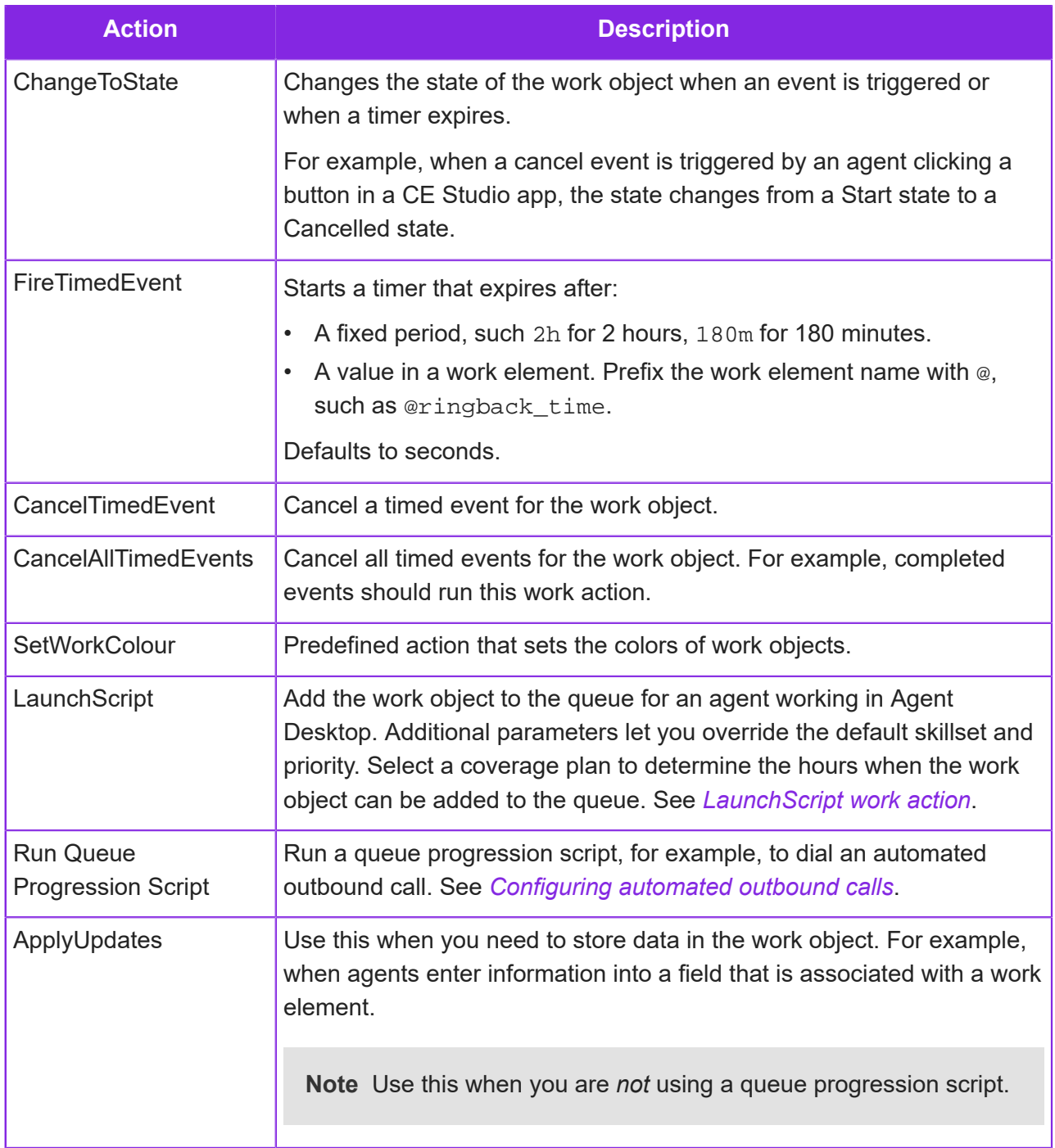

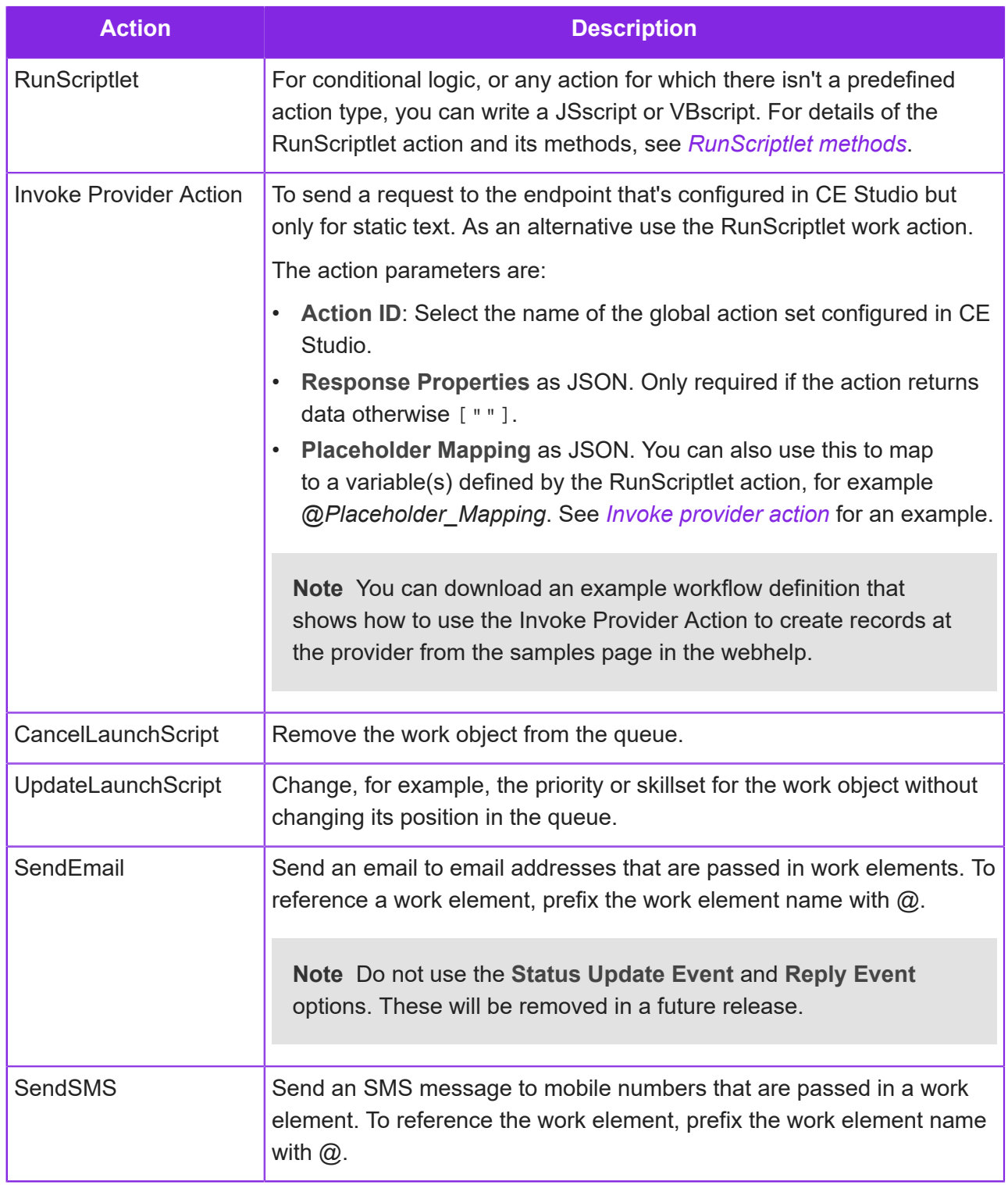

### **Locks**

Locks are used to synchronize access to work objects. For example:

**1.** A new work object is in its start state. The system locks the work object and queues an OnEnterState event for processing the work object.

The work object is listed on the Work Objects page as *Locked/Open*.

**2.** The system looks for any actions configured for the start state and runs them. After running the actions, the system releases the lock. Locks also expire automatically after a configured period (such as the **Work Editor Max Lock Time** set in the workflow definition).

The work object is shown as *Not Open*.

The same applies when work objects are added to the queue for an agent. The iMedia server obtains a lock on the work object before presenting the work object to an agent as an activation. When the agent accepts the activation, the lock is passed to the CE Studio app. When the agent completes their work, for example, completes an outbound call then the CE Studio action releases the lock as part of closing or updating the work object.

### **Example workflow for call backs**

This is an example of a workflow for call backs.

**Note** You can download the workflow definition used in this example from the *[Knowledge](https://community.ifs.com/example-downloads-443) [Base](https://community.ifs.com/example-downloads-443)*.

When a caller hangs up after waiting in the queue for an agent, a call back work object is created which will schedule a call back. When the timer expires, the E\_POP event is fired and the call back is added to the queue to eventually present to an agent. Agents use a CE Studio app to cancel the call back, retry it (if the number is engaged when the agent calls) and wrap up when the call is completed successfully.

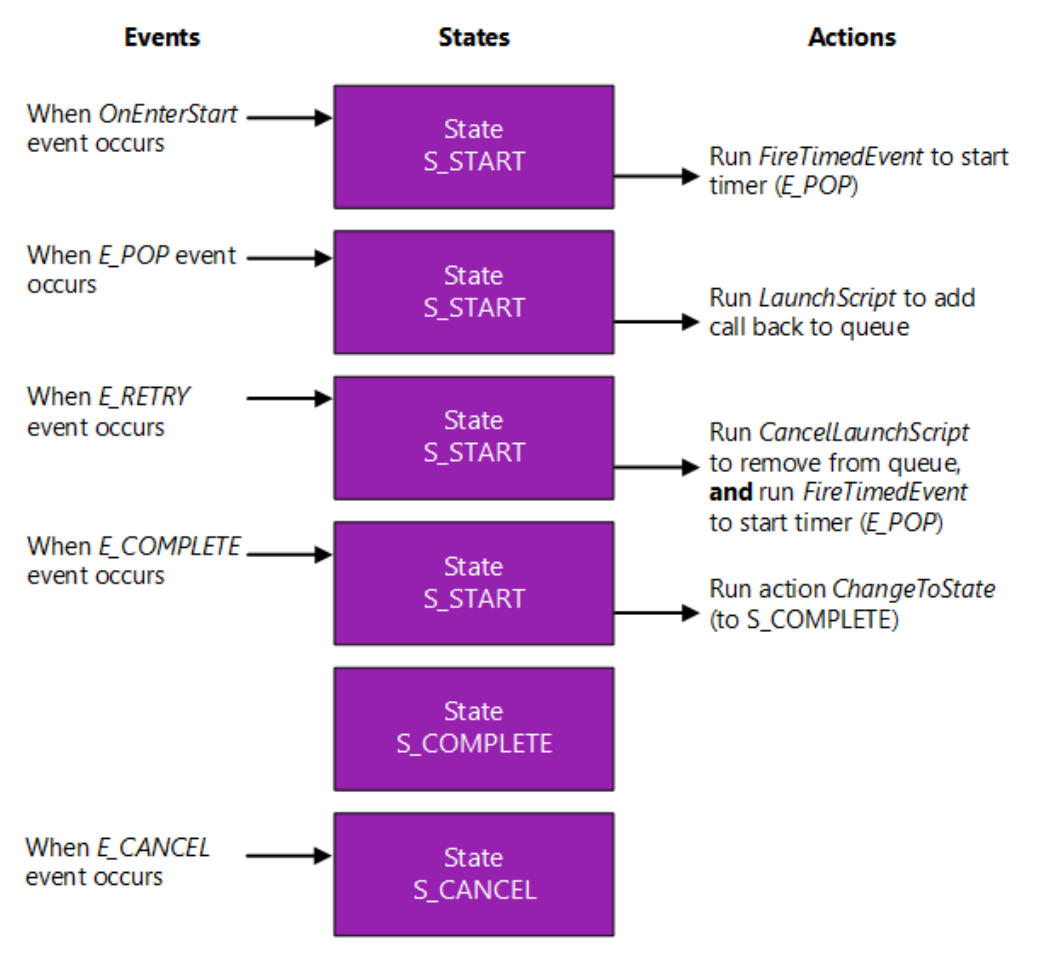

*Example of the events, states and actions in a call back workflow*

This example has these states:

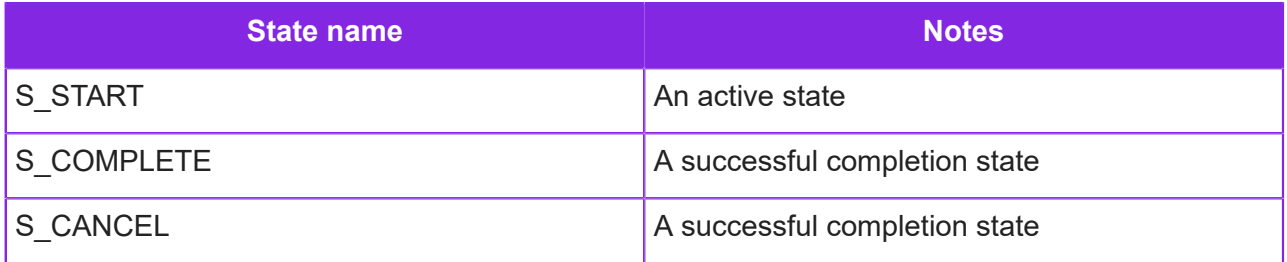

**Note** This example doesn't have a failed state.

#### The example uses these events:

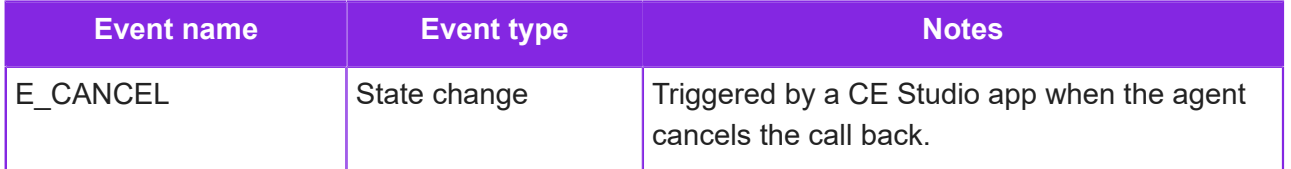

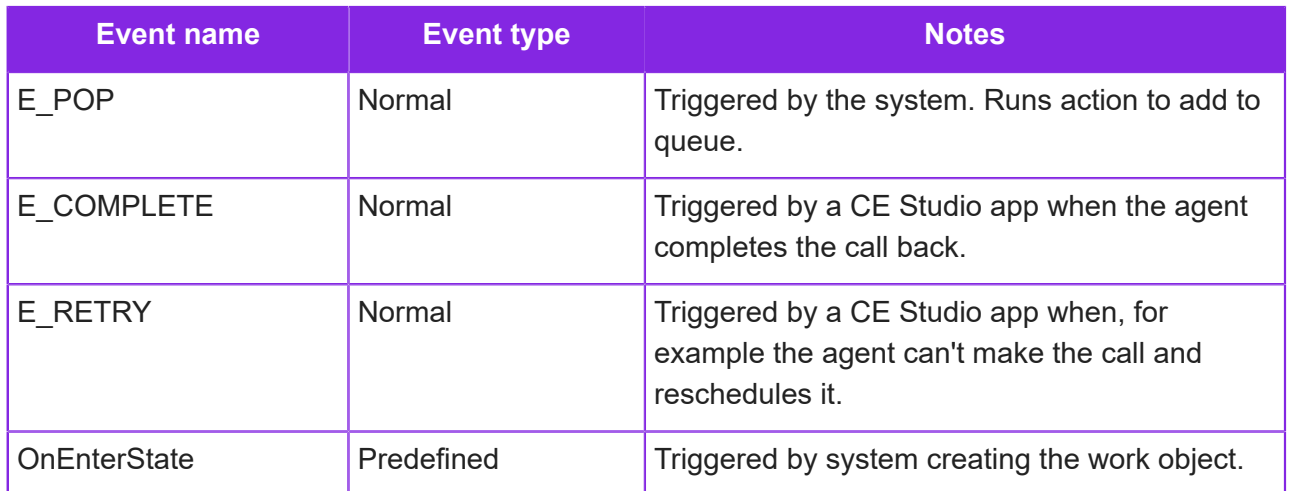

The example uses these actions:

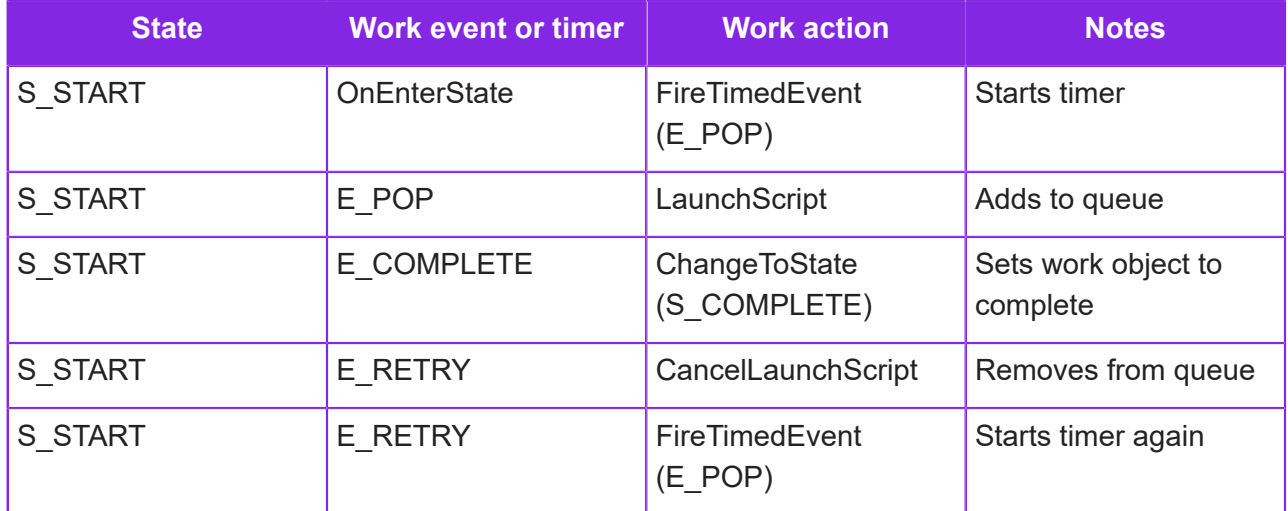

### <span id="page-269-0"></span>**List of work element names for standard call backs**

For standard call backs, there are fixed names for the work elements that are automatically saved by IFS Customer Engagement.

If you want IFS Customer Engagement to generate the work objects for you then you must use the work elements listed here. If you want to use different names or you require other work elements then you will need to generate call backs as part of an IVR script.

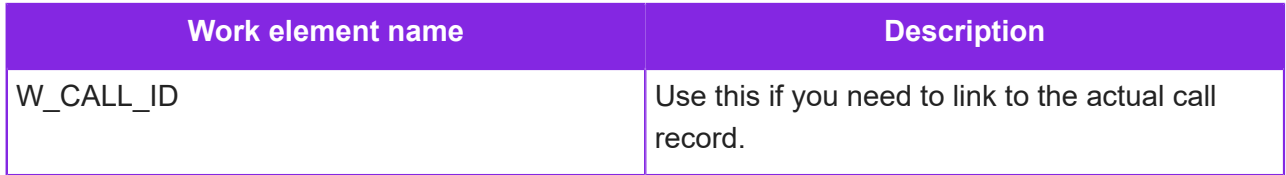

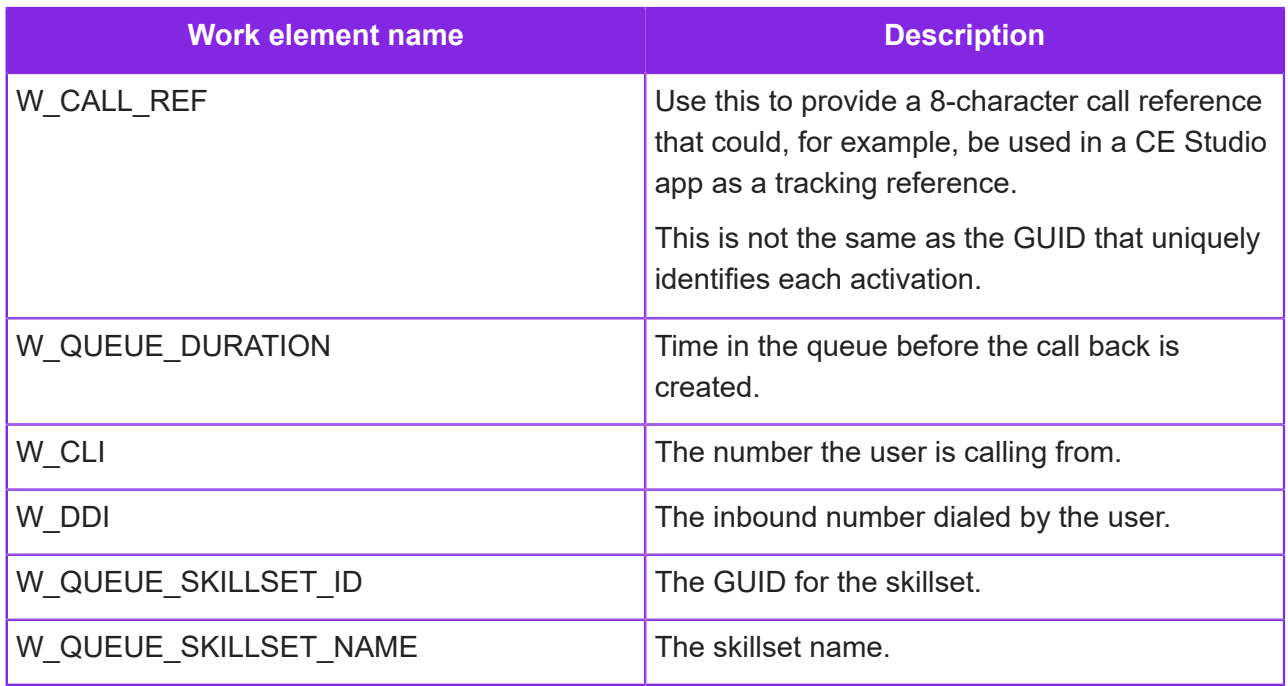

# <span id="page-270-0"></span>**Workflows for automated outbound calls**

There is an example of a workflow and queue progression script for making automated phone calls using a media script. You can download this example from the *[Knowledge Base](https://community.ifs.com/example-downloads-443)*.

### Purpose of the workflow definition

When a work object is created from a workflow definition, the service will:

- **1.** Run the LaunchScript action of the workflow definition. This runs a queue progression script which dials the call and manages the call, for example, what happens when the call is answered, unanswered or the line is engaged.
- **2.** When the call is answered, the script could, as in this example, play a pre-recorded message and then disconnect. However, it could also offer a menu with a range of self-service options.

What happens when the outbound call is made is controlled entirely by the media script that you configure. You create this type of script on the **Media Management > Media Queue Progression** page.

For details of how to configure this type of media script for outbound calls, see *[Configuring](#page-107-0) [automated outbound calls](#page-107-0)*.

### Creating the work objects (planned calls)

You create work objects from the example workflow definition in different ways:

- You can import the work objects, from an Excel file, on the **Workflows > Import Work Objects** page.
- Use the Tenant API to create the work objects programmatically from a third-party system.
- Agents working in Agent Desktop can create work objects using a CE Studio app (that you create).

### About the example workflow definition

This example has these states:

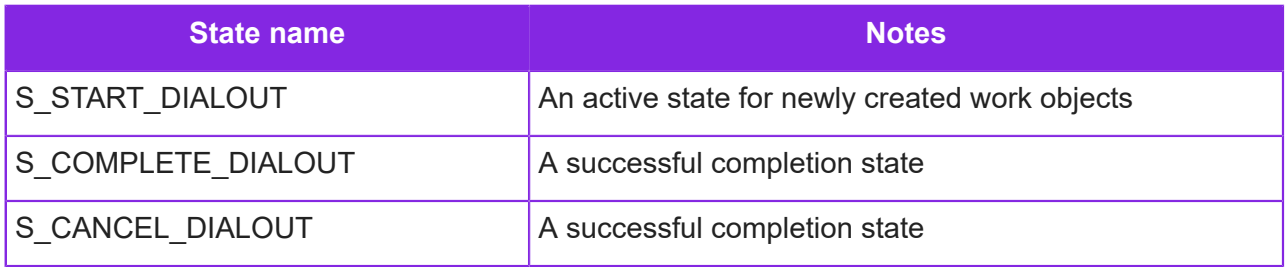

**Note** Other states would be required in a production example, such as a failed state.

### The example definition uses these events:

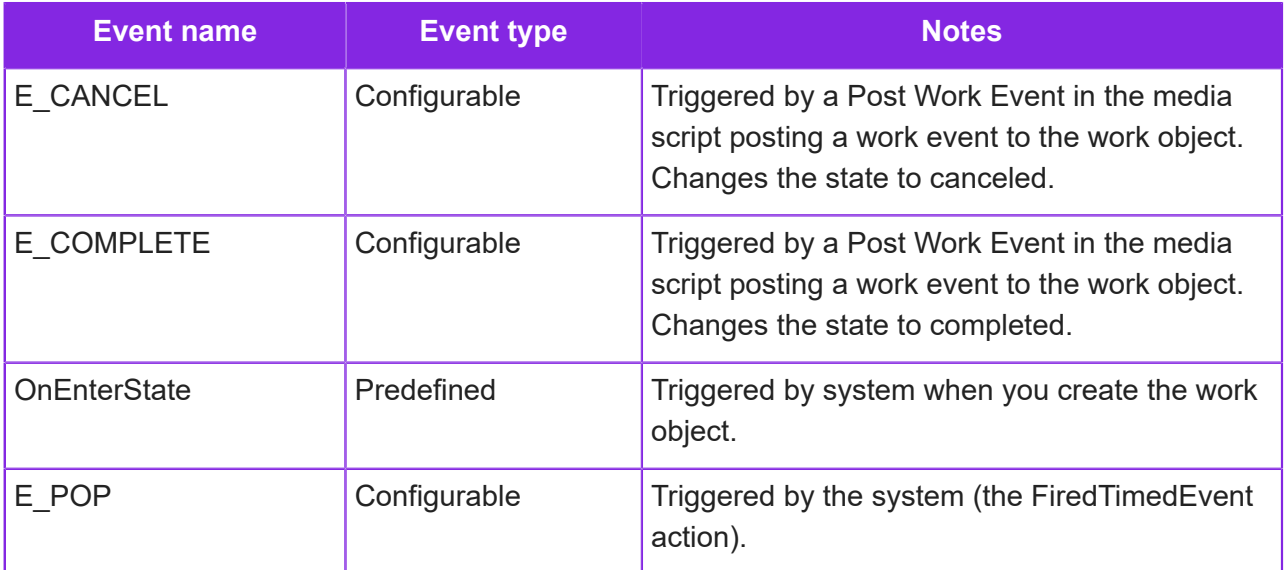

The example uses these actions:

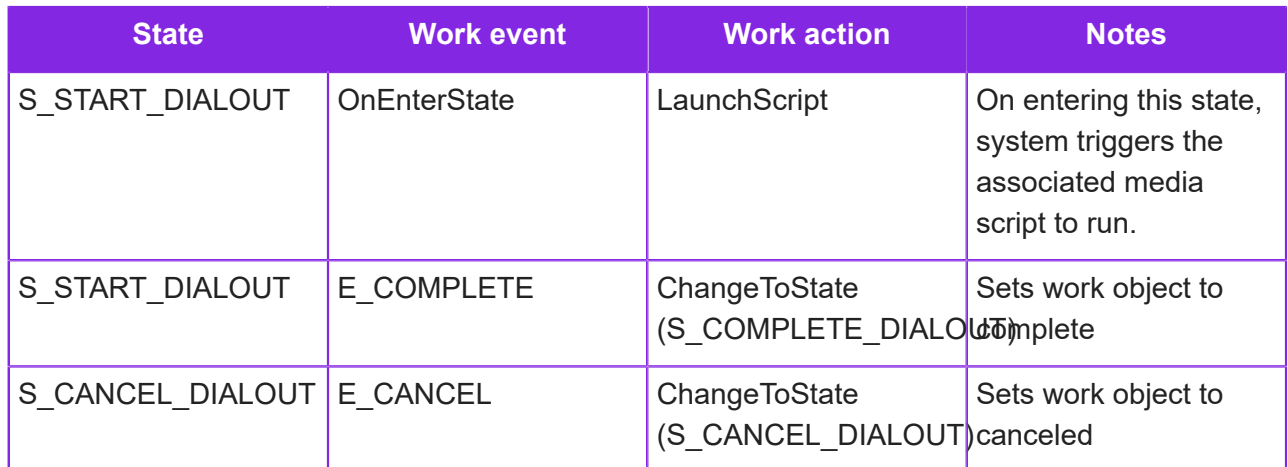

# **Example workflow for campaigns**

This is an example of a more complex workflow for campaign dialing.

**Note** You can download the workflow definition used in this example from the Samples page in the Admin Portal webhelp.

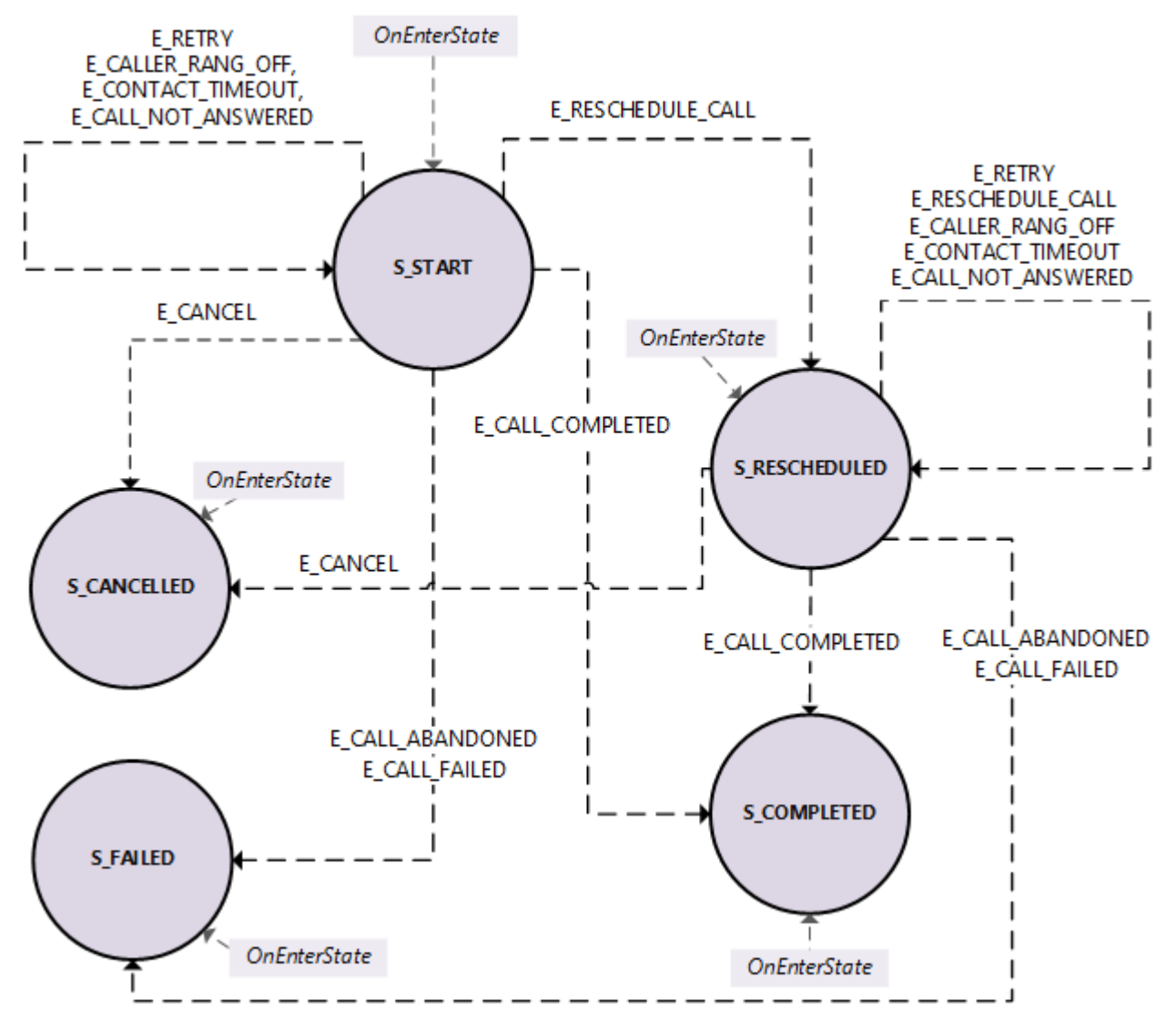

*Example events and states in a campaign dialer workflow*

This example has these states:

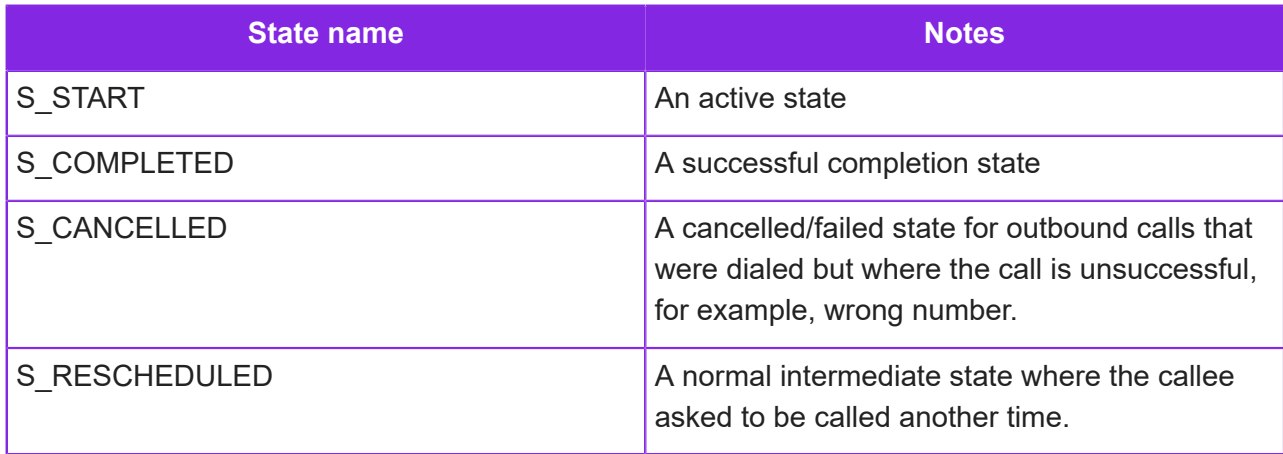

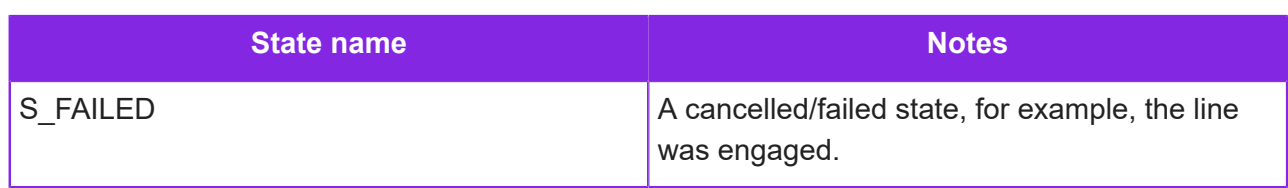

The example uses these events:

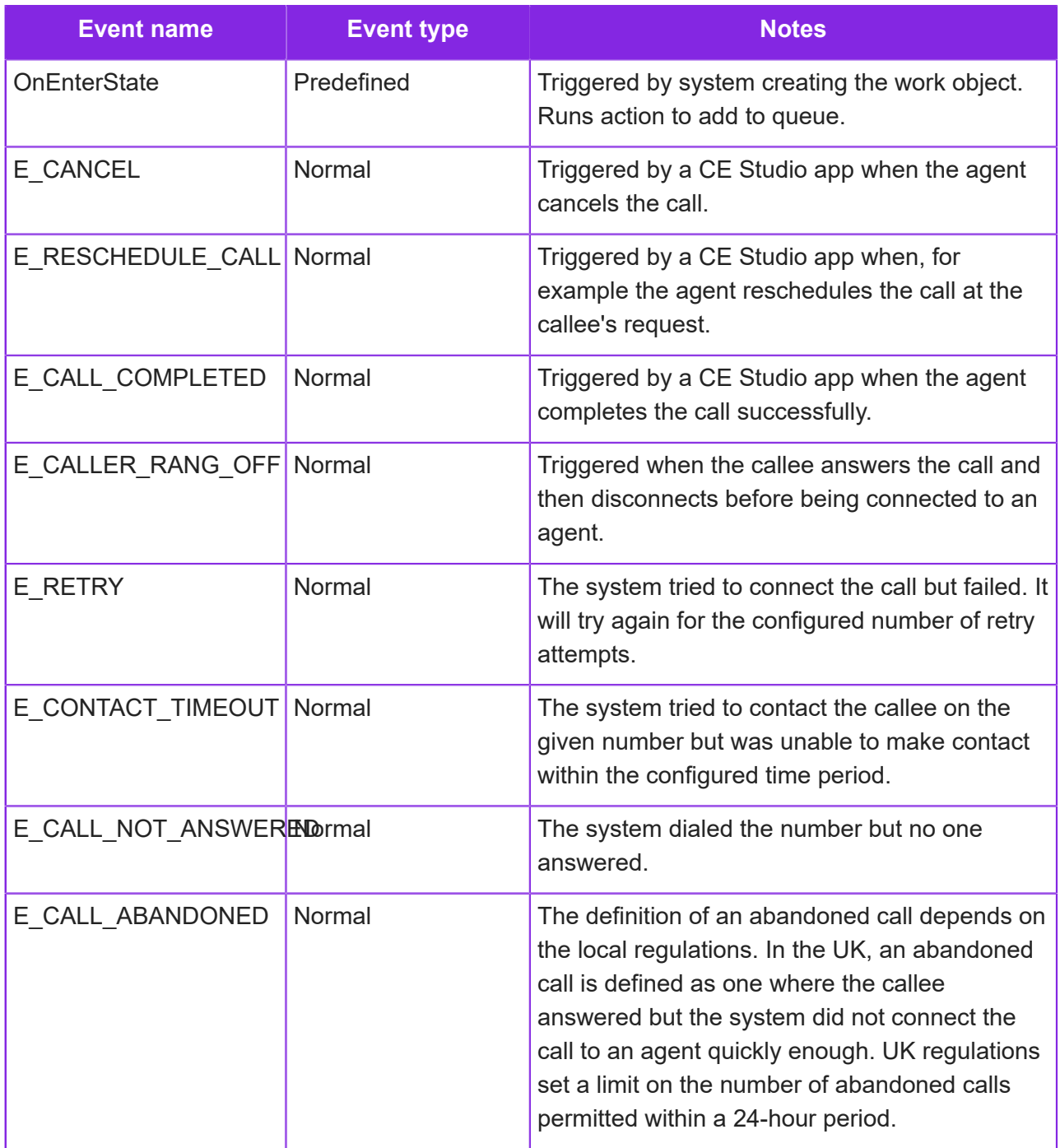

**Note** Events are defined as normal event type because separate actions are configured that perform the state change.

The example uses these actions:

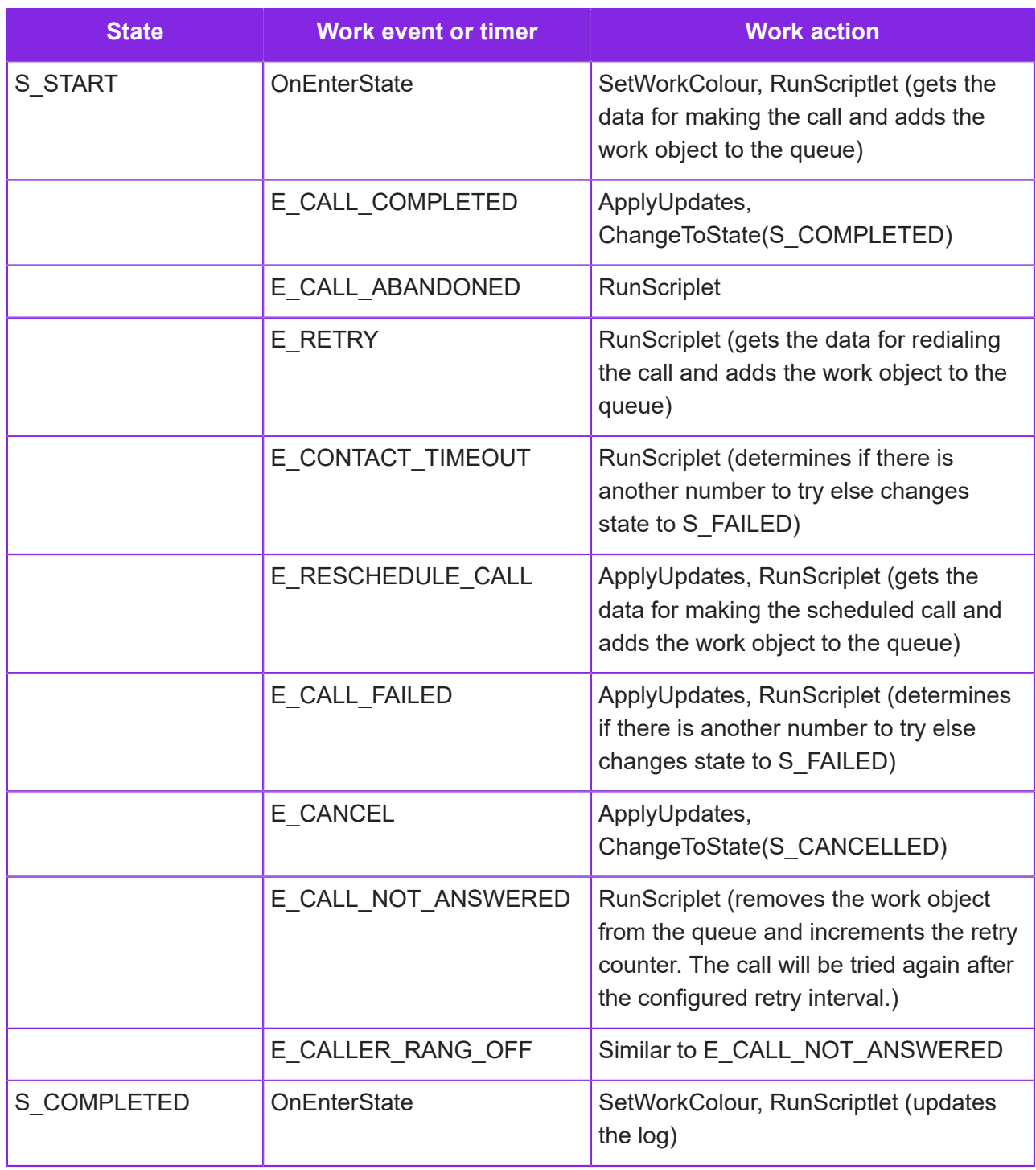

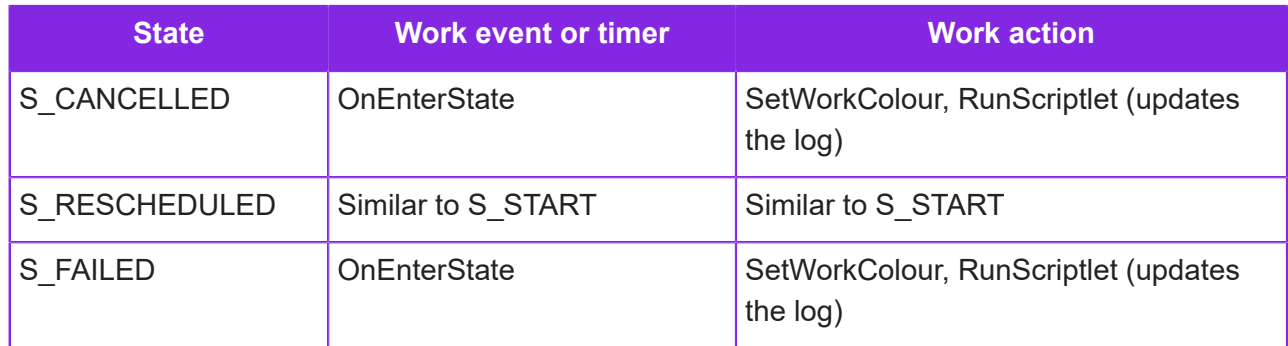

# <span id="page-276-0"></span>**Creating a workflow definition**

**Note** For background information on workflows, states, events and actions, see *[About states,](#page-263-0) [events, actions and locks](#page-263-0)*.

- **1.** In the Admin Portal, go to **Workflow Management > Workflows**.
- **2.** Click **New**.
- **3.** Select the contact center and contact center unit.
- **4.** Enter the details of the workflow:

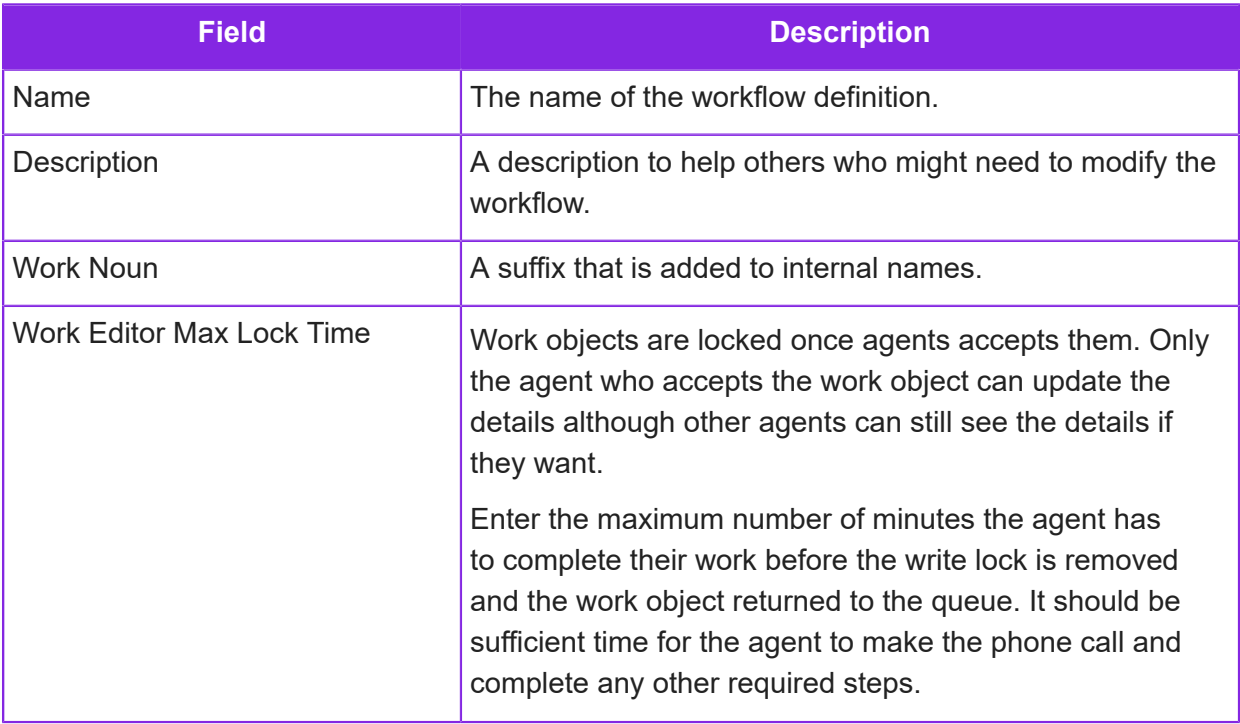

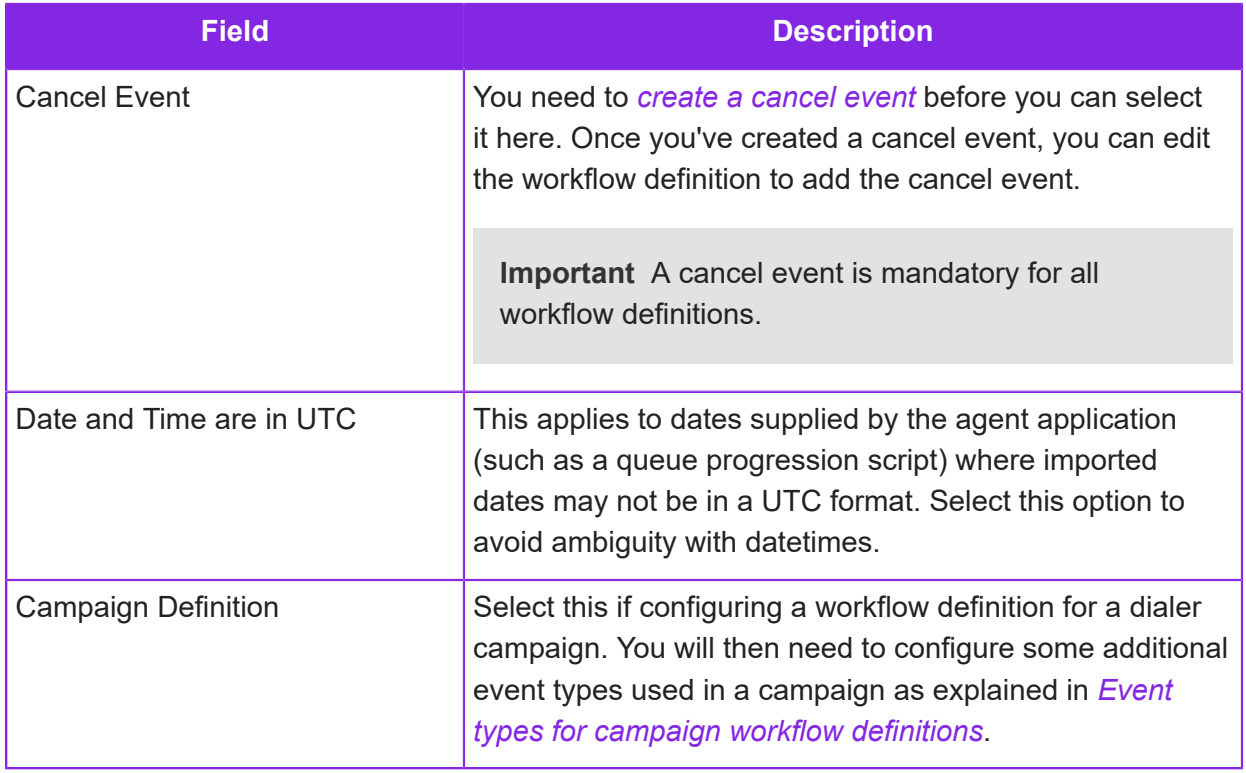

### Add work elements

To add work elements to the work definition:

- **1.** In the Admin Portal, go to **Workflow Management > Workflows**.
- **2.** Select the work definition.
- **3.** Go to the Work Elements section and define the work elements required by the workflow. Enter the first work element in the **Work Elements** table (click **Add Element** to add more rows to the table):

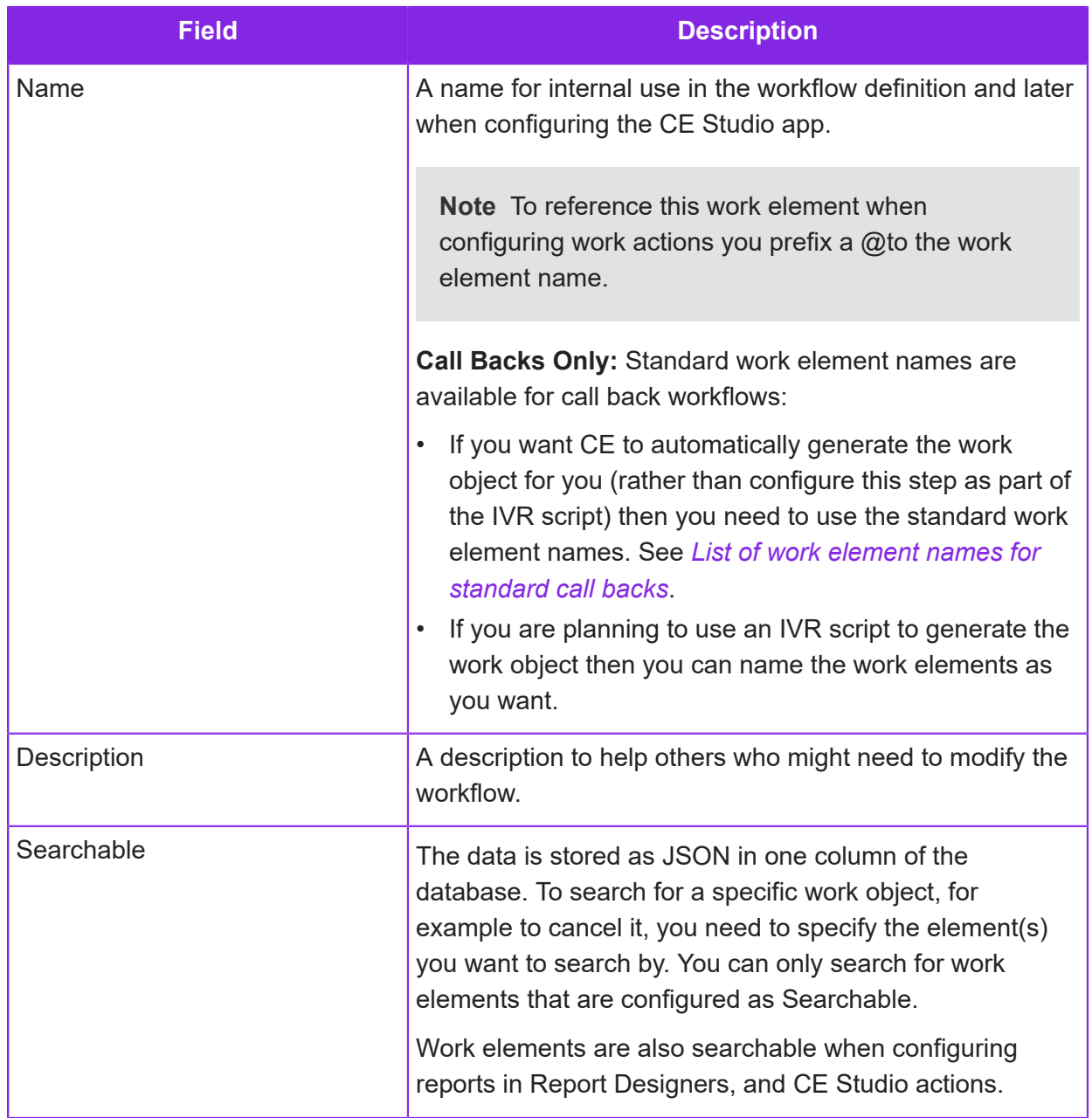

### <span id="page-278-0"></span>Add events

- **1.** In the Admin Portal, go to **Workflow Management > Workflows**.
- **2.** Select the work definition and then click **More > Event**.
- **3.** Define the first event in the workflow: on the **Workflow Events** tab, click **New**. Repeat this for each required event.

**Important** You must define a cancel event for all workflow definitions. To refresh the list of events on the Workflows page, right-click on the Workflow Detail page and select **Refresh Tab** from the popup menu.

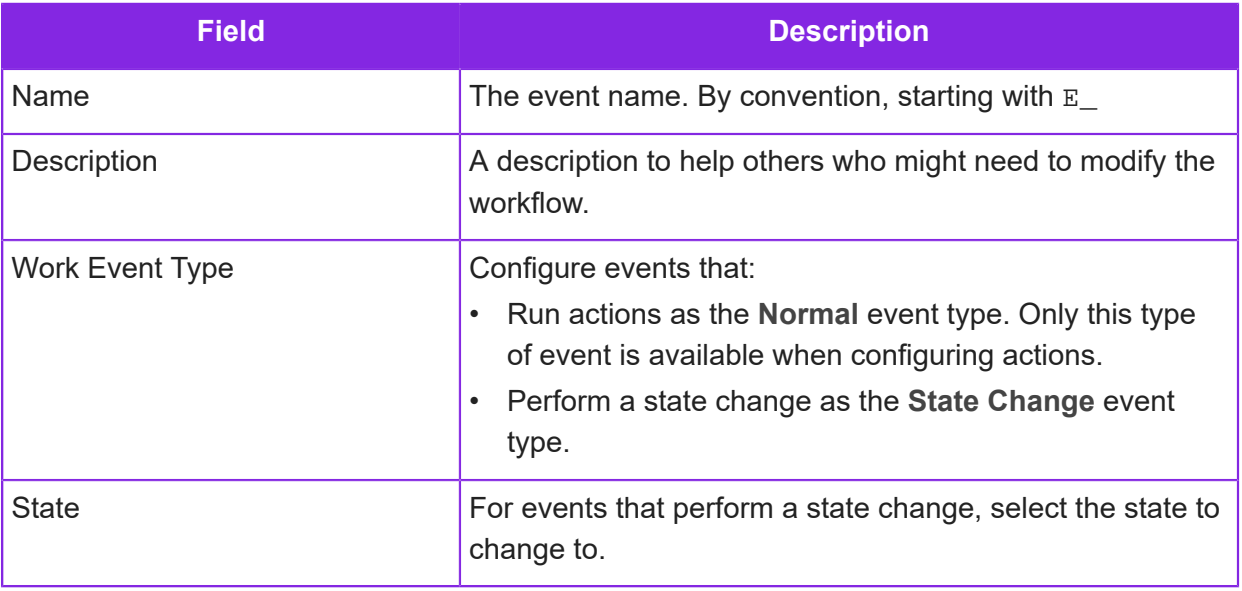

**Note** After defining the events, go back and update your workflow definition. You may need to refresh the page before you see the list of events.

### Add actions

- **1.** In the Admin Portal, go to **Workflow Management > Workflows**.
- **2.** Select the work definition and then click **More > Action**.
- **3.** Define the first action for the workflow: on the **Workflow Actions** tab, click **New**. Repeat this for each required action.

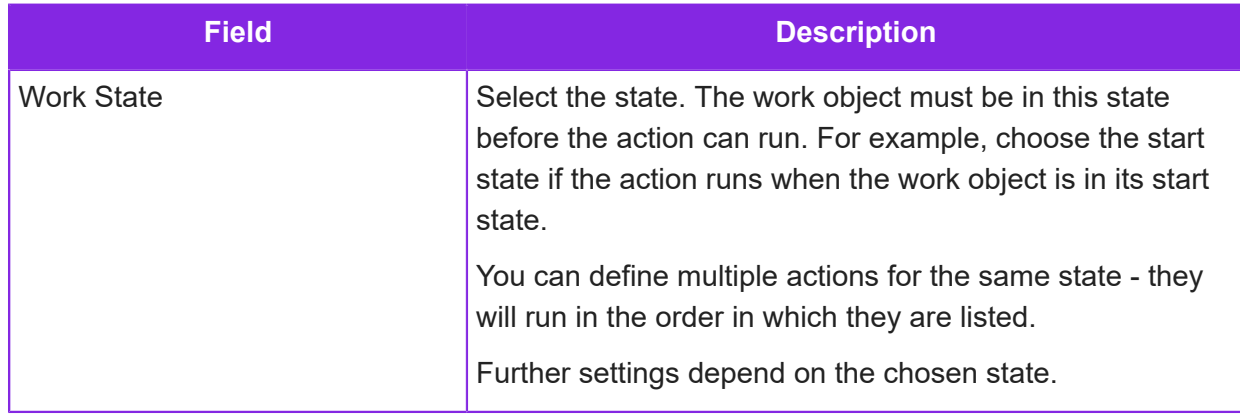

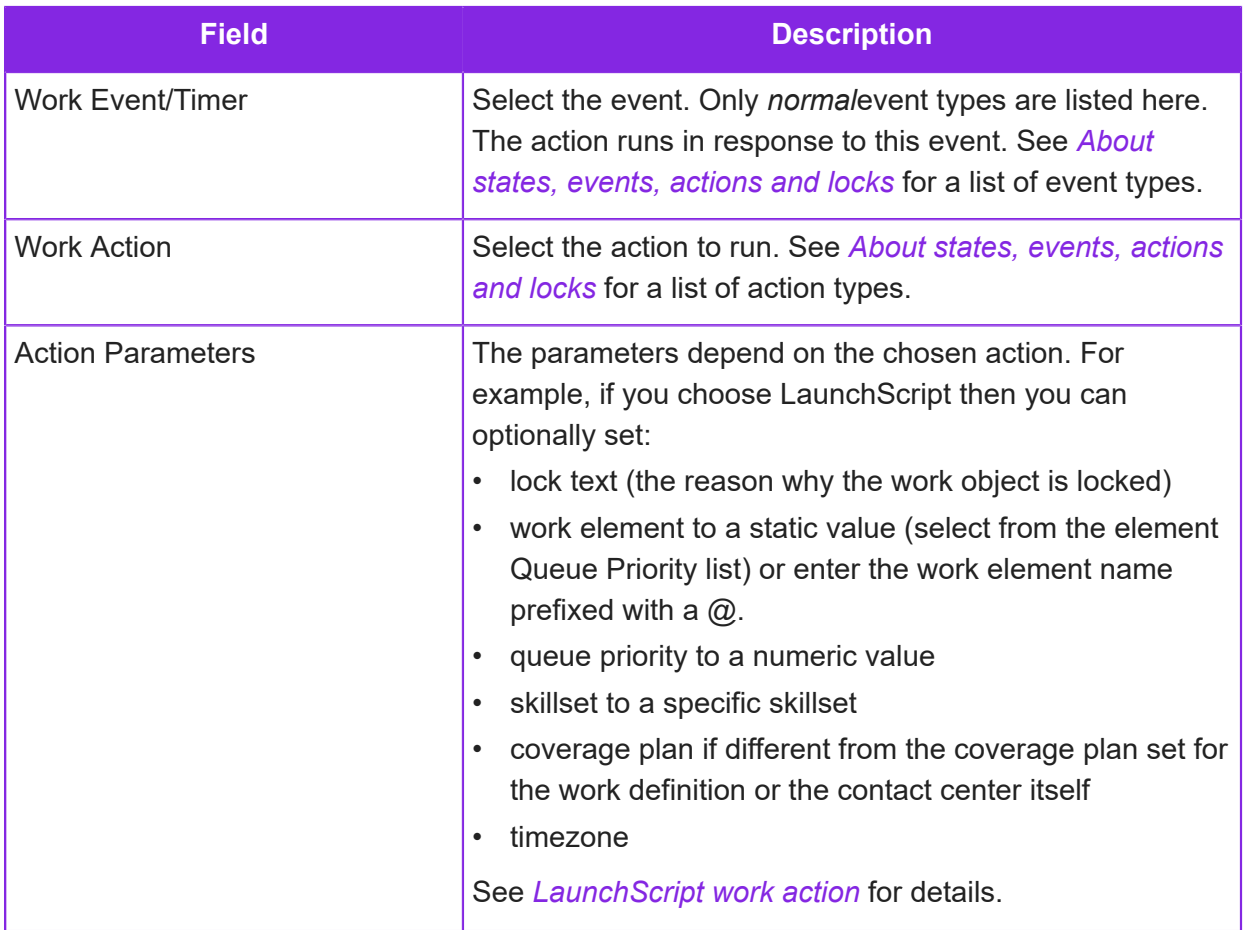

**Note** To make it easier to read the Workflow Action List on the left, only the first or top most action for an event is shown with a state name and event. To change the running order of the actions *within an event*, click **Move Up** or **Move Down**.

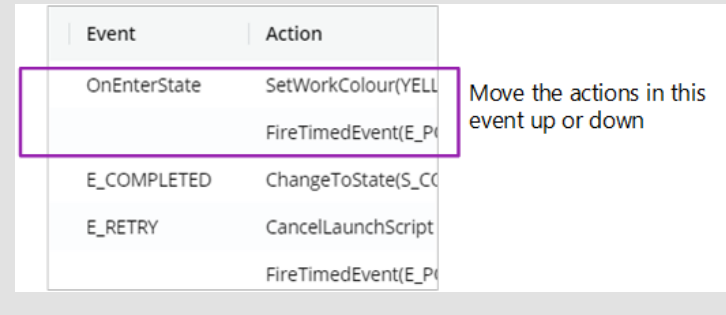

# <span id="page-281-0"></span>**Event types for campaign workflow definitions**

This topic describes the additional event types that are needed in workflow definitions for campaigns. As a minimum, you will need to configure the *Cancel Event*, *Failed Call Event* and possibly the *Abandoned Call Event*.

**Note** You can download an example of a workflow definition for campaigns from the *[Knowledge Base](https://community.ifs.com/example-downloads-443)*.

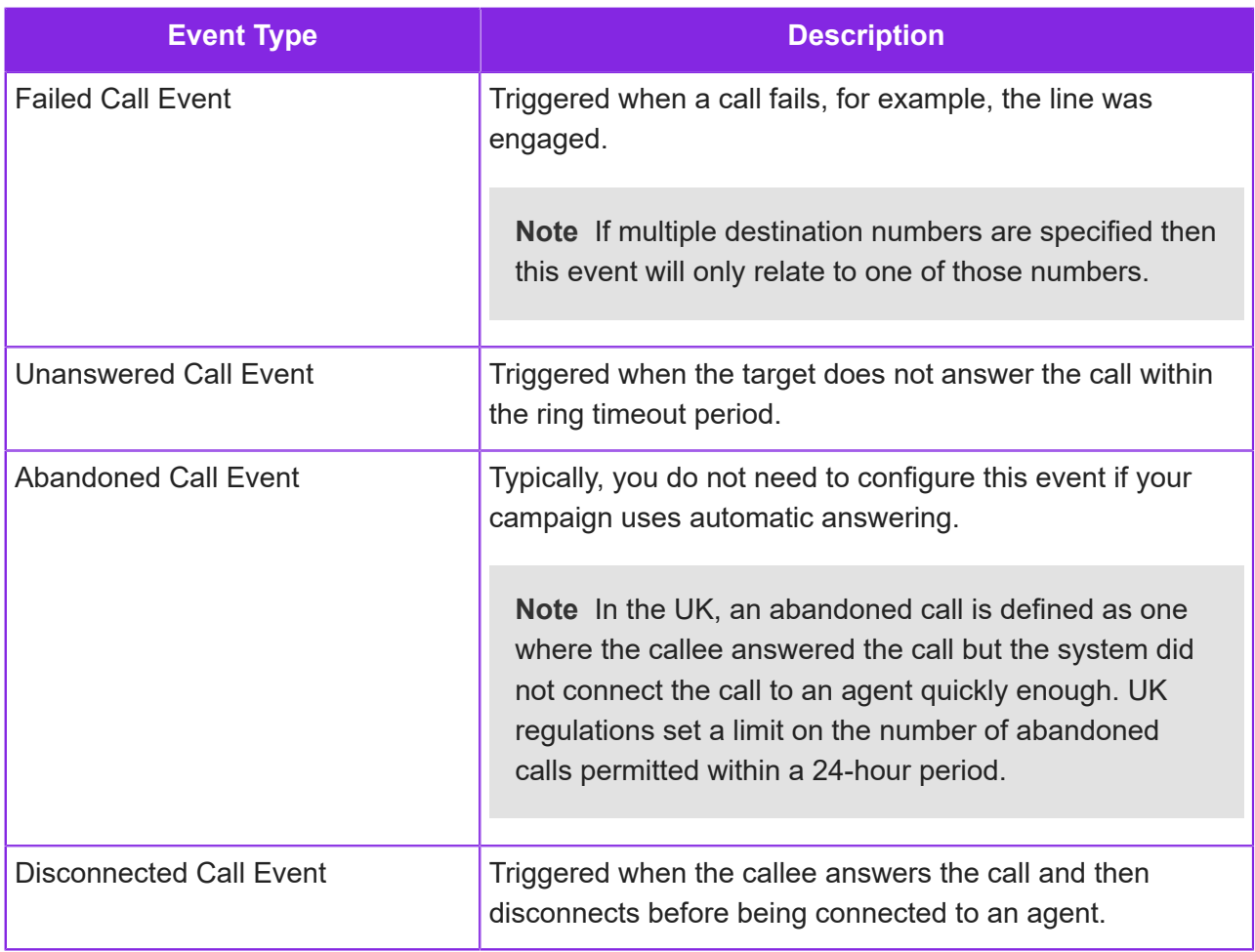

For details of the cancel event, see *[Creating a workflow definition](#page-276-0)*.

### **Testing workflow definitions**

To help with the development of workflow definitions, you can create work objects and then test the events and actions configured in the defnition.

**Note** To receive debug emails for work objects, in the Admin Portal, go to **Contact Center > Contact Centers** page and add your email address in the **Main Contact Email** and **Support Email** fields.

#### Create a work object

**Important** If you are creating work objects for testing campaigns then you need to use the **Workflow Management > Create Campaign Data** page.

You can create work objects for test purposes on these pages , in the Admin Portal:

- The **Workflow Management > Work Objects** page (click **New**).
- The **Workflow Management > Create Workflow Object** page.
- For campaigns, on the **Workflow Management > Create Campaign Data** page.

#### Edit a work object or view its details

- **1.** Search for the work object, for example by workflow definition, date and/or reference.
- **2.** Select the work object from the Workflow Object list and click **Edit.**
- **3.** To view the events, click **Event History**. Only the events configured in the definition are selectable from the **Event** list - system events such as OnEnterState and OnLockExpired are always listed in the table.
- **4.** To edit the values in the work elements, lock the work object: in **Lock with Reason**, enter a descriptive name for the lock.
- <span id="page-282-0"></span>**5.** Edit the values and then click **Save**.

#### Test the events and state changes configured in a workflow definition

**Note** You cannot always test events and actions that are scripted using RunScriptlet methods as the events and actions may require values configured in the script.

- **1.** In the Admin Portal, on the **Workflow Management > Work Objects** page, find the new work object and then click **Edit**.
- **2.** To test an event configured in the workflow definition:
	- **a.** In **Lock with Reason**, enter a descriptive name for the lock.
	- **b.** Click **Lock** to acquire a lock on the work object.
	- **c.** Select the event you want to test from the **Fire Event** list.

You can only test the custom events configured in the workflow definition, you cannot directly test the system events such as OnEnterState.

**d.** Click **Fire** to trigger the event.

The system will then perform any actions and state changes configured for the event.

- **3.** To test a state change configured in the workflow definition
	- **a.** Lock the work object as described in the previous step.
	- **b.** Select the state from the **Change State** list.
	- **c.** Click **Change** to perform the state change.

#### Fixing OnEnterState errors

When testing a workflow definition that you are developing, it is possible to create work objects that the system cannot change to the start state. To fix this:

- **1.** On the Work Objects page, select the work object from the Workflow Object list and click **Edit.**
- **2.** Click **Initialize** to move the work object to its start state.

#### Disabling work objects

When testing a workflow definition that you are developing, you should always configure a cancel event. This enables you to cancel a work object when necessary using the steps described above in *[Test the events and state changes configured in a workflow definition](#page-282-0)*.

If you do not have a cancel event, then you can select the work object on the Work Objects page and click **Disable**.

### <span id="page-283-0"></span>**LaunchScript work action**

The LaunchScript work action defines:

- How the generated work objects are added to the queue for an agent (the **Add to Operator** type)
- For campaigns, whether the phone number in the work object is dialed before presenting the call to an agent.
- Whether the incoming call is processed using a queue progression script (the **Media Script** type).

Depending on the type, you can configure any of the following:

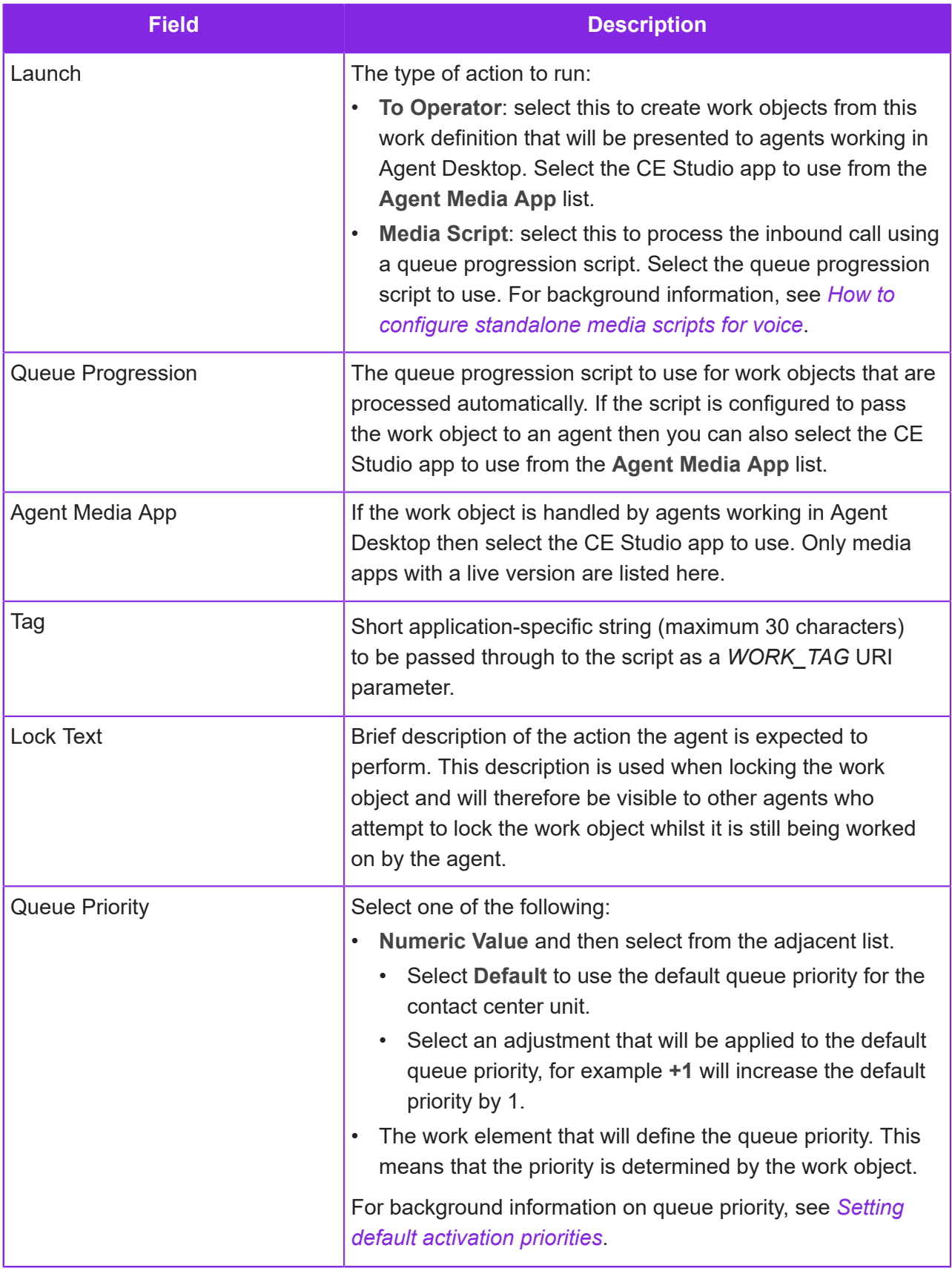

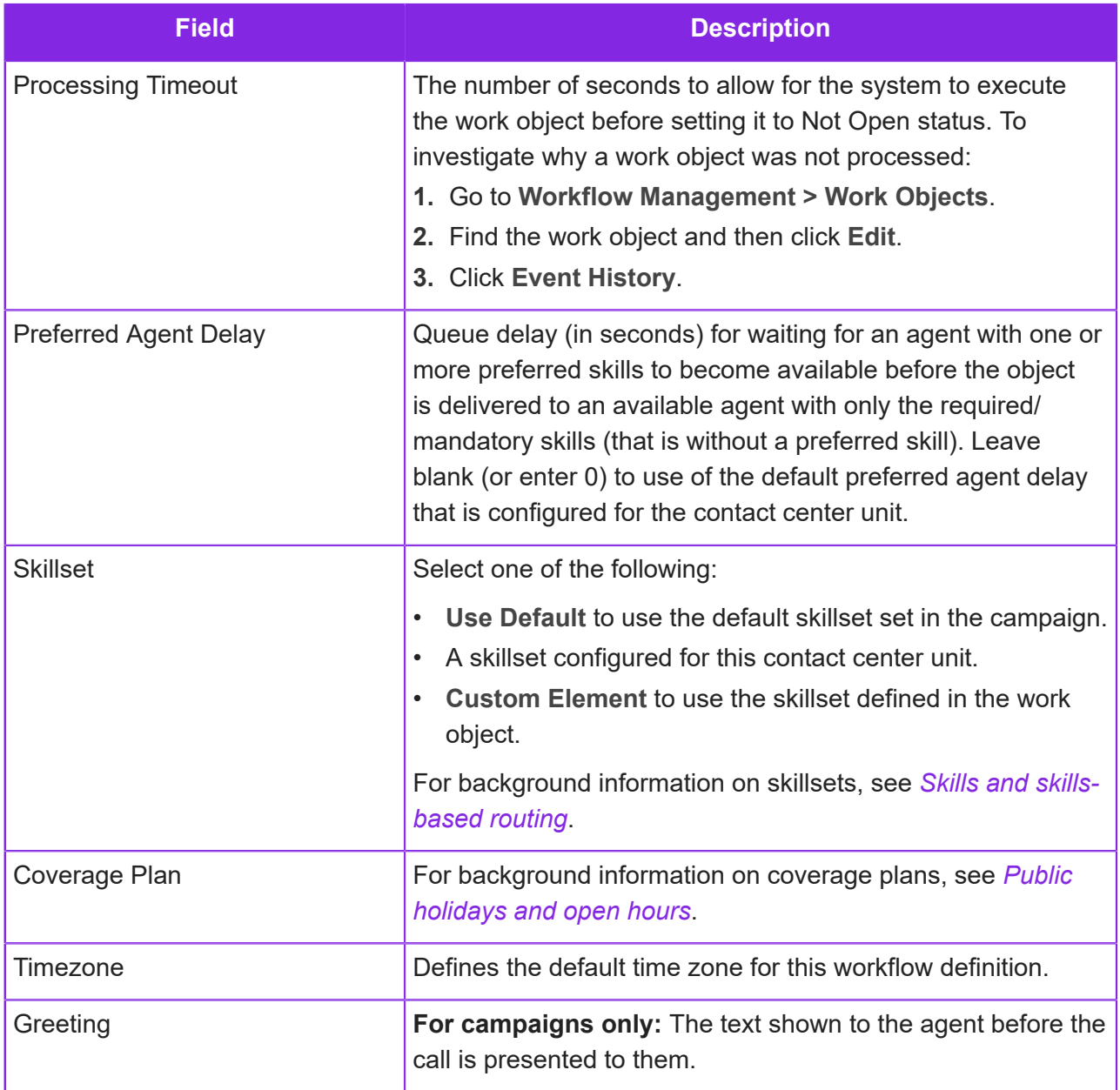

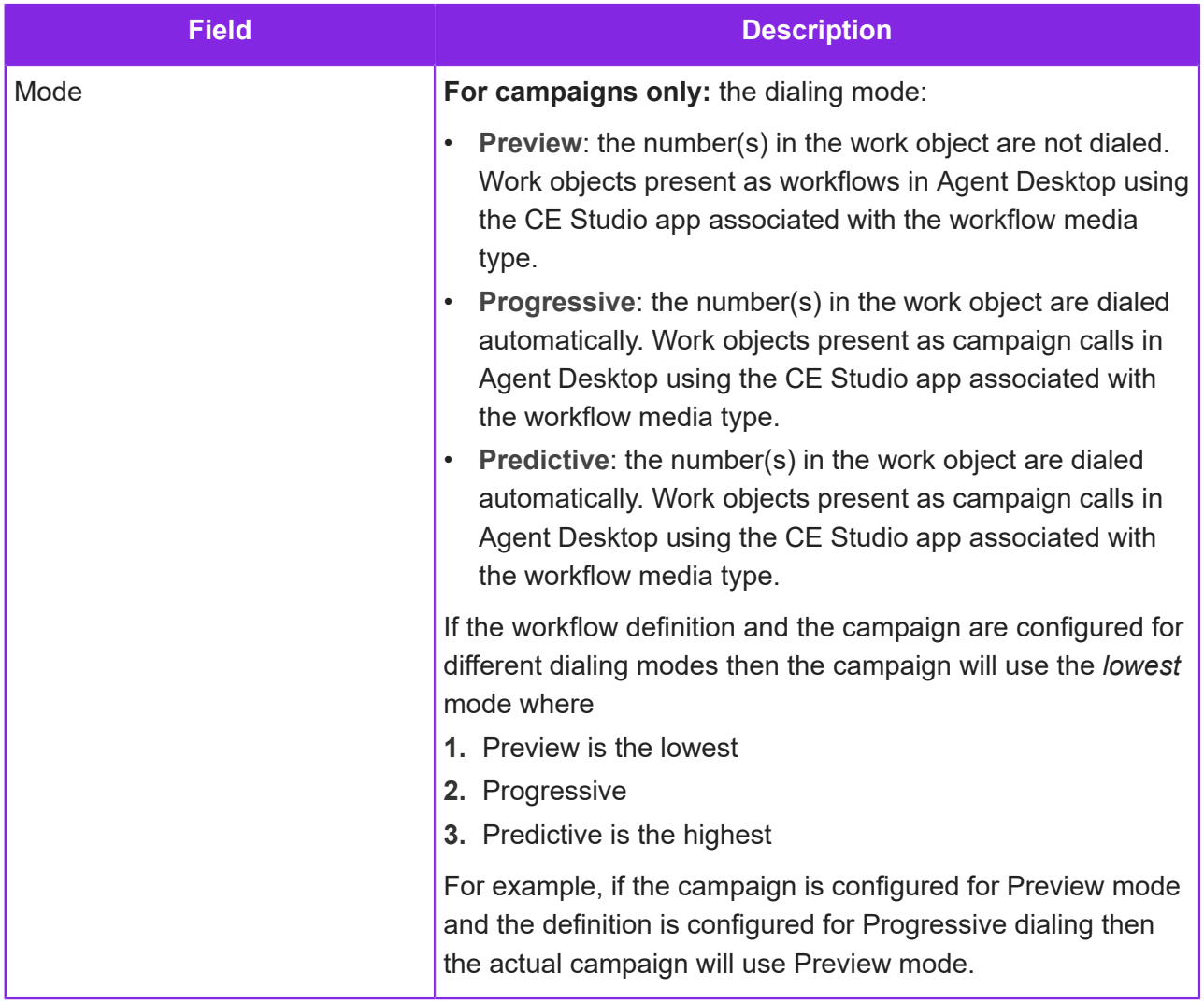

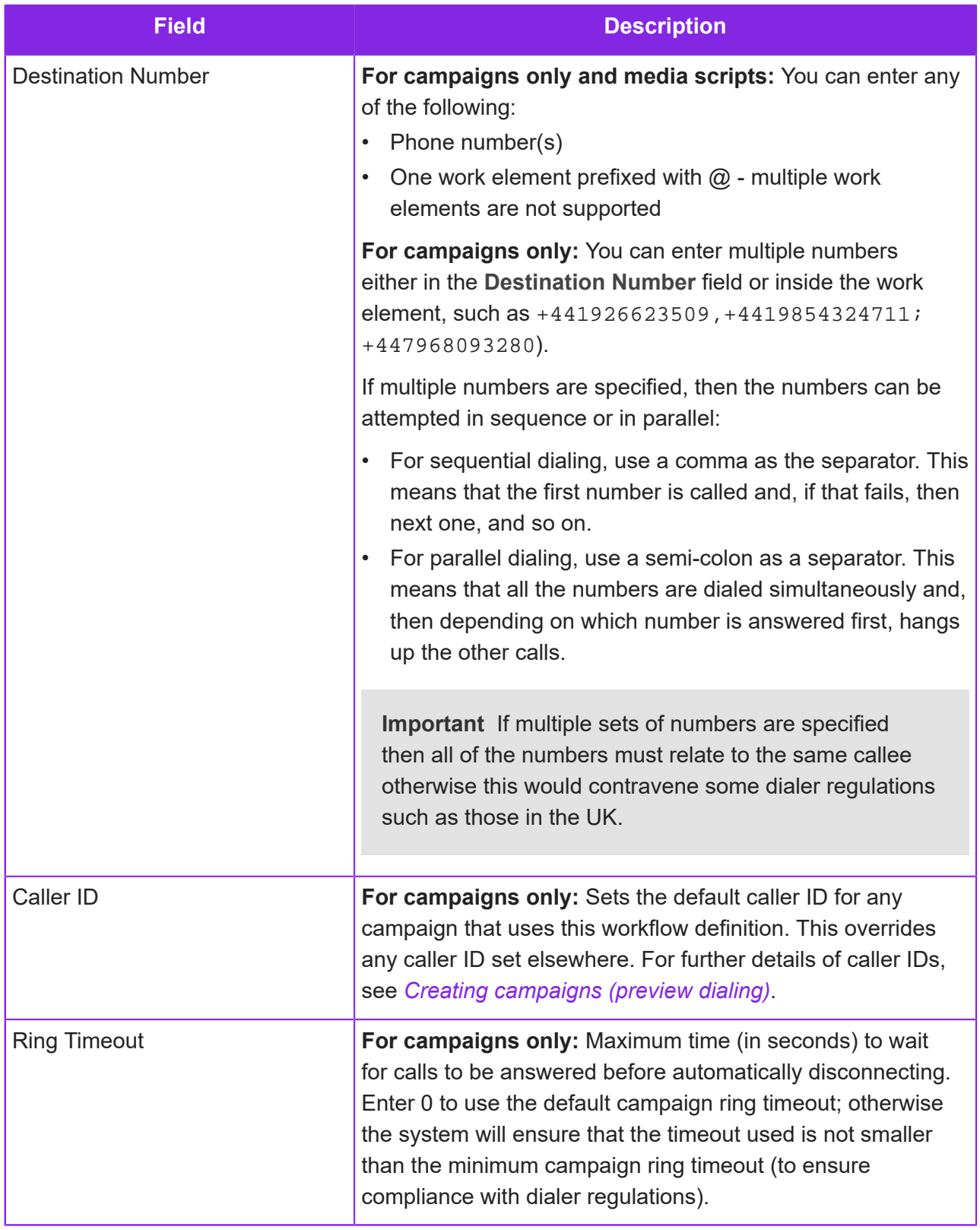
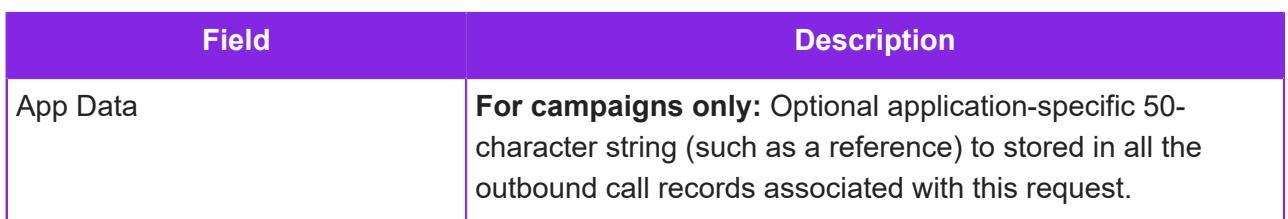

# **RunScriptlet methods**

The RunScriptlet action allows one or more JavaScript or VBScript statements to be executed. The script can contain any valid statement (including functions/subroutines) as supported by the script engine and can interact with the workflow engine by means of the host object.

**Note** Unlike script embedded in a HTML page, you cannot access browser-based objects (such as document or window) because the script is hosted by the workflow engine and not a web browser.

For example, in a dialer campaign, to redial a number three times before giving up.

```
var number = '';
var num1 = host.GetObjectElement("MobilePhone");
var num2 = host.GetObjectElement("WorkPhone");
var skillset = ''
if (num1 != '') number = num1; 
if (num2 != '')number = (number == '') ? num2 : number + ', '+ num2;
if (number=='')
 host.ChangeToState("S_CANCEL_DIALER");
else {
  host.PopToAgentEx(2, 0, "", 0, "", 60, 
         "Dialling...", "", skillset, 0, 0, "", 
         2, number, "", 0, name);
}
```
For further scriptlet examples, see the IFS CE Example Campaign Workflow Definition. You can download this from the *[Knowledge Base](https://community.ifs.com/example-downloads-443)*.

# <span id="page-288-0"></span>**Add to Queue**

Use the PopToAgent and PopToAgentEx RunScriptlet methods both add work objects to the queue - the PopToAgentEx methods takes a wider range of parameters. Use CancelPopToAgent to remove the work objects without changing their state.

### **PopToAgent**

The PopToAgent RunScriptlet method adds the work object to the queue for delivery to a suitably skilled agent. Returns 0 if successful or a negative number if an error occurs. Performs the same action as the *LaunchScript* work action.

PopToAgent[in] I int queuePriorityDelta, [in] ULONG nPrefOprDelay,  $\frac{1}{2}$  [in] BSTR sScript,  $\frac{1}{2}$  [in] ULONG nScriptPage, [in] BSTR sScriptTag, I [in] ULONG nLockTimeout, [in] BSTR sLockText,  $\frac{1}{1}$  [in] BSTR sOcu, [in] BSTR sSkillset, [out,retval] LONG\* pResult

Parameters:

- **queuePriorityDelta**: Relative queue priority between -5 and +5. 0 will use the default workflow priority for the current contact center unit. A positive number increases the default priority accordingly and a negative number decreases it. The actual queue priority is limited to the range 1..9 where 9 is the highest possible level.
- **nPrefOprDelay**: Queue delay (in seconds) for waiting for an agent with one or more preferred skills (if applicable) to become available before the object is delivered to an available agent with only the required/mandatory skills that is without a preferred skill). A value of 0 will result in the use of the default preferred agent delay that is configured for the contact center unit.
- **sScript**: not used
- **nScriptPage**: not used
- **sScriptTag**: Short application-specific string (max 30 characters) to be passed through to the script as a *WORK\_TAG* URI parameter.
- **nLockTimeout**: Timeout (in minutes) to use when locking the work object before delivering it to an agent. This value should be set as low as possible, but it must also be large enough to cater for the longest amount of time that an agent can reasonably spend dealing with the work object.
- **sLockText**: Brief description of the action the agent is expected to perform. This description is used when locking the work object and will therefore be visible to other agents/users who attempt to lock the work object whilst it is still being worked on by the agent.
- **sOcu**: Unique id or name of a specific contact center at which the work object should be queued, otherwise the object will be queued at all the contact centers that have been given access to the contact center unit.

• **sSkillset**: Id or name of a skillset to use when queuing the work object, otherwise the default skillset that is configured for the contact center unit is used.

#### **CancelPopToAgent**

Cancels any outstanding *LaunchScript* action without necessitating a state change.

#### **PopToAgentEx**

For example:

```
host.PopToAgentEx(0, 0, "", 0, "MakeInitialContact", 30, 
"Making initial contact...", "", skillset, "coveragePlan", 
10, greeting, mode, numbers, "", 20, "name");
```

```
. <u>. . . . . . . . . . . . . . . . .</u> .
PopToAgentEx[in] int queuePriorityDelta, 
[in] ULONG nPrefOprDelay, 
[ [in] BSTR sScript,
\frac{1}{1} [in] ULONG nScriptPage,
[i] [in] BSTR sScriptTag,
I [in] ULONG nLockTimeout,
[[in] BSTR sLockText,
 [in] BSTR sOcu, 
[in] BSTR sSkillset,
I [in] ULONG coveragePlan,
[[in] ULONG timezone,
[in] BSTR sGreeting,
\frac{1}{1} [in] ULONG mode,
[[in] BSTR sNumber,
\frac{1}{2} [in] BSTR sCLI,
[in] ULONG ringTimeout, 
\frac{1}{1} [in] BSTR sAssocAppData,
[out,retval] LONG* pResult
```
Performs the same action as the *LaunchScript* work action. It adds the work object to the queue for delivery to a suitably skilled agent. Returns 0 if successful or a negative number if an error occurs.

- **queuePriorityDelta**: Relative queue priority between -5 and +5. 0 will use the default workflow priority for the contact center unit. A positive number increases the default priority accordingly and a negative number decreases it. The actual queue priority is limited to the range 1..9 where 9 is the highest possible level.
- **nPrefOprDelay**: Queue delay (in seconds) for waiting for an agent with one or more preferred skills to become available before the object is delivered to an available agent with only the required/mandatory skills that is without a preferred skill). Enter 0 to use the default preferred operator delay that is configured for the contact center unit.
- **sScript**: not used.
- **nScriptPage**: not used.
- **sScriptTag**: Short application specific string (max 30 characters) to be passed through to the script as a *WORK\_TAG* URI parameter.
- **nLockTimeout**: Timeout (in minutes) to use when locking the work object before delivering it to an agent. Set this value as low as possible, but it must also be large enough to cater for the longest amount of time that an agent can reasonably spend dealing with the work object.
- **sLockText**: Brief description of the action the agent is expected to perform. This description is used when locking the work object and will therefore be visible to other agents who attempt to lock the work object whilst it is still being worked on by the agent.
- **sOcu**: Unique id or name of a specific contact center at which the work object is queued, otherwise the object is queued at all the contact centers that have access to the contact center unit.
- **sSkillset**: Id or name of skillset to use when queuing the work object, otherwise the default skillset configured for the contact center unit is used.
- **coveragePlan**: coverage plan that defines the times-of-day that the object can be queued. Enter "0" to use the default coverage plan for the campaign or contact center unit instead.
- **timezone**: timezone to use in conjunction with the coverage plan to determine the times-ofday that the object can be added to the queue. Enter 0 to use the default timezone for the campaign or contact center unit instead.
- **sGreeting**: Greeting text to be displayed in a pop-up window in Agent Desktop for cases where the agent might be connected to a live call before the CE Studio app has completed loading (such as campaign outbound calls in progressive or predictive mode). If a blank string is supplied, then the default greeting text for the contact center unit will be used instead.
- **mode**: Requested campaign dial mode: 0=Preview, 1=Progressive, 2=Predictive. Noncampaign objects always operate in preview mode. Campaign objects should request the highest dial mode that is supported or required as the actual dial mode that will be used will be the lower of that requested by the work objects and that configured for the campaign. See also *[About the dialing modes](#page-300-0)*.
- **sNumber**: Destination number(s) to dial. If multiple numbers are supplied, they need to be separated by either a comma or a semi-colon. In the progressive and predictive dial modes, the specified number is automatically dialled and only presented to an agent when the call is answered. For further details, see *[Destination number](#page-287-0)*.
- **sCLI**: The caller ID that should be presented for the outbound calls associated with this request. If blank, the default caller ID associated with the campaign, contact center unit or agent is used instead.
- **ringTimeout**: Maximum time (in seconds) to wait for calls to be answered before automatically disconnecting. Supply 0 to use the default campaign ring timeout; otherwise the system will ensure that the timeout used is not smaller than the minimum campaign ring timeout (to ensure compliance with dialer regulations).

• **sAssocAppData**: Optional application-specific 50-character string (such as a reference) to be stored in all the outbound call records associated with this work object.

# **Work object**

RunScriplet methods to get information about a work object:

#### **GetObjectId**

GetObjectId[out,retval] BSTR\* pResult

Returns the work object's unique identifier (guid).

#### **GetObjectReference**

GetObjectReference[out,retval] BSTR\* pResult

Returns the work object's alphanumeric reference string.

# **Work object color**

RunScriplet method to set the color of a work object, for example, on a state change.

#### **SetObjectColour**

SetObjectColour [in] BSTR strColour

Performs the same function as the *SetWorkColour* work action. It updates the object's display color to the value specified by **strColour**:

- *BLUE*
- *GREEN*
- *ORANGE*
- *PURPLE*
- *RED*
- *WHITE*
- *YELLOW*

# <span id="page-292-0"></span>**Work object element**

RunScriptlet methods to get, set and update the elements in a work object.

#### **GetObjectElement**

GetObjectElement [in] BSTR strName, [out,retval] BSTR\* pResult

Returns the value of the work object element specified by *strName* or returns an empty string if the element is not found.

#### **GetObjectElements**

```
GetObjectElements [out,retval] BSTR* pResult
```
Returns a JSON-encoded string containing all the object's elements, such as:

```
<RuntimeScript>
            <RuntimeVariable name="W_NUMBER"
                  value="07970579339" />
            <RuntimeVariable name="W_TIME"
                  value="2011-05-06 12:15" />
    </RuntimeScript>
```
#### **SetObjectElement**

SetObjectElement [in] BSTR strName, [in] BSTR strValue

Sets the value of the work element identified by *strName* to the contents of *strValue*. The updated work elements are saved in the database when the scriptlet completes successfully.

As per UpdateObjectElementsFromEventData, if the element name has a '+' or '-' suffix, then the suffix is stripped off and the value specified in *strValue* is appended or pre-pended respectively to the object's existing element value.

#### **UpdateObjectElementsFromEventData**

Performs the same function as the *ApplyUpdates* work action. It saves all the event data elements in the object's work elements.

As per the *ApplyUpdates* work action, if an event data element name has a '+' or a '-' suffix, then it is stripped off and the value of the event data elements is appended, or pre-pended respectively, to the existing value of the corresponding work object element instead of simply replacing or overwriting it.

The updated work elements are saved in the database when the scriptlet completes successfully.

# **Work object timer**

RunScriptlet methods to start, stop and query the events used as timers in a workflow definition.

#### **QueryTimerDueTime**

QueryTimerDueTime [in] BSTR strIdOrName, [out,retval] BSTR\* pResult

Returns the absolute UTC expiry datetime value (in ISO format) for the timer specified by *strIdOrName* if it is still pending. It return an empty string if the timer is not pending.

### **StartObjectTimer**

StartObjectTimer [in] BSTR strIdOrName, [in] BSTR strDueTime, [in] LONG lockTimeout, [out,retval] LONG\* pResult

Performs the same function as the *FireTimedEvent* work action. It starts (or restarts) a timer. Returns 0 if successful or a negative value if an error occurs.

• **strIdOrName**: Id or name of the event to fire when the timeout expires.

• **strDueTime**: Due time either as an absolute datetime in the form 'yyyy-mm-dd hh:nn' or as a relative time in the form of a series of one or more decimal integers immediately followed by either '**m**' for minutes, '**h**' for hours or '**d**' for days. For example, a relative delay of one and a half hours can be represented as 1h30m or simply 90m.

You should always enable the **Date and Time are in UTC** setting in the work definition so that dates in the above form are interpreted as UTC times (otherwise you will use the local time and current timezone on the server).

It is also possible explicitly supply absolute UTC datetimes by replacing the space between the date and time components with a T, or example  $y y y y$ -mm-ddThh:nn.

• **lockTimeout**: Timeout (in minutes) to use when locking the object after the expiry of the timer. Enter 0 to allow the system to select a suitable default.

#### **StopObjectTimer**

StopObjectTimer [in] BSTR strIdOrName, [out,retval] LONG\* pResult

Performs the same function as the *CancelTimedEvent* work action. It stops or cancels the timer specified by *strIdOrName* if necessary.

Returns 0 if successful or a negative number if an error occurs.

#### **StopAllObjectTimers**

Performs the same function as the *CancelAllTimedEvents* work action. It stops or cancels all active or outstanding timers for the work object.

### **Work event**

RunScriptlet methods to get information about the current event.

#### **GetCurrentEventId**

GetCurrentEventId [out,retval] BSTR\* pResult

Returns the guid of the current event that is being processed.

#### **GetCurrentEventName**

GetCurrentEventName [out,retval] BSTR\* pResult

Returns the name of the current event that is being processed.

#### **GetEventElement**

GetEventElement [in] BSTR strName, [out,retval] BSTR\* pResult

Returns the value of the event data element specified by *strName*.

#### **GetEventElements**

GetEventElements [out,retval] BSTR\* pResult

Returns a JSON-encoded string (as per *[GetObjectElements](#page-292-0)*) containing all the elements supplied with the current event. An empty string is returned if the event does not have any associated data elements.

**Note** Currently, only events explicitly queued by custom applications can have associated data elements.

# **Work states**

RunScriptlet methods to get the current state of a work object and perform a state change.

#### **ChangeToState**

ChangeToState [in] BSTR sNewState, [out,retval] LONG\* pResult

Performs the same function as the *ChangeToState* work action. It moves the object to the new state identified by *sNewState* after the scriptlet has completed successfully.

Returns 0 if successful or a negative number if an error occurs.

#### **GetCurrentStateId**

GetCurrentStateId [out,retval] BSTR\* pResult

Returns the guid of the work object's current state.

#### **GetCurrentStateName**

GetCurrentStateName [out,retval] BSTR\* pResult

Returns the name of the work object's current state.

### **UpdateLaunchScript**

RunScriptlet method to update a work object in the queue without changing its state or position in the queue.

#### **UpdateLaunchScript**

```
UpdateLaunchScript [in] int iQueuePriorityDelta, [in] BSTR sSkillset,
[in] ULONG mode, [in] BSTR sNumber, [out,retval] LONG* pResult
```
Updates some of the attributes of an outstanding *LaunchScript* action without needing to cancel the previous request and issuing a new one. See *[Add to Queue](#page-288-0)* for a description of the attributes.

# **Invoke provider action**

A runScriptlet method to invoke a global action configured in CE Studio for a create, read, update or delete operation:

InvokeProviderAction(action\_set, response, placeholderMappings)

Where:

- *action* set is the guid of the global action set configured in CE Studio. Note that when configuring the global action set, you must pass the primary key - you cannot set the primary key to be 'Ignored' or 'Use Null'. Get the action set guid from the browser's developer tools:
	- **1.** In CE Studio Designer, go the Global Action Sets page.
	- **2.** Open the browser's developer tools and refresh the page.
	- **3.** In developer tools, go to the Preview tab and, in the Name column, click GlobalActionSet?=
	- **4.** On the right, expand items. items lists the global action sets. Expand each in turn to locate the global action set you are using. The guid of the action set is the first guid listed.
- *response* is "[]" for a CREATE method. For a GET method, you would parse the JSON that's returned.
- *placeholderMappings* is a JSON blob.

This is an example that creates a new record from the values saved in the work elements:

```
var contact_sequence = host.GetObjectElement("contact_sequence");
var first name = host.GetObjectElement("first name");
var last name = host.GetObjectElement("last name");
var company name = host.GetObjectElement("company name");
var placeholderMappings = [
{
"Name": "contact_sequence",
"Value": contact_sequence
}, {
"Name": "first_name",
"Value": first_name
}, {
"Name": "last_name",
"Value": last_name
}, {
"Name": "company_name",
"Value": company_name
}
];
var result = host.InvokeProviderAction("A4020710-B373-4E1C-B2FD-
E132CF037CC3", "[]", JSON.stringify(placeholderMappings));
```
# **Locks**

RunScriptlet method to get the ID of the lock belonging to the current work object.

### **GetLockId**

GetLockId [out,retval] BSTR\* pResult

Returns the id of the work lock that is currently in effect for work object.

# **Campaign and contact center unit details**

RunScriptlet methods to get the details of the contact center unit (referred to as the *account*) or campaign.

#### **GetAccountId**

GetAccountId [out,retval] BSTR\* pResult

Returns the guid of the work object's contact center unit.

#### **GetAccountNumber**

GetAccountNumber [out,retval] BSTR\* pResult

Returns the six-digit number of the work object's contact center unit.

#### **GetAccountName**

GetAccountName [out,retval] BSTR\* pResult

Returns the name of the work object's contact center unit.

#### **GetCampaignId**

GetCampaignId [out,retval] BSTR\* pResult

Returns the unique id of the outbound campaign to which the object belongs or a blank string for non-campaign objects.

#### **GetCampaignName**

GetCampaignName [out,retval] BSTR\* pResult

Returns the unique name of the outbound campaign to which the object belongs or a blank string for non-campaign objects.

# **Print**

RunScriplet method for writing messages to a log.

#### **print**

print [in] int level, [in] BSTR strMessage

Writes error or trace messages to the trace message logger for diagnostic purposes.

**level** : Severity level of the message [1..9]

- $\cdot$  1 = Critical error
- $\cdot$  2 = Error
- $\cdot$  3 = Warning
- 4 = Informational
- $5 = Trace$
- $\cdot$  6..9 = Debug

**strMessage**: Message content

# **13 Outbound campaigns**

**Important** The information in this section applies to fully-featured tenants only.

You can blend multiple outbound campaigns, inbound and outbound contacts, different dialing modes and multiple media types to optimize campaign success and agent productivity. This section explains what's need to run a campaign in the CE Admin Portal and how to set up new campaigns.

**Note** The following features are not currently supported: Answer Machine Detection (AMD), Live Speaker Detection Mode and forwarding abandoned calls to an IVR system.

**Note** An example CE Studio app for campaign dialling is pre-installed on tenants.

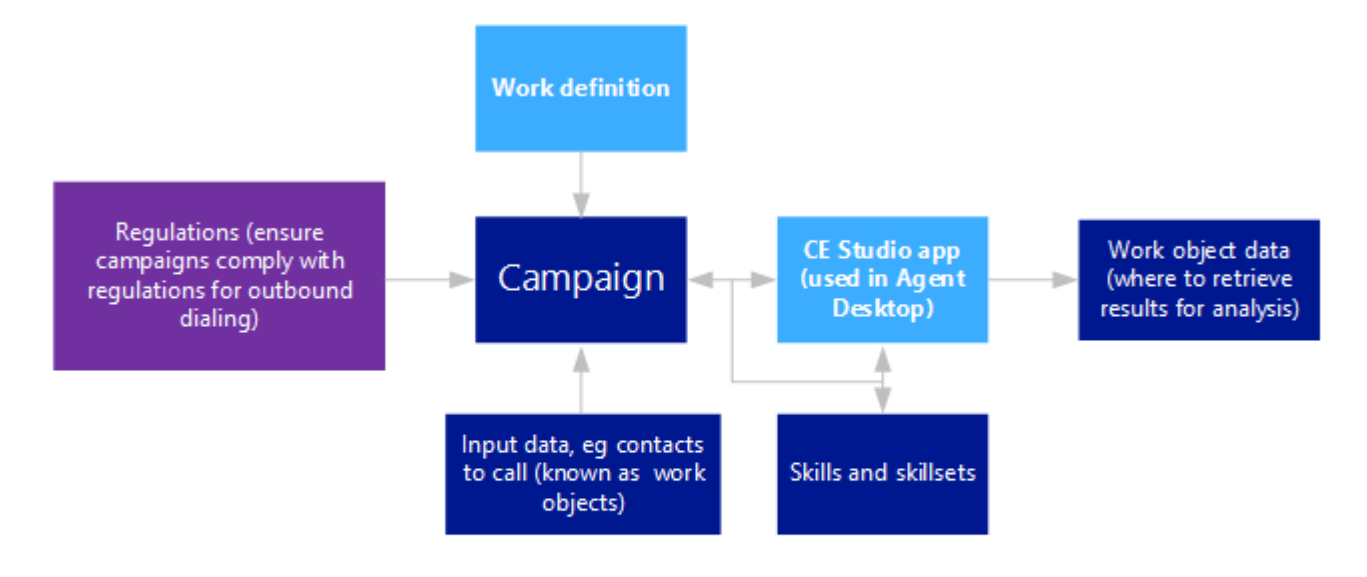

Initial setup (once done, you can then run as many campaigns as required) Adaptable for each campaign (within the bounds of the CE Studio app and work definition)

Regulations eg Ofcom for UK contact centers

### *Requirements for running an outbound campaign*

**Note** It is the responsibility of the contact center to fully understand and comply with regulations concerning outbound campaigns.

IFS Customer Engagement set defaults that fall within current (UK Ofcom) requirements. It also allows the prerequisite analysis required when answer machine detection (AMD) is used.

### **Requirements**

Before you can set up a campaign you require:

- A work definition that defines the data needed by agents working on the campaign
- A CE Studio app that will be used by agents when working on the campaign in Agent Desktop

To derive maximum benefit from campaigns in CE, you should design the CE Studio app and work definition with future campaigns in mind. For example, the design could allow agents to schedule call back times, even though the first planned campaigns do not include such a feature.

#### Things to consider at the planning stage

*Consider the overall objective of the campaign?* Is it to make sales, or to check and update customer details, or to book appointments? Or a combination of things?

How is the data compiled? Is there just one telephone number per contact, or multiple ones? Will the data need cleansing before it can be used by an automated system? For example, having the following in a Telephone field will not work very well, "01234 567890 but only call in afternoons". The data table may need re-designing.

*What data needs to be collected from the call?* Some data, such as Time of Call, Length of Call, are recorded as a matter of course (using system variables). But other variables will have to be defined, for example, a Call Outcome field.

How many call attempts should be made to each contact if the first is a failure, for example the line is engaged, goes to answer machine?

*Should provision be made for the agent to arrange specific call back times?* For example, where the agent reaches the contact but is told they are busy and "to please call back tomorrow afternoon". Obviously, this would allow for better customer service. It could be taken further by ensuring the same agent gets the call: there is continuity for the contact and, in the case of sales, the agent who made the initial call gets the selling opportunity.

# <span id="page-300-0"></span>**About the dialing modes**

You can use all dialing modes concurrently within an individual campaign. Furthermore, the dialing mode for each campaign can be adjusted in real-time. A brief description of each dialing mode is given below.

### Preview dialing

Once an agent becomes available, information about the call is presented to them. The agent can review the information and then dial the number(s) manually or, depending on how the CE Studio app is configured, click a button to dial automatically. When dialing automatically, multiple numbers can be attempted for the same contact.

Preview mode is suitable where each case is complex, and the agent needs to be aware of historic information before the call.

**Note** In Agent Desktop, preview calls are presented as workflow activations and will use the CE Studio app associated with the workflow media type.

#### Progressive dialing

As soon as an agent is available, the number is dialed immediately and the call is presented to the agent when answered. Call progress is monitored by the dialer technology. Calls that do not result in 'ringing' are automatically and immediately disconnected, whilst 'no answers' are disconnected after a predefined number of seconds.

As in preview mode, multiple numbers can be automatically attempted for the same contact, however progressive mode adds the ability to attempt some or all the numbers in parallel.

Software call control minimizes agent involvement in the dialing process and eliminates call pickup times for unsuccessful calls. Also eliminated is the time agents spend listening to call progress tones or network announcements. If concurrent dial attempts are made, further efficiency gains can be made to an agent's idle time during call setup.

**Note** In Agent Desktop, progressively dialed calls are presented as outbound campaign activations and use the CE Studio app associated with the Outbound Campaign Call media type.

#### Predictive dialing

Predictive dialing automatically initiates calls and only presents successful calls to the agent in the same way as for progressive mode. However, it does not necessarily need to wait for an agent to become available to do so and it may also concurrently initiate calls to multiple contacts.

The dial rate is automatically and continually adjusted to maximize efficiency whilst complying with any legislation covering predictive dialers (such as those in the UK and US). The efficiency gains for predictive mode will typically exceed those of progressive mode as the agent wait and idle times during the call setup phase are reduced.

**Note** In Agent Desktop, predictively dialed calls are presented as outbound campaign activations and use the CE Studio app associated with the Outbound Campaign Call media type.

# <span id="page-301-0"></span>**Preparing to run campaigns**

Before running a campaign you need to configure the system using the Admin Portal. This configuration includes:

- Phone number(s). One of these numbers provides the default Caller ID required by the system.
- Nailed-up connection to maximize call efficiency
- User setup suitable for campaign calls
- Adequate queue quota for the number of agents working on the campaign
- Transferable skills and skillsets (optional)
- Custom entities (if you plan to import the call data into a table before using it to generate the campaign call data)

• A *[CE Studio app](#page-304-0)* that will be used in Agent Desktop for the campaign, and a *[workflow definition](#page-276-0)* that defines the outbound calls to be made by agents.

#### Caller ID

A caller ID is required which is set for either the contact center unit, the campaign or the agents involved in the campaign. It is not possible to dial out using a number that is unknown to the system.

**Note** If you enter a number that is not one of your phone numbers then you will need to request IFS Services to verify that the number belongs to you.

The caller ID is set:

- For the *[contact center unit](#page-88-0)* in **Media Management > Advanced Settings**. This is overridden by any caller ID set in the campaign.
- In the campaign. This is overridden by any caller ID set for the agent.
- In the agent's *[user account](#page-409-0)*.

#### Automated call answering and nailed-up connections

To maximize call efficiency, you should:

- Enable automatic answering. This is enabled for the *[contact center](#page-23-0)* or the *[contact center unit](#page-88-0)*.
- Configure either individual agents or the contact center to use nailed-up connections. For background information on nailed-up connections, see *[Adding agents for staffed contact](#page-409-0) [centers](#page-409-0)*.

You can configure nailed-up connections per user as part of their user account or you can request IFS Services to set it for you at the contact center level, in which case the setting will apply to all the organizational units in the contact center.

#### Agent setup

For agents handling campaign calls, the following settings are required in their user account:

- The default contact center should be the one that is running the campaign.
- Nailed-up connection (unless this is set for the contact center).
- Make sure that automatic answering is not disabled in the user acount.

Make sure that the agents have all the skills required by the campaign.

### Campaign queue and workflow quotas

When preparing to start a campaign, you can import a very number of calls, for example several hundred thousand. However, not all these calls can be immediately converted to work objects without causing delays and making the system unresponsive.

The Campaign Queue Target is used to manage the conversion of imported calls to work objects. The Workflow Quota sets the maximum number of work objects that are added to queue at any one time.

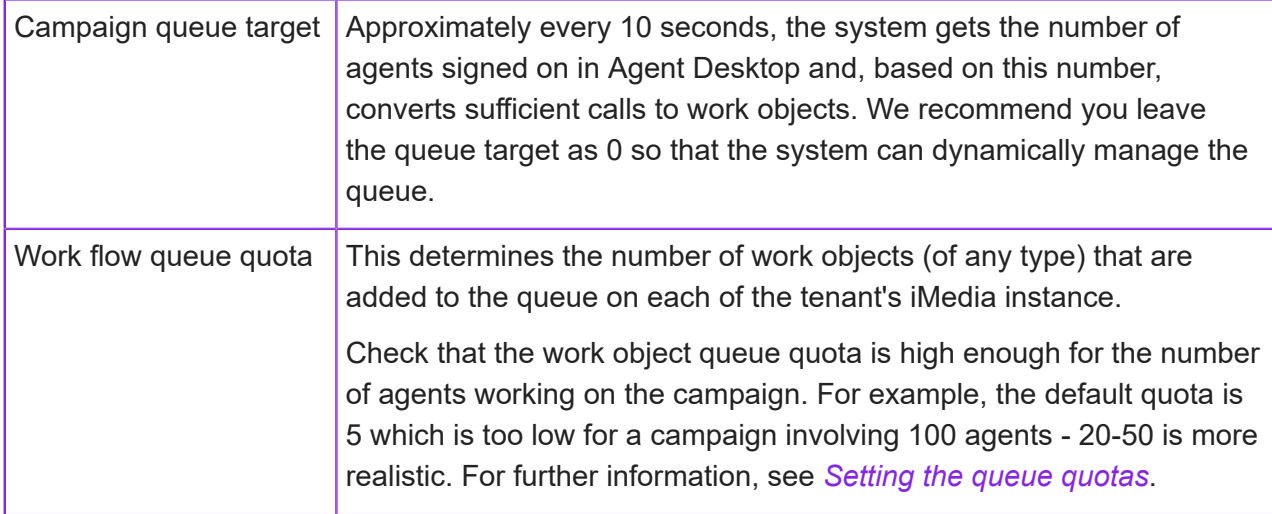

**Note** Depending on the tenant and how workflows are used, you may need to configure an additional contact center unit so that you can configure the default media apps and workflow queue quotas separately for campaigns. Workflows configured for different purposes such as call backs and campaign calls both use the same workflow queue quota.

### **Skills**

You can use skill-based routing with campaigns. You can set the skillset for:

- Each call as part of the work object a skillset is set as part of the call data. This overrides any skillset set in the campaign.
- For all the calls made during a campaign the skillset is set in the campaign. This overrides any skillset set in the work definition.
- For all campaigns that use a specific work definition the skillset is set in the LaunchScript work action

The IFS CE Example Campaign Workflow Definition lets agents reschedule calls and set a skillset for the call. This skillset must be configured as transferable.

# **Workflow definitions for campaigns**

You need to configure a workflow definition for campaigns. This defines:

- The data required for dialing, such as contact details, the phone numbers and optionally other details such as skillset and queue priority.
- The sequence of *states*, *events* and *actions* that determine how the call is dialed and what happens if the call is unsuccessful.

Work objects are the calls that will be presented to the agents. The work objects are generated once the campaign goes live at its configured start date and time.

For details of how to configure a workflow definition, see *[Creating a workflow definition](#page-276-0)* and also *[Event types for campaign workflow definitions](#page-281-0)*.

# <span id="page-304-0"></span>**Creating CE Studio apps for campaigns**

You need to create an app that will be used by the agents working on campaigns. You do this in CE Studio Designer:

- Use the IFS CE Workflow provider
- The provider properties are the elements from the work definition

The standard IFS CE Campaigns Template is an example of how to design an app for a campaign workflow. This template is installed on all tenants and you can open this template in CE Studio Designer.

**Note** In CE Studio Designer, after creating the app, make sure that it is added as the default media app for the Outbound Call media type and/or the Workflow media type depending on the dial mode used by the campaign. If this is not set then the app will not load in Agent Desktop when a call is presented to an agent.

### Handling dialing modes

The example IFS CE Campaigns Template can be used for any of the dialing modes. However, if required you can configure two different CE Studio apps. One for Preview dialing and a separate one for Predictive or Progressive dialing.

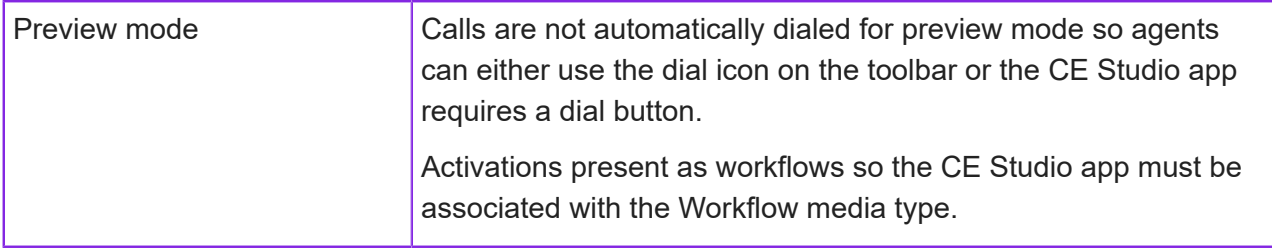

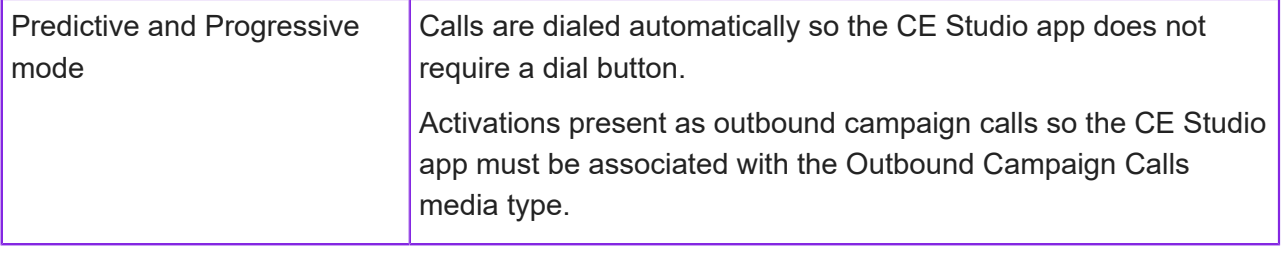

# <span id="page-305-0"></span>**Creating campaigns (preview dialing)**

This section explains how to set up a campaign for preview dialing, which is the simplest of the *[dialing modes](#page-300-0)*. All the settings for Preview dialing also apply to the Progressive and Predictive dialing modes. Once you save the campaign, the campaign is Idle (enabled) and will automatically run at the configured start date and time, at which point it becomes Active. The work objects for the campaign are generated and added to the queue at this time.

To set up an outbound campaign:

- **1.** In the Admin Portal, go to **Workflow Management > Campaigns**.
- **2.** On the Campaign Details page, select the contact center and contact center unit for the campaign.
- **3.** Enter the campaign details:

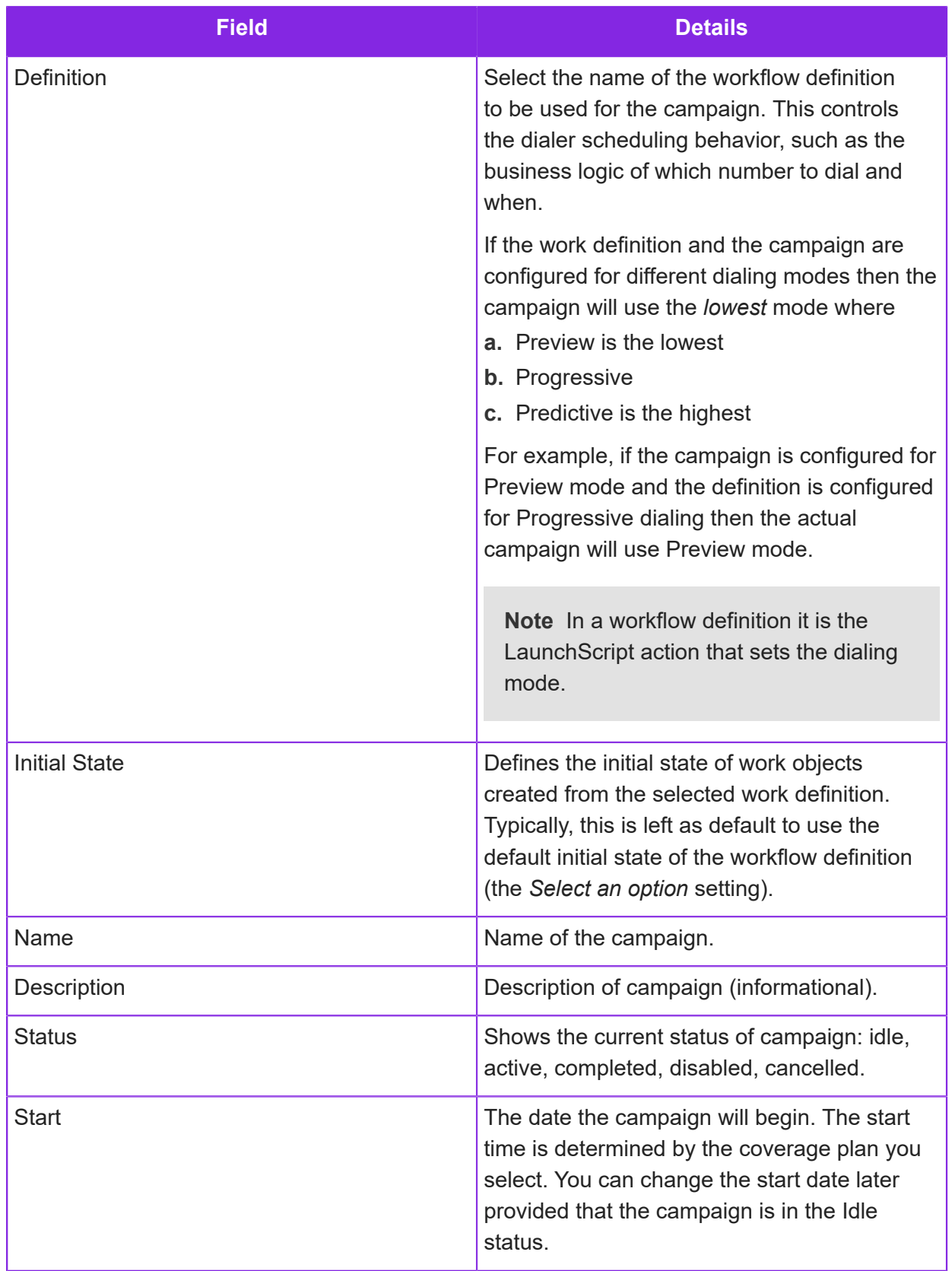

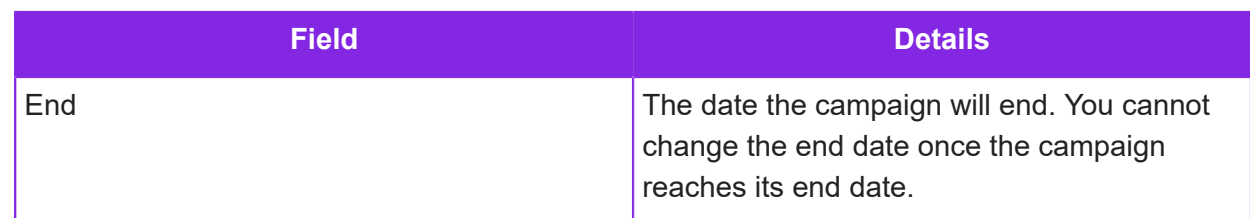

**4.** Select **Preview** as the dialing mode for this campaign. For details, see *[About the dialing](#page-300-0) [modes](#page-300-0)*.

For additional details of setting up campaigns for the other dialing modes, see:

- *[Creating campaigns \(progressive dialing\)](#page-310-0)*
- *[Creating campaigns \(predictive dialing\)](#page-315-0)*
- **5.** Enter the details of the outbound campaign these fields apply to all of the dialing modes:

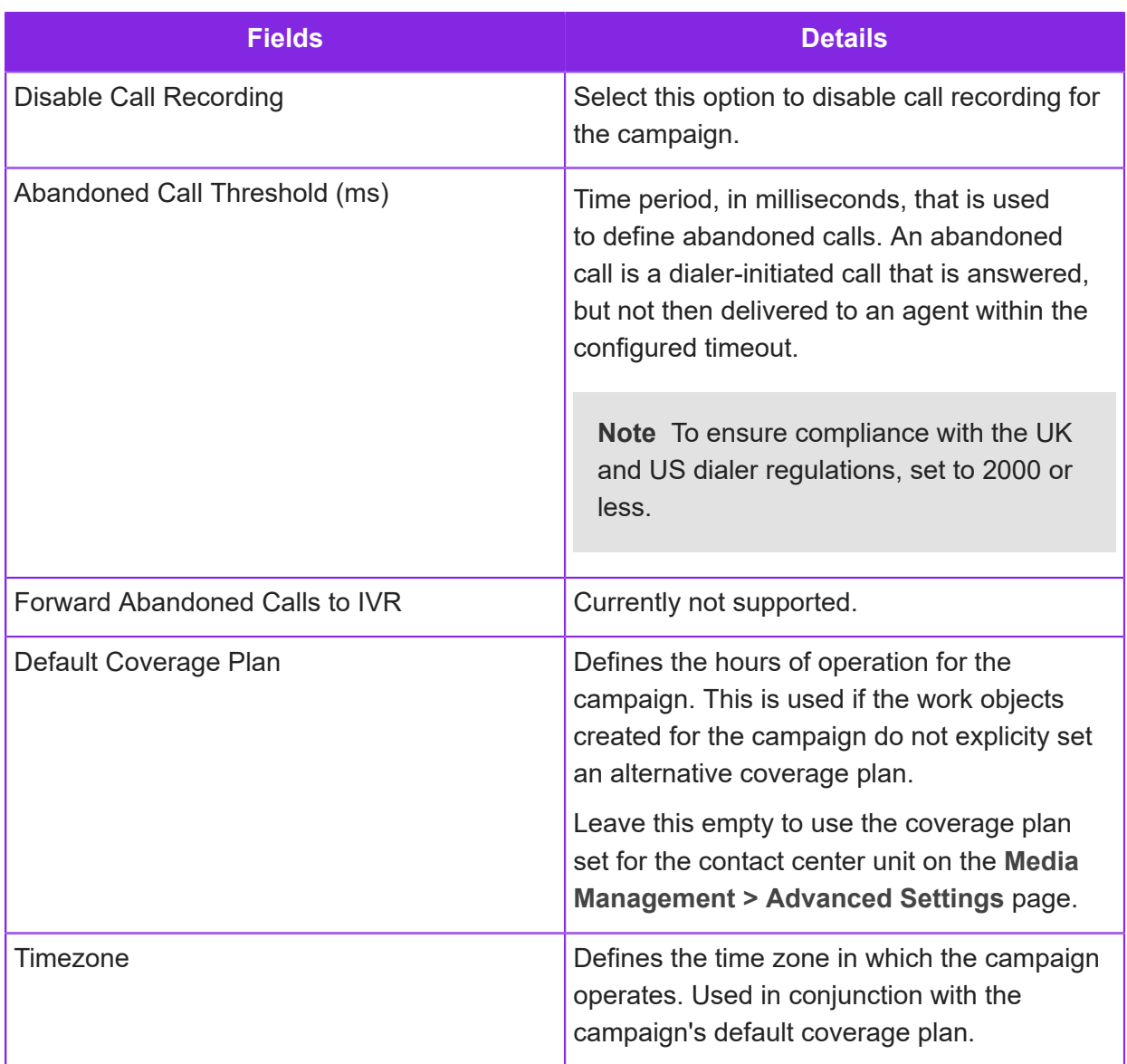

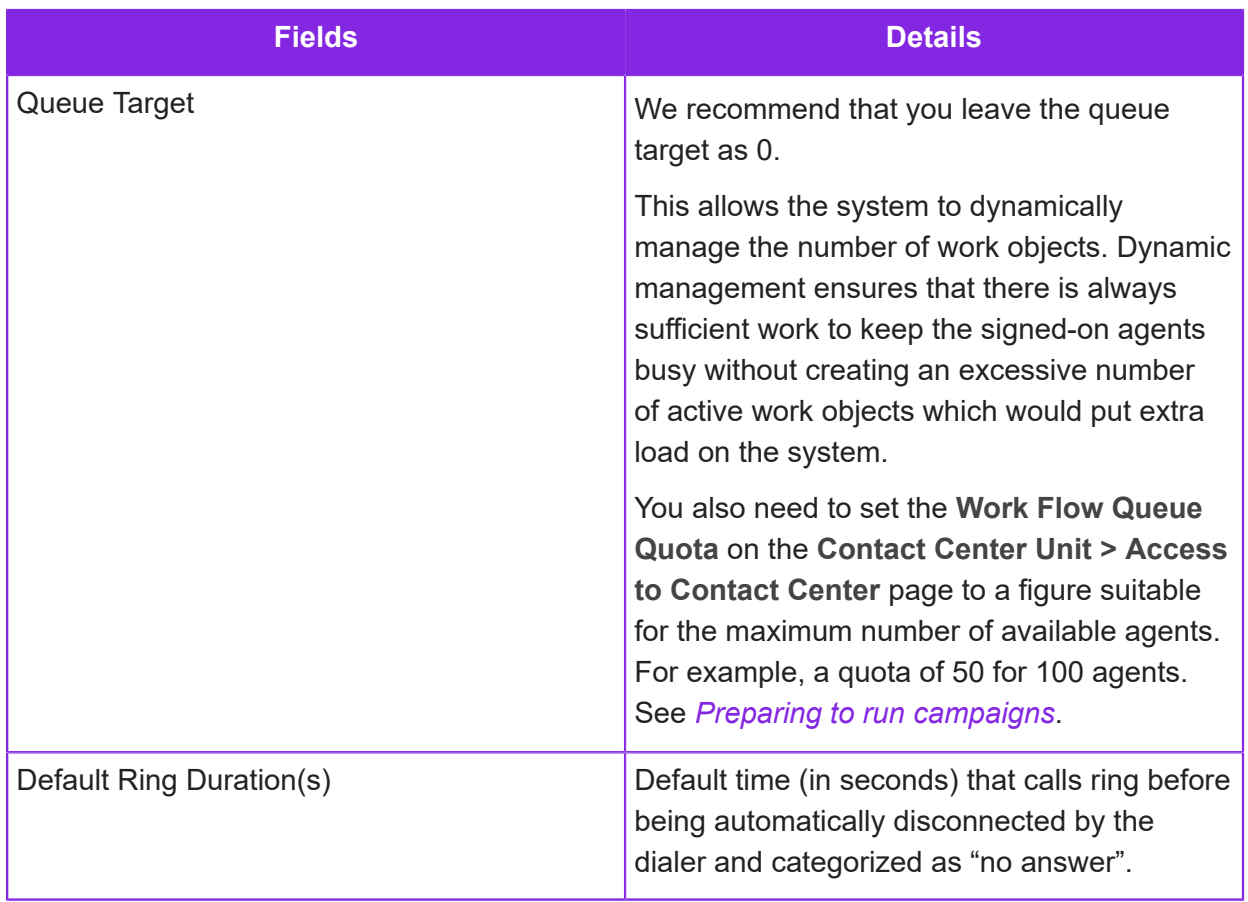

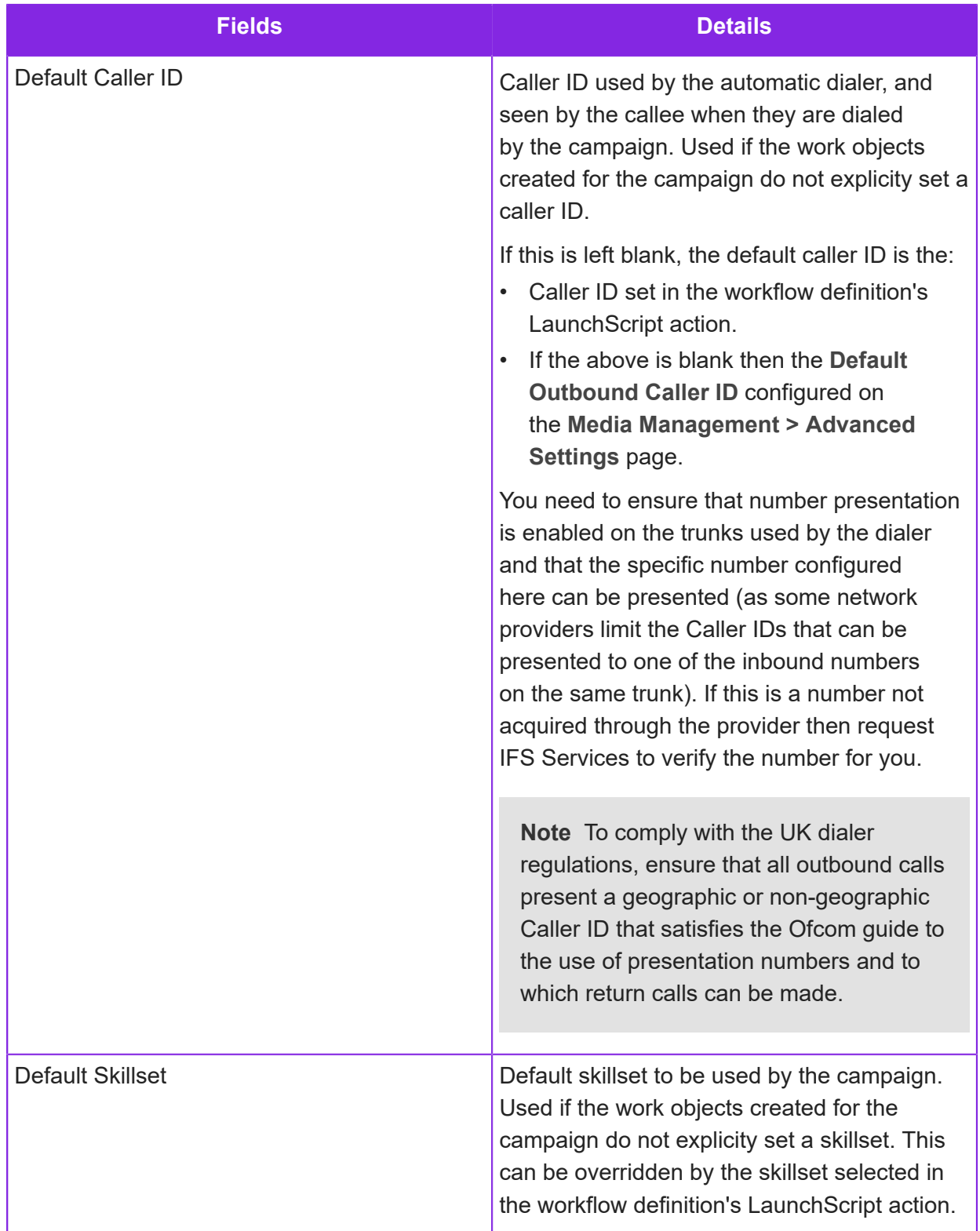

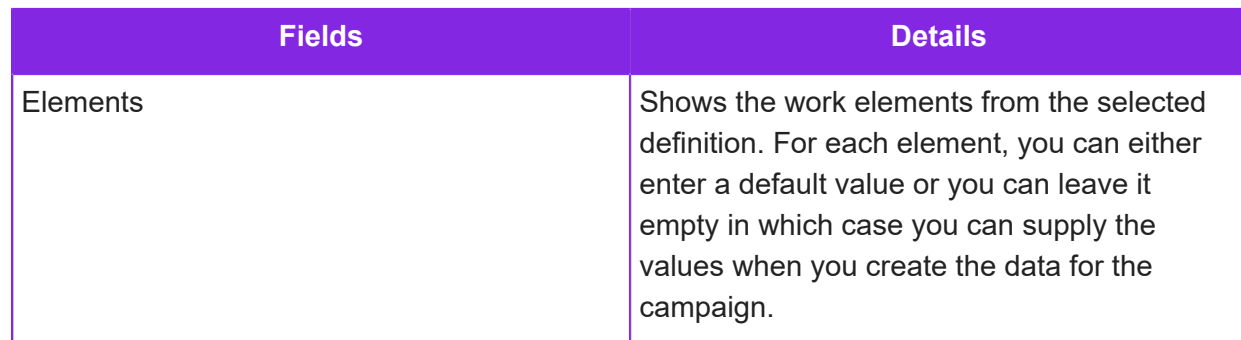

**6.** Click **Save** to save the campaign. The campaign is automatically enabled and will run at the configured start date and time (selected coverage plan).

To prevent the campaign from running, click **Disable**.

# <span id="page-310-0"></span>**Creating campaigns (progressive dialing)**

This section explains how to set up a campaign for progressive dialing. For background information on progressive dialing, see *[About the dialing modes](#page-300-0)*.

- **1.** In the Admin Portal, go to **Workflow Management > Campaigns**.
- **2.** Create a new campaign as described in *[Creating campaigns \(preview dialing\)](#page-305-0)*.
- **3.** Enter the additional settings required for progressive dialing:

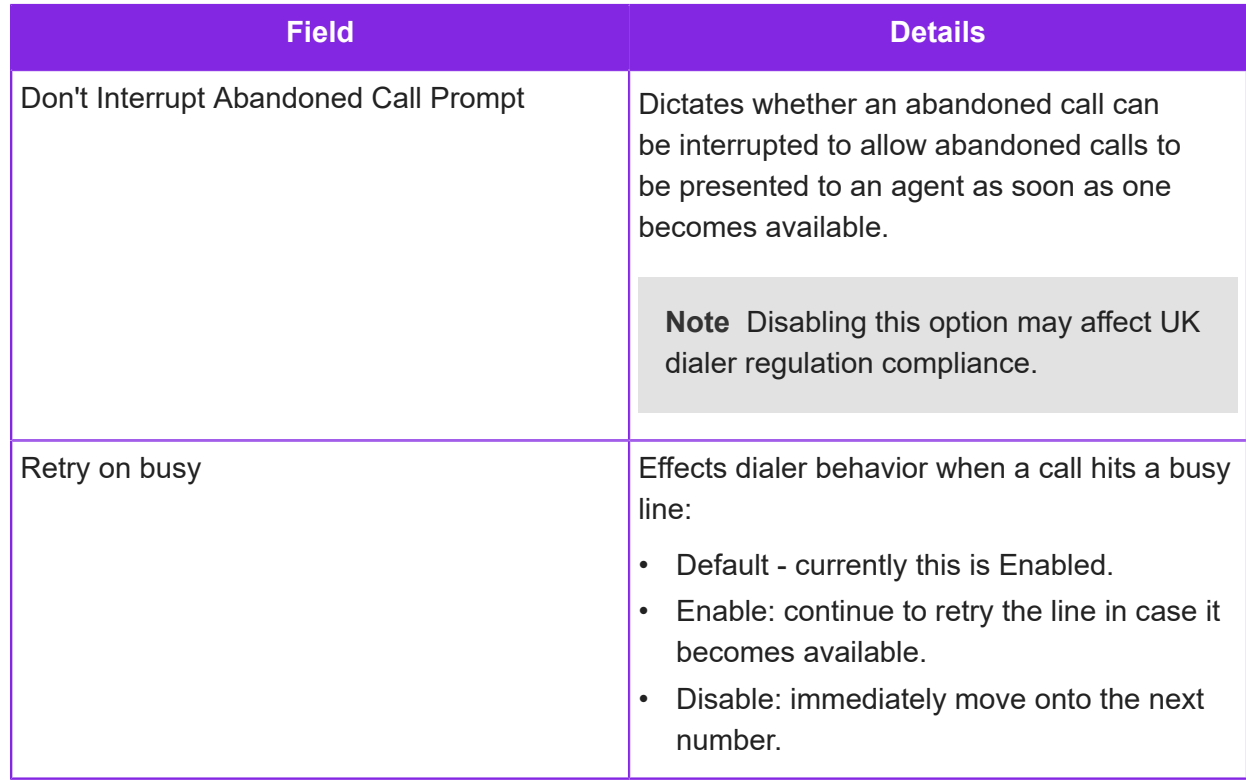

**4.** Configure the handling of progressive calls. These settings do *not* apply to Predictive dialing:

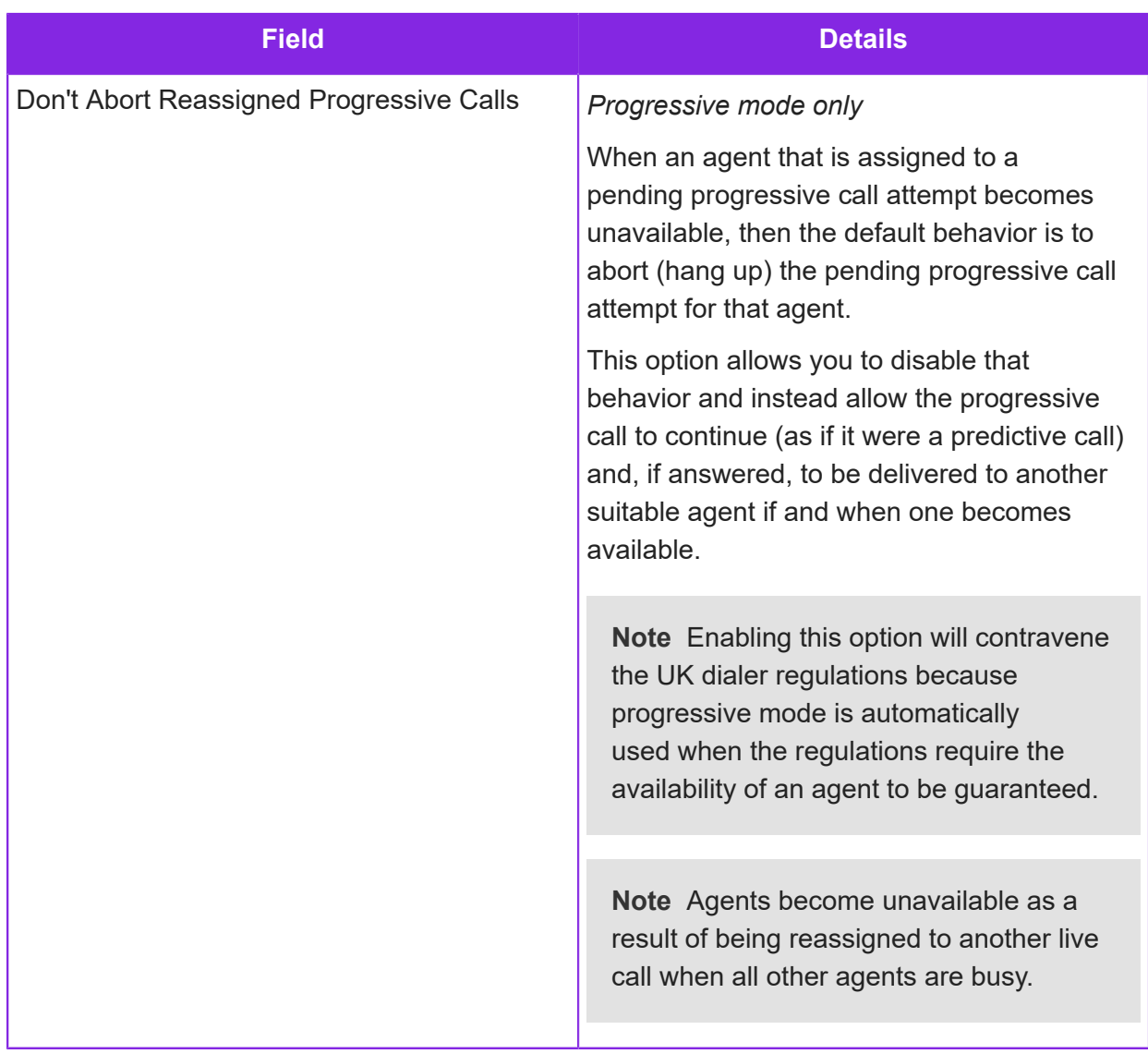

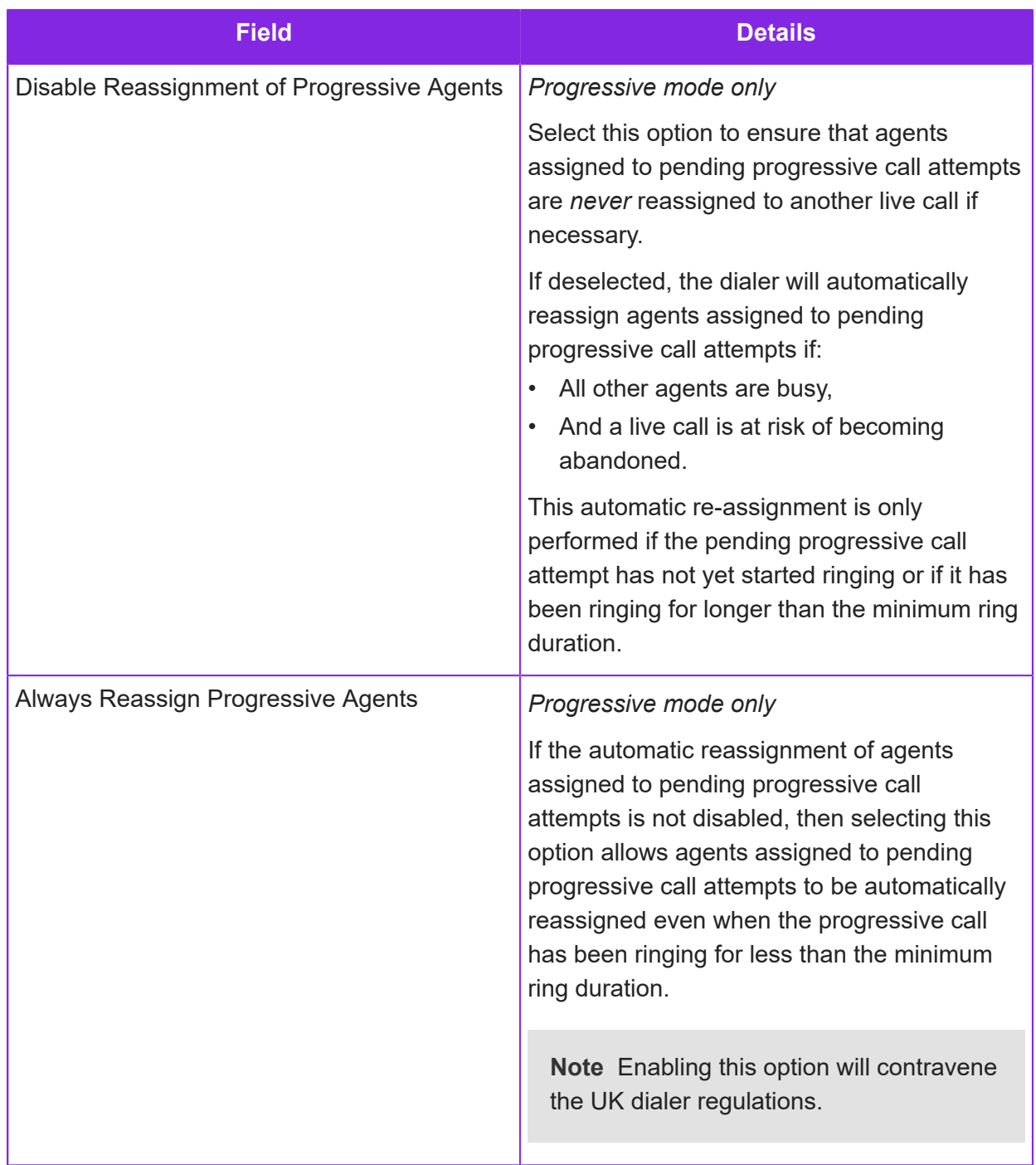

**5.** Enter the remaining campaign details. These settings apply to both progressive and predictive dialing.

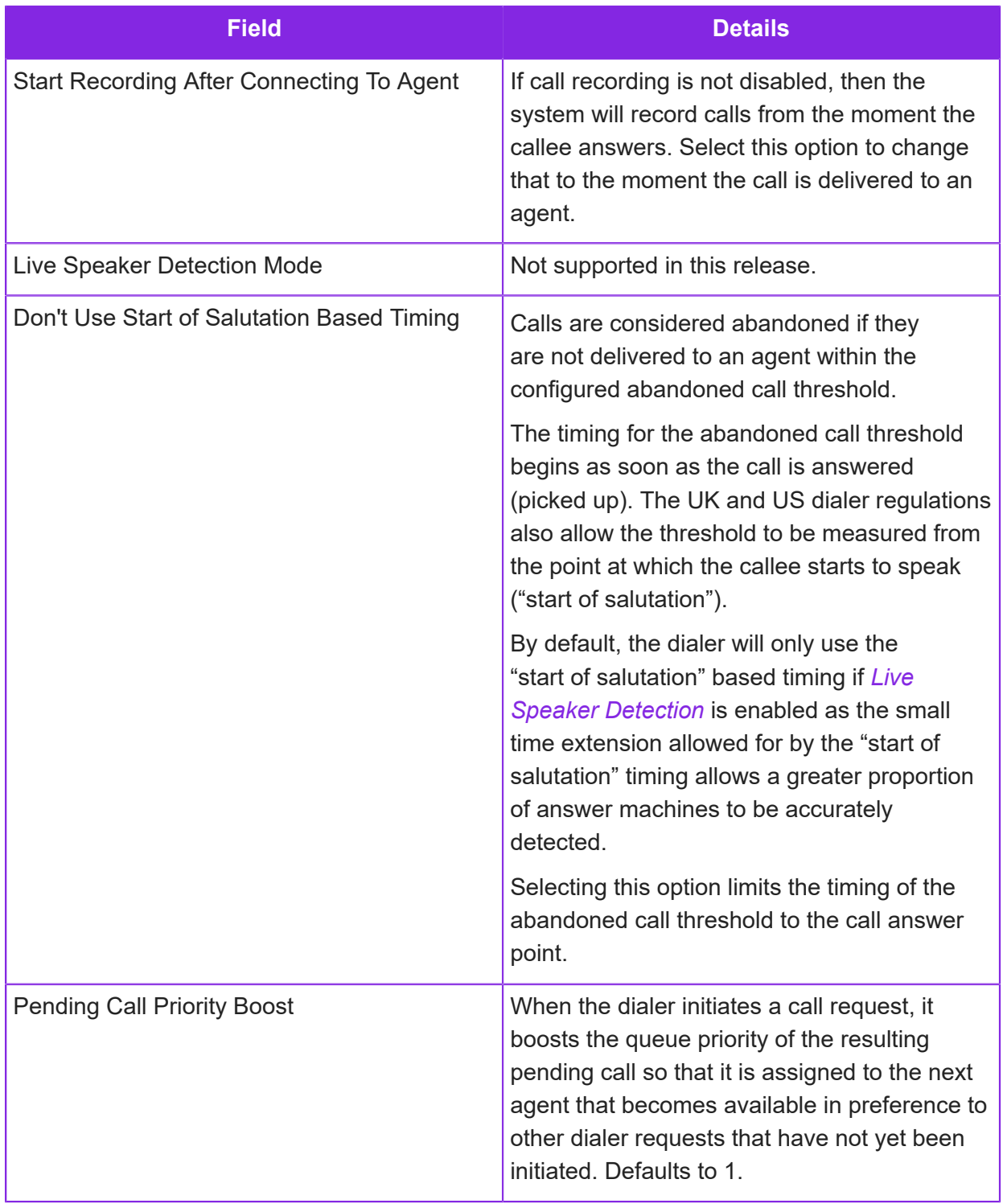

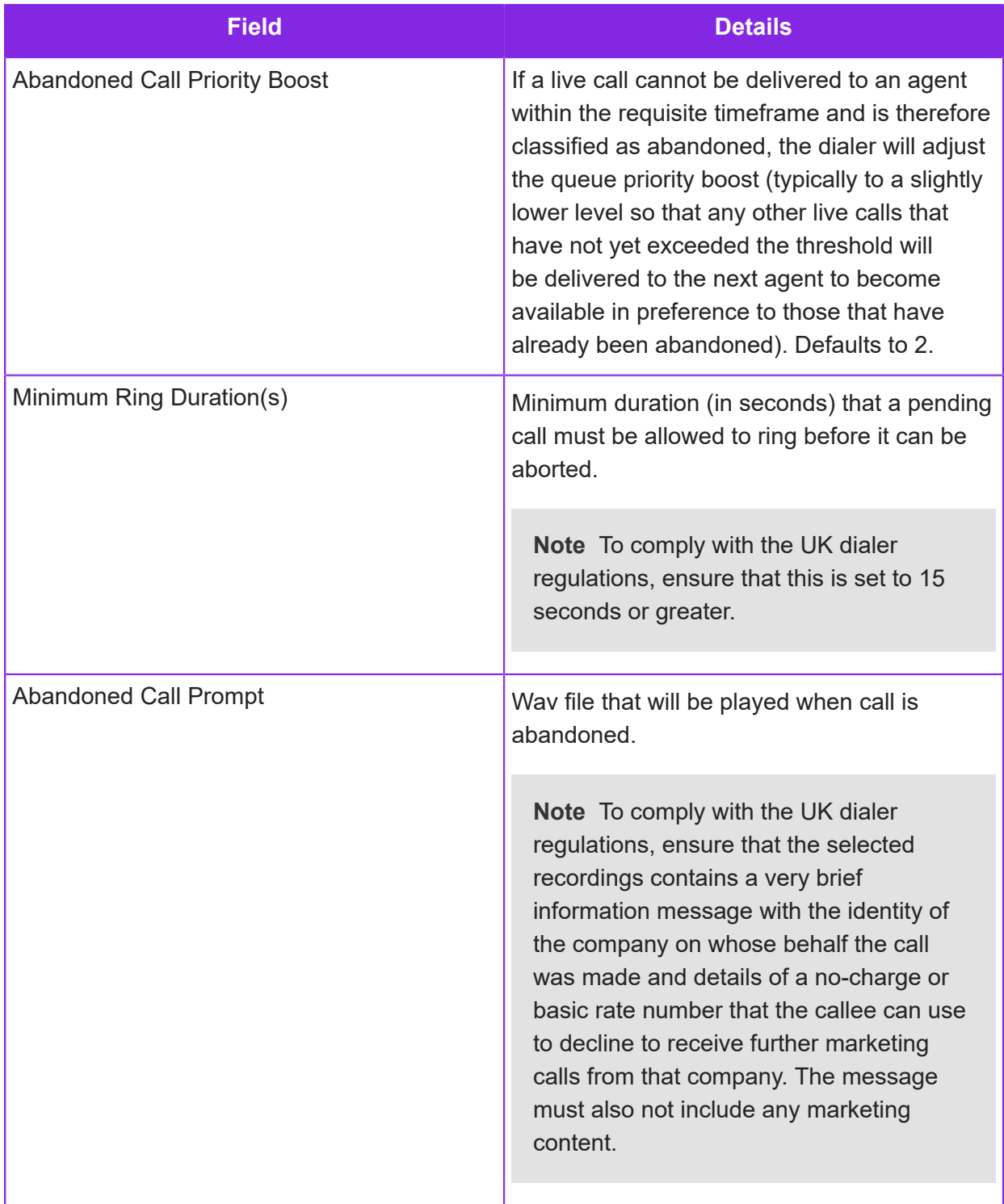

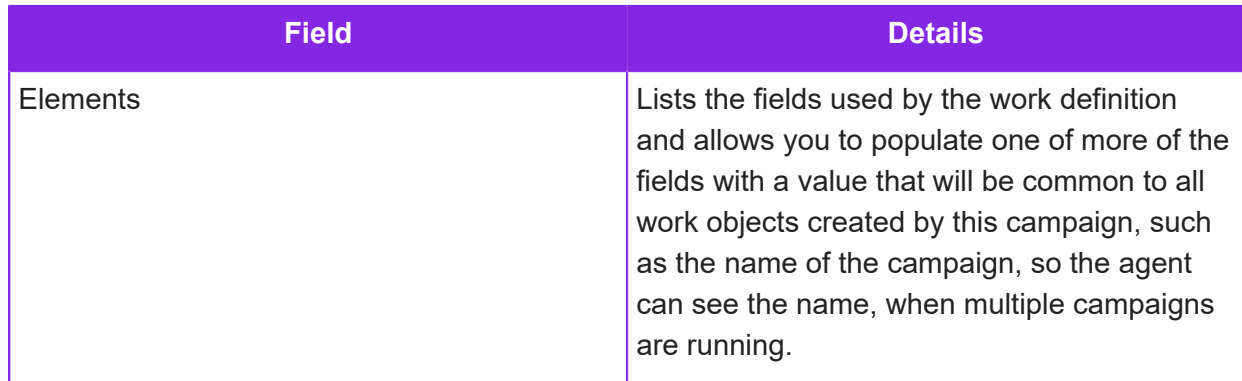

# <span id="page-315-0"></span>**Creating campaigns (predictive dialing)**

This section explains how to set up an outbound campaign for predictive dialing. For background information on predictive dialing, see *[About the dialing modes](#page-300-0)*.

- **1.** In the Admin Portal, go to **Workflow Management > Campaigns**.
- **2.** Create a new campaign as described in *[Creating campaigns \(preview dialing\)](#page-305-0)*.
- **3.** Enter the additional settings required for progressive dialing:

Some of the options for progressive dialing also apply to progressive dialing. These options are covered in *[Creating campaigns \(progressive dialing\)](#page-310-0)* .

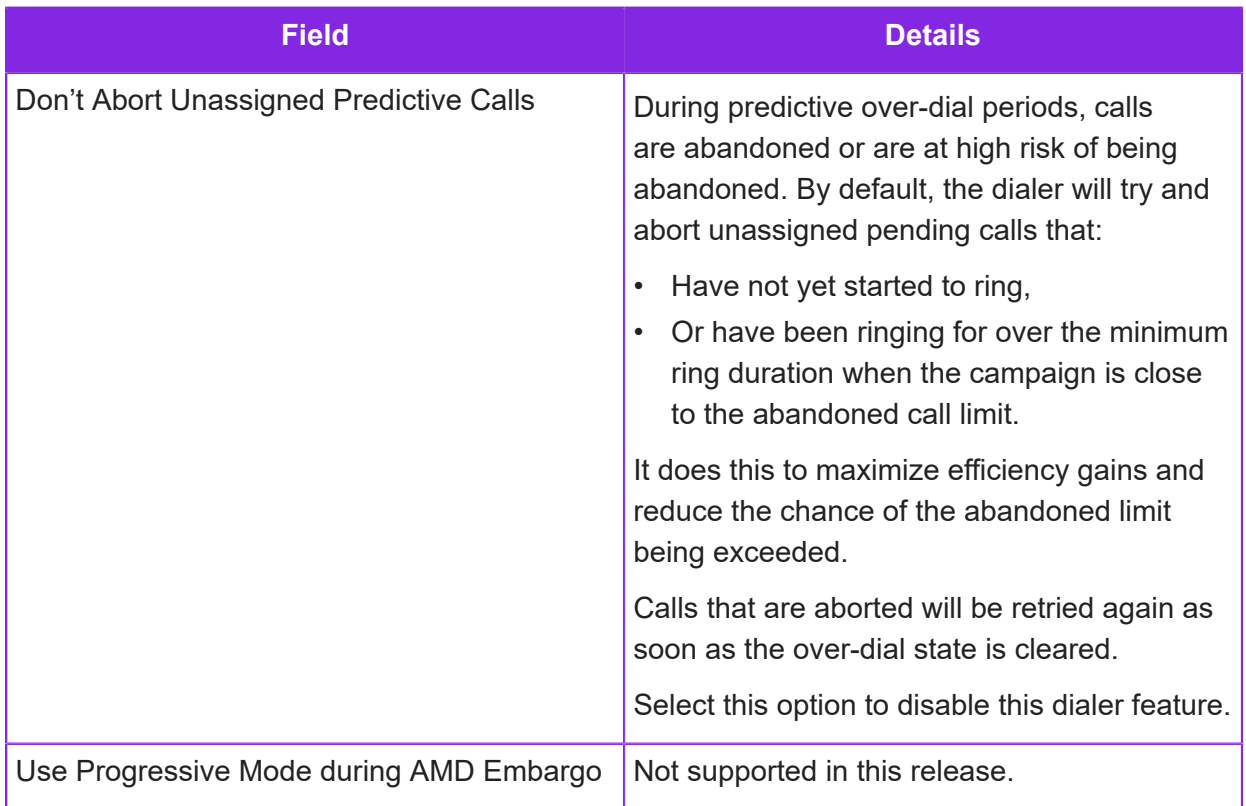

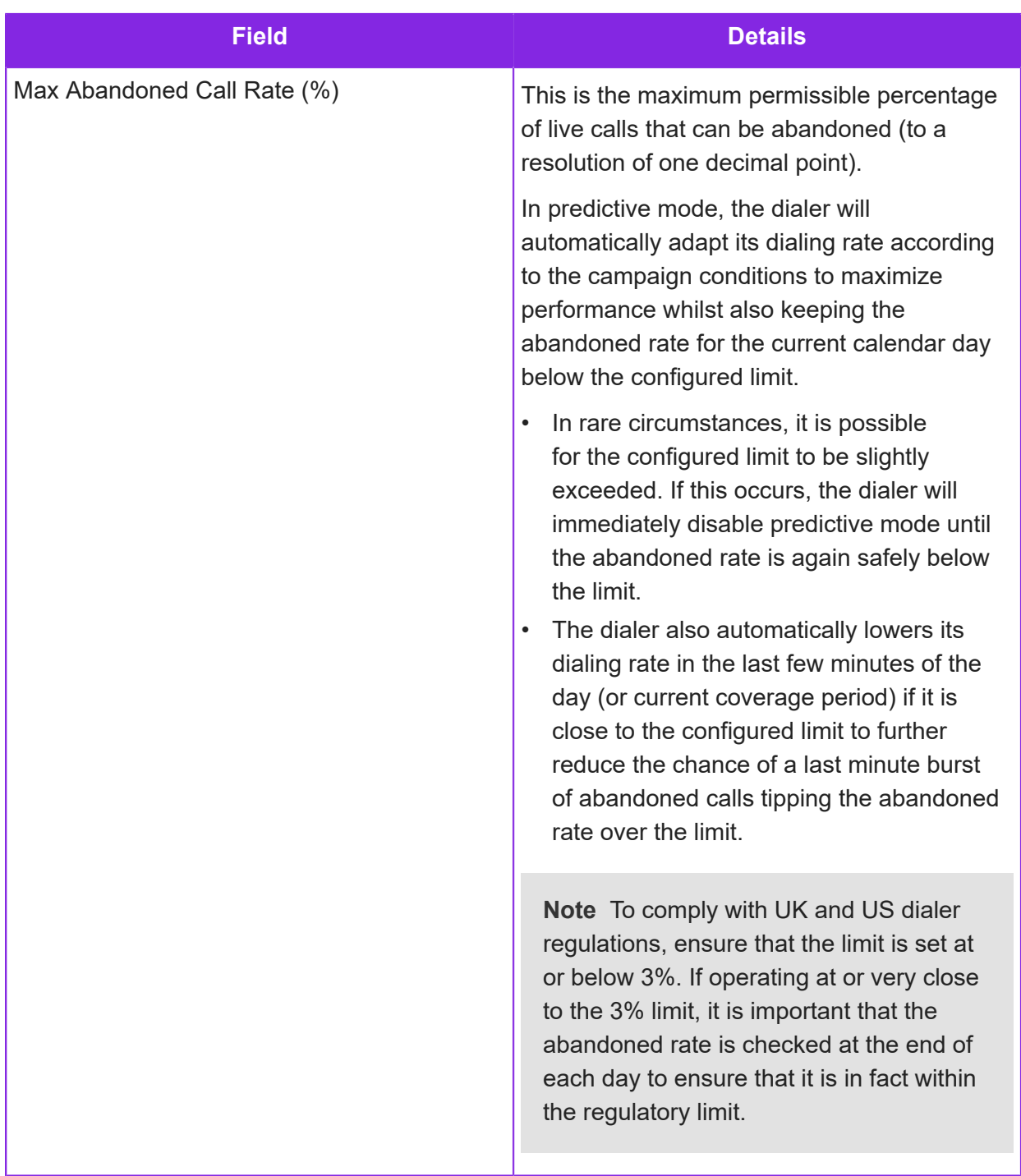

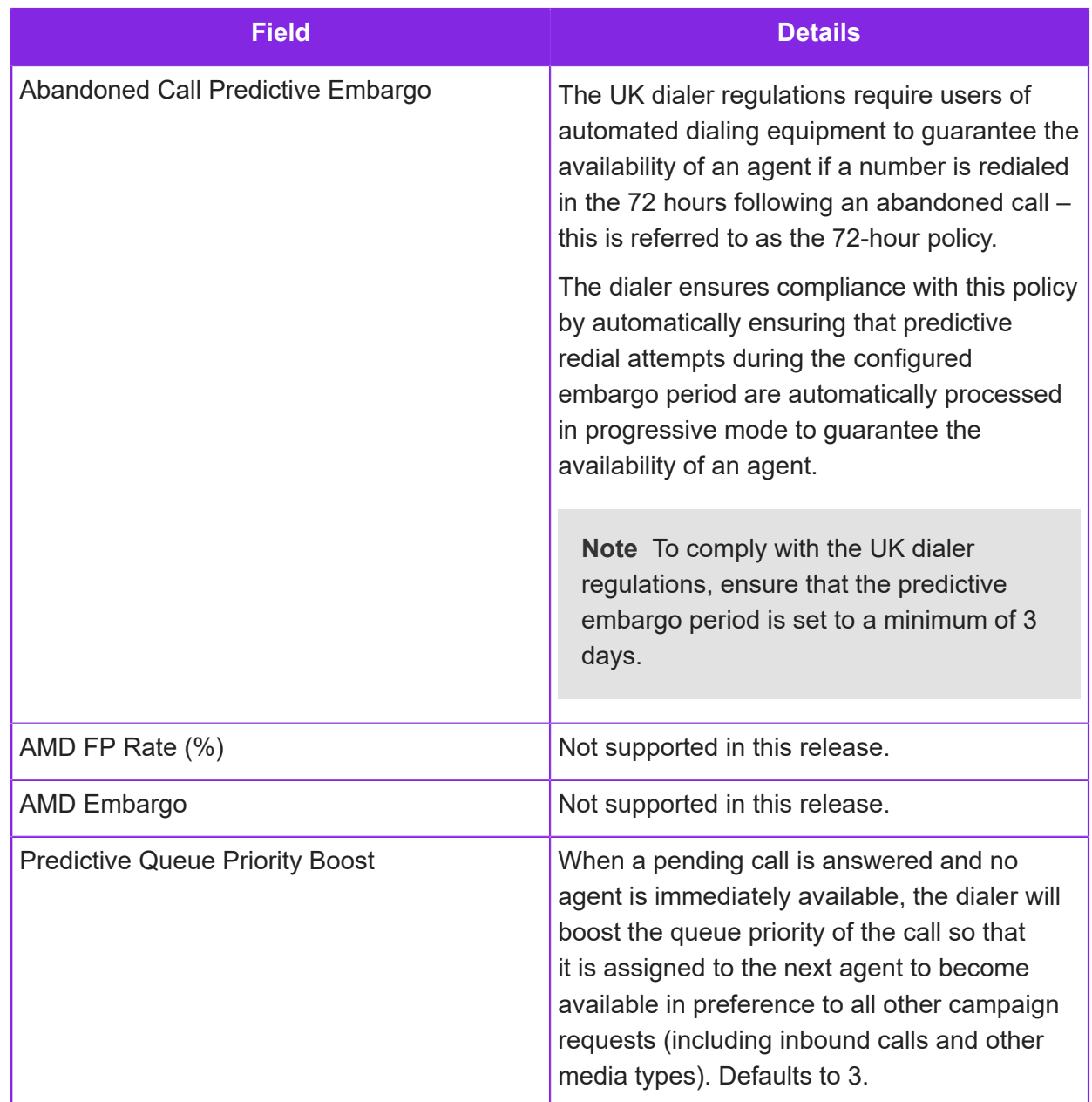

# **Setting up and importing campaign data**

After defining a workflow definition for a campaign, you need to create the data that will be used for the outbound calls.

The predictive and progressive dialing modes require you to use the campaign functionality. In campaigns, you do not directly create work objects individually; instead you import the details of the work objects. The imported data is held in a campaign queue.

You can add entries to the campaign queue by importing the call details. You import it in the Admin Portal, using the **Workflow Management > Create Campaign Data** page.

The system will automatically convert the entries in the campaign queue to work objects at the appropriate time. Once converted, you can view the work objects on the **Workflow Management > Work Objects** page.

**Note** Very large campaigns can be created efficiently by ensuring that only enough work objects are active at any time to keep the available agents busy. This avoids unnecessary load and also ensures that multiple campaigns can be managed together at the same priority level.

#### **Recommendations**

We recommend that you enter:

- All dates or datetimes using an ISO format, such as:
	- yyyy-MM-dd for example, *2021-11-23*
	- yyyy-MM-dd'T'HH:mm:ss.SSSXXX for example, *2021-11-23T01:30:00.000-05:00*
- Phone numbers in their international format, such as:
	- [+][country code][area code][local phone number]

#### Import the data into CE

You can use either a CSV file or a custom entity for the data. A work object is created for each row in the csv file (or entity).

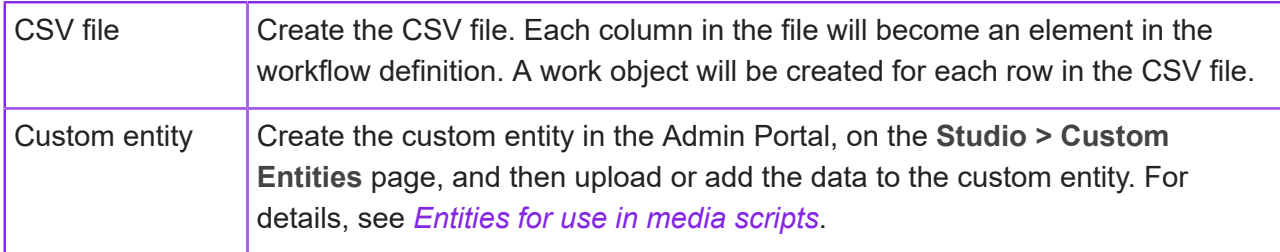

#### Add the data to the campaign

Once you have created the CSV file or custom entity, you are ready to add the data for the campaign on the **Workflow Management > Create Campaign Data** page. Enter the details of the data to use and then click **Import**.

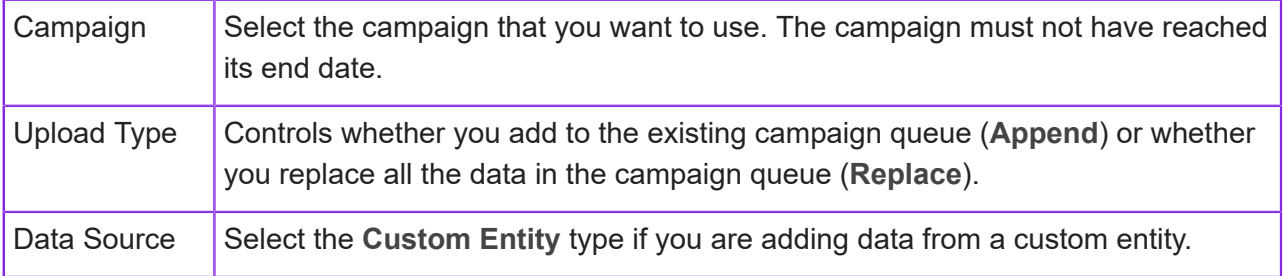

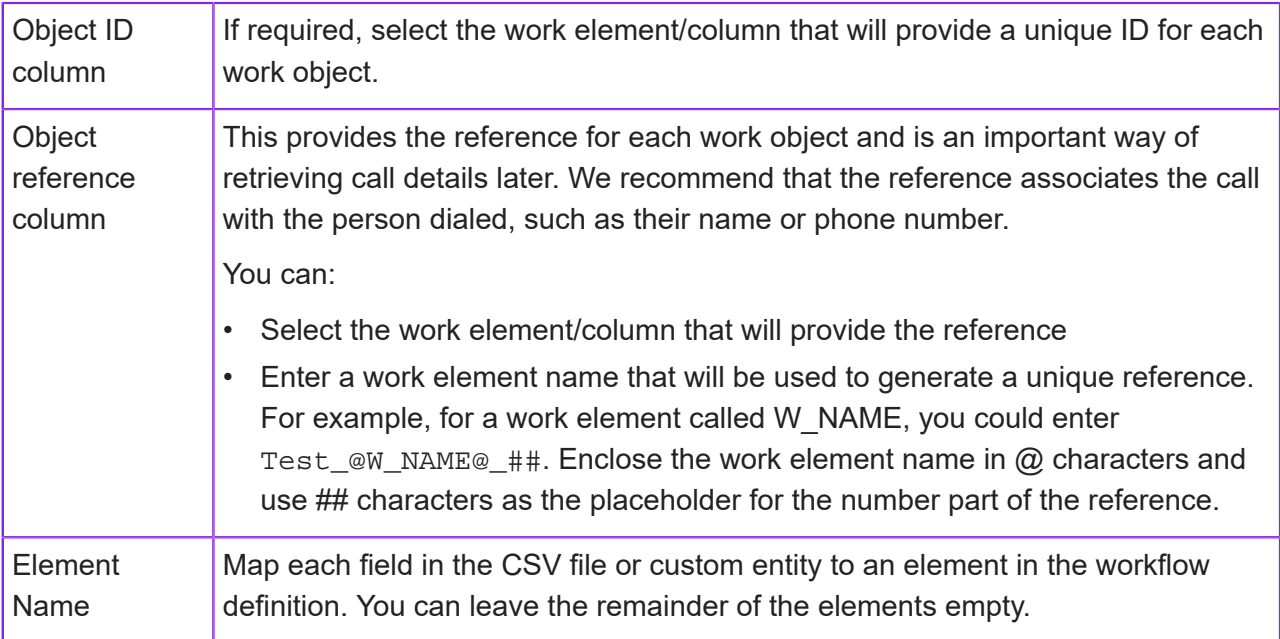

The work objects for the campaign are created and added to the queue on the campaign's start date and time. The time is determined by the coverage plan for the campaign or the default coverage plan for the contact center unit:

- Agents must be signed onto Agent Desktop, and available, before the work objects are generated and appear on the Work Objects page.
- The agents must have the appropriate skills. If there are no agents with the right skills then the calls remain in the queue and are not converted to work objects.

**Note** When the campaign reaches its configured end date, any unused or canceled work objects are automatically deleted. This also includes unprocessed work objects added to the queue. The number of unprocessed work objects is shown on the Campaigns page in the Queue Count column.

# <span id="page-319-0"></span>**Enabling and disabling campaigns**

Saving a new campaign automatically enables it. The campaign is then ready to run on its configured start date and time (the start time is determined by the coverage plan selected for the campaign).

If necessary, you can disable a work object, a campaign (and therefore all its work objects) or the work definition (and therefore any campaigns created for that workflow definition). Disabling pauses the campaign(s):

- Suspends system processing of any work objects
- Stops any timers that are running

• Releases any expired locks

Enabling the work object, campaign or work definition will resume system processing and restart any timers. The status of the campaign changes to Active or Idle.

#### Disable or enable multiple campaigns

To disable or enable a workflow definition and any campaigns (and their work objects) that use it:

- **1.** In the Admin Portal, go to the **Workflow Management > Workflows** page.
- **2.** Select the workflow definition.
- **3.** Click **More** and select **Disable** or **Enable**.

#### Disable or enable a single campaign

To disable a single campaign and all its work objects:

- **1.** In the Admin Portal, go to the **Workflow Management > Campaigns** page.
- **2.** Select the campaign. It must have Active or Idle status.
- **3.** Click **Disable** or **Enable**.

# **Viewing the queue count and work objects for a campaign**

In the Admin Portal, the **Workflow Management > Campaigns** page shows summary details of the campaign:

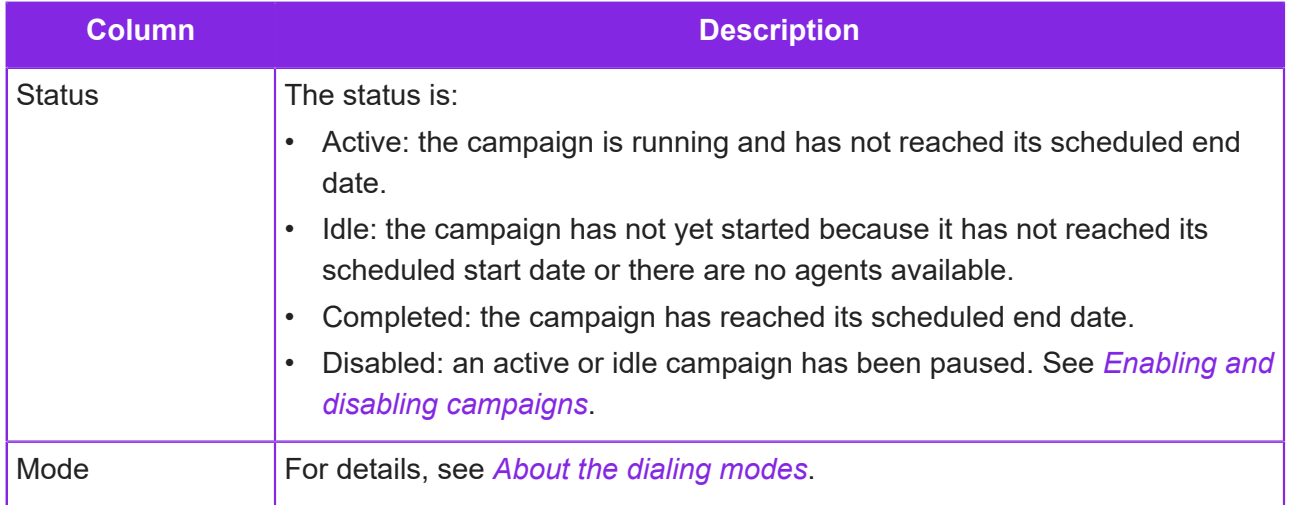

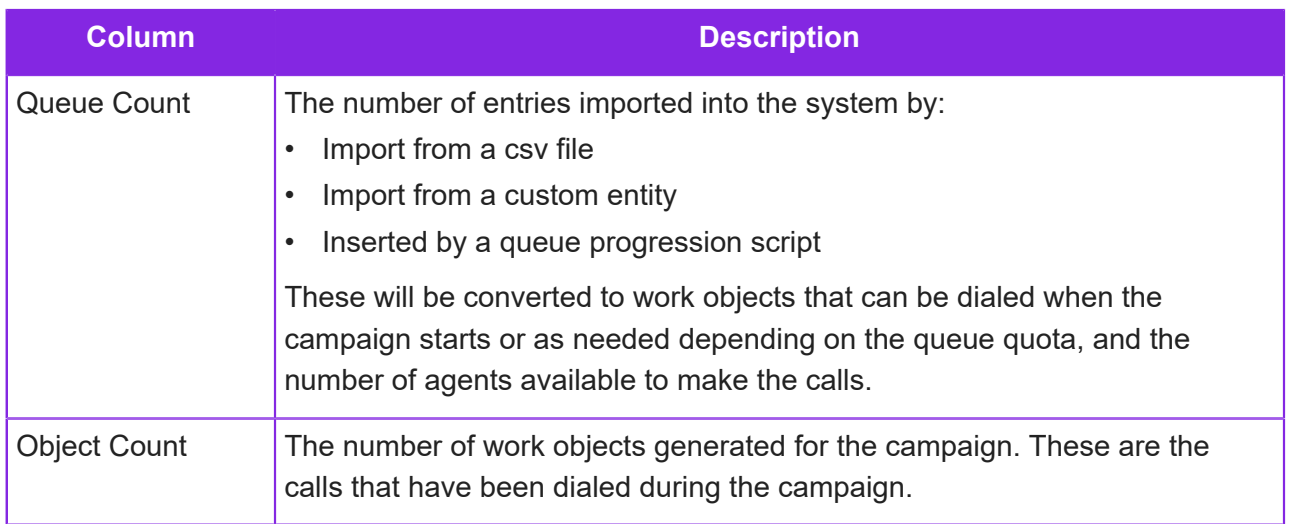

For detailed information on the work objects, use the **Workflow Management > Work Objects** page. Using this page, you can see the individual status of the work objects created for the campaign, and by editing the object, view its details such as work element values.

### To view the work objects generated for a campaign

By default, the **Workflow Management > Work Objects** page shows all the work objects for today that are in an Open or Disabled state.

- **1.** You can select the work objects for a contact center or a contact center unit, for a workflow definition and a date range.
- **2.** You can then filter the work objects further:

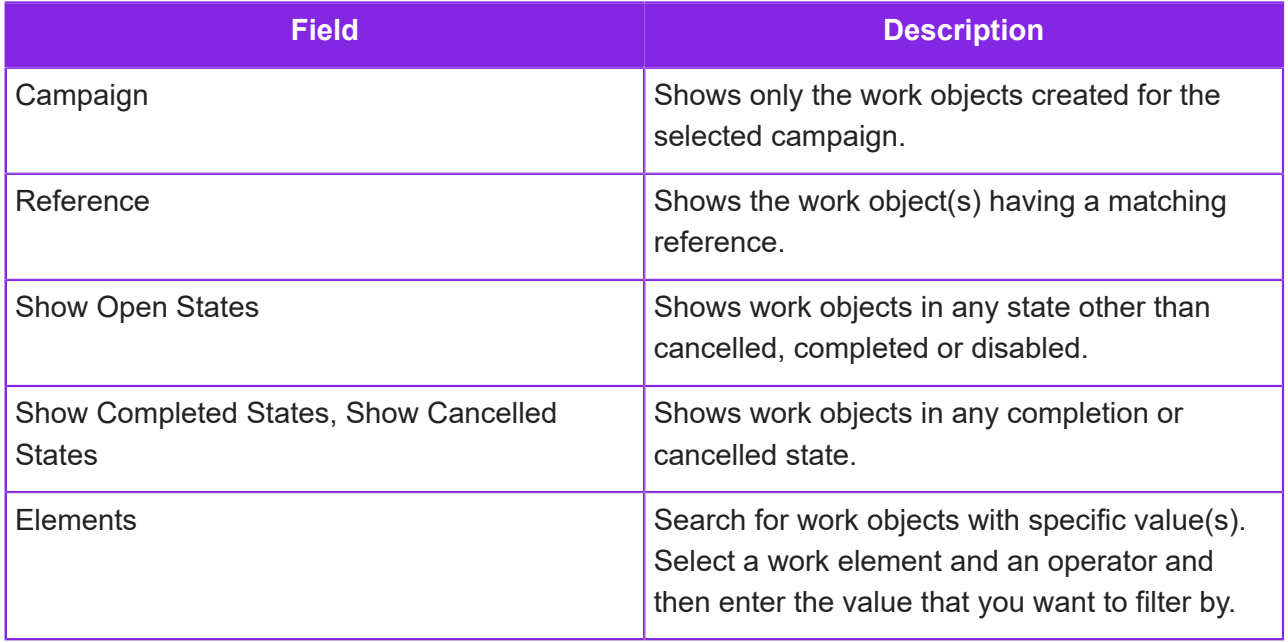

# **Creating campaign work objects by using a queue progression script**

At this release, the queue progression script needs to insert records directly into the WorkCampaignQueue table. **As a general rule, extreme care is required when configuring scripts that directly access system tables or views as future releases could alter their schema and therefore potentially break any queue progression scripts that rely on the old schema.**

To do this use custom JavaScript, and the helper function, InsertDataIntoTable. You pass it two parameters:

- Table name
- A serialized JSON dictionary of key/value pairs corresponding to the column names and values. The values can be either static values or replaceable parameters (between two percentage symbols/characters) that are evaluated dynamically. The replaceable parameters can be
	- The name of a variable
	- The name of a script element prefixed with an  $@$  symbol
	- JavaScript expression to be evaluated

For example:

```
var skillset = 'A_SPECIAL_SKILLSET';
var isVip = false;
var elements = {
          NAME: '%@FIRSTNAME%' + ' ' + '%@LASTNAME%',DESTINATION_NUMBER: '%@MOBILE_NUMBER%',
           DIAL_MODE: 2,
           SKILLSET: '%isVip?skillset:""%'
};
var dictionary = {
           wcqCampaignID: '%@CAMPAIGN_ID%',
           wcqReference: '%@OBJECT_REFERENCE%',
           wcqElements: JSON.stringify(elements)
};
InsertDataIntoTable('dbo.WorkCampaignQueue',
 JSON.stringify(dictionary));
```
To get data from the table use the read function GetDataFromTable (table, columns, whereClause, top, ordering) that returns an array of objects; ie the rows you have selected.

For example:

```
var campaigns = GetDataFromTable(
"dbo.WorkCampaignStatus",
```
"ID", "(Name = COALESCE(NULLIF(N'%@CAMPAIGN\_NAME%', N''), Name)) AND (Status IN ('Idle', 'Active', 'Disabled'))",1, "[Start Time] DESC"); var campaignId = (campaigns && (campaigns.length > 0)) ? campaigns[0].ID : null;

**Important** As a general point/warning regarding direct database access, extreme care is required when you do access system tables or views as future releases could alter their schema and therefore potentially break scripts that do so.
# **14 Creating surveys**

<span id="page-324-0"></span>You can configure surveys to request feedback from your users in any of the following media types:

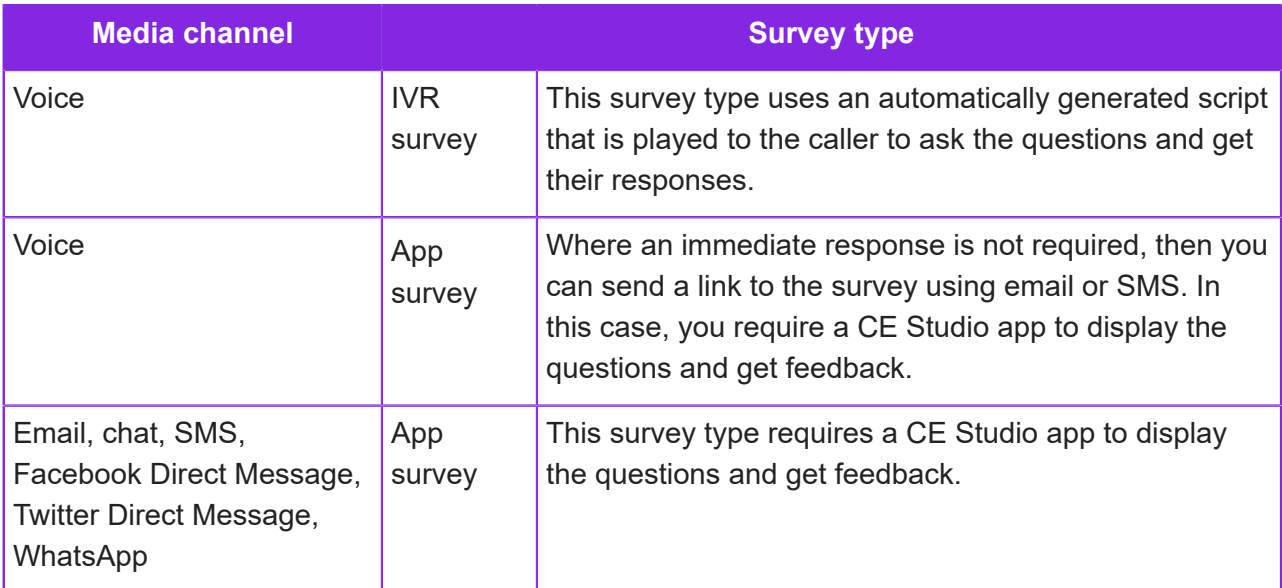

In summary, you need to:

- **1.** Create a survey definition. See *[Creating a survey](#page-325-0)*.
- **2.** For both types of survey, click **Survey Version** and add the questions to the survey. See *[Adding questions to a survey](#page-329-0)*.
- **3.** Make the survey version live only the questions in the live version are used.
	- You do not need a live version to configure the CE Studio app. This will use the latest version of the survey.
	- Making the survey version live for IVR surveys automatically generates the media script.
- **4.** For IVR surveys only:
- **a.** Configure a media script to send the survey invite to the caller. You use the Add Survey Candidate option and select your IVR survey. See *[Add Survey Candidate](#page-208-0)*.
- **b.** Make the script live.
- **c.** Optionally, edit the automatically-generated script for your IVR survey, for example, you might want to play a message before the survey starts.
- **d.** You are now ready to test the IVR survey.
- **e.** To view the survey results, go to Report Designer.

For details, see *[Sending invites for IVR surveys](#page-337-0)*.

- **5.** For app surveys only:
	- **a.** Configure a CE Studio app. See *IFS Customer Engagement Studio Guide* for details.
	- **b.** Configure a media script to send the survey invite to the caller. You use the Add Survey Candidate option. See *[Add Survey Candidate](#page-208-0)*.
	- **c.** Make the script live. You are now ready to test the app survey.
	- **d.** To view the survey results, go to Report Designer.

For details, see *[Sending invites for app surveys](#page-337-1)*.

## <span id="page-325-0"></span>**Creating a survey**

The survey definition specifies the:

- Survey type (either IVR for voice or App for other supported communication channels)
- Whether you send the survey invites immediately or after a delay
- When the survey ends this also sets the expiry date of the survey link
- The frequency for any reminders to complete the survey

To create a survey definition:

- **1.** In the Admin Portal, go to **Media Management > Surveys**.
- **2.** Select the contact center (mandatory) and, optionally, the contact center unit that will use this survey.
- **3.** Enter the following details:

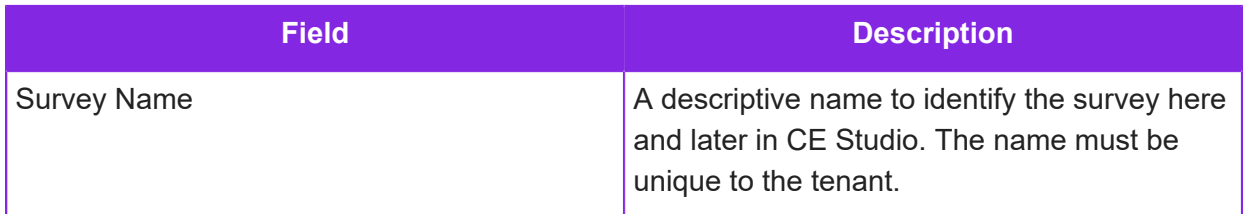

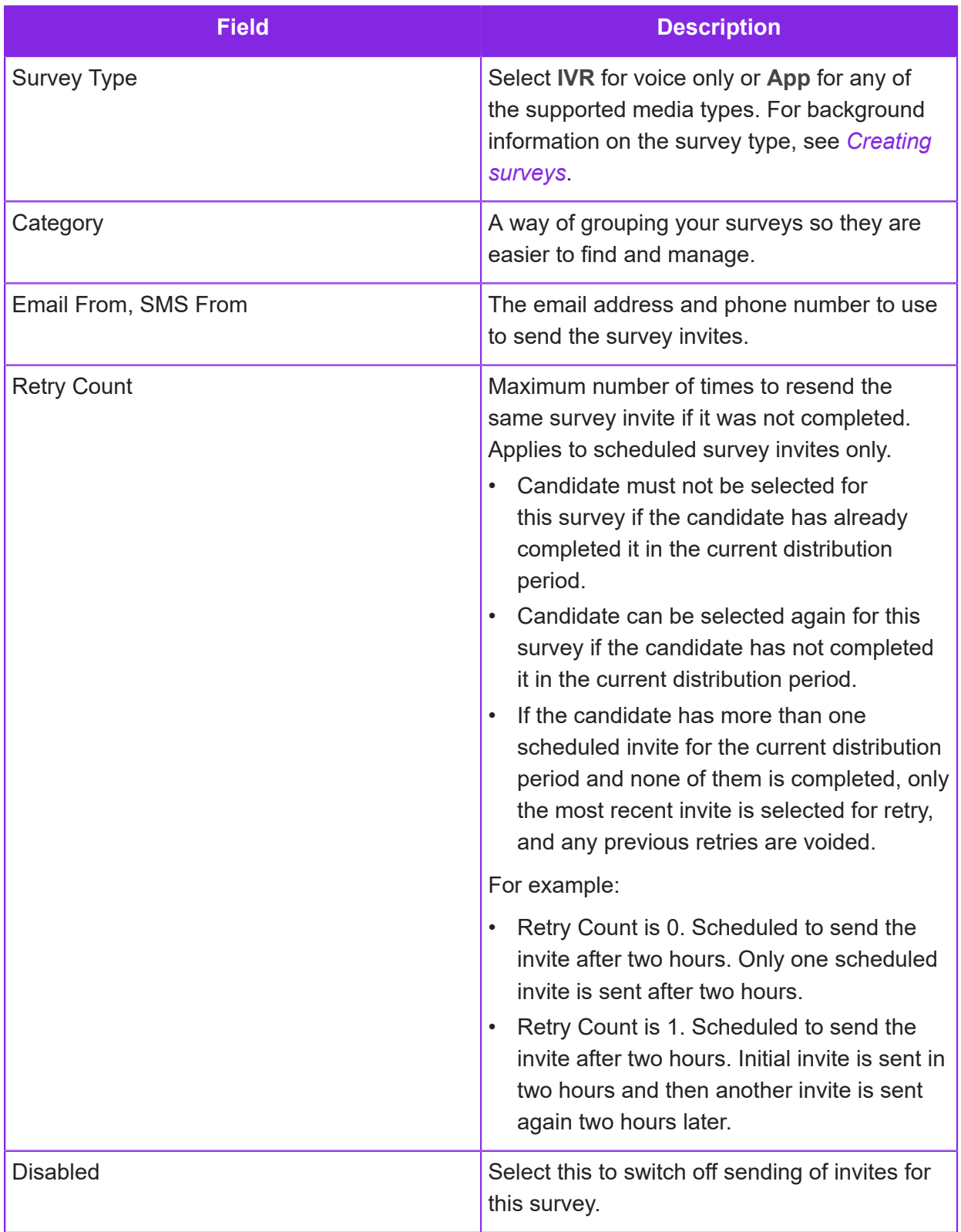

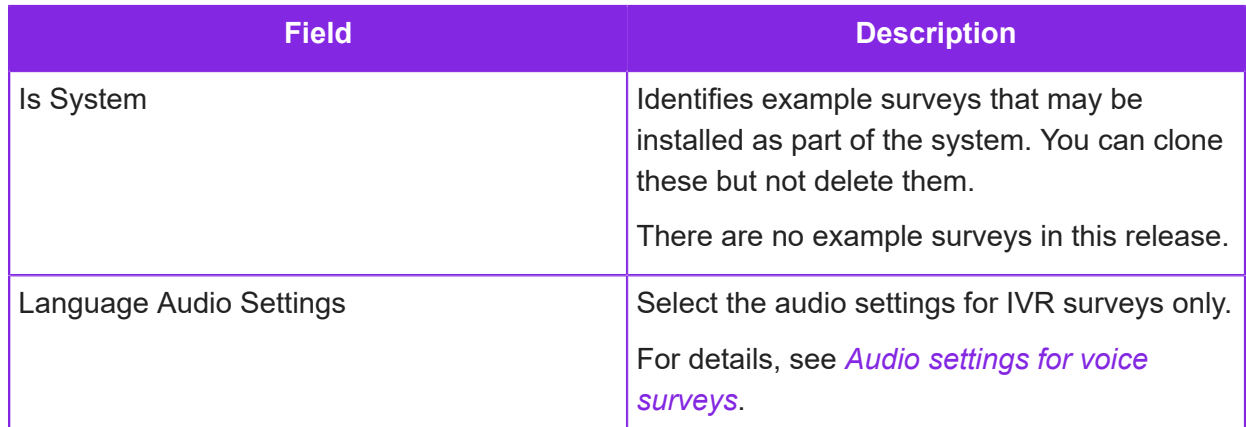

**4.** Set up the distribution of survey invites:

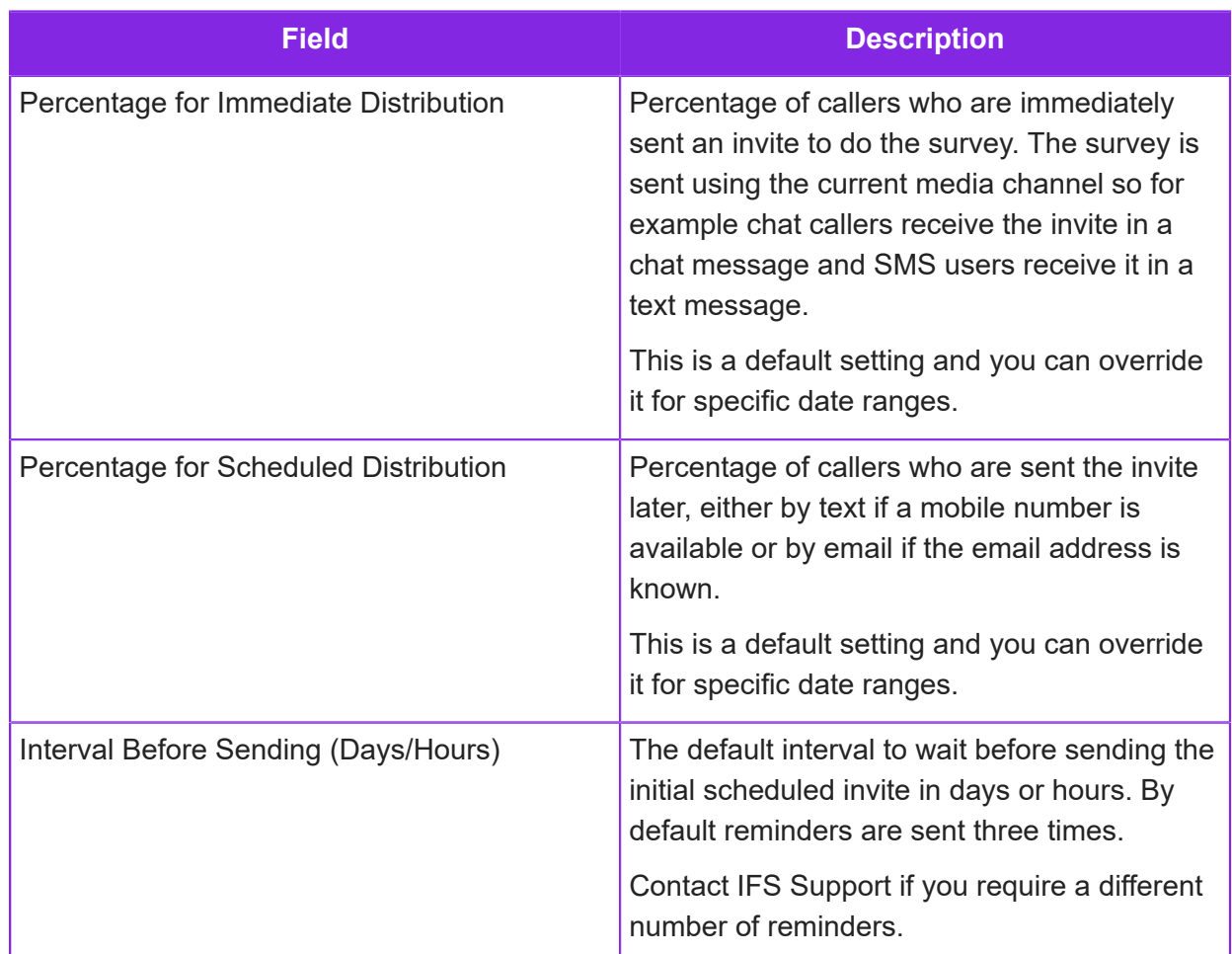

**5.** Set the start and end dates of the survey. You can enter multiple date ranges but they must not overlap:

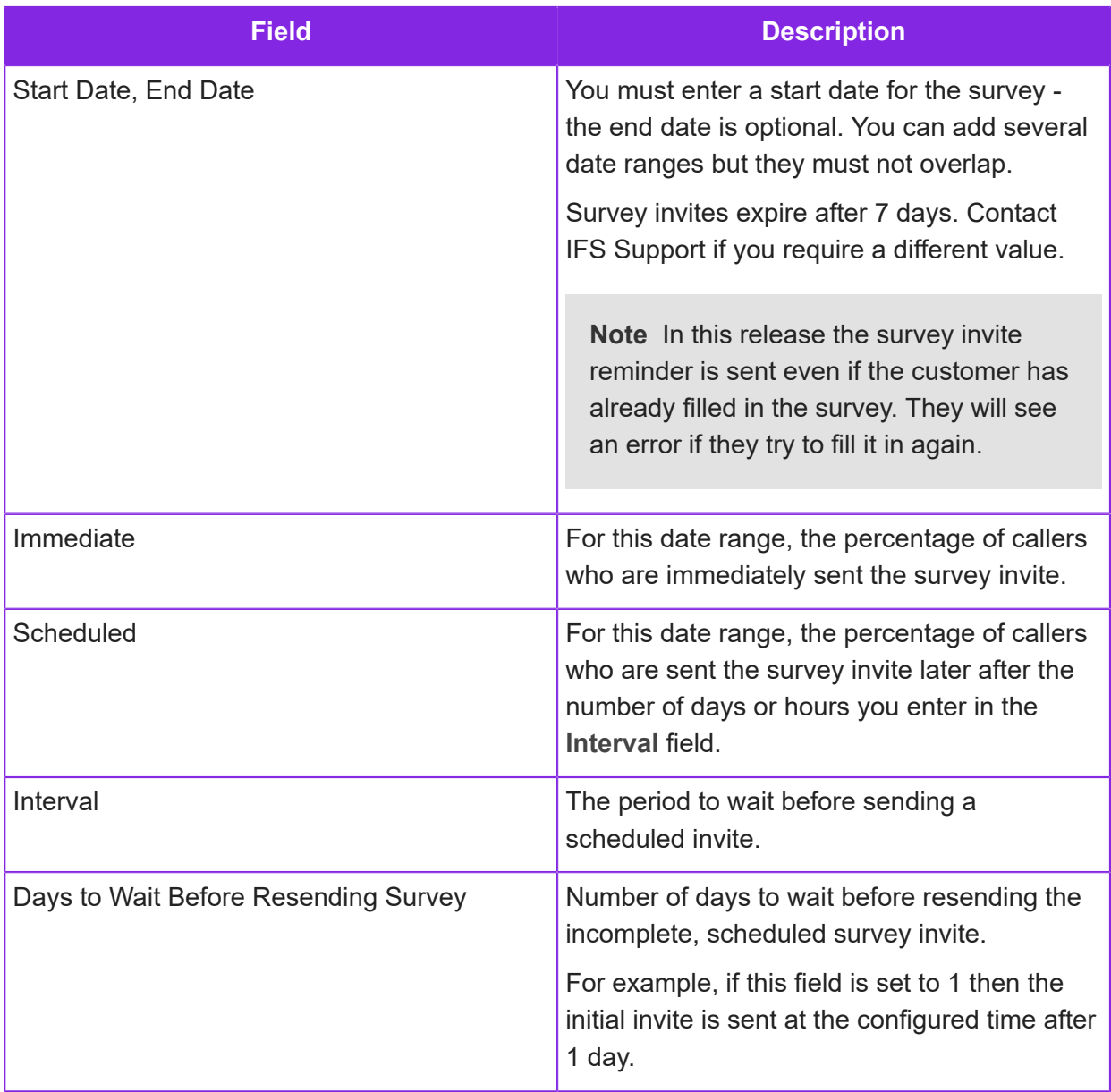

**6.** Select the language of the survey. You can set up the survey to be localized into multiple languages.

To add to the list of available languages, go to the **Contact Center > Manage Languages** page.

**7.** Save the survey.

The next step is to configure the survey version. Click the **Survey Version** button to continue. For details, see *[Adding questions to a survey](#page-329-0)*.

# <span id="page-329-0"></span>**Adding questions to a survey**

Once you have created the survey (see *[Creating a survey](#page-325-0)*) you can add the questions. You add questions to a version of the survey. Versions let you modify the survey while continuing to use an older, live version. You cannot make changes to a survey version once you use the version in survey invites.

To localize the survey, select a message for each screen text and question. You add the messages to the message store first. See *[Localizing the survey](#page-341-0)* for details.

You can export a survey version and import it into another survey. Questions for surveys are exported as json files. Save the export as a zip file when importing into IVR surveys.

To add questions to a survey version:

- **1.** In the Admin Portal, go to **Media Management > Surveys**.
- **2.** Select the survey.
- **3.** Click **Survey Version**.
- **4.** Click **New** to create a new version in the survey.
- **5.** Enter a descriptive name for this version of the survey.
- **6.** Enter the text that appears at the start and end of the survey.
	- For App surveys, you can add placeholders, such as  $\{name\}$ ,  $\{address\}$  that are mapped later to static or dynamic data. Enclose each placeholder in curly brackets.
	- For IVR surveys, you can upload audio files that are used instead of text-to-speech. You must add and save the questions before you can upload audio files.

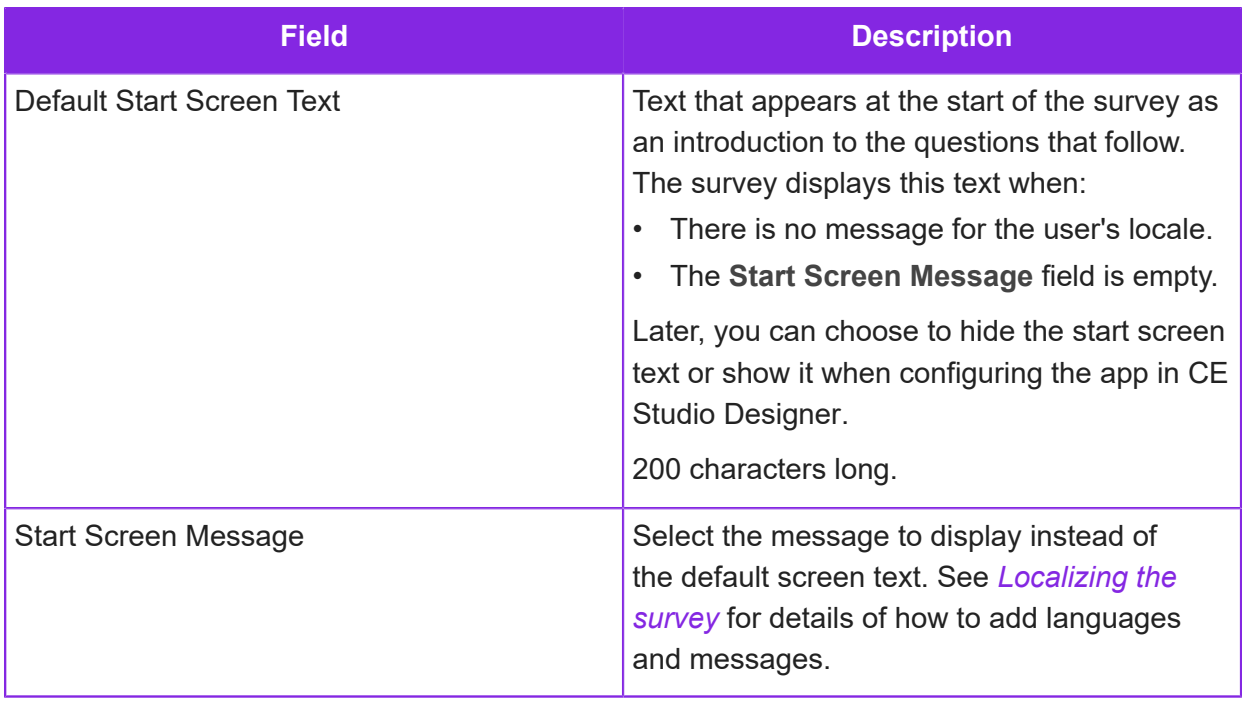

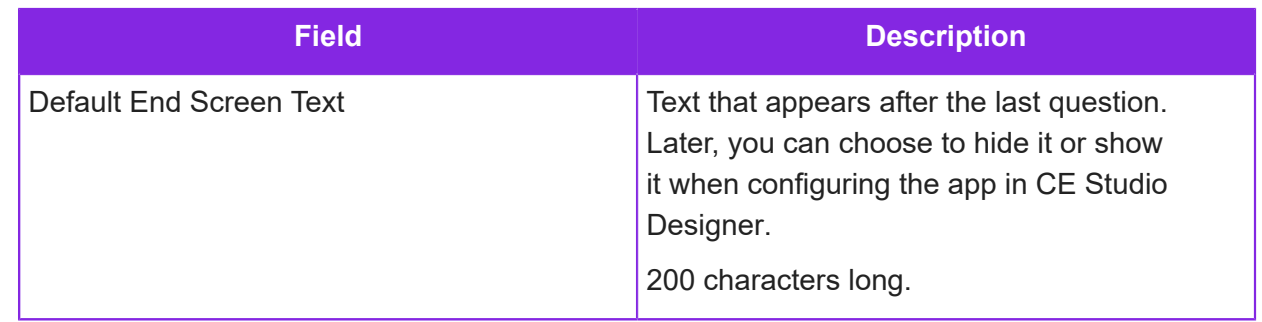

**7.** The first question is added for you. Click  $\boxed{+}$  to add additional questions. For App surveys, you can add placeholders to the splash text or question, such as {name}, {address} that are mapped later to static or dynamic data. Enclose each placeholder in curly brackets:

**Note** To delete a question, click  $\Box$  in the question header. You cannot delete the first question.

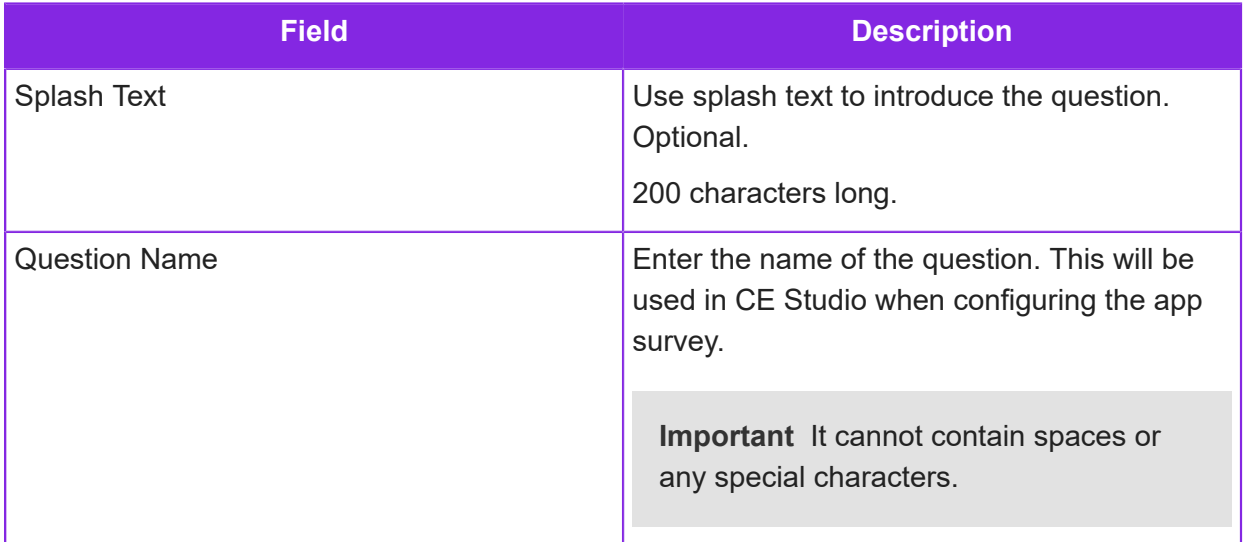

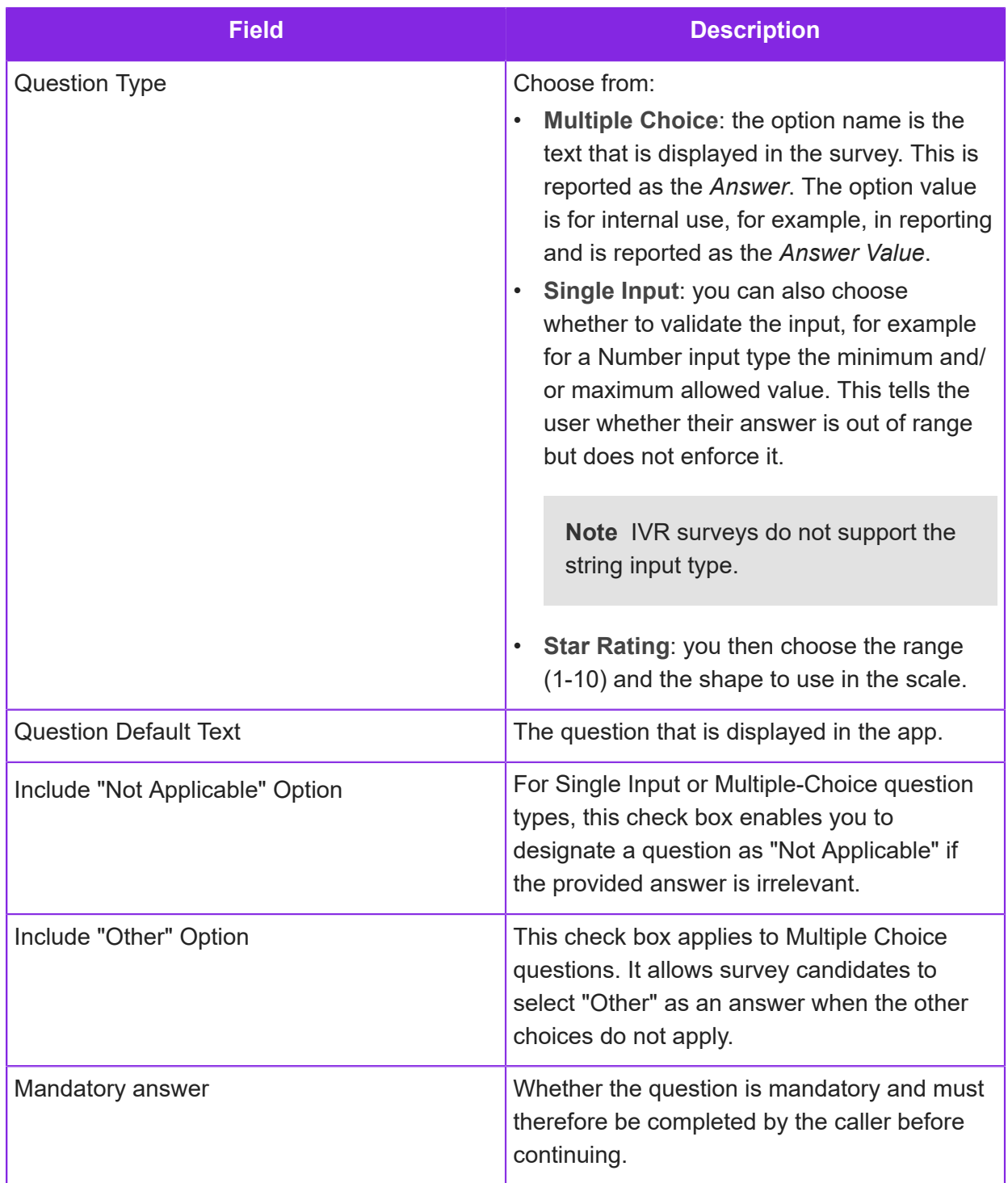

**8.** Click **Save** to save this version of the survey.

**Note** You cannot make changes to this survey version once you start sending out survey invites.

## **Adding rules to a survey**

You can configure rules for a survey (both app surveys and in version 6.7 to IVR surveys). There are two types:

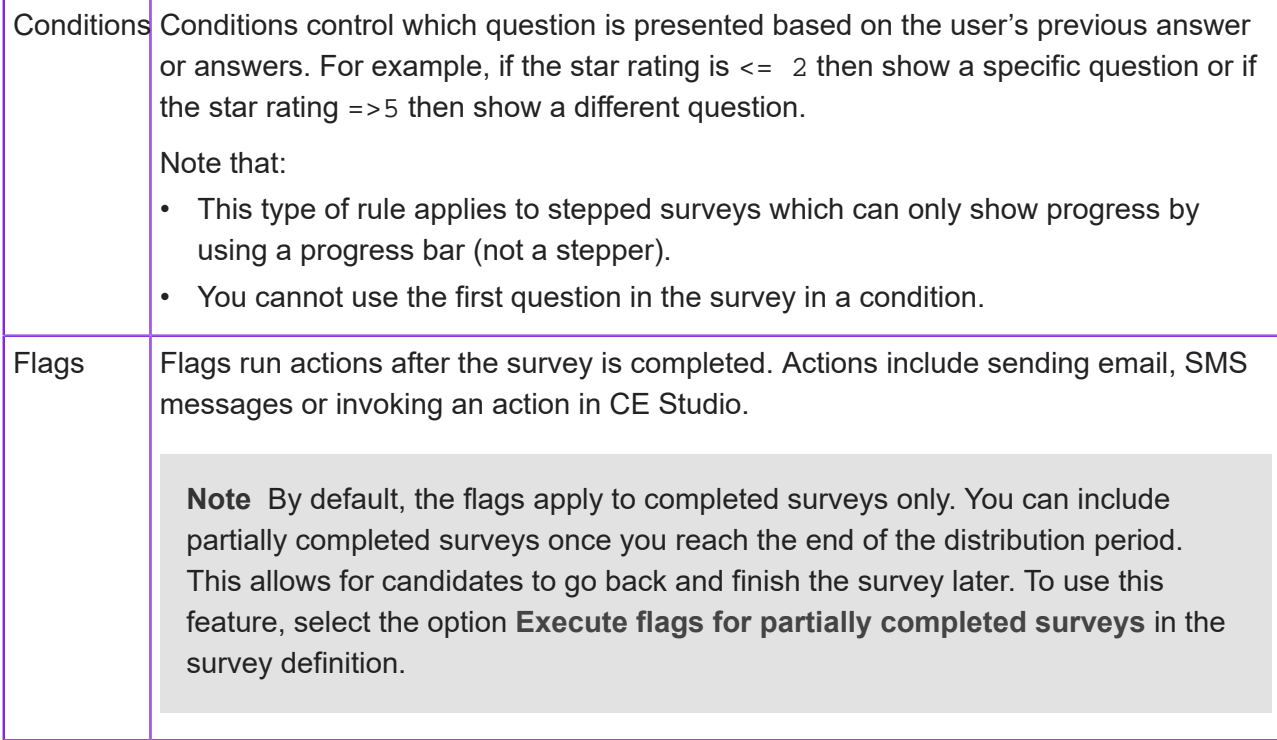

You create questions first and then add the rules.

**Note** When exporting and importing survey versions, note that the rules are not shown until you save the new version.

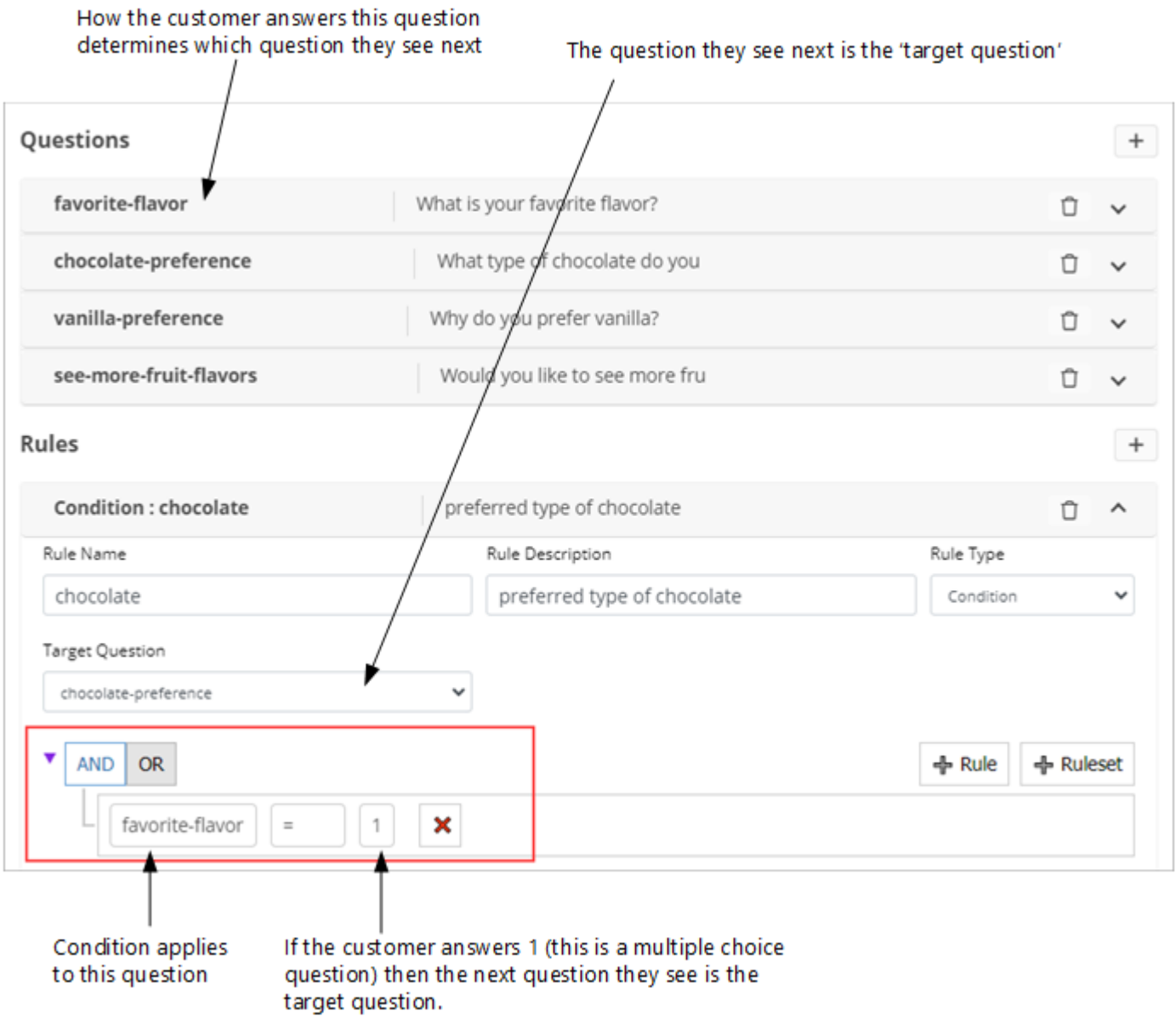

*Example rule*

## Adding conditions

- **1.** Go to the Survey Version page.
- **2.** Select a survey version.
- **3.** Under Rules, click + to add the first rule.

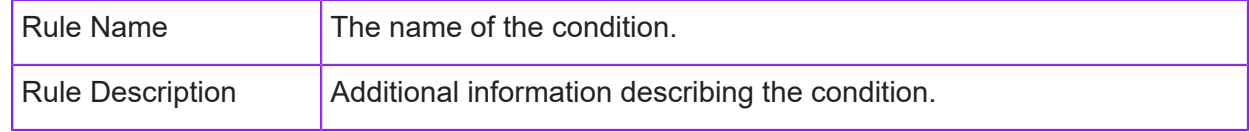

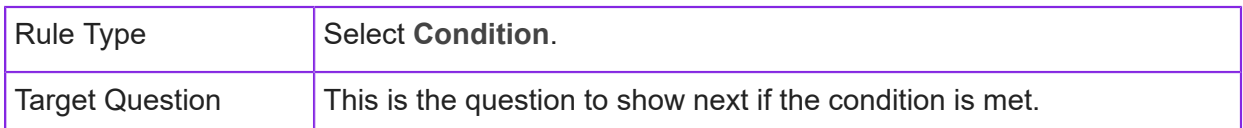

- **4.** Set up the condition:
	- **a.** Select an operator, either **AND** or **OR**. The selected operator applies to all the rows in this condition.
	- **b.** Click **Rule**. To add a row that uses a different operator, click **Ruleset**.
	- **c.** Define the condition:
		- Left side of the condition is the preceding question. The condition applies to the answer to this question.
		- Right side is the condition to be met in order to show the target question. For strings, you

can use any of the variables from the survey. Click  $\Xi$  to list the variables in the survey.

#### Adding flags

This rule runs when the survey is completed and raises a 'red' flag when something occurs

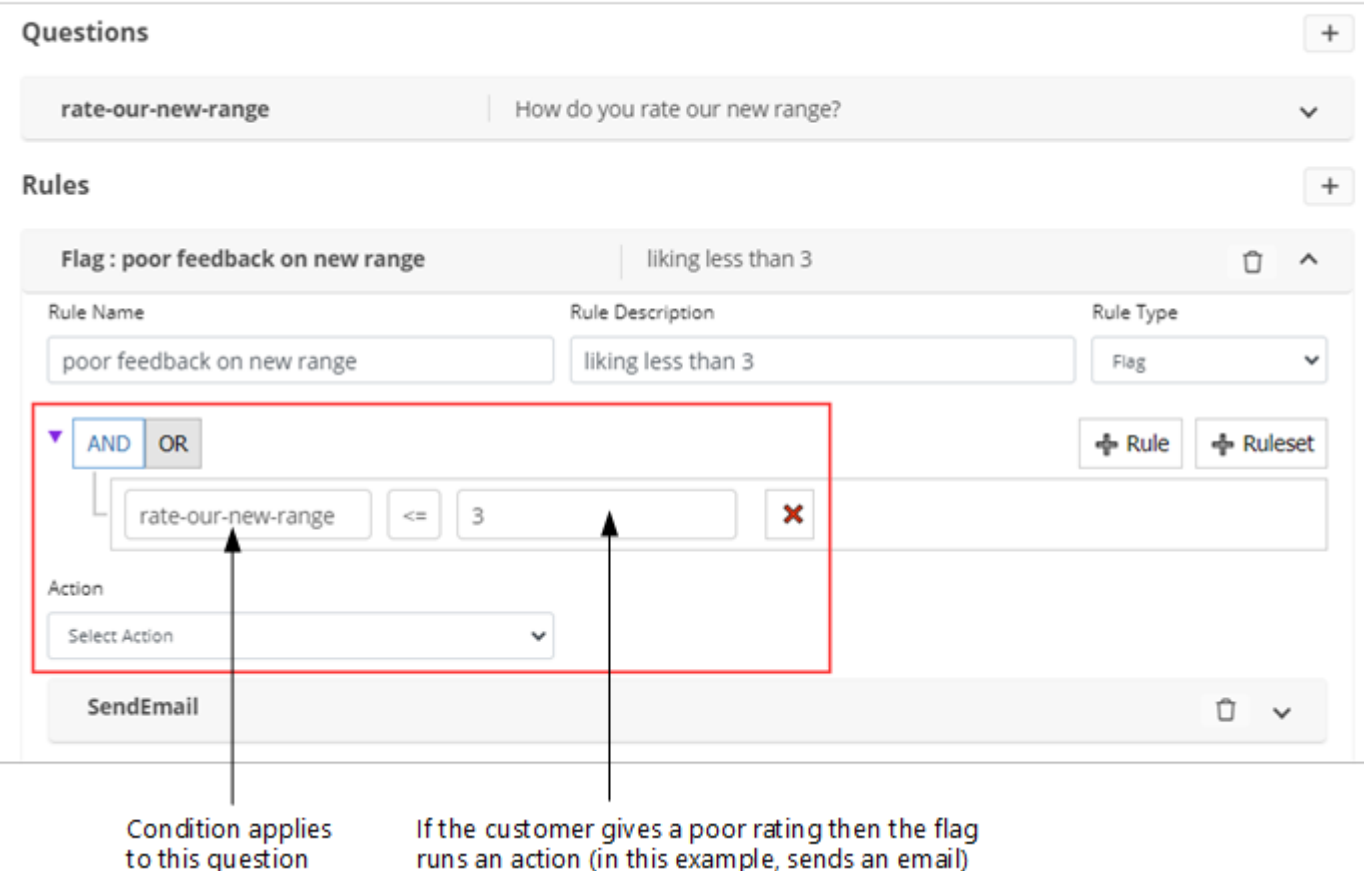

*Example rule using a flag*

三 When filling out the fields for the action, you can select from the variables in the survey. Click to list the variables.

You can also send to multiple email addresses and phone numbers - separate each with a semicolon.

**Note** To prevent the flags in the survey from running, select the option **Disable Flags** in the survey definition.

## <span id="page-335-0"></span>**Audio settings for voice surveys**

For voice (IVR) surveys, you need to configure the voice that you want to use. Each voice can support multiple languages. This voice is used when converting the question text to speech. As an alternative, you can upload an audio file for each splash text and question in the survey (save the questions first).

**Note** CE only supports the languages for which a voice is available in Microsoft Azure Text to Speech.

To add audio settings for voice (IVR) surveys:

- **1.** In the Admin Portal, go to **Media Management > Audio Settings**.
- **2.** Set up the voice, speaking style, in the following fields:

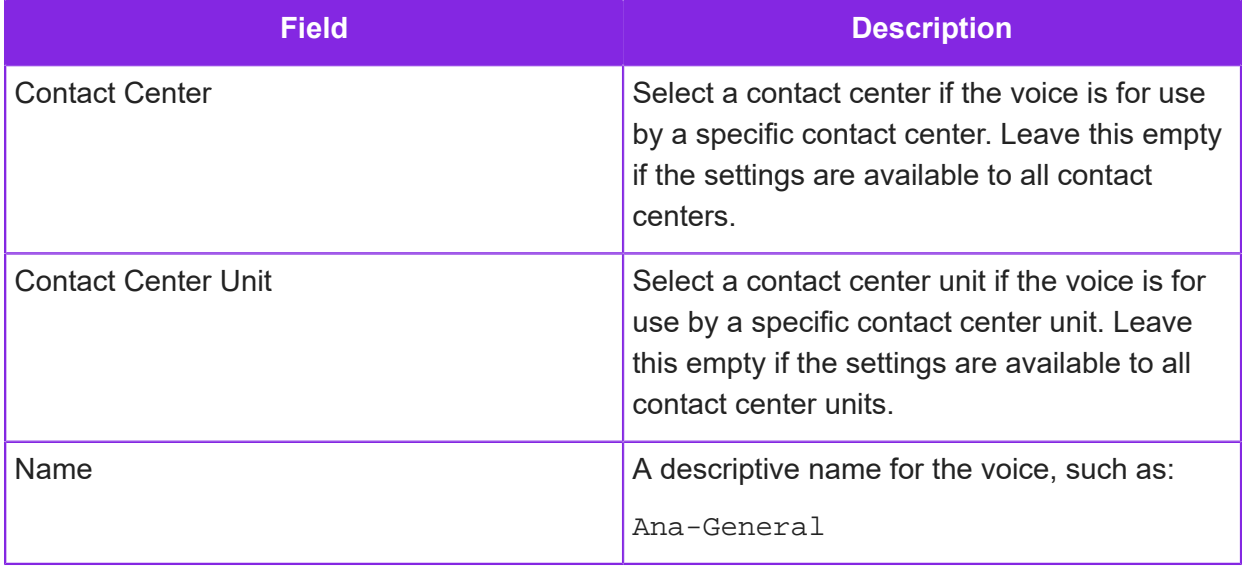

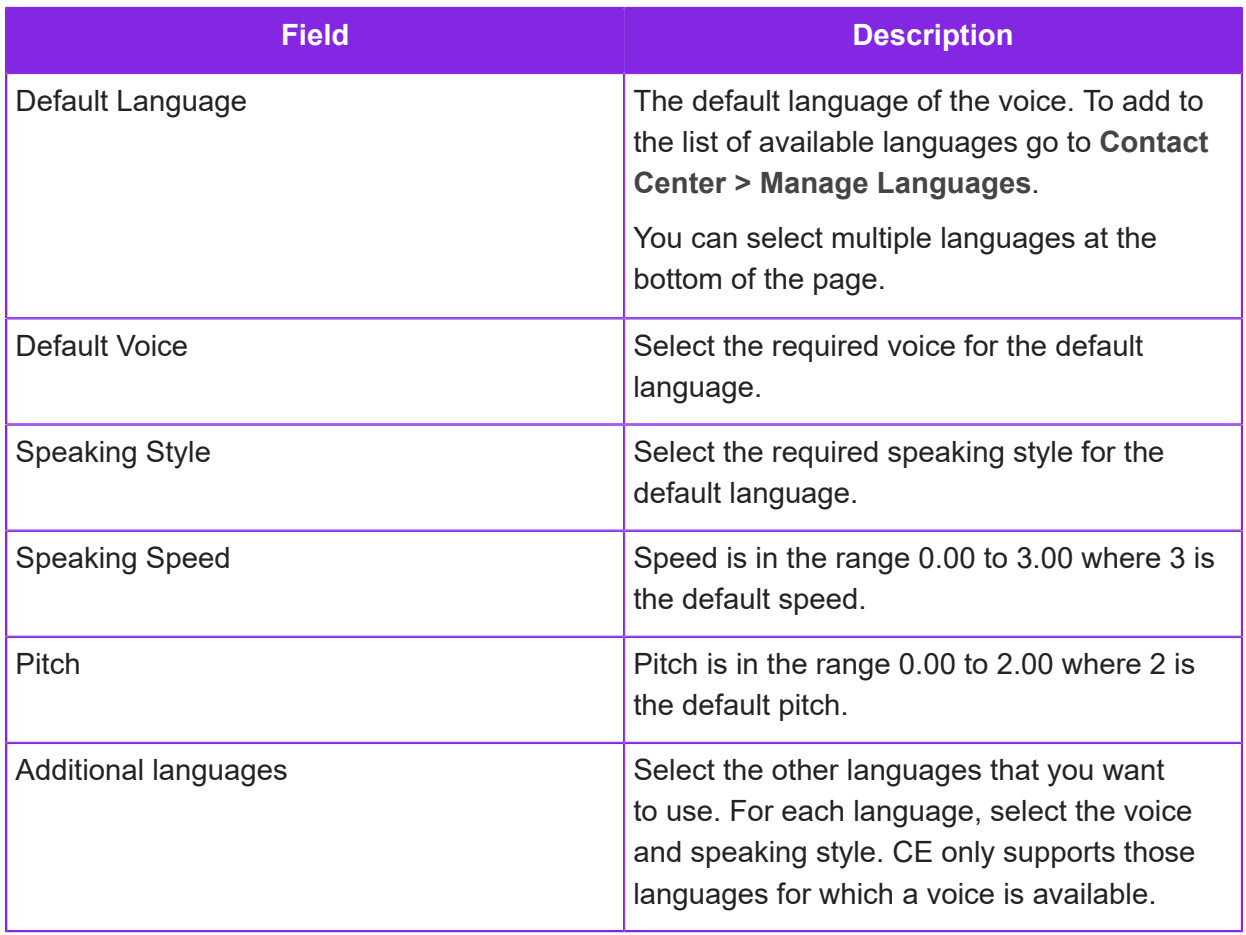

## **Response templates for surveys**

You can send scheduled survey invites using email and SMS response templates. You can also send emails and SMS messages as an action triggered by the flags on the survey.

To create the response templates:

- **1.** In the Admin Portal, go to the **Media Management > Response Templates** page.
- **2.** Enter a unique name for the template.
- **3.** Select the language of the template.

For example, if the customer's browser locale is German then the German-language template is used. If there is no German language template then it falls back to the default language which is US English.

- **4.** Select either **Email** or **SMS** as the type.
- **5.** In the **Content** field, use these placeholders:
	- *%surveycandidateid%*
	- *%surveylink%*
	- *%surveyexpirydate%*

## <span id="page-337-1"></span>**Sending invites for app surveys**

The survey invite is sent once the user completes all the self-service steps in the configured queue progression script. Sending the survey invite is always the last option in the script.

For IVR surveys, see *[Sending invites for IVR surveys](#page-337-0)*.

#### App surveys

**Note** For App surveys, you require a CE Studio app that will display the questions and gather the responses. This needs to exist before you can configure survey sending.

When testing survey invites, make sure that both the Survey Version and the CE Studio app are live. Invites are only sent if both are live.

To configure sending:

- **1.** On the **Media Management > Media Queue Progression** page, configure a queue progression script for the required media channels (this includes inbound voice if you want to send the survey invite using email or SMS).
- **2.** Add the option Add Survey Candidate to the script. This must be the last option in the script. See *[Add Survey Candidate](#page-208-0)*.

#### Immediate sending

The survey invite is sent using the current media channel. For example, for a chat caller, the link to the survey is sent in a chat message.

**Note** For immediate sending with inbound voice, see *[Sending invites for IVR surveys](#page-337-0)*. For voice where an immediate response is required you need to use an IVR survey.

#### Scheduled sending

The survey invite is sent using either SMS or email. The media script must capture the mobile phone number and/or email address to use when sending the invite.

## <span id="page-337-0"></span>**Sending invites for IVR surveys**

The invite for the survey candidate is generated once the user completes all the self-service steps in the configured queue progression script. For voice, generating the survey candidate is always the last option in the script.

How you send the survey invites depends on the survey type. For app surveys, see *[Sending](#page-337-1) [invites for app surveys](#page-337-1)*.

#### Voice (IVR) surveys

When you make the IVR survey version live, a script is automatically generated for you. You use this to play the questions to the caller and capture their answers. You can see the script on the **Media Management > Media Queue Progression** page The script is a JavaScript file. You do not need to change this. You need to configure how the survey candidate invite is generated.

**Note** There are different steps if you want to preview and test the IVR survey. See *[Testing](#page-339-0) [IVR surveys](#page-339-0)*.

To configure the survey candidate invite:

- **1.** On the **Media Management > Media Queue Progression** page, configure a new queue progression script.
- **2.** Add the option Add Survey Candidate and select the IVR survey. Note that:
	- If the caller is selected for the survey then this option is the last option in the script to be processed by the system. This is because the caller is transferred to the survey and the current call terminated.
	- If the caller is not selected for the survey then the system can process further options in the script. For example, you can record why the caller was not selected by retrieving values from the results object.

See *[Add Survey Candidate](#page-208-0)*.

**3.** Click **Make Live** and then save and generate the script.

You will use this version of the script.

- **4.** Associate the script with an inbound number:
	- **a.** Go to the **Media Management > Voice** page.
	- **b.** Select the number to use.
	- **c.** In the Inbound Number Detail pane, select the script from the **Queue Progression** field.

Select the script configured in step 1 above and **not** the automatically-generated script for the survey.

**d.** Save the inbound number.

Now, when a caller phones this number they hear the options in the script and then as the last option in the script they are transferred to the IVR survey. This is the survey selected in the Add Survey Candidate option. The caller hears the questions in the survey and the script gathers their responses using an IVR menu. When the survey ends, the caller's answers are submitted.

## <span id="page-339-0"></span>**Testing IVR surveys**

**Note** This topic describes how to test or preview an IVR survey. Note that you cannot save results when testing or previewing. When you are ready to use the survey then you need to reconfigure your system as described in *[Sending invites for IVR surveys](#page-337-0)*.

## Previewing an IVR survey

Follow these steps to test or preview the survey.

- **1.** Make sure that the IVR survey version is live. This is the step that generates the JavaScript for the survey.
- **2.** Go to the **Media Management > Media Queue Progression** page.

The automatically-generated script is listed on the Media Queue Progression page. It has the same name as the survey you created.

- **3.** Optional edit the script, for example to play a message before the survey starts:
	- **a.** Select the automatically-generated script. It has the same name as the survey you created.
	- **b.** Click **Queue Progression**.
	- **c.** Edit the script by adding additional options. For example, play a message before or after the script runs. Disconnect the call when the caller hangs up.

For details of working with voice scripts, see *[Configuring voice \(IVR\) queue progression](#page-100-0)*.

**d.** Click **Make Live**.

You will use this version of the script.

- **4.** To test or preview the script you need to associate the script with an inbound number *do not do this for a script that is for production use*:
	- **a.** Go to the **Media Management > Voice** page.
	- **b.** Select the number to use.
	- **c.** In the Inbound Number Detail pane, select the script from the **Queue Progression** field.
	- **d.** Save the inbound number.
- **5.** Now you are ready to test or preview the survey. Phone the number. You hear the questions in the survey and can answer the questions, however your results are not submitted.

**Note** When you are ready to use the survey then you need to reconfigure your system as described in *[Sending invites for IVR surveys](#page-337-0)*. This insures that the survey results are saved.

## Notes on completing the survey during testing

Notes on completing the survey:

- Enter a value after the beep.
- Skip non-mandatory questions by entering asterisk (\*).
- Questions with validation are repeated if you enter an unexpected value.
- Mandatory questions are repeated if you fail to enter anything.
- If you do not enter anything then the script waits 10 seconds before moving to the next question.
- The script waits 4 seconds between digits, for example when entering 21, it waits 4 seconds after the 2 is entered.

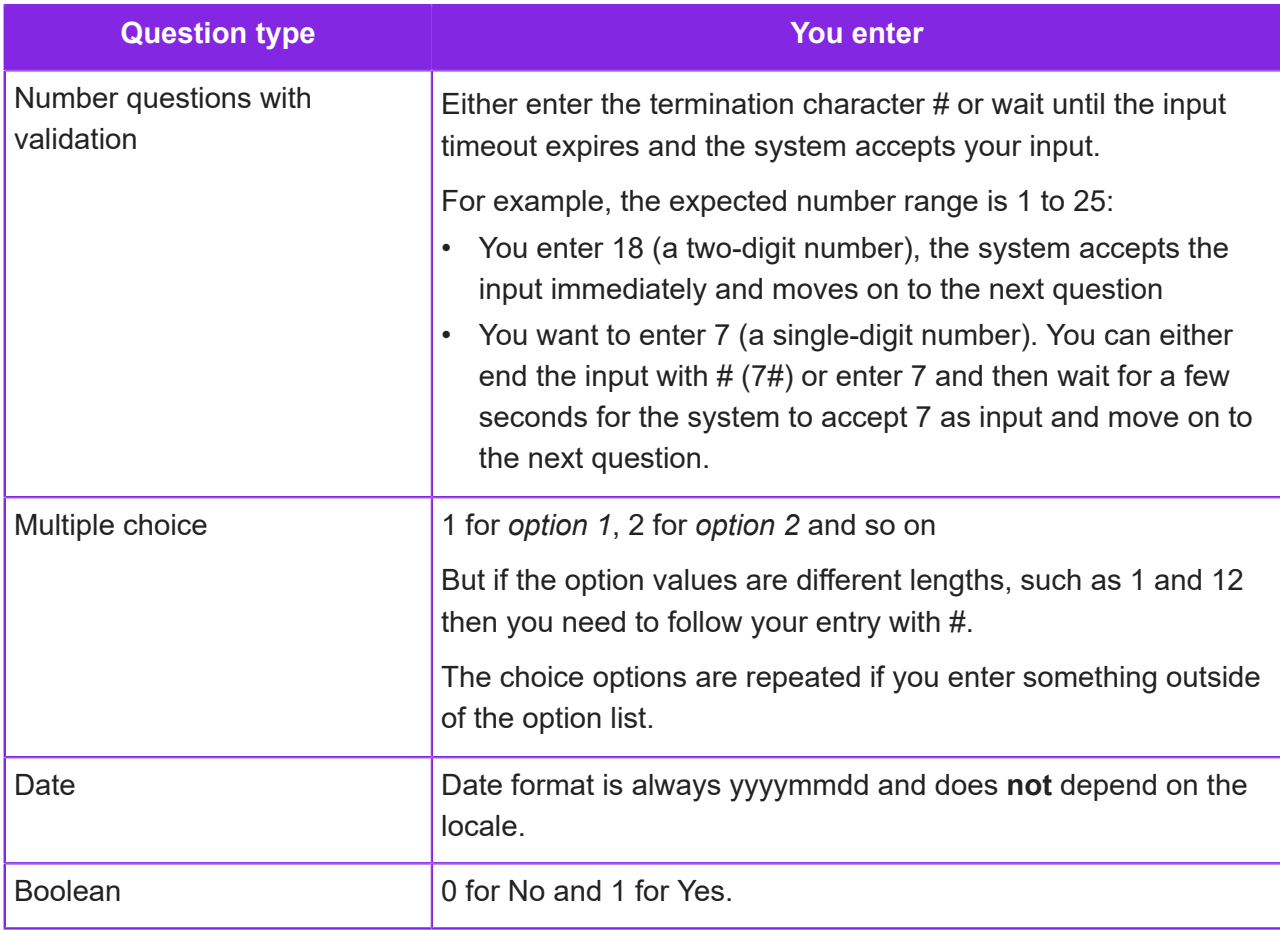

#### Set up scheduled sending as part of the script

- **1.** Go back to your script and change the Add Survey Candidate option to scheduled invites.
- **2.** You need to use a different survey definition.
- **3.** Add a variable to the script with your email address or SMS number and use this in the Add Survey Candidate option.
- **4.** See Admin Portal guide for details of setting up the script
- **5.** Make the script live and test scheduled invites

## <span id="page-341-0"></span>**Localizing the survey**

You can add localized messages for use in surveys to the message store. These are used by both the app and IVR survey types.

#### Selecting supported languages

To add additional locales to the languages supported in the Admin Portal:

- **1.** In the Admin Portal, go to the **Contact Center > Manage Languages** page.
- **2.** Select the language.
- **3.** In Locale Detail, select the **Is Active** check box.
- **4.** Save the locale.

This locale is now available on all the language lists in the Admin Portal.

#### Adding messages for the supported languages

To add messages for the different locales:

- **1.** Go to the **Studio > Message Store** page.
- **2.** Enter a message:

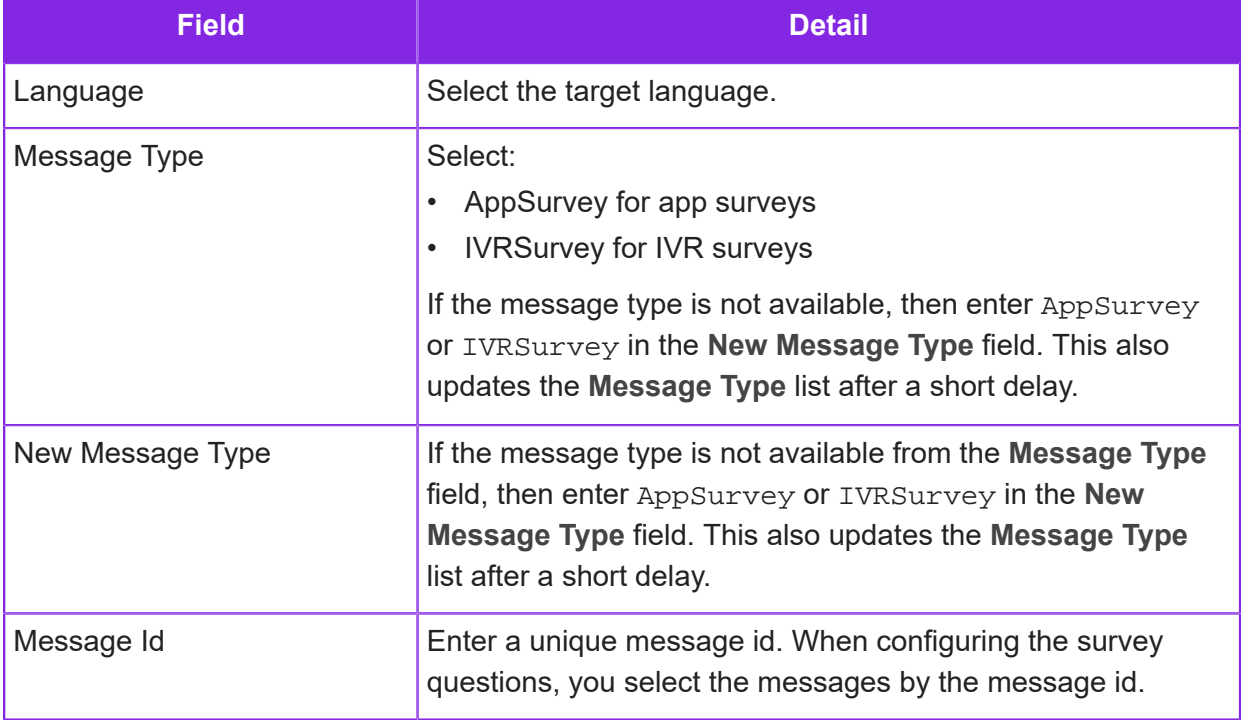

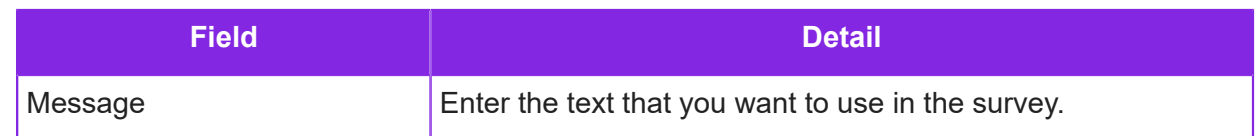

**3.** Save the message.

## Selecting messages for survey questions

To localize the start text, end text and survey questions:

- **1.** Go to **Media Management > Surveys**.
- **2.** Select the survey.
- **3.** Click **Survey Version** and then select the survey version.
- **4.** For the start screen text, end screen text and each question, select a message from the message list. The list shows the message ids.

When you preview or run the survey, you will see the message rather than the default text.

#### Important note on date formats

The date format is always yyyymmdd regardless of the locale.

# **15 Last-Mile Customer Portal**

**Note** Previously called Last-Mile Technician Portal.

You can integrate IFS Customer Engagement with PSO Event Hub for scheduling appointments and allocating resources. You access PSO through one of the following endpoints:

- IFS Field Service Management
- IFS Cloud and Request Handling
- IFS Cloud and Work Task Handling (not available to new tenants)

Once you have configured IFS Customer Engagement and enabled the configuration, CE will subscribe to the notifications broadcast by PSO.

#### **Requirements**

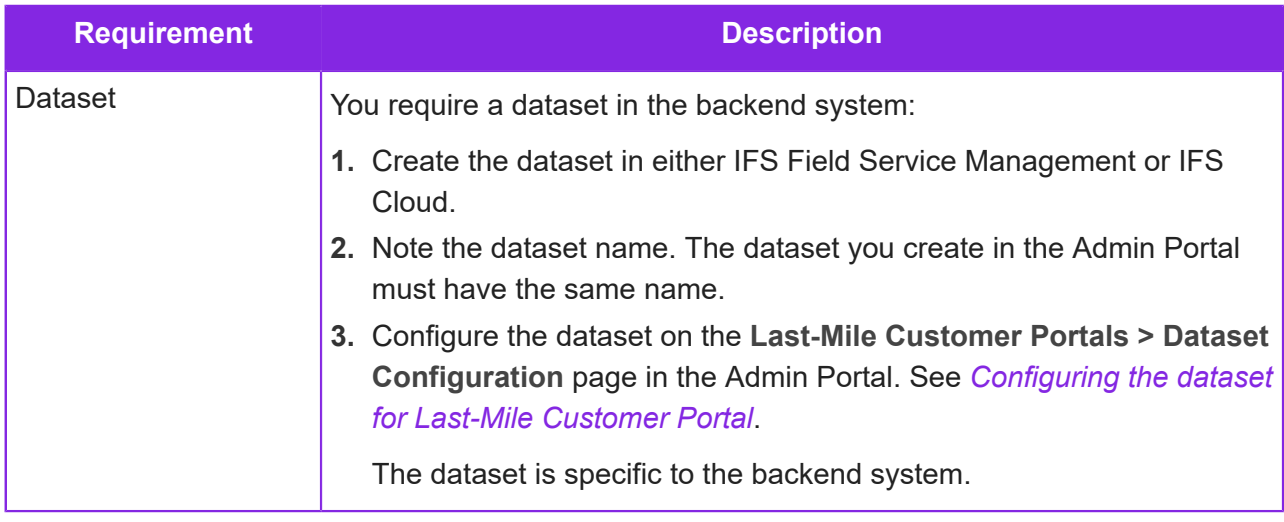

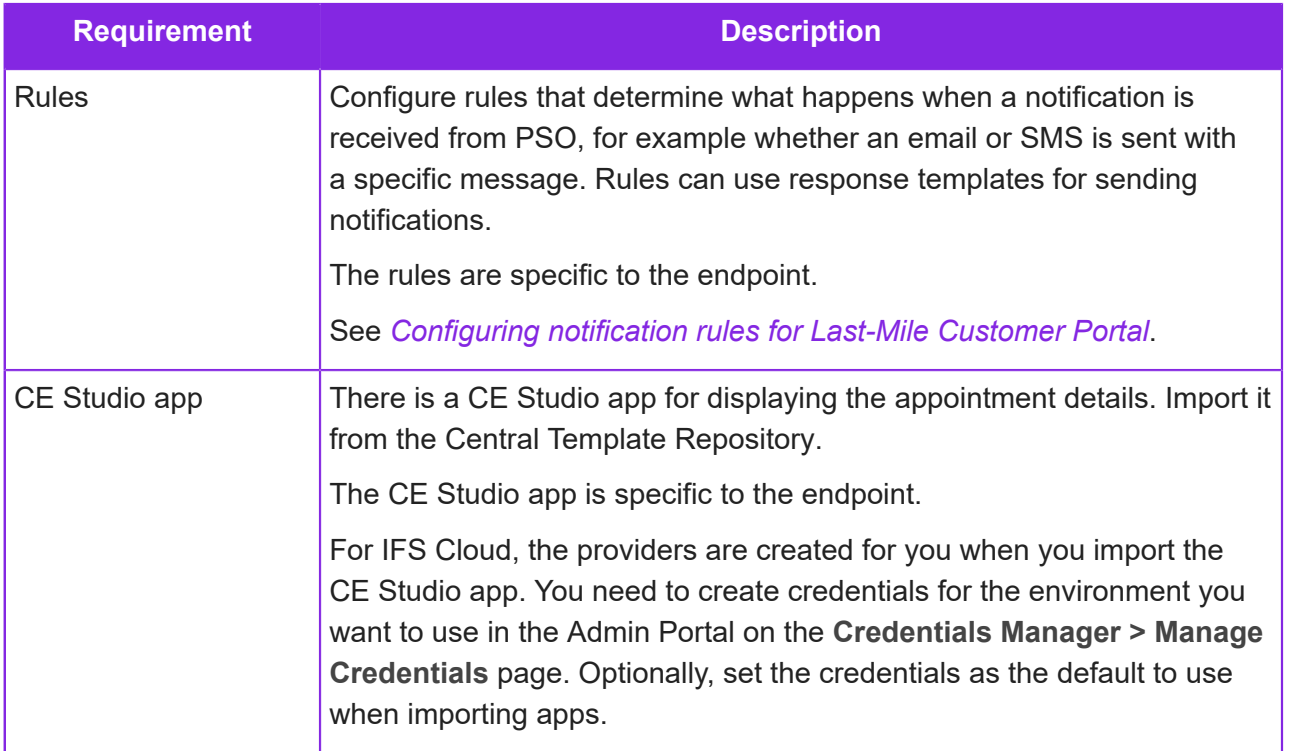

For information on configuring surveys for Last-Mile Customer Portal apps, see the help for CE Studio.

## <span id="page-344-0"></span>**Adding credentials for Last-Mile Customer Portal**

For Last-Mile Customer Portal, configure the PSO endpoint in the **Credentials Manager > Manage Credentials** page. This is required to communicate with the PSO system.

- **1.** In the Admin Portal go to **Credentials Manager > Manage Credentials**.
- **2.** Enter the details:

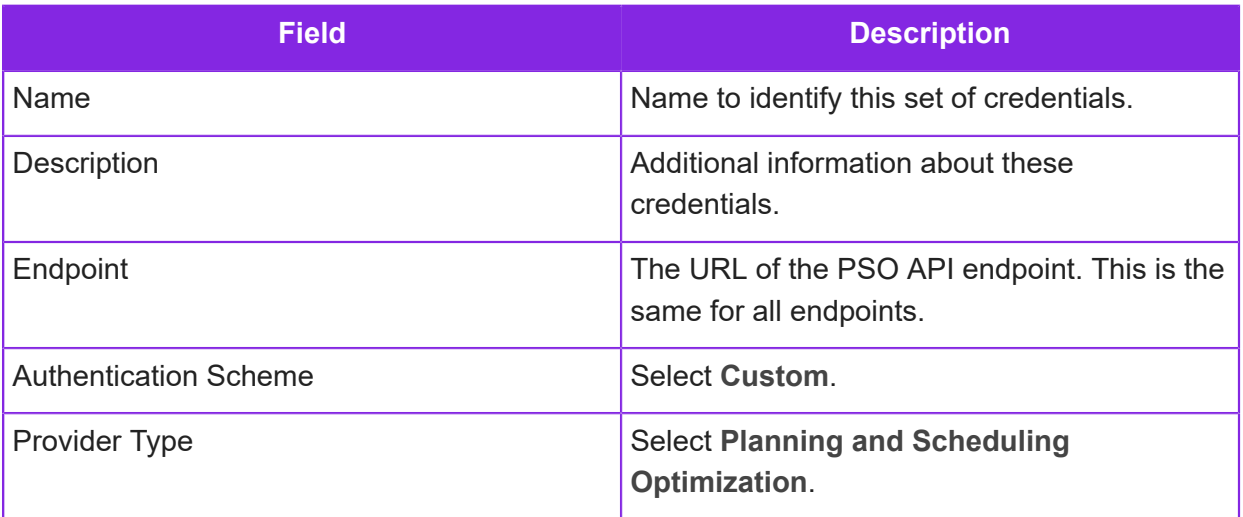

**3.** The credentials consist of one or more properties such as accountId, username and password.

Click the  $\overline{+}$  button to add each required property. Enter these as key-value pairs. For example:

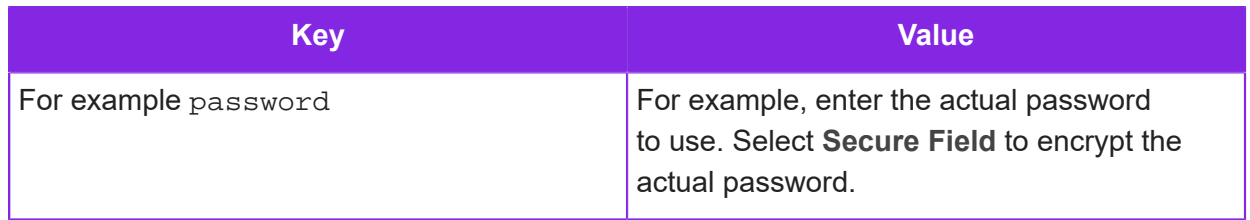

## **Configuration overview for Last-Mile Customer Portal**

The following diagrams give a high-level overview of how to configure Last-Mile Customer Portal in this instance for Work Order Handling.

The below diagram shows the configuration process in the Admin Portal, CE Studio Designer and on IFS Cloud. There is a similar process for Field Service Management.

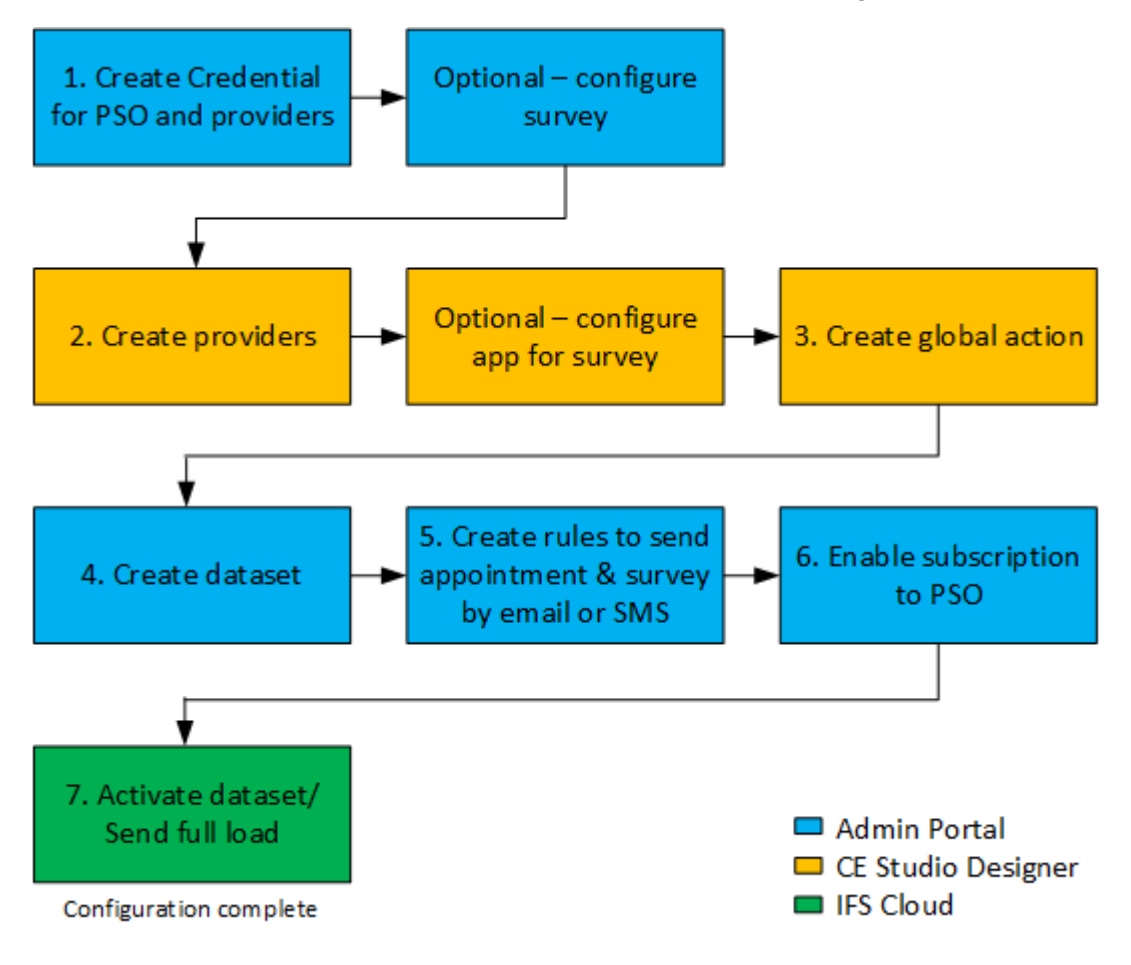

*Configuring Last-Mile Customer Portal*

The below diagram shows the process of booking appointments in IFS Cloud - Field Service Management has a similar process.

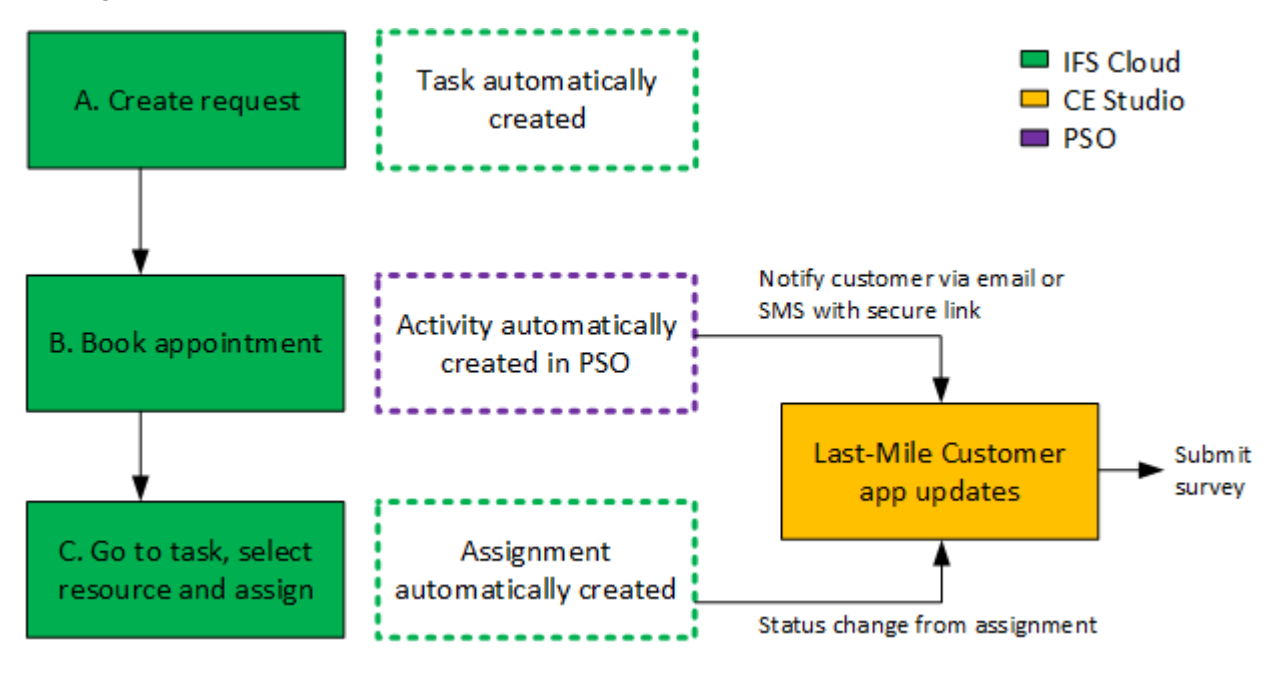

*Booking the appointments*

## <span id="page-346-0"></span>**Add global action set to get customer details**

You need to add a global action set in CE Studio Designer to get the customer details associated with a particular task. For IFS Field Service Management, the task\_contact type provides the customer details.

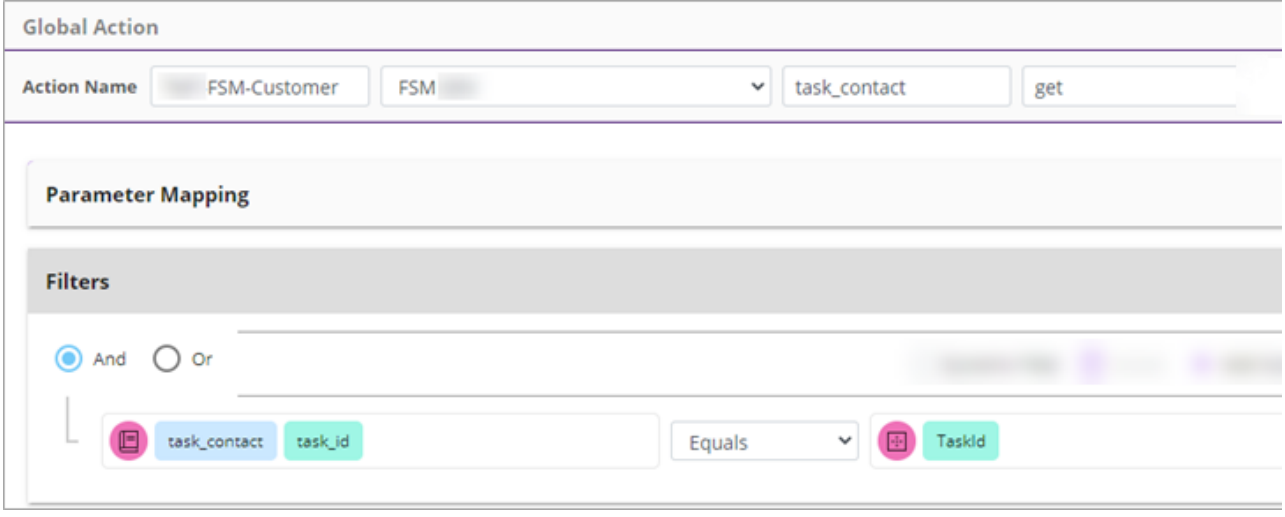

*Global action to get customer details from FSM*

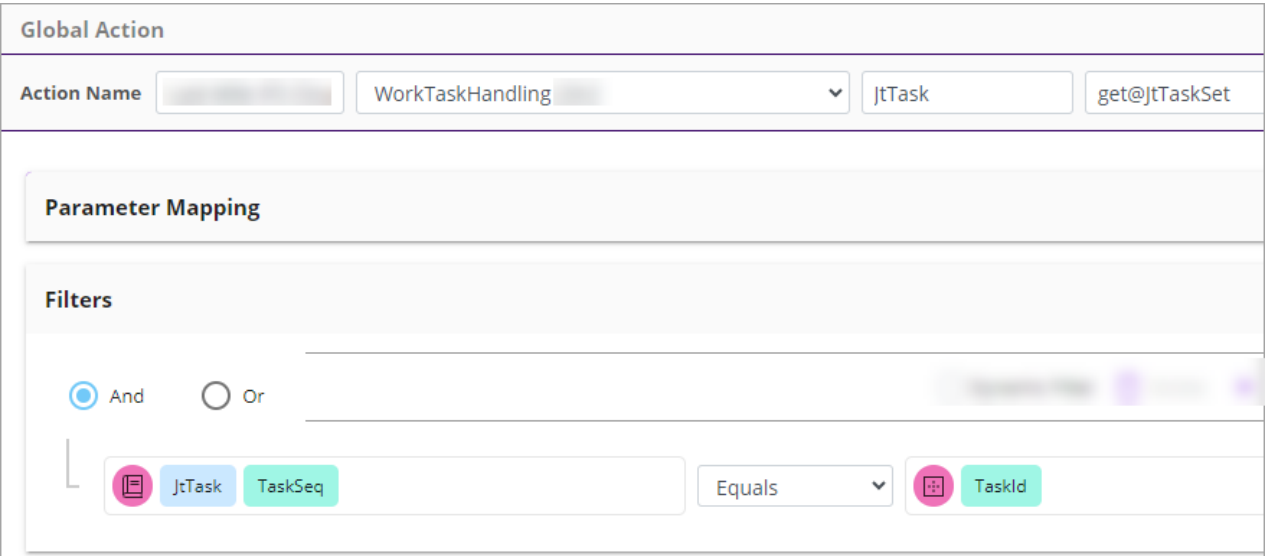

*Global action to get customer details for IIFS Cloud Request Handling and FS Cloud Work Order Handling*

In the global action, you need to add a condition to match the task id of the task contact to the task id of the job notified by PSO Event Hub. You do this by using a placeholder on the right side of the condition. The name of the placeholder must be TaskId.

**Important** The name of the placeholder must be TaskId.

## <span id="page-347-0"></span>**Configuring the dataset for Last-Mile Customer Portal**

You need to configure the dataset that you created in the backend system. The backend is IFS Field Service Management (FSM), IFS Cloud Requests or Work Orders. The dataset lets you subscribe to PSO which broadcasts the appointment details. Each PSO subscription lasts 24 hours and the subscription starts at the Scheduled Start Time set below, plus an interval (we recommend 15 minutes).

**Note** Before you start, you need *[credentials](#page-344-0)* to access PSO and a *[global action set](#page-346-0)* to get details of the customer.

To configure the dataset:

- **1.** Go to the **Last-Mile Customer Portals > Dataset Configuration** page.
- **2.** Enter the details as below:

**Note** After editing the details of an existing dataset, you need to wait for approximately 15 minutes or longer for the cache to update.

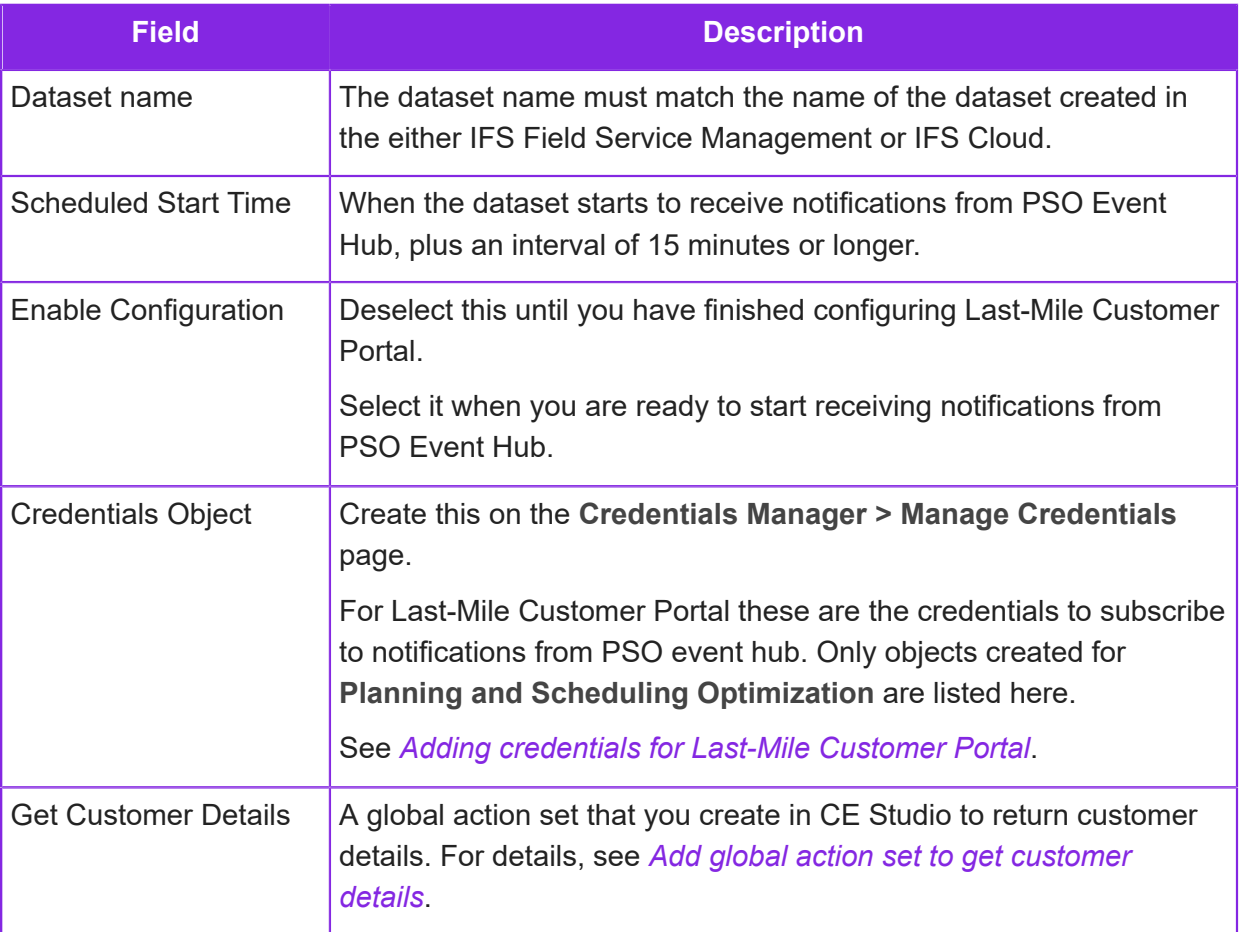

Π.

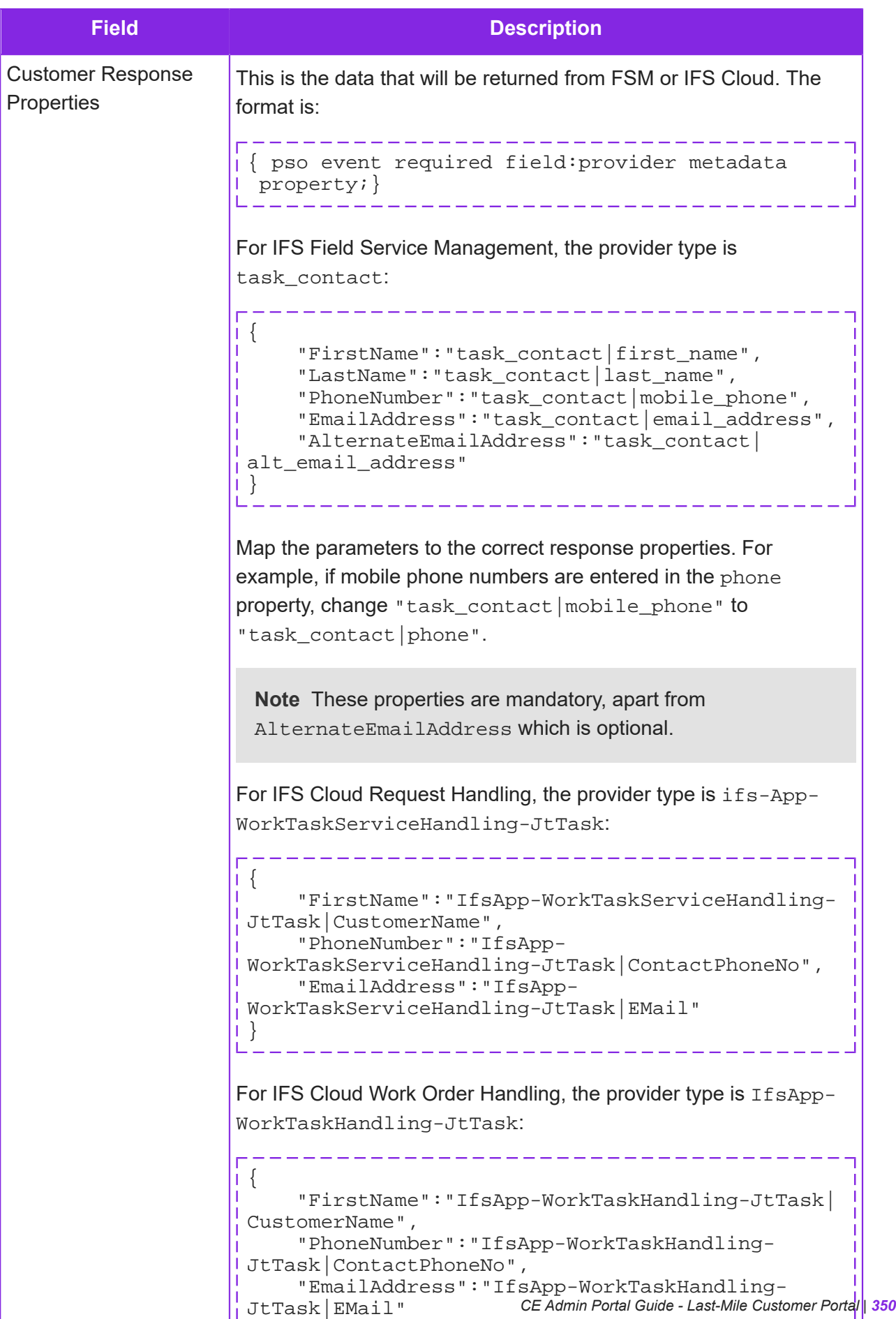

}

**3.** If necessary, refresh the page to see the broadcast parameters. The values you set here must match what is set in Field Service Management or IFS Cloud:

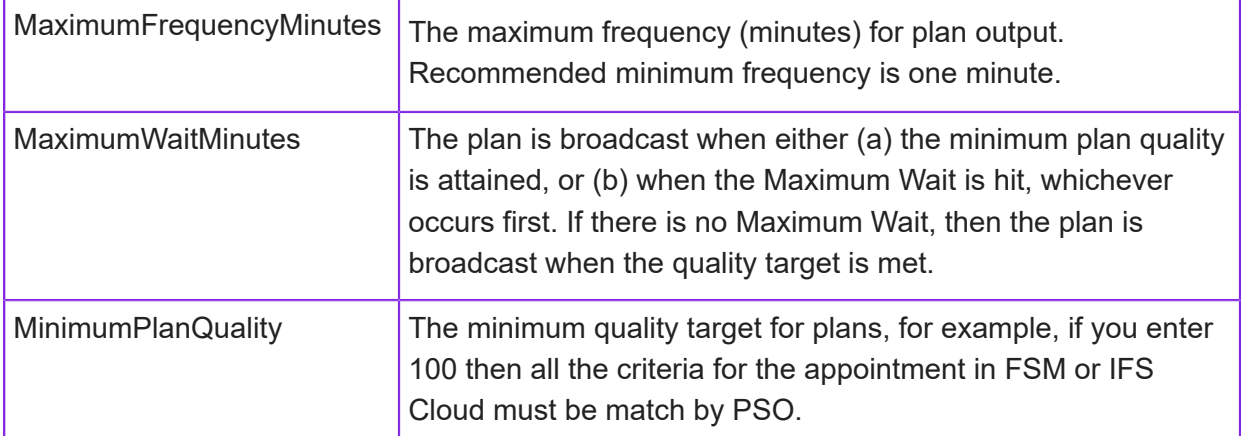

**4. For IFS Cloud only** both Requests and Work Orders, specify the attribute that returns the task number: WT No

Skip this step for Field Service Management where the attribute is always ActivityId.

## <span id="page-350-0"></span>**Configuring notification rules for Last-Mile Customer Portal**

**Note** Before starting you need to have configured the dataset and the CE Studio app that you will use to display the appointment details. You can download the app for your endpoint from the Central Template Repository in CE Studio Designer.

## About the triggers

Broadcasts from PSO can trigger one of the following event types. The rules you configure determine what happens next. The trigger types are predefined in PSO:

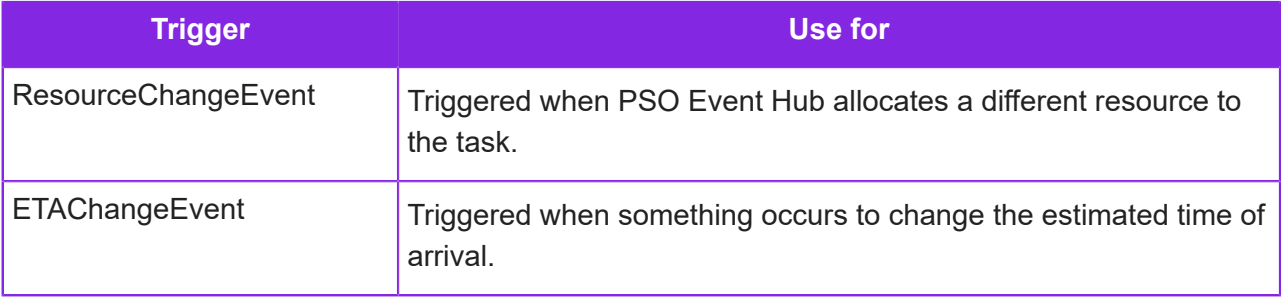

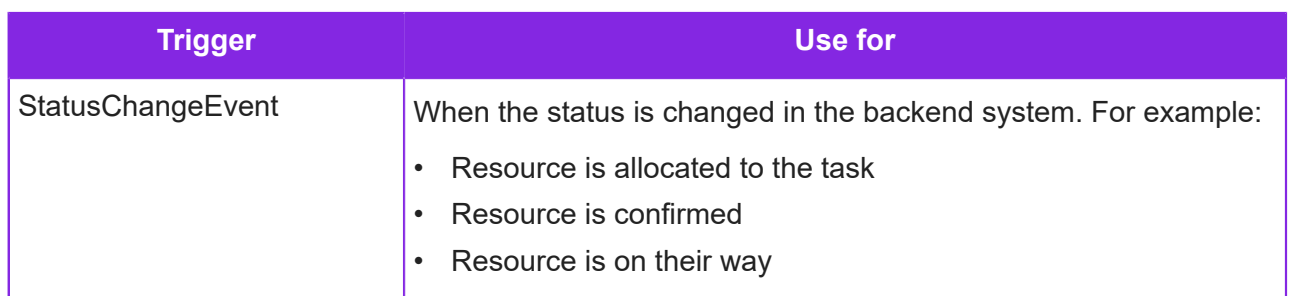

## Configuring the rules

As a starting point, you can download some example rules from *[here](#page-13-0)*.

To configure the rules:

- **1.** Go to the **Last-Mile Technician Portals > Rule Configuration** page.
- **2.** For each rule, enter the details as below:

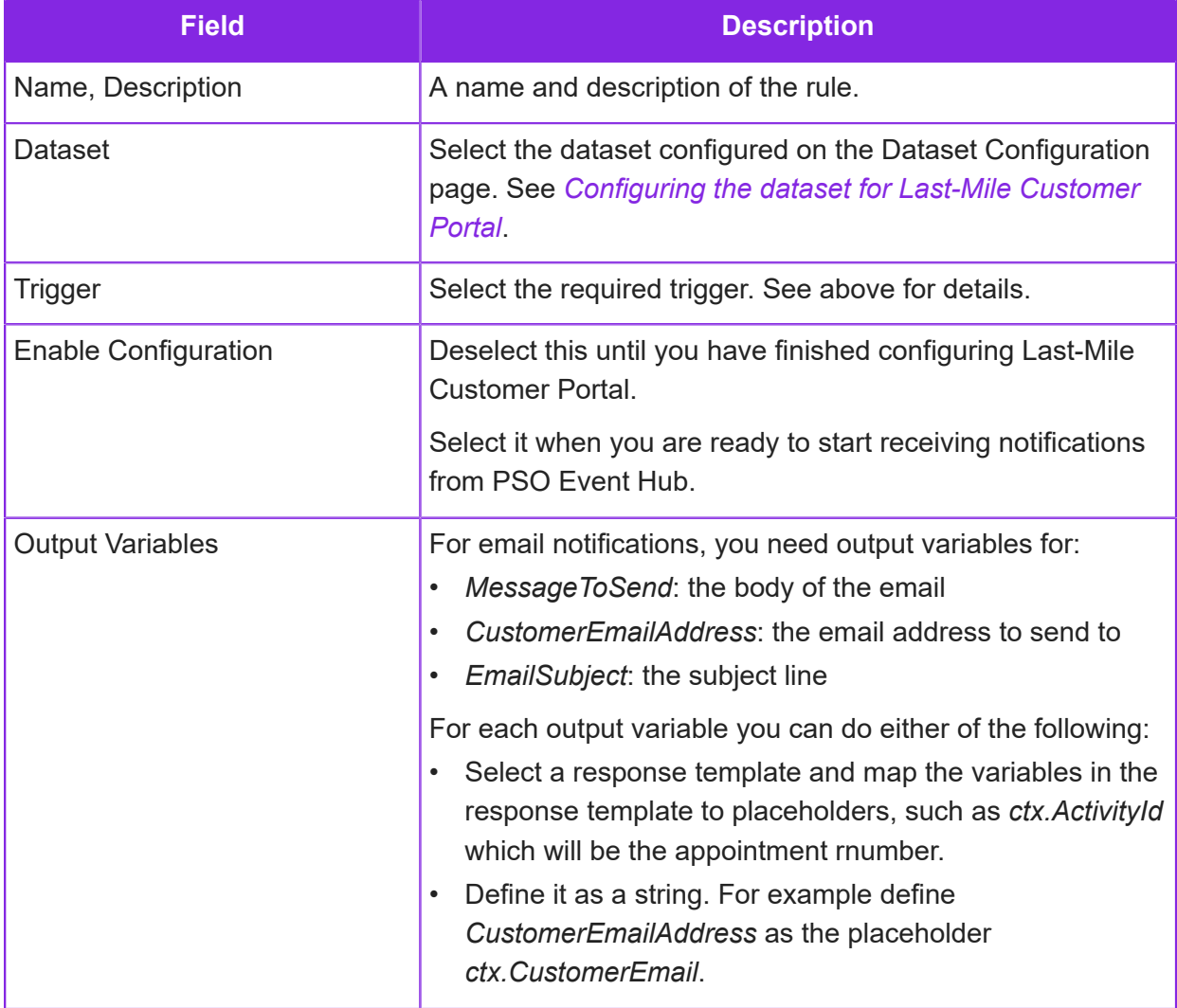

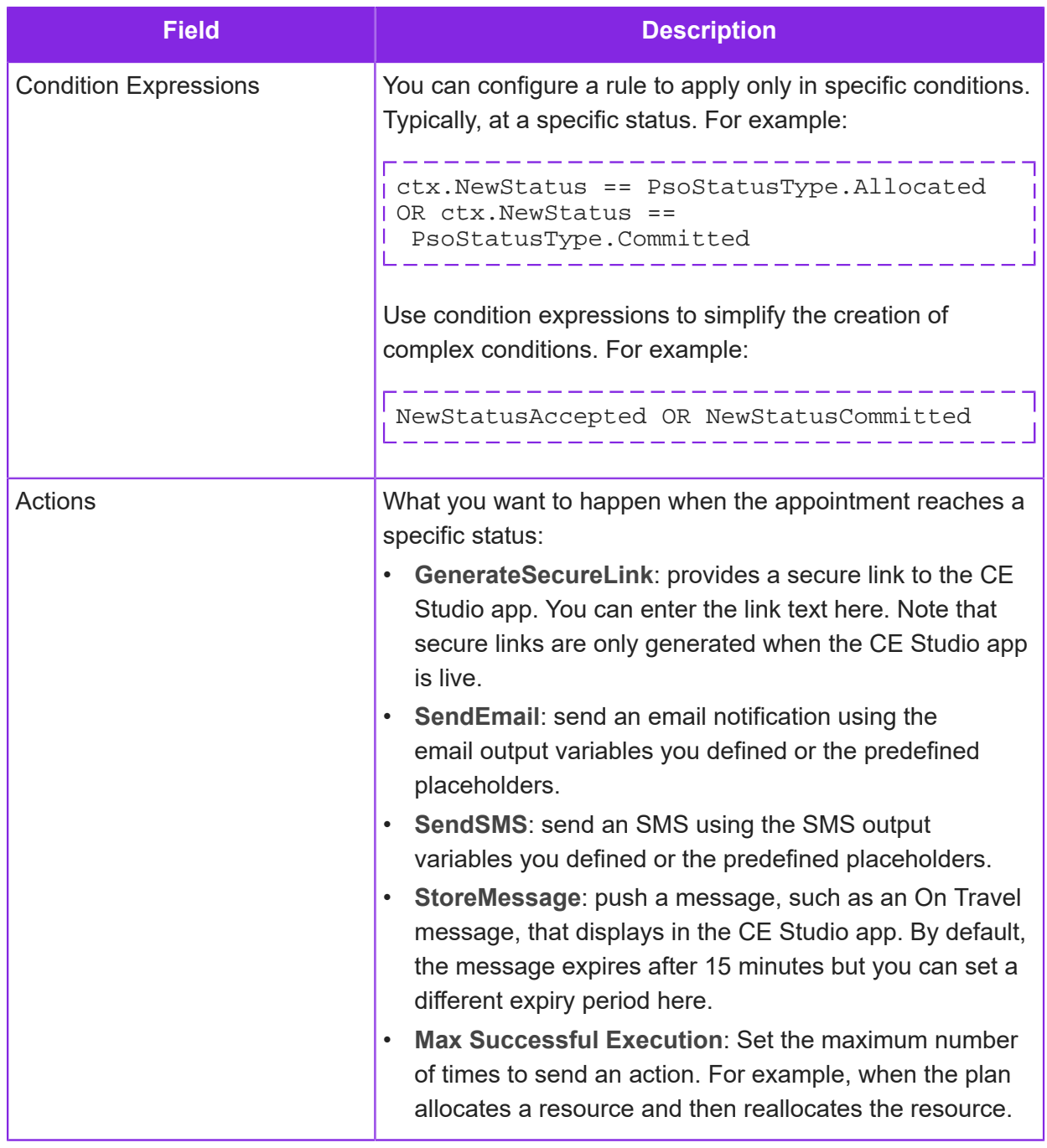

# **Example rules for Last-Mile Customer Portal**

## *[Download example](https://community.ifs.com/example-downloads-443/configuring-rules-for-last-mile-customer-portals-44629)*

Some example rules to show how rule configuration works in the Admin Portal. Import these on the **Last-Mile Technician Portals > Rule Configuration** page:

- Engineer allocated.json
- New engineer allocated to task.json

• ETA Change.json

## **Response templates for Last-Mile Customer Portal**

You can configure the rules for Last-Mile Customer Portal to use response templates instead of putting the message in the rule.

This is an example of a notification defined as text:

```
"Dear " + ctx.CustomerName + ", " + ctx.ResourceName + 
 " has now completed your service. " + sys. SecureLink
```
But you can set up a response template for the notification:

#### To create the response templates

- **1.** In the Admin Portal, go to the **Media Management > Response Templates** page.
- **2.** Enter a unique name for the template.
- **3.** Select the language of the template.

For example, if the customer's browser locale is German then the German-language template is used. If there is no German language template, then it falls back to the default language which is US English.

- **4.** Select either **Email** or **SMS** as the type.
- **5.** In the **Content** field, add placeholders for information about the appointment and the resource.

# **16 Natural language processing (NLP)**

<span id="page-354-0"></span>**Important** The information in this section applies to fully-featured tenants only.

IFS Customer Engagement media scripts can search the content of inbound emails, chats and social media messages using Natural Language Processing. Typically for the most common queries handled by the contact center.

The Search using NLP action is available when creating a queue progression in the Media Script Editor. NLP processes human language and can identify nuances in the inbound email or chat that a keyword or regular expression could not.

Before you can use NLP in a script, you need to create and train an NLP model. How successful the model is depends on the quality and suitability of your training data.

**Note** IFS Customer Engagement uses Apache OpenNLP for natural language processing.

#### Why the training data is important

How successful the NLP model is in identifying the required categories depends entirely on your training data. The training data must be:

- As large as possible (up to 10,000 samples).
- Contain no duplicates
- Relevant to the type of enquiries you want to handle.
- Real, ie from real emails, tweets, chat conversations.
- Derived from the intended the media channel because people interact differently with email, chat, Twitter, WhatsApp and so on. You cannot use training data derived from emails to train a model for Twitter messages.
- Sorted by real people into the required categories.

In addition to the categories that you want to detect, you always need an *other* category. For example, if you only have two categories then the NLP engine has a 50% chance of getting it right or wrong. The *other* category should have substantially more training data (possibly in the ratio of 1:100).

You can have up to 10,000 samples in the training data. A random 90% is used to train the model and the other 10% to test (evaluate) the model. The evaluation result tells you the result of the training. However, it depends on the purpose for which you are using NLP whether the minimum confidence level, detection rate and false matches are appropriate.

You may need to repeat the training with additional training data if the evaluation results show that the NLP model is not yet ready.

## Gathering the training data

If you do not already have a database of emails (for example) that you can use, then you could follow this process in order to gather accurate data for NLP training. You initially allow all emails, chats, and social media messages to be handled by agents. The agents categorize each email or message as required. Once you have accumulated enough training data then you use this data to train and evaluate the model.

## Supported languages for NLP

NLP supports English (United States).

## Detecting the language in use

In addition, queue progression scripts can detect the language of the inbound email, chat or social media message. This does not require any configuration before you can use it. The following languages are supported:

- English
- Dutch
- Norwegian
- Danish
- French
- German
- Italian
- Spanish
- Swedish
- Portuguese
- Russian
- Korean
- Chinese
- Japanese

## <span id="page-356-0"></span>**NLP training data**

NLP sample data for training and testing the model consists of categories and samples for each category. Each entry has a categoryname and a categorytext attribute. For example:

```
<row categoryname='delivery' categorytext='I haven't received the
 latest edition of the magazine.' />
```
The data is used to create the NLP model and evaluate its effectiveness.

**Note** For background information, see *[Natural language processing \(NLP\)](#page-354-0)*.

#### Format and categories

You need to obtain as much training data as possible, up to a maximum of 10,000 entries. This maximum is the total number of entries regardless of the number of categories. The data format must be XML.

There are two attributes:

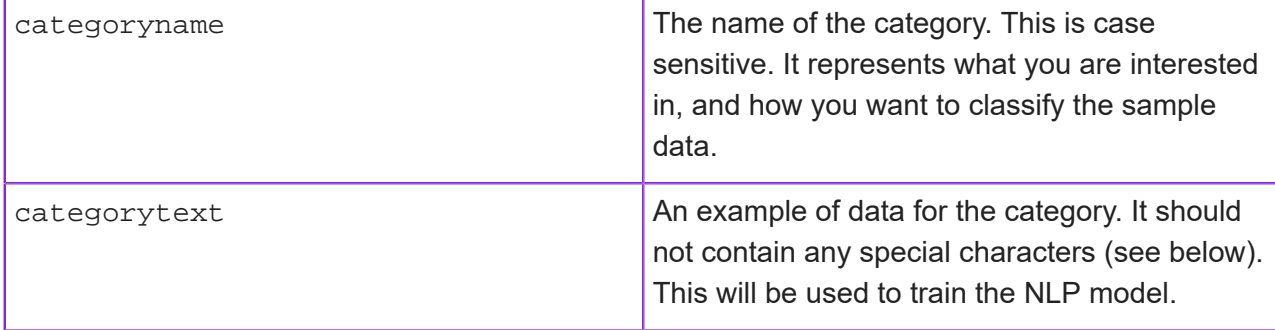

We recommend that you create and maintain the training data in a text editor rather than using IFS Customer Engagement. Each time you update the training data, you will need to *[recreate and](#page-357-0) [evaluate](#page-357-0)* the data. It is therefore preferable to do this in a new model so there is no disruption to any live media scripts that use NLP.

**Note** If the right tools are available, and the data is held in a SQL table with columns called Category and CategoryText, is to use the SQL command "FOR XML RAW". The following is an example where data is held in a table named "MessageExamples", and the columns are named "Category" and "CategoryText":

```
SELECT Category, CategoryText
FROM MessageExamples
FOR XML RAW
```
**Note** There are certain special characters that should be avoided or replaced with the relevant escape characters. They are as follows:

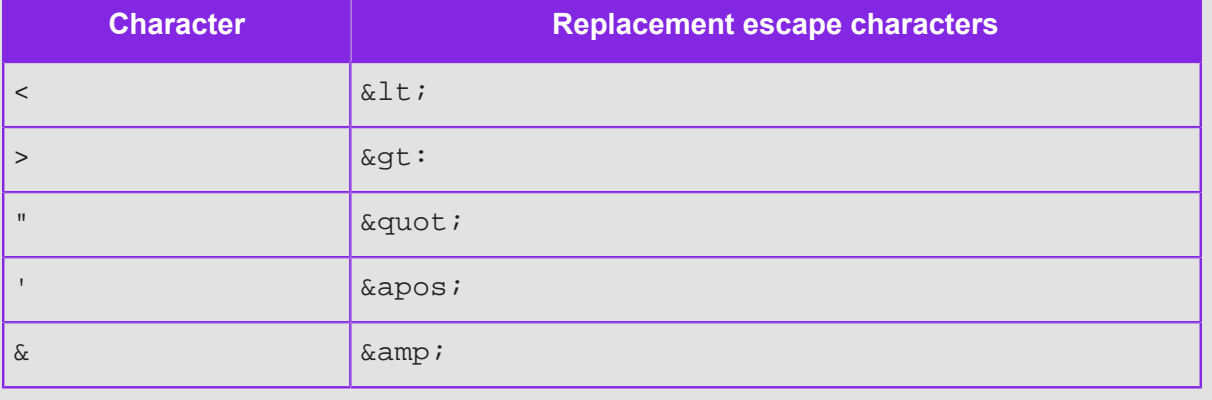

## <span id="page-357-0"></span>**Overview of the NLP evaluation process**

This process creates a model from your training data. In the creation phase, it defines the rules that determine what the different categories mean for your training data. In the evaluation phase, it uses your training data to test the quality of the model. The results of the evaluation are displayed, and you use the results to judge whether the NLP model is ready or whether you need to import new data.

The evaluation process randomly splits the NLP data into two: a higher proportion (90%) is used for training, and the remainder for testing.

## Evaluation training and test ratio

The number of records for training is 90% of the category with the fewest number of samples. Therefore, this gives the same number of records for training each category, but the test samples will vary.

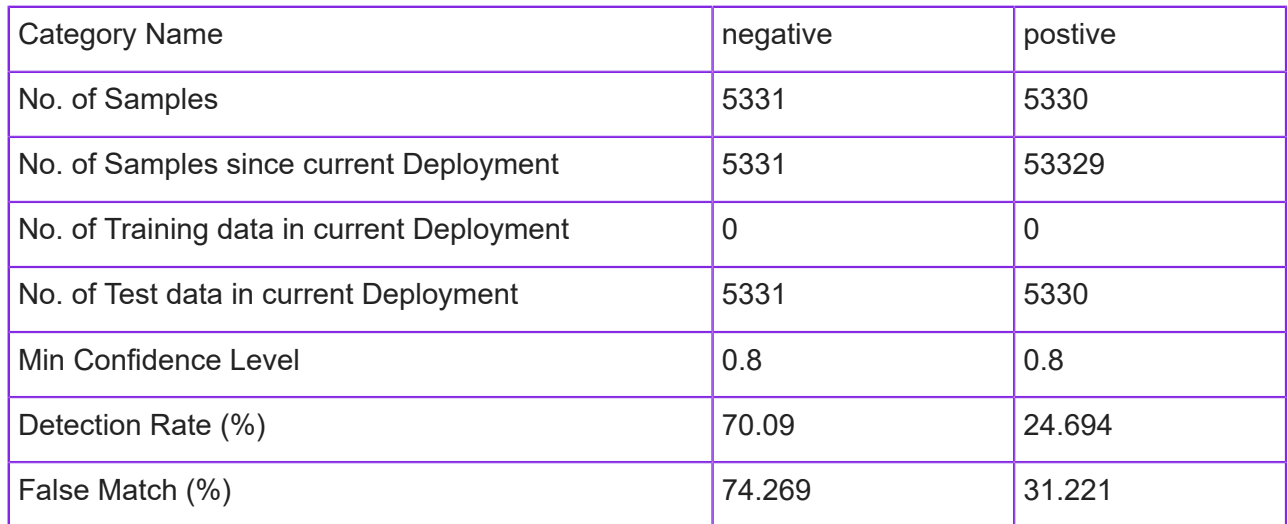

## *Model Data Summary example*

In the above example:

- You need to decide whether the minimum configure level is adequate for your needs. There is no right or wrong result here.
- The detection rate is very high because there are a high number of false matches. You need to find a balance between detecting the categories correctly while minimizing false positives.

In fact, the above model requires a third *Other* category with sufficient training data.

## Evaluation figures

After evaluating, the evaluation result for each category is displayed. The results include the minimum confidence level, detection rate % and false match %.

## *Model Evaluation Result example*

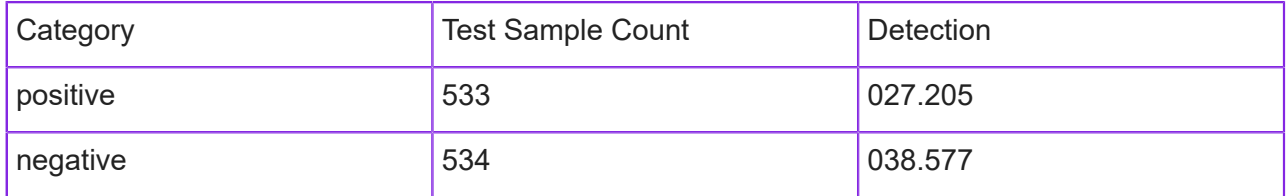

Each category can be viewed in detail to see the results for each confidence level increment.

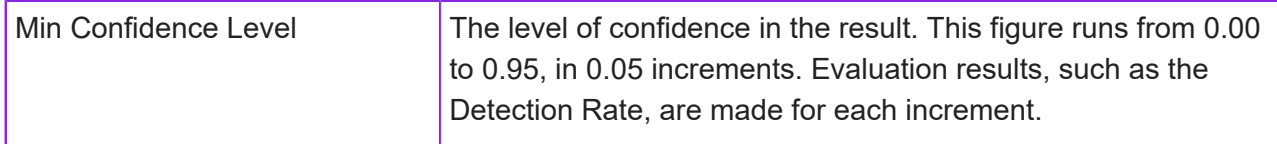

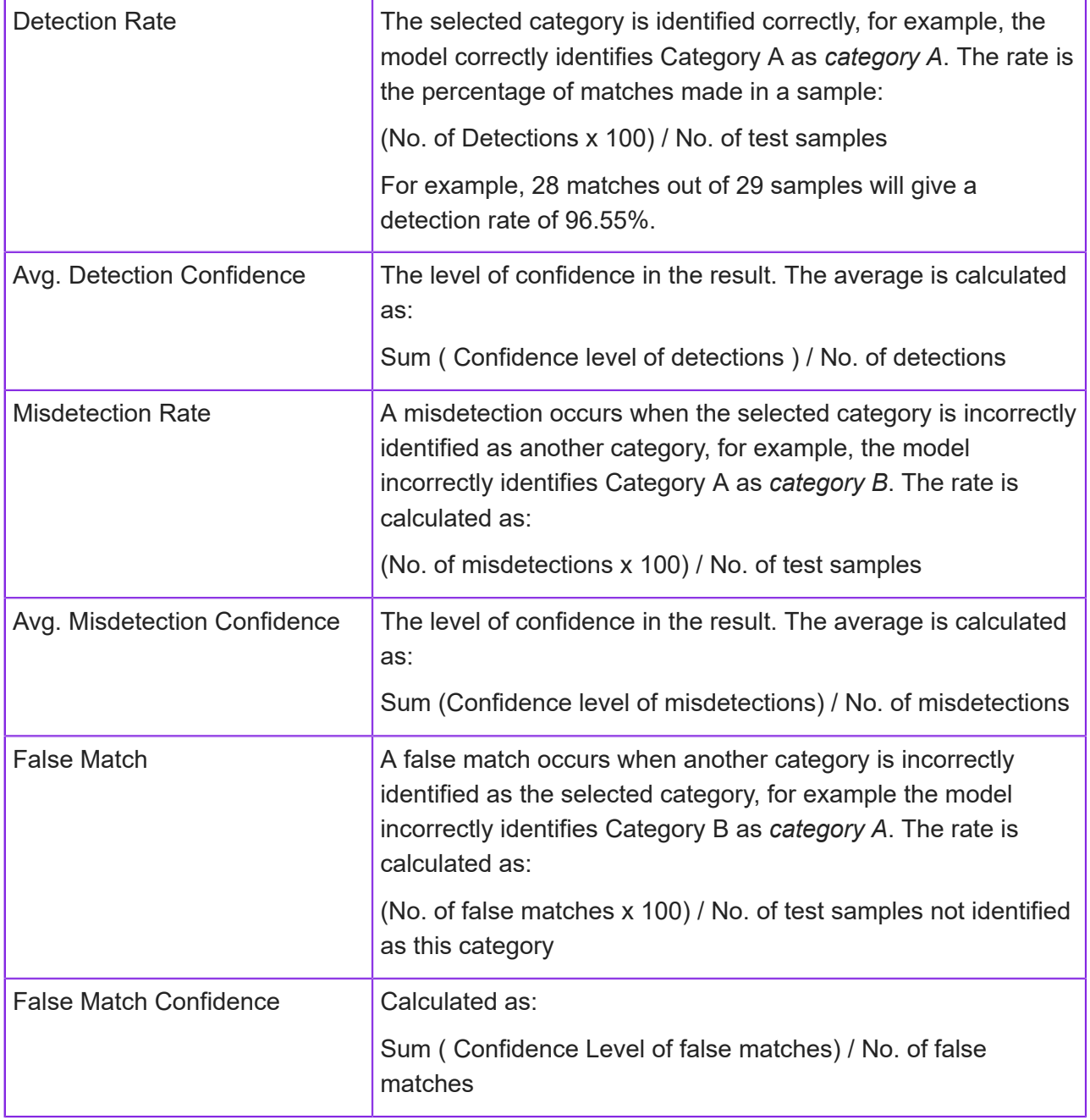

# **Adding a new NLP model**

**Note** This assumes that you already prepared your data. See *[NLP training data](#page-356-0)*. For important background information on how to select training data, see *[Natural language](#page-354-0) [processing \(NLP\)](#page-354-0)*.
To add a new model:

**1.** In the Admin Portal, go to **NLP Management > Models**.

The Models page lists any existing NLP models along with their language, status, and deployment date (if active).

- **2.** You can add a model that will be used by the contact center and all its contact center units or one that applies to a single contact center unit.
- **3.** Click **New** to add a new model.
- **4.** Complete the details (name, description and language).
- **5.** Click **Save**.

The model is now ready for you to import the sample data. At this stage, the status of the model is Inactive.

- **1.** Go to **NLP Management > Model Data**.
- **2.** Select your model from the list.
- **3.** Click **Manage Data**.
- **4.** Import the data:
	- **a.** On the Manage Model Data page, click **Choose file** (bottom right) and select the file. Only files with the *.xml* extension are accepted. They must be in the correct format otherwise the import will fail, and an error message will be displayed.
	- **b.** Click **Import**. The categories and the number of samples are then displayed.
- **5.** Go back to the Model Data page. The Summary pane lists the categories you added and the number of samples. The NLP model is still inactive and cannot be selected in the Media Script Editor.
- **6.** The next step is to evaluate the model. See *[Creating and evaluating the NLP model](#page-360-0)*.

#### Note on importing vs adding data manually

We recommend that you maintain the data outside of IFS Customer Engagement. For example, rather than edit the data manually on the Manage Model Data, edit the source data in a text editor and re-import it.

## <span id="page-360-0"></span>**Creating and evaluating the NLP model**

To create the NLP model and evaluate its effectiveness and accuracy:

- **1.** On the **NLP Management > Model Data** page, select the model.
- **2.** Click **Create and Evaluate**.
- **3.** It may take 5–10 minutes for the model to be created. Once it is created, the status changes to **Evaluated**.
- **4.** Click **Evaluation Result** to see the results.

**5.** From the Model Evaluation Result screen, it is possible to drill down into the detail and select a different confidence level/false match figure if applicable.

**Note** Although you can edit the training data on the following pages, we recommend that you edit the training data outside of IFS Customer Engagement.

#### Test Data List

The evaluation results for the training data in each category.

#### Min. Confidence Level Data List

The minimum confidence level for the training data in each category.

#### False Match Data List

The false matches for the training data in each category.

## **Deploying the NLP model**

Once happy with the evaluation, on the Evaluate Model page, click **Deploy**. This updates the model to active status and makes it available for selection in the Media Script Editor when using the Search using NLP action.

You will need to create a new model and re-evaluate the model, every time you modify the sample data. For this reason, we recommend that you always maintain your model data outside of IFS Customer Engagement.

# **17 Masking sensitive data**

You use masking to hide the personal data of customers by replacing the data with random characters, with a pattern, or by deleting it.

You create masking definitions, in the Admin Portal, on the **Masking > Definitions** page. To select the data to mask, you add placeholders to the masking definition. To mask customer data, you create a job from the masking definition and schedule it to run at a quiet time:

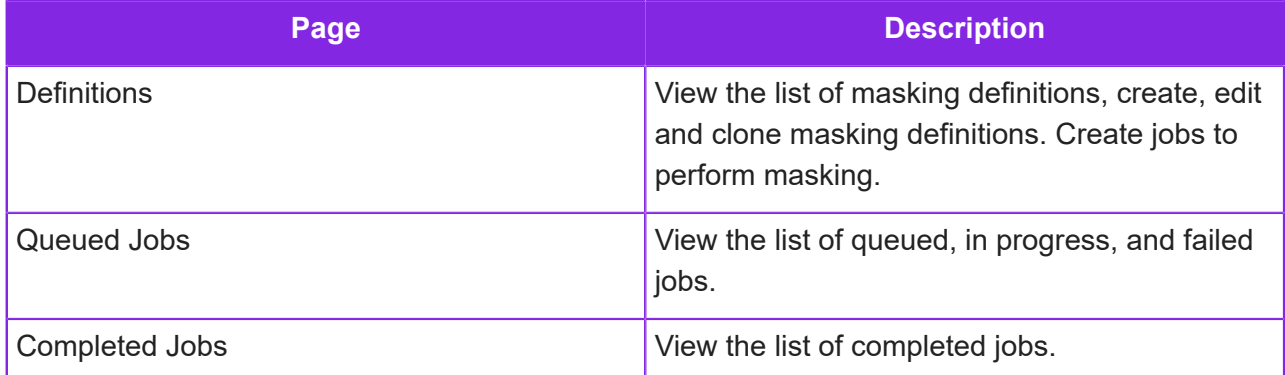

For detailed information on the options for masking data, see *[Masking mechanism, rules, and](#page-362-0) [regular expressions](#page-362-0)* .

## <span id="page-362-0"></span>**Masking mechanism, rules, and regular expressions**

Masking mechanism refers to a technique used in various fields to selectively hide or ignore specific parts of data during processing or analysis.

Masking rules refer to specific guidelines for applying masking techniques to data.

A regular expression, often abbreviated as regex, is a sequence of characters that defines a search pattern.

You can use a masking mechanism, rules, and regular expressions to select any module/table that contains sensitive data that want to mask. Each selected module/table, configure the masking rules for each of its fields.

The time it takes to run depends on the number of masking fields, the amount of data in the fields, and the type of selected masking rules.

The operation speed of masking rules from fastest to slowest as below,

- Delete
- Random Characters
- Pattern

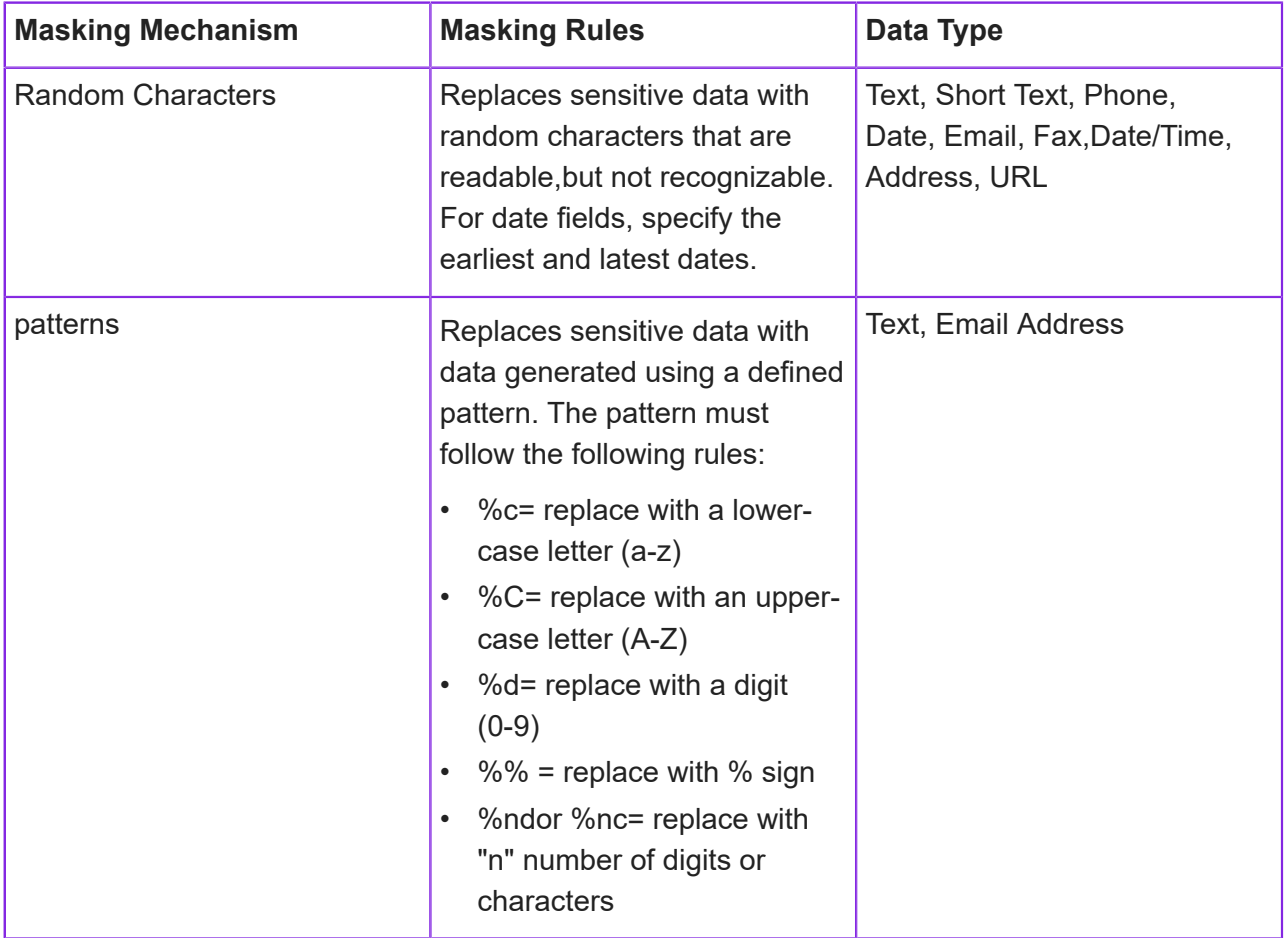

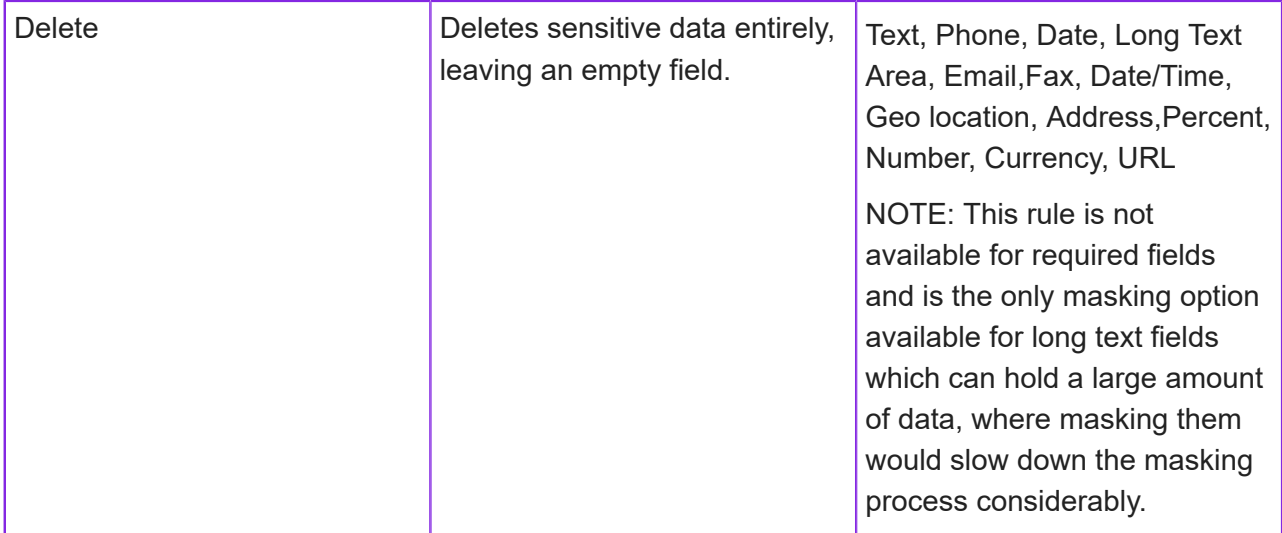

## **Definition: IFS CE Masking Definition**

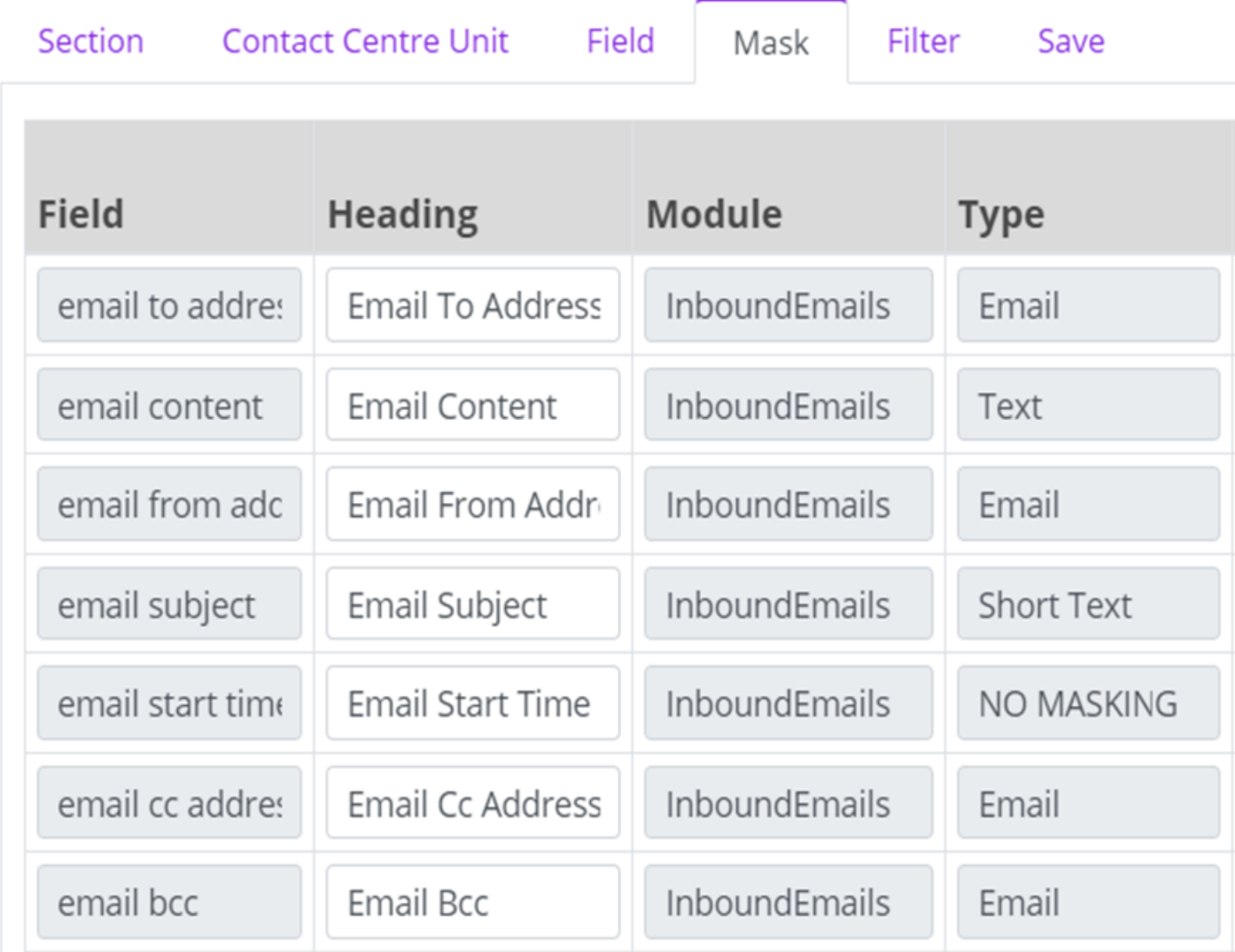

Example: In the above figure, the masking mechanism of all the maskable fields is Pattern. The masking rule which describes the pattern of the data is set up as:

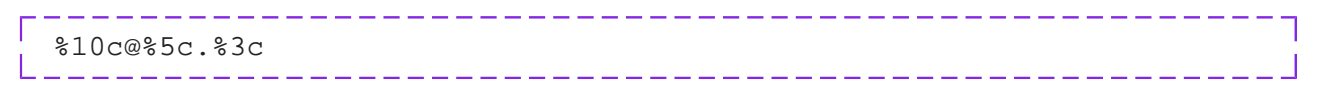

The regular expression which indicates the data type is set up as email. According to the data type, both the masking rule and regular expression are set up.

## **Creating a masking definition**

In the Admin Portal, go to **Masking > Definitions** page.

#### Add sections

You can add many sections from the following page by clicking **New Section**.

## **Definition: New**

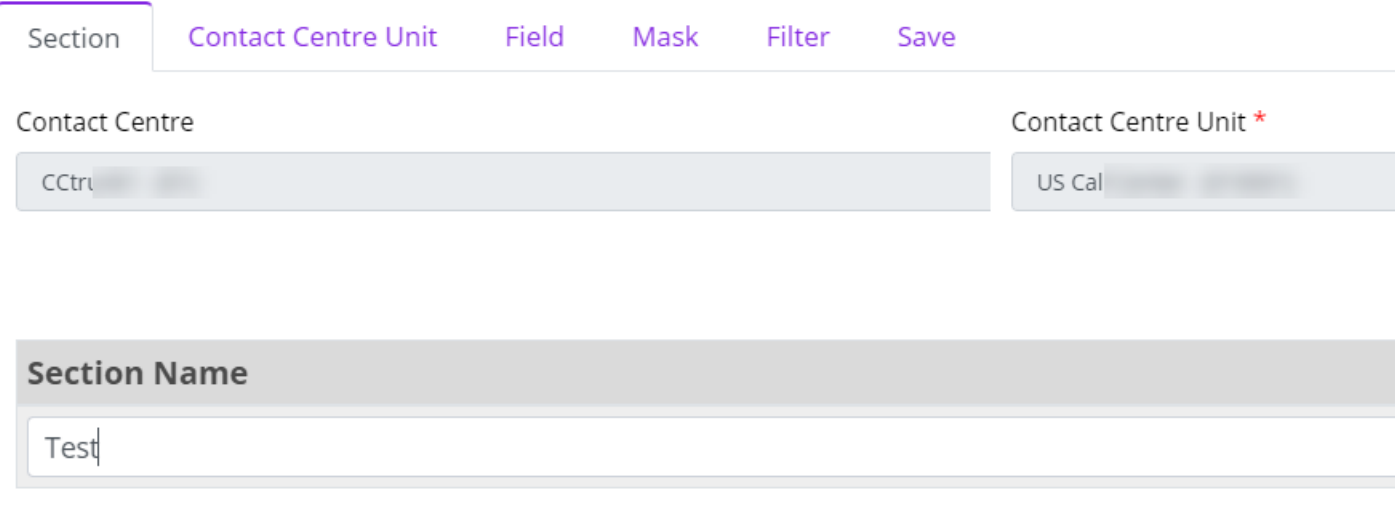

#### Add contact centers

By default, you create masking definitions for the default contact center. You can select a different contact centers and contact center unit from

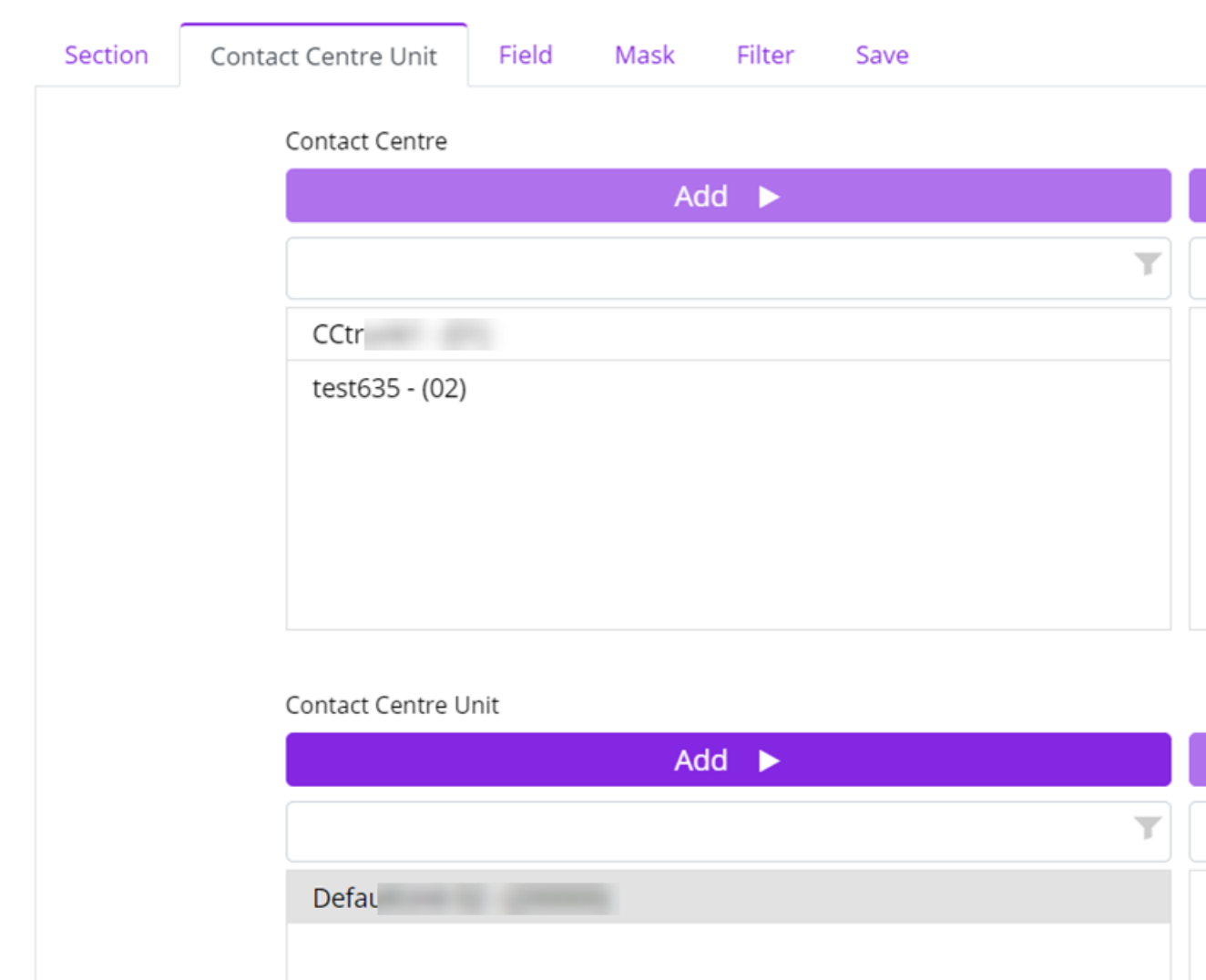

## **Definition: New**

## here.

## Selecting data for masking

You can select the fields that contain the personal data.

You can use **Alter Join** to join modules with any other module.

Example: You can mask data relate to when there are the outbound calls made when the agent was in an inbound call or there could be another report showing all the inbound calls, and showing any outbound calls made to any of those inbound calls.

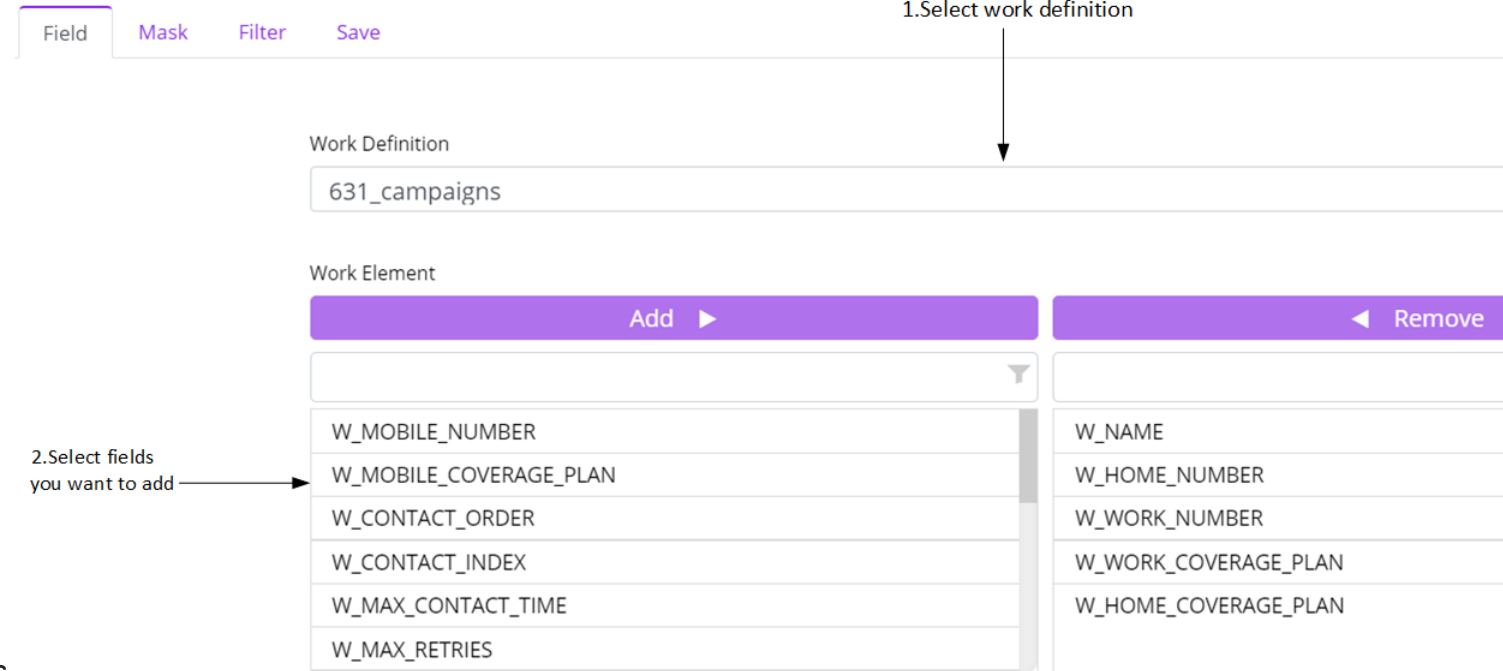

#### *Masking work objects using custom*

#### *fields*

You can select custom-defined fields which do not belong to any module that can use to mask work objects by selecting work definition.

Go to the **Mask** tab to view the selected fields.

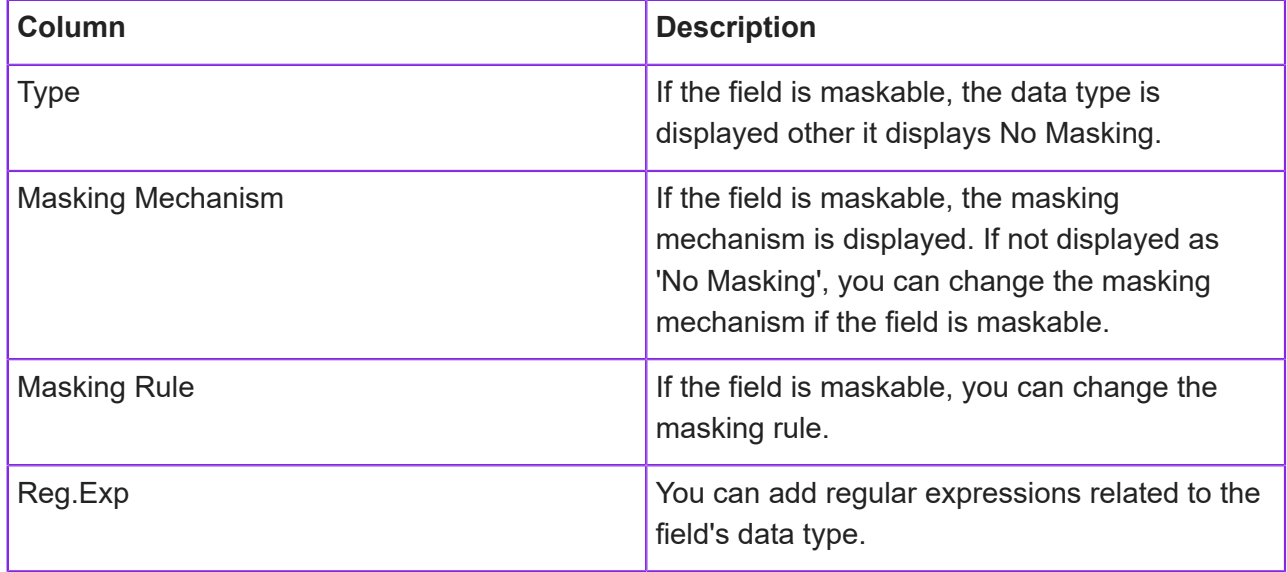

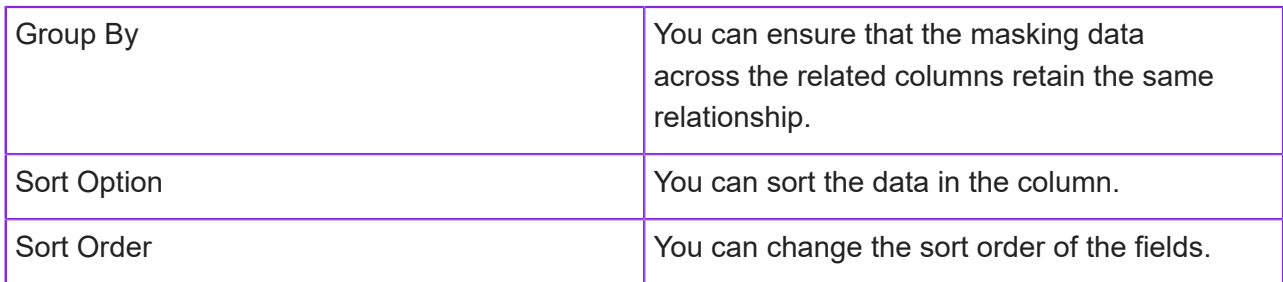

**Note** These changes are available only for masking fields, not the additional fields selected for filtering purposes.

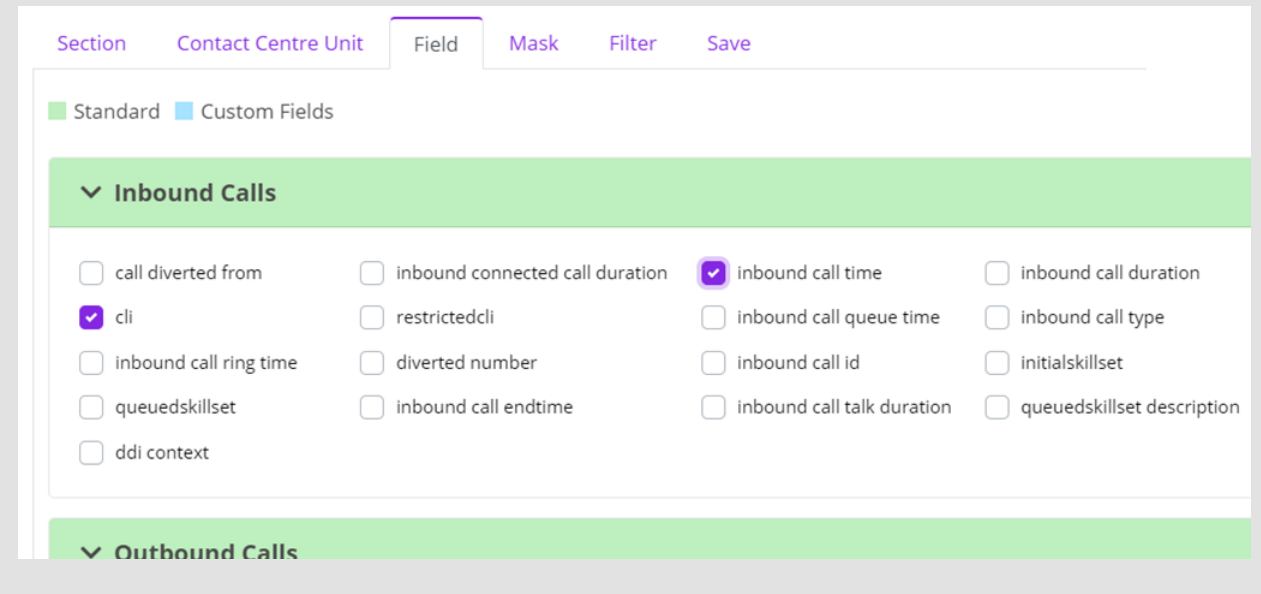

### Adding placeholders

You can add placeholders to the masking template on the **Filter** tab. You must add at least one placeholder.

**Note** The masking template only allows you to mask data by entering specific values.

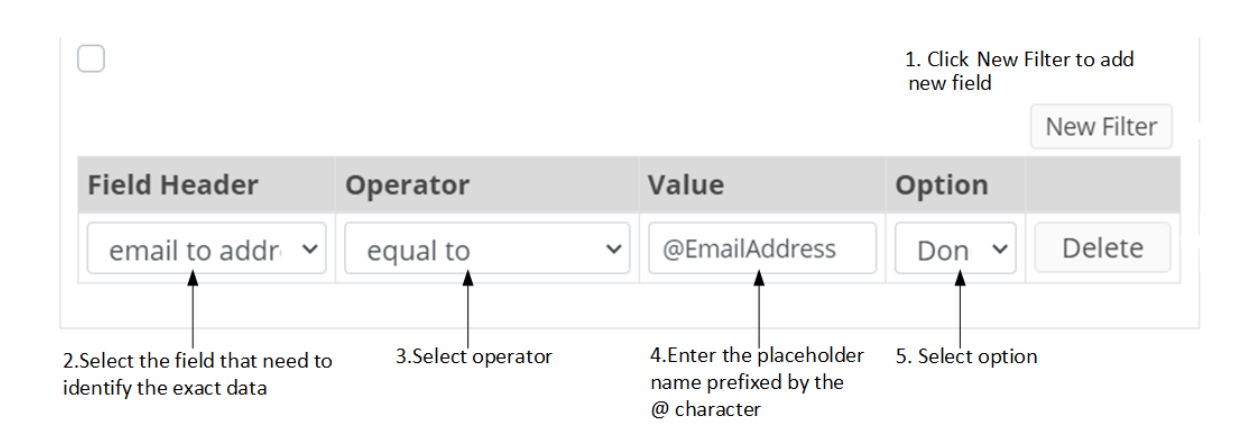

#### Saving masking definitions

After adding placeholders, you can save the definition on the **Save** tab.

## **Creating jobs**

To run a job to mask sensitive data:

- **1.** In the Admin Portal, go to **Masking > Definitions** page.
- **2.** Select the definition.
- **3.** Click **Create Job**.
- **4.** Enter a value in all the placeholders (required before you can create the masking job).

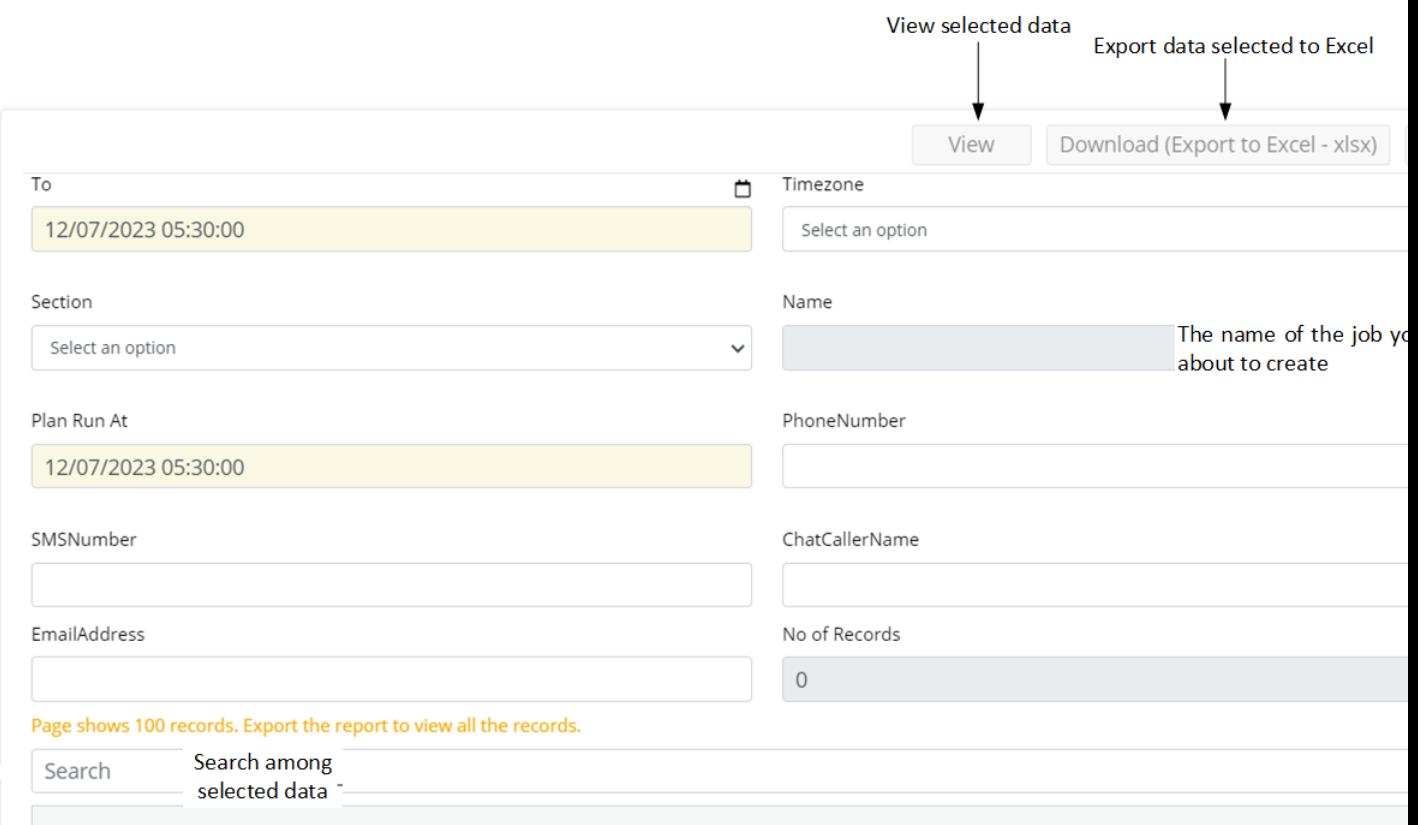

#### Queued Jobs

You can view the jobs in the queue from the Queued Jobs page.

## Completed Jobs

You can view all the completed jobs on the Completed Jobs page. Delete completed jobs by selecting the definition and clicking **Delete**.

## **18 Designing reports**

There are a wide range of standard reports that you can use in IFS Customer Engagement to report on the contact center, portal, survey results and so on. To run these, in the Admin Portal, go to **Standard Reports**. Depending on the report type, you can dig deeper to listen to the call recording or view the activation detail.

You can design your own reports and schedule when these run. In the Report Designer, use:

- *[Reports](#page-372-0)* to design your own reports.
- Queued Reports to see which reports are currently queued to be generated (and distributed depending on the type of report).
- Delivered Reports to see the reports that have been generated (and distributed depending on the type of report).

System reports are also available within Report Designer. These are designed for (fully-featured) tenants with a contact center. To edit these, you need to first clone the report.

## <span id="page-372-0"></span>**Designing a new report**

You can design a new report in the Report Designer by adding a section for each type of data. You then configure the sections using the Report Designer (a standard section) or by writing your own SQL script query (a manual section). You can reformat the fields and set up filters on the data. Reports can be generated as Excel or PDF files.

To create a new report:

- **1.** In the Admin Portal go to **Report Designer > Reports**.
- **2.** Click **New**.

**Note** At any point you can save the report. Go to the **Save** tab. To save it as a report that's available for any contact center, select the **Standard Report** option when you save.

**3.** Click **New Section** to add the first section of the report. The report should contain one section only unless you are planning to export the report to Excel.

**Note** Scheduled reports must only contain one section.

- **4.** Select the type of section:
	- **Standard**—select this option to use the facilities of the Report Designer.
	- **Manual**—use this to extract data directly from the database using a SQL script query. Access to this is restricted to users whose user role is *Technical*.
- **5.** Go to the **Contact Center Unit** tab. For each report section, select the contact center and contact center unit to include. Leave this empty to automatically filter by the default contact center.

**Note** These settings filter the data in the report regardless of how the **Standard** check box is set on the **Save** tab.

- **6.** Go to the **Field** tab to select the data for each section of the report:
	- *[Standard Fields](#page-374-0)*: to include data on the contact center, activations, and agents.
	- *[Custom Fields](#page-375-0)*: for the work elements from work definitions that you want to report on.
	- *[User Defined Fields](#page-388-0)*: to include any custom fields that you define.
	- *[Global Action Sets](#page-375-1)*: to include external data.

On the **Fields** tab you can:

- Hover over each field to see a definition of the field.
- When there are multiple modules selected, you can alter the joins between modules to filter the reports. See *[Using joins between modules in reports](#page-389-0)*.
- **7.** Optionally, go to the **Format** and **Filter** tabs to complete the setup of the report. Use the **Format** tab for example to rename fields so they are suitable for use in CE Studio data transformations. See:
	- *[Formatting report fields](#page-376-0)*
	- *[Filtering data in report fields](#page-380-0)*

## **Selecting data**

You select the data for the report on the Field tab of the report definition. You can include any of the following:

• **Standard Fields**: to include data on the contact center, activations, and agents. See *[Including](#page-374-0) [data on activations and agents](#page-374-0)*.

- **Custom Fields**: to include the work elements from work definitions that you want to report on. See *[Including work elements as custom fields](#page-375-0)*.
- **User Defined Fields**: to include any custom fields that you define. See *[Creating user-defined](#page-388-0) [fields for reporting](#page-388-0)*.
- **Global Action Sets**: to include external data. See *[Including external data in reports](#page-375-1)*.

## <span id="page-374-0"></span>**Including data on activations and agents**

**Note** This section does not apply to self-service tenants.

In the Report Designer, you can add standard fields to the report to include data on activations and agents working in the contact center:

- **1.** In the Admin Portal, in the Report Designer, select the report section.
- **2.** Go to the **Fields** tab.
- **3.** Expand the required module and select the standard fields that you want to include:

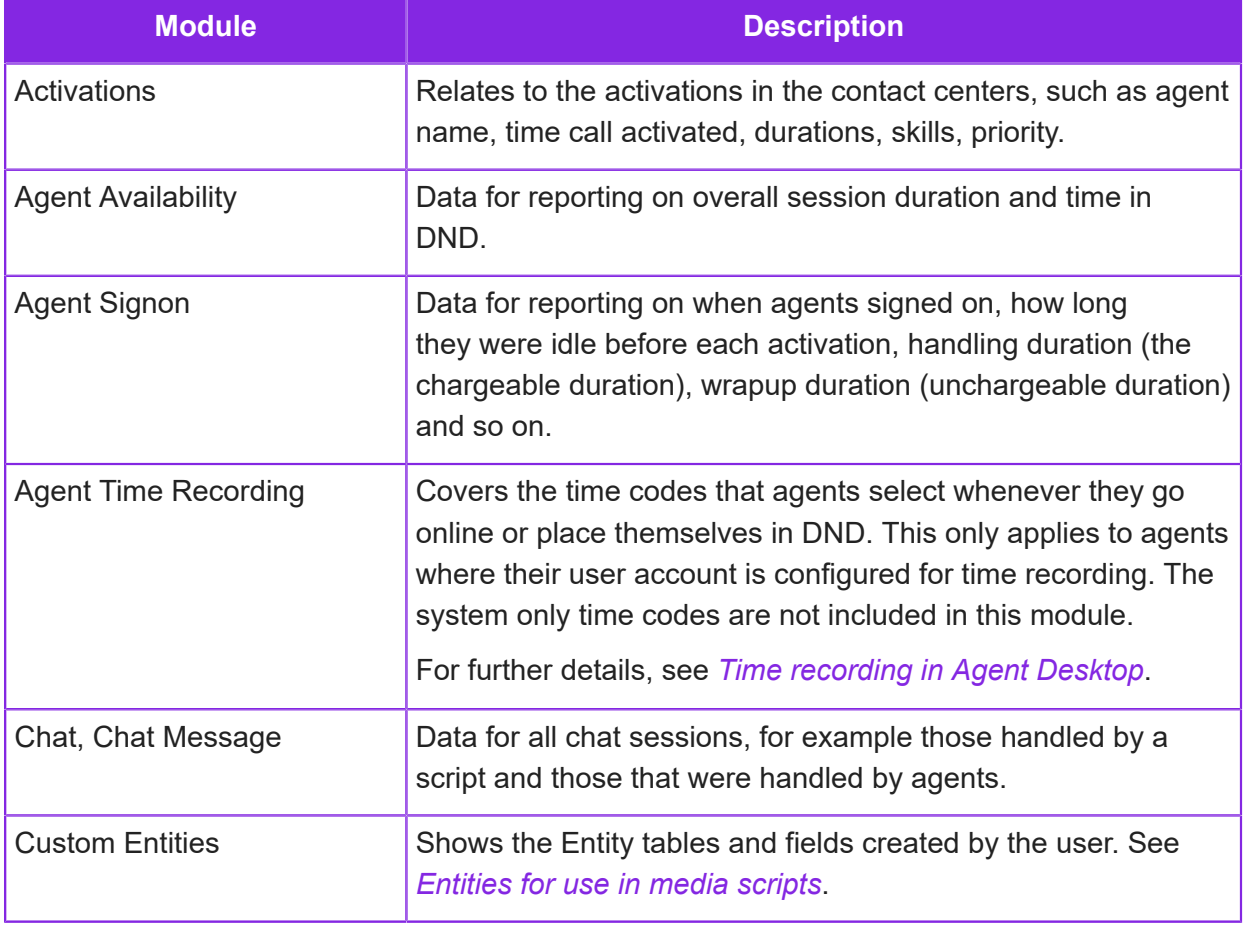

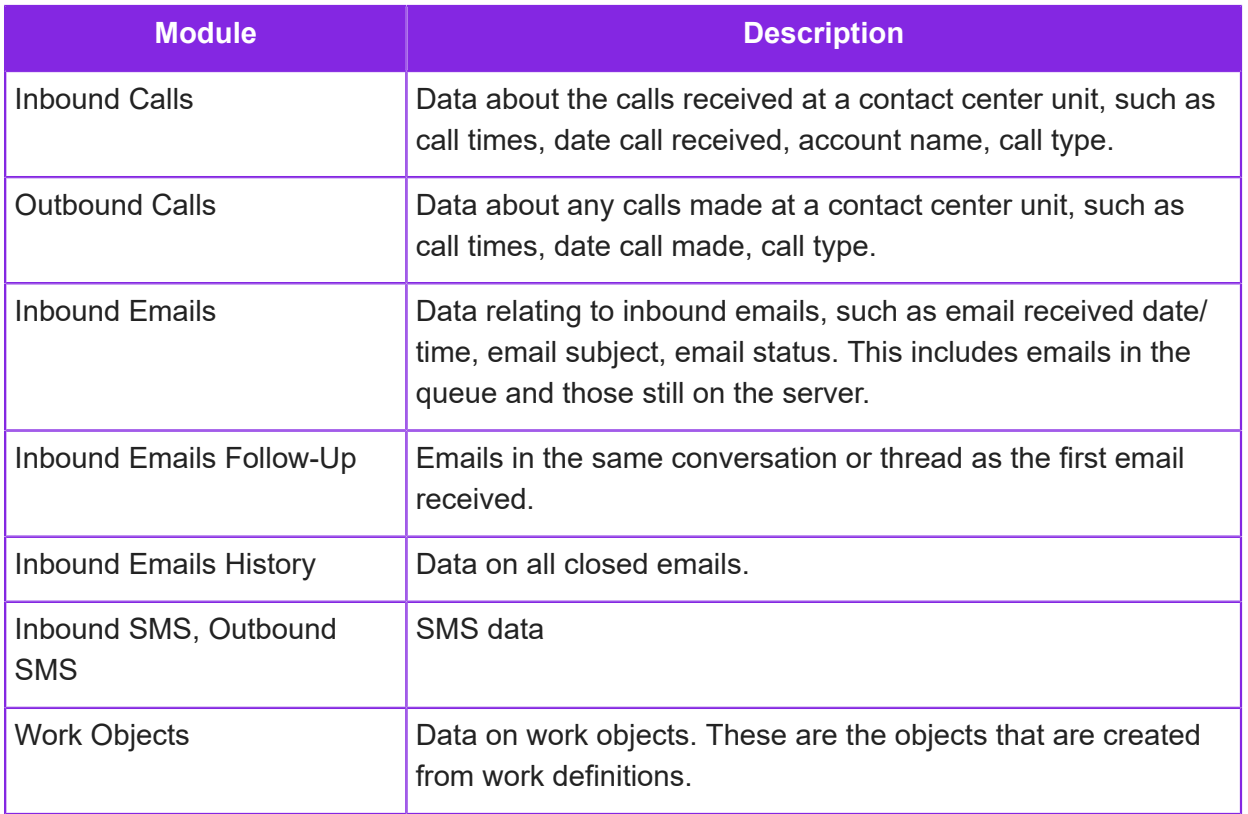

## <span id="page-375-0"></span>**Including work elements as custom fields**

**Note** This section does not apply to self-service tenants.

In the Report Designer, you can add work elements from work definitions as fields in the report.

- **1.** In the Admin Portal, in the Report Designer, select the report section.
- **2.** Go to the **Fields** tab.
- **3.** Click the **Custom Fields** button.
- **4.** From the **Work Definition** list, select a work definition. You can then select which work elements you want to include in the report.
- **5.** Click the **Fields** tab to go back to the main page.

The selected work elements will appear in the Custom Fields module on the Field page.

## <span id="page-375-1"></span>**Including external data in reports**

You can design reports that make use of external data. To do this, you first create one or more global actions in CE Studio to get data from the external data source and then you create the report using Report Designer. In Report Designer, you can use the fields from the external data source to:

- Provide data for the report
- Filter or sort report data
- Configure joins

You can use multiple global actions in the same report definition and also use the same global action in different report definitions. Configuring the global action with placeholders increases its flexibility.

**Note** For details of how to create global actions, see the help for CE Studio.

To include external data in a report definition:

- **1.** In the Admin Portal, go to **Report Designer > Reports**.
- **2.** Create a new report or edit an existing report definition.
- **3.** On the **Field** tab, click **Global Action Sets**:
	- **a.** Select a global action set:

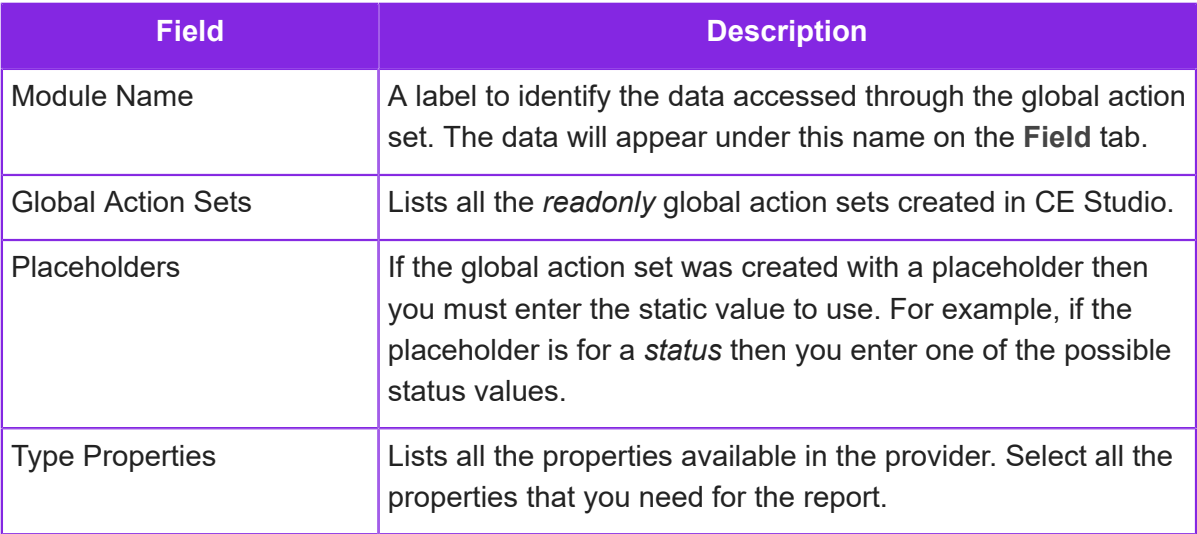

**b.** Click **Save** to continue.

At any time you can add additional properties by clicking the **Edit** button next to the module name or remove the module from the **Field** tab by clicking the **Delete** button.

- **4.** You can select another global action set and define another module as described above.
- **5.** Complete and save the report definition in the usual way.

## <span id="page-376-0"></span>**Formatting report fields**

In the Report Designer, when setting up a new report, you can change the name of the headings, format field groupings, set sort orders of the fields, and select or deselect the fields not required.

Once all the required fields for the report section are selected:

- **1.** In the Admin Portal, in the Report Designer, go to the **Format** tab for the selected report.
- **2.** Select the report section.
- **3.** Change the order of the columns on the report. Select the field by clicking the lefthand end of the row and then click an arrow button (top right of the page).

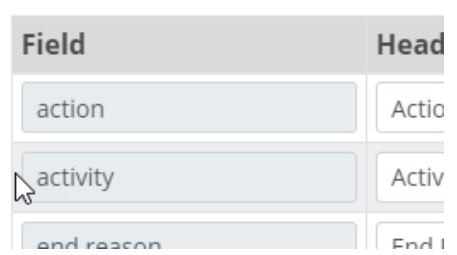

**4.** All the fields in the report section are listed. You do any of the following to each of the selected report fields.

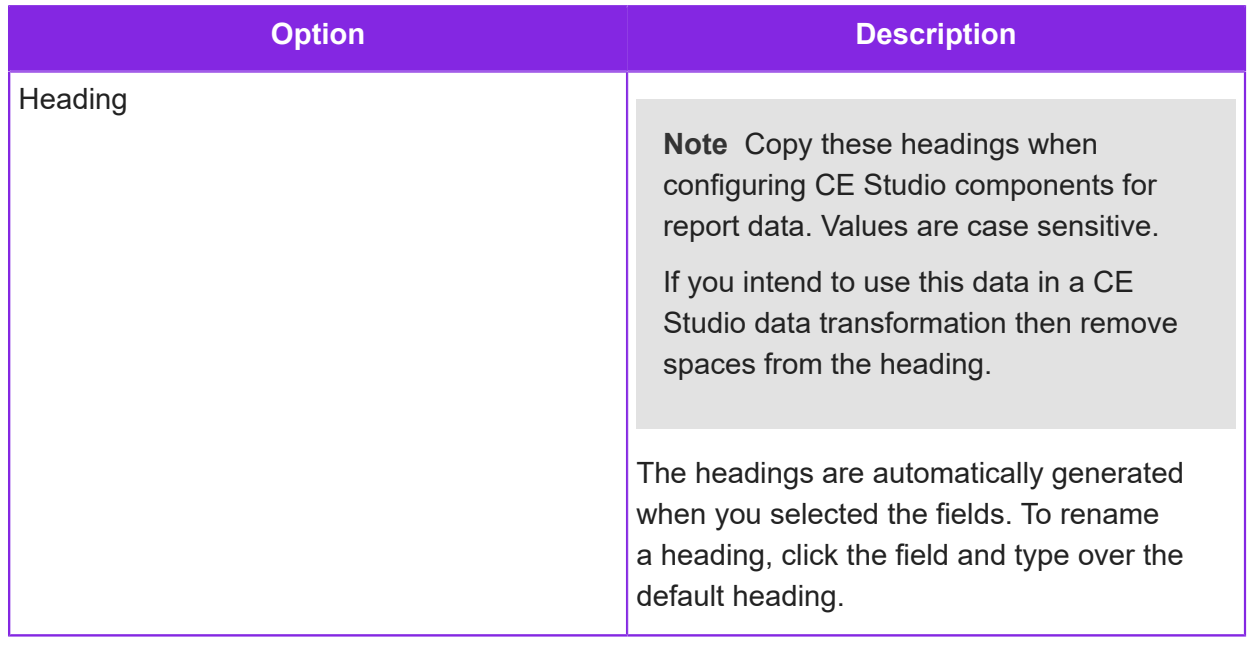

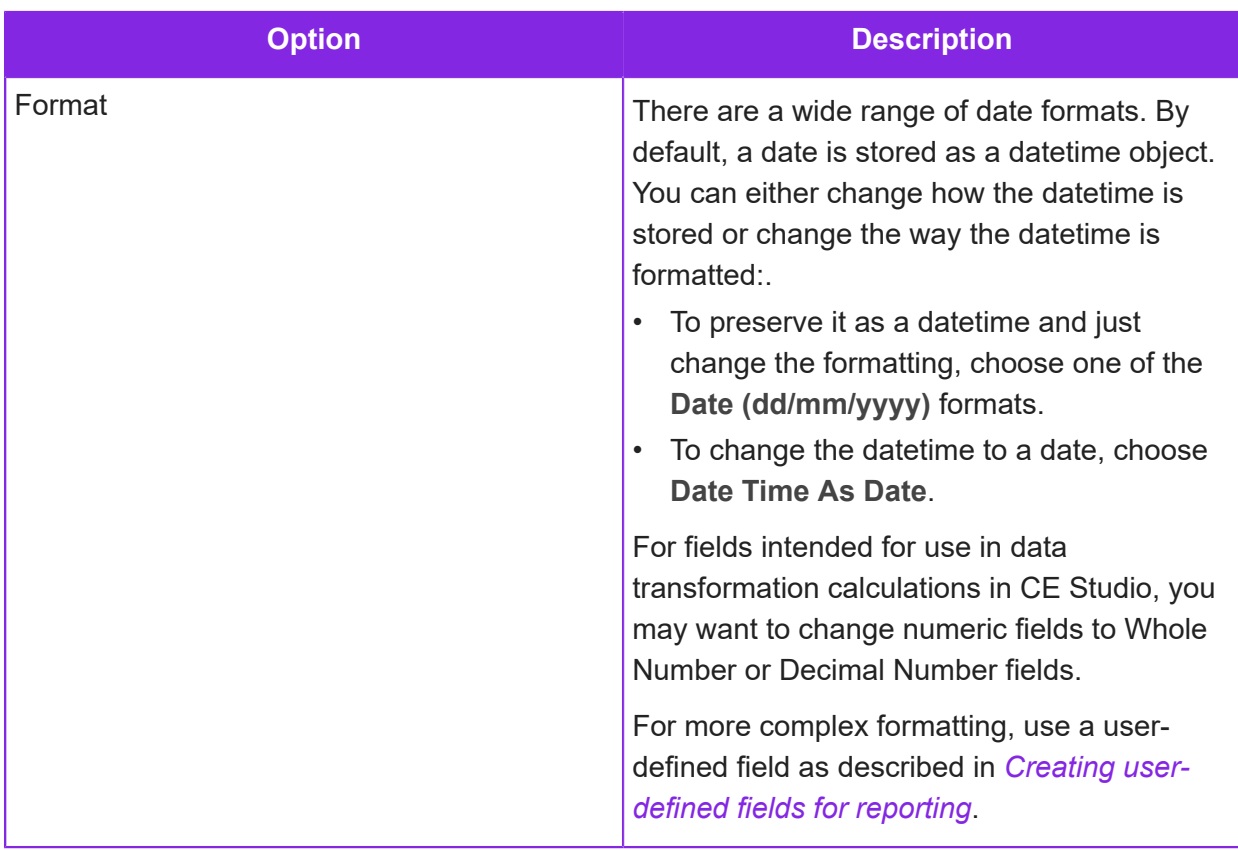

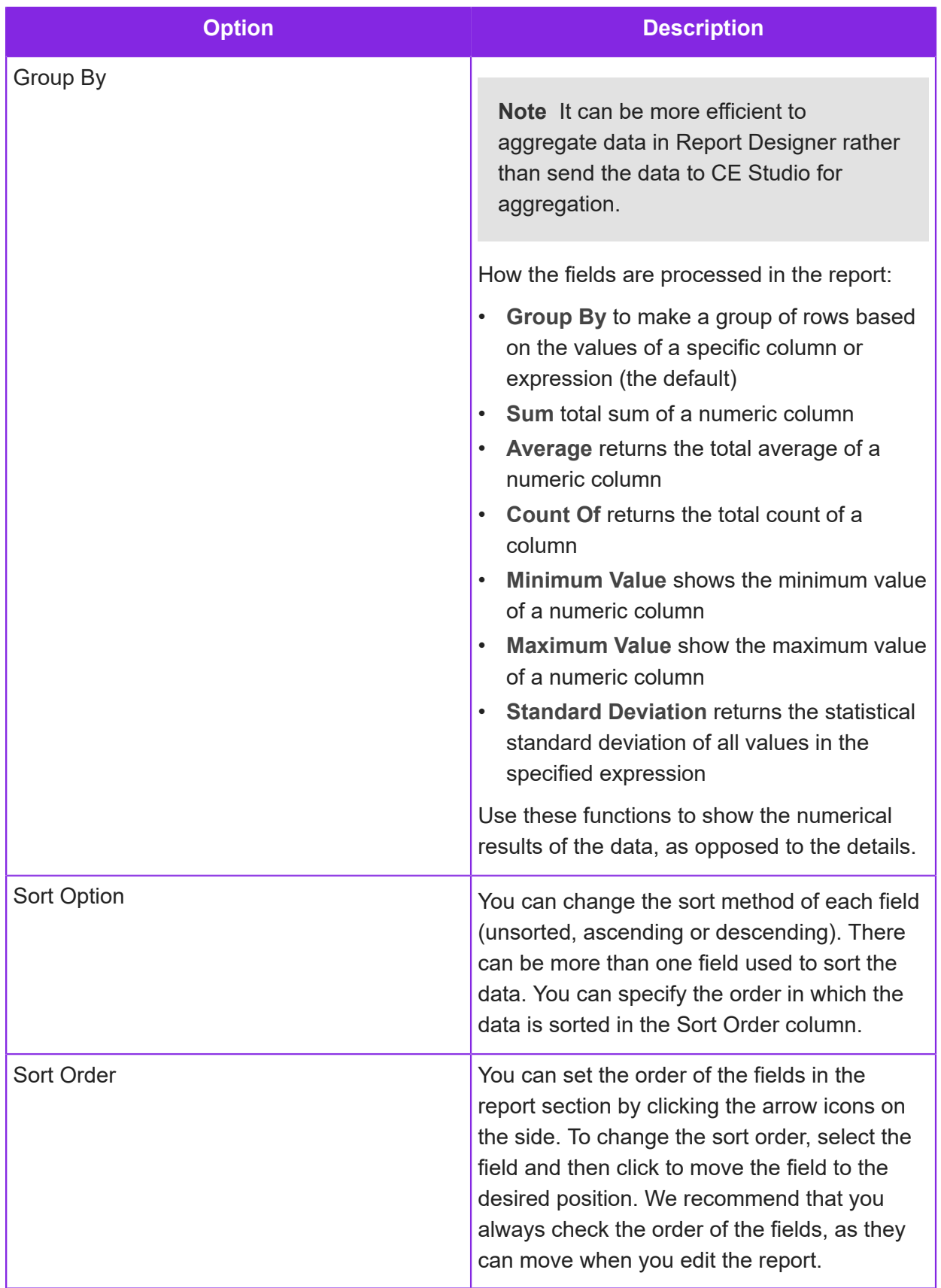

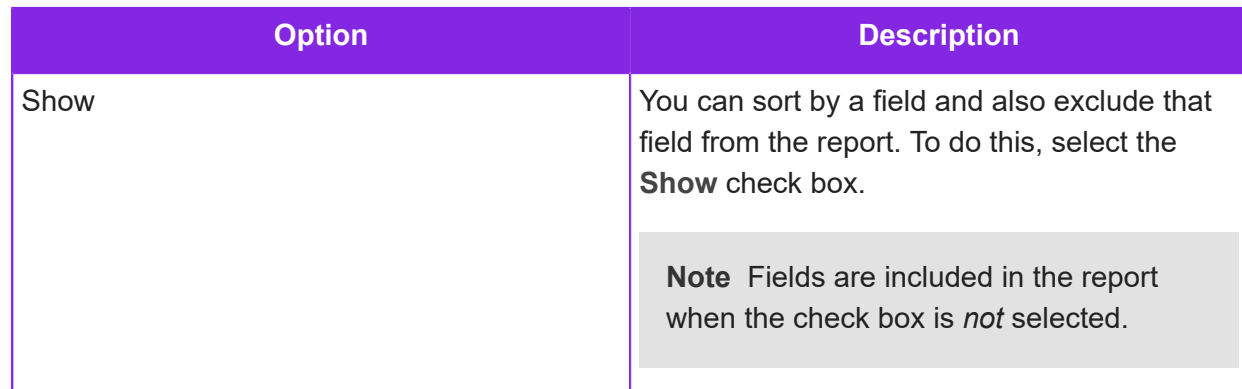

#### Formatting example

In this example, you want a report to show the numerical values of the inbound calls by the month the call was received. Instead of running the report details and manipulating the data within Excel, you can achieve the requirements by formatting the fields:

- Inbound Call Date To group by Month only.
- Inbound Call Time The user originally was going to show the maximum value of the call time, which would have shown the latest call, however they decided against it and deselected this field so that it would not appear in the report.
- Inbound Call Client Name Changes to a Count of to show the number of clients that called per month.
- Inbound Call Duration is showing an Average call duration per month.
- Inbound Call Queue Time is copied to show the Maximum and Minimum Queue time.
- Operator Name has been deselected to exclude the field from the report.
- Inbound Call Type is deselected to exclude the field from the report.

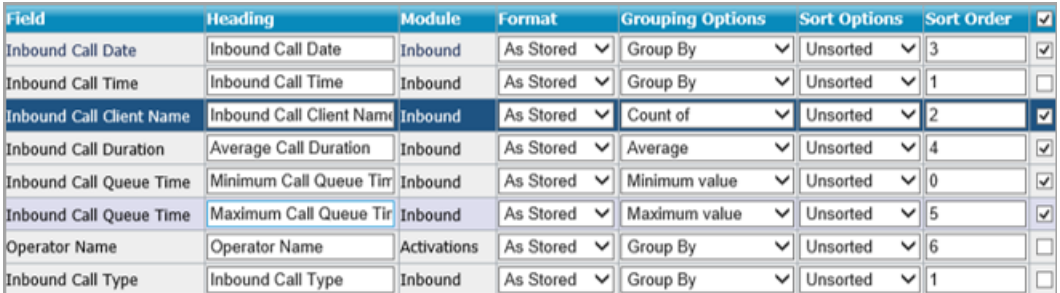

## <span id="page-380-0"></span>**Filtering data in report fields**

In the Report Designer, when setting up a new report, you can filter the data to exclude certain data. You can also select which date field to use when running the report for a date range.

**1.** In the Admin Portal, in the Report Designer, go to the **Filter** tab for the selected report.

**2.** Select the report section.

#### Date Filter field

Many of the report modules have multiple date fields, for example:

- Chat has **chat start time**, **chat end time**
- Inbound Emails History has **email start time**, **email end time**
- Activations has **activation time**, **wrap up time**, **activation end time**

When you select a date range for a report, the report is run for the first date field selected for the report definition as listed on the **Format** tab. To apply the date range to a different date field, for example to select data based on email start time rather than email end time, set the field that you want to use in the **Date Filter Field** on the **Filter** tab of the report definition.

#### Filtering example

You can now filter on any of the fields in the report section. The value in the **Value** column must be enclosed in single quotes. In this example there are two filters applied to the report section:

• The Inbound Calls section is filtered by the Call Type of the call where the type is a Normal Operator Call.

And:

• The report section excludes any calls picked up by agent Carly Cole

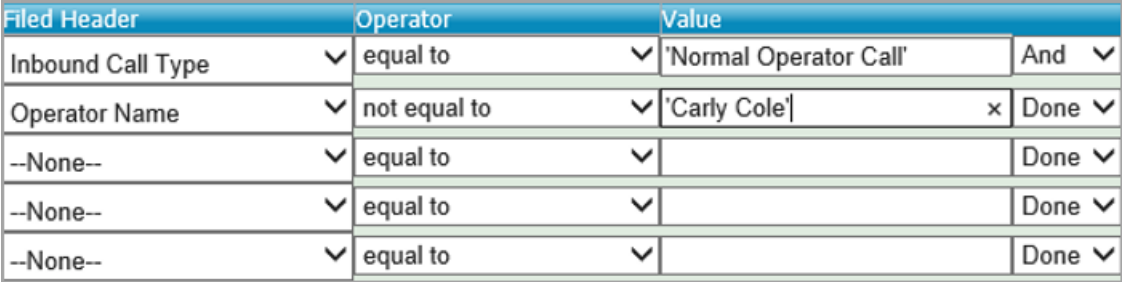

#### *Filtering example*

In this example, as the user wants to apply a second filter, the first filter ends with **And**. If there was only one filter, **Done** would have be selected.

## <span id="page-381-0"></span>**Saving reports**

- **1.** In the Admin Portal, in the Report Designer, go to the **Save** tab for the selected report.
- **2.** Enter the details for the saved report:

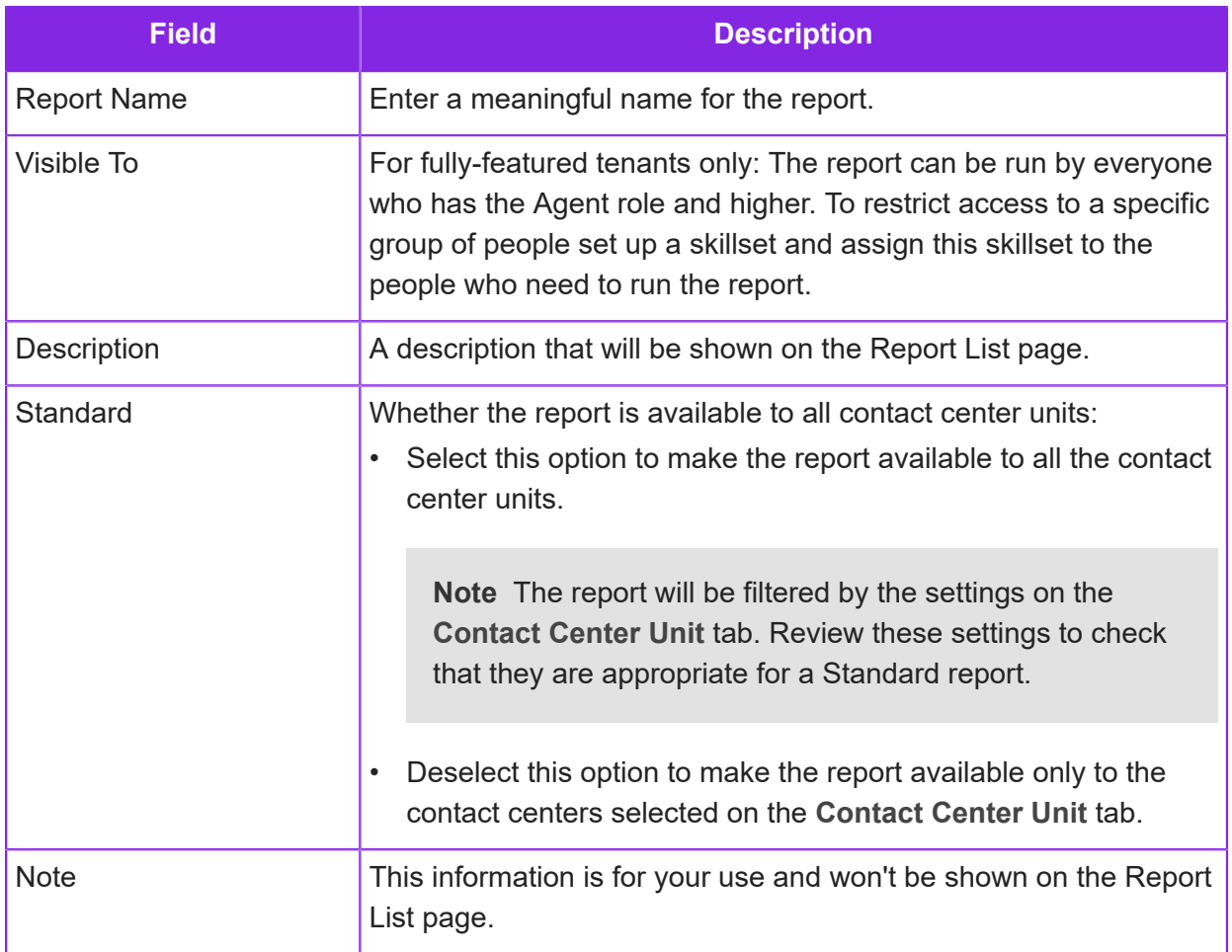

## <span id="page-382-0"></span>**Report output settings**

In the Report Designer, the Setting page allows you to configure the output settings of the report for **Excel**, using an Excel template. The type of report that is required can be specified at the top of this page. How the report is sent is set on the Schedule page.

Any section that has been created in the report will be listed in the **Sections** table. Each section will appear on a different Excel sheet:

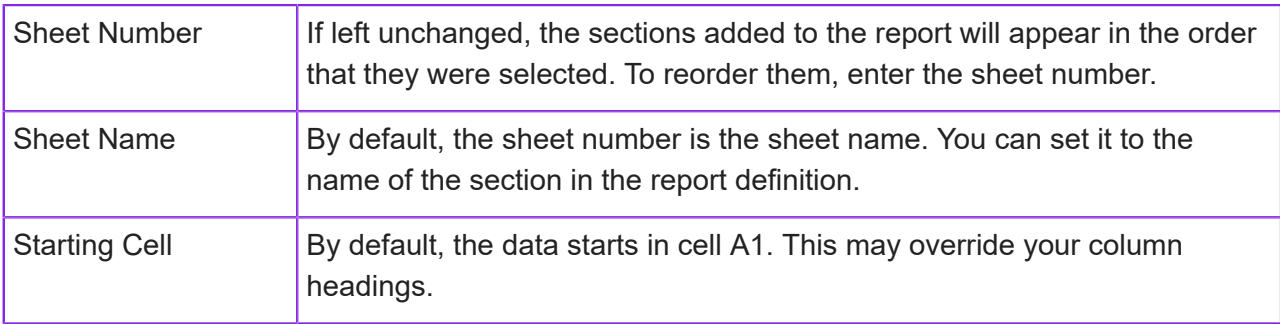

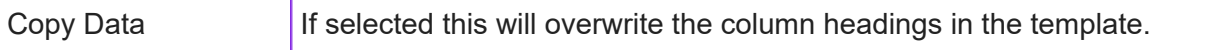

On the Setting page you can also:

- Download a template created in the Report Designer.
- Upload a template created in Excel. See *[Creating report templates in Excel](#page-392-0)* for details.
- Compress reports that you plan to distribute by email.
- Prevent the export of the field headings. You might use this option when headings are already included in the template.

Note that fields such as CLI numbers, dialled numbers and so on will be exported to Excel as the general text type.

## <span id="page-383-0"></span>**Scheduling reports**

Scheduling reports in Report Designer allows you to automate the reports so that they can be sent out at specific times, days of the week or months to stake holders or generated for display in a CE Studiowallboard. You can also create multiple schedules for the same report as some stake holders may want the report at month end and others every day, for example.

To access these settings in Report Designer, select the report on the **Reports** page and click **Schedule**.

- **1.** When creating a Report Schedule, you need to enter a schedule name. The name must be unique for in-memory reports.
- **2.** Select the timezone that will be used when entering the report delivery time. The delivery time is then converted to UTC when you save the report.
- **3.** If you are authorized to view unmasked phone numbers then you can show unmasked numbers in the report by selecting SELF from the **Run As** list. Leave this empty to use masked numbers.

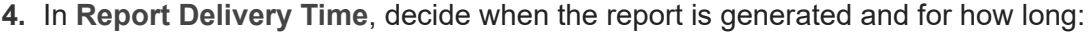

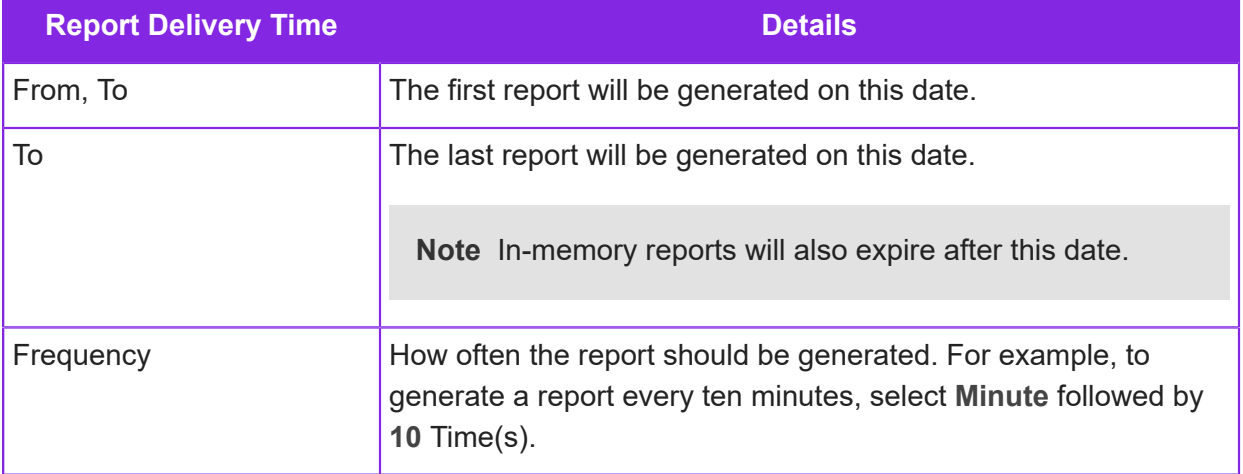

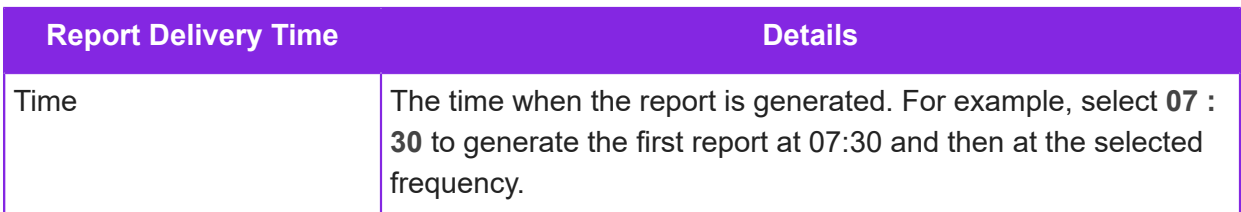

**5.** In **Report Data Range**, decide how much data is included in the report by selecting one of the following options:

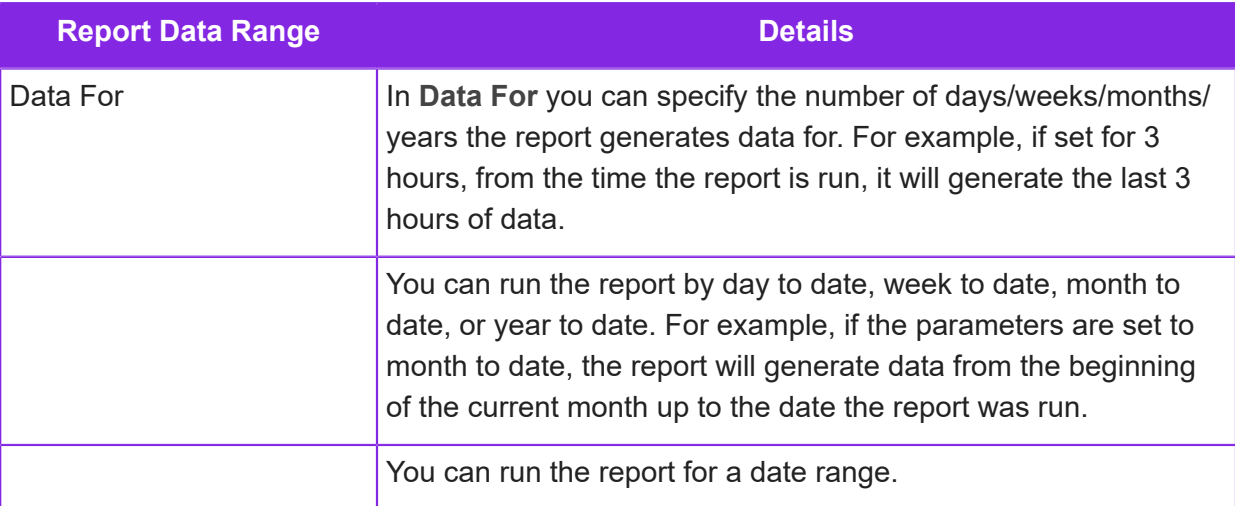

**6.** In **Report Delivery Options**, decide on the report format:

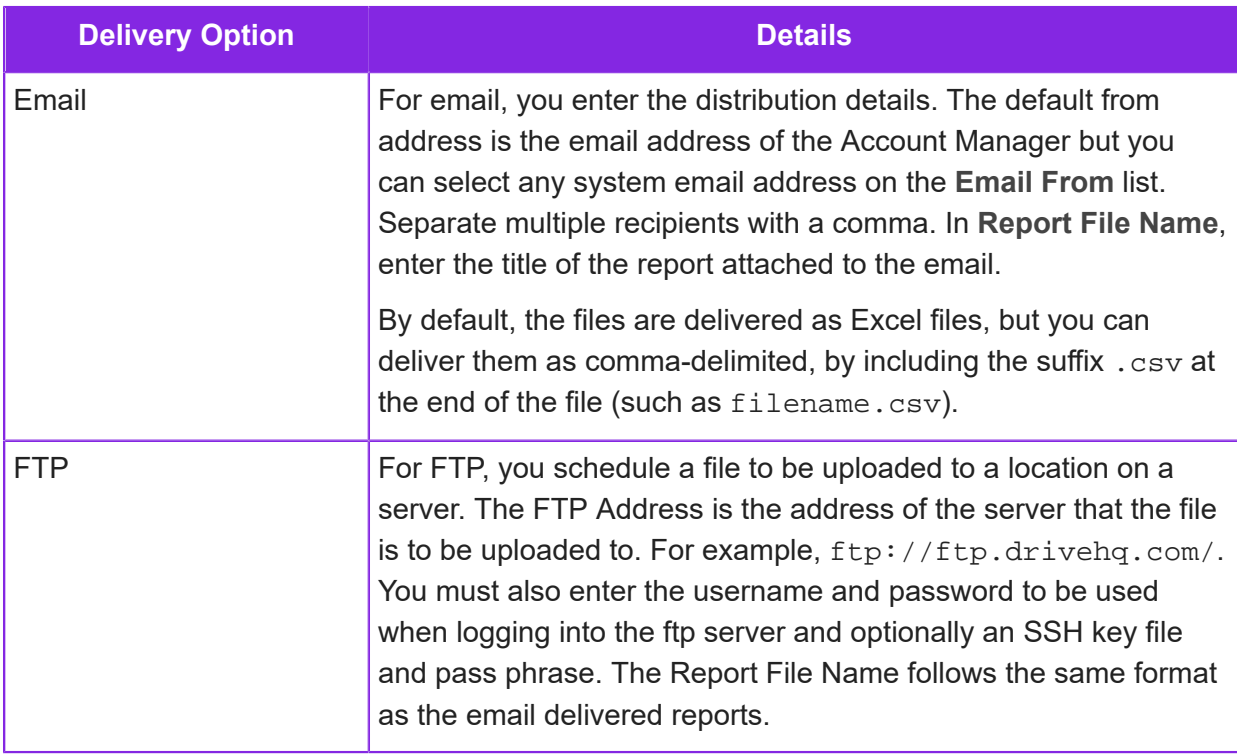

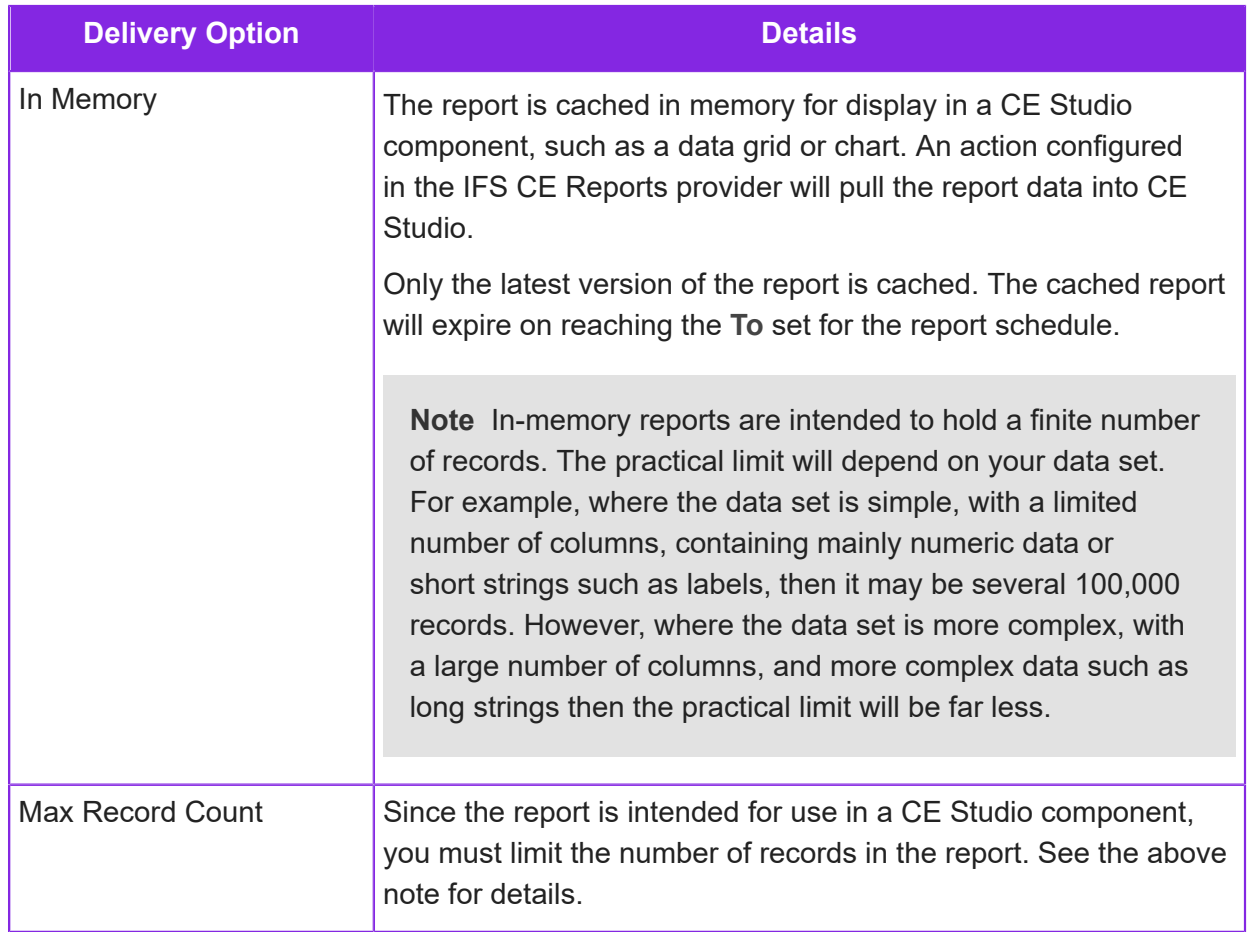

**7.** Enter a report filename with an appropriate file extension. Supported file formats are shown in the field. For example, if the report template contains macros then you must use the xlsm format.

### Saving the schedule

To save the schedule, click **Save**. The schedule is validated to catch any errors and if everything is OK, added to the list of available schedules. You can then edit, delete, or create another schedule.

**Note** Editing the existing schedule will cancel any queued jobs for the schedule. You will need to manually delete the cancelled jobs.

### Checking that scheduled reports have run

To check that a scheduled report has run, go to **Report Designer > Delivered Reports**. This acts as an audit trail and lists the top 1000 records for the selected contact center.

## **Designing reports for CE Studio apps and templates**

You can generate reports in the Admin Portal for:

- CE Studio apps and templates
- CE Studio apps for use as wallboards. Wallboards present agents working in Agent Desktop with charts and reports that can be accessed on any device. The wallboard is accessed through the Admin Portal on the **Realtime Statistics > Wallboard** page, and also using the URL that's generated in CE Studio for previewing the app.

To create a report for a CE Studio app, you create the report definition in Report Designer and configure a schedule for running an in-memory report. The report can then be consumed by the IFS CE Reports provider in CE Studio. Timers configured in CE Studio are used to update the apps with the latest generated report.

**Note** For some example CE Studio templates that use scheduled, in-memory reports, see the Samples page in the CE Studio help.

### Data formatting and transformations

We recommend that you prepare the data that you want to use in the CE Studio app as far as possible in Report Designer. For example:

- Rename the fields with shorter or friendlier names more suitable for use in data grids and charts
- Aggregate data using the Group By option
- Reformat data, for example, change a decimal to a whole number. However, do not change the date format if you intend to use it in data transformations. You need the As Stored type, which is DateTime.
- Sort the data

You can also configure data transformations as part of CE Studio but, depending on what you want to achieve, it is often more efficient to perform the transformation as part of the report definition.

### To design a report for a CE Studio app

**1.** In the Admin Portal, create a report definition in the usual way. See *[Designing a new report](#page-372-0)*.

If required, you can:

- Include data from external data sources. See *[Including external data in reports](#page-375-1)*.
- Filter the data in the report. See *[Filtering data in report fields](#page-380-0)*.
- **2.** Format the report fields on the **Format** tab. The field names in the **Heading** column become the properties that you will use in CE Studio Designer. You can therefore rename the fields.

Remove spaces from the names as these are not supported in CE Studio. Note that date fields intended for use in data transformations should be left as the DateTime type, which is the As Stored format.

See *[Formatting report fields](#page-376-0)*.

- **3.** Save the report definition. See *[Saving reports](#page-381-0)*.
- **4.** Schedule the report. Make sure that:
	- The name of the report schedule is unique across all the contact centers belonging to the tenant. See *[Saving reports](#page-381-0)*.
	- Make sure that you select the **In Memory** delivery option. This makes the generated report available to the IFS CE Reports provider. See *[Scheduling reports](#page-383-0)*.
	- The To date for the report schedule is set correctly. The cached report will expire after this date and will be deleted.

## **Running reports**

You can first preview the report with a sample of the data using the View option and then export the report.

To run a report in Report Designer in the Admin Portal:

- **1.** Go to the Reports page.
- **2.** Select the report and click **Run**.
- **3.** Set the date range and optionally the timezone:
	- The date range applies to the first date field in the report definition or to the date chosen on the filter page of the report definition.
	- The timezone defaults to the timezone set for the contact center unit.
- **4.** Select a section. Some reports have more than one section to the report, usually done to provide data on more than one tab in Excel.
- **5.** Click **View** to preview the report with a sample of the data.

You can change the sort order of the report by clicking the column headers.

**6.** If required, export the report to a different format.

**Note** The CSV format (comma delimited format) is not suitable for data that contains commas.

## **Advanced report configuration**

This section describes some of the advanced report configuration options.

## <span id="page-388-0"></span>**Creating user-defined fields for reporting**

In the Report Designer, there are two types of user-defined fields. They are either a Calculated or a Value Defining field.

- **1.** In the Admin Portal, in the Report Designer, go to the **Fields** tab for the selected report.
- **2.** Select the report section.
- **3.** Click the **User Defined Fields** button.
- **4.** For a calculated field:
	- **a.** Enter the name of the field.
	- **b.** Add the appropriate fields to the calculation by selecting from the **Field** list.
	- **c.** Enter the calculation. In this example, the field finds out how long the caller is on the phone before the agent picks up the call. This is done by writing a formula to subtract the queue time from the ring time.:

```
Inbound.dbo.sys_INBOUND_CALL_RING_TIME -
Inbound.dbo.sys_INBOUND_CALL_QUEUE_TIME
```
- **5.** Click **Add Field**. The field then appears in the User Defined Fields module. Hover over the field to see the field definition. If you decide not to use the field in the report definition then you can deselect it here rather than delete the field from the User Defined Fields page.
- **6.** Click the **Field** tab to go back to the main page.

#### Changing field values

In addition, to a calculated field, you can change the value of the data. Instead of entering a calculation, you enter a query. All queries are prefixed CASE and suffixed as END. They are similar to If Functions in Excel. For example:

=If(Field Value =0, True Result, False Result)

is the same as:

CASE 'Field Value' WHEN '0' THEN True Result ELSE False Result . <u>. . . . . . . . . . . . .</u>

من المناسب المناسب المناسب المناسب المناسب المناسب المناسب المناسب المناسب

In this example, the field shows the calls where 0 oranges were sold as No Sale and the calls where 1 or more sales were made as Converted:

```
CASE 'Oranges_Sold' When '0' Then 'No Sale' Else 'Converted' End
```
The query is asking the database to show a value of No Sale when the value in the 'Oranges Sold' field is 0, and to show 'Converted' in the calls with values of more than 0.

. <u>. . . . . . . . . . . . .</u> . . . . .

## <span id="page-389-0"></span>**Using joins between modules in reports**

In the Report Designer you can combine data from different sources in the same report by using joins. For example, you can combine:

- Call logs
- Real-time data for the contact center (provided by a global action configured in CE Studio Designer)
- Third-party data (also provided by global actions)

Each data source is available as a separate module in the Report Designer.

**Note** For information on using global actions, see *[Including external data in reports](#page-375-1)*.

When there are multiple modules selected in a report section, you need to combine the fields from two or more modules by using values common to each. For example, a module can be joined to another module by the Activation ID field.

There are four type of joins:

- **Inner Join** returns all rows when there is at least one match in BOTH module tables
- **Left Join** returns all rows from the left table, and the matched rows from the right module table
- **Right Join** returns all rows from the right table, and the matched rows from the left module table
- **Full Join** returns all rows when there is a match in ONE of the module tables

The Inner and Left joins are the most commonly used.

**Note** Fields from external data sources can also be used in joins. See *[Including external data](#page-375-1) [in reports](#page-375-1)*.

### Example 1

You want to add the name of the agent that took the call to the data. However, the data in this module table only includes the Activation ID. Therefore, you need to join the table that lists the names to the table that holds the call data.

First, you need to determine the common field by comparing the two tables.

#### **Inbound Call Date Inbound Call Time Inbound Call Client Name Inbound Call Ring Time Activation ID** 05/06/2013 13:01 The Corner Shop 00:05:23 AC01101

#### *Table 1*

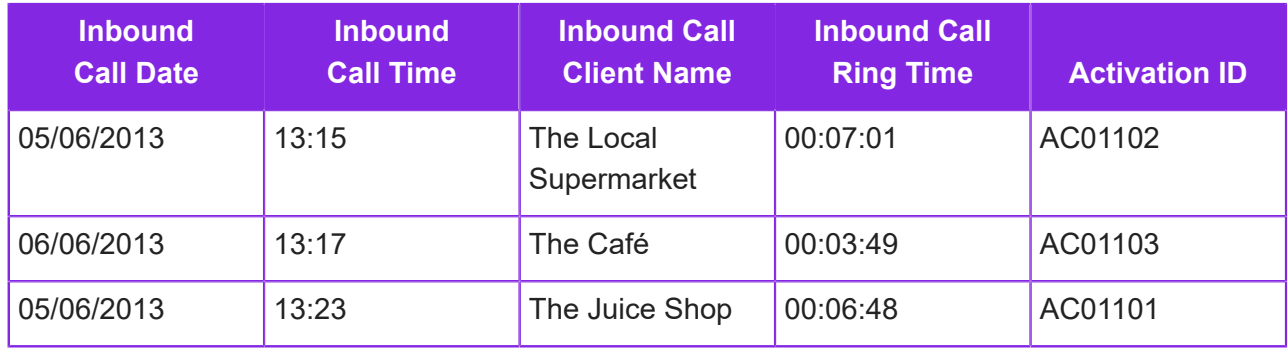

#### *Table 2*

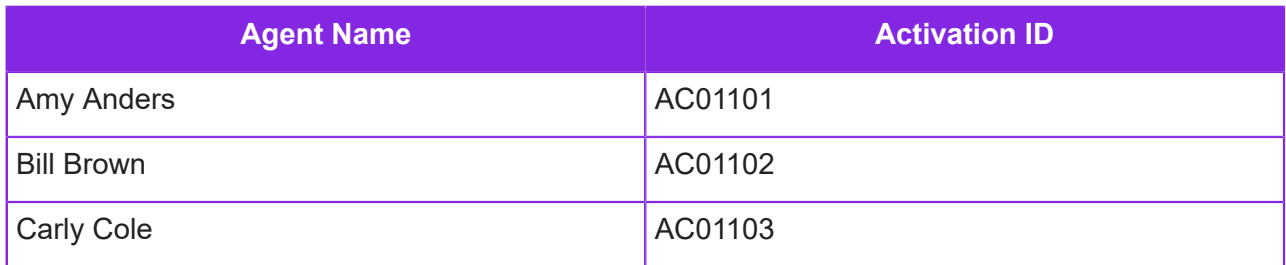

The common field for this example is the **Activation ID**. Therefore you would use this in the join. Once you have picked the fields that you want to include in the data, including the join to the other module table, you could get results like this:

### *Result of the join*

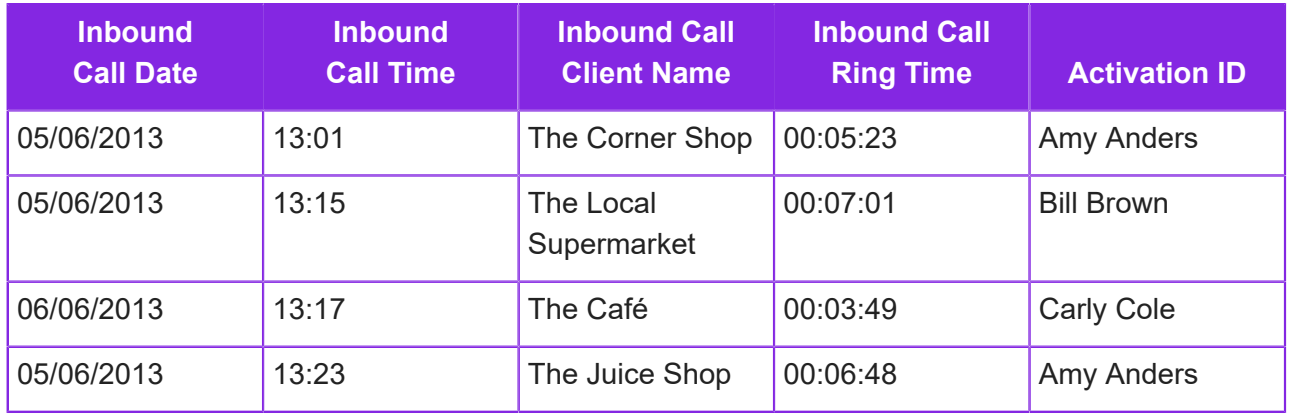

**Note** The field used to join the modules does not need to be included within the results data.

#### Example 2

When using the module selection tool, the join fields are automatically selected for you, apart from in the case of Entity fields. If you add any fields from Entity tables, you will need to select the joins

themselves. This is not usually necessary although it is always best practise to check that the automated joins provide what are you expecting.

In this example, you want to review an agent's entire day in the contact center, from log on to log off, with the details of the inbound calls they made, including the outcome of the calls.

You could do this by using the following joins:

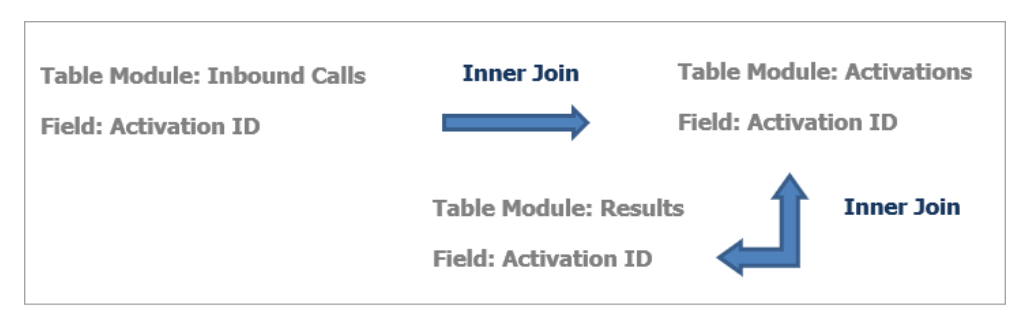

*Joining tables using data in a common field*

In this example, the Inbound Calls are joined to the Activations module (agent activity) using the **Activation ID** field that the two modules have in common. Then the Activations module was joined to the Results module using the same field. This then includes details of the Results according to what is in the Activations module. As an inner join has been used, the query that will bring back data that matches in both tables.

If you wanted to see the results for all Inbound Calls, regardless of whether the Activation module field (that is Agent Name) is completed, then you would join the Results module to the Inbound module instead as shown below:

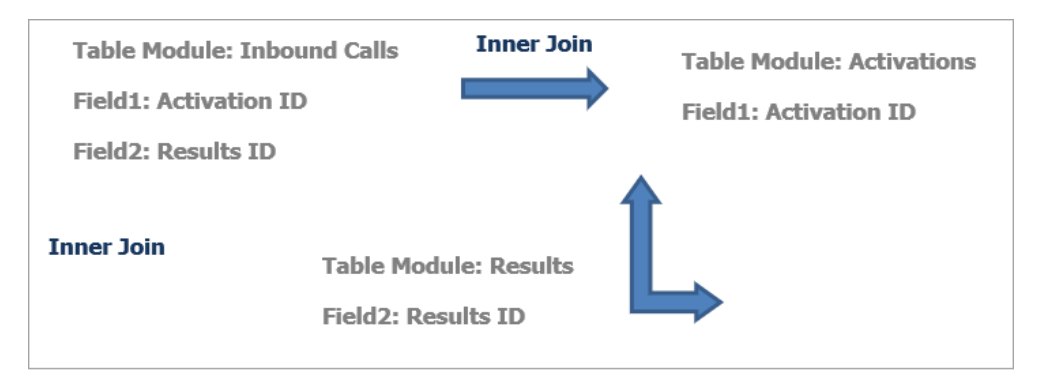

*Joining tables using data in different fields*

The same could be done for a second report section showing the Outbound Calls. However, in this example, you want to show all Outbound Calls. Therefore there can't be a join between Inbound and Outbound calls (which is why there are two sections of data).

**Note** You can change the module you are viewing, by selecting the section name at the top.

## <span id="page-392-0"></span>**Creating report templates in Excel**

The use of an Excel template enables you to distribute the finished report from the system, rather than just the data. It could be that you have a table of formulas that derive from the data, or a macro that manipulates the data, or it may be that they have included a couple of cells that show the date parameters of the data. Whatever the reason, this tool increases your options when presenting the data pulled from the system.

To create a template, open up a new workbook, with all three blank sheets at the bottom. When starting a new template, it is best to delete the Sheets that won't be needed. Normally two sheets are recommended as one can contain the data content that was exported to Excel and the other can be used as a summary sheet, including graphs and tables. You can rename this worksheet, but should make note of the worksheets names when adding the template to the system.

We recommend that you start with the data headings from the system. To ensure that the headings will match the data added:

- **1.** Run a report from the system as a CSV file.
- **2.** Copy and paste the headings into the template.
- **3.** Edit the headings as required, with the knowledge that the data will match.
- **4.** Make a note of the starting cell of the data. You will need this when you add the template to the system.
- **5.** You can now:
	- Change the format and layout of the report
	- Add formulas
	- Add macros to create tables and graphs when the document is opened
- **6.** Once the spreadsheet is complete, check that the template is blank of any data that is not required in the workings of the template.
- **7.** Save the spreadsheet with the XLSM or XLTM extension. You can name and choose a location for the template to upload to the system. For instructions on how to upload a template, see *[Report output settings](#page-382-0)*.

## **19 Standard reports**

IFS Customer Engagement offers several types of pre-designed reports, empowering businesses to optimize customer engagement. Accessible through the Admin Portal under **Standard Report**, these reports provide valuable insights on the performance of the contact center. Users can dig deeper, reviewing call recordings, activation details and many more for better understanding of operational activities.

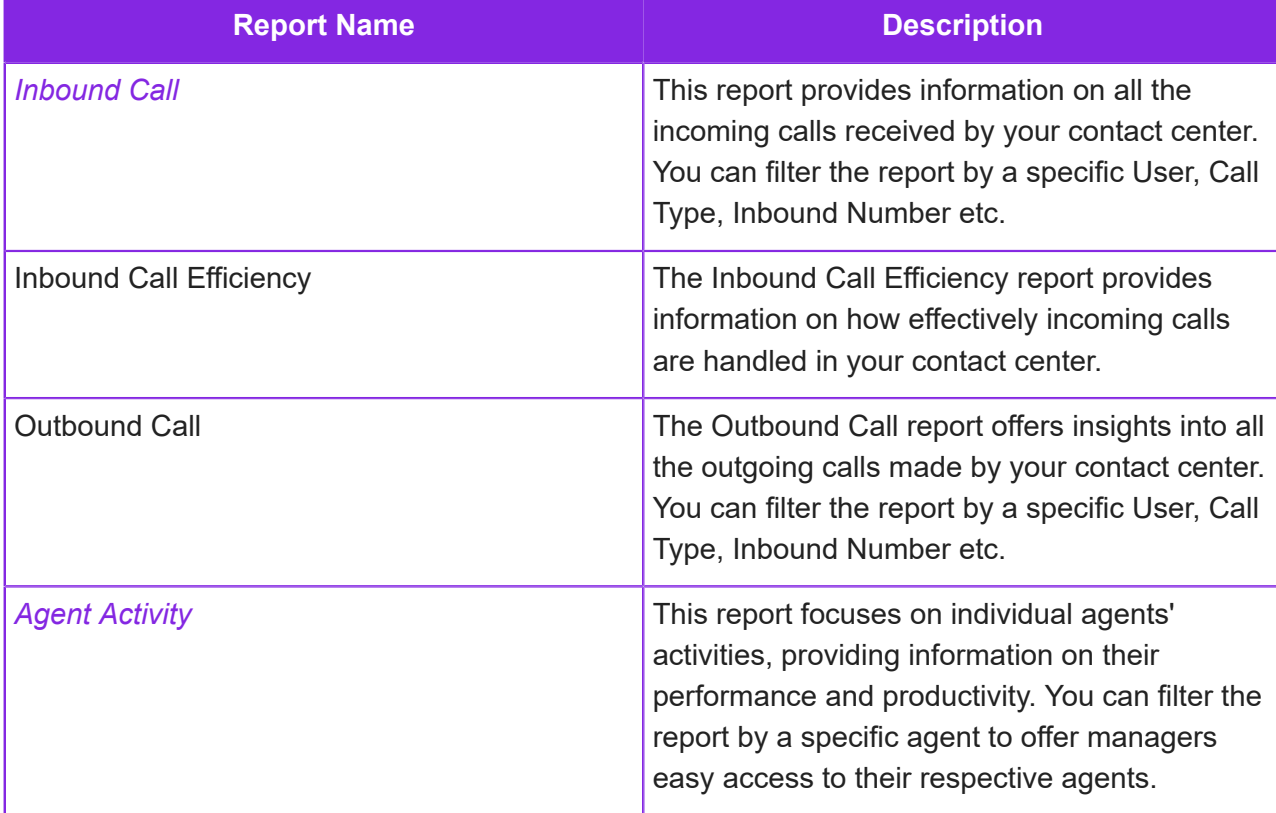

**Standard Report** offers the following reports:

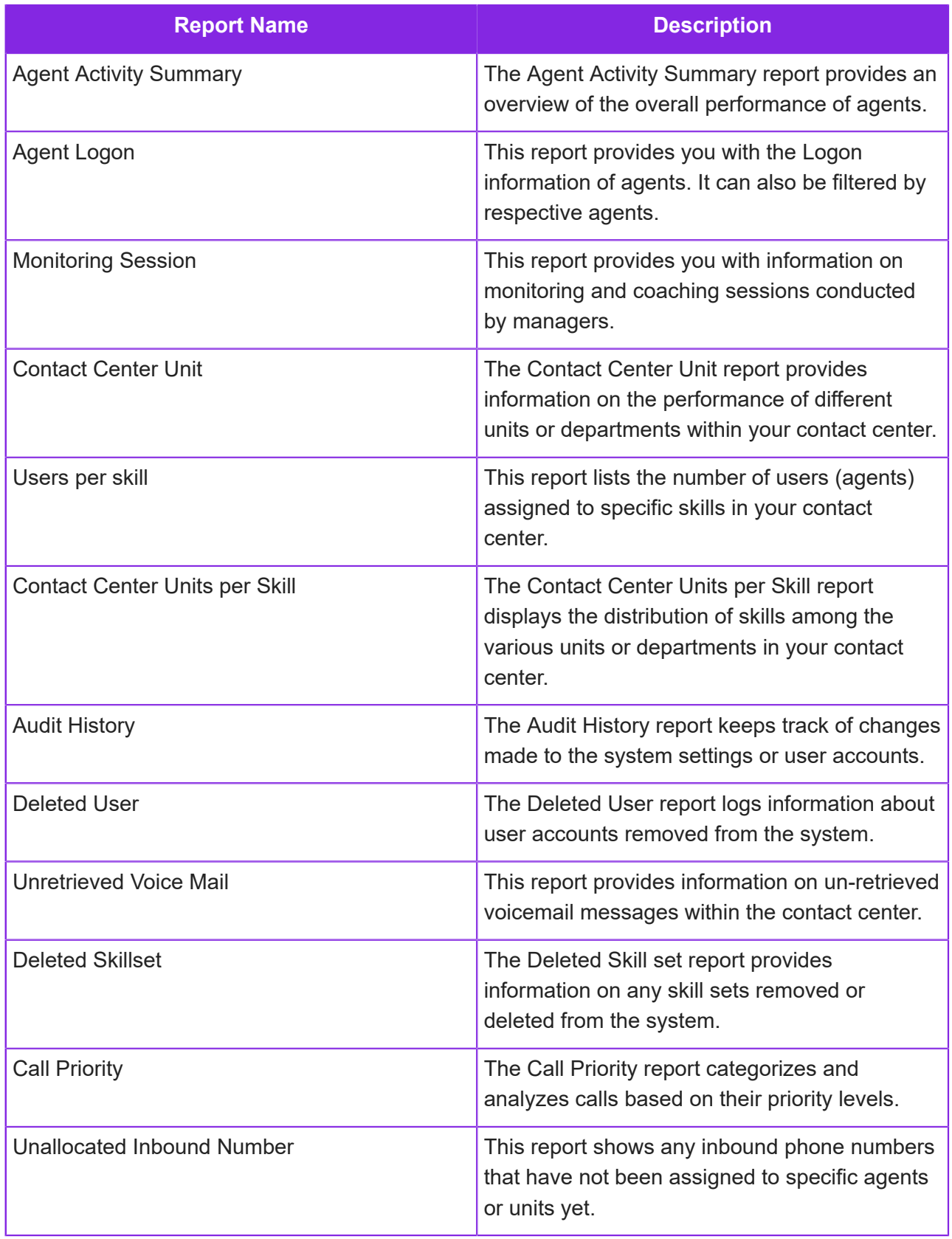

## <span id="page-395-0"></span>**Inbound Call Report**

This report provides information on all the incoming calls received by your contact center. You can filter the report by a specific user, call type, inbound number and so on.

- **1.** In the Admin Portal, go to **Standard Reports > Inbound Call Report**.
- **2.** Enter the selection criteria for the report.
- **3.** Click **View** to preview the report.

The report has the following columns:

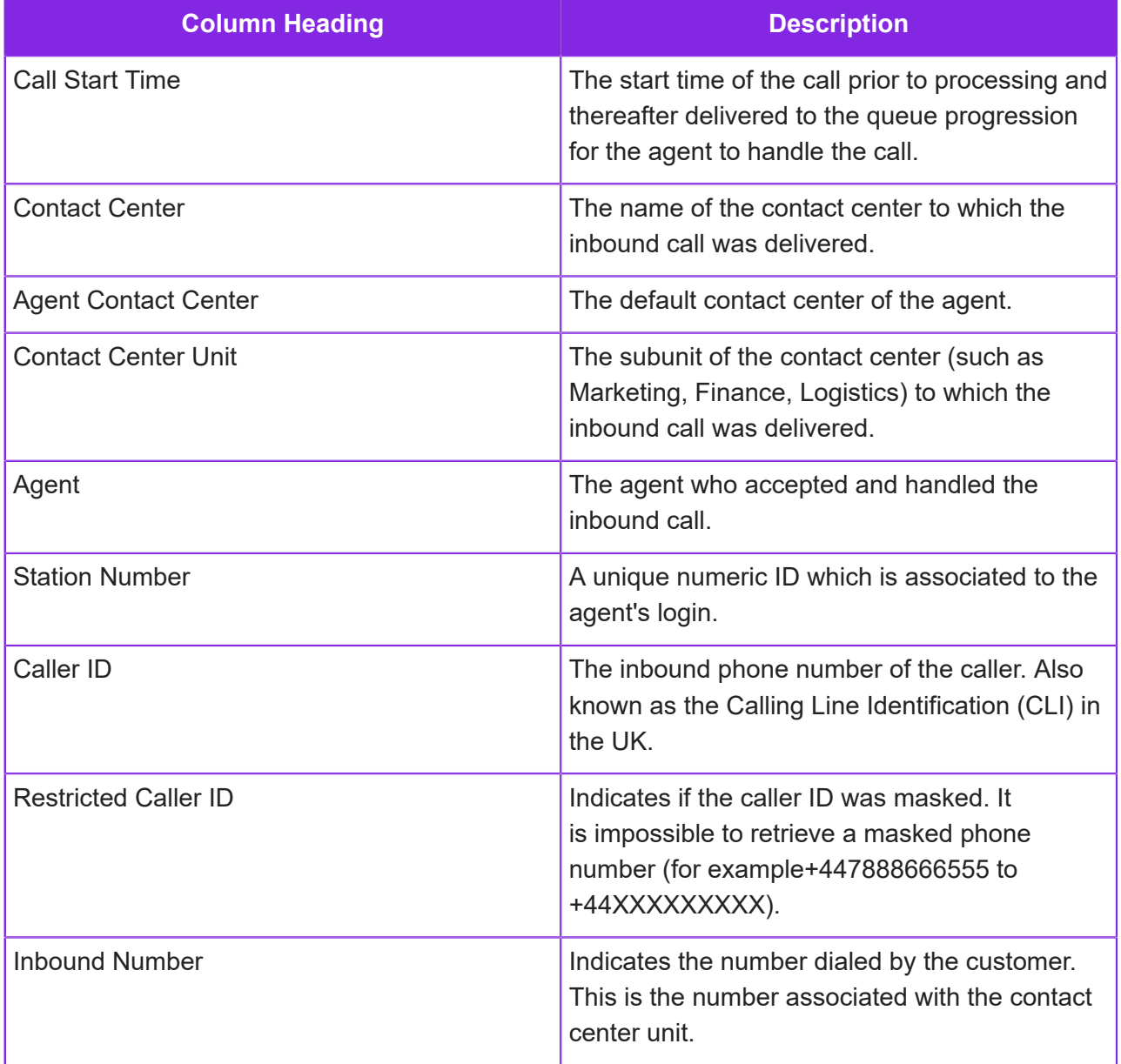
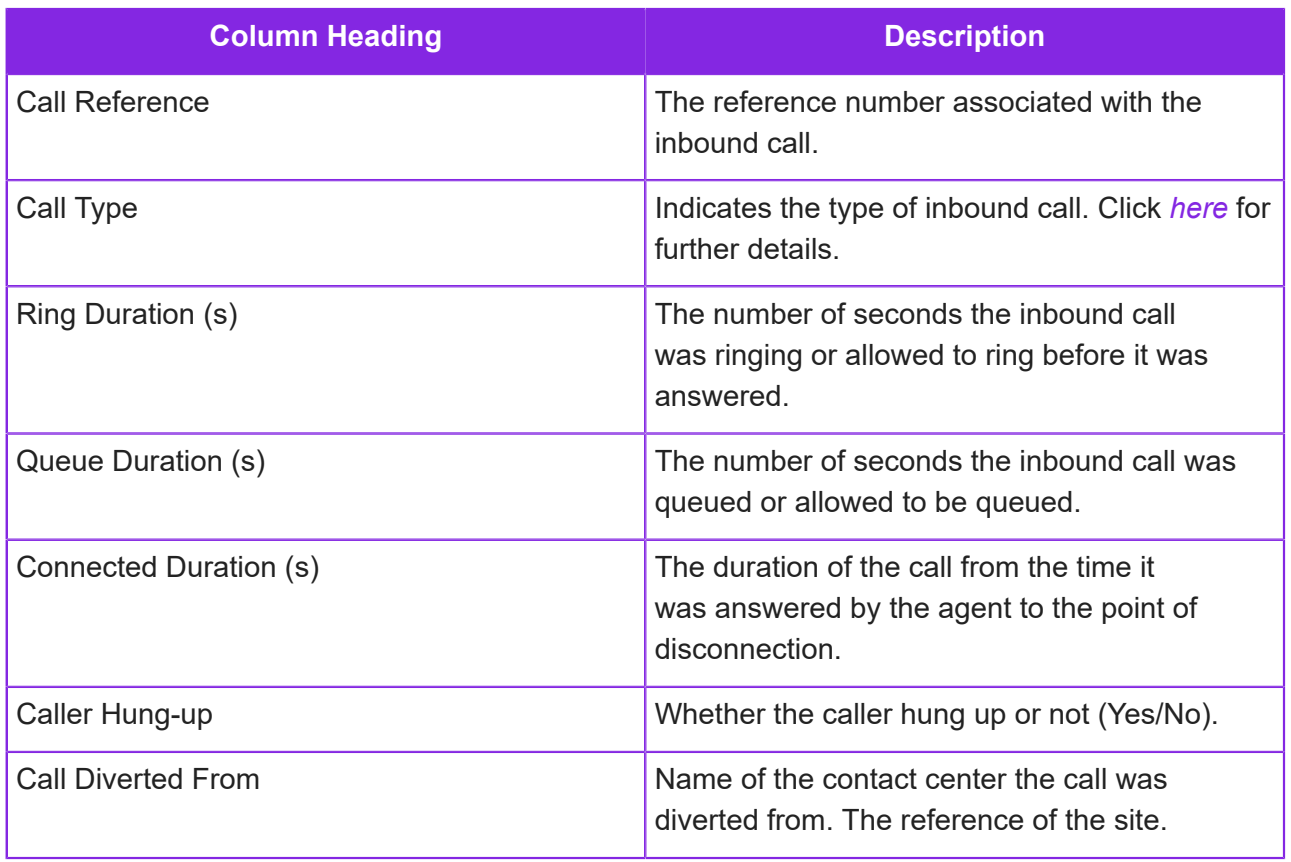

### <span id="page-396-0"></span>**Call Types**

The below list indicates the type of calls that may be reported in the Inbound Call report.

- **1.** DDI (inbound phone number) not found.
- **2.** DDI (inbound phone number) disabled.
- **3.** DDI (inbound phone number) quota exceeded.
- **4.** CLI not in whitelist.
- **5.** CLI in blacklist.
- **6.** Too many internal diverts.
- **7.** DDI context not registered.
- **8.** Client account not found.
- **9.** Client account is suspended.
- **10.**Client account is terminated.
- **11.**No suitable operator (agent) logged on.
- **12.**Call diverted.
- **13.**Call could not be diverted.
- **14.**Office is closed.

**15.**Call busied.

- **16.**Caller rang off.
- **17.**Normal operator call.
- **18.**Caller left a voicemail message.
- **19.**Caller declined option to leave a voicemail message.
- **20.**Caller retrieved one or more voicemail messages.
- **21.**Caller failed to logon to retrieve voicemail messages.
- **22.**Other retrieval option.
- **23.**Caller rang off during divert.
- **24.**Operator (agent) not available for diverted call.
- **25.**Call rejected.
- **26.**Data was captured by a queue progression script.
- **27.**User record not found.
- **28.**IVR call (to an inbound number that has a queue progression script).
- **29.**Skillset not found.
- **30.**Test call failure.
- **31.**Test call success.
- **32.**Caller rang off in IVR.

### **Outbound call status types**

The below list indicates the type of calls that may be reported in the outbound call report.

- No resources
- No lines
- Call collision
- Call failed
- Number engaged
- Not answered
- Call aborted
- Normal call
- Unknown

#### **Status Types and Reasons** :

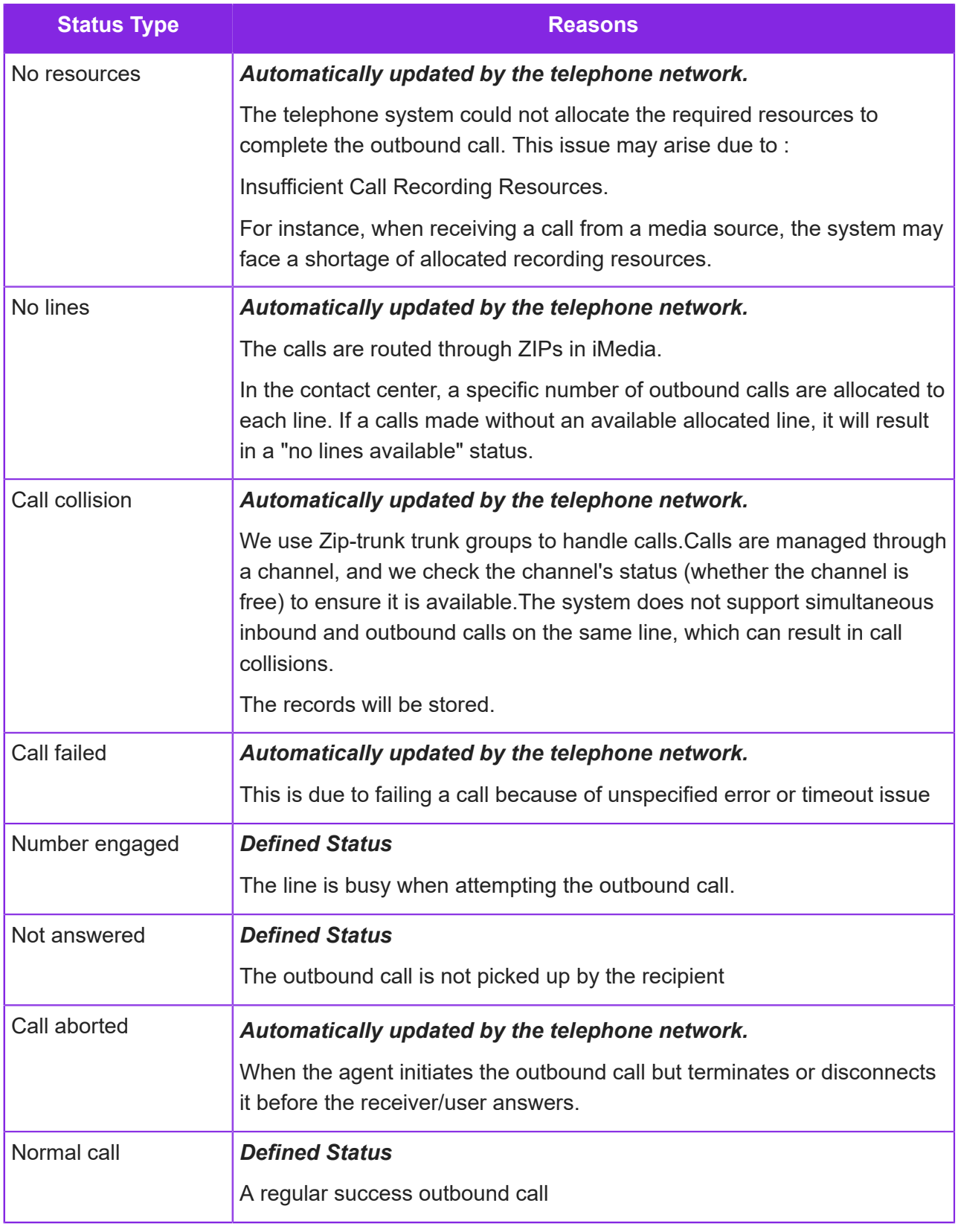

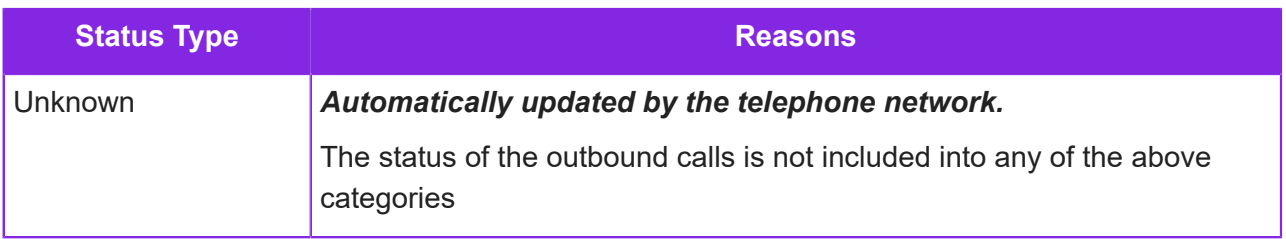

# **Agent Activity Report**

This report focuses on individual agents' activities, providing information on their performance and productivity. You can filter the report by a specific agent.

- **1.** In the Admin Portal, go to **Standard Reports > Agent Activity Report.**
- **2.** Enter the selection criteria for the report.
- **3.** Click **View** to preview the report.

The report has the following columns:

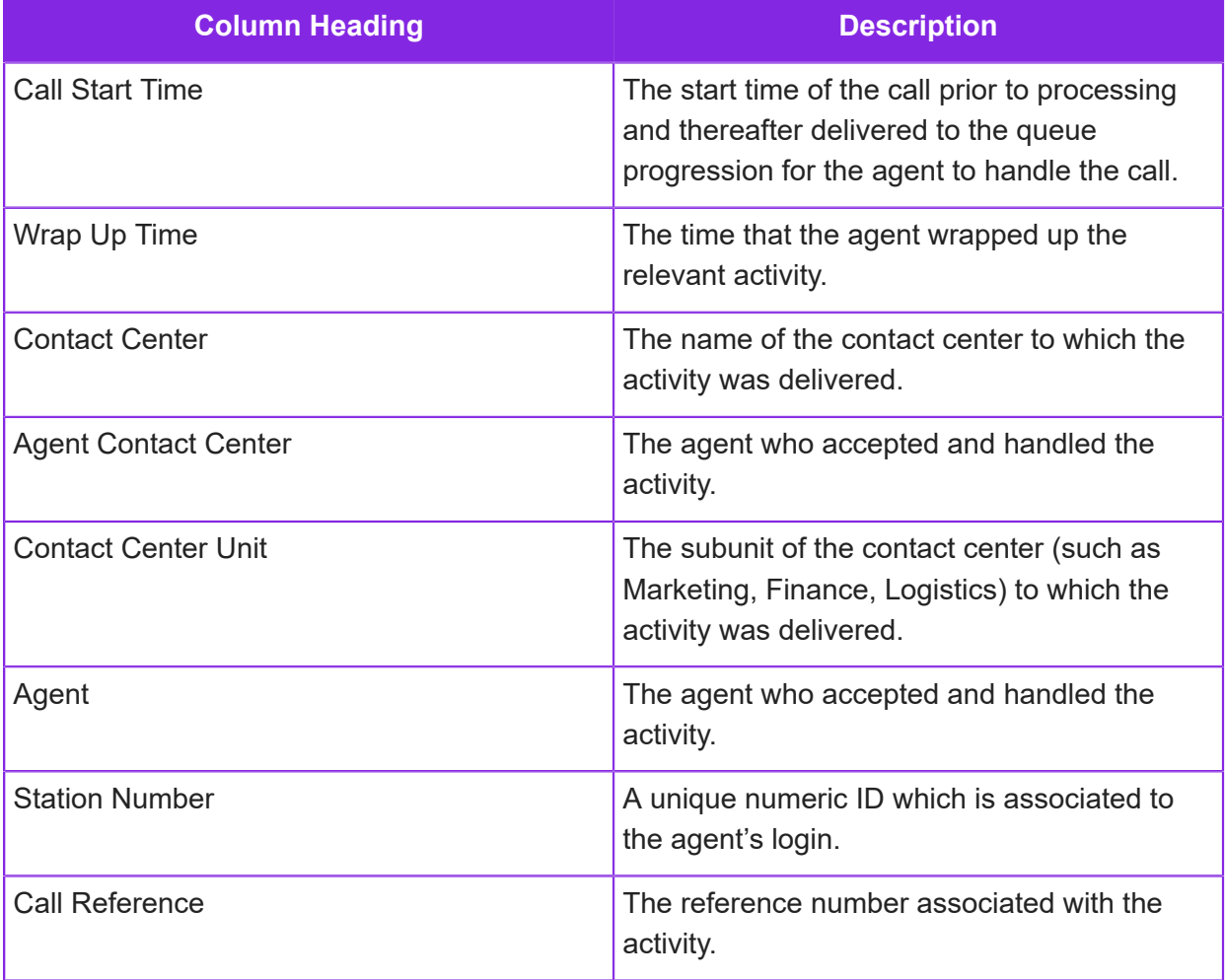

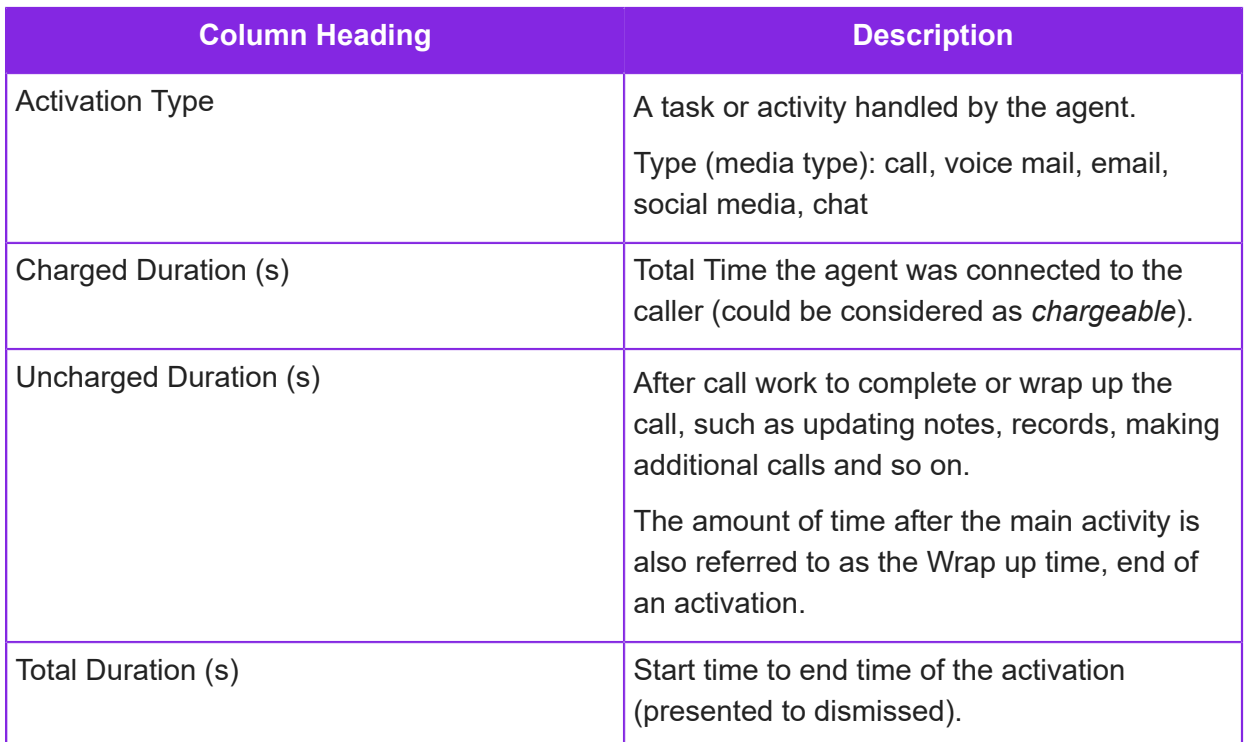

# **Realtime Statistics for contact centers**

The Queue Statistics page reports on *absolute* priorities of all the activations in the queue while reports such as Today's Email Summary reports on *relative* priorities as set for the activation type.

### Queue Statistics

In the Admin Portal, priority ranges from 1 through 9 where 1 is the lowest priority. The Queue Statistics page represents the values as follows, where Idle is the lowest priority:

- 1 Idle
- 2 Very Low
- 3 Lowest
- $\cdot$  4 Low
- 5 Below Normal
- 6 Normal
- 7 Above Normal
- 8 Sensitive
- 9 Emergency

How activations are reported on the Queue Statistics page depends on the *[default priorities](#page-31-0)* of the different activation types as set for the contact center unit. For example, if the default priority for emails is 2 then the Queue Statistics page reports email priority as Very Low. For example:

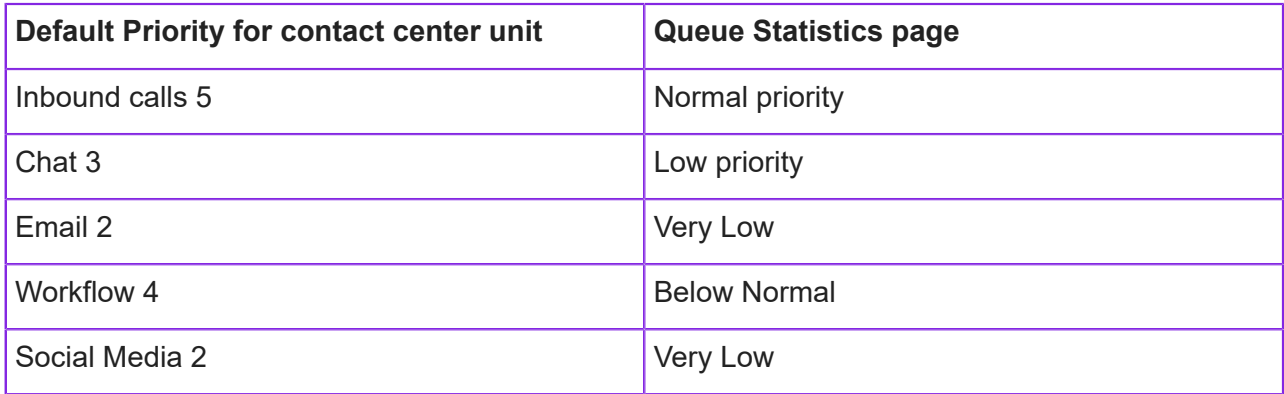

#### Today's Email Summary

This page shows the adjusted priorities relative to the default email priority.

You can adjust the default priority for an activation type in the definition or as part of the queue progression script. You can raise or lower it by a few points relative to the default priority. For example, if the default priority for email at the contact center unit is 2 then you can raise it to a 4 (Highest). However, *Highest* is actually a fairly low priority when compared to an activation type with a higher default priority.

The relative priorities are:

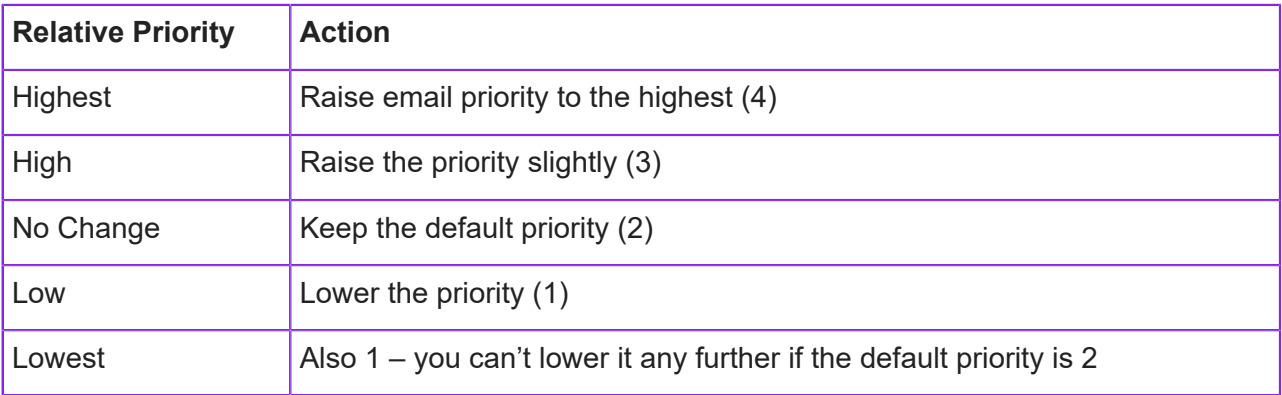

**Note** Where the default priority is already high, for example 8, then selecting High and Highest will be the same.

### **Consumption reports**

Consumption metering provides tenants with the capability to monitor usage. You can view the usage for your tenant, in the Admin Portal, on the **Standard Reports > Consumption Summary** or **Consumption List** report.

The reports show sign on durations in milliseconds:

- Any IFS Customer Engagement app (Studio Designer, Admin Portal, Agent Desktop)
- Public portal
- Portal

The reports also show the number of:

- Appointments handled through Last-Mile Customer Portal (not the number of emails, SMS messages or clicks)
- Call recording downloads
- Call recording retrieval requests (ie retrieval from cool storage tier)
- NLP categorization based on the trained NLP model

# **20 Users**

You can add users to control access to portals and other CE web apps such as CE Studio Designer Agent Desktop in the Admin Portal.

#### Portal users

A portal user is someone, such as a customer, supplier, partner, who needs to sign onto the tenant's portal. This type of user doesn't have access to the Admin Portal, CE Studio Designer or Agent Desktop.

Access to the CE Studio portal apps on the tenant's portal is controlled by the use of the portal user role, user groups and portal landing categories. For further details, see *[Adding portal users](#page-406-0)*.

**Note** You do not need to add portal users for access to public portal apps, either access is open to all (anonymous users) or you can implement an alternative method of authentication.

#### Studio administrators

This role has the highest permissions. Studio administrator can, for example, grant the right to view unmasked phone numbers. For details, see *[Masking phone numbers](#page-111-0)*.

**Note** Once the CE deployment is operational, you should review who has the Studio administrator role in order to limit or remove third-party access to sensitive information.

### Agents, supervisors, contact center managers

**Important** Changes to existing user accounts in the Admin Portal will not take effect until their access token is refreshed, which will take approximately 15 to 30 minutes. Alternatively, the affected user can sign off and on again, in which case the changes are immediately applied.

Each contact center is unique, but a common setup for agents is:

- **Default Call Delivery Number** set to **Integrated VoIP End Point**
- **User Role** set to **Agent** for all agents
- **Require Time Keeping** selected for all agents
- **Call Recording Option** set to **Retain all Calls**
- **Default Associated Contact Center Unit** should be set to the contact center unit where the agent works most of the time and where they need to be able to dial out from idle or where the Address Book is to be used to transfer calls from one agent to another.

Supervisors could be configured as above, but without **Require Time Keeping** and with **Enable Ability to Assist/Coach**.

Users sign on to Admin Portal, CE Studio Designer Agent Desktop using the credentials for one of the following:

- Their Microsoft account
- Their Azure Active Directory account before you can configure user accounts with single sign on, you need to request that an SSO deployment is configured for the tenant in IFS Service Center. You can view the SSO deployment, and configure a user group for it on the **Studio > SSO Deployment** page.

### <span id="page-404-0"></span>**User roles**

The user role determine what each user can do in the Admin Portal. The permissions for the roles in the following table are cumulative, for example, a Supervisor also has all the permissions of an Agent.

In the Admin Portal, go to the **User Management > Page Permission** page to see the pages to which each role has access, and the type of permission.

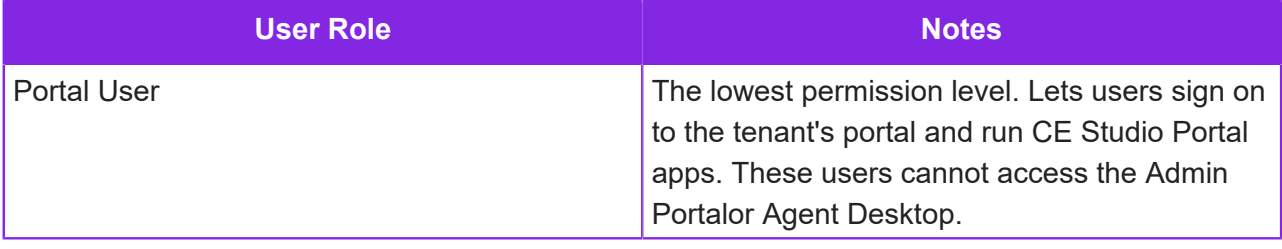

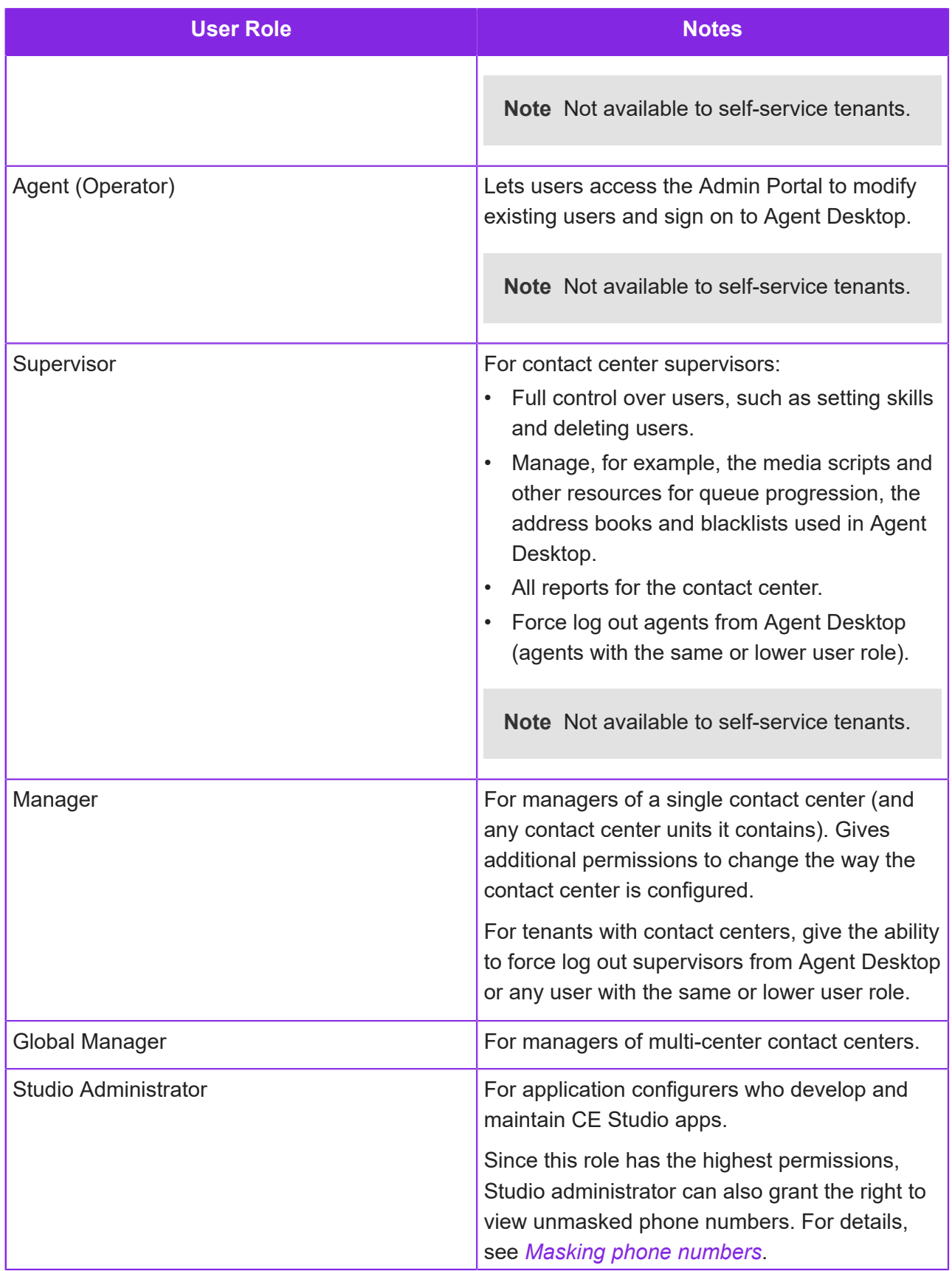

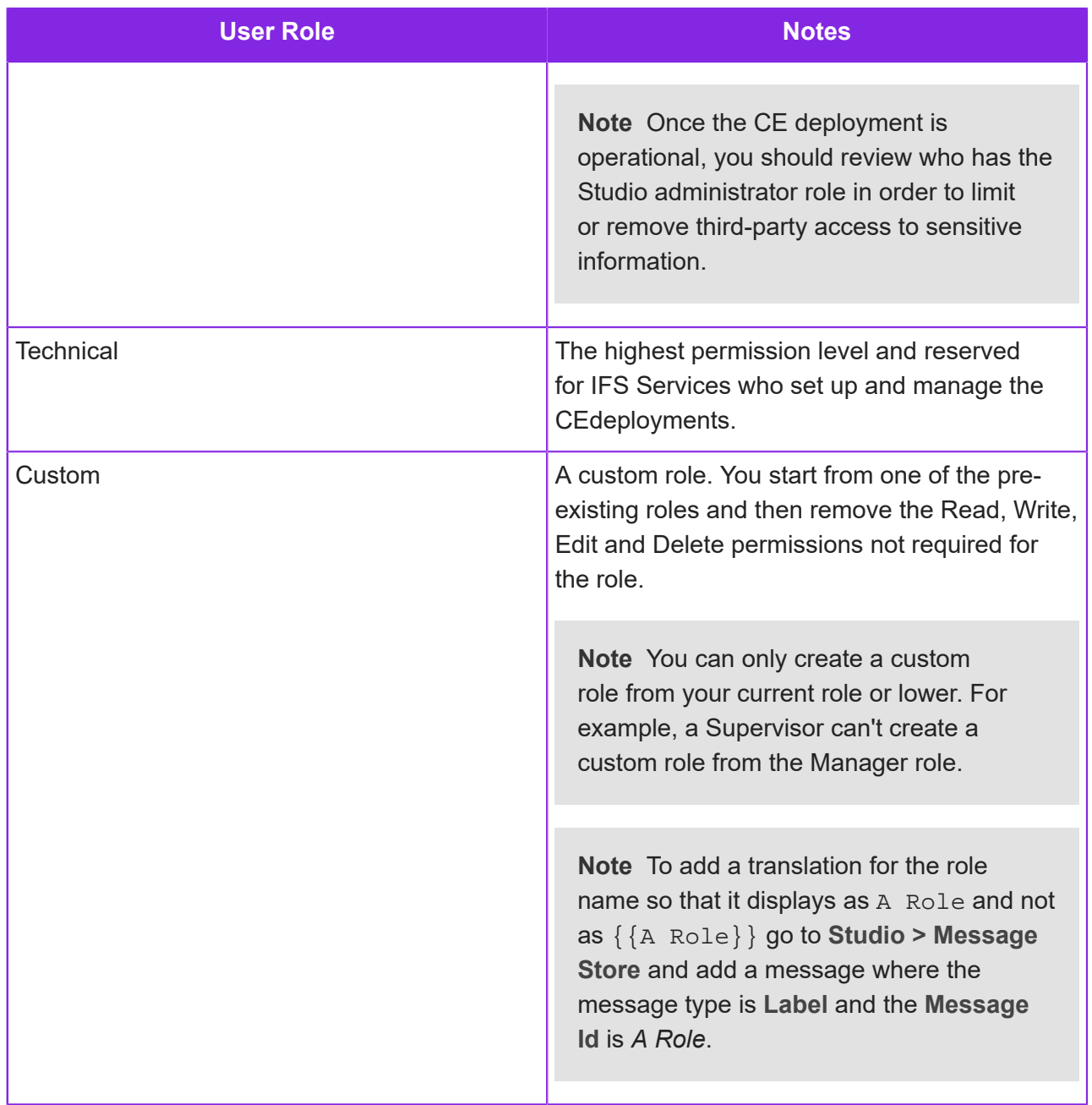

# <span id="page-406-0"></span>**Adding portal users**

A portal user is someone, such as a customer, supplier, partner, who needs to sign onto the tenant's portal.

Start by adding a portal user for each person who will use the portal as described below, and then invite the end-users to sign up.

**Note** You must also assign each portal user to one or more user groups (see below). This steps gives the user access to the corresponding area of the portal.

Each tenant has its own portal. If an organization has multiple tenants then a user may need to register separately with each of the portals.

To add a portal user:

- **1.** In the Admin Portal, go to **User Management > Users**.
- **2.** Click **New**.
- **3.** Enter their details.

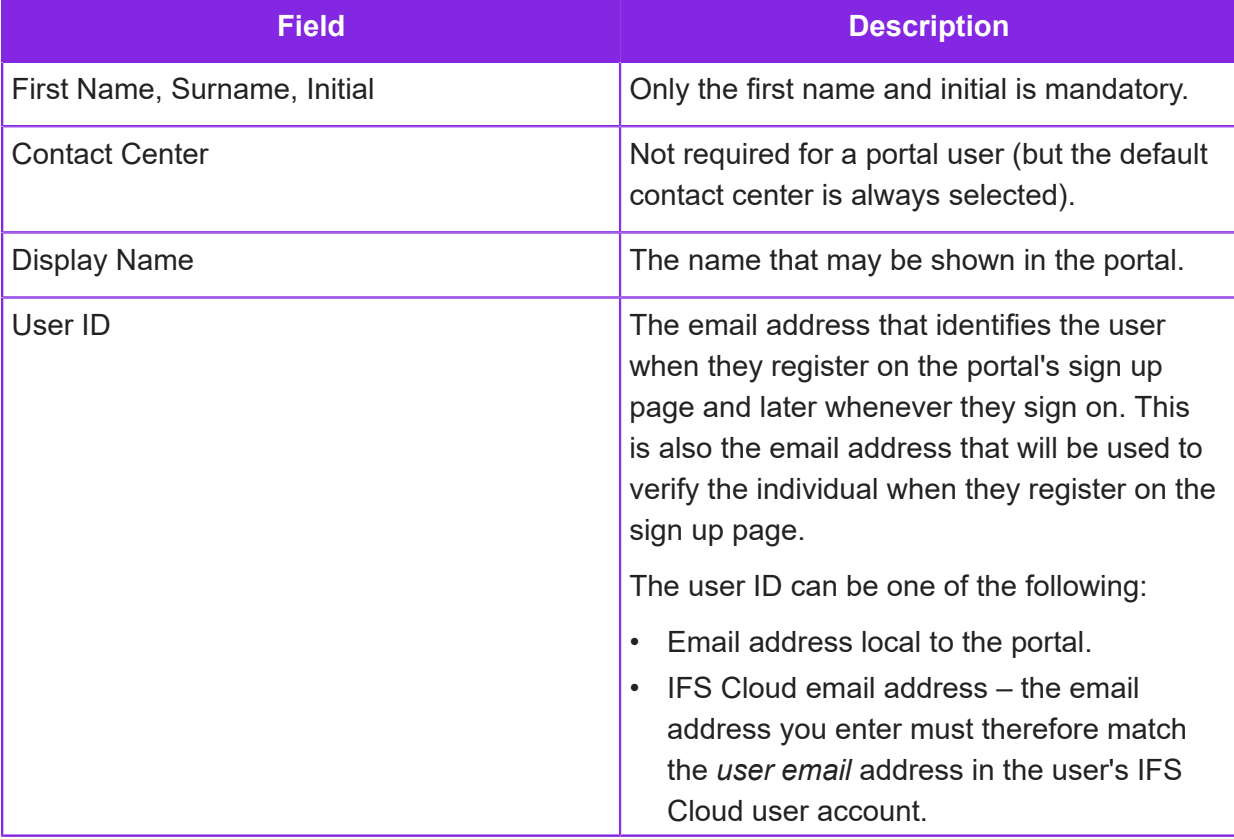

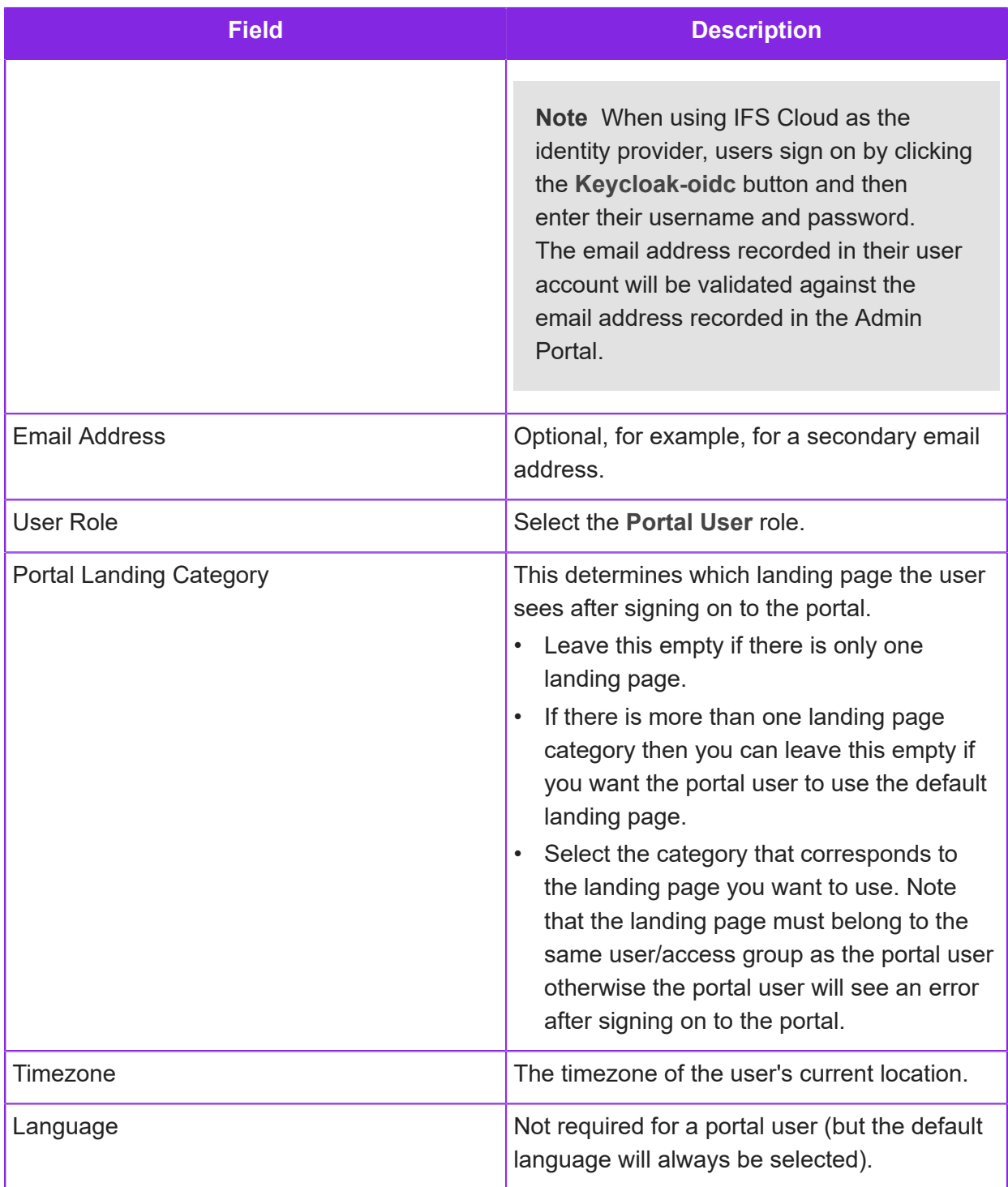

- **4.** Click **Save**.
- **5.** Assign the portal user to one or more user groups on the **User Management > User Group** page. This step gives the portal user access to the corresponding area of the portal. A portal user that does not belong to any user groups will see an access denied error after signing on to the portal.

# **Adding agents for staffed contact centers**

**Note** Users must have a Microsoft account as all users sign on to Agent Desktop and the Admin Portal using their Windows credentials.

To add a user for an agent who will be working in Agent Desktop:

- **1.** In the Admin Portal, go to **User Management > Users**.
- **2.** Click **New**.
- **3.** Enter their personal details.

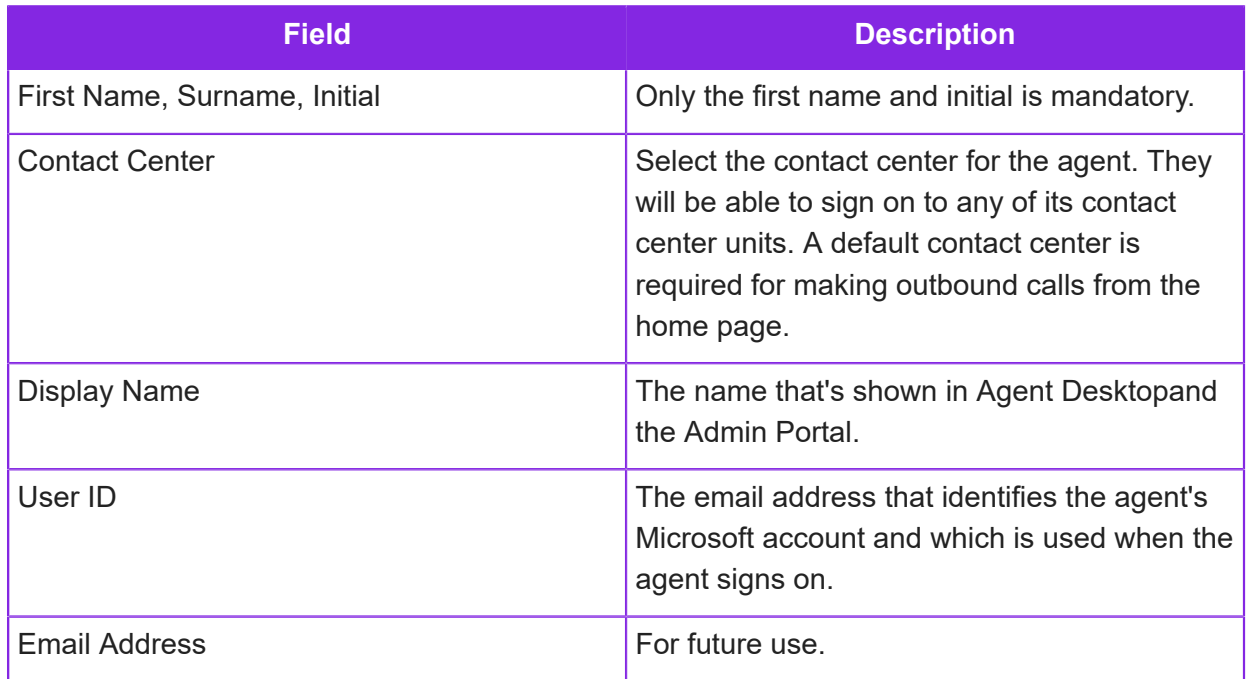

#### **4.** Set up the audio connection options that will be available to the agent in Agent Desktop.

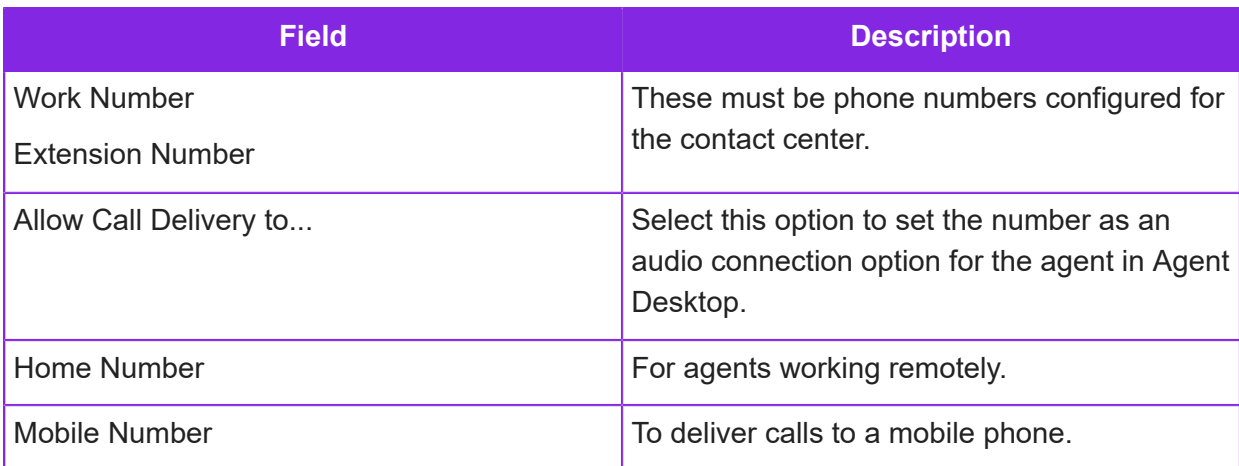

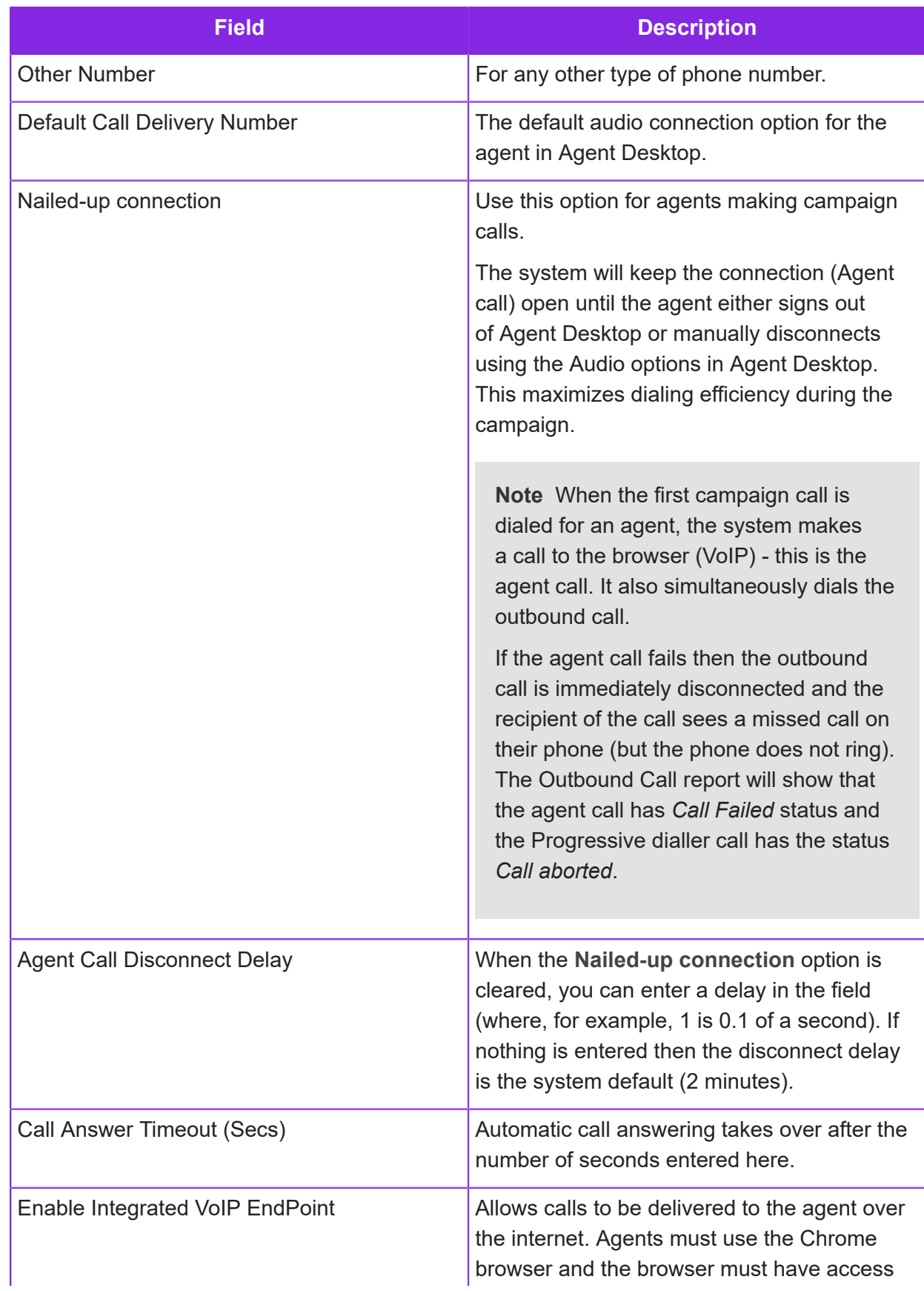

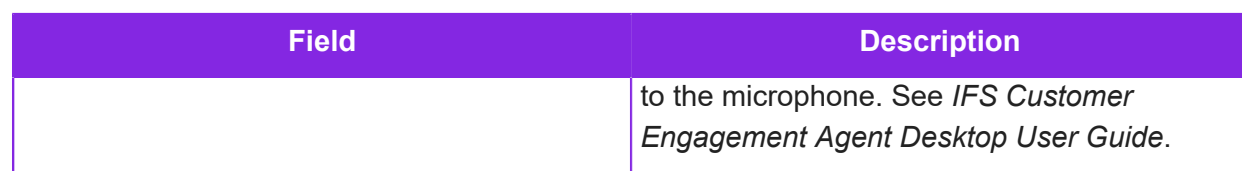

- **5.** Select their user role from the **User Role** list. See *[User roles](#page-404-0)* for details.
- **6.** Complete the setup of their user account:

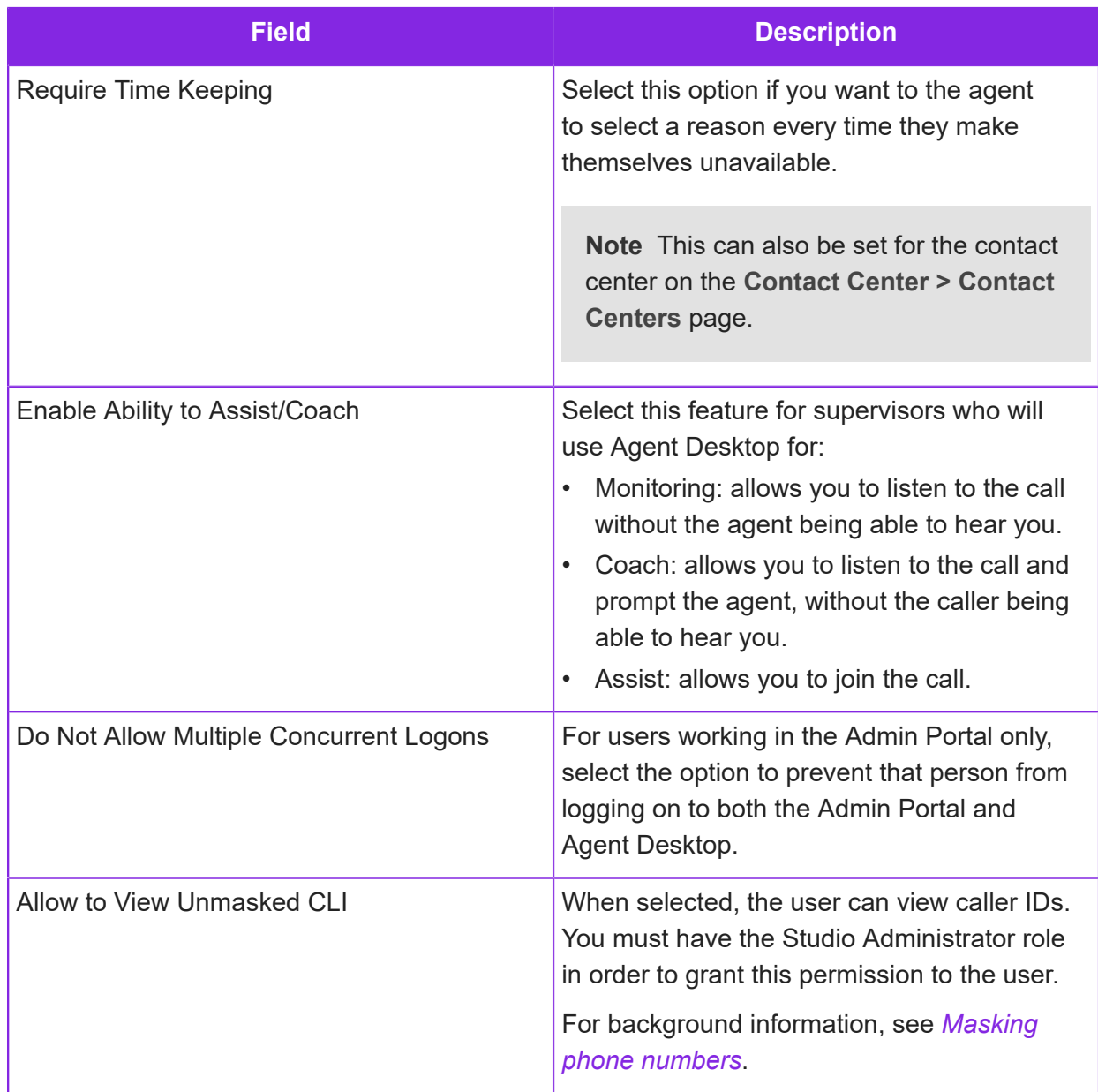

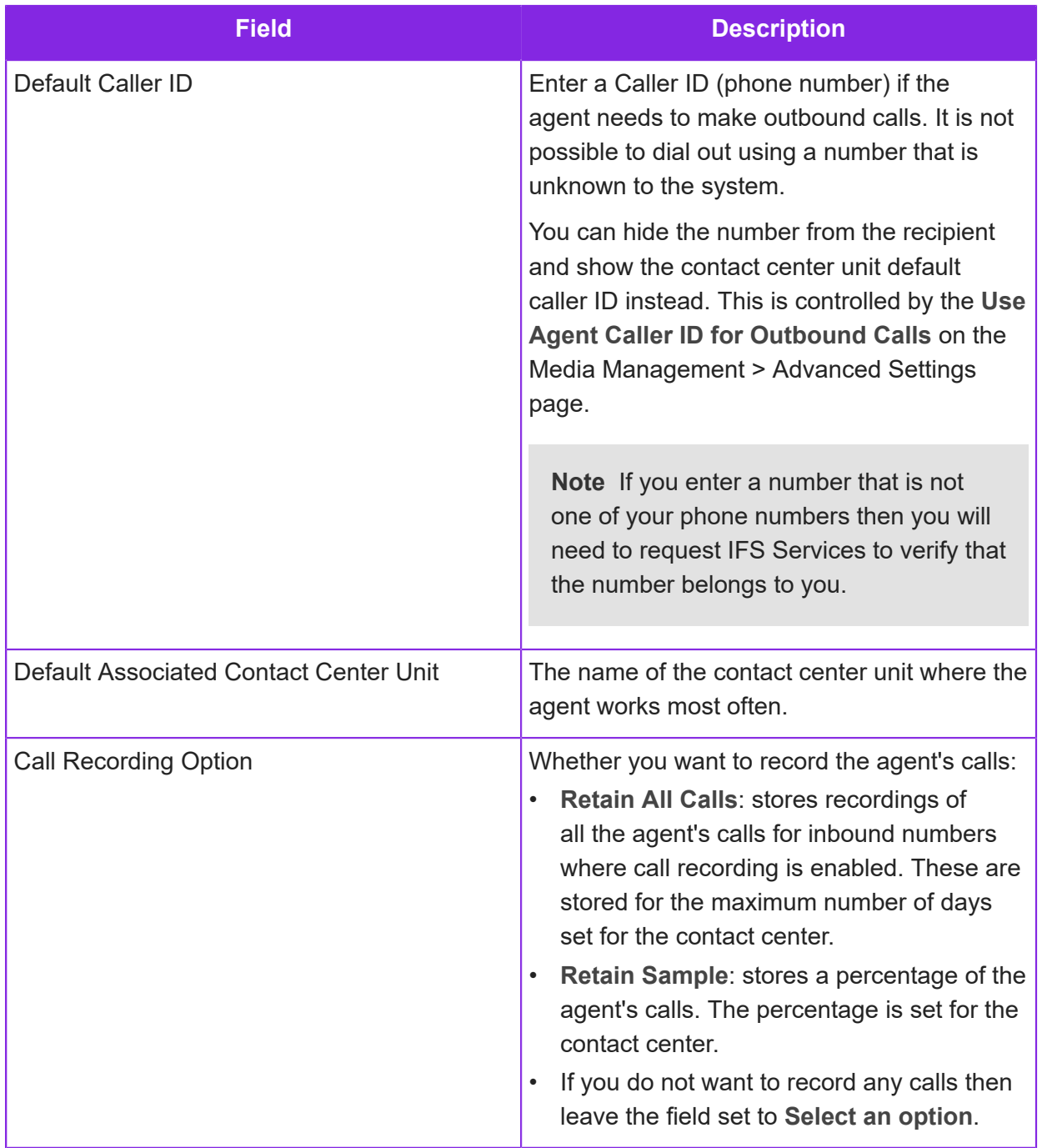

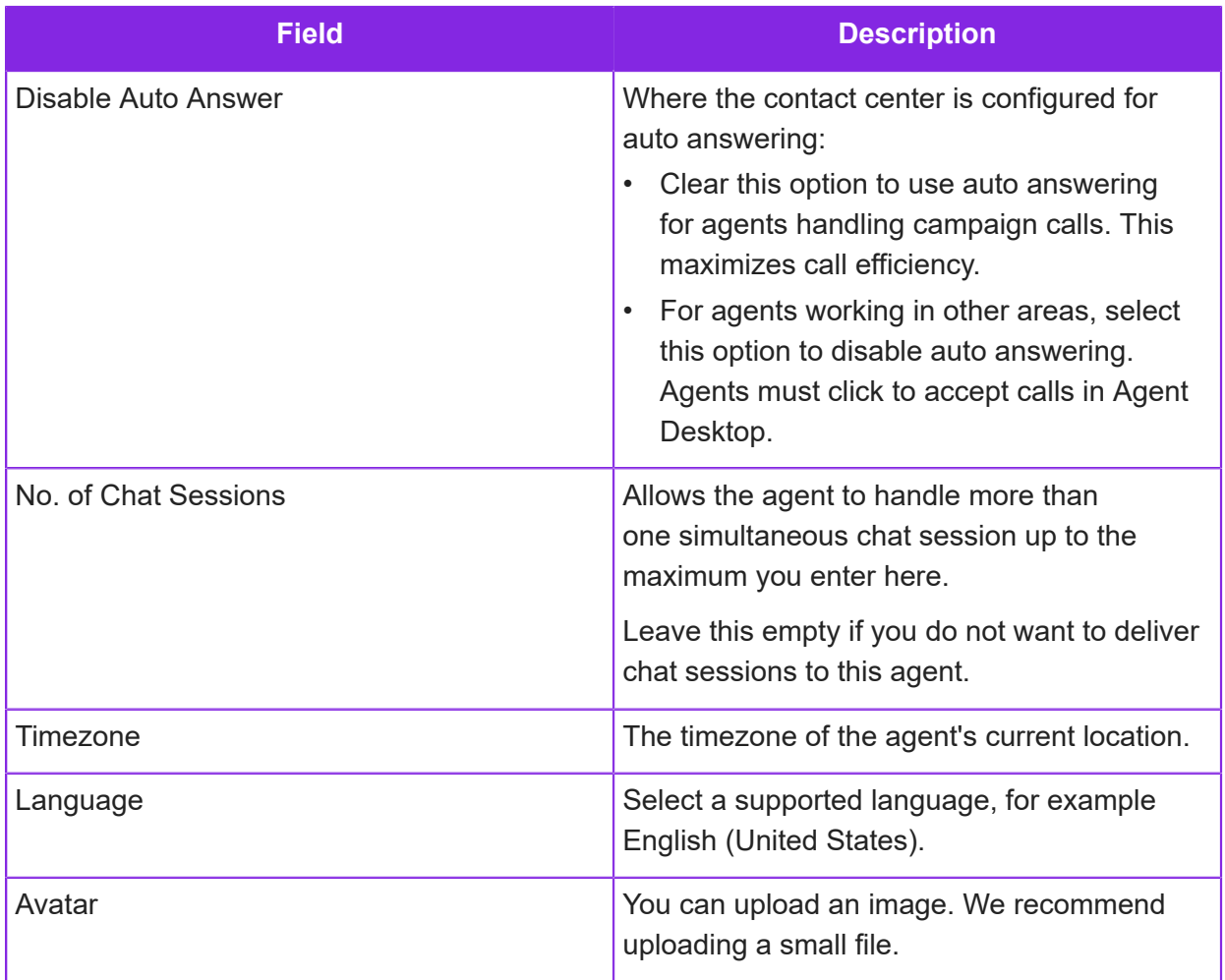

- **7.** Click **Save**.
- **8.** Assign the user to a contact center: go to **User Management > User Contact Centers**.
	- **a.** Click **New**.
	- **b.** On the right, select the user you have just created.
	- **c.** Choose which contact centers they have access to:

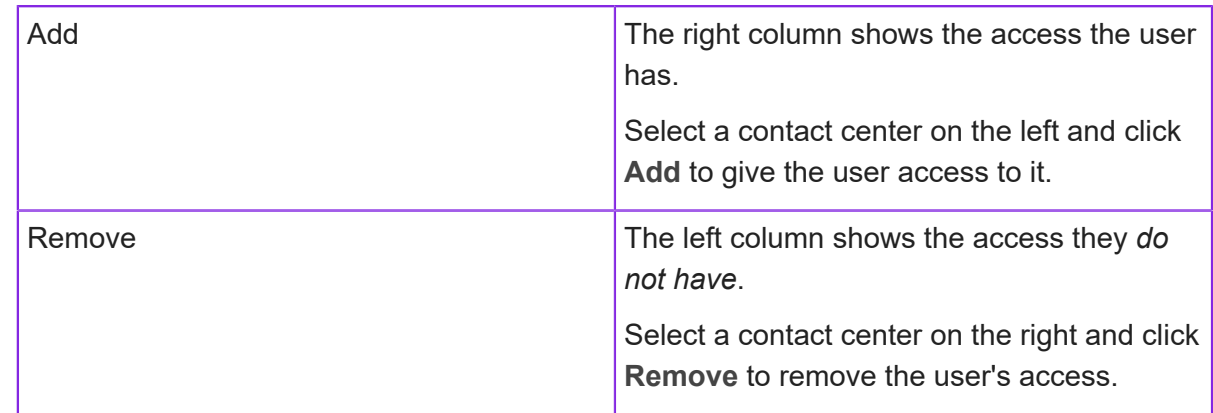

The final step is to assign skills to the user. See *[Assigning skills to agents](#page-51-0)*.

### **Adding managers**

You can set a user as the manager of a contact center unit:

- **1.** In the Admin Portal, go to the **Contact Center Unit > Contact Center Units** page.
- **2.** Select the contact center unit.
- **3.** Select the user's name in the **Manager** field.

To find out which contact center unit, a user is the manager of, use the Contact Center Unit List:

- **1.** Go to **User Management > User Contact Center Units**.
- **2.** Select the user.
- **3.** The contact center unit managed by the user is listed below.

### **Removing and restoring users**

**Note** Whilst the user's profile is deleted, their username remains in the system for purposes of historical reporting.

You can remove users that are no longer required in the Admin Portal.

#### Removing a user

To remove users, go to the **User Management > Users** page, select the name of the user you wish to remove, and then click **Delete**.

To report on users who are deleted, go to the **User Management > Deleted Users** page.

To find out when a user was deleted and who by, go to the Standard Reports > Audit History page.

#### Restoring a user

To restore a deleted user, go to the **User Management > Deleted Users** page, select the user and click **Restore**.

#### Permanently deleting a user

To permanently delete a user, go to the **User Management > Deleted Users** page, select the user and click **Delete Permanently**.

### **User groups**

User groups are used to control access to tenants and to portal apps.

**Note** User group names can only contain alphanumeric characters, spaces and underscores.

#### Creating user groups

A user group can contain both individual users and other user groups.

You create user groups in the Admin Portal on the **User Management > User Group** page.

#### Portal access groups

You control access to CE Studio portal apps by creating user groups and then assigning the user group to one or more portal apps. In CE Studio a user group is called an access group.

Anyone who requires access to a portal app must belong to the relevant user group. A user that does not belong to any user groups can still register on the portal and sign on the portal but will see an access denied error after signing on to the portal.

#### SSO deployments

When controlling sign on using SSO then you control how users sign on by configuring a user group. Users belonging to the group sign on with their SSO credentials and users not belonging to the group sign on with the credentials for their Microsoft account.

See *[User groups and SSO deployments](#page-415-0)* for details.

### <span id="page-415-0"></span>**User groups and SSO deployments**

To create SSO deployments, you need to raise a request in IFS Service Center. Once the SSO deployment is created for you, you can view the details in the Admin Portal, on the **Studio > SSO Deployment** page.

You can control who the SSO deployment applies to by configuring a user group. Users belonging to the group sign on with their SSO credentials and users not belonging to the group sign on with the credentials for their Microsoft account.

**Note** The SSO deployments are also used in CE Studio when creating providers for endpoints that require single sign on.

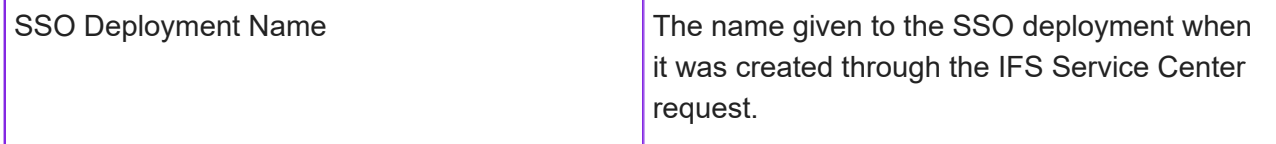

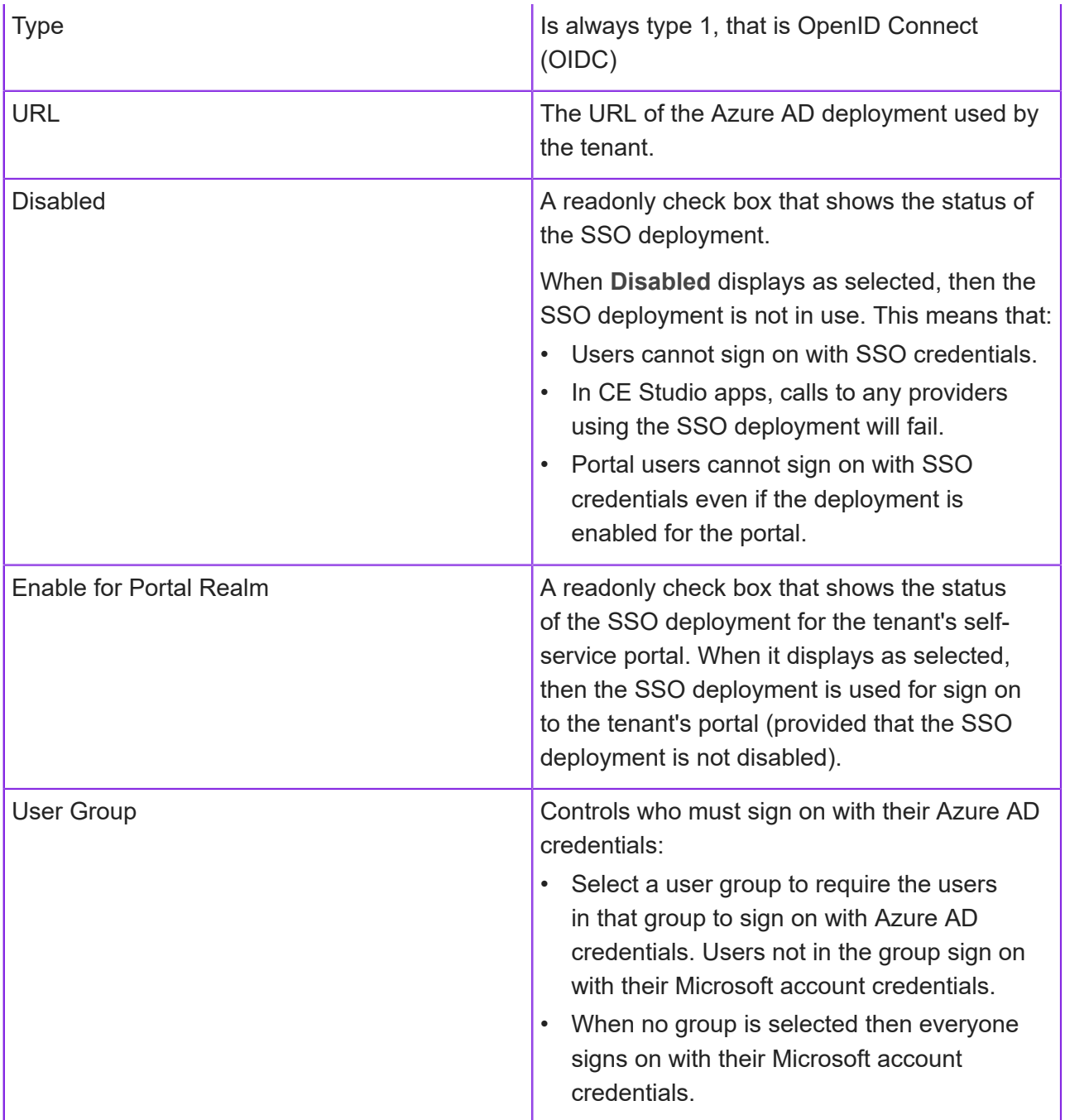

### **Configuring SSO with a new IAM client**

When configuring SSO with IFS Cloud, it is recommended that you create a new IAM Client. This is because redirect URLs are reset in **"IFS\_ce"** and **"IFS\_ce\_sso"** clients with every IFS Cloud upgrade monthly.

When you create a new IAM client and specify a custom redirect URI, it remains unchanged even after an IFS Cloud upgrade.

#### **You can create a new custom IAM client**

- **1.** In IFS Cloud, go to IAM Client.
- **2.** Select the option to create a new client.

*Important: Avoid using the default `IFS\_ce` and 'IFS\_ce\_sso' clients in production*

- **3.** a) Configure Client Settings
	- b) Enable the following options :

*Enabled , Public Client, Direct Access Granted*

- c) Set Redirect URI : You need to enter the required redirect URI(s) for the client.
- **4.** Save the configuration

### **ABOUT IFS**

IFS develops and delivers enterprise software for customers around the world who manufacture and distribute goods, maintain assets, and manage service-focused operations. The industry expertise of our people and solutions, together with commitment to our customers, has made us a recognized leader and the most recommended supplier in our sector. Our team of 3,500 employees supports more than 10,000 customers world-wide from a network of local offices and through our growing ecosystem of partners.

**#forthechallengers**

**ifs.com**

### **WHERE WE ARE**

AMERICAS +1 888 437 4968 ASIA PACIFIC +65 63 33 33 00 EUROPE EAST +48 22 577 45 00 EUROPE CENTRAL +49 9131 77 340 UK & IRELAND +44 1494 428 900 FRANCE, BENELUX AND IBERICA +33 3 89 50 72 72 MIDDLE EAST AND AFRICA +971 4390 0888 **NORDICS** +46 13 460 4000